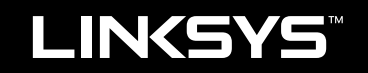

دليل المستخدم

XAC1200

i

## جدول المحتويات

## **نظرة عامة على املنتج**

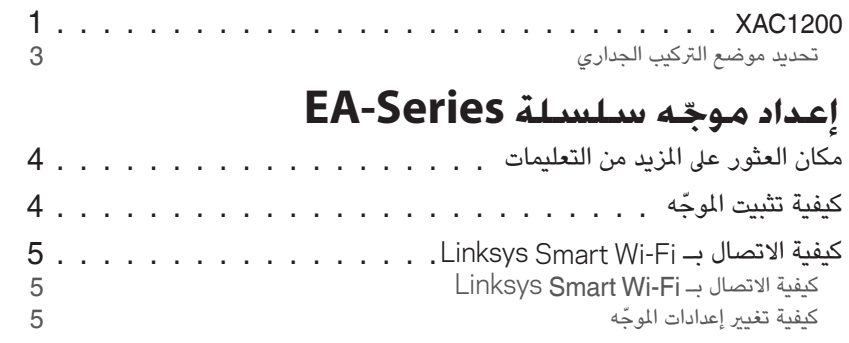

## **Troubleshooting**

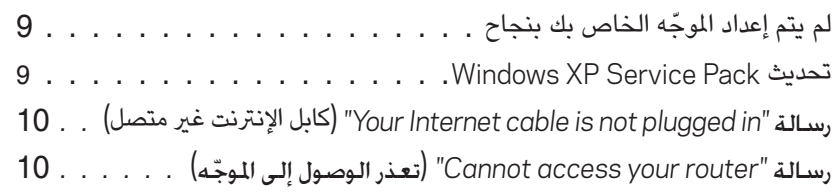

### **املواصفات**

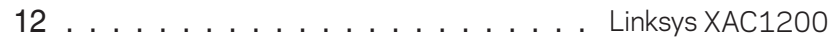

## نظرة عامة على المنتج

### **XAC1200**

### المنظر العلوي

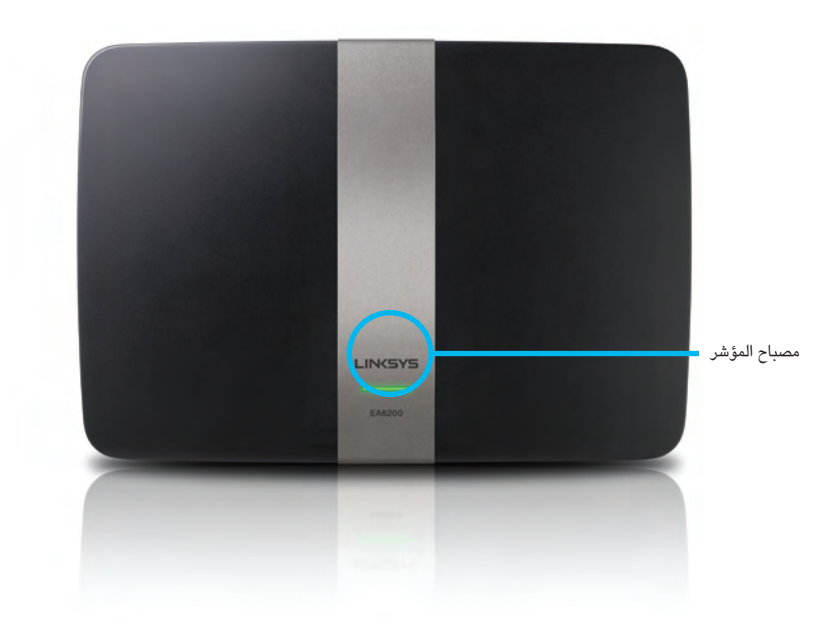

**• مصباح المؤشر**—أخضر ثابت عند التشغيل، وبعد نجاح اتصال Fi-Wi Setup Protected. يومض ببطء أثناء التمهيد خالل ترقيات البرنامج الثابت، وخالل اتصال Setup Protected Fi-Wi، ويومض بسرعة في حالة وجود خطأ .Wi-Fi Protected Setup في

<span id="page-2-0"></span>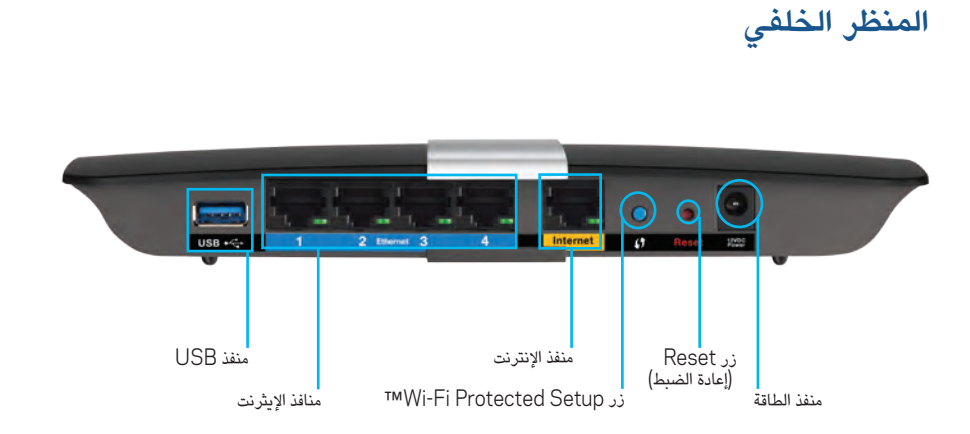

- **زر** Setup Protected Fi-Wi— **™**اضغط على هذا الزر لتكوين األمان الالسلكي في أجهزة الشبكة المزودة بإمكانية Setup Protected Fi-Wi.
- **منفذ** USB—شارك تخزين القرص مع المستخدمين اآلخرين على الشبكة أو على اإلنترنت. قم بتوصيل محرك أقراص USB بهذا المنفذ. ً يمكنك أيضا توصيل طابعة USB ومشاركتها عبر الشبكة.
- **منافذ اإليثرنت—**قم بتوصيل كابالت اإليثرنت ) ً وتسمى أيضا كابالت الشبكة( بمنافذ جيجابت الزرقاء )10/100/1000( هذه، وذلك لتوصيل أجهزة شبكة اإليثرنت السلكية بالشبكة الخاصة بك.

#### **مالحظة**

للحصول على أفضل أداء، استخدم كابالت E5CAT أو كابالت ذات تصنيف أعلى.

- **منفذ الإنترنت—قم بتوصيل كابل إيثرنت (ويسمى أيضًا كابل الشبكة أو الإنترنت)**  بهذا المنفذ األصفر وبالمودم.
- **• زر إعادة الضبط**—اضغط مع االستمرار لمدة 10 ٍ ثوان )حتى تومض مصابيح المنافذ في الوقت نفسه) لإعادة ضبط الموجّه على إعدادات المصنعَ الافتراضية. يمكنك أيضًا استعادةً .Linksys Smart Wi-Fi باستخدام االفتراضية اإلعدادات
	- **• منفذ الطاقة** ِّ—وصل مصدر طاقة التيار المتردد المرفق.
	- **• زر الطاقة**—اضغط على هذا الزر ناحية الرمز | )تشغيل( ّ لتشغيل الموجه. )الطرازات األوروبية فقط.(

### APM103 ADSL2+ Power Modem مودم

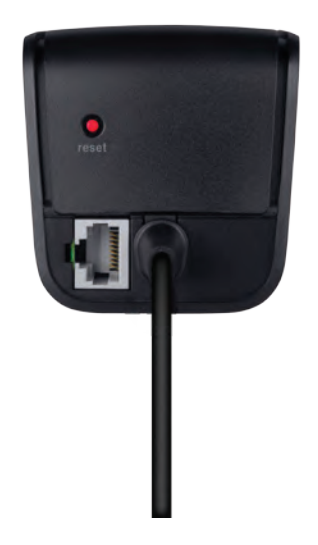

#### **زر Reset**( **إعادة الضبط**(**:**

- **إعادة التشغيل:** اضغط مع االستمرار لمدة ثانية واحدة ثم حرر الزر
- **استعادة إعدادات المصنع االفتراضية:** اضغط مع االستمرار لمدة 5 ٍ ثوان
	- **منفذ DSL:** التوصيل بخط ADSL

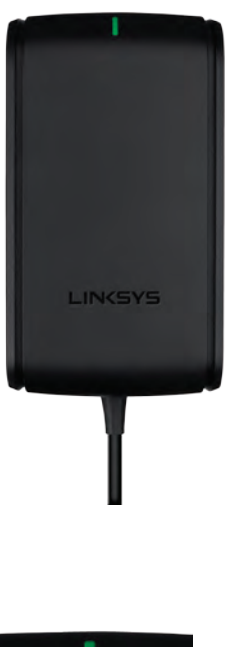

#### مصباح المؤشر:

- **أخضر وامض:** قيد تشغيل مودم Modem Power وإنشاء اتصال ADSL.
	- **أخضر ثابت:** تمت مزامنة ADSL مع موفر خدمة اإلنترنت
- **كهرماني وامض:** مشكلة في اتصال ADSL الفعلي. )أي أن كابل الهاتف غير متصل بالمقبس الجداري(

#### تحديد موضع التركيب الجداري

ّ يحتوي الموجه على فتحتين للتركيب الجداري في الجانب السفلي منه. تبلغ المسافة بين الفتحتين 82 مم. ّ ويلزم مسمارين لتركيب الموجه.

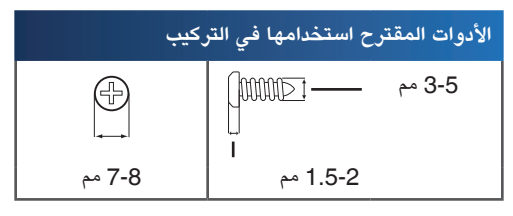

#### **مالحظة**

شركة Linksys غير مسؤولة عن األضرار الناتجة عن استخدام أدوات تركيب جداري غير مضمونة.

اتبع التعليمات التالية:

- **.1** ّ حدد المكان الذي تريد تركيب الموجه فيه. تأكد من أن الجدار الذي تستخدمه مصقول ومسطح وجاف وقوي. ً تأكد أيضا من أن هذا الموقع قريب من مأخذ التيار الكهربائي.
- **.2** باستخدام النموذج الموجود في الصفحة التالية، احفر ثقبين في الجدار. تأكد من أن الفتحتين يبعدان عن بعضهما البعض مسافة 82 مم.
	- **.3** أدخل المسمارين واترك مسافة مكشوفة بمقدار 3 مم من رأس كل مسمار.
		- **.4** ضع ّ الموجه بحيث تتحاذى فتحات التركيب الجداري مع المسمارين.
- **.5** أدخل فتحات التركيب الجداري في المسامير، واترك ّ الموجه ينزل لألسفل حتى تركب المسامير بإحكام في فتحات التركيب الجداري.

#### نموذج التركيب الجداري

اطبع هذه الصفحة بحجمها الكامل بنسبة .100%

<span id="page-4-0"></span>اقطع الصفحة على طول الخط المنقط، وضعها على الجدار للحفاظ على دقة التباعد عند الحفر.

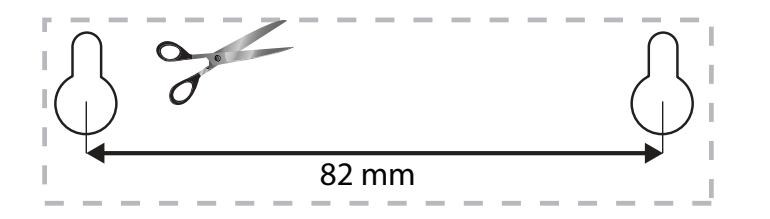

## ّ إعداد موجه سلسلة Series-EA

## مكان العثور على المزيد من التعليمات

بالإضافة إلى دليل المستخدم هذا، يمكنك العثور على التعليمات في هذه الأماكن:

- **[support/com.Linksys](http://www.linksys.com/support)**( الوثائق، التنزيالت، األسئلة المتداولة، الدعم الفني، الدردشة المباشرة، المنتديات(
- Help فوق انقر ثم ،Linksys Smart Wi-Fi بـ اتصل )Linksys Smart Wi-Fi تعليمات• (تعليمات) في أعلى الشاشة)

- ك**يفية تثبيت الموجّه**<br>1. في حالة استبدال موجّه موجود، عليك بقطع الاتصال عنه<sub>.</sub> قم بتشغيل الموجّه الجديد.
- **.2** ّ قم بتوصيل كابل اإلنترنت من المودم إلى منفذ اإلنترنت األصفر في الموجه. انتظر إلى أن ًا. ّ يصبح ضوء الطاقة في واجهة الموجه ثابت
- **.3** ّ اتصل باسم الشبكة الالسلكية اآلمنة الموضح في دليل التشغيل السريع المرفق مع الموجه. (يمكنك تغيير اسم شبكة الاتصالات وكلمة المرور لاحقًا أثناء إعداد الموجّه.) إذا احتجت إلى المساعدة في االتصال بالشبكة، ارجع إلى قرص الوثائق المدمج الخاص بالجهاز. **مالحظة**: ّ لن تكون لديك إمكانية الوصول إلى اإلنترنت لحين استكمال إعداد الموجه.
- **.4** افتح مستعرض ويب واتبع التعليمات إلتمام ّ إعداد الموجه. إذا لم تظهر التعليمات في مستعرض الويب، أدخل العنوان **com.linksyssmartwifi** في شريط العنوان.
- <span id="page-5-0"></span>**.5** بعد االنتهاء من اإلعداد، اتبع اإلرشادات التي تظهر على الشاشة إلعداد حساب Linksys الموجه إعدادات إلدارة ّ Linksys Smart Wi-Fi استخدم .بك الخاص Smart Wi-Fi بسهولة، مثل:
	- تغيير ّ اسم الموجه وكلمة المرور الخاصة به
		- إعداد وصول الضيوف
		- ّ تكوين التحكم األبوي
		- توصيل أجهزة بشبكتك
		- اختبار سرعة اتصال إنترنت لديك

#### **مالحظة:**

كجزء من إعداد حساب Linksys Smart Wi-Fi، ستتلقى بريدا إلكترونيا للتحقق من الصحة. تأكد من فتح البريد اإللكتروني من Linksys َّ والنقر فوق االرتباط الموفر.

#### Linksys XAC-Series الموجه ّ إعداد

## Linksys Smart Wi-Fi بـ االتصال كيفية

يمكنك استخدام Linksys Smart Wi-Fi لتكوين الموجّه من أي كمبيوتر متّصل بإنترنت.

#### **:Linksys Smart Wi-Fi لفتح**

**.1** انقر فوق أيقونة **Fi-Wi Smart Linksys** الموجودة على سطح المكتب-. أو -

افتح مستعرض ويب وانتقل إلى **com.linksyssmartwifi.www**.

**2.** أدخِل عنوان البريد الإلكتروني وكلمة المرور اللذين قمت بإعدادهما مسبقا ثم انقر فوق **in Log**( تسجيل الدخول(.

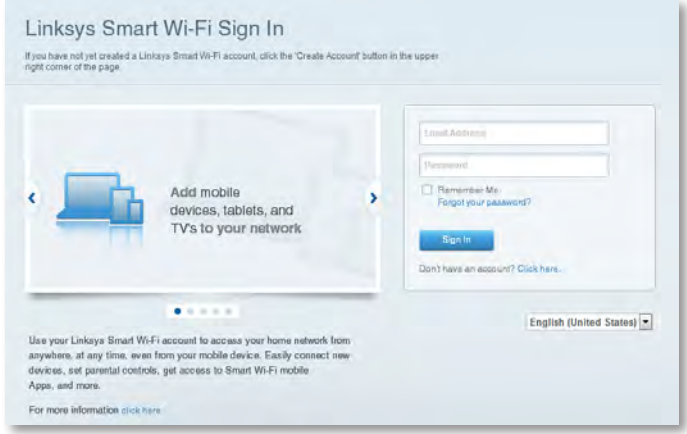

### ّ كيفية تغيير إعدادات الموجه

<span id="page-6-0"></span>استخدم Linksys Smart Wi-Fi لتغيير الإعدادات على الموجّه وقم بإعداد ميزات خاصة مثل التحكم األبوي ووصول الضيوف.

#### **مالحظة:**

للحصول على مزيد من التعليمات حول أي قائمة، انقر فوق **تعليمات** في أعلى الشاشة.

#### **ّ لتغيير إعدادات الموجه:**

- **.1** افتح Fi-Wi Smart Linksys وقم بتسجيل الدخول إلى حسابك.
	- في القائمة الموجودة على جهة اليسار، انقر فوق أحد الخيارات:
- **.2 List Device**( **قائمة األجهزة**( تسمح لك بعرض كافة أجهزة الشبكة المتصلة ّ بالموجه وبإدارتها. يمكنك عرض الأجهزة على الشبكة الرئيسية إلى جانب شبكة الضيف أو قطع اتصال األجهزة أو عرض معلومات حول كل جهاز.

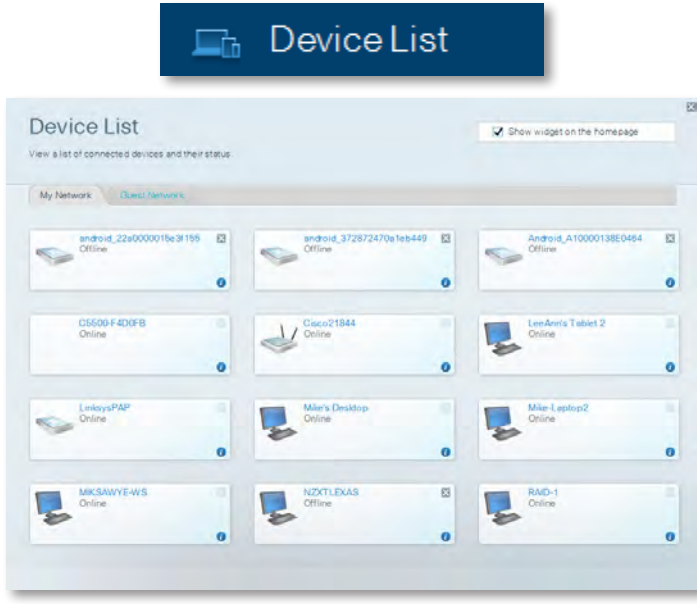

• **Access Guest**( **وصول الضيوف**( يتيح لك تكوين الشبكة بحيث يمكن للضيوف الوصول إلى اإلنترنت، دون الوصول إلى جميع موارد الشبكة الخاصة بك.

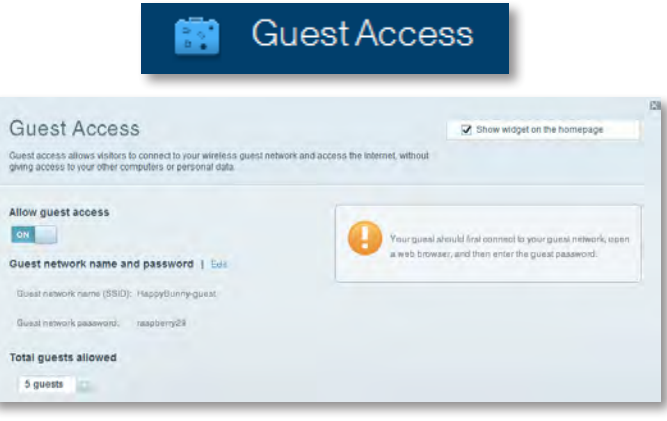

**التحكم األبوي**( يسمح لك بحظر مواقع ويب معينة وبتعيين **ّ** ( **Parental Controls** • أوقات االتصال بإنترنت.

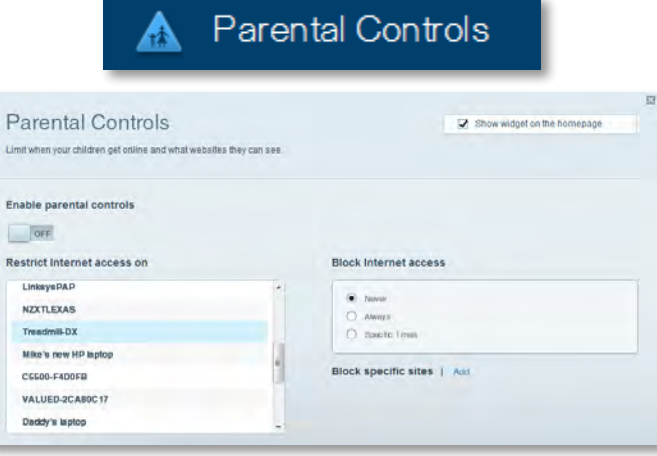

• **Prioritization Media**( **تحديد أولويات الوسائط**( يسمح لك بتحديد األجهزة والتطبيقات التي لها الأولوية الأعلى في استخدام الشبكة لديك.

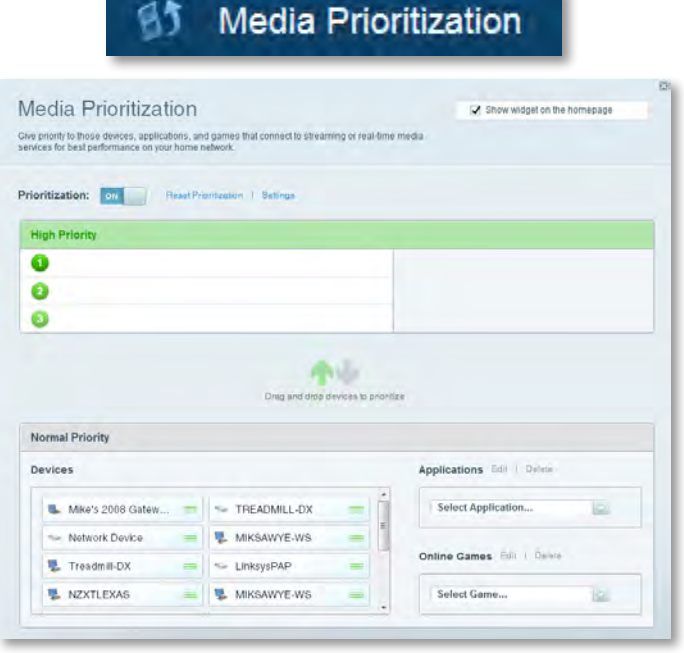

• **Test Speed**( **اختبار السرعة**( يسمح لك باختبار سرعة اتصال اإلنترنت في شبكتك.

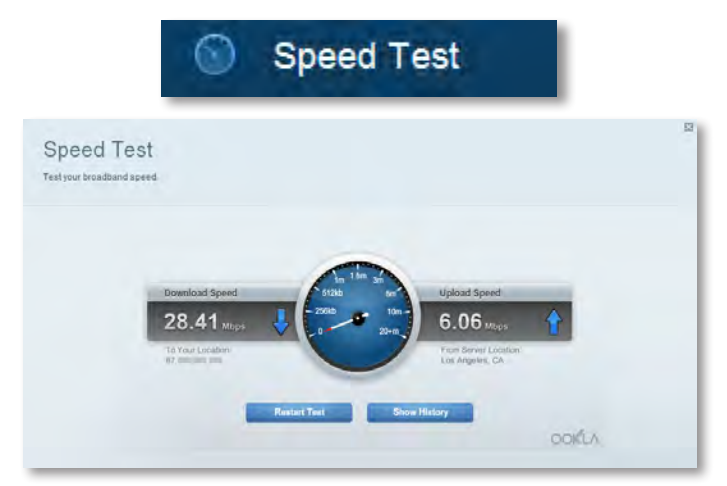

• **Storage USB**( **تخزين** USB )يسمح لك بالوصول إلى محرك أقراص USB المتصل )غير مرفق( فضال عن إعداد مشاركة الملفات وخادم الوسائط ووصول FTP.(متوفر فقط في أجهزة التوجيه المزودة بمنافذ USB.)

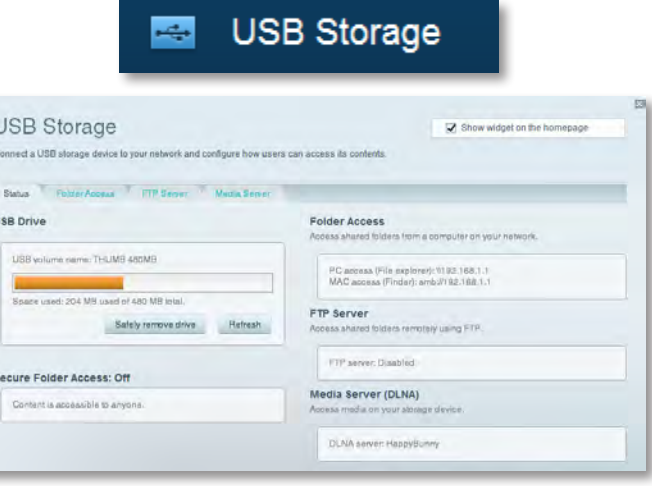

• **Connectivity**( **االتصال**( يسمح لك بتكوين إعدادات الشبكة األساسية والمتقدمة.

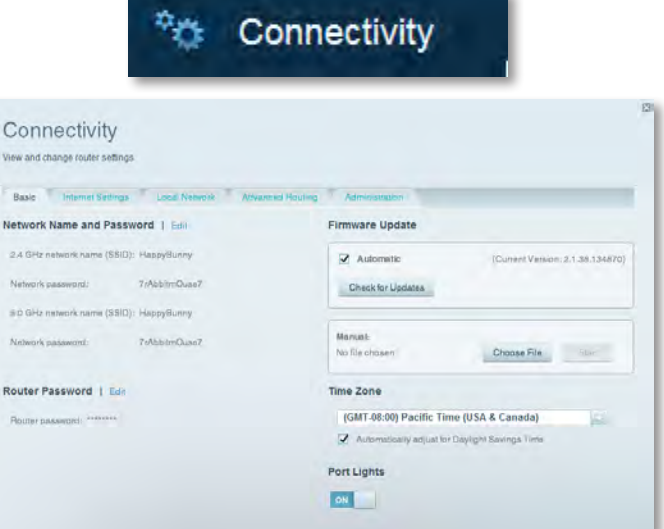

• **Troubleshooting**( **استكشاف األخطاء وإصالحها**( يسمح لك بتشخيص المشاكل ّ التي يواجها الموجه وبالتحقق من حالة الشبكة.

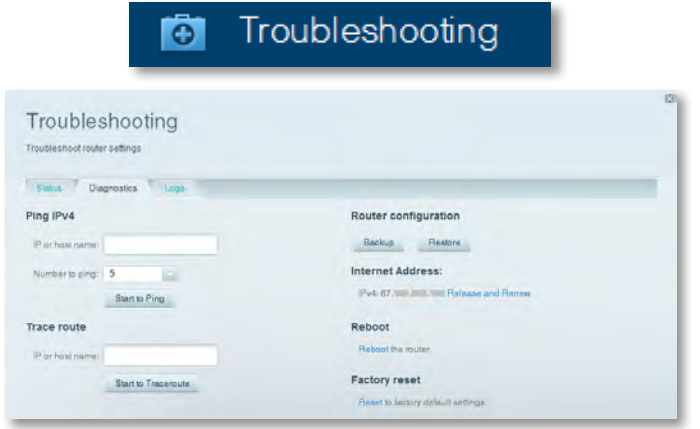

• **Wireless**( **االتصال الالسلكي**( يسمح لك بتكوين الشبكة الالسلكية الخاصة ّ بالموجه. يمكنك تغيير وضع األمان وكلمة المرور وتصفية MAC باإلضافة إلى توصيل األجهزة .Wi-Fi Protected Setup باستخدام

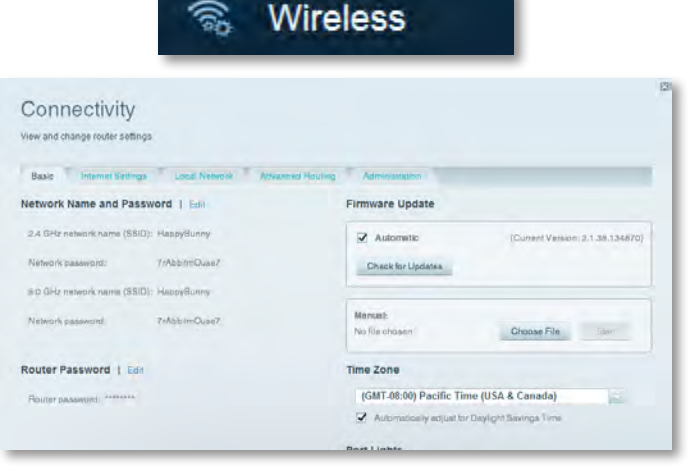

• **Security**( **األمان**( ّ يسمح لك بتكوين األمان الالسلكي للموجه. يمكنك إعداد جدار الحماية وإعدادات VPN باإلضافة إلى تعيين إعدادات مخصصة للتطبيقات واأللعاب.

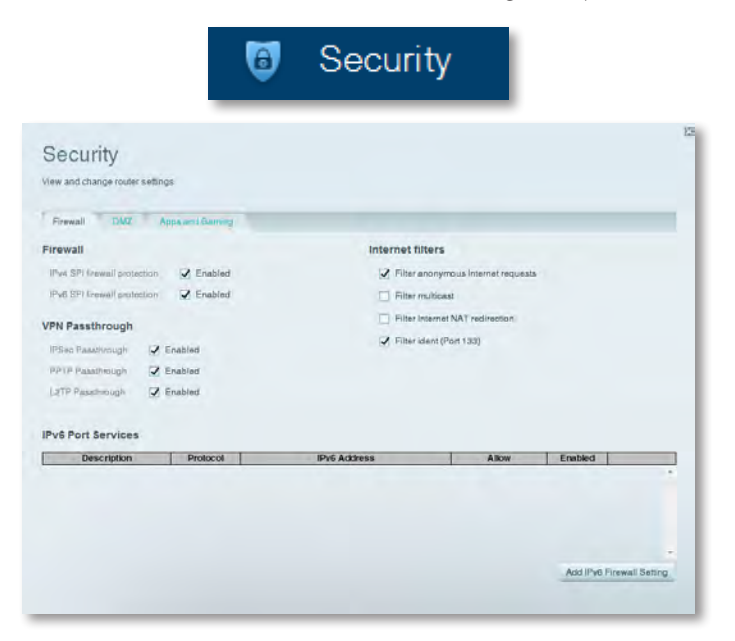

## استكشاف الأخطاء وإصلاحها

يمكن أن يساعدك هذا الفصل في حل مشكالت اإلعداد الشائعة واالتصال باإلنترنت. يمكنك العثور على المزيد من المساعدة من خدمة دعم العمالء لدينا، وهي الخدمة الحاصلة على جوائز، وذلك عبر الرابط **[.linksys.com/support](http://www.linksys.com/support)**

## ّ لم يتم إعداد الموجه الخاص بك بنجاح

**في حالة عدم إتمام إعداد** Fi-Wi Smart Linksys**، يمكنك تجربة ما يلي:**

• اضغط مع االستمرار على الزر **Reset**( إعادة الضبط( ّ الموجود على الموجه باستخدام مشبك أوراق أو دبوس حتى تبدأ المؤشرات في الوميض )حوالي 10 ٍ ثوان(، ثم قم بتثبيت ّ الموجه من جديد.

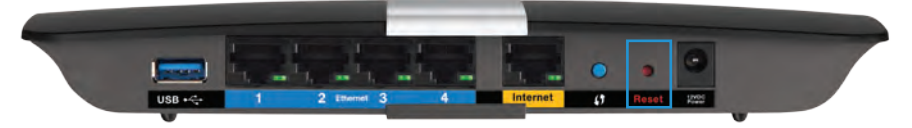

- قم بتعطيل جدار الحماية الخاص بالكمبيوتر مؤقتا (انظر تعليمات برنامج الأمان للحصول على المساعدة)، وقم بتثبيت الموجّه من جديد.
	- • إذا كان لديك كمبيوتر آخر، ّ استخدم ذلك الكمبيوتر لتثبيت الموجه من جديد.

## Windows XP Service Pack تحديث

<span id="page-10-0"></span>في أجهزة الكمبيوتر ذات نظام التشغيل XP Windows، يتطلب Fi-Wi Smart Linksys توفر ا<br>ا حزمة الخدمات 3 Pack Service لنظام التشغيل حتى يعمل. إذا كانت حزمة الخدمات المثبتة حالي أقدم من الإصدار 3، سيلزمك تنزيل حزمة الخدمات Service Pack 3 وتثبيتها.

#### **تلميح**

للاتصال بالإنترنت مؤقتا وتنزيل حزمة الخدمات المطلوبة، يمكنك استخدام كابل الإيثرنت المرفق لتوصيل الكمبيوتر بالمودم مباشرة.

#### **لتثبيت حزمة الخدمات 3 Pack Service:**

- **.1** اتصل بموقع ويب الخاص بـ Update Microsoft .)**<update.microsoft.com/windowsupdate>**(
- **.2** اتبع التعليمات الموجودة على الموقع أو اتصل بشركة Microsoft إذا احتجت إلى المزيد من المساعدة.
	- **.3** بعد تنزيل حزمة الخدمات 3 Pack Service وتثبيتها، ّ قم بتثبيت الموجه من جديد.

#### Linksys-XAC-Series **Troubleshooting**

### رسالة كابل اإلنترنت غير متصل

إذا شاهدت رسالة "in plugged not is cable Internet Your( "كابل اإلنترنت الخاص بك غير متصل) عند محاولة إعداد الموجّه، اتبع هذه الخطوات لاستكشاف الأخطاء وإصلاحها.

إلصالح المشكلة، جرب ما يلي:

**.1** تأكد من توصيل كابل اإليثرنت الخاص بمودم Modem Power 2+ADSL 103APM ّ بإحكام بمنفذ اإلنترنت األصفر الموجود على الجانب الخلفي للموجه.

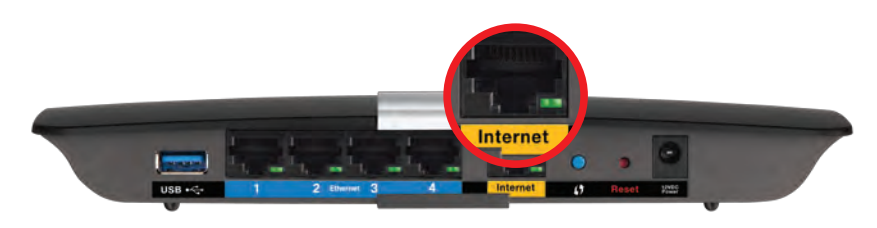

المنظر الخلفي للموجّه

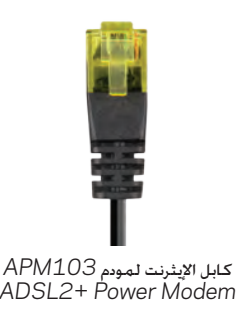

- **.2** تأكد من توصيل مودم Modem Power 2+ADSL 103APM بمصدر الطاقة وخط هاتف DSL.
	- **.3** ّ أعد تثبيت الموجه.

<span id="page-11-0"></span>**رىدــــالـــة تــــعـــذر الـــوصـــول إلـــى الـــمــوجــّــم**<br>فى حالة تعذر الوصول إلى الموجّه بسبب عدم اتصال الكمبيوتر بالشبكة، اتبع الخطوات التالية لاستكشاف الأخطاء وإصلاحها

للوصول إلى الموجّه، يجب أن تكون متصلا بالشبكة الخاصة بك. إذا كان لديك اتصال إنترنت لاسلكي حاليًا، فقد تكون المشكلة متمثلة في االتصال غير المقصود بشبكة السلكية مختلفة.

#### **إلصالح المشكلة على أجهزة الكمبيوتر التي تعمل بنظام Windows، قم بما يلي:**

**.1** على سطح المكتب في نظام التشغيل Windows، انقر فوق أيقونة الشبكة الالسلكية في علبة النظام. قد تختلف األيقونة حسب إصدار نظام التشغيل Windows الذي لديك.

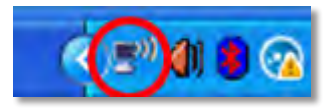

**.2** انقر فوق **Networks Wireless Available View**( عرض الشبكات الالسلكية المتوفرة). تظهر قائمة بالشبكات المتوفرة.

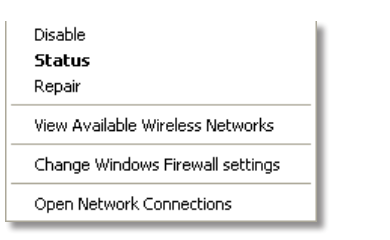

**.3** انقر فوق اسم الشبكة الخاصة بك، وانقر فوق **Connect**( اتصال(. في المثال التالي، كان ً بشبكة السلكية أخرى اسمها *JimsRouter*. يظهر تحديد اسم شبكة الكمبيوتر متصال Series-E Linksys، وهو *BronzeEagle* في هذا المثال.

#### Linksys-XAC-Series **Troubleshooting**

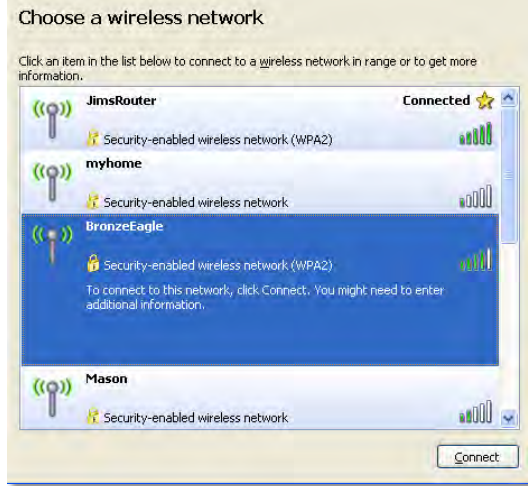

**.4** في حالة المطالبة بإدخال مفتاح شبكة، اكتب كلمة المرور )مفتاح األمان( في تلك الحقول وانقر فوق **Connect**( اتصال(.

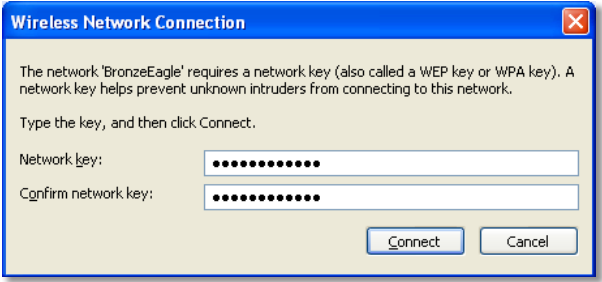

سوف يتصل جهاز الكمبيوتر الخاص بك بالشبكة، وسوف يمكنك الوصول إلى الموجّه.

#### **إلصالح المشكلة على أجهزة الكمبيوتر التي تعمل بنظام Mac، قم بما يلي:**

**.1** في شريط القائمة في أعلى الشاشة، انقر فوق أيقونة Fi-Wi. تظهر قائمة بالشبكات الالسلكية. لقد قامت خدمة Linksys Smart Wi-Fi بتعيين اسم للشبكة الخاصة بك تلقائيًا.

في المثال التالي، كان الكمبيوتر متصلا بشبكة لاسلكية أخرى اسمها *JimsRouter.* يظهر تحديد اسم شبكة Series-E Linksys، وهو *BronzeEagle* في هذا المثال.

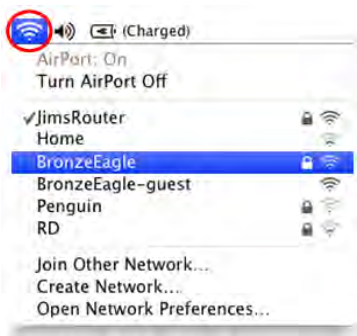

- **.2** انقر فوق اسم الشبكة الالسلكية الخاص ّ بموجه سلسلة Series-E Linksys *BronzeEagle* (في هذا المثال(.
- **.3** اكتب كلمة المرور الخاصة بالشبكة الالسلكية )مفتاح األمان( لديك في حقل **Password** )كلمة المرور( ثم انقر فوق **OK**( موافق(.

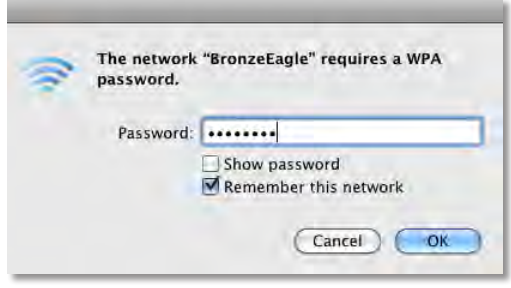

## المواصفات

## Linksys XAC1200

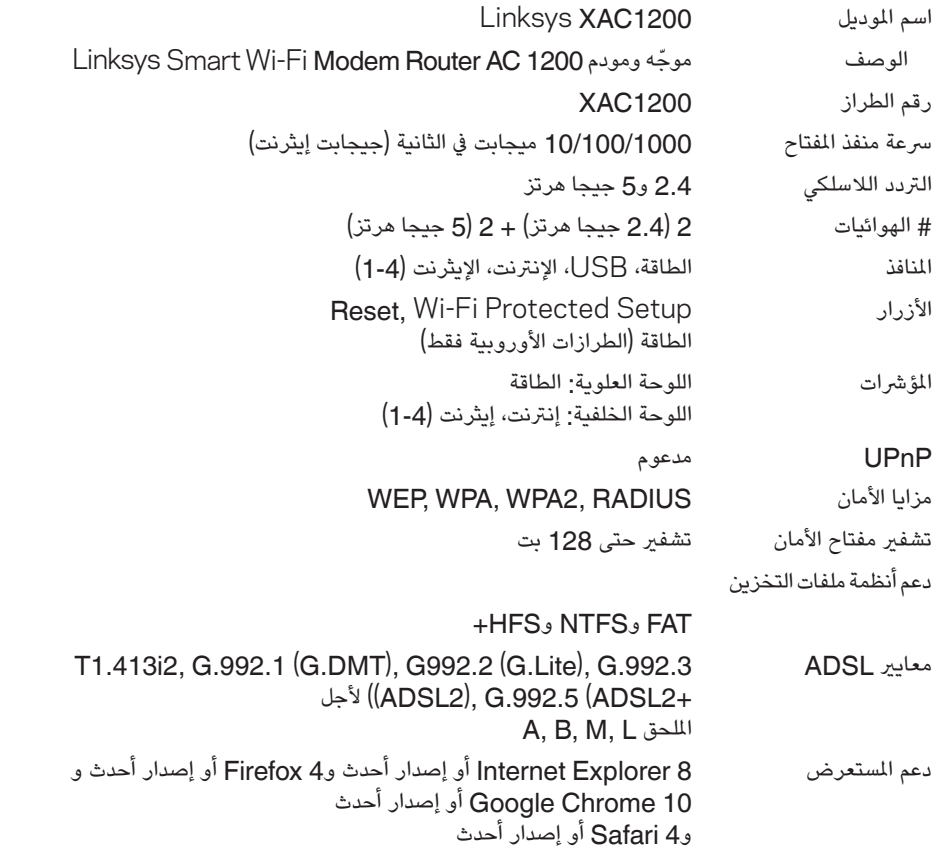

#### الجانب البيئي

<span id="page-13-0"></span>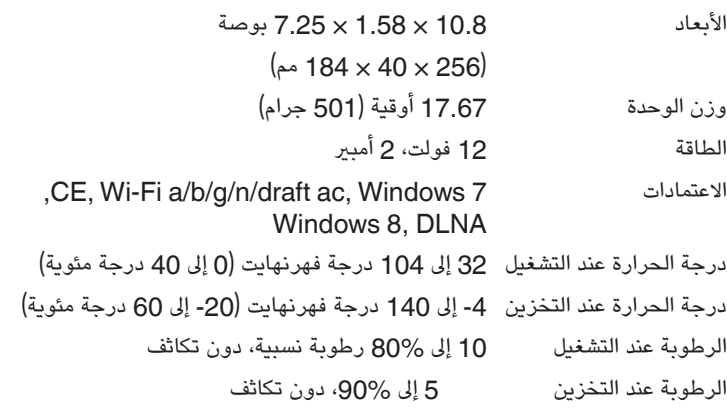

#### **مالحظات**

لالطالع على المعلومات التنظيمية، ومعلومات الضمان والسالمة، انظر االسطوانة المدمجة المرفقة ّ بالموجه أو انتقل إلى **[support/com.Linksys](http://www.linksys.com/support)**.

المواصفات عرضة للتغيير دون إشعار.

أفضل مستوى أداء وفق مواصفات IEEE القياسية لتقنية 802.11. مستويات الأداء الفعلي قد تختلف، ويشمل ذلك تضاؤل سعة شبكة االتصاالت الالسلكية ومعدل نقل البيانات والنطاق والتغطية. يعتمد األداء على الكثير من العوامل والظروف والمتغيرات، ومن بينها المسافة من نقطة الوصول، ونسبة استخدام الشبكة، ومواد البناء والتشييد، ونظام التشغيل المستخدم، ومجموعة المنتجات الالسلكية المستخدمة، والتداخل، وغيرها من الظروف المعاكسة. تفضل بزيارة **[support/com.linksys](http://www.linksys.com/support)** للحصول على خدمات الدعم الفني الحاصلة على جوائز

Belkin وLi<mark>nksy</mark>S وLinksyS والعديد من أسماء *المن*تجات وشعاراتُها هي علامات تُجارية لمجمو*ُ*هِة شركاتُر Belkin. العلامات التجارية لأطراف ثالثة المشار إليها تعتبر ملكية خاصة لموالكيها المعنيين. حقوق الطبع © لعام 2014 مَحَفوظة لشركة Belkin International, Inc و/أو الشركات التابعة لها. جُمِيع الحقوقُ محفوظة.

LNKPG-00054 Rev. A00

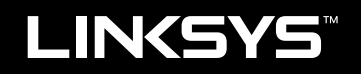

Ръководство за потребителя

XAC1200

# Съдържание

## **Общ преглед на продукта**

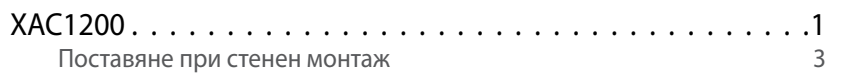

## **Настройване на рутера серия EА**

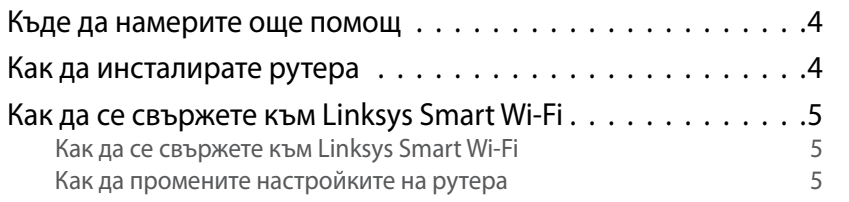

### **Отстраняване на неизправности**

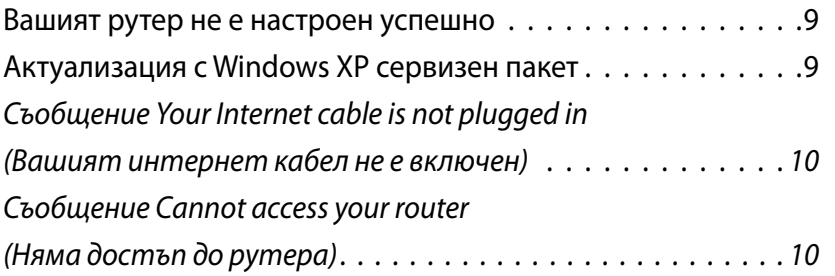

## **Спецификации**

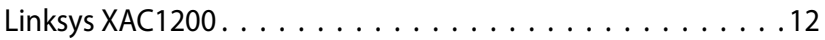

## <span id="page-17-0"></span>Общ преглед на продукта

### **XAC1200**

#### **Изглед отгоре**

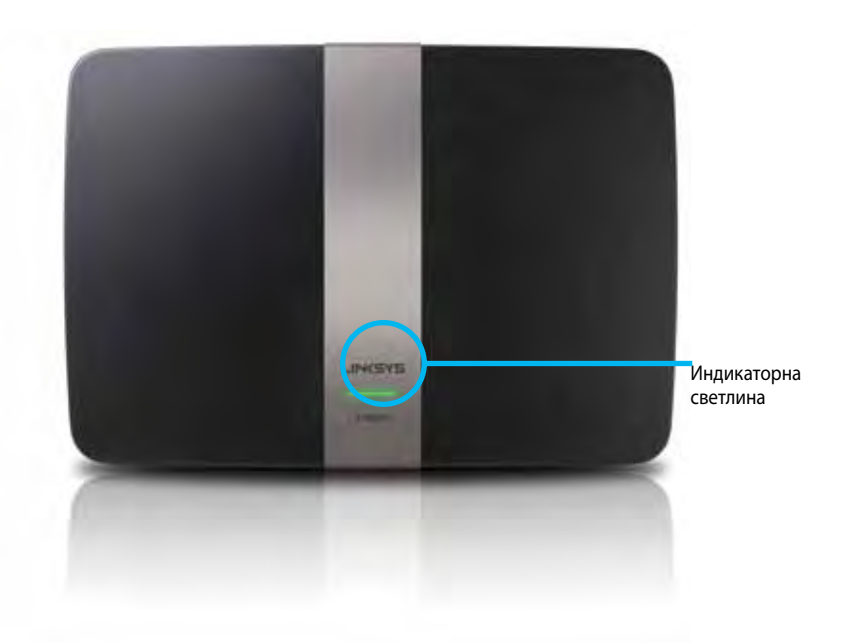

**• Индикаторна светлина** — Свети постоянно в зелено, когато рутерът е включен и след успешно свързване с Wi-Fi Protected Setup. Мига бавно по време на зареждането, при надграждане на фърмуера и по време на свързване с Wi-Fi Protected Setup. Мига бързо при грешка в Wi-Fi Protected Setup.

#### **Изглед отзад**

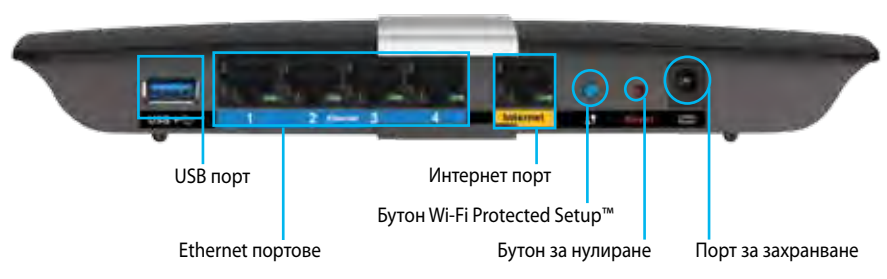

- **• Бутон Wi-Fi Protected Setup™** Натиснете, за да конфигурирате защитата на безжичната връзка за мрежови устройства с активиран Wi-Fi Protected Setup.
- **• USB порт** Споделете дисково пространство с други потребители в мрежата или в интернет. Свържете USB устройство към този порт. Можете също така да свържете принтер с USB извод и да го споделяте по мрежата.
- **• Ethernet портове** Свържете Ethernet кабелите (наричани също мрежови кабели) към тези сини гигабитови (10/100/1000) портове и към кабелните Ethernet мрежови устройства в мрежата.

#### **Забележка**

За да си осигурите най-добри характеристики, използвайте кабели CAT5E или такива от по-висока категория.

- **• Интернет порт** Свържете Ethernet кабел (наричан също мрежов или интернет кабел) към този жълт порт и към модема.
- **• Бутон за нулиране** Натиснете и задръжте в продължение на 10 секунди (докато светоиндикаторите на порта започнат да мигат едновременно), за да нулирате рутера до фабричните му настройки по подразбиране. Можете да възстановите настройките по подразбиране и чрез Linksys Smart Wi-Fi.
- **• Захранващ порт** Свържете включения в комплекта променливотоков захранващ адаптер.
- **• Бутон на захранването** Натиснете | (Вкл.), за да включите рутера. (Само за моделите, предназначени за ЕС.)

#### **Захранващ модем APM103 ADSL2+**

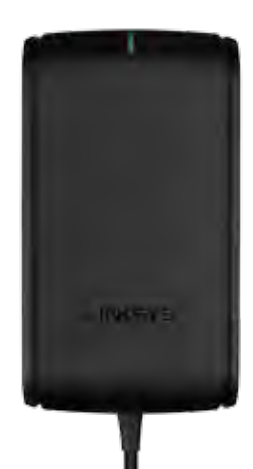

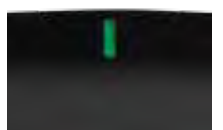

**Индикаторна светлина:**

- **Мигаща зелена светлина:** Захранващият модем се стартира и установява ADSL връзка
- **Постоянна зелена светлина:** ADSL е синхронизирана с доставчика на интернет услуги
- **Мигащо кехлибарено:** Проблем при физическото свързване към ADSL. (т.е. телефонният кабел не е свързан към стенния жак)

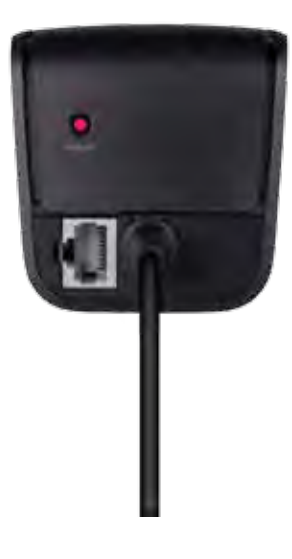

#### **Бутон за нулиране:**

- **Рестартиране:** Натиснете и задръжте в продължение на 1 секунда, след това отпуснете
- **Възстановяване на настройките по подразбиране:** Натиснете и задръжте в продължение на 5 секунди
- **DSL порт:** Свързва се към ADSL линията

#### <span id="page-19-0"></span>**Поставяне при стенен монтаж**

На долния панел на рутера има два слота за стенен монтаж. Разстоянието между тях е 82 mm. За монтирането на рутера са необходими два винта.

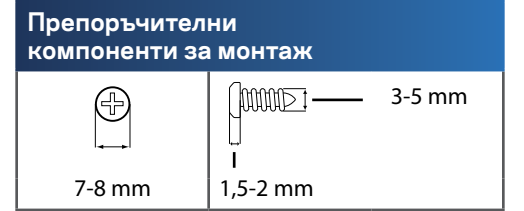

#### **Забележка**

Linksys не носи отговорност за щети, причинени от недобре закрепени компоненти за стенен монтаж.

Следвайте инструкциите:

- **1.** Определете мястото, на което искате да монтирате рутера. Уверете се, че стената, която ще използвате, е гладка, равна, суха и здрава. Освен това проверете дали мястото е в близост до електрически контакт.
- **2.** Пробийте два отвора в стената, като използвате шаблона на следващата страница. Уверете се, че разстоянието между тях е 82 mm.
- **3.** Поставете винтовете, така че главите им да се издават 3 mm.
- **4.** Позиционирайте рутера така, че слотовете за стенен монтаж да са подравнени спрямо двата винта.
- **5.** Поставете слотовете за стенен монтаж над винтовете и плъзнете рутера надолу, докато винтовете влязат плътно в тези слотове.

#### **Шаблон за стенен монтаж**

Отпечатайте тази страница в мащаб 100%.

Отрежете по пунктираната линия и поставете върху стената, за да пробиете прецизно отворите на съответните разстояния.

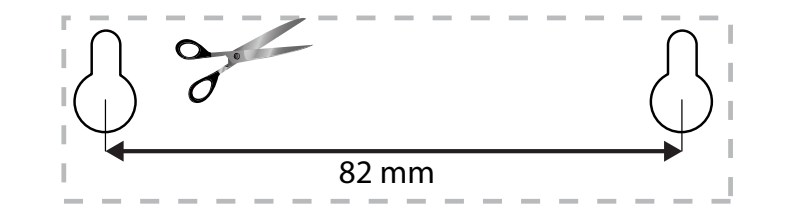

## <span id="page-20-0"></span>Настройване на рутера серия EА

### **Къде да намерите още помощ**

Освен в това ръководство за потребителя можете да получите помощ на следните места:

- **[Linksys.com/support](http://Linksys.com/support)** (документация, материали за изтегляне, ЧЗВ, техническа поддръжка, чат в реално време, форуми)
- Помощ за Linksys Smart Wi-Fi (свържете се с **Linksys Smart Wi-Fi**, след което кликнете върху **Help (Помощ)** в горната част на екрана)

### **Как да инсталирате рутера**

- **1.** Ако служи за замяна на съществуващ рутер, трябва да го изключите. Включете новия рутер в захранването.
- **2.** Свържете интернет кабела на модема към жълтия интернет порт на рутера. Изчакайте, докато светоиндикаторът на захранването от предната страна на рутера започне да свети с постоянна светлина.
- **3.** Установете връзка към защитената безжична мрежа, чието име е посочено в Ръководството за бързо стартиране,което сте получили заедно с рутера. (Можете да смените мрежовото име и паролата покъсно, по време на настройката на рутера.) Ако се нуждаете от помощ при свързването към мрежата, направете справка в компактдиска към документацията на устройството. **Забележка**: Няма да имате достъп до Интернет до окончателното инсталиране на рутера.
- **4.** Отворете уеб браузър и следвайте инструкциите за завършване на настройката на рутера. Ако инструкциите не се показват в уеб браузъра, въведете **[linksyssmartwifi.com](http://linksyssmartwifi.com)** в адресната лента.
- **5.** В края на настройката следвайте указанията на екрана, за да настроите профила си за Linksys Smart Wi-Fi. Използвайте Linksys Smart Wi-Fi, за да управлявате лесно настройките на рутера, например:
	- Промяна на името и паролата на рутера
	- Създаване на достъп за гости
	- Конфигуриране на родителски контрол
	- Свързване на устройства към вашата мрежа
	- Тестване на скоростта на интернет връзката

#### **Забележка:**

Като част от настройването на профил за Linksys Smart Wi-Fi ще Ви бъде изпратен имейл за потвърждение. Отворете имейла от Linksys и кликнете върху посочената връзка.

### <span id="page-21-0"></span>**Как да се свържете към Linksys Smart Wi-Fi**

Можете да използвате Linksys Smart Wi-Fi за конфигуриране на рутера от всеки компютър, разполагащ с връзка към Интернет.

#### **За да отворите Linksys Smart Wi-Fi:**

**1.** Кликнете върху иконата **Linksys Smart Wi-Fi** върху работния плот. - ИЛИ -

Отворете уеб браузър и отидете на адрес **[www.linksyssmartwifi.com](http://www.linksyssmartwifi.com)**.

**2.** Въведете настроените преди това имейл адрес и парола, след което кликнете върху **Log in (Вход)**.

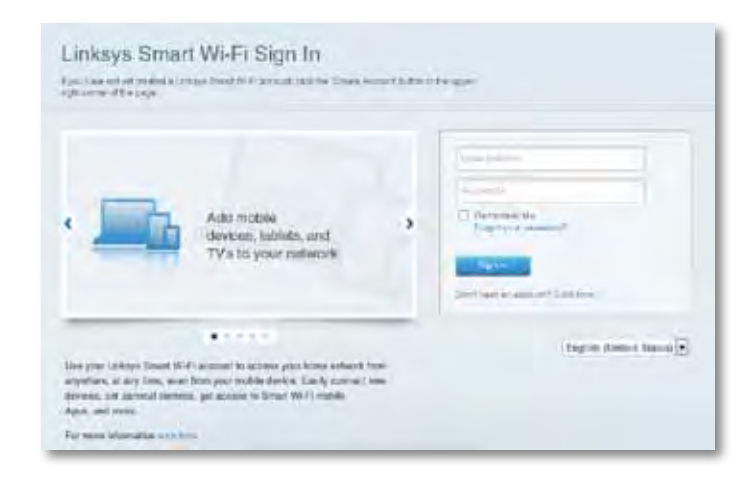

#### **Как да промените настройките на рутера**

Използвайте Linksys Smart Wi-Fi, за да промените настройките на рутера и да настроите специални функции, като родителски контрол и достъп за гости.

#### **Забележка:**

За допълнителна помощ за всяко от менютата кликнете върху **Помощ** най-горе на екрана.

#### **За да промените настройките на рутера:**

- **1.** Отворете Linksys Smart Wi-Fi и влезте в профила си.
- **2.** В менюто отляво кликнете върху някоя опция:
	- **Device List** (Списък на устройствата) Ви дава възможност да видите и управлявате всички мрежови устройства, свързани към рутера. Можете да видите устройствата в главната си мрежа или в тази за гости, да прекъсвате връзката с устройствата или да видите информация за всяко от тях.

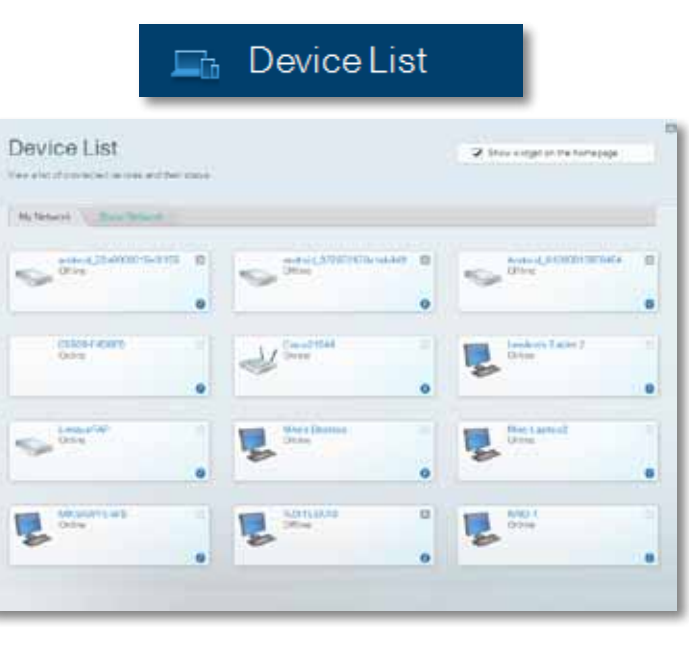

• **Guest Access** (Достъп за гости) Ви дава възможност да конфигурирате мрежата така, че гостите да могат да получават достъп до интернет, но не и до всички ваши мрежови ресурси.

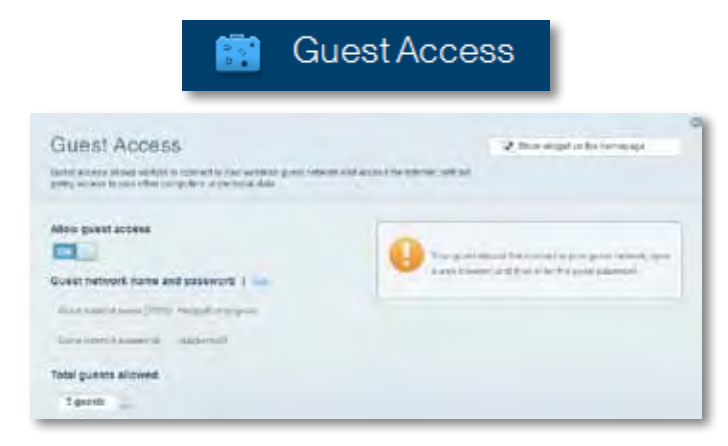

• **Parental Controls** (Родителски контрол) Ви дава възможност да блокирате достъпа до уеб сайтове и да задавате часове за достъп до Интернет.

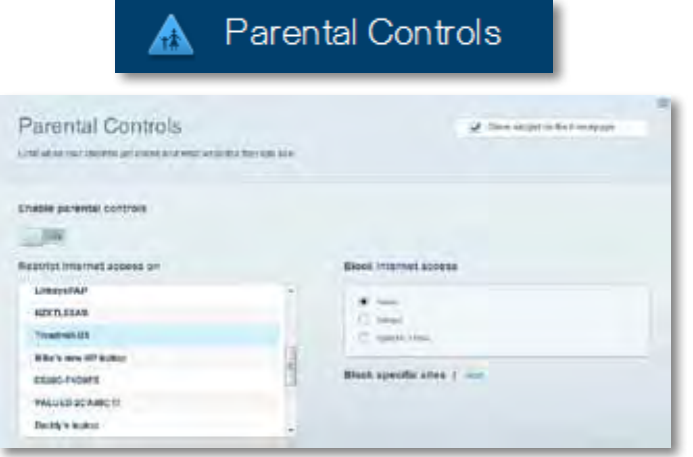

• **Media Prioritization** (Приоритизиране на медии) Ви дава възможност да зададете устройства и приложения с най-висок приоритет в мрежовия трафик.

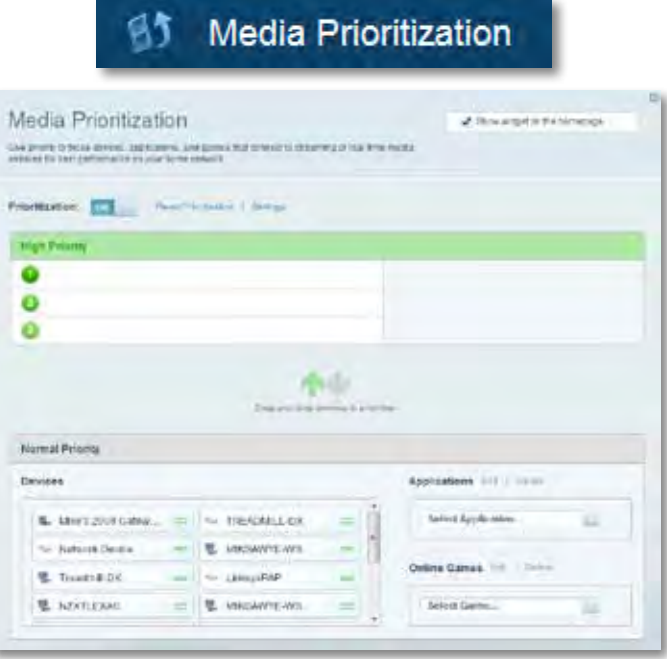

• **Speed Test** (Тест на скоростта) Ви дава възможност да тествате скоростта на Интернет връзката на мрежата.

## **Speed Test**

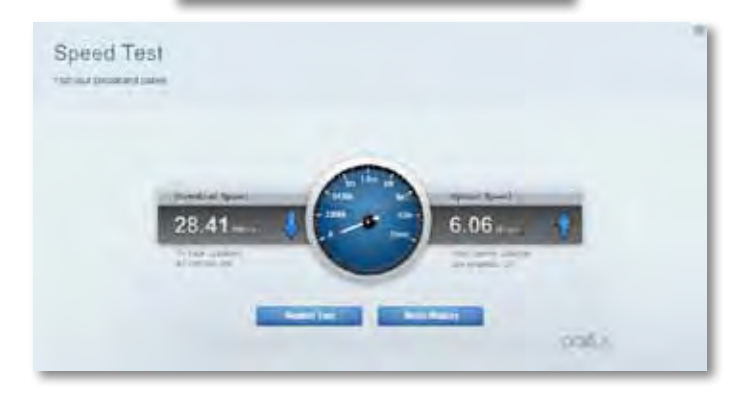

• **USB Storage** (Запазване в USB устройство) Ви дава възможност да получите достъп до свързано USB устройство (не е включено в комплекта) и да настроите споделянето на файлове, мултимедиен сървър и FTP достъп. (Предлага се само за рутери с USB портове.)

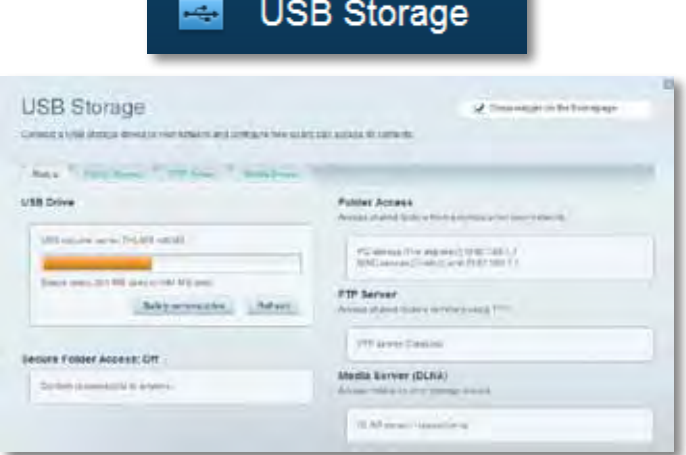

• **Connectivity** (Свързаност) Ви дава възможност да конфигурирате основните и разширените мрежови настройки.

#### $\frac{d\mathbf{y}}{d\mathbf{x}}$ Connectivity

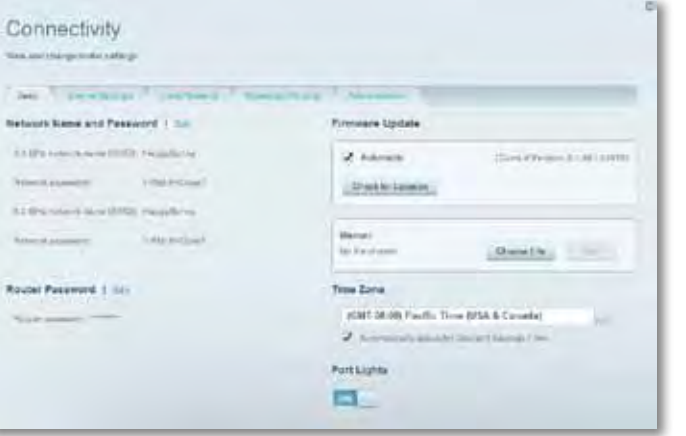

• **Troubleshooting** (Отстраняване на неизправности) Ви дава възможност да правите диагностика на проблеми с рутера и да проверявате състоянието на мрежата.

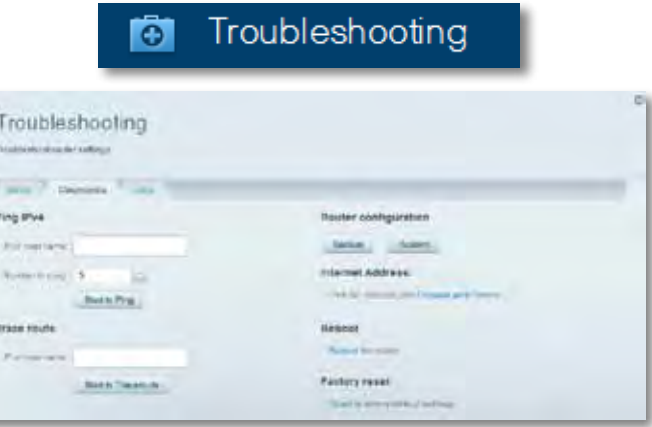

• **Wireless** (Безжичен) Ви дава възможност да конфигурирате безжичната мрежа на рутера. Можете да смените режима на защита, паролата, филтрирането по MAC адрес, както и да свързвате устройства с помощта на Wi-Fi Protected Setup.

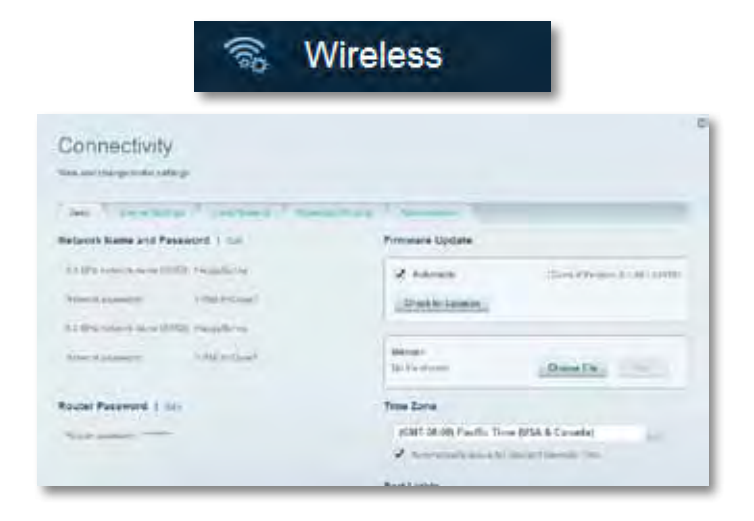

• **Security** (Защита) Ви дава възможност да конфигурирате защитата на безжичната мрежа на рутера. Можете да настроите защитната стена, настройките за VPN, както и да направите персонализирани настройки за приложения и игри.

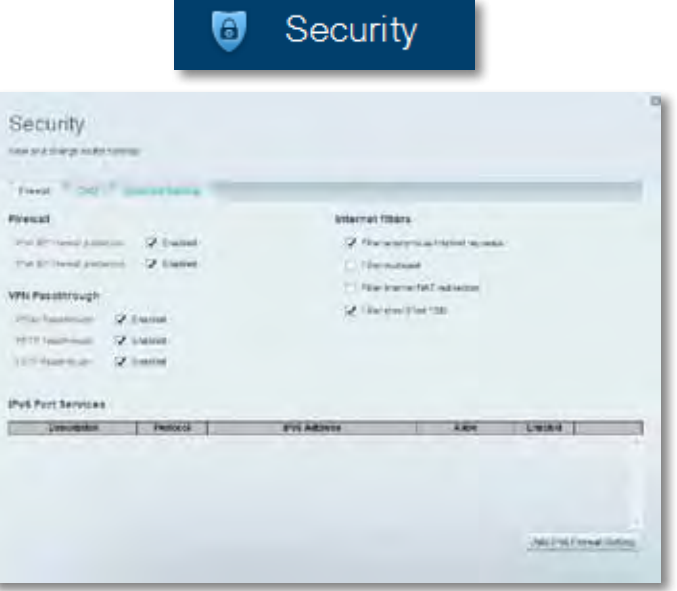

## <span id="page-25-0"></span>Отстраняване на неизправности

Тази глава може да Ви помогне за отстраняването на общи проблеми при настройката и за свързване към интернет. Още помощ можете да намерите от нашата поддръжка за клиенти, удостоявана с награди, на адрес **[linksys.com/support](http://linksys.com/support).**

### **Вашият рутер не е настроен успешно**

**Ако Linksys Smart Wi-Fi не завърши настройката, можете да опитате следното:**

• Натиснете и задръжте бутона **Reset (Нулиране)** на рутера с помощта на кламер или карфица, докато светодиодът започне да мига (около 10 секунди), след което инсталирайте отново рутера.

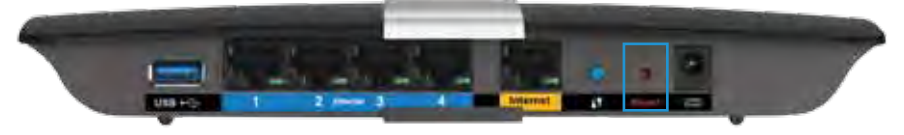

- Временно изключете защитната стена на компютъра си (за помощ вж. инструкциите на софтуера) и инсталирайте отново рутера.
- Ако имате друг компютър, използвайте го, за да инсталирате отново рутера.

### **Актуализация с Windows XP Service Pack**

На компютри с Windows XP, Linksys Smart Wi-Fi изисква Service Pack 3, за да работи. Ако инсталираният в момента сервизен пакет е по-стар от версия 3, трябва да изтеглите и инсталирате Service Pack 3.

#### **СЪВЕТ**

За да се свържете временно с интернет и изтеглите необходимия сервизен пакет, можете да използвате Ethernet кабел за свързване на вашия компютър директно към модема.

#### **За да инсталирате Service Pack 3:**

- **1.** Свържете се с уеб сайта Microsoft Update (**[update.microsoft.com/](http://update.microsoft.com/windowsupdate) [windowsupdate](http://update.microsoft.com/windowsupdate)**).
- **2.** Следвайте инструкциите на уеб сайта или се свържете с Microsoft, ако имате нужда от допълнителна помощ.
- **3.** След като изтеглите и инсталирате сервизен пакет 3, инсталирайте отново рутера.

## <span id="page-26-0"></span>*Съобщение Your Internet cable is not plugged in (Вашият интернет кабел не е включен)*

Ако получите съобщение Your Internet cable is not plugged in (Вашият интернет кабел не е включен), когато се опитвате да настроите рутера, изпълнете следните стъпки за отстраняване на неизправности.

За да решите проблема, пробвайте следното:

**1.** Уверете се, че Ethernet кабелът на захранващия модем APM103 ADSL2+ е добре свързан към жълтия интернет порт от задната страна на рутера

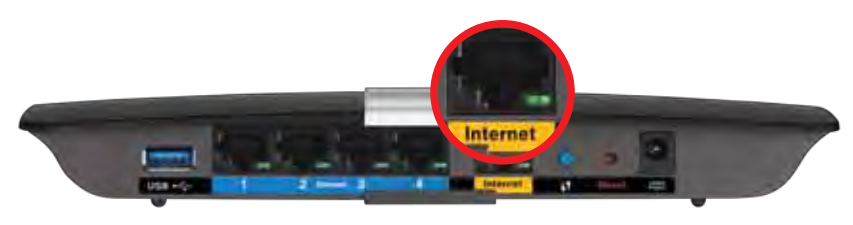

*Изглед отзад на рутера*

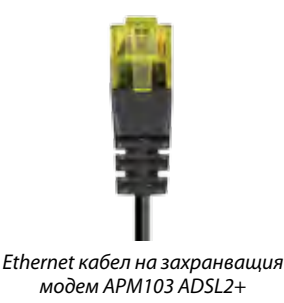

- **2.** Уверете се, че захранващият модем APM103 ADSL2+ е свързан към захранване и към DSL телефонна линия.
- **3.** Инсталирайте рутера отново.

## *Съобщение Cannot access your router (Няма достъп до рутера)*

Ако нямате достъп до рутера, защото компютърът не е свързан към мрежата, изпълнете следните стъпки за отстраняване на неизправности.

За да имате достъп до рутера, трябва да бъдете свързани към собствената си мрежа. Ако в момента имате безжичен достъп до интернет, проблемът може би е, че случайно сте се свързали с друга безжична мрежа.

#### **За да решите проблема при компютри под Windows, направете следното:**

**1.** Кликнете с десен бутон върху иконата за безжична връзка в системната област на работния плот на Windows . Иконата може да изглежда различно в зависимост от версията на Windows.

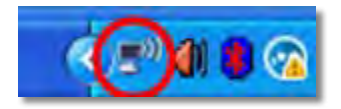

**2.** Кликнете върху **View Available Wireless Networks (Преглед на наличните безжични мрежи)**. Ще се покаже списък с наличните безжични мрежи.

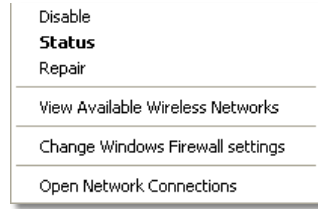

**3.** Кликнете върху името на вашата безжична мрежа и след това върху **Connect (Свързване)**. В дадения по-долу пример компютърът е свързан с друга безжична мрежа с името *JimsRouter*. Името на мрежата Linksys серия E, *BronzeEagle* в този пример*,* се показва като избрано.

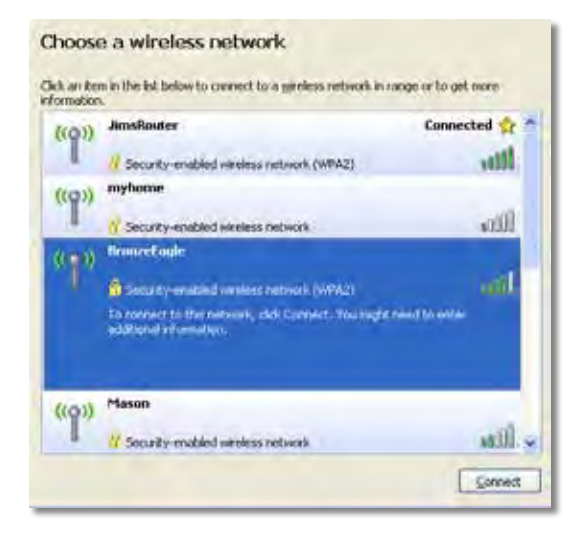

**4.** Ако получите подкана да въведете мрежов ключ, въведете паролата си (ключ за защита) в полетата и кликнете върху **Connect (Свързване)**.

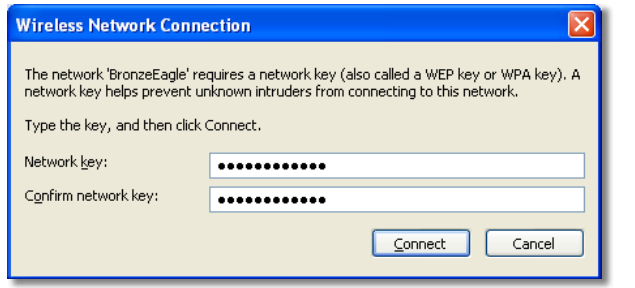

Компютърът се свързва с мрежата и вече трябва да имате достъп до рутера.

#### **За да решите проблема при компютри Mac, направете следното:**

**1.** Кликнете върху иконата Wi-Fi в лентата с менюто в горната част на екрана. Ще се покаже списък с безжични мрежи. Linksys Smart Wi-Fi е задал автоматично име на вашата безжична мрежа.

В дадения по-долу пример компютърът е свързан с друга безжична мрежа с името *JimsRouter*. Името на мрежата Linksys серия E, *BronzeEagle* в този пример*,* се показва като избрано.

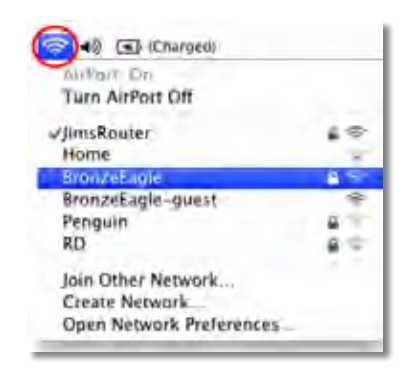

- **2.** Кликнете върху името на безжичната мрежа на рутера Linksys серия E (*BronzeEagle* в примера).
- **3.** Въведете паролата на безжичната мрежа (ключ за защита) в полето **Password (Парола)** и кликнете върху **OK.**

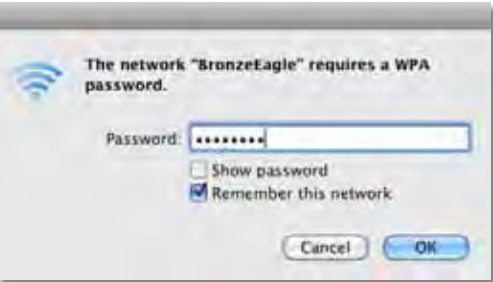

## <span id="page-28-0"></span>Спецификации

## **Linksys XAC1200**

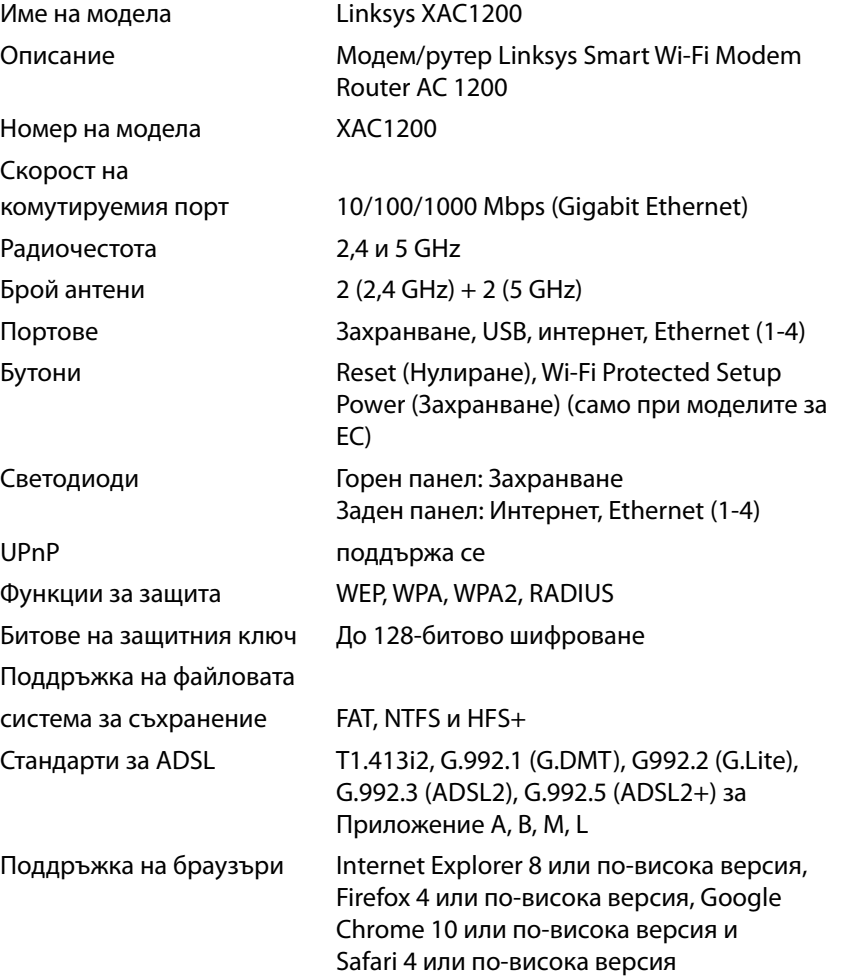

#### **Данни за околната среда**

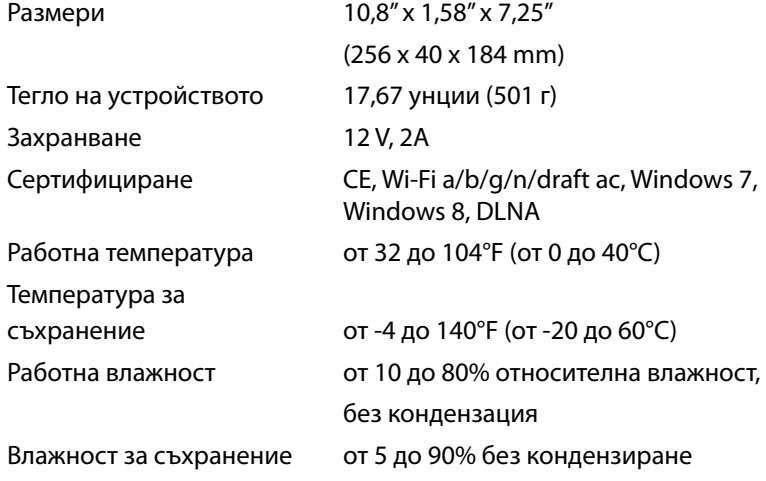

#### **Бележки**

За информация относно нормативната уредба, гаранцията и безопасността, вижте компактдиска, доставен с вашия рутер, или отидете на адрес **[Linksys.com/support](http://Linksys.com/support)**.

Спецификациите подлежат на промяна без предизвестие.

\* Максималните работни показатели са извлечени от спецификациите на Стандарт 802.11 на IEEE. Действителните работни показатели може да са различни, включително понисък капацитет за работа в безжична мрежа, пропускателна способност за данни, диапазон и покритие. Ефективността зависи от много фактори, условия и променливи, включително разстоянието от точката на достъп, обема на мрежовия трафик, строителните материали и конструкцията, използваната операционна система, използвания комплект продукти за безжичен достъп, смущенията и други неблагоприятни условия. Посетете **[linksys.com/support](http://linksys.com/support)** за връзка с нашата техническа поддръжка, удостоявана с награди

BELKIN, LINKSYS и много имена на про́дукти и лога́ са търговски<br>марки на групата ⁄дружества Belkin. Споменатите тук търговски́<br>марки на грети страни са собственост на съ́ответните им<br>притежатели. © 2014/Belkin Internation

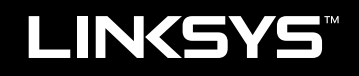

Uživatelská příručka

XAC1200

# Obsah

## **Přehled produktu**

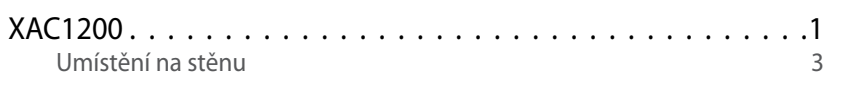

## **Nastavení routeru řady EA**

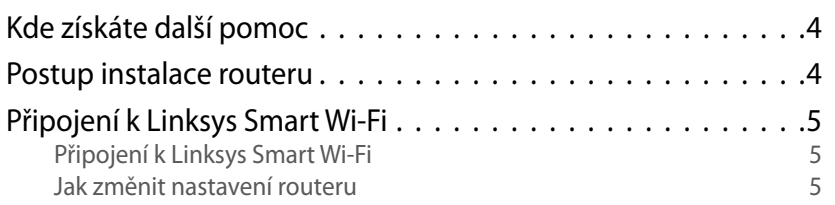

## **Odstraňování problémů**

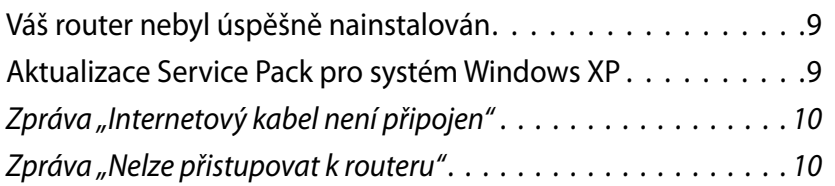

## **Technické údaje**

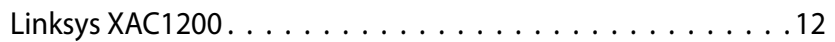

## <span id="page-32-0"></span>Přehled produktu

### **XAC1200**

### **Horní pohled**

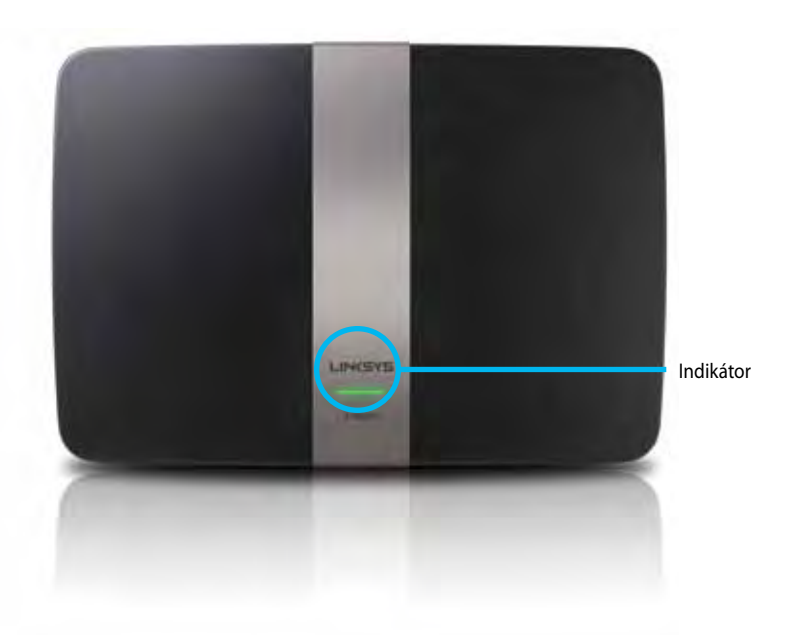

**• Světelný indikátor** – nepřerušovaně zeleně svítí, když dojde k úspěšnému připojení Wi-Fi Protected Setup. Pomalu bliká, když probíhá inicializace při upgradech firmwaru a když probíhá připojování Wi-Fi Protected Setup. Bliká rychle, pokud nastane chyba Wi-Fi Protected Setup.

### **Zadní pohled**

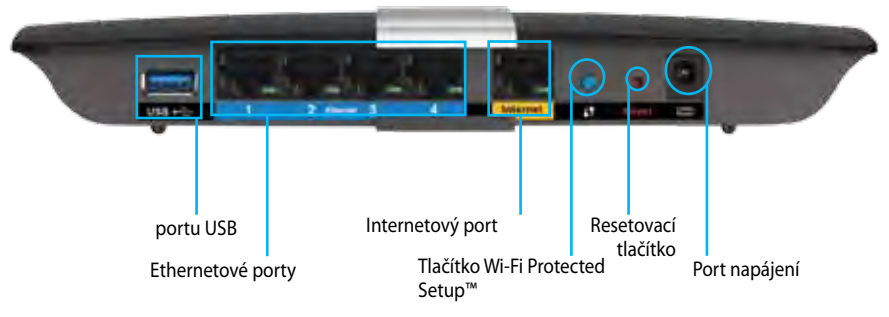

- **• Tlačítko Wi-Fi Protected Setup™**  stisknutím tlačítka můžete snadno nakonfigurovat zabezpečení bezdrátové sítě pro síťová zařízení s aktivovanou funkcí Wi-Fi Protected Setup.
- **• Port USB** můžete sdílet diskové úložiště s dalšími uživateli v síti nebo přes internet. K tomuto portu připojte jednotku USB. Můžete také připojit tiskárnu USB a sdílet ji v síti.
- **• Ethernetové porty** k těmto modrým gigabitovým portům (10/100/1000) připojte ethernetové kabely (tzv. síťové kabely). Druhý konec kabelů připojte ke kabelovým ethernetovým zařízením v síti.

#### **Poznámka**

Nejlepšího výkonu dosáhnete, když použijete kabely CAT5E nebo vyšší kategorie.

- **• Internetový port** k tomuto žlutému portu připojte ethernetový kabel (neboli síťový či internetový kabel). Druhý konec kabelu připojte k modemu.
- **• Resetovací tlačítko**  pokud je stisknete a podržíte 10 sekund (dokud indikátory portů nezačnou současně blikat), obnoví se výchozí tovární nastavení routeru. Výchozí nastavení můžete také obnovit pomocí služby Linksys Smart Wi-Fi.
- **• Port napájení** připojte dodaný napájecí adaptér.
- **• Vypínač** stisknutím | (zapnout) zapnete router. (Pouze modely EU.)

#### **Modem s napájením APM103 ADSL2+**

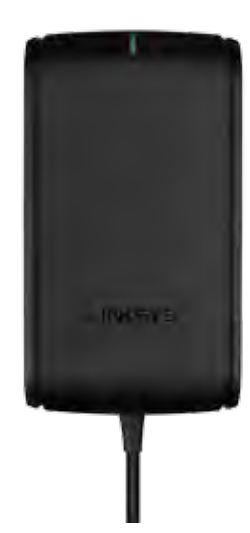

**Indikátor:**

- **Bliká zeleně:** Modem s napájením se spouští a navazuje připojení ADSL
- **Svítí zeleně:** ADSL synchronizováno s ISP
- **Bliká oranžově:** Problém s fyzickým připojením ADSL. (např. telefonní kabel není připojený do zásuvky)

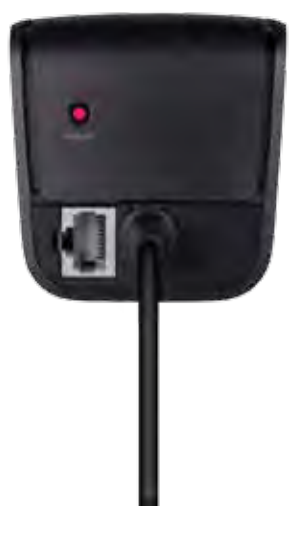

**Resetovací tlačítko:**

- **Restart:** Stiskněte a podržte jednu sekundu, poté uvolněte.
- **Obnova výchozího továrního nastavení:** Stiskněte a podržte pět sekund.
- **Port DSL:** Připojuje se k lince ADSL

### <span id="page-34-0"></span>**Umístění na stěnu**

Router má na spodním panelu dva otvory pro připevnění na stěnu. Vzdálenost mezi otvory je 82 mm. Připevnění na stěnu vyžaduje dva šrouby.

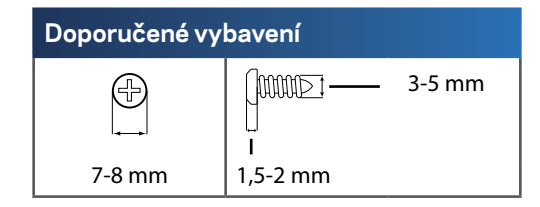

#### **Poznámka**

Linksys nezodpovídá za škody, které vzniknou následkem nevhodného montážního vybavení.

Postupujte podle těchto pokynů:

- **1.** Určete, kam chcete umístit router. Zkontrolujte, že je používaná zeď rovná, suchá a pevná. Zkontrolujte, že se vybrané místo nachází v dosahu elektrické zásuvky.
- **2.** Pomocí šablony na další straně vyvrtejte dva otvory do stěny. Zkontrolujte, zda jsou otvory 82 mm od sebe.
- **3.** Vložte šrouby tak, aby 3 mm zůstaly venku.
- **4.** Natočte router tak, aby otvory pro montáž na stěnu byly ve stejné poloze jako šrouby.
- **5.** Nasaďte montážní otvory na šrouby a posuňte router dolů, aby šrouby pevně zapadly do montážních tvorů.

#### **Šablona montáže na stěnu**

Tuto stranu vytiskněte ve 100% zvětšení.

Vyřízněte tečkovanou čáru a umístěte šablonu na stěnu, abyste vrtali ve správné vzdálenosti.

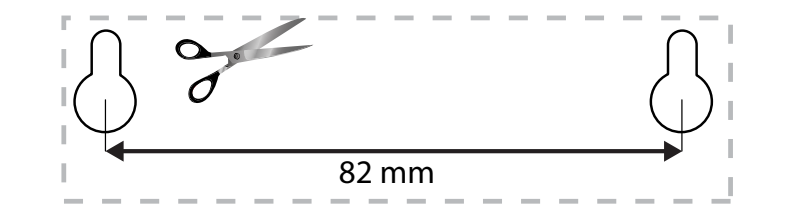

## <span id="page-35-0"></span>Nastavení routeru řady EA

### **Kde získáte další pomoc**

Kromě této uživatelské příručky najdete nápovědu na těchto místech:

- **[Linksys.com/support](http://Linksys.com/support)** (dokumentace, soubory ke stažení, časté dotazy, technická podpora, živý chat, fóra)
- Nápověda k Linksys Smart Wi-Fi (připojte se k **Linksys Smart Wi-Fi** a klepněte na **Help** (Nápověda) nahoře na obrazovce)

### **Postup instalace routeru**

- **1.** Pokud nahrazujete stávající router, odpojte jej. Zapněte nový router.
- **2.** Připojte internetový kabel z modemu do žlutého internetového portu na routeru. Počkejte, až indikátor na přední straně routeru bude nepřerušovaně svítit.
- **3.** Připojte se k bezdrátové síti s názvem uvedeným ve stručné příručce, která byla dodána s routerem. (Název sítě a heslo můžete změnit později při nastavování routeru.) Pokud potřebujete pomoc s připojením k síti, podívejte se do dokumentace k zařízení na disku CD. **Poznámka**: Dokud nebude nastavení routeru hotové, nebudete mít přístup na internet.
- **4.** Otevřete webový prohlížeč a dokončete nastavení routeru podle pokynů. Pokud se pokyny ve webovém prohlížeči nezobrazí, zadejte do panelu s adresou **[linksyssmartwifi.com](http://linksyssmartwifi.com)**.
- **5.** Na konci instalace postupujte podle pokynů na obrazovce a vytvořte si účet Linksys Smart Wi-Fi. Služba Linksys Smart Wi-Fi umožňuje snadno spravovat nastavení routeru, například:
	- Změna názvu a hesla routeru
	- Nastavení přístupu hosta
	- Konfigurace rodičovské kontroly
	- Připojení zařízení k vaší síti
	- Testování rychlosti připojení k internetu

#### **Poznámka:**

V rámci nastavování účtu Linksys Smart Wi-Fi obdržíte ověřovací e-mail. E-mail od společnosti Linksys musíte otevřít a klepnout v něm na odkaz.
### **Připojení k Linksys Smart Wi-Fi**

Služba Linksys Smart Wi-Fi umožňuje nakonfigurovat router z libovolného počítače, který je připojený k internetu.

#### **Otevření Linksys Smart Wi-Fi:**

**1.** Klepněte na ikonu **Linksys Smart Wi-Fi**na ploše.

- NEBO -

Otevřete webový prohlížeč a přejděte na **[www.linksyssmartwifi.com](http://www.linksyssmartwifi.com)**.

**2.** Zadejte e-mailovou adresu a heslo, které jste nastavili dříve, a klepněte na možnost **Log in** (Přihlásit).

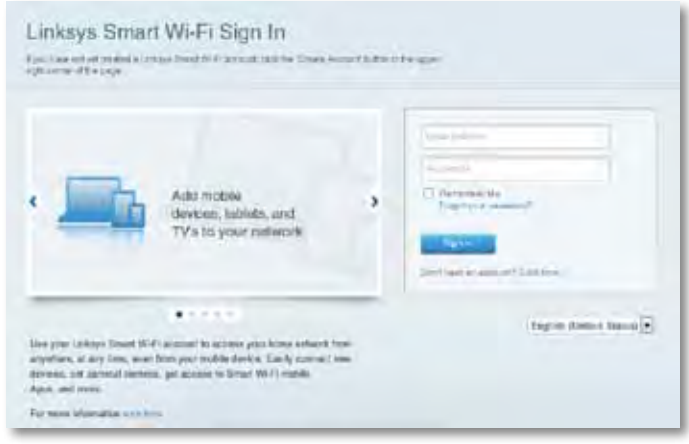

### **Jak změnit nastavení routeru**

Služba Linksys Smart Wi-Fi umožňuje měnit konfiguraci routeru a nastavit speciální funkce, jako jsou rodičovská kontrola a přístup hosta.

#### **Poznámka:**

Další nápovědu ke kterékoli z nabídek najdete po klepnutí na možnost **Nápověda** v horní části obrazovky.

#### **Změna nastavení routeru:**

- **1.** Spusťte službu Linksys Smart Wi-Fi a přihlaste se k účtu.
- **2.** V nabídce nalevo klepněte na některou z těchto možností:
	- **Device List** (Seznam zařízení) umožňuje zobrazovat a spravovat veškerá síťová zařízení připojená k routeru. Můžete sledovat zařízení ve vaší hlavní síti i v síti pro hosty, odpojit zařízení nebo zobrazit informace o konkrétním zařízení.

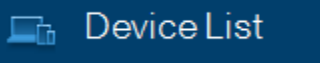

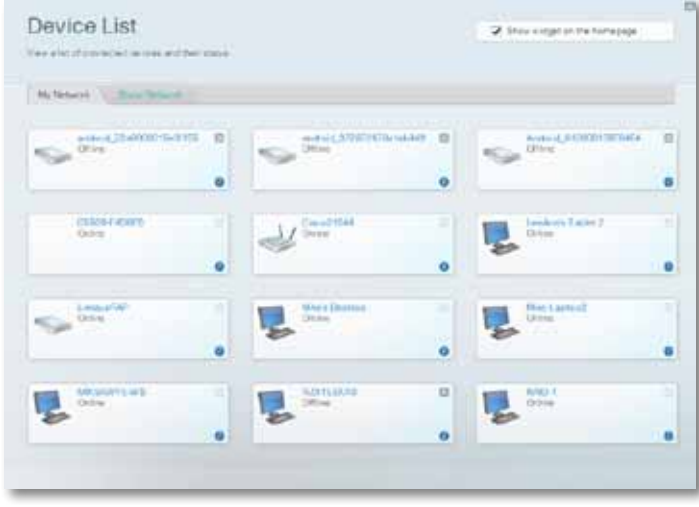

• **Guest Access** (Přístup pro hosta) umožňuje konfigurovat síť tak, aby hosté mohli přistupovat k internetu, ale ne ke všem síťovým zdrojům.

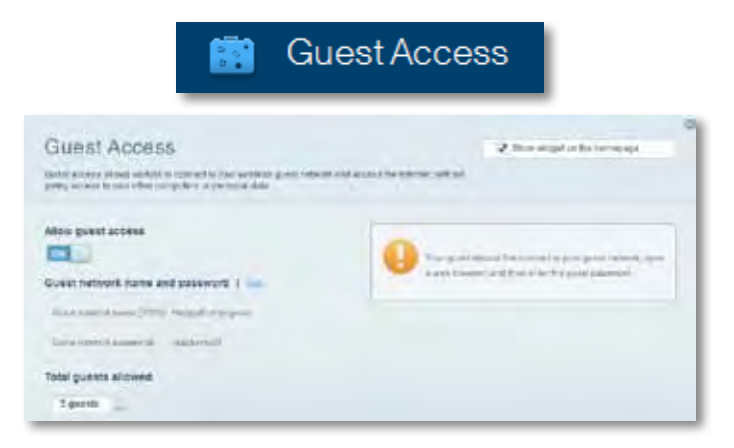

• **Parental Controls** (Rodičovská kontrola) umožňuje zablokovat některé webové stránky a omezit dobu přístupu na internet.

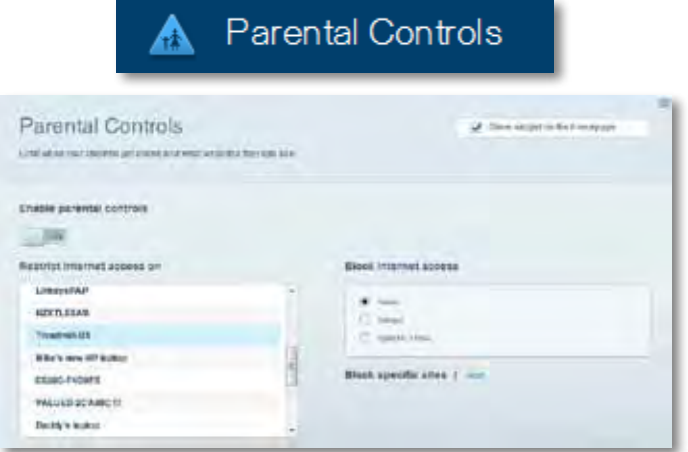

• **Media Prioritization** (Priorita médií) umožňuje nastavit, která zařízení a aplikace mají nejvyšší prioritu pro váš síťový provoz.

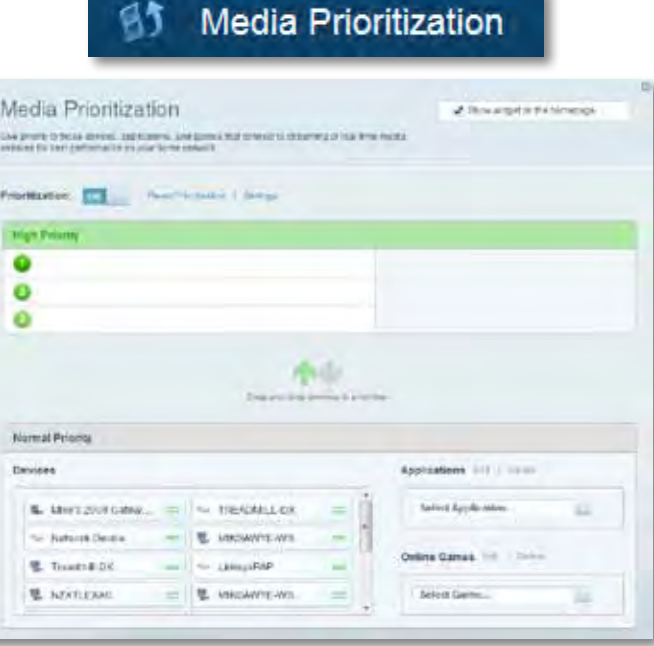

• **Speed Test** (Test rychlosti) umožňuje otestovat rychlost internetového připojení vaší sítě.

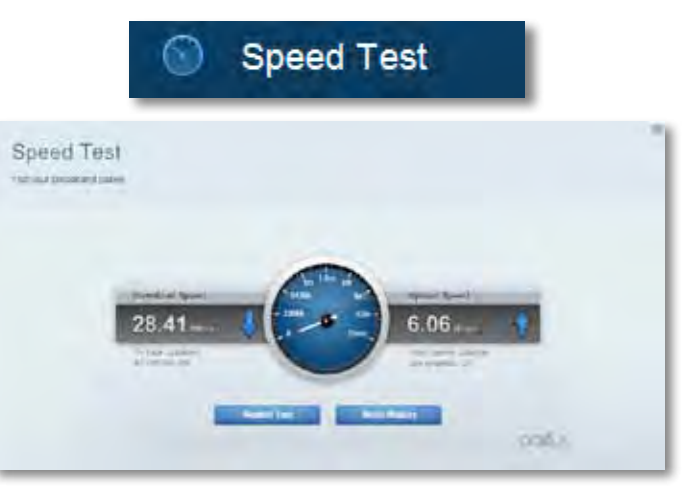

• **USB Storage** (Úložiště USB) umožňuje přistupovat k připojeným jednotkám USB a nastavovat sdílení souborů, mediální servery a přístup FTP. (K dispozici pouze u routerů s porty USB.)

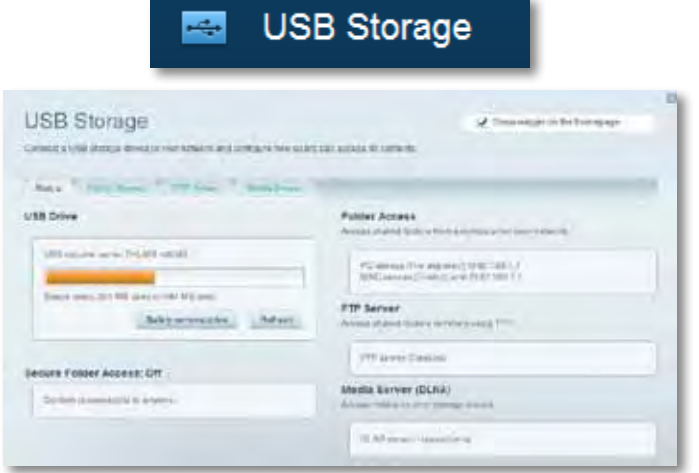

• **Connectivity** (Připojení) umožňuje konfigurovat základní a rozšířená síťová nastavení.

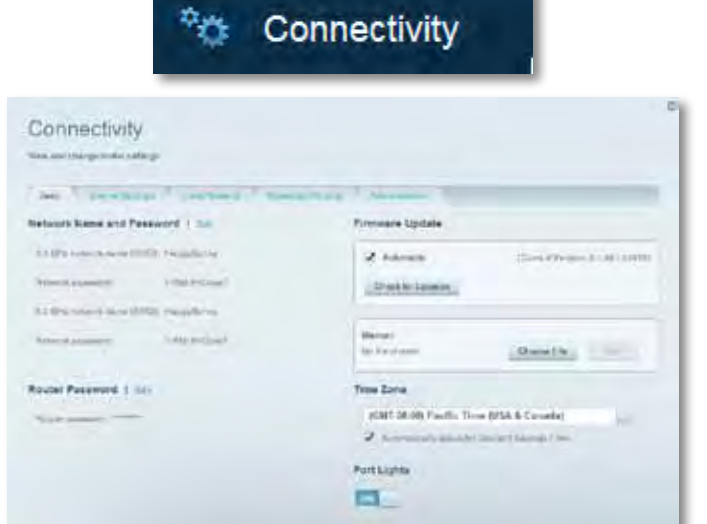

• **Troubleshooting** (Odstraňování potíží) umožňuje diagnostikovat problémy s routerem a kontrolovat stav sítě.

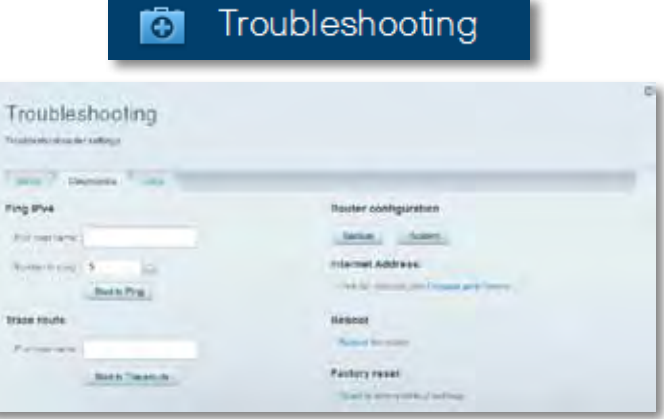

• **Wireless** (Bezdrátová síť) umožňuje konfigurovat bezdrátovou síť routeru. Můžete změnit režim zabezpečení, filtrování adres MAC a připojit zařízení pomocí Wi-Fi Protected Setup.

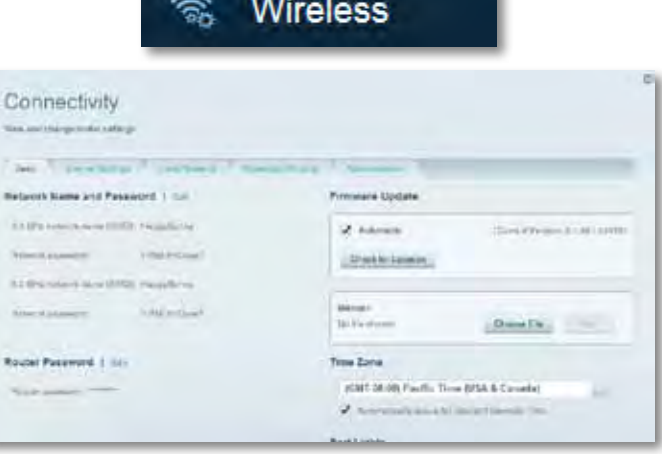

• **Security** (Zabezpečení) Umožňuje konfigurovat zabezpečení bezdrátové sítě routeru. Můžete nainstalovat firewall, nastavit VPN a vytvářet vlastní nastavení pro aplikace a hry.

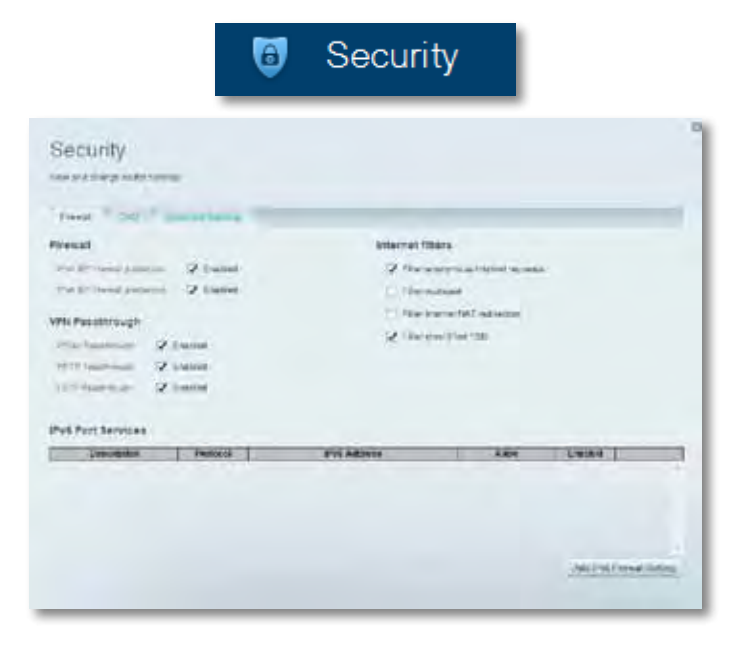

# Odstraňování problémů

Tato kapitola vám pomůže vyřešit běžné problémy s nastavením a připojit se k internetu. Další nápovědu najdete v naší oceňované zákaznické podpoře na adrese **[linksys.com/support](http://linksys.com/support).**

## **Váš router nebyl úspěšně nainstalován**

#### **Pokud Linksys Smart Wi-Fi nedokončí instalaci, můžete zkusit následující:**

• Stiskněte a podržte tlačítko **Reset** na routeru kancelářskou sponkou nebo špendlíkem (přibližně 10 sekund), dokud se nerozbliká indikátor, potom router nainstalujte znovu.

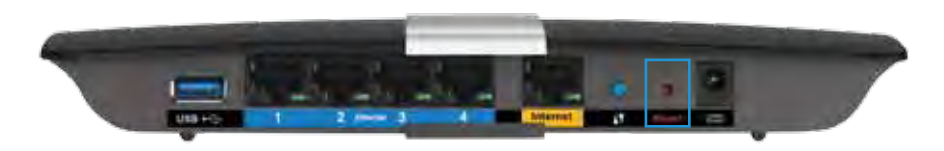

- Dočasně deaktivujte bránu firewall počítače (nápovědu najdete v pokynech bezpečnostního softwaru) a nainstalujte router znovu.
- Pokud máte jiný počítač, použijte jej a nainstalujte router znovu.

### **Aktualizace Service Pack pro systém Windows XP**

Linksys Smart Wi-Fi v počítačích se systémem Windows XP vyžaduje aktualizaci Service Pack 3. Pokud je nainstalovaná aktualizace Service Pack starší než verze 3, musíte stáhnout a nainstalovat aktualizaci Service Pack 3.

#### **TIP**

Pokud se chcete dočasně připojit k internetu a stáhnout požadovanou aktualizaci Service Pack, můžete použít přibalený ethernetový kabel a připojit počítač přímo k modemu.

#### **Instalace aktualizace Service Pack 3:**

- **1.** Navštivte webové stránky Microsoft Update (**[update.microsoft.com/](http://update.microsoft.com/windowsupdate) [windowsupdate](http://update.microsoft.com/windowsupdate)**).
- **2.** Postupujte podle pokynů na webových stránkách nebo se obraťte na společnost Microsoft, pokud potřebujete další pomoc.
- **3.** Po stažení a instalaci aktualizace Service Pack 3 nainstalujte router znovu.

### *Zpráva "Internetový kabel není připojen"*

Pokud se při nastavování routeru zobrazí zpráva "Internetový kabel není připojen", postupujte podle těchto pokynů.

Zkuste problém vyřešit následujícím způsobem:

**1.** Zkontrolujte, že je ethernetový kabel modemu s napájením APM103 ADSL2+ pevně připojený ke žlutému internetovému portu na zadní straně routeru.

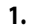

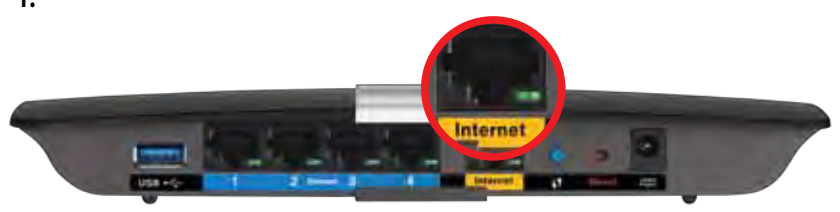

*Zadní pohled na router*

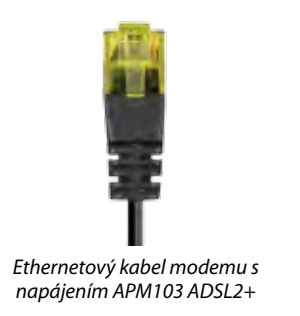

- **2.** Zkontrolujte, že je modem s napájením APM103 ADSL2+ připojený do elektrické zásuvky a k telefonní lince DSL.
- **3.** Nainstalujte router znovu.

## *Zpráva "Nelze přistupovat k routeru"*

Pokud nemůžete přistupovat k routeru, protože váš počítač není připojený k síti, postupujte podle těchto pokynů.

Chcete-li přistupovat k routeru, musíte být připojeni k vlastní síti. Pokud jste připojeni bezdrátově, možná jste se omylem připojili k jiné bezdrátové síti.

#### **Postup řešení problému na počítačích se systémem Windows:**

**1.** Na ploše Windows klepněte pravým tlačítkem na ikonu bezdrátové sítě na hlavním panelu. Ikona se může lišit v závislosti na verzi systému Windows.

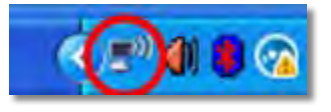

**2.** Klepněte na **Zobrazit dostupné bezdrátové sítě**. Zobrazí se seznam dostupných sítí.

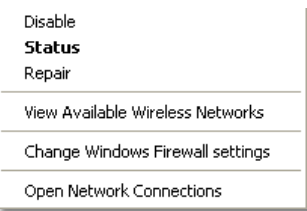

**3.** Klepněte na název své sítě a na **Připojit**. V příkladu níže byl počítač připojen k jiné bezdrátové síti s názvem *JimsRouter*. Zobrazí se vybraný název sítě Linksys E-Series, v tomto příkladu *BronzeEagle.*

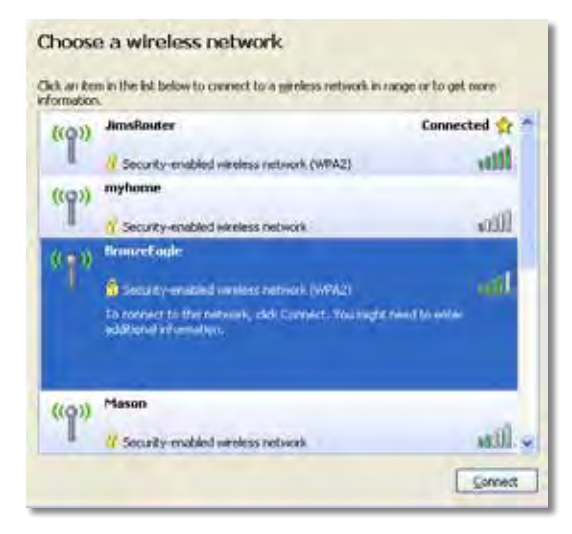

**4.** Pokud budete vyzváni zadat síťový klíč, zadejte do polí heslo (bezpečnostní klíč) a klepněte na **Connect** (Připojit).

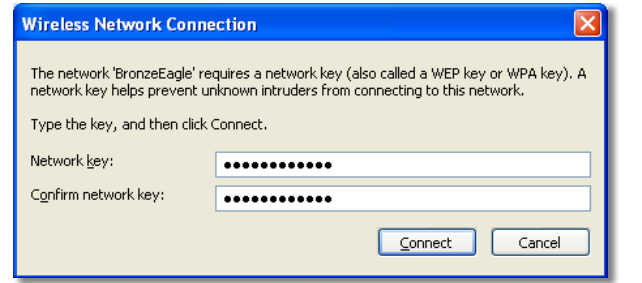

Váš počítač se připojí k síti a měli byste být schopni přistupovat k routeru.

#### **Postup řešení problému na počítačích se systémem Mac:**

**1.** V panelu nabídek nahoře na obrazovce klikněte na ikonu Wi-Fi . Zobrazí se seznam bezdrátových sítí. Linksys Smart Wi-Fi vaší síti automaticky přiřadil název.

V příkladu níže byl počítač připojen k jiné bezdrátové síti s názvem *JimsRouter*. Zobrazí se vybraný název sítě Linksys řady E, v tomto příkladu *BronzeEagle.*

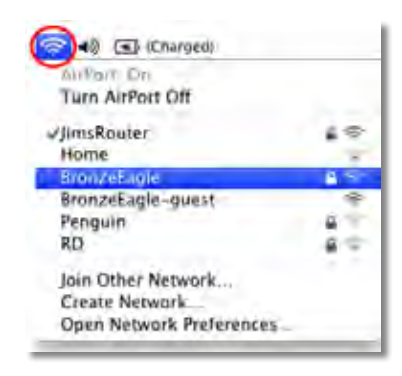

- **2.** Klepněte na název bezdrátové sítě vašeho routeru Linksys řady E (v příkladu *BronzeEagle*).
- **3.** Zadejte heslo bezdrátové sítě (bezpečnostní klíč) do pole **Password** (Heslo) a klepněte na **OK**.

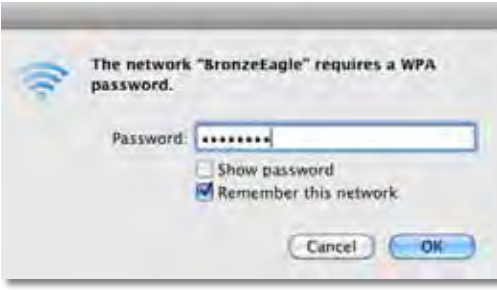

# Specifikace

## **Linksys XAC1200**

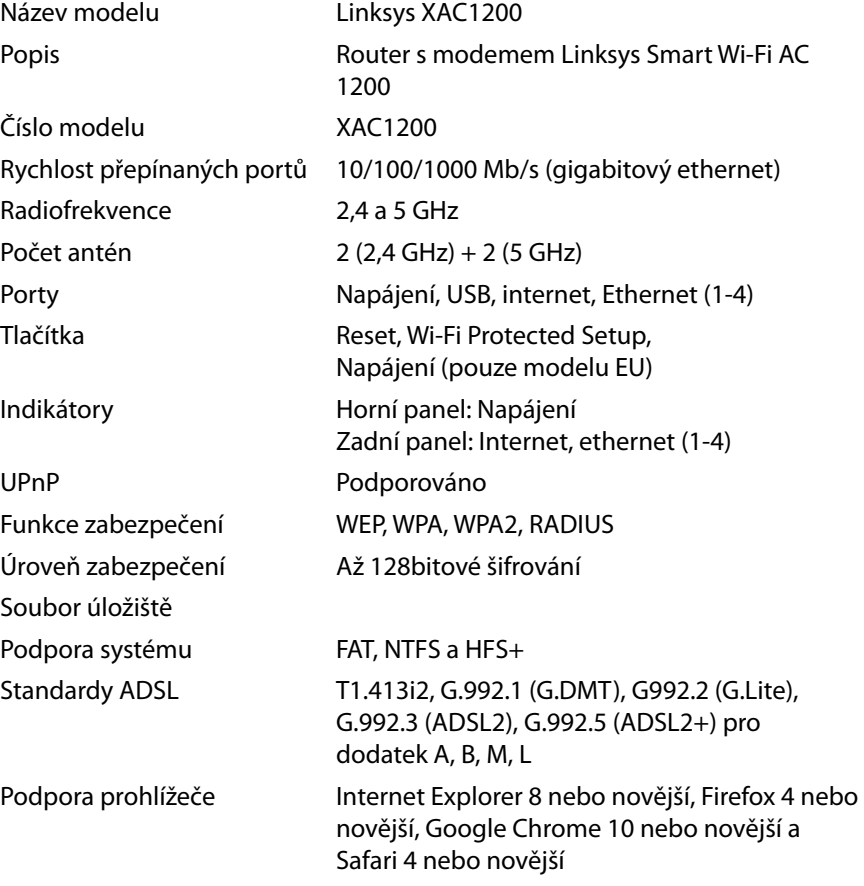

#### **Prostředí**

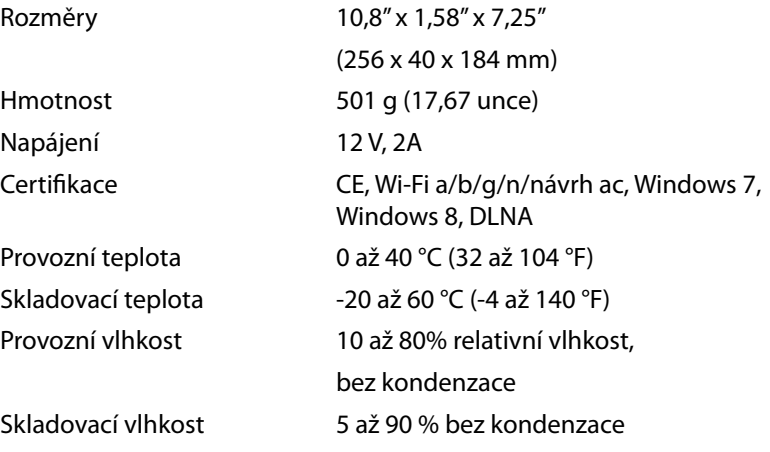

#### **Poznámky**

Regulační, záruční a bezpečnostní informace najdete na disku CD, který byl dodán s routerem, nebo navštivte stránku **[Linksys.com/support](http://Linksys.com/support)**.

Specifikace podléhají změně bez oznámení.

Maximální výkon je odvozen od specifikací standardu IEEE 802.11. Skutečný výkon se může lišit, a to včetně nižší kapacity bezdrátové sítě, rychlosti přenosu dat, dosahu a pokrytí sítě. Výkon závisí na mnoha faktorech, podmínkách a proměnných, včetně vzdálenosti od přístupového bodu, intenzity síťového provozu, stavebních materiálů a konstrukcí, použitého operačního systému, kombinace používaných bezdrátových produktů, rušení atd.

Na stránce **[linksys.com/support](http://linksys.com/support)** získáte naši oceňovanou technickou podporu

BELKIN, LINKSYS a*ř*ada názvů produktů, značek a log jsou ochranné<br>známky skupiny společností Belkin. Zmíněné ochranné známky<br>třetích strán jsou vlastnictvím příslúšných vlastníků. © 2014 Belkin<br>International, Inc. a její/

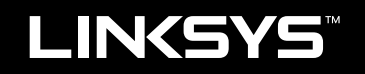

# Brugervejledning

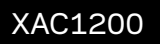

# Indhold

# **Produktoversigt**

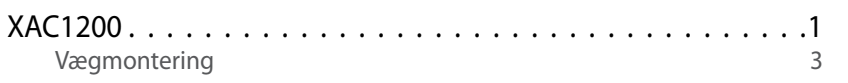

# **Opsætning af din EA-series router**

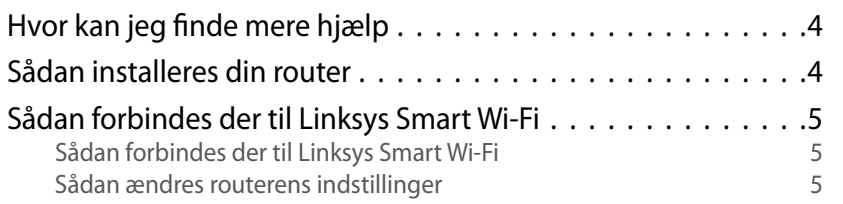

## **Fejlfinding**

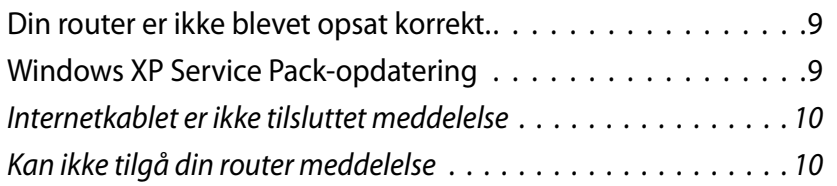

## **Specifikationer**

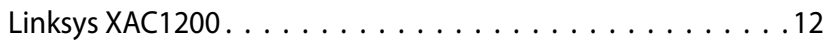

# <span id="page-47-0"></span>Produktoversigt

### **XAC1200**

### **Fra oven**

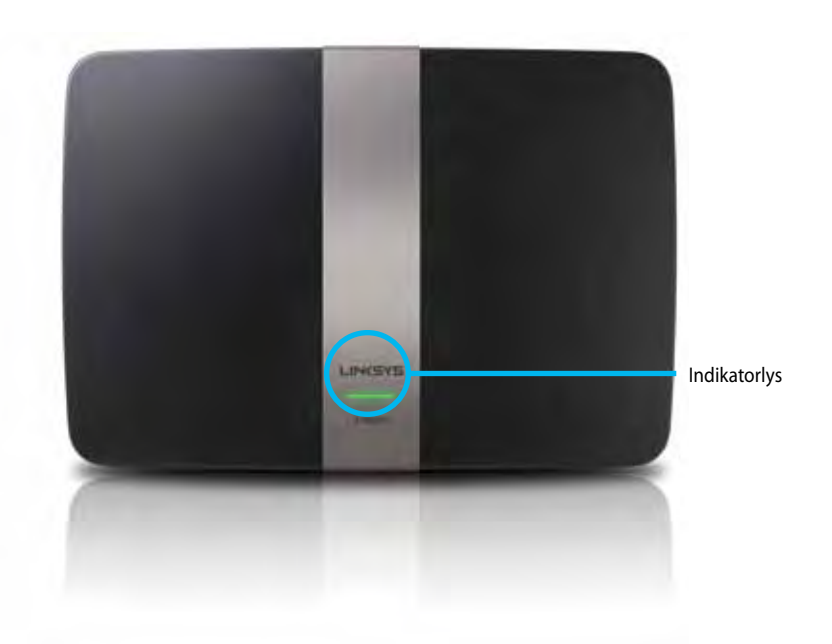

**• Indikatorlys**—Konstant grøn hvis tændt og efter succesfuld Wi-Fi Protected Setup forbindelse. Blinker langsomt under opstart, ved opdatering af firmware samt ved en Wi-Fi Protected Setup forbindelse. Blinker hurtigt når der påstår en fejl med Wi-Fi Protected Setup.

### **Bagside**

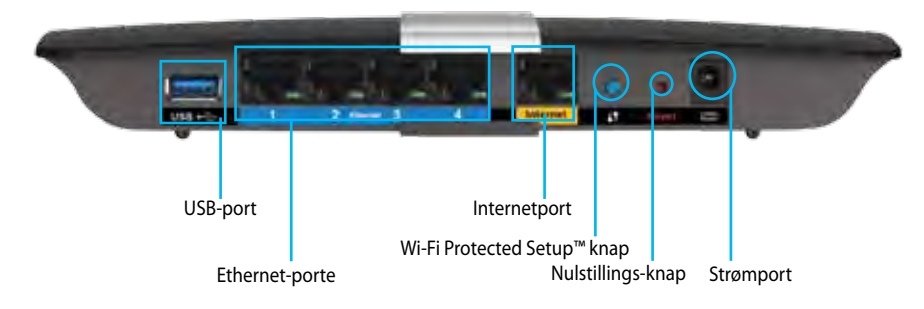

- **• Knap til Wi-Fi Protected Setup™** Tryk for nemt at konfigurere trådløs sikkerhed på enheder der understøtter Wi-Fi Protected Setup.
- **• USB-port**—Del lagerplads med andre brugere på dit netværk eller på internettet. Forbind et USB-drev til denne port. Du kan også forbinde en USB printer og dele den på tværs af dit netværk.
- **• Ethernet porte**—Forbind ethernetkabler (også kaldet netværkskabler) til disse blå Gigabit (10/100/1000) porte og til at forbinde kablede ethernet netværksenheder på dit netværk.

#### **Bemærk!**

For optimal ydelse bruges CAT5E eller bedre kabler.

- **• Internetport**—Forbind et ethernet-kabel (også kaldet et netværks- eller internetkabel) til den gule port og til dit modem.
- **• Knap til nulstilling**—Tryk og hold i 10 sekunder (indtil portlyset blinker samtidig) for at nulstille routeren til fabriksindstillingerne. Du kan også gendanne til standardindstillingerne ved at bruge Linksys Smart Wi-Fi.
- **• Strømport**—Forbind den medfølgende AC strømforsyning.
- **• Strømknap**—Tryk | (on) for at tænde routeren. (Kun EU-modeller)

### **APM103 ADSL2+ Power Modem**

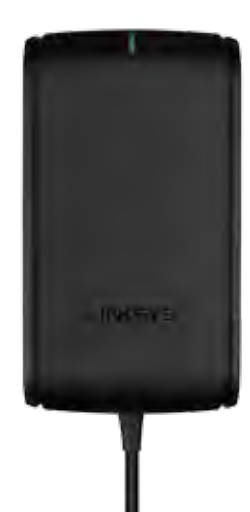

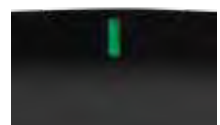

**Indikatorlys:**

- **Blinkende grøn:** Power Modem starter op og etablerer en ADSLforbindelse
- **Vedvarende grøn:** ADSL synkroniseret med ISP
- **Blinker gult:** Fysisk forbindelsesproblem med ADSL. (eksempelvis er telefonkablet ikke forbundet til vægstikket)

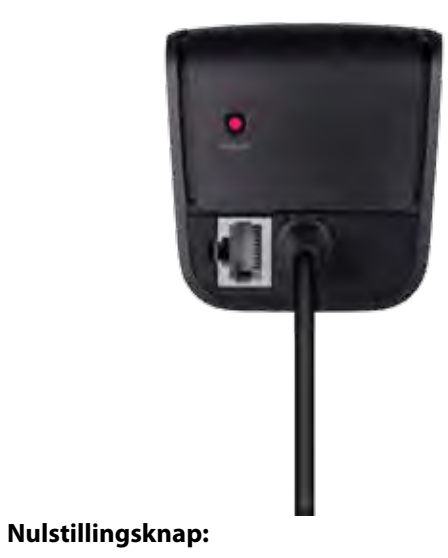

- **Genstart:** Tryk og hold nede i 1 sekund og slip derefter
- **Nulstil til standardindstillinger:** Tryk og hold nede i 5 sekunder
- **DSL-port** Forbinder til en ADSL-linje

### <span id="page-49-0"></span>**Vægmontering**

Routeren har to huller til vægmontering i bunden. Aftstanden mellem hullerne er 82 mm. Der skal bruges to skruer for at montere routeren.

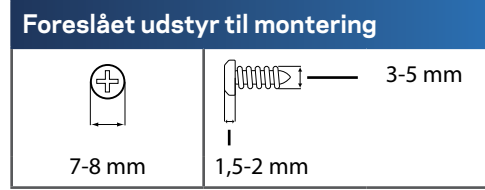

#### **Bemærk!**

Linksys er ikke ansvarlig for skader påført af usikkert udstyr til vægmontering.

Følg disse instruktioner:

- **1.** Beslut hvor du gerne vil montere routeren. Sørg for at væggen du benytter er glat, flad, tør og fast. Sørg også for at placeringen er indenfor rækkevidde af en stikkontakt.
- **2.** Brug skabelonen på næste side og bor to huller i væggen. Sørg for at der er 82 mm mellem hullerne.
- **3.** Isæt skruer og lad 3 mm stikke ud.
- **4.** Placer routeren så beslaghullerne til vægmontering passer til de to skruer.
- **5.** Placer beslaghullerne til vægophæng over skruerne og glid routeren ned indtil skruerne sætter sig fast i beslaghullerne.

#### **Skabelon til vægmontering**

Udskriv denne side i 100 % størrelse.

Skær langs den stiplede linje og placer på væggen for at bore med præcis afstand.

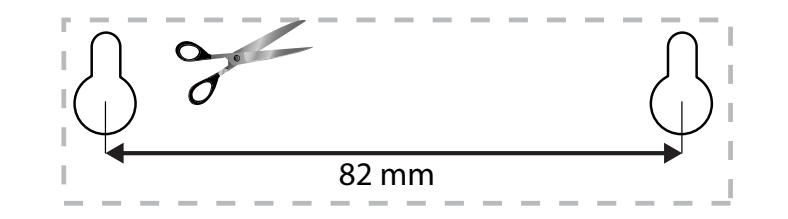

# <span id="page-50-0"></span>Opsætning af din EA-series router

### **Hvor kan jeg finde mere hjælp**

Udover denne brugervejledning, kan du finde hjælp de følgende steder:

- **[Linksys.com/support](http://Linksys.com/support)** (dokumentation, downloads, FAQs, teknisk support, live chat, forum)
- Linksys Smart Wi-Fi hjælp (forbind til **Linksys Smart Wi-Fi**, og klik dernæst **Hjælp** i toppen af skærmen)

### **Sådan installeres din router**

- **1.** Hvis den skal afløse en eksisterende router, skal den afbrydes først. Tænd for den nye router.
- **2.** Tilslut internetkablet fra modemmet i den gule internetport på routeren. Vent, indtil strømlampen foran på routeren lyser konstant.
- **3.** Forbind til de sikre trådløse navn vist i guiden til hurtig opsætning der fulgte med din router. (du kan ændre netværksnavnet og adgangskoden senere ved installation af routeren). Hvis du behøver hjælp til at forbinde til netværket, kan du se CD'en med enhedsdokumentation. **Bemærk**: Du har ikke adgang til internettet, før installationen af routeren er fuldført.
- **4.** Åbn en browser og følg instruktionerne for at afslutte opsætningen af din router. Hvis instruktionerne ikke vises i browseren, indtast **[linksyssmartwifi.com](http://linksyssmartwifi.com)** i browserens adresselinje.
- **5.** I slutningen af konfigurationen skal du følge vejledningen på skærmen for at konfigurere din Linksys Smart Wi-Fi konto. Brug Linksys Smart Wi-Fi til nem kontrol af routerens indstillinger, f.eks.:
	- Ændr routerens navn og adgangskode
	- Konfigurer gæsteadgang
	- Konfigurer børnesikring
	- Tilslut enheder til netværket
	- Test din internetforbindelses hastighed

#### **Bemærk:**

Som en del af konfigurationen af Linksys Smart Wi-Fi kontoen modtager du en godkendelses-e-mail. Sørg for at åbne denne e-mail fra Linksys, og klik på det angivne link.

## <span id="page-51-0"></span>**Sådan forbindes der til Linksys Smart Wi-Fi**

Du kan anvende Linksys Smart Wi-Fi til konfigurering af din router fra enhver computer med internetforbindelse.

#### **For at åbne Linksys Smart Wi-Fi:**

**1.** Klik på **Linksys Smart Wi-Fi** ikonet på dit skrivebord.

- ELLER -

Åbn en webbrowser, og gå til **[www.linksyssmartwifi.com](http://www.linksyssmartwifi.com)**.

**2.** Indtast den e-mail-adresse og adgangskode, du tidligere har indstillet, og klik på **Log ind**.

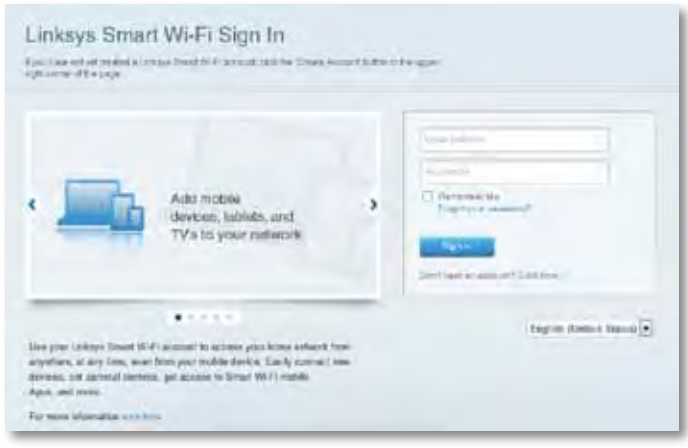

### **Sådan ændres routerens indstillinger**

Brug Linksys Smart Wi-Fi til at ændre indstillinger på din router og konfigurere specielle funktioner som f.eks. børnesikring og gæsteadgang.

#### **Bemærk:**

Du kan få yderligere hjælp i enhver menu ved at klikke på **Hjælp** øverst på skærmen.

#### **Ændring af routerens indstillinger**

- **1.** Åbn Linksys Smart Wi-Fi, og log på din konto.
- **2.** Klik på en funktion i menuen til venstre:
	- **Enhedslisten** viser og lader dig kontrollere alle netværkværksenheder der er forbundet til din router. Du kan vise enheder på hovednetværket og på gæstenetværket, afbryde enheder eller vise oplysninger om hver enkelt enhed.

#### Device List 도节

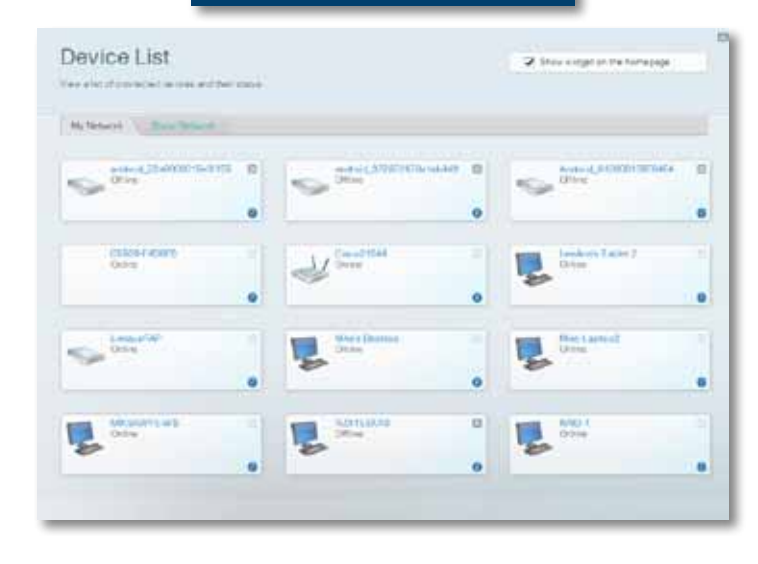

• **Gæsteadgang** lader dig konfigurere et netværk så gæster kan bruge internettet men ikke har adgang til alle dine netværksressourcer.

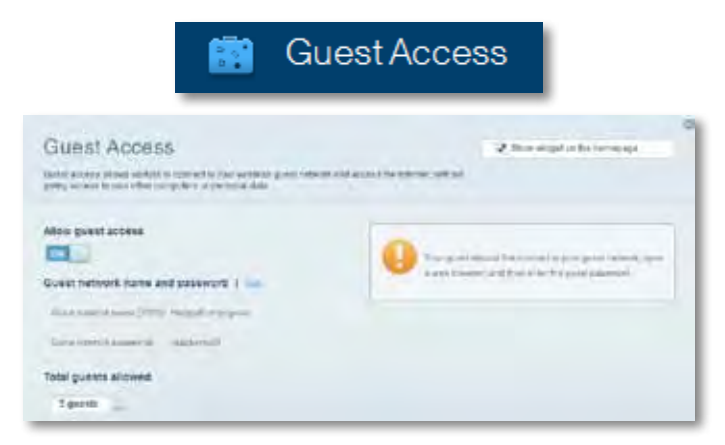

• **Børnesikring** giver dig mulighed for at blokere webadresser og indstille internetadgangstider.

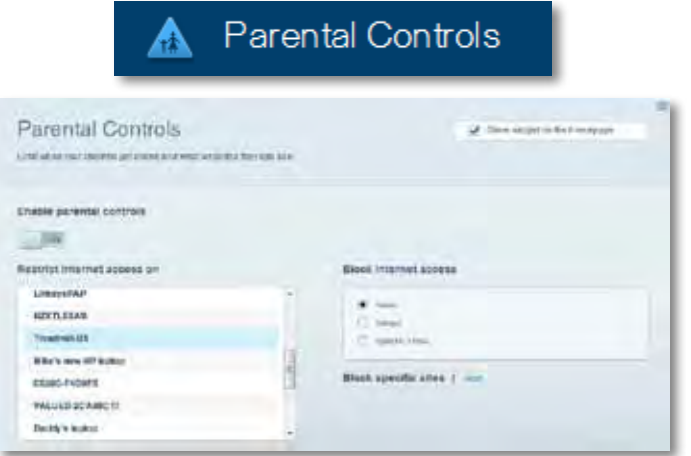

• **Medieprioritering** lader dig se hvilke enheder og enheder der har topLets you set which devices and applications have top prioritet for din netværkstrafik..

Modia Drioritization

日考

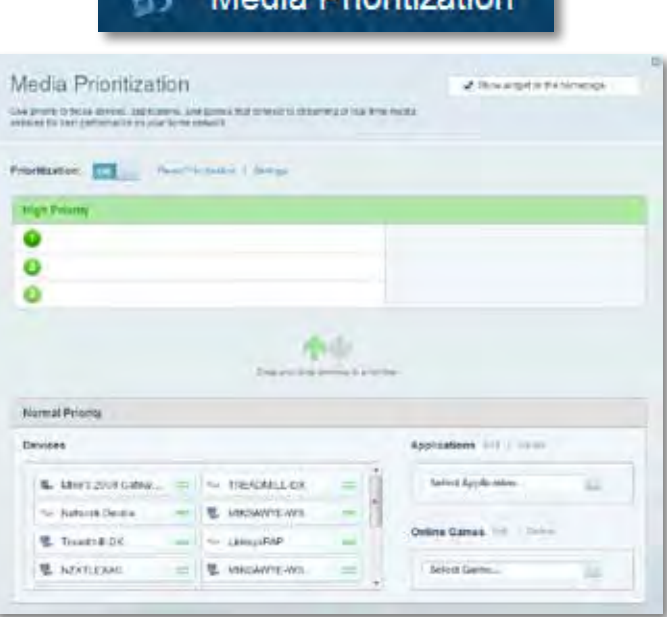

• **Hastighedstest** lader dig teste dit netværks internethastighed.

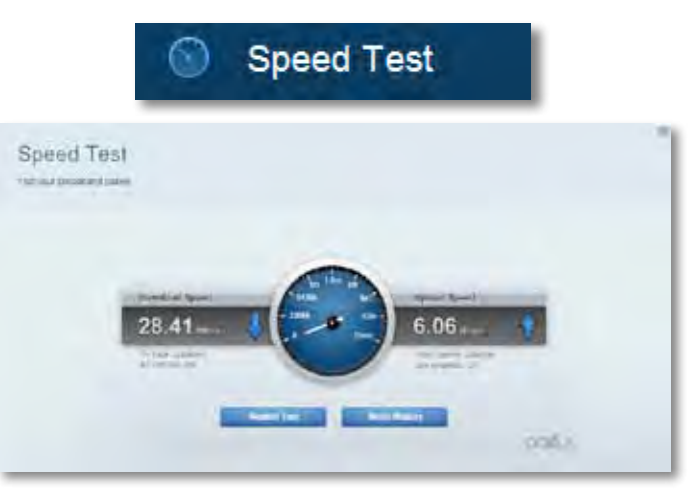

• **USB-lager** lader dig tilgå et tilsluttet USB-drev (medfølger ikke) og opsætte fildeling, en medieserver og FTP adgang. (Kun tilgængelig på routere med USB porte.)

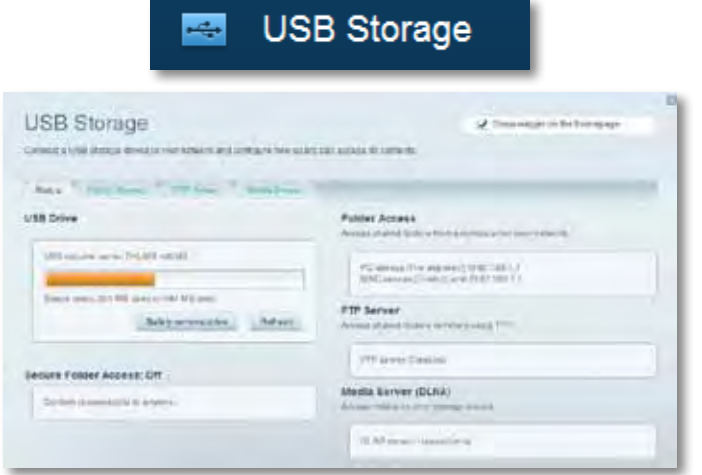

• **Forbindelse** lader dig konfigurere grundlæggende og avancerede netværksindstillinger.

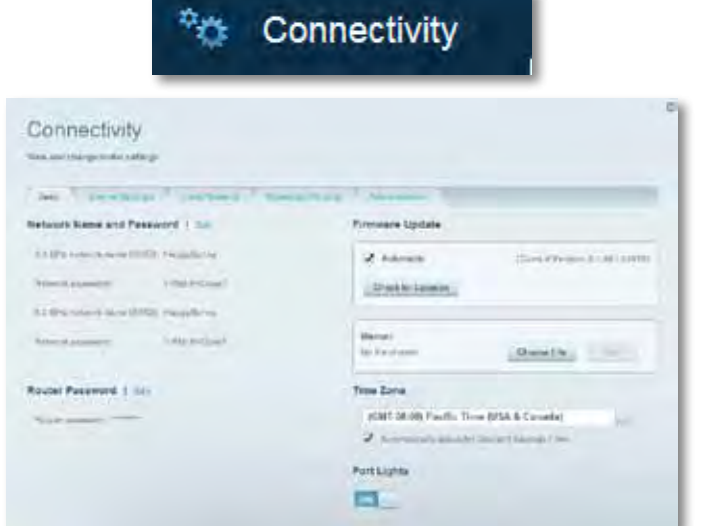

• **Fejlfinding** giver dig mulighed for at diagnosticere problemer med din router og kontrollere status for netværket.

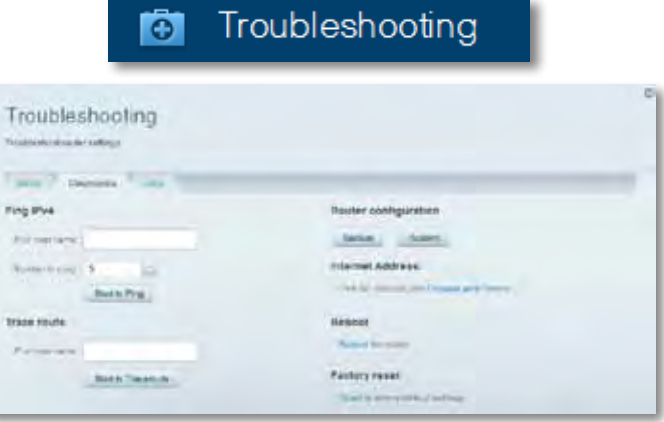

• **Trådløs** giver dig mulighed for at konfigurere routerens trådløse netværk. Du kan ændre sikkerhedstilstand, adgangskode, MACfiltrering og tilslutte enheder ved hjælp af Wi-Fi Protected Setup.

Wireless

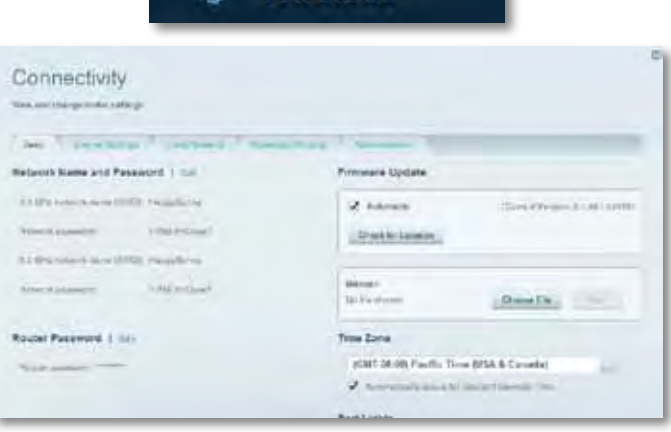

• **Sikkerhed** giver dig mulighed for at konfigurere din routers trådløse sikkerhed. Du kan konfigurere en firewall, VPN-indstillinger og gennemføre brugerdefinerede indstillinger til programmer og spil.

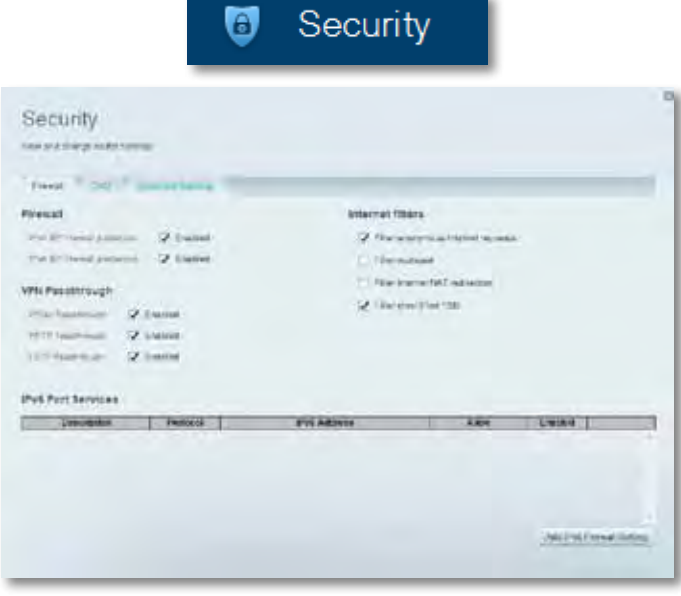

# <span id="page-55-0"></span>Fejlfinding

Dette kapitel hjælper dig med at løse almindelige opsætningsproblemer og forbinde til internettet. Du kan få yderligere hjælp fra vores prisbelønnede 24/7-kundesupport på **[linksys.com/support.](http://linksys.com/support)**

## **Din router er ikke blevet konfigureret korrekt.**

**Hvis Linksys Smart Wi-Fi ikke afsluttede opsætningen, kan du prøve følgende:**

• Tryk og hold knappen til **Nulstilling** på din router med en papirclips eller nål indtil LED-lampen blinker (omkring 10 sekunder) og installer dernæst routeren igen.

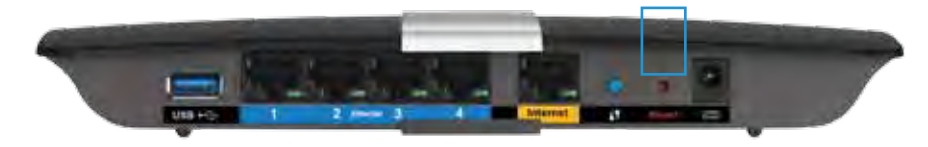

- Slå din computers firewall fra midlertidigt (se manual for sikkerhedssoftware for hjælp) og installer routeren igen.
- Hvis du har en anden computer, brug denne til at installere routeren igen.

### **Windows XP Service Pack opdatering**

På Windows XP computere kræver Linksys Smart Wi-Fi Service Pack 3 for at virke. Hvis den nuværende installerede Service Pack er ældre end version 3, skal du hente og installere Service Pack 3.

#### **TIP**

For midlertidigt at forbinde til internettet og hente den påkrævede Service Pack, kan du bruge det medfølgende ethernet-kabel til at forbinde din computer direkte til dit modem.

#### **For at installere Service Pack 3:**

- **1.** Opret forbindelse til Microsoft Update-webstedet (**[update.microsoft.](http://update.microsoft.com/windowsupdate) [com/windowsupdate](http://update.microsoft.com/windowsupdate)**).
- **2.** Følg instruktionerne på hjemmesiden eller kontakt Microsoft hvis du har brug for yderligere hjælp.
- **3.** Efter hentning og installation af Service Pack 3 installeres routeren igen.

### <span id="page-56-0"></span>*Meddelelsen Internetkablet er ikke tilsluttet*

Hvis du får en "Dit internetkabel er ikke tilsluttet" besked ved forsøg på opsætning af routeren følges disse trin for fejlfinding.

Prøv følgende for at løse problemet:

**1.** Sørg for at ethernet-kablet på dit APM103 ADSL2+ Power Modem er korrekt tilsluttet til den gule internetport på bagsiden af routeren.

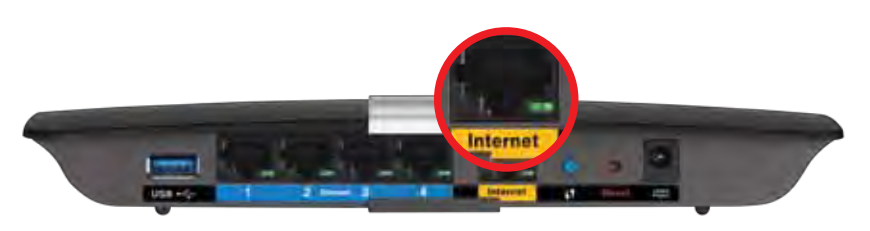

*Bagside af router*

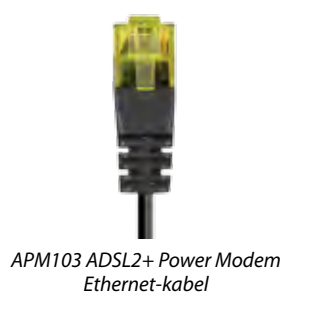

- **2.** Sørg for at dit APM103 ADSL2+ Power Modem er forbundet til strøm og til DSL telefonlinjen.
- **3.** Installer routeren igen.

# *Meddelelsen: Kan ikke tilgå din router*

Hvis du ikke har adgang til din router fordi din computer ikke er forbundet til dit netværk, kan du følge disse trin for fejlfinding.

Du skal tilgå netværket skal du være forbundet til dit eget netværk. Hvis du på nuværende tidspunkt har trådløs internetadgang, kan problemet være at du ved en fejl har forbundet til et andet trådløst netværk.

#### **For at løse problemet på Windows computere gøres følgende:**

**1.** Højreklik på det trådløse ikon i værktøjslinjen på dit Windows skrivebord. Ikonet kan variere afhængigt af din Windows-version.

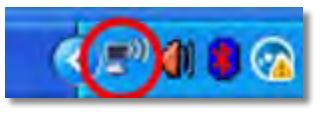

**2.** Klik på **View Available Wireless Networks**. En liste over tilgængelige trådløse netværk bliver vist.

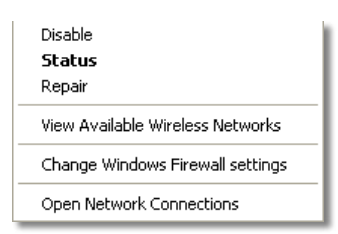

**3.** Klik på navnet for dit eget netværk og klik på **Forbind**. I eksemplet nedenfor blev computeren forbundet til et andet trådløst netværk kaldet *JimsRouter*. Navnet på Linksys E-Series netværk,*BronzeEagle* i dette eksempel*,* er vist valgte.

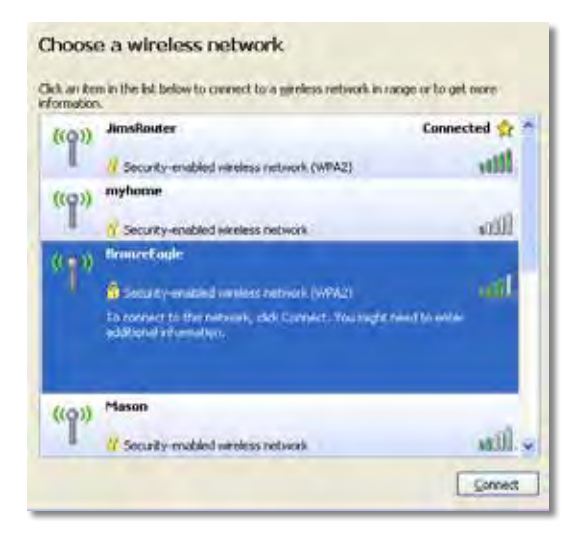

**4.** Hvis du bliver bed om at indtaste en netværksnøgle, indtast din adgangskode (Sikkerhedsnøgle) i feltet og klik på **Forbind**.

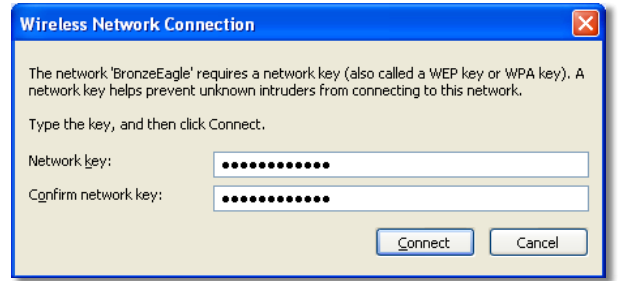

Din computer vil forbinde til netværket og du skulle kunne få adgang til routeren.

#### **For at løse problemet på Mac-computere gøres følgende:**

**1.** Klik på Wi-Fi ikonet i menulinjen øverst på skærmen. En liste over trådløse netværk bliver vist. Linksys Smart Wi-Fi har automatisk givet dit netværk et navn.

I eksemplet nedenfor blev computeren forbundet til et andet trådløst netværk kaldet *JimsRouter*. Navnet på Linksys E-Series netværk,*BronzeEagle* i dette eksempel*,* er vist valgte.

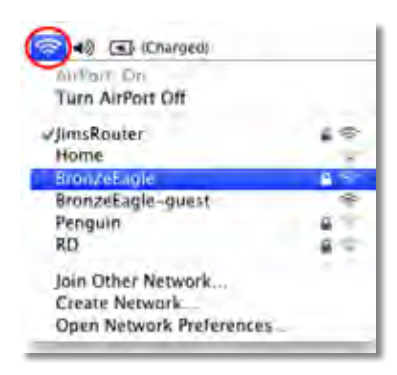

- **2.** Klik på det trådløse netværksnavn for din Linksys E-Series router (*BronzeEagle* i eksemplet).
- **3.** Indtast adgangskoden til dit trådløse netværk (Security Key) i **Adgangskode** feltet og klik på **OK**.

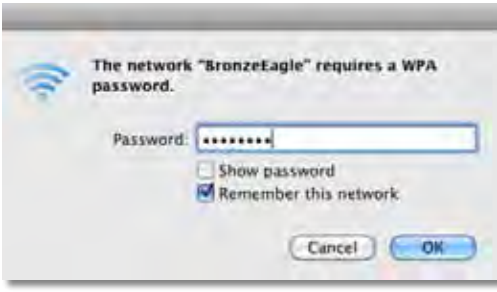

# <span id="page-58-0"></span>Specifikationer

## **Linksys XAC1200**

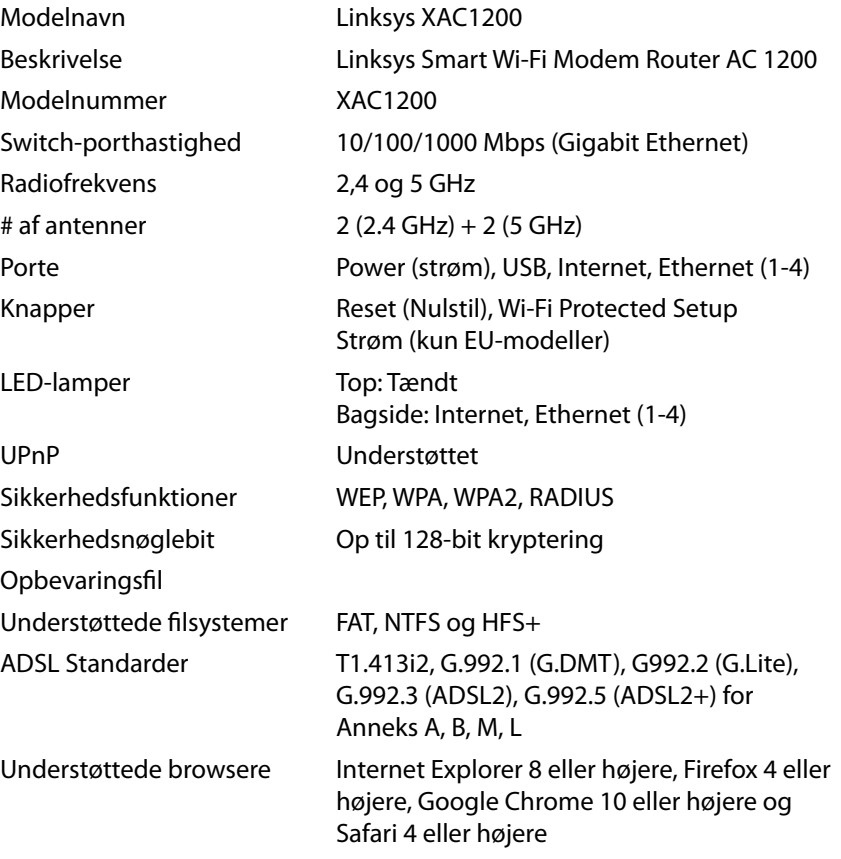

#### **Miljø**

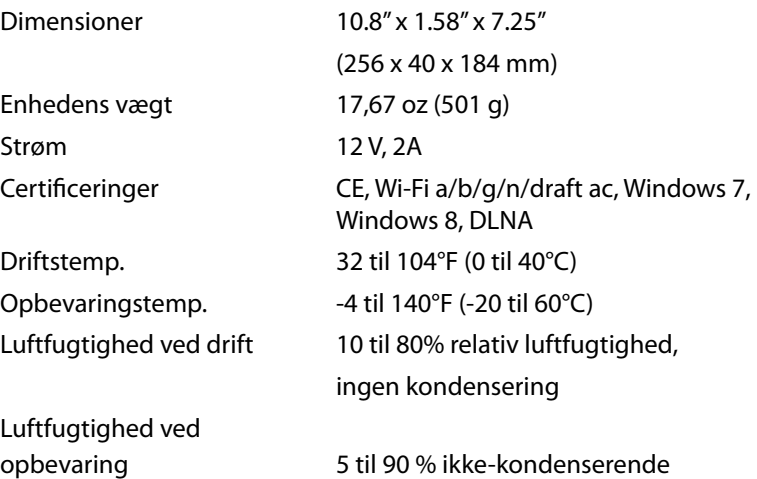

#### **Bemærkninger**

For regulativer, garanti og sikkerhedsinformationer, se CD'en der fulgte med din router eller gå til **[Linksys.com/support](http://Linksys.com/support)**.

Specifikationerne er med forbehold for ændringer uden varsel.

Maksimal ydeevne ifølge specifikationerne for IEEE-standarden 802.11. Den faktiske ydeevne kan variere, bl.a. med hensyn til kapacitet for det trådløse netværk, datagennemløbshastighed, rækkevidde og dækning. Ydeevnen afhænger af mange faktorer, betingelser og variabler, bl.a. afstanden fra adgangspunktet, netværkstrafikmængden, bygningens materialer og konstruktion, det anvendte operativsystem, kombinationen af de trådløse produkter, der anvendes, interferens og andre ugunstige forhold.

Besøg **[linksys.com/support](http://linksys.com/support)** for prisvindende teknisk support

BELKIN, LINKSYS og mange produktnavne og logoer er varemærker,<br>som tilhører Belkin/koncernen. Tredjeparts varemærker nævnt er ejet<br>af defes respektive ejere/© 2014 Belkin International, Inc. og/eller dets<br>samarbejdspartner

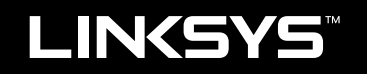

# **Benutzerhandbuch**

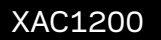

### **Produktübersicht**

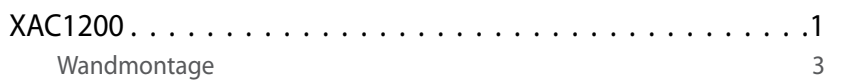

### **Einrichten Ihres Routers der EA-Serie**

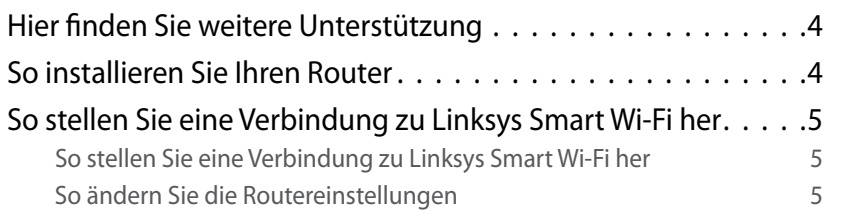

### **Fehlerbehebung**

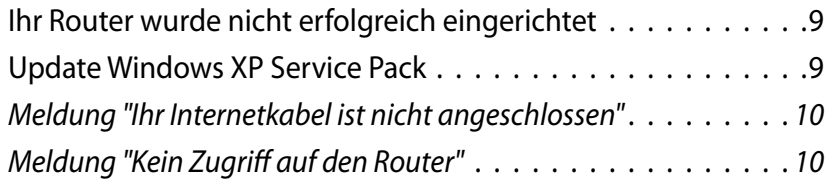

### **Technische Daten**

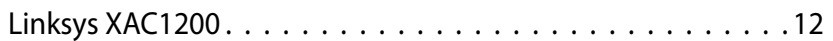

**i**

# <span id="page-62-0"></span>Produktübersicht

### **XAC1200**

### **Ansicht von oben**

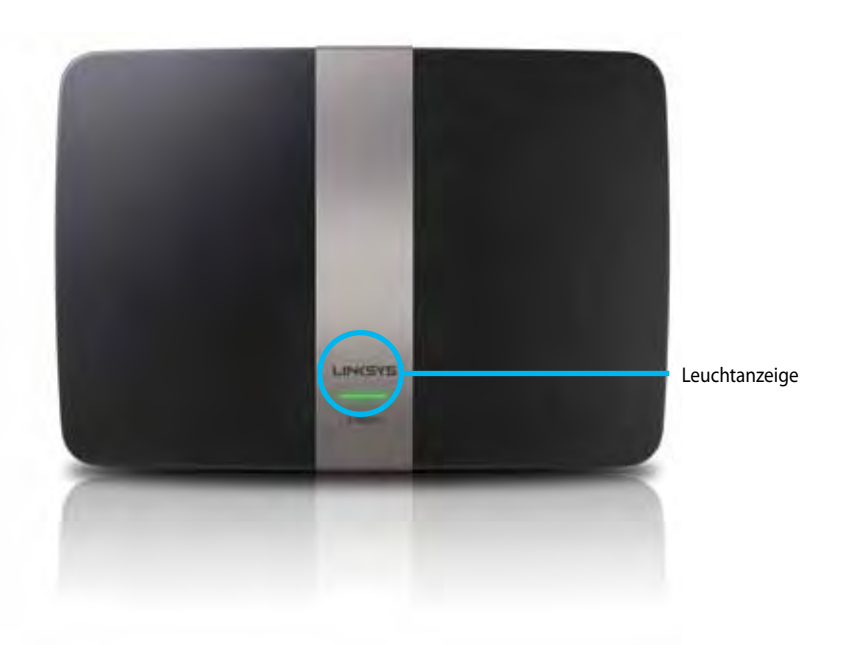

**• Leuchtanzeige** – leuchtet während des Betriebs und nach erfolgreicher Verbindung mit Wi-Fi Protected Setup konstant grün. Blinkt beim Hochfahren des Routers, während Firmware-Aktualisierungen und während der Herstellung einer Wi-Fi Protected Setup-Verbindung langsam. Blinkt schnell, wenn ein Wi-Fi Protected Setup-Fehler aufgetreten ist.

### **Rückseite**

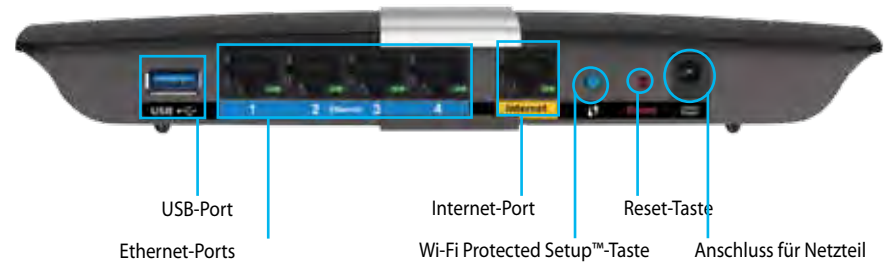

- **• Wi-Fi Protected Setup™-Taste** Drücken Sie diese Taste, um die WLAN-Sicherheit auf Wi-Fi Protected Setup-fähigen Netzwerkgeräten zu konfigurieren.
- **• USB-Port** Nutzen Sie Festplattenspeicher gemeinsam mit anderen im Netzwerk und im Internet. Schließen Sie ein USB-Laufwerk an diesen Anschluss an. Sie können auch einen USB-Drucker anschließen und ihn im gesamten Netzwerk nutzen.
- **• Ethernet-Ports** Mithilfe von Ethernet-Kabeln (auch Netzwerkkabel genannt) können über diese blau markierten Gigabit-Ports (10/100/1000) Verbindungen zu Netzwerkgeräten in Ihrem kabelgebundenen Ethernet-Netzwerk hergestellt werden.

#### **Hinweis**

Die beste Leistung erzielen Sie, wenn Sie CAT5E-Kabel oder Kabel einer höheren Kategorie verwenden.

- **• Internet-Port** Schließen Sie ein Ethernet-Kabel (auch Netzwerk- oder Internetkabel genannt) an diesen gelben Port und an Ihr Modem an.
- **• Reset-Taste** Halten Sie die Taste 10 Sekunden gedrückt (bis die Port-LEDs gleichzeitig blinken), um den Router auf die Werkseinstellungen zurückzusetzen. Sie können die Standardeinstellungen auch über Linksys Smart Wi-Fi wiederherstellen.
- **• Stromanschluss** Schließen Sie hier das im Lieferumfang enthaltene Netzteil an.
- **• An-/Aus-Taste:** Drücken Sie | (an), um den Router einzuschalten. (nur für EU-Modelle)

### **APM103 ADSL2+ Netzteil-Modem**

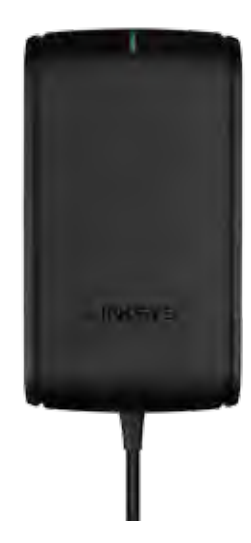

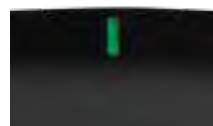

**Leuchtanzeige:**

- **Blinkt grün:** Netzteil-Modem fährt hoch und stellt eine ADSL-Verbindung her
- **Leuchtet konstant grün:** ADSL ist mit ISP synchronisiert
- **Blinkt orange:** Problem mit der physischen ADSL-Verbindung (z. B. ist das Telefonkabel nicht an die Buchse an der Wand angeschlossen)

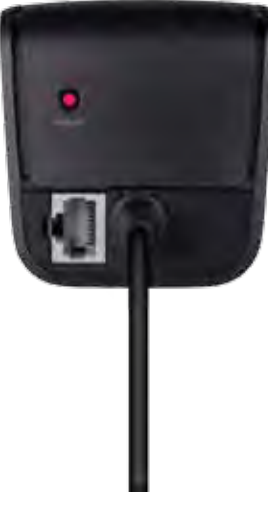

**Reset-Taste:**

- **Neustart:** Eine Sekunde lang gedrückt halten
- **Werkseinstellungen wiederherstellen** 5 Sekunden lang gedrückt halten
- **DSL-Anschluss:** Zum Anschluss des ADSL-Kabels

### <span id="page-64-0"></span>**Wandmontage**

An der Unterseite des Routers befinden sich zwei Aussparungen für die Wandmontage. Der Abstand zwischen den Aussparungen beträgt 82 mm. Es werden zwei Schrauben benötigt, um den Router zu befestigen.

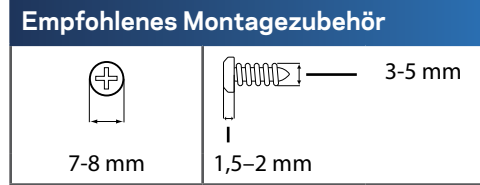

#### **Hinweis**

Linksys übernimmt keine Verantwortung für Schäden, die auf für die Wandmontage ungeeignetes Zubehör zurückzuführen sind.

Führen Sie die folgenden Schritte aus:

- **1.** Legen Sie eine Stelle fest, an der Sie den Router anbringen möchten. Die Wand, an der Sie den Router befestigen, muss glatt, flach, trocken und fest sein. Außerdem muss die Montageposition so gewählt werden, dass sie sich in der Nähe einer Steckdose befindet.
- **2.** Bohren Sie entsprechend der Schablone auf der nächsten Seite zwei Löcher in die Wand. Der Abstand zwischen den Löchern muss 82 mm betragen.
- **3.** Drehen Sie die Schrauben ein und achten Sie darauf, dass die Köpfe jeweils 3 mm herausragen.
- **4.** Positionieren Sie den Router so, dass sich die beiden Aussparungen für die Wandmontage über den zwei Schrauben befinden.
- **5.** Platzieren Sie die Aussparungen für die Wandmontage auf den Schrauben, und schieben Sie den Router nach unten, bis die Schrauben fest in den Aussparungen für die Wandmontage sitzen.

#### **Schablone für die Wandmontage**

Drucken Sie diese Seite in Originalgröße (100 %) aus.

Schneiden Sie die Schablone entlang der gestrichelten Linie aus, und positionieren Sie sie auf der Wand, damit Sie die Bohrlöcher im richtigen Abstand voneinander setzen können.

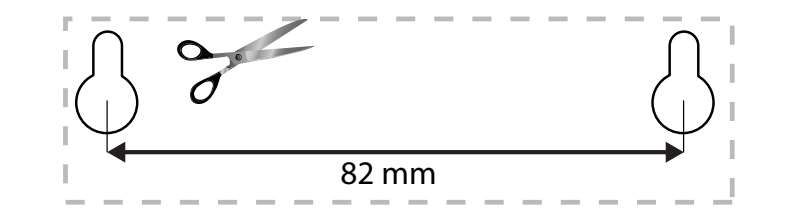

# <span id="page-65-0"></span>Einrichten Ihres Routers der EA-Serie

### **Hier finden Sie weitere Unterstützung**

Neben diesem Benutzerhandbuch erhalten Sie Hilfe unter:

- **[Linksys.com/support](http://Linksys.com/support)** (Dokumentation, Downloads, FAQs (häufig gestellte Fragen), technischer Support, Live-Chat, Foren)
- Linksys Smart Wi-Fi-Hilfe (stellen Sie eine Verbindung zu **Linksys Smart Wi-Fi** her, und klicken Sie dann oben im Bildschirm auf **Help** [Hilfe])

### **So installieren Sie Ihren Router**

- **1.** Falls Sie einen vorhandenen Router ersetzen, trennen Sie diesen. Schalten Sie den neuen Router ein.
- **2.** Verbinden Sie das Internetkabel am Modem mit dem gelben Internetport am Router. Warten Sie, bis die Betriebsanzeige auf der Vorderseite des Routers konstant leuchtet.
- **3.** Stellen Sie eine Verbindung mit dem sicheren Drahtlosnetzwerk her, das in der im Lieferumfang Ihres Routers enthaltenen Kurzanleitung angegeben ist. (Sie können den Netzwerknamen und das Kennwort später bei der Routereinrichtung ändern.) Weitere Informationen zur Herstellung einer Verbindung mit dem Netzwerk finden Sie auf der Dokumentations-CD. **Hinweis**: Sie haben keinen Internetzugriff, bis die Routereinrichtung abgeschlossen ist.
- **4.** Öffnen Sie einen Webbrowser, und folgen Sie den Anweisungen, um die Einrichtung Ihres Routers abzuschließen. Falls im Webbrowser keine Anweisungen angezeigt werden, geben Sie **[linksyssmartwifi.com](http://linksyssmartwifi.com)** in die Adressleiste des Browsers ein.
- **5.** Folgen Sie nach der Einrichtung den Anweisungen auf dem Bildschirm, um Ihr Linksys Smart Wi-Fi-Konto einzurichten. Mit Linksys Smart Wi-Fi können Sie ganz einfach Ihre Routereinstellungen verwalten, zum Beispiel:
	- Ändern des Routernamens und -kennworts
	- Einrichten des Gastzugriffs
	- Konfigurieren der Kinderschutzfunktionen
	- Verbinden von Geräten mit Ihrem Netzwerk
	- Testen der Internetgeschwindigkeit

#### **Hinweis:**

Zum Einrichten Ihres Linksys Smart Wi-Fi-Kontos erhalten Sie eine Bestätigungs-E-Mail. Sie müssen die E-Mail, die Sie von Linksys erhalten, öffnen und auf den darin enthaltenen Link klicken.

### <span id="page-66-0"></span>**So stellen Sie eine Verbindung zu Linksys Smart Wi-Fi her**

Mit Linksys Smart Wi-Fi können Sie Ihren Router auf jedem Computer mit Internetzugang konfigurieren.

#### **So öffnen Sie Linksys Smart Wi-Fi:**

**1.** Klicken Sie auf das **Linksys Smart Wi-Fi-**Symbol auf dem Desktop. - ODER -

Öffnen Sie einen Webbrowser, und rufen Sie die Website **[www.linksyssmartwifi.com](http://www.linksyssmartwifi.com)** auf.

**2.** Geben Sie die E-Mail-Adresse und das Passwort ein, die Sie zuvor festgelegt haben und klicken Sie auf **Anmelden**

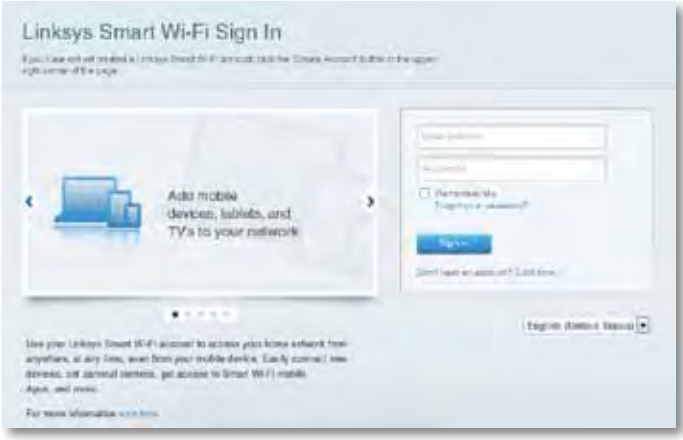

### **So ändern Sie die Routereinstellungen**

Mit Linksys Smart Wi-Fi können Sie Ihre Routereinstellungen und Sonderfunktionen wie den Kinderschutz und den Gastzugriff ändern.

#### **Hinweis:**

Klicken Sie oben im Bildschirm auf **Hilfe**, wenn Sie sich in einem beliebigen Menü befinden und zusätzliche Unterstützung benötigen.

#### **Ändern der Routereinstellungen:**

- **1.** Öffnen Sie Linksys Smart Wi-Fi und melden Sie sich bei Ihrem Konto an.
- **2.** Klicken Sie im linken Menü auf eine Option:
	- **Geräteliste** ermöglicht das Anzeigen und Verwalten aller Netzwerkgeräte, die mit dem Router verbunden sind. Sie können die verbundenen Geräte Ihres Haupt- und Gastnetzwerks anzeigen lassen, die Verbindung zu den Geräten trennen oder Informationen zu den Geräten abrufen.

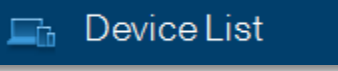

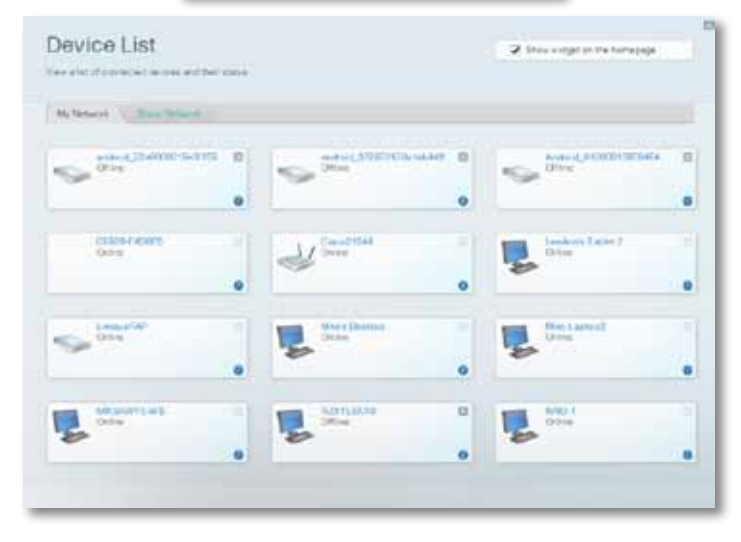

• Gastzugriff **ermöglicht die Konfiguration eines Netzwerks, auf das Gäste Zugriff haben, ohne auf Ihre vollständigen Netzwerkressourcen zugreifen zu können.**

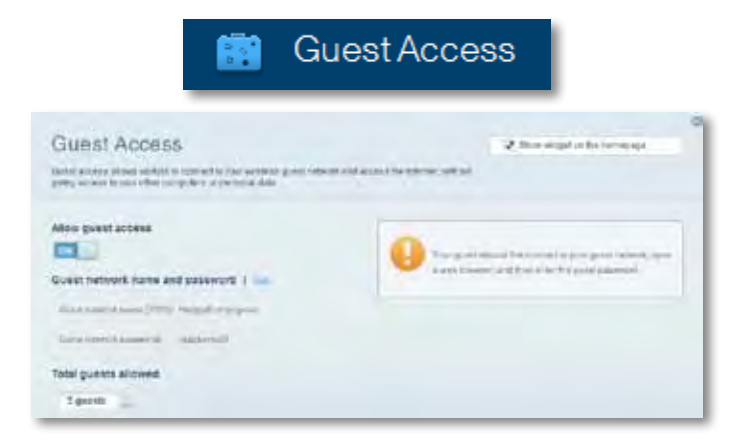

• **Kinderschutzfunktionen** ermöglichen das Sperren von Websites und Festlegen von Internetzugriffszeiten.

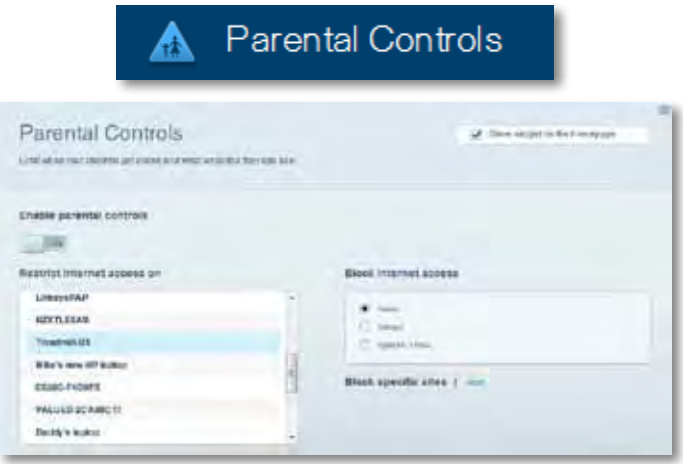

• Medienpriorisierung  **ermöglicht es festzulegen, welche Geräte und Anwendungen in Bezug auf den Netzwerkdatenverkehr oberste Priorität haben.**

 $\mathbf{A}$  and  $\mathbf{B}$  and  $\mathbf{B}$  and  $\mathbf{B}$ 

a B

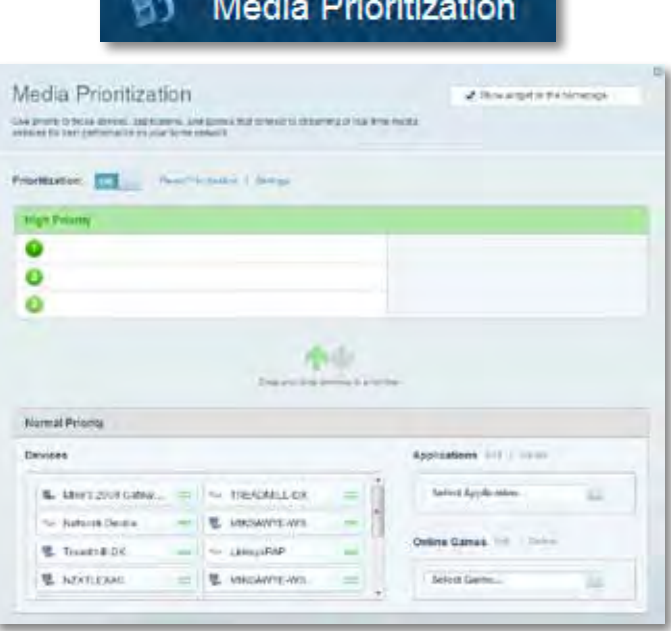

• **Geschwindigkeitstest** ermöglicht das Überprüfen der Internetgeschwindigkeit.

## **Speed Test**

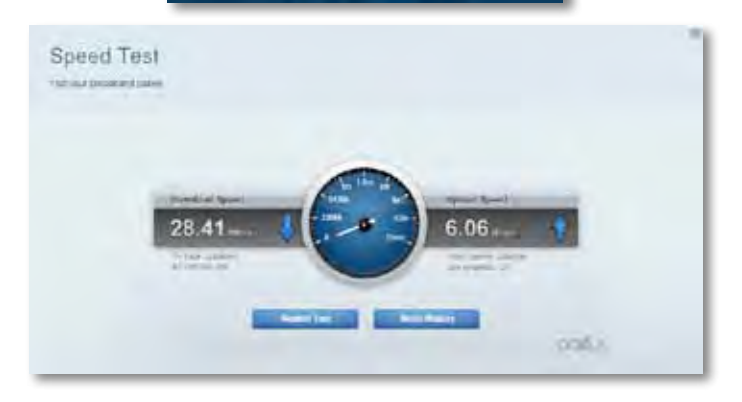

• **USB-Speicher** ermöglicht den Zugriff auf ein angeschlossenes USB-Laufwerk (nicht im Lieferumfang enthalten) sowie das Einrichten von Filesharing, einem Medienserver und einem FTP-Zugang. (Nur bei Routern mit USB-Ports möglich.)

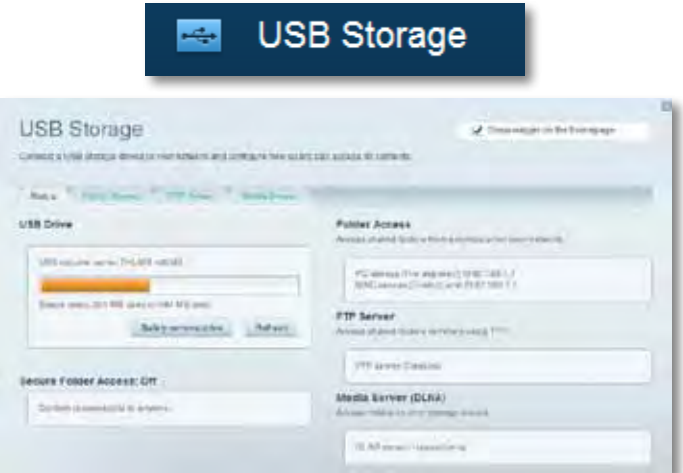

• **Konnektivität** ermöglicht das Konfigurieren grundlegender und erweiterter Netzwerkeinstellungen.

### $\frac{d\mathbf{y}}{d\mathbf{x}}$ Connectivity

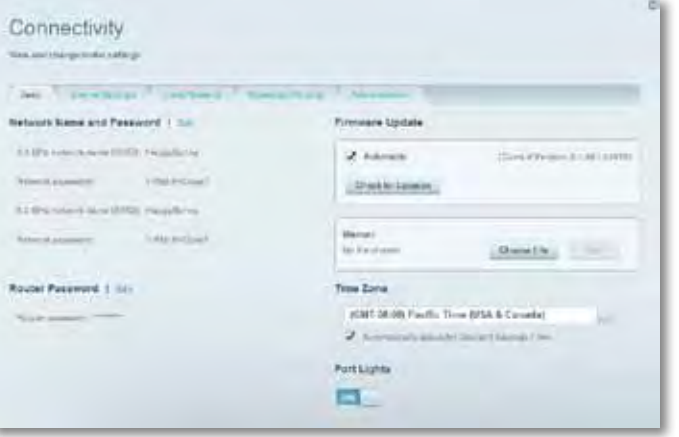

• **Fehlerbehebung** ermöglicht das Identifizieren von Routerproblemen und das Überprüfen des Netzwerkstatus.

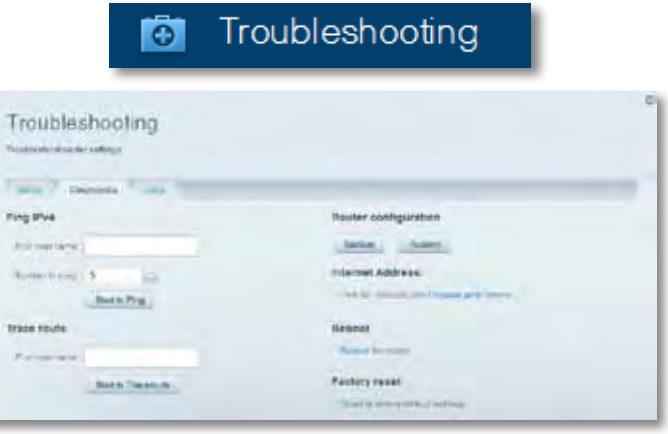

• **Wireless** ermöglicht das Konfigurieren des drahtlosen Netzwerks Ihres Routers. Sicherheitsmodus, Kennwort und Einstellungen der MAC-Filterung können geändert und Geräte über das Wi-Fi Protected Setup verbunden werden.

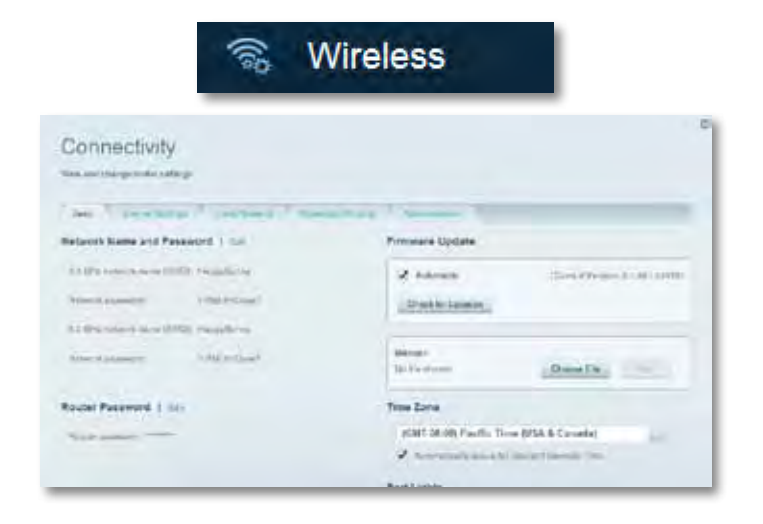

• **Sicherheit** ermöglicht das Konfigurieren der Einstellungen zur WLAN-Sicherheit des Routers. Firewall- und VPN-Einstellungen können bearbeitet und benutzerdefinierte Einstellungen für Anwendungen und Spiele festgelegt werden.

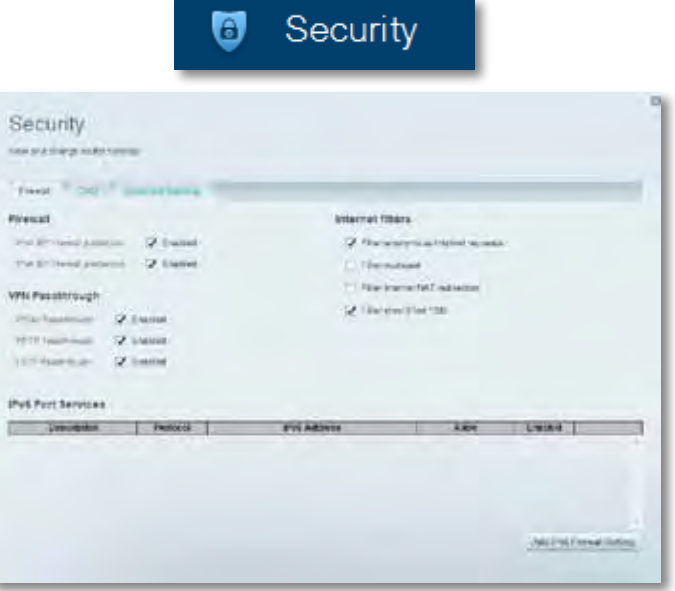

# <span id="page-70-0"></span>Fehlerbehebung

In diesem Kapitel finden Sie Informationen zur Behebung häufiger Probleme bei der Einrichtung und zur Herstellung einer Verbindung mit dem Internet. Weitere Unterstützung erhalten Sie von unserem preisgekrönten Kundendienst unter **[linksys.com/support](http://linksys.com/support)**.

## **Ihr Router wurde nicht erfolgreich eingerichtet**

**Wenn Linksys Smart Wi-Fi das Setup nicht abgeschlossen hat, können Sie folgendermaßen vorgehen:**

• Halten Sie die **Reset-**-Taste mithilfe einer Büroklammer oder eines

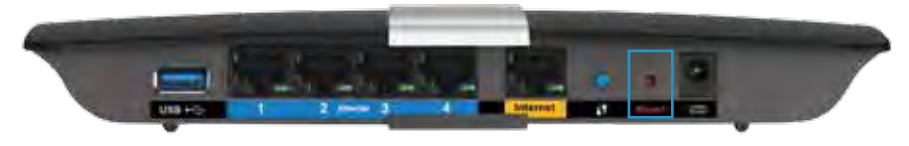

Metallstifts gedrückt, bis die LED zu blinken beginnt (ca. 10 Sekunden lang). Installieren Sie den Router dann erneut.

- Deaktivieren Sie die Firewall Ihres Computers vorübergehend (weitere Informationen hierzu finden Sie in den Anweisungen der Sicherheitssoftware) und installieren Sie den Router erneut.
- Wenn Ihnen ein anderer Computer zur Verfügung steht, versuchen Sie den Router über diesen zu installieren.

### **Update "Windows XP Service Pack"**

Auf Windows XP-Computern ist Service Pack 3 erforderlich, damit Linksys Smart Wi-Fi funktioniert. Falls das derzeit installierte Service Pack älter als Version 3 ist, müssen Sie Service Pack 3 herunterladen und installieren.

#### **TIPP**

Um vorübergehend eine Verbindung zum Internet herzustellen und das erforderliche Service Pack herunterzuladen, können Sie den Computer mit dem im Lieferumfang enthaltenen Ethernet-Kabel direkt mit dem Modem verbinden.

#### **So installieren Sie Service Pack 3:**

- **1.** Rufen Sie die Update-Website von Microsoft auf (**[update.microsoft.](http://update.microsoft.com/windowsupdate) [com/windowsupdate](http://update.microsoft.com/windowsupdate)**).
- **2.** Befolgen Sie die Anweisungen auf der Website, oder kontaktieren Sie Microsoft, falls Sie weitere Unterstützung benötigen.
- **3.** Wenn Sie Service Pack 3 heruntergeladen und installiert haben, installieren Sie den Router erneut.

### <span id="page-71-0"></span>*Meldung "Ihr Internetkabel ist nicht angeschlossen."*

Wenn bei der Routereinrichtung die Meldung "Ihr Internetkabel ist nicht angeschlossen." angezeigt wird, gehen Sie nach folgenden Schritten vor.

Lösungsvorschläge:

**1.** Stellen Sie sicher, dass das Ethernet-Kabel des APM103 ADSL2+ Netzteil-Modems fest an den gelben Internet-Port auf der Rückseite des Routers angeschlossen ist.

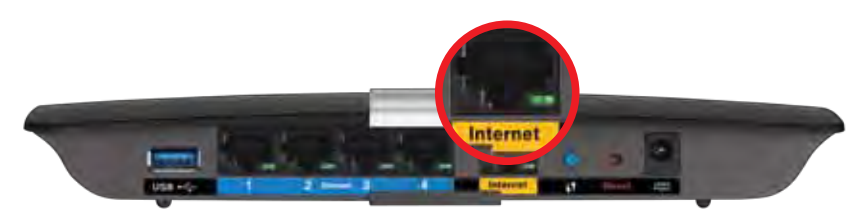

*Rückseite des Routers*

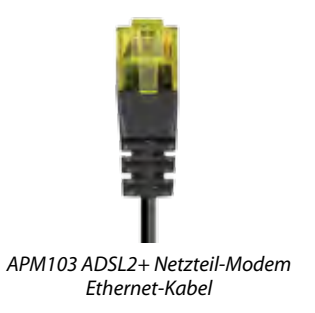

- **2.** Stellen Sie sicher, dass Ihr APM103 ADSL2+ Netzteil-Modem an eine Steckdose und den DSL-Anschluss angeschlossen ist.
- **3.** Installieren Sie den Router erneut.

# *Meldung "Kein Zugriff auf den Router"*

Wenn Sie nicht auf Ihren Router zugreifen können, weil Ihr Computer nicht mit Ihrem Netzwerk verbunden ist, gehen Sie nach folgenden Schritten vor.

Es muss eine Verbindung zu Ihrem eigenen Netzwerk bestehen, damit Sie auf den Router zugreifen können. Wenn Sie momentan über WLAN Zugriff auf das Internet haben, könnte das Problem darin bestehen, dass Sie aus Versehen eine Verbindung zu einem anderen WLAN hergestellt haben.

#### **Gehen Sie auf Computern mit einem Windows-Betriebssystem folgendermaßen vor:**

**1.** Klicken Sie mit der rechten Maustaste auf das Symbol des Drahtlosnetzwerks in der Taskleiste auf Ihrem Windows-Desktop. Je nachdem, welche Version von Windows Sie verwenden, kann das Symbol von der Abbildung abweichen.

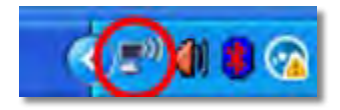

**2.** Klicken Sie auf **Verfügbare Drahtlosnetzwerke anzeigen**. Daraufhin wird eine Liste aller verfügbaren Netzwerke angezeigt.

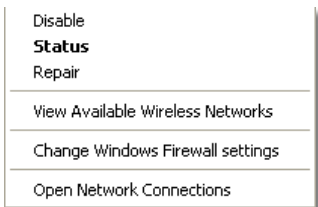

**3.** Klicken Sie auf Ihren Netzwerknamen und dann auf **Verbinden**. Im Beispiel unten war der Computer mit einem anderen Drahtlosnetzwerk mit dem Namen *JimsRouter* verbunden. Der Name des Netzwerks der Linksys E-Serie, *BronzeEagle*, wird in diesem Beispiel als ausgewählt angezeigt.
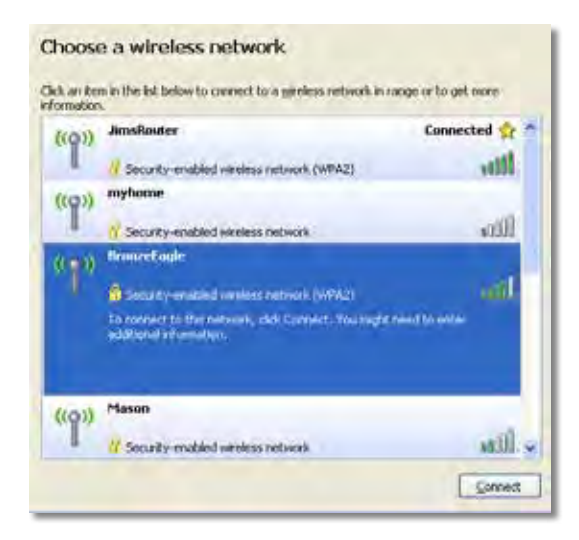

**4.** Wenn Sie zur Eingabe eines Netzwerkschlüssels aufgefordert werden, geben Sie Ihr Kennwort (Sicherheitsschlüssel) in die entsprechenden Felder ein und klicken Sie auf **Verbinden**.

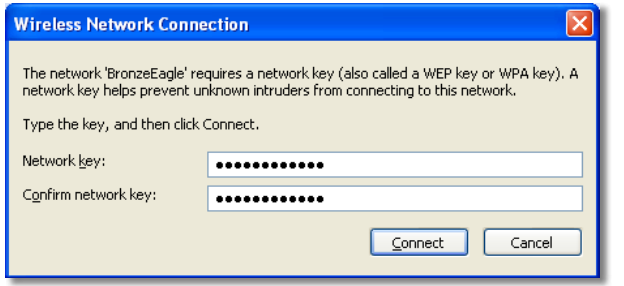

Ihr Computer stellt eine Verbindung mit dem Netzwerk her und Sie müssten auf den Router zugreifen können.

#### **Gehen Sie auf Computern mit einem Mac-Betriebssystem folgendermaßen vor:**

**1.** Klicken Sie in der Menüleiste am oberen Bildschirmrand auf das Symbol des Drahtlosnetzwerks . Daraufhin wird eine Liste mit Drahtlosnetzwerken angezeigt. Linksys Smart Wi-Fi hat Ihrem Netzwerk automatisch einen Namen zugewiesen.

Im Beispiel unten war der Computer mit einem anderen Drahtlosnetzwerk mit dem Namen *JimsRouter* verbunden. Der Name des Netzwerks der Linksys E-Serie, *BronzeEagle*, wird in diesem Beispiel als ausgewählt angezeigt.

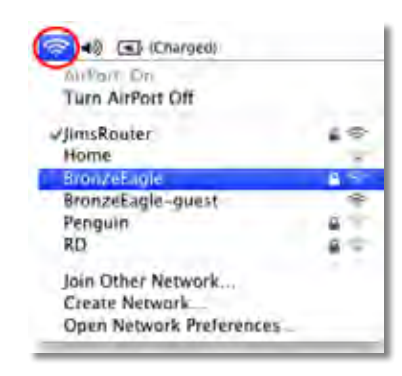

- **2.** Klicken Sie auf den WLAN-Namen Ihres Linksys Routers der E-Serie (in diesem Beispiel *BronzeEagle*).
- **3.** Geben Sie das Kennwort Ihres drahtlosen Netzwerks (Sicherheitsschlüssel) in das Feld **Kennwort** ein und klicken Sie auf **OK**.

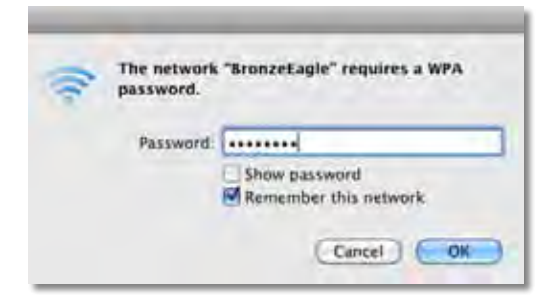

# Technische Daten

# **Linksys XAC1200**

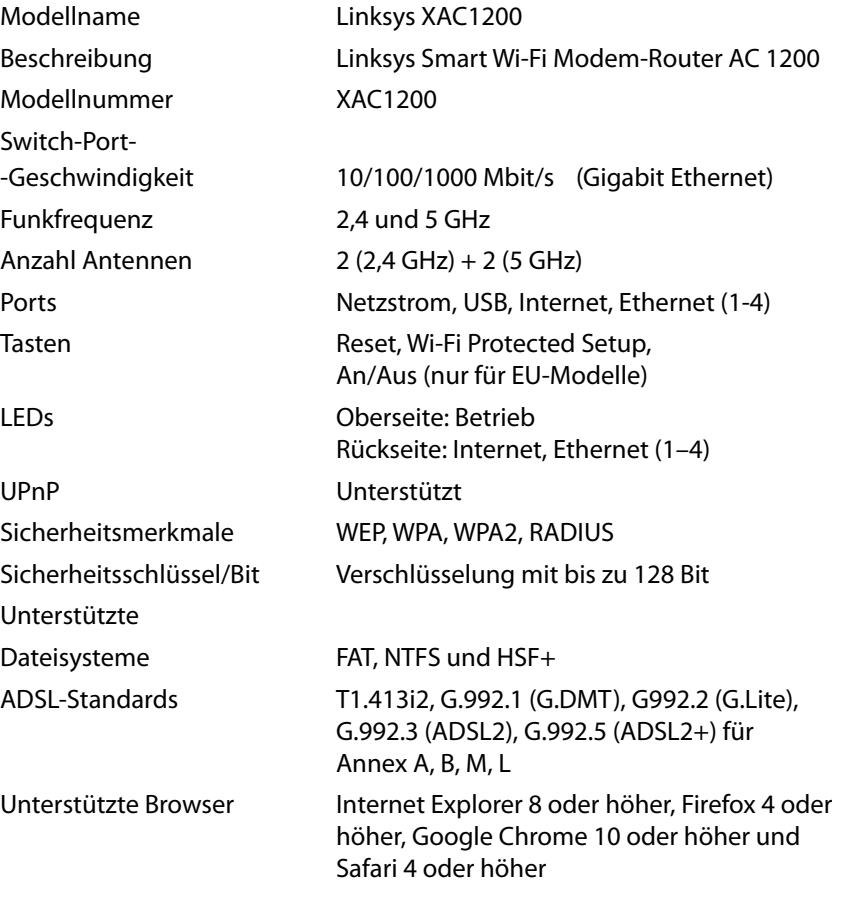

### **Betriebsbedingungen**

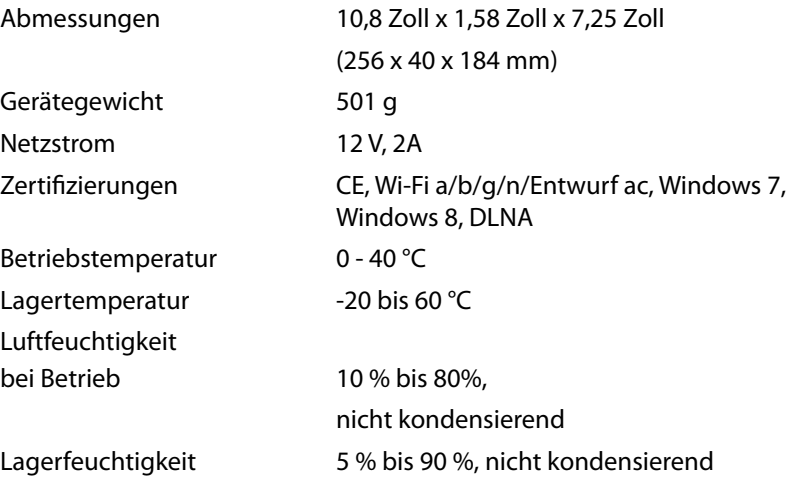

#### **Hinweise:**

Zulassungs-, Garantie- und Sicherheitsinformationen finden Sie auf der im Lieferumfang des Routers erhaltenen CD oder unter **[Linksys.com/support](http://Linksys.com/support)**.

Technische Änderungen können ohne Vorankündigung vorgenommen werden.

Optimale Leistung dank der Spezifikationen nach dem IEEE-Standard 802.11. Die tatsächliche Leistung kann variieren und geringere Kapazitäten des drahtlosen Netzwerks, eine geringere Datendurchsatzrate und Reichweite sowie einen geringeren Empfangsbereich einschließen. Die Leistung wird durch zahlreiche Faktoren, Bedingungen und Variablen beeinflusst. Dazu zählen die Entfernung vom Access Point, das Datenverkehrsaufkommen im Netzwerk, Baustoffe und Konstruktionsweise von Gebäuden, das verwendete Betriebssystem, die Kombination der eingesetzten Wireless-Geräte, Interferenzen und weitere ungünstige Bedingungen.

Unseren preisgekrönten technischen Support finden Sie unter **[linksys.com/support](http://linksys.com/support)** 

BELKIN, LINKSYS und zahlreiche weitere Produktbezeichnungen<br>und Logos sind Marken des Belkin-Konzerns. Alle anderen erwähnten<br>Marken sind Eigentum ihrer jeweiligen Rechtenhaber. © 2014<br>Belkin International, Inc. und ihre T

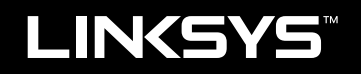

Οδηγός χρήσης

XAC1200

# Περιεχόμενα

# **Επισκόπηση προϊόντος**

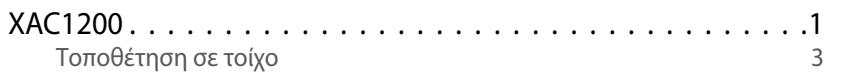

# **Ρυθμίσεις του router σειράς ΕΑ**

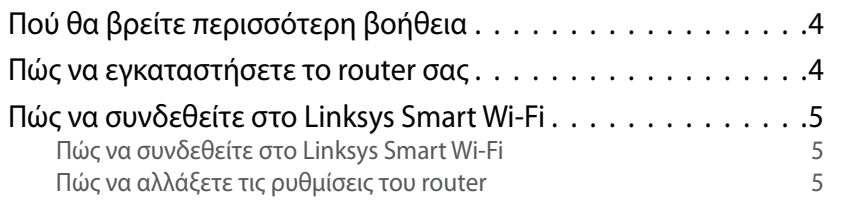

# **Αντιμετώπιση προβλημάτων**

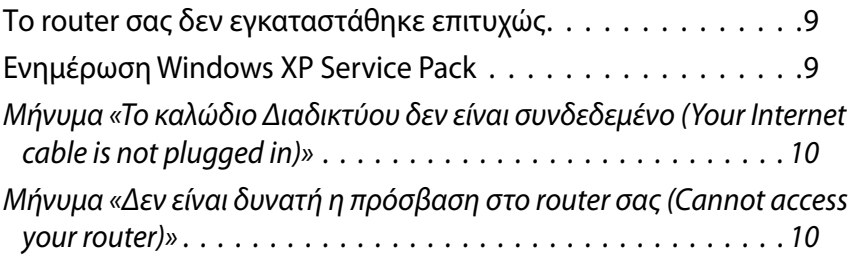

# **Προδιαγραφές**

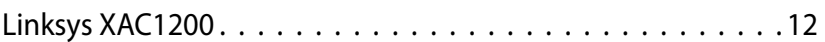

# <span id="page-77-0"></span>Επισκόπηση προϊόντος

## **XAC1200**

### **Επάνω όψη**

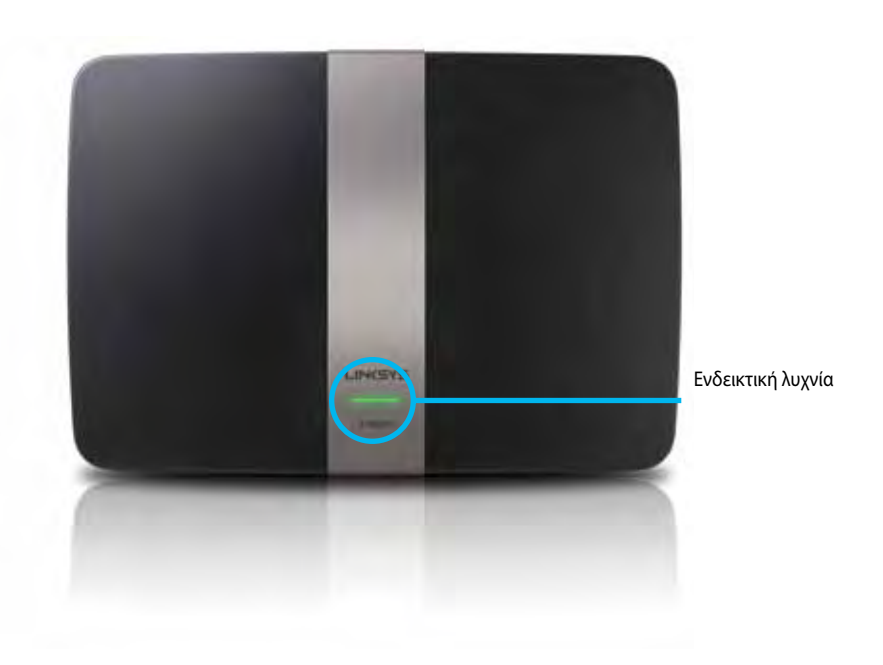

**• Ενδεικτική λυχνία**—Σταθερά πράσινη όταν είναι ενεργοποιημένο και μετά από μια επιτυχημένη σύνδεση Wi-Fi Protected Setup. Αναβοσβήνει αργά με λευκό χρώμα κατά την εκκίνηση, κατά τη διάρκεια ενημερώσεων υλικολογισμικού και κατά τη διάρκεια σύνδεσης Wi-Fi Protected Setup. Αναβοσβήνει γρήγορα όταν υπάρχει σφάλμα σύνδεσης Wi-Fi Protected Setup.

### **Πίσω όψη**

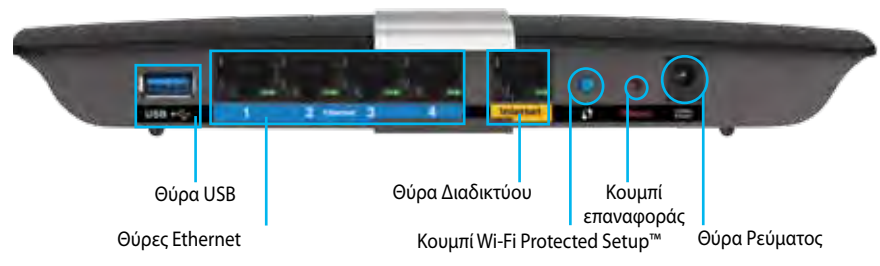

- **• Κουμπί Wi-Fi Protected Setup™** Πατήστε αυτό το κουμπί για διαμόρφωση της ασφάλειας ασύρματου δικτύου σε συσκευές δικτύου που υποστηρίζουν το Wi-Fi Protected Setup.
- **• Θύρα USB**—Μοιραστείτε μονάδες δίσκου με άλλους χρήστες στο δίκτυό σας ή στο Internet. Συνδέστε μια μονάδα USB σε αυτήν τη θύρα. Μπορείτε επίσης να συνδέσετε έναν εκτυπωτή USB και να κάνετε κοινή χρήση του στο δίκτυό σας.
- **• Θύρες Ethernet**  Συνδέστε σε αυτές τις μπλε χρώματος θύρες Gigabit (10/100/1000) καλώδια Ethernet (που ονομάζονται επίσης καλώδια δικτύου) και το άλλο άκρο σε ενσύρματες συσκευές δικτύου Ethernet στο δίκτυό σας.

#### **ΣΗΜΕΙΩΣΗ**

Για καλύτερη απόδοση, χρησιμοποιήστε καλώδια CAT5E ή καλύτερα.

- **• Θύρα Internet**  Συνδέστε ένα καλώδιο Ethernet (που ονομάζεται επίσης καλώδιο δικτύου ή Internet) σε αυτήν την κίτρινη θύρα και στο μόντεμ σας.
- **• Κουμπί επαναφοράς** —Κρατήστε πατημένο για 10 δευτερόλεπτα (μέχρι οι λυχνίες θύρας να αναβοσβήνουν ταυτόχρονα) για επαναφορά του router στις εργοστασιακά προεπιλεγμένες ρυθμίσεις. Μπορείτε επίσης να κάνετε επαναφορά των προεπιλεγμένων ρυθμίσεων χρησιμοποιώντας το Linksys Smart Wi-Fi.
- **• Θύρα τροφοδοσίας** —Συνδέστε τον παρεχόμενο μετασχηματιστή AC.
- **• Κουμπί τροφοδοσίας** Πατήστε | (ενεργοποίηση) για να ενεργοποιήσετε το router. (μόνο σε μοντέλα της ΕΕ.)

### **Μόντεμ τροφοδοσίας APM103 ADSL2+**

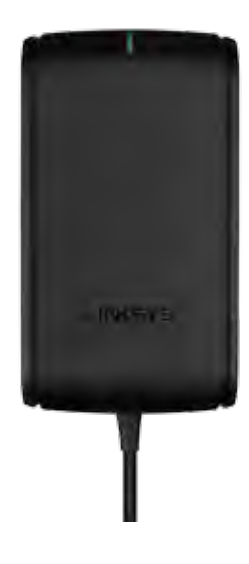

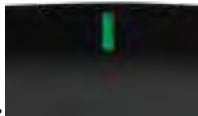

**Ενδεικτική λυχνία:**

- **Αναβοσβήνει πράσινη:** Το μόντεμ τροφοδοσίας εκκινεί και πραγματοποιεί τη σύνδεση ADSL
- **Σταθερά πράσινη:** Έγινε συγχρονισμός του ADSL με τον ISP
- **Αναβοσβήνει Πορτοκαλί:** Πρόβλημα φυσικής σύνδεσης ADSL. (δηλαδή το καλώδιο τηλεφώνου δεν είναι συνδεδεμένο στην πρίζα του τοίχου)

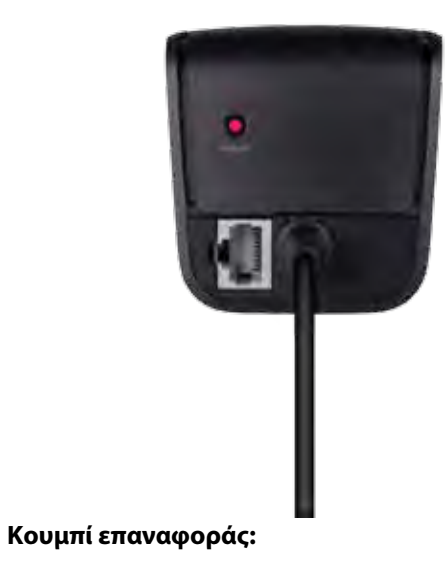

- **Επανεκκίνηση:** Κρατήστε πατημένο το 1 και αφήστε το
- **Επαναφορά στις προεπιλεγμένες ρυθμίσεις:** Κρατήστε πατημένο για 5 δευτερόλεπτα
- **Θύρα DSL:** Συνδέεται με τη γραμμή ADSL

### <span id="page-79-0"></span>**Τοποθέτηση σε τοίχο**

Το router έχει δύο υποδοχές τοποθέτησης σε τοίχο στο κάτω πλαίσιό του. Η απόσταση μεταξύ των υποδοχών είναι 82 mm. Απαιτούνται δύο βίδες για την τοποθέτηση του router.

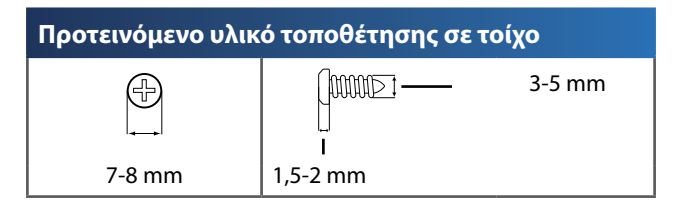

#### **ΣΗΜΕΙΩΣΗ**

Η Linksys δεν είναι υπεύθυνη για ζημιές που θα προκληθούν από υλικό τοποθέτησης σε τοίχο το οποίο δεν είναι ασφαλές.

Ακολουθήστε τις παρακάτω οδηγίες:

- **1.** Καθορίστε το σημείο στο οποίο θέλετε να τοποθετήσετε το router. Βεβαιωθείτε πως ο τοίχος που θα χρησιμοποιήσετε είναι λείος, επίπεδος, στεγνός και σταθερός. Επίσης, βεβαιωθείτε πως η θέση είναι κοντά σε πρίζα ρεύματος.
- **2.** Χρησιμοποιώντας το πρότυπο στην επόμενη σελίδα, ανοίξτε δύο τρύπες στον τοίχο. Βεβαιωθείτε πως οι τρύπες έχουν απόσταση μεταξύ τους 82 mm.
- **3.** Τοποθετήστε τις βίδες και αφήστε 3 mm από τις κεφαλές των βιδών εκτεθειμένες.
- **4.** Τοποθετήστε το router με τρόπο ώστε οι υποδοχές τοποθέτησης σε τοίχο να είναι ευθυγραμμισμένες με τις δύο βίδες.
- **5.** Τοποθετήστε τις υποδοχές τοποθέτησης σε τοίχο επάνω από τις βίδες και μετακινήστε το router προς τα κάτω μέχρι οι βίδες να σταθεροποιηθούν στις υποδοχές τοποθέτησης σε τοίχο.

### **Πρότυπο τοποθέτησης σε τοίχο**

Εκτυπώστε αυτήν τη σελίδα σε μέγεθος 100%.

Κόψτε κατά μήκος της διακεκομμένης γραμμής και τοποθετήστε την στον τοίχο για να τρυπήσετε ακριβώς στα διαστήματα που χρειάζονται.

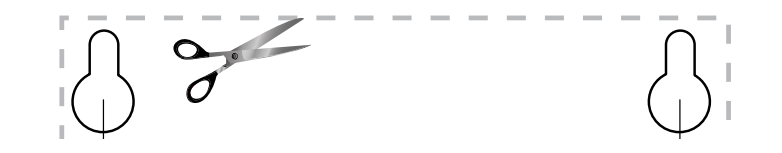

# <span id="page-80-0"></span>Ρυθμίσεις του router σειράς ΕΑ

# **Πού θα βρείτε περισσότερη βοήθεια**

Εκτός από αυτόν το Οδηγό χρήσης, μπορείτε να βρείτε βοήθεια στις παρακάτω τοποθεσίες:

- **[Linksys.com/support](http://Linksys.com/support)** (τεκμηρίωση, έγγραφα προς μεταφόρτωση, συχνές ερωτήσεις, τεχνική υποστήριξη, ζωντανή συνομιλία, forum)
- Βοήθεια για το Linksys Smart Wi-Fi (συνδεθείτε στο **Linksys Smart Wi-Fi**, κι έπειτα κάντε κλικ στο **Βοήθεια (Help)** στο επάνω μέρος της οθόνης

## **Πώς να εγκαταστήσετε το router σας**

- **1.** Εάν αντικαθιστάτε ένα υπάρχον router, αποσυνδέστε το. Θέστε σε λειτουργία το καινούριο router σας.
- **2.** Συνδέστε το καλώδιο σύνδεσης στο διαδίκτυο από το μόντεμ σας στην κίτρινη θύρα διαδικτύου στο router σας. Περιμένετε έως ότου να ανάψει σταθερά η φωτεινή ένδειξη ρεύματος στο μπροστινό μέρος του router.
- **3.** Συνδεθείτε στο όνομα ασφαλούς ασύρματου δικτύου που εμφανίζεται στον Οδηγό Γρήγορης Εκκίνησης που συνόδευε το router σας. (Μπορείτε να αλλάξετε αργότερα το όνομα και τον κωδικό του δικτύου κατά τη διάρκεια της ρύθμισης του router.) Εάν χρειάζεστε βοήθεια για να συνδεθείτε στο δίκτυο, ανατρέξτε στο CD με την τεκμηρίωση της συσκευής σας. **Σημείωση**: Δεν θα έχετε πρόσβαση στο διαδίκτυο έως ότου ολοκληρωθεί η ρύθμιση του router.
- **4.** Ανοίξτε ένα πρόγραμμα περιήγησης στο web και ακολουθήστε τις οδηγίες για να ολοκληρώσετε την εγκατάσταση του router σας. Αν δεν εμφανίζονται οδηγίες στο πρόγραμμα περιήγησης, εισάγετε τη διεύθυνση **[linksyssmartwifi.com](http://linksyssmartwifi.com)** στη γραμμή διεύθυνσης του προγράμματος περιήγησης.
- **5.** Στο τέλος της διαδικασίας εγκατάστασης, ακολουθήστε τις οδηγίες στην οθόνη για να ρυθμίσετε το λογαριασμό Linksys Smart Wi-Fi σας. Χρησιμοποιήστε το Linksys Smart Wi-Fi για να διαχειρίζεστε εύκολα ρυθμίσεις του router, όπως οι εξής:
	- Αλλαγή ονόματος και κωδικού πρόσβασης του router
	- Ρύθμιση πρόσβασης επισκεπτών
	- Διαμόρφωση γονικών ελέγχων
	- Σύνδεση συσκευών στο δίκτυό σας
	- Έλεγχος της ταχύτητας σύνδεσης στο Διαδίκτυο

### **Σημείωση:**

Κατά τη ρύθμιση του λογαριασμού Linksys Smart Wi-Fi, θα λάβετε ένα e-mail επαλήθευσης. Ανοίξτε το e-mail από τη Linksys και κάντε κλικ στη σύνδεση που παρέχεται.

# <span id="page-81-0"></span>**Πώς να συνδεθείτε στο Linksys Smart Wi-Fi**

Μπορείτε να χρησιμοποιήσετε το Linksys Smart Wi-Fi για να διαμορφώσετε το router από οποιονδήποτε υπολογιστή με σύνδεση στο Διαδίκτυο.

### **Για να ανοίξετε το Linksys Smart Wi-Fi:**

- **1.** Κάντε κλικ στο εικονίδιο **Linksys Smart Wi-Fi** στην επιφάνεια εργασίας σας.
	- Ή -

Ανοίξτε ένα πρόγραμμα περιήγησης στο web και μεταβείτε στη διεύθυνση **[www.linksyssmartwifi.com](http://www.linksyssmartwifi.com)**.

**2.** Πληκτρολογήστε τη διεύθυνση e-mail και τον κωδικό πρόσβασης που ρυθμίσατε νωρίτερα και κάντε κλικ στην επιλογή **Σύνδεση**.

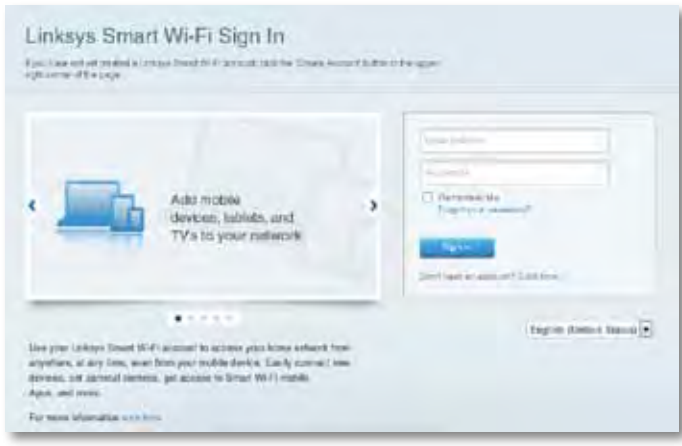

### **Πώς να αλλάξετε τις ρυθμίσεις του router**

Χρησιμοποιήστε το Linksys Smart Wi-Fi για να αλλάξετε τις ρυθμίσεις του router σας και για να διαμορφώσετε ειδικές λειτουργίες, όπως οι γονικοί έλεγχοι και η πρόσβαση επισκεπτών.

#### **Σημείωση:**

Για πρόσθετη βοήθεια σε οποιοδήποτε μενού, κάντε κλικ στην επιλογή **Βοήθεια** στην κορυφή της οθόνης.

### **Για να αλλάξετε τις ρυθμίσεις του router:**

- **1.** Ανοίξτε το Linksys Smart Wi-Fi και συνδεθείτε στο λογαριασμό σας.
- **2.** Στο μενού που βρίσκεται αριστερά, κάντε κλικ σε μια επιλογή:
	- **Η επιλογή Λίστα συσκευών** επιτρέπει την εμφάνιση και τη διαχείριση όλων των συσκευών του δικτύου που είναι συνδεδεμένες στο router. Μπορείτε να προβάλετε τις συσκευές στο κύριο δίκτυο και στο δίκτυο επισκεπτών, να αποσυνδέσετε συσκευές ή να εμφανίσετε πληροφορίες για κάθε συσκευή.

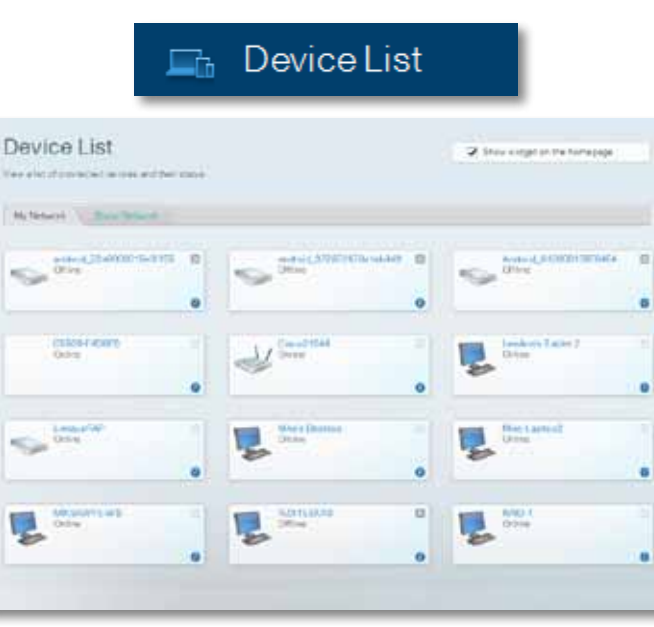

• **Η Πρόσβαση επισκέπτη** σας επιτρέπει να διαμορφώσετε ένα δίκτυο ώστε οι επισκέπτες να μπορούν να προσπελάσουν το Internet, αλλά όχι όλους τους δικτυακούς πόρους σας.

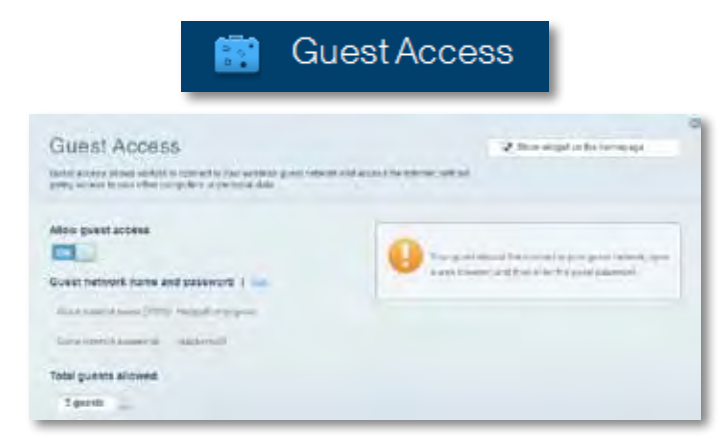

• **Η επιλογή Γονικοί έλεγχοι** επιτρέπει τον αποκλεισμό τοποθεσιών στο web και τη ρύθμιση των χρόνων πρόσβασης στο Διαδίκτυο.

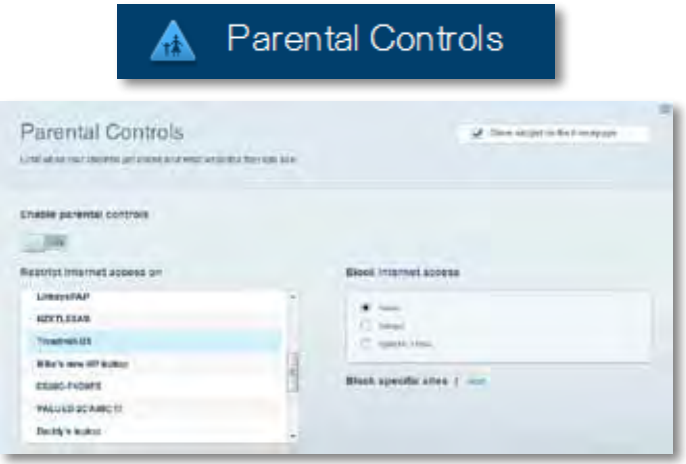

• **Η Ταξινόμηση μέσων σε σειρά προτεραιότητας** σας επιτρέπει να ορίσετε τις συσκευές και τις εφαρμογές που έχουν μεγαλύτερη προτεραιότητα για την κίνηση του δικτύου σας.

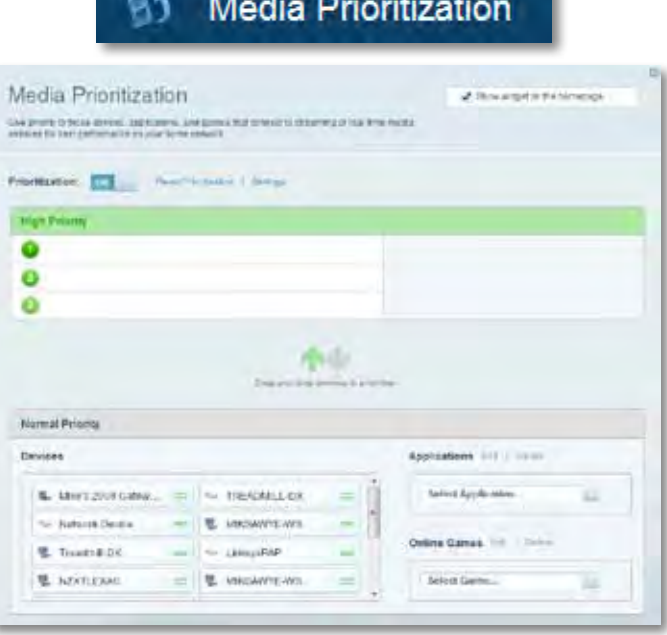

• **Ο Έλεγχος ταχύτητας** επιτρέπει τον έλεγχο της ταχύτητας σύνδεσης του δικτύου σας στο διαδίκτυο.

# **Speed Test**

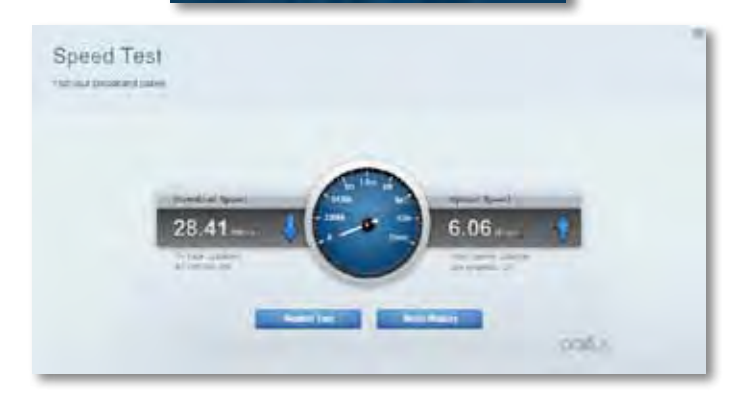

• **Η Συσκευή αποθήκευσης USB** επιτρέπει την πρόσβαση σε έναν συνδεδεμένο δίσκο USB (δεν παρέχεται) και τη ρύθμιση κοινής χρήσης αρχείων, διακομιστή πολυμέσων και πρόσβασης σε FTP. (Διαθέσιμη μόνο σε router με θύρες USB)

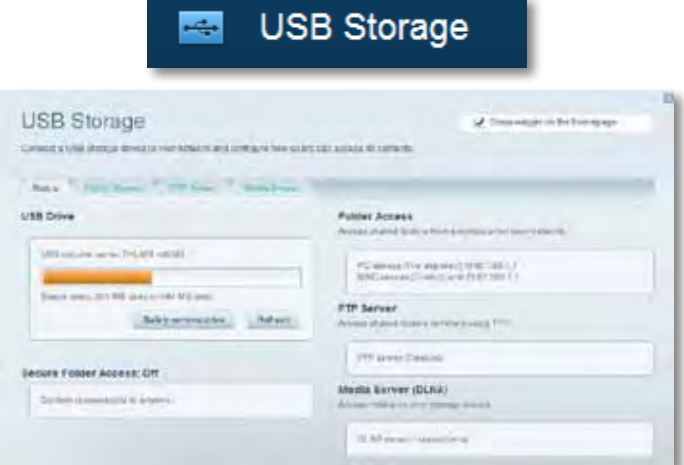

• **Η Συνδεσιμότητα** επιτρέπει τη διαμόρφωση βασικών ρυθμίσεων δικτύου και ρυθμίσεων για προχωρημένους.

### $\frac{d\mathbf{y}}{d\mathbf{x}}$ Connectivity

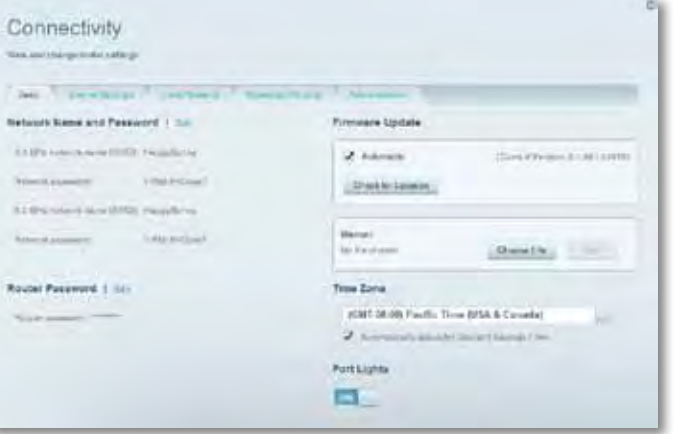

• **Η Αντιμετώπιση προβλημάτων** επιτρέπει τη διάγνωση των προβλημάτων του router και τον έλεγχο της κατάστασης του δικτύου.

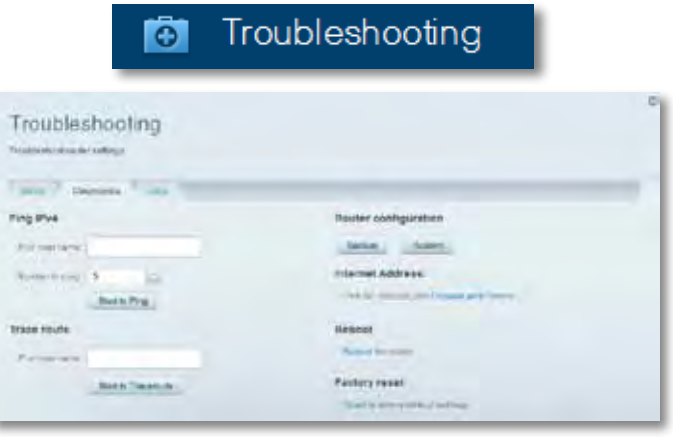

• **Η Ασύρματη σύνδεση** επιτρέπει τη διαμόρφωση του ασύρματου δικτύου του router. Μπορείτε να αλλάξετε τη λειτουργία ασφαλείας, τον κωδικό πρόσβασης, το φιλτράρισμα διευθύνσεων MAC και να συνδέσετε συσκευές με χρήση του Wi-Fi Protected Setup.

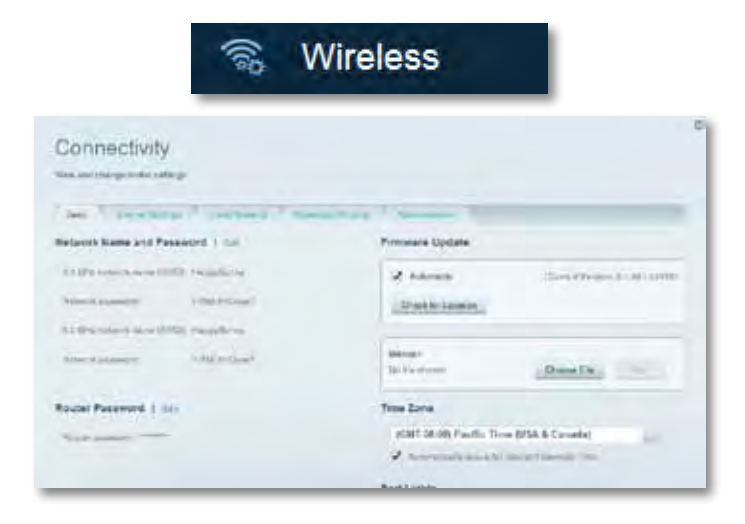

• **Η Ασφάλεια** επιτρέπει τη διαμόρφωση της ασύρματης ασφάλειας του router. Μπορείτε να διαμορφώσετε το τείχος προστασίας, τις ρυθμίσεις VPN, αλλά και να δημιουργήσετε εξατομικευμένες ρυθμίσεις για εφαρμογές και παιχνίδια.

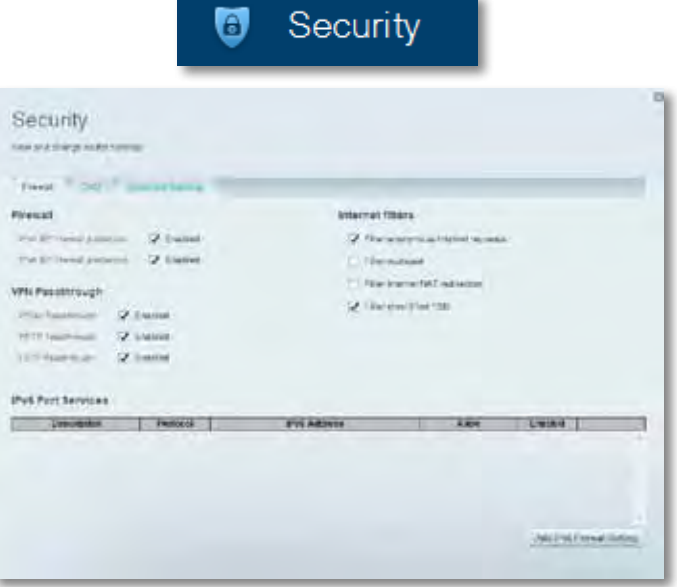

# <span id="page-85-0"></span>Αντιμετώπιση προβλημάτων

Αυτό το κεφάλαιο θα σας βοηθήσει να λύσετε συνήθη προβλήματα κατά την εγκατάσταση και να συνδεθείτε στο διαδίκτυο Μπορείτε να λάβετε περισσότερη βοήθεια από τη βραβευμένη υποστήριξη πελατών μας στη διεύθυνση **[linksys.](http://linksys.com/support) [com/support.](http://linksys.com/support)**

# **Το router σας δεν εγκαταστάθηκε επιτυχώς.**

**Εάν το Linksys Smart Wi-Fi δεν ολοκλήρωσε την εγκατάσταση, μπορείτε να δοκιμάσετε τα παρακάτω:**

• Κρατήστε πατημένο το κουμπί **Επαναφορά** στο router σας με ένα

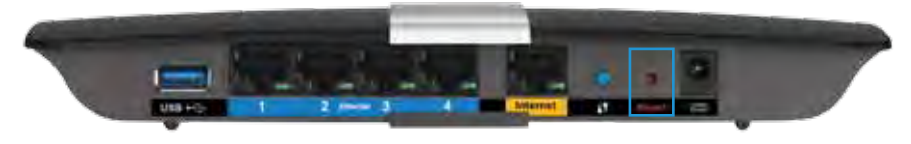

συνδετήρα ή μια καρφίτσα μέχρι να αρχίσει να αναβοσβήνει η λυχνία LED (περίπου 10 δευτερόλεπτα) και, στη συνέχεια, εγκαταστήστε ξανά το router.

- Απενεργοποιήστε προσωρινά το τείχος προστασίας του υπολογιστή σας (ανατρέξτε στις οδηγίες του λογισμικού ασφαλείας για βοήθεια) και εγκαταστήστε ξανά το router.
- Εάν έχετε άλλο υπολογιστή, χρησιμοποιήστε εκείνον τον υπολογιστή για να εγκαταστήσετε ξανά το router.

## **Ενημέρωση Windows XP Service Pack**

Σε υπολογιστές με Windows XP, το Linksys Smart Wi-Fi απαιτεί το Service Pack 3 για να λειτουργήσει. Εάν το εγκαταστημένο Service Pack είναι παλαιότερο από την έκδοση 3, θα χρειαστεί να κάνετε λήψη και εγκατάσταση του Service Pack 3.

#### **ΣΥΜΒΟΥΛΗ**

Για να συνδεθείτε προσωρινά στο διαδίκτυο και να κατεβάσετε το απαιτούμενο Service Pack, μπορείτε να χρησιμοποιήσετε το παρεχόμενο καλώδιο Ethernet για να συνδέσετε τον υπολογιστή σας απευθείας με το μόντεμ σας.

### **Για να εγκαταστήσετε το Service Pack 3:**

- **1.** Συνδεθείτε στην τοποθεσία web Microsoft Update (**[update.microsoft.](http://update.microsoft.com/windowsupdate) [com/windowsupdate](http://update.microsoft.com/windowsupdate)**).
- **2.** Ακολουθήστε τις οδηγίες στην τοποθεσία web ή επικοινωνήστε με τη Microsoft, αν χρειάζεστε περαιτέρω βοήθεια.
- **3.** Αφού κατεβάσετε και εγκαταστήσετε το Service Pack 3, εγκαταστήστε ξανά το router.

# <span id="page-86-0"></span>*Μήνυμα «Το καλώδιο Διαδικτύου δεν είναι συνδεδεμένο (Your Internet cable is not plugged in)»*

Αν εμφανιστεί ένα μήνυμα «Το καλώδιο Διαδικτύου δεν είναι συνδεδεμένο (Your Internet cable is not plugged in)» ενώ προσπαθείτε να εγκαταστήσετε τον router σας, ακολουθήστε τα παρακάτω βήματα αντιμετώπισης προβλημάτων.

Για να διορθώσετε το πρόβλημα, δοκιμάστε τα παρακάτω:

**1.** Βεβαιωθείτε πως το καλώδιο Ethernet στο Μόντεμ τροφοδοσίας APM103 ADSL2+ είναι σωστά συνδεδεμένο στην κίτρινη θύρα Internet στο πίσω μέρος του router.

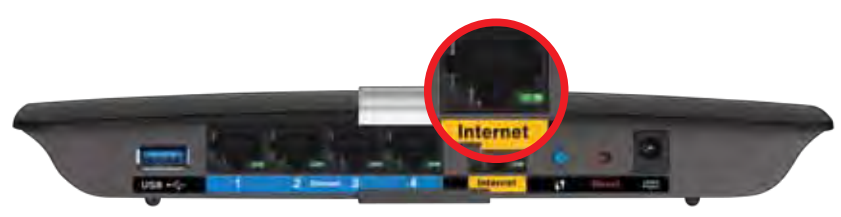

*Πίσω όψη του router*

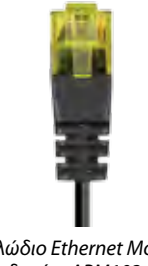

*Καλώδιο Ethernet Μόντεμ τροφοδοσίας APM103 ADSL2+*

- **2.** Βεβαιωθείτε πως το Μόντεμ τροφοδοσίας APM103 ADSL2+ είναι συνδεδεμένο στο ρεύμα και στη DSL γραμμή τηλεφώνου.
- **3.** Εγκαταστήστε ξανά τον router.

# *Μήνυμα «Δεν είναι δυνατή η πρόσβαση στο router σας (Cannot access your router)»*

Εάν δεν είναι δυνατή η πρόσβαση στο router σας γιατί ο υπολογιστής σας δεν είναι συνδεδεμένος στο δίκτυό σας, ακολουθήστε τα παρακάτω βήματα αντιμετώπισης προβλημάτων.

Για να αποκτήσετε πρόσβαση στο router σας, πρέπει ο υπολογιστής σας να είναι συνδεδεμένος στο δικό σας δίκτυο. Αν έχετε προς το παρόν ασύρματη πρόσβαση στο Διαδίκτυο, το πρόβλημα ενδεχομένως να είναι ότι έχετε συνδεθεί κατά λάθος σε ένα διαφορετικό ασύρματο δίκτυο.

### **Για να διορθώσετε το πρόβλημα σε υπολογιστές με Windows, κάντε τις παρακάτω ενέργειες:**

**1.** Στην επιφάνεια εργασίας των Windows, κάντε δεξί κλικ στο εικονίδιο ασύρματου δικτύου στην περιοχή ειδοποιήσεων. Το εικονίδιο ενδέχεται να διαφέρει ανάλογα με την έκδοση των Windows που χρησιμοποιείτε.

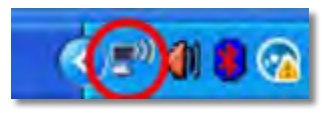

**2.** Κάντε κλικ στο **Προβολή διαθέσιμων ασύρματων δικτύων.** Εμφανίζεται μια λίστα με τα διαθέσιμα δίκτυα.

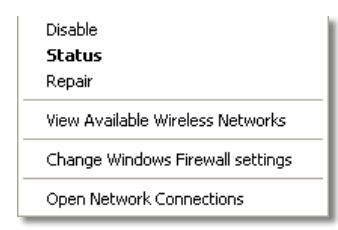

**3.** Κάντε κλικ στο όνομα του δικού σας δικτύου και πατήστε **Σύνδεση**. Στο παρακάτω παράδειγμα, ο υπολογιστής ήταν συνδεδεμένος σε άλλο ασύρματο δίκτυο με το όνομα *JimsRouter*. Το όνομα του δικτύου του Linksys E-Series, το οποίο σε αυτό το παράδειγμα είναι *BronzeEagle,* εμφανίζεται επιλεγμένο.

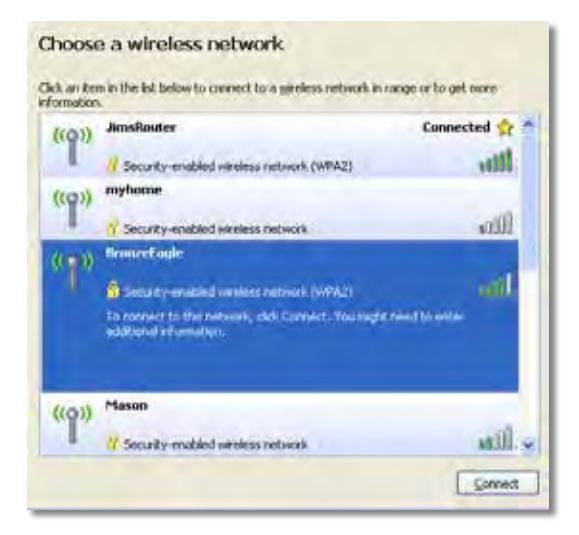

**4.** Αν σας ζητηθεί να εισαγάγετε ένα κλειδί δικτύου, πληκτρολογήστε τον κωδικό πρόσβασης (Κλειδί ασφαλείας) στα πεδία και κάντε κλικ στη **Σύνδεση**.

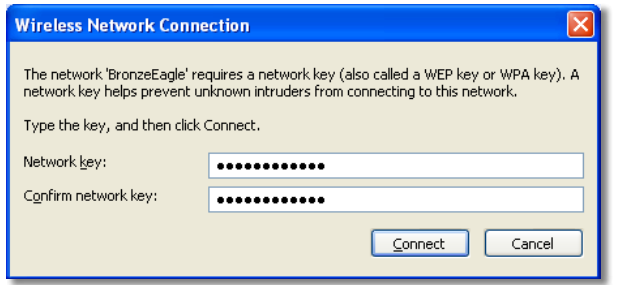

Ο υπολογιστής σας θα συνδεθεί στο δίκτυο και θα πρέπει να μπορείτε να προσπελάσετε το router.

### **Για να διορθώσετε το πρόβλημα σε υπολογιστές Mac, κάντε τις παρακάτω ενέργειες:**

**1.** Στη γραμμή μενού στο πάνω μέρος της οθόνης, κάντε κλικ στο εικονίδιο Wi-Fi. Εμφανίζεται μια λίστα με τα διαθέσιμα δίκτυα. Το Linksys Smart Wi-Fi έχει ήδη εκχωρήσει ένα όνομα στο δίκτυό σας.

Στο παρακάτω παράδειγμα, ο υπολογιστής ήταν συνδεδεμένος σε άλλο ασύρματο δίκτυο με το όνομα *JimsRouter*. Το όνομα του δικτύου του Linksys E-Series, το οποίο σε αυτό το παράδειγμα είναι *BronzeEagle,* εμφανίζεται επιλεγμένο.

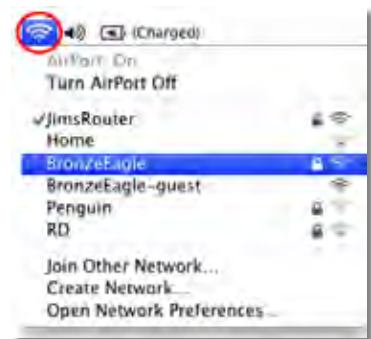

- **2.** Κάντε κλικ στο όνομα ασύρματου δικτύου του router Linksys E-Series σας (*BronzeEagle* σε αυτό το παράδειγμα).
- **3.** Πληκτρολογήστε τον κωδικό πρόσβασης για το ασύρματο δίκτυό σας (Κλειδί ασφαλείας) στο πεδίο **Κωδικός πρόσβασης** και κάντε κλικ στο **OK**.

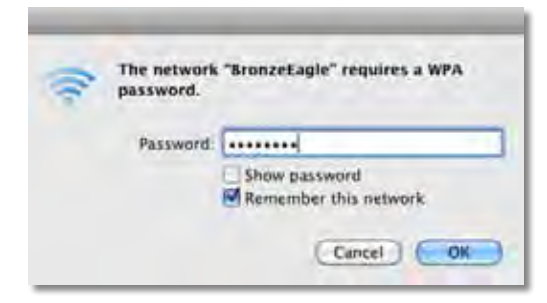

# <span id="page-88-0"></span>Προδιαγραφές

# **Linksys XAC1200**

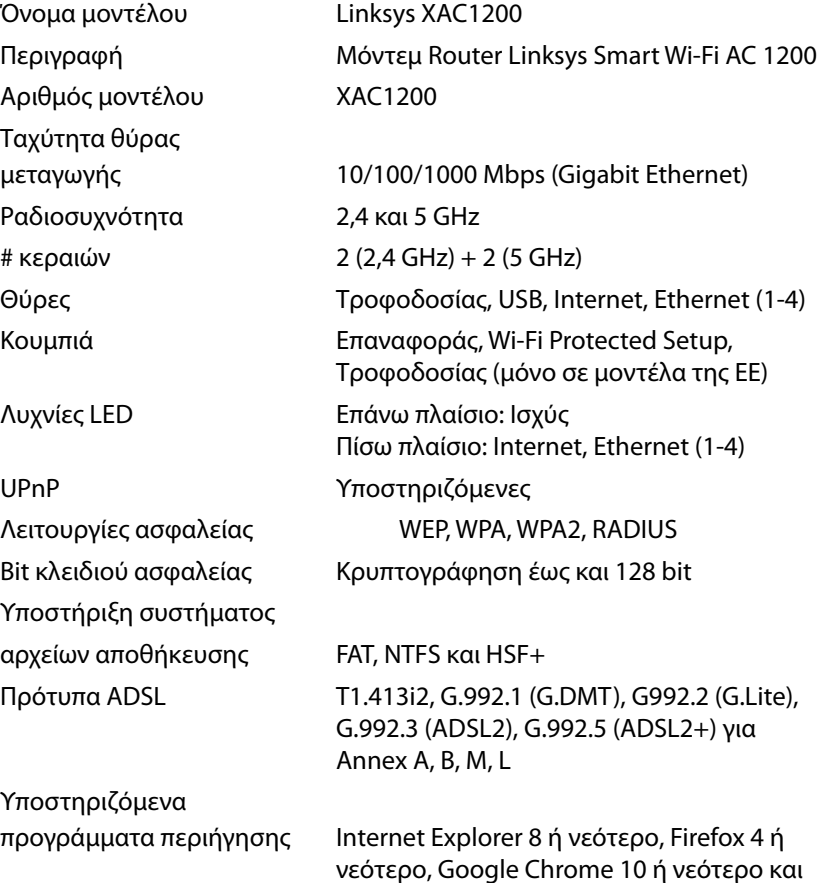

Safari 4 ή νεότερο

### **Χαρακτηριστικά περιβάλλοντος λειτουργίας**

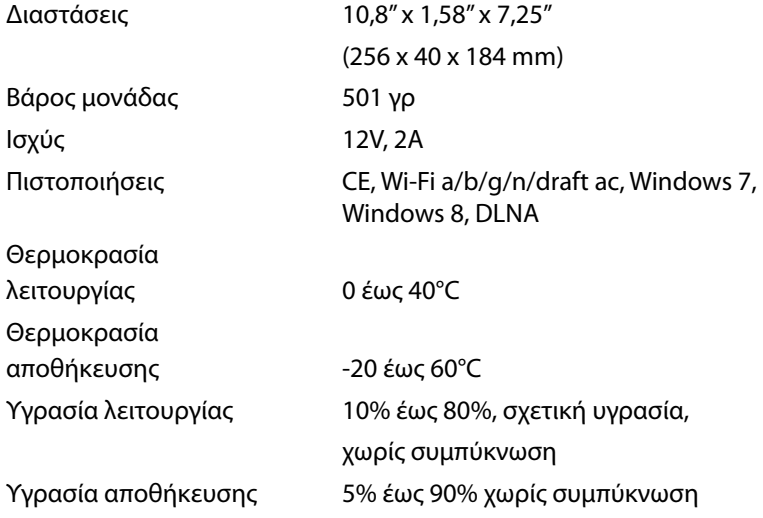

#### **Σημειώσεις**

Για πληροφορίες σχετικά με τους κανονισμούς, την εγγύηση και την ασφάλεια, βλ. το CD που συνόδευε το router ή μεταβείτε στη διεύθυνση **[Linksys.com/support](http://Linksys.com/support)**.

Οι προδιαγραφές μπορούν να αλλάξουν χωρίς προειδοποίηση.

Η μέγιστη απόδοση προκύπτει από τις προδιαγραφές του προτύπου IEEE 802.11. Η πραγματική απόδοση ενδέχεται να διαφέρει (χαμηλότερη χωρητικότητα ασύρματου δικτύου, διεκπεραιωτική ικανότητα δεδομένων, εύρος, εμβέλεια κ.α.). Η απόδοση εξαρτάται από πολλούς παράγοντες, συνθήκες και μεταβλητές, όπου περιλαμβάνεται η απόσταση από το σημείο πρόσβασης, ο όγκος της κίνησης του δικτύου, τα υλικά κατασκευής και η ίδια η κατασκευή, το χρησιμοποιούμενο λειτουργικό σύστημα, ο συνδυασμός των χρησιμοποιούμενων ασύρματων προϊόντων, οι παρεμβολές και άλλες αντίξοες συνθήκες.

**Επισκεφτείτε τη διεύθυνση [linksys.com/support](http://linksys.com/support) για βραβευμένη τεχνική υποστήριξη**

Οί επωνύμίες ΒΕLΚΙΝ, UNKSYS και πολλά ονόματα προϊόντων και λογότυπα<br>αποτελούν εμπορικά σήματα του ομίλου εταιριών Belkin. Τα εμπορικά αήματα<br>τρίτων που άναφέρονται απότελούν ιδίοκτησία των αντίστοιχων εταιρειών.©<br>2014 Be

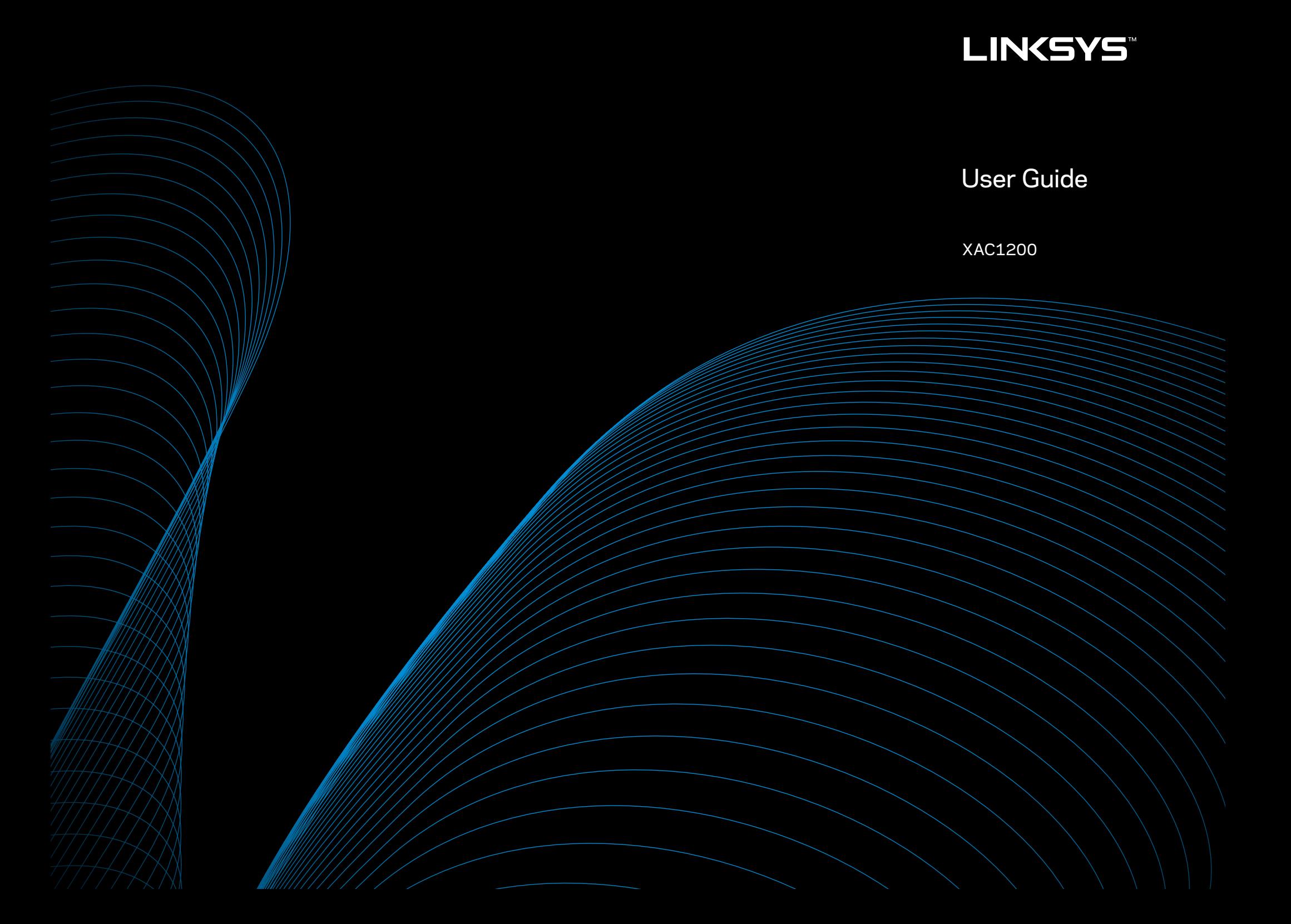

# Table of Contents

# **Product Overview**

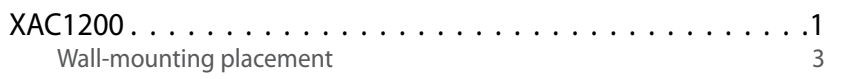

# **Setting Up Your EA-Series Router**

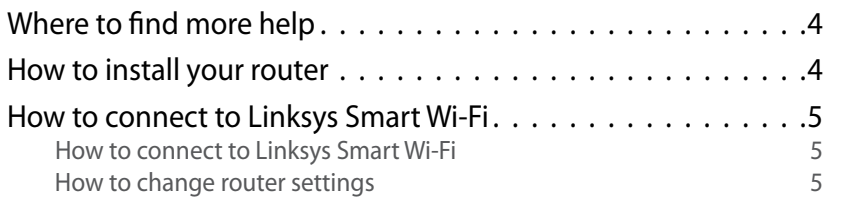

# **Troubleshooting**

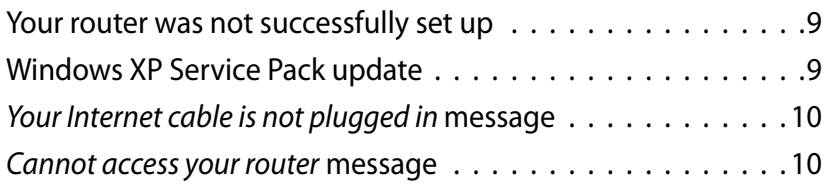

# **Specifications**

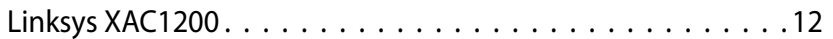

# <span id="page-92-0"></span>Product Overview

## **XAC1200**

### **Top view**

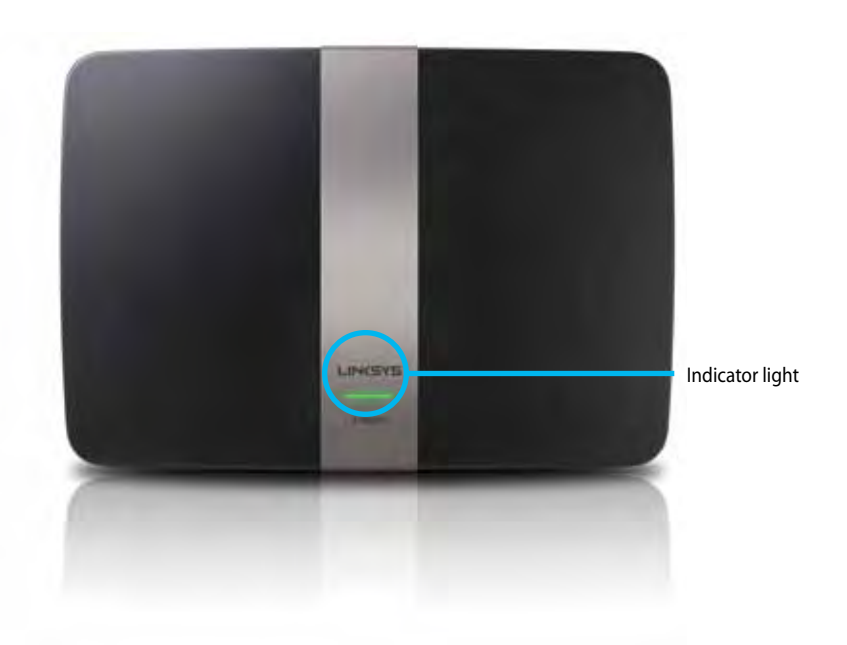

**• Indicator light**—Solid green when on, and after a successful Wi-Fi Protected Setup connection. Blinks slowly while booting up during firmware upgrades, and during a Wi-Fi Protected Setup connection Blinks quickly when there is a Wi-Fi Protected Setup error.

### **Back view**

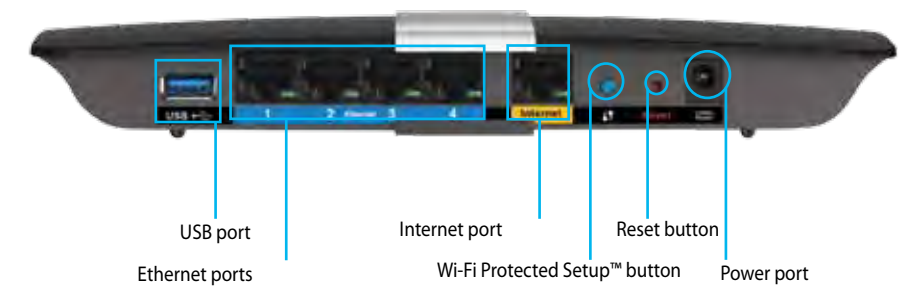

- **• Wi-Fi Protected Setup™ button**—Press to configure wireless security on Wi-Fi Protected Setup-enabled network devices.
- **• USB port**—Share disk storage with other users on your network or on the Internet. Connect a USB drive to this port. You can also connect a USB printer and share it across your network.
- **• Ethernet ports**—Connect Ethernet cables (also called network cables) to these blue Gigabit (10/100/1000) ports, and to connect wired Ethernet network devices to your network.

### **NOTE**

For best performance, use CAT5E or higher rated cables.

- **• Internet port**—Connect an Ethernet cable (also called a network or Internet cable) to this yellow port and to your modem.
- **• Reset button**—Press and hold for 10 seconds (until the port lights blink at the same time) to reset the router to factory default settings. You can also restore default settings using Linksys Smart Wi-Fi.
- **• Power port**—Connect the included AC power.
- **• Power button**—Press | (on) to turn on the router. (EU models only.)

### **APM103 ADSL2+ Power Modem**

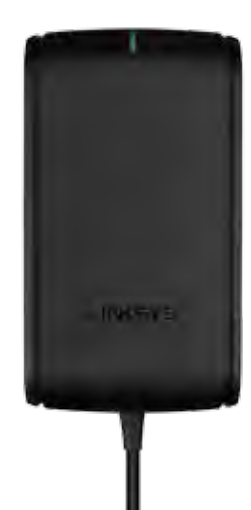

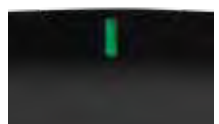

**Indicator light:**

- **Blinking Green:** Power Modem starting up and establishing ADSL connection
- **Solid Green:** ADSL synced with ISP
- **Blinking Amber:** ADSL physical connection problem. (i.e. phone cable is not connected to wall jack)

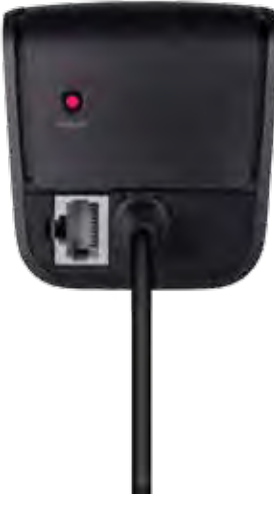

**Reset Button:**

- **Reboot:** Press and hold 1 second and then release
- **Restore to default settings:** Press and hold 5 seconds
- **DSL Port:** Connects to the ADSL Line

### <span id="page-94-0"></span>**Wall-mounting placement**

The router has two wall-mount slots on its bottom panel. The distance between the slots is 82 mm. Two screws are needed to mount the router.

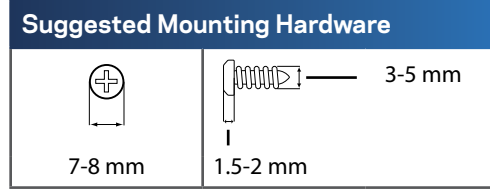

### **Note**

Linksys is not responsible for damages incurred by unsecured wallmounting hardware.

Follow these instructions:

- **1.** Determine where you want to mount the router. Make sure that the wall you use is smooth, flat, dry, and sturdy. Also make sure the location is within reach of an electrical outlet.
- **2.** Using the template on the next page, drill two holes into the wall. Make sure the holes are 82 mm apart.
- **3.** Insert screws and leave 3 mm of heads exposed.
- **4.** Position the router so the wall-mount slots line up with the two screws.
- **5.** Place the wall-mount slots over the screws and slide the router down until the screws fit snugly into the wall-mount slots.

### **Wall-mounting template**

Print this page at 100% size.

Cut along the dotted line, and place on the wall to drill precise spacing.

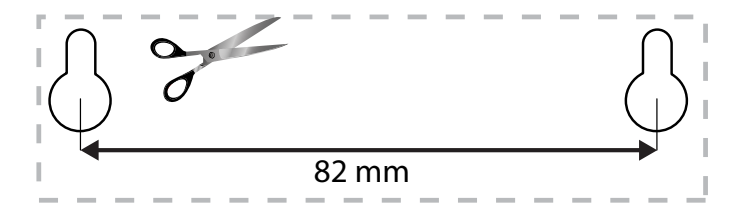

# <span id="page-95-0"></span>Setting Up Your EA-Series Router

## **Where to find more help**

In addition to this User Guide, you can find help at these locations:

- **[Linksys.com/support](http://Linksys.com/support)** (documentation, downloads, FAQs, technical support, live chat, forums)
- Linksys Smart Wi-Fi help (connect to **Linksys Smart Wi-Fi**, then click **Help** at the top of the screen)

## **How to install your router**

- **1.** If replacing an existing router, disconnect it. Power on your new router.
- **2.** Connect the Internet cable from your modem to the yellow Internet port on your router. Wait until the power light on the front of the router is solid.
- **3.** Connect to the secure wireless network name shown in the Quick Start Guide that came with your router. (You can change the network name and password later during router setup.) If you need help connecting to the network, refer to your device documentation CD. **Note**: You will not have Internet access until router setup is complete.
- **4.** Open a web browser and follow the instructions to complete your router's setup. If instructions do not appear in the web browser, enter **[linksyssmartwifi.com](http://linksyssmartwifi.com)** in the browser's address bar.
- **5.** At the end of setup, follow the on-screen instructions to set up your Linksys Smart Wi-Fi account. Use Linksys Smart Wi-Fi to easily manage your router's settings, such as:
	- Change your router's name and password
	- Set up guest access
	- Configure parental controls
	- Connect devices to your network
	- Test your Internet connection speed

### **Note:**

As part of Linksys Smart Wi-Fi account setup, you will be sent a verification e-mail. Make sure that you open the e-mail from Linksys and click the provided link.

## <span id="page-96-0"></span>**How to connect to Linksys Smart Wi-Fi**

You can use Linksys Smart Wi-Fi to configure your router from any computer that has an Internet connection.

### **To open Linksys Smart Wi-Fi:**

**1.** Click the **Linksys Smart Wi-Fi** icon on your desktop.

- OR -

Open a web browser and go to **[www.linksyssmartwifi.com](http://www.linksyssmartwifi.com)**.

**2.** Enter the e-mail address and password you set up earlier, then click **Login**.

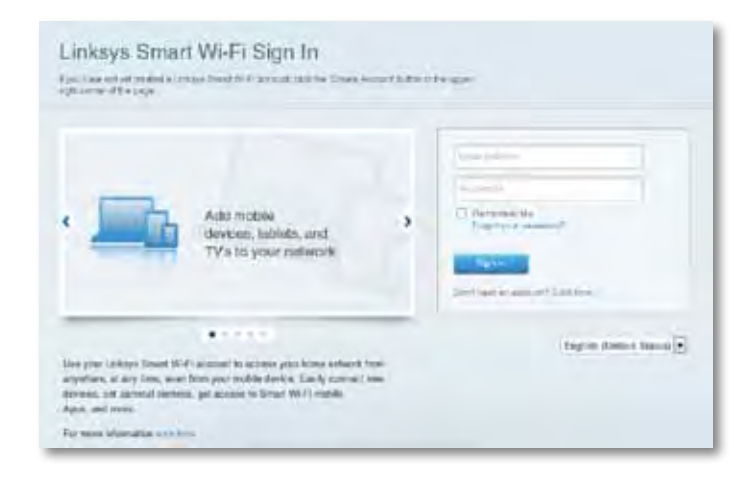

### **How to change router settings**

Use Linksys Smart Wi-Fi to change settings on your router and set up special features such as parental controls and guest access.

#### **Note:**

For additional help on any menu, click **Help** at the top of the screen.

#### **To change router settings:**

- **1.** Open Linksys Smart Wi-Fi and log into your account.
- **2.** In the menu on the left, click an option:
	- **Device List** lets you display and manage all network devices connected to your router. You can view devices on your main network and your guest network, disconnect the devices, or display information about each device.

#### Device List 됴

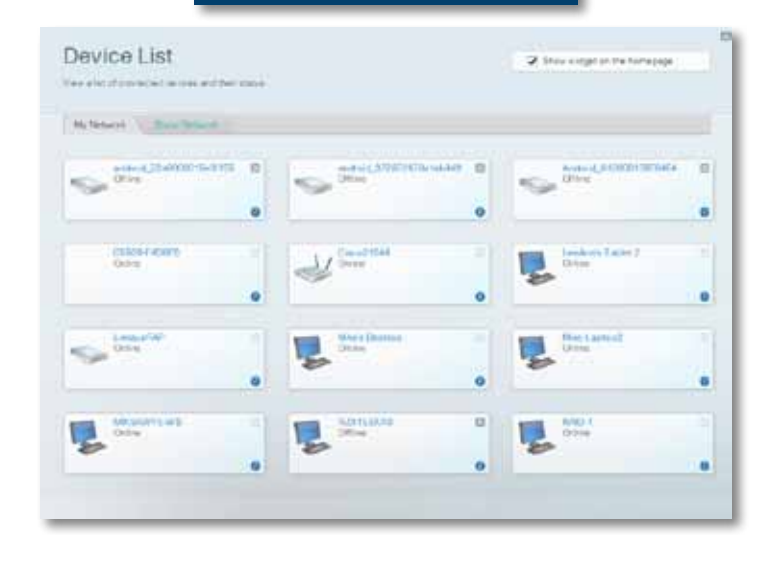

• **Guest Access** lets you configure a network so guests can use the Internet, but not accessall of your network resources.

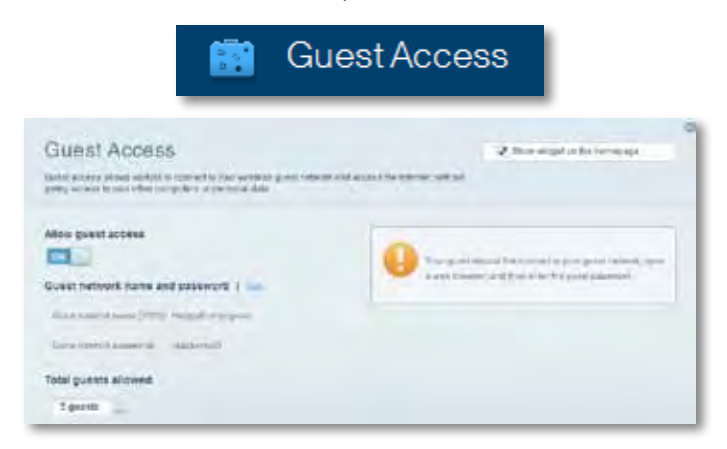

• **Parental Controls** let you block web sites and set Internet access times.

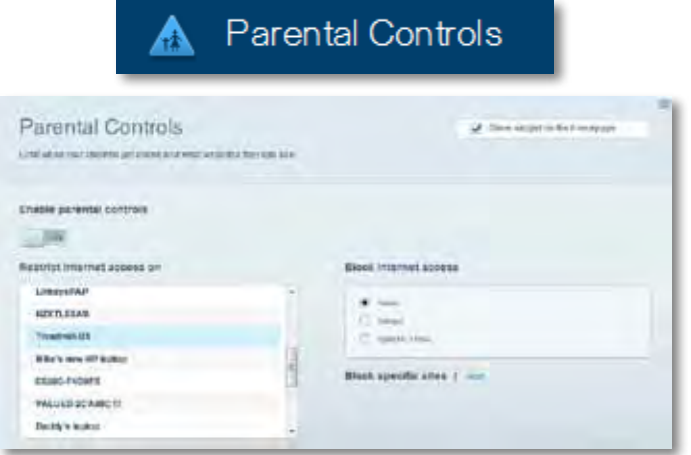

• **Media Prioritization** lets you set which devices and applications have top priority for your network traffic.

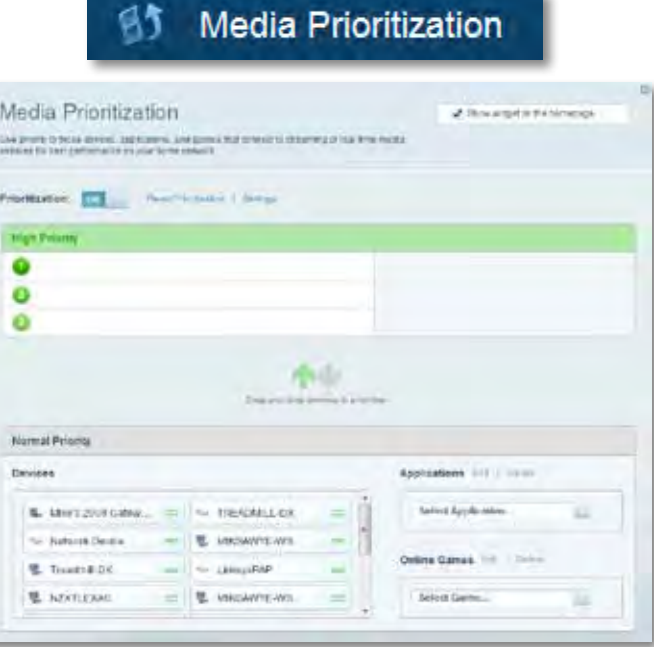

• **Speed Test** lets you test your network's Internet connection speed.

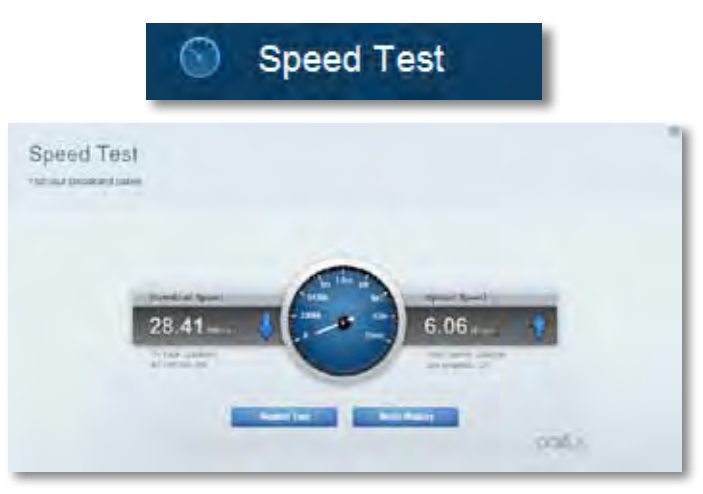

• **USB Storage** lets you access an attached USB drive (not included) and set up file sharing, a media server, and FTP access. (Available only on routers with USB ports.)

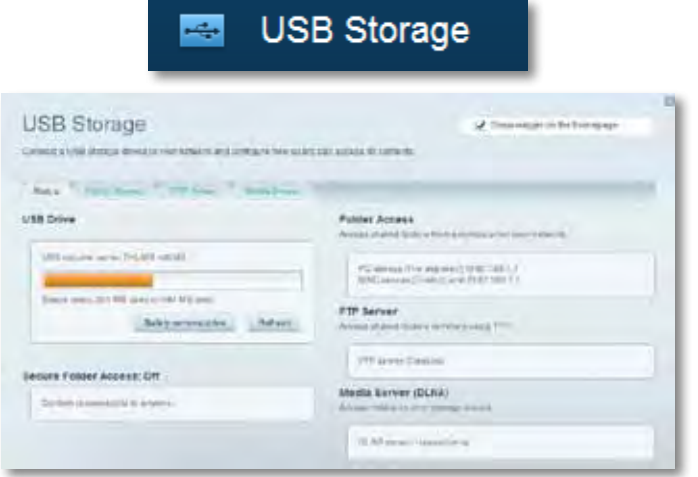

• **Connectivity** lets you configure basic and advanced network settings.

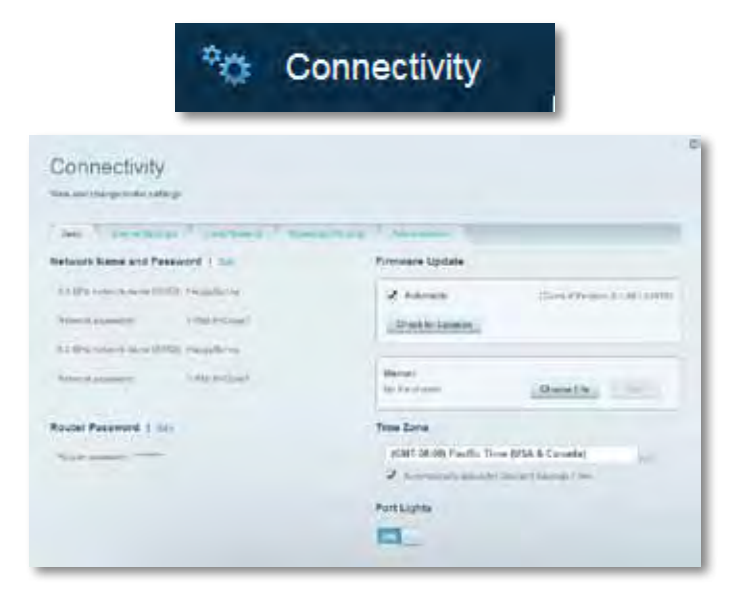

• **Troubleshooting** lets you diagnose problems with your router and check the status of the network.

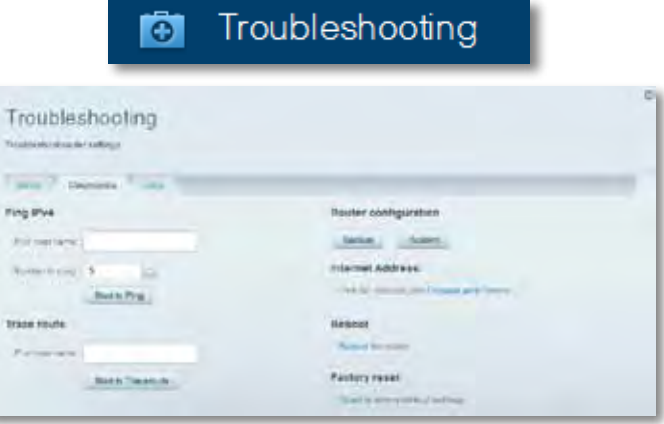

• **Wireless** lets you configure your router's wireless network. You can change the security mode, password, MAC filtering, and connect devices using Wi-Fi Protected Setup.

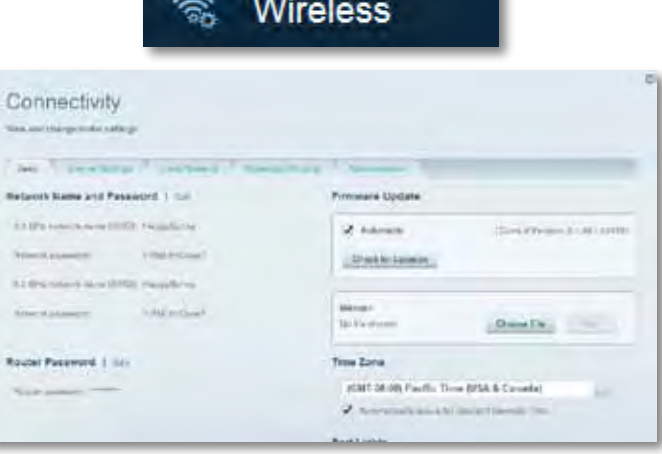

• **Security** lets you configure your router's wireless security. You can set up the firewall, VPN settings, and make custom settings for applications and games.

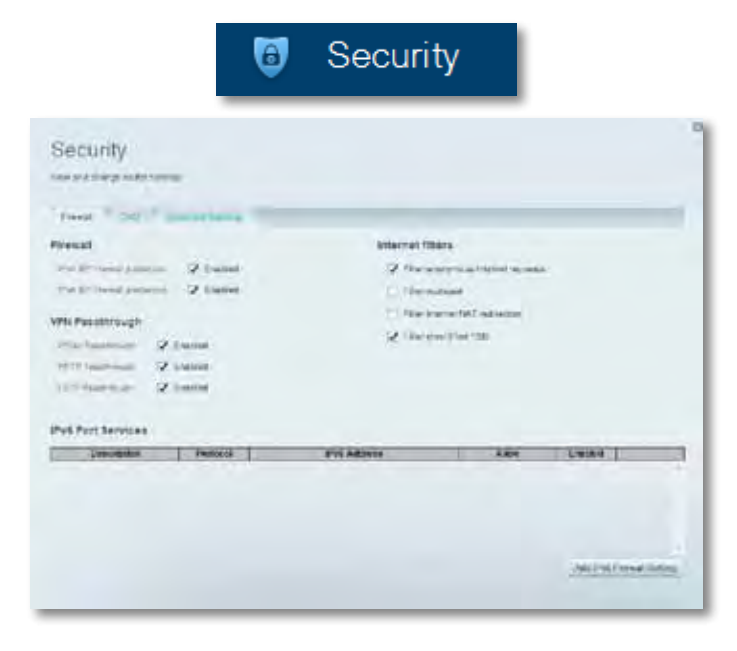

# <span id="page-100-0"></span>Troubleshooting

This chapter can help you solve common setup issues and connect to the Internet. You can find more help from our award-winning customer support at **[linksys.com/support.](http://linksys.com/support)**

## **Your router was not successfully set up**

#### **If Linksys Smart Wi-Fi did not complete the setup, you can try the following:**

- Press and hold the **Reset** button on your router with a paperclip or pin until the LED starts blinking (about 10 seconds), then install the router again.
- Temporarily disable your computer's firewall (see the security software's

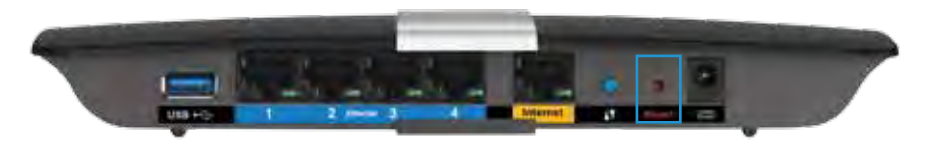

instructions for help), and install the router again.

• If you have another computer, use that computer to install the router again.

# **Windows XP Service Pack update**

On Windows XP computers, Linksys Smart Wi-Fi requires Service Pack 3 in order to work. If the currently installed Service Pack is older than version 3, you need to download and install Service Pack 3.

#### **TIP**

To temporarily connect to the Internet and download the required Service Pack, you can use the included Ethernet cable to connect your computer directly to your modem.

#### **To install Service Pack 3:**

- **1.** Connect to the Microsoft Update website (**[update.microsoft.com/](http://update.microsoft.com/windowsupdate) [windowsupdate](http://update.microsoft.com/windowsupdate)**).
- **2.** Follow the instructions on the website or contact Microsoft if you need further help.
- **3.** After downloading and installing Service Pack 3, install the router again.

## <span id="page-101-0"></span>*Your Internet cable is not plugged in*  **message**

If you get a "Your Internet cable is not plugged in" message when trying to set up your router, follow these troubleshooting steps.

To fix the problem, try the following:

**1.** Make sure that the Ethernet cable of the APM103 ADSL2+ Power Modem is securely connected to the yellow Internet port on the back of the router.

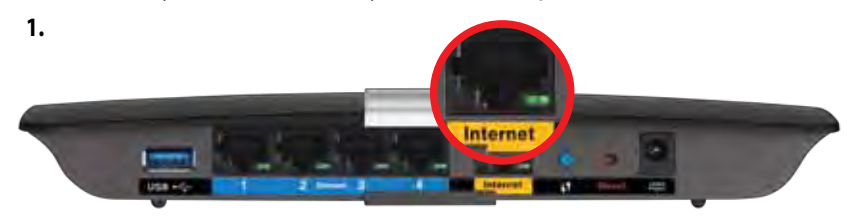

*Back view of router*

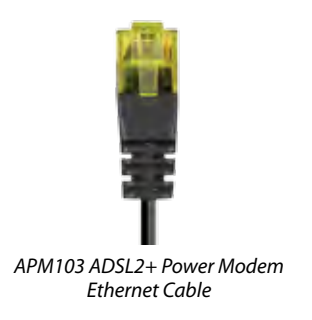

- **2.** Make sure that your APM103 ADSL2+ Power Modem is connected to power and the DSL phone line.
- **3.** Install the router again.

## *Cannot access your router* **message**

If you cannot access your router because your computer is not connected to your network, follow these troubleshooting steps.

To access your router, you must be connected to your own network. If you currently have wireless Internet access, the problem may be that you have accidentally connected to a different wireless network.

#### **To fix the problem on Windows computers, do the following:**

**1.** On your Windows desktop, right-click the wireless icon in the system tray. The icon might differ depending on your version of Windows.

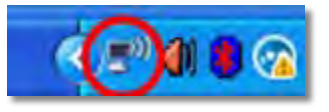

**2.** Click **View Available Wireless Networks**. A list of available networks will appear.

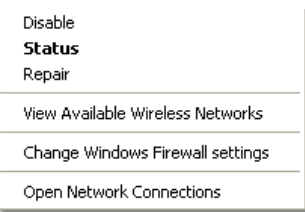

**3.** Click your own network name, and click **Connect**. In the example below, the computer was connected to another wireless network named *JimsRouter*. The name of the Linksys E-Series network, *BronzeEagle* in this example*,* is shown selected.

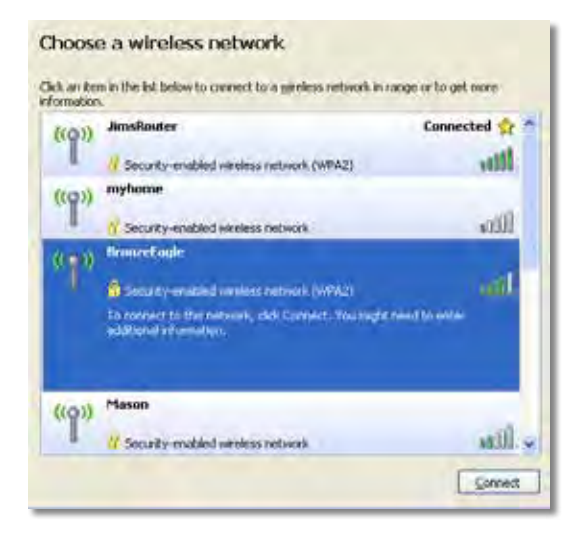

**4.** If you are prompted to enter a network key, type your password (Security Key) into the fields and click **Connect**.

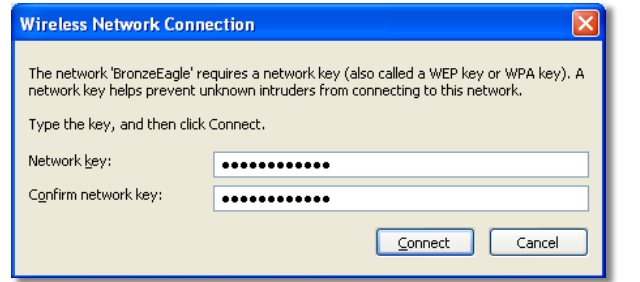

Your computer will connect to the network, and you should be able to access the router.

#### **To fix the problem on Mac computers, do the following:**

**1.** In the menu bar at the top of the screen, click the Wi-Fi icon. A list of wireless networks will appear. Linksys Smart Wi-Fi has automatically assigned your network a name.

In the example below, the computer was connected to another wireless network named *JimsRouter*. The name of the Linksys E-Series network, *BronzeEagle* in this example*,* is shown selected.

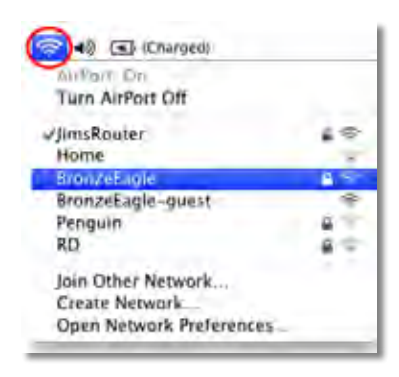

- **2.** Click the wireless network name of your Linksys E-Series router (*BronzeEagle* in the example).
- **3.** Type your wireless network password (Security Key) into the **Password** Field, then click **OK**.

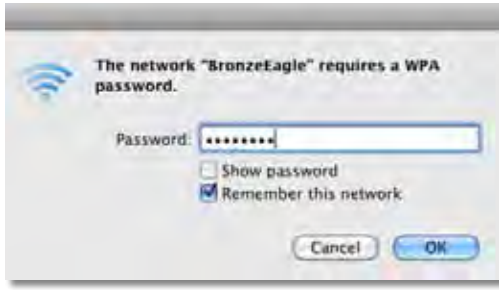

# <span id="page-103-0"></span>Specifications

# **Linksys XAC1200**

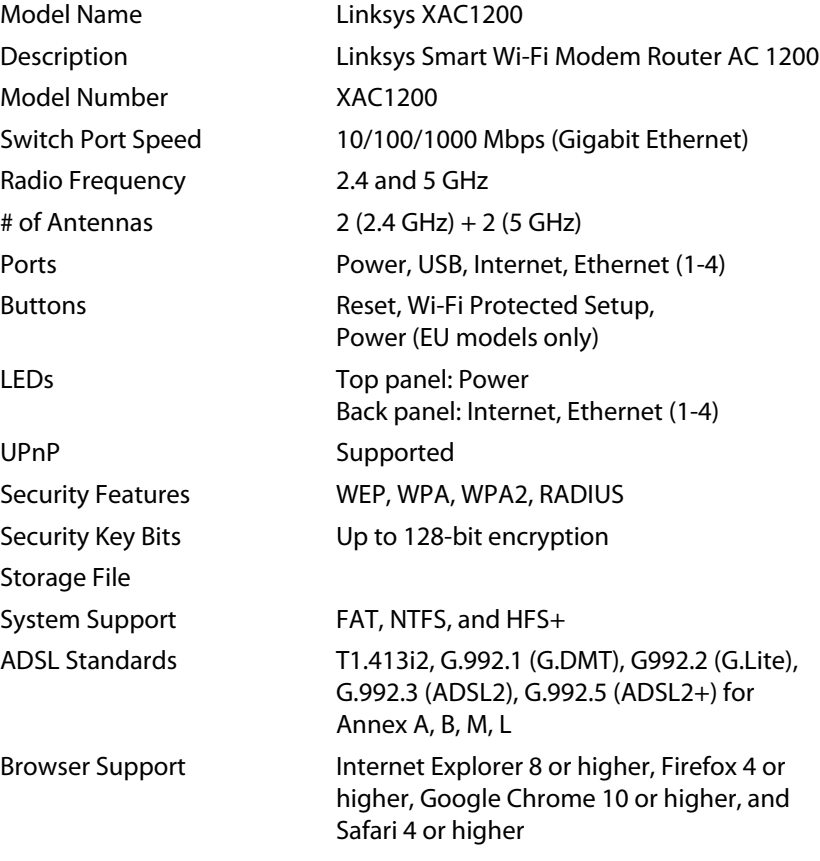

### **Environmental**

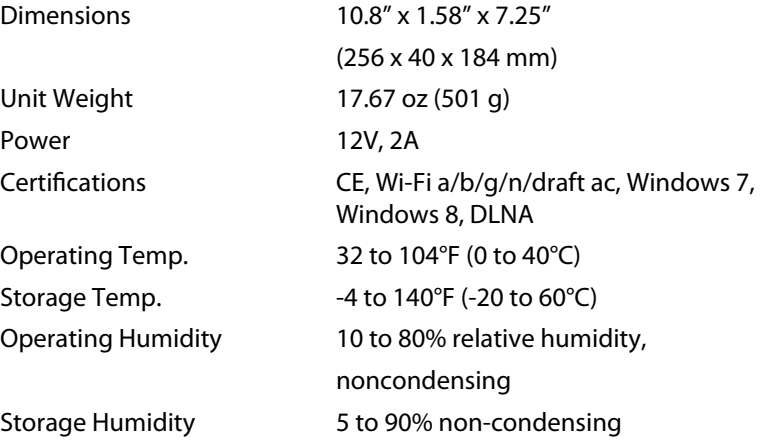

#### **NoteS**

For regulatory, warranty, and safety information, see the CD that came with your router or go to **[Linksys.com/support](http://Linksys.com/support)**.

Specifications are subject to change without notice.

Maximum performance derived from IEEE Standard 802.11 specifications. Actual performance can vary, including lower wireless network capacity, data throughput rate, range and coverage. Performance depends on many factors, conditions and variables, including distance from the access point, volume of network traffic, building materials and construction, operating system used, mix of wireless products used, interference and other adverse conditions.

Visit **[linksys.com/support](http://linksys.com/support)** for award-winning technical support

BELKIN, LINKSYS and many product names and logos are trademarks<br>of the Belkin group of companies. Third-party trademarks mentioned are<br>the property of their respective owners.© 2014 Belkin International,<br>Inc. and/or its af

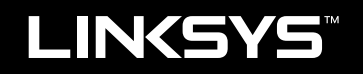

Guía del usuario

XAC1200

# Tabla de contenidos

# **Descripción del producto**

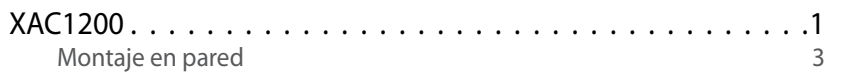

# **Instalación del router EA-Series**

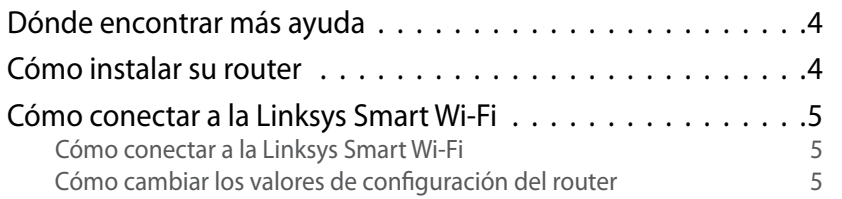

# **Resolución de problemas**

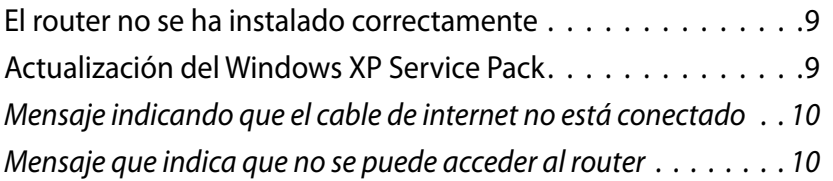

# **Especificaciones**

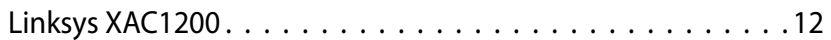

# <span id="page-107-0"></span>Descripción del producto

## **XAC1200**

### **Vista de la parte superior**

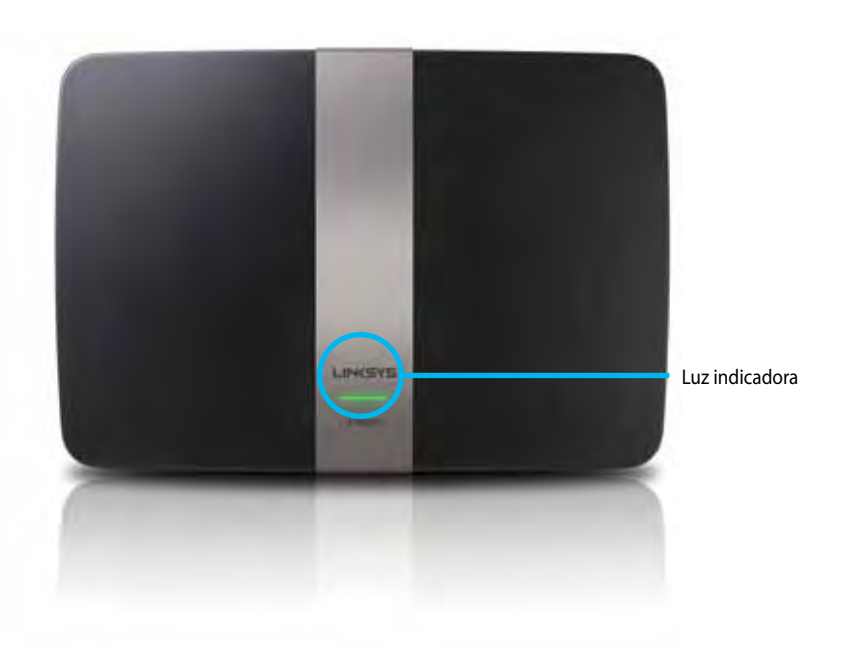

**• Luz indicadora:**en verde continuo cuando está activado y tras haberse realizado un éxito una conexión Wi-Fi Protected Setup (Instalación protegida de Wi-Fi). Parpadea lentamente durante el reinicio en actualizaciones de firmware y durante la conexión de Wi-Fi Protected Setup (Instalación protegida de Wi-Fi). Parpadea rápidamente cuando se produce un error de Wi-Fi Protected Setup.

### **Vista de la parte trasera**

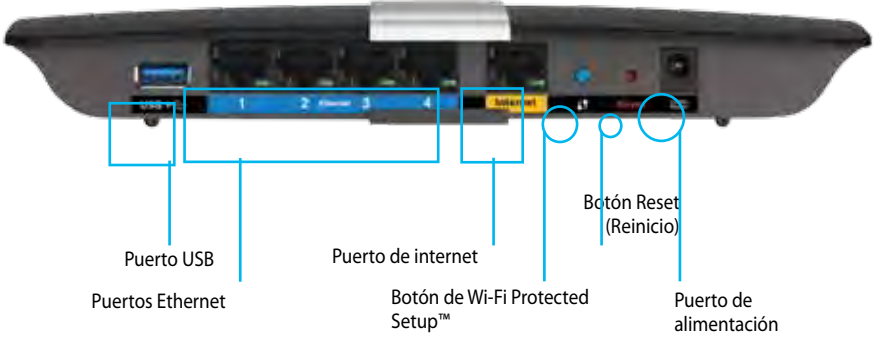

- **• Botón de Wi-Fi Protected Setup™:**presione para configurar la seguridad inalámbrica en aquellos dispositivos habilitados para la Wi-Fi Protected Setup (Instalación protegida de Wi-Fi).
- **• Puerto USB:**comparta el almacenamiento de disco con otros usuarios en su red o en internet. Conecte una unidad USB a este puerto. También puede conectar una impresora USB y compartirla en toda su red.
- **• Puertos Ethernet:**conecte cables Ethernet (también denominados cables de red) a estos puertos Gigabit (10/100/1000) de color azul y conecte dispositivos de red Ethernet por cable a su red.

#### **Nota**

Para el mejor rendimiento use cables CAT5E o de calidad superior.

- **• Puerto de internet:**conecte un cable Ethernet (también denominado un cable de red o de internet) al puerto codificado en color amarillo y a su módem.
- **•** Botón Reset (Reinicio)**: presione y mantenga presionado durante 10 segundos (hasta que las luces de puerto parpadeen simultáneamente) para restablecer los valores de fábrica del router.** También puede restaurar la configuración de fábrica usando la Linksys Smart Wi-Fi.
- **• Puerto de corriente:**conecte el adaptador de alimentación CA incluido.
- **• Botón de encendido**: presione | (on) para encender el router. (solo modelos UE).
### **Módem con fuente de alimentación ADSL2+ APM103**

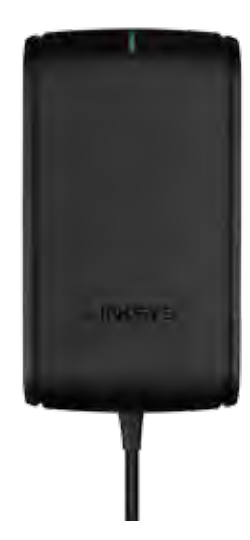

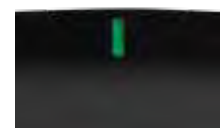

**Luz indicadora:**

- **Verde parpadeante:** Módem con fuente de alimentación iniciándose y estableciendo la conexión ADSL
- **Verde fijo:** ADSL sincronizado con ISP
- **Ámbar intermitente:** Problema de conexión físico de la ADSL (p.ej. el cable de teléfono no está conectado a la toma de pared)

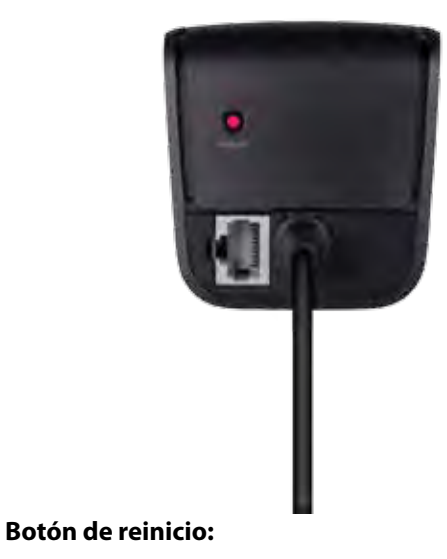

- **Reinicio:** Presione y mantenga presionado durante un segundo
- **Restaurar la configuración por defecto de fábrica:** Presione y mantenga presionado durante 5 segundos
- **Puerto DSL:** Se conecta a la línea ADSL

### **Montaje en pared**

El router tiene dos ranuras en el panel inferior para el montaje en pared. La distancia entre las ranuras es de 82 mm. Se necesitan dos tornillos para montar el router.

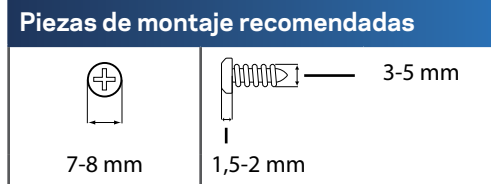

#### **Nota**

Linksys no se hace responsable de los daños que se produzcan por un montaje poco seguro del dispositivo en la pared.

Siga estas instrucciones:

- **1.** Decida dónde desea montar el router. Asegúrese de que la pared elegida sea lisa, plana y robusta, y de que esté seca. Asegúrese también de que la ubicación esté cerca de una toma eléctrica.
- **2.** Use la plantilla de la siguiente página para hacer dos agujeros en la pared. Asegúrese de que quede una separación de 82 mm entre los orificios.
- **3.** Inserte los tornillos y deje 3 mm de las cabezas fuera.
- **4.** Posicione el router de tal manera que las ranuras para montaje en pared queden alineadas con los dos tornillos.
- **5.** Coloque las ranuras para el montaje en pared sobre los tornillos y deslice el router hacia abajo hasta que los tornillos encajen perfectamente en las ranuras.

### **Plantilla para montaje en pared**

Imprima esta página al 100% de su tamaño.

Corte por la línea de puntos y coloque la plantilla en la pared para perforar en los puntos exactos.

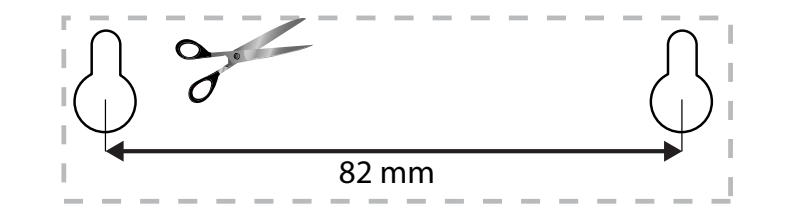

# Instalación del router EA-Series

### **Dónde encontrar más ayuda**

Aparte de esta guía del usuario, puede encontrar ayuda en estos lugares:

- **[Linksys.com/support](http://Linksys.com/support)** (documentación, descargas, PFs, asesoría técnica, servicio técnico, chat en vivo, foros)
- Ayuda para la Linksys Smart Wi-Fi (conecte a la **Linksys Smart Wi-Fi** y a continuación haga clic en**Help** (Ayuda), en la parte superior de la pantalla.

### **Instalación del router**

- **1.** Si va a remplazar otro router existente, desconéctelo primero. Encienda su nuevo router.
- **2.** Conecte el cable de internet desde el módem hasta el puerto amarillo de internet del router. Espere hasta que la luz de corriente en el frontal se encienda de forma continua.
- **3.** Conecte al nombre de red inalámbrica seguro que se muestra en la Guía de inicio rápido incluida con su router. (Podrá cambiar el nombre de la red y la contraseña más adelante durante la configuración del router). Si necesita ayuda para conectar a la red consulte el CD de documentación del dispositivo. **Nota**: No tendrá acceso a internet hasta que la configuración del router haya finalizado.
- **4.** Abra una navegador de internet y siga las instrucciones para completar la instalación. Si las instrucciones no aparecen en el navegador de internet escriba **[linksyssmartwifi.com](http:// linksyssmartwifi.com)** en la barra de direcciones.
- **5.** Al final de la instalación, siga las instrucciones que aparecen en pantalla para configurar su cuenta Linksys Smart Wi-Fi. Utilice Linksys Smart Wi-Fi para gestionar de forma sencilla los parámetros del router, como:
	- Cambiar el nombre y la contraseña del router
	- Configurar el acceso de invitados
	- Configurar el control parental
	- Conectarse a dispositivos de su red
	- Probar la velocidad de conexión a internet.

#### **Nota:**

Como parte de la configuración de la cuenta Linksys Smart Wi-Fi recibirá un correo electrónico de verificación. Asegúrese de que abre el correo electrónico de Linksys y hace clic en el enlace proporcionado.

### **Cómo conectar a la Linksys Smart Wi-Fi**

Puede utilizar Linksys Smart Wi-Fi para configurar el router desde cualquier ordenador que disponga de una conexión a internet.

#### **Para abrir la Linksys Smart Wi-Fi:**

- **1.** Haga clic en el icono **Linksys Smart Wi-Fi** en su escritorio.
	- $-$  O  $-$

Abra un navegador de internet y vaya a **[www.linksyssmartwifi.com](http://www.linksyssmartwifi.com)**.

**2.** Introduzca la dirección de correo electrónico y la contraseña que configuró anteriormente y a continuación haga clic en **Iniciar sesión**.

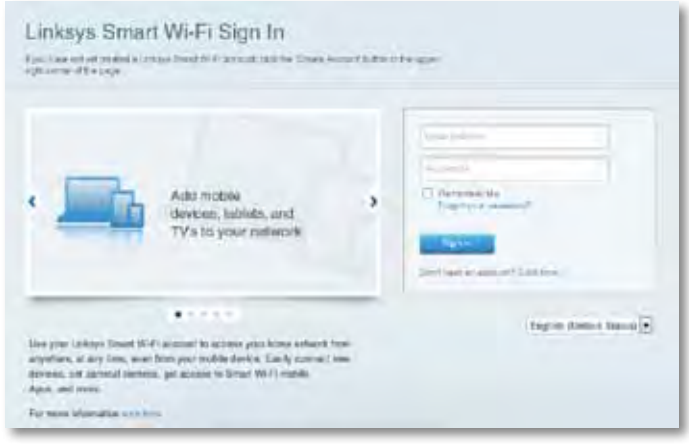

### **Cómo cambiar los valores de configuración del router**

Utilice Linksys Smart Wi-Fi para cambiar los parámetros del router y configurar funciones especiales como el control parental y el acceso de invitados.

#### **Nota:**

Si desea obtener ayuda adicional para cualquier menú, haga clic en **Ayuda** en la parte superior de la pantalla.

#### **Para cambiar los parámetros del router:**

- **1.** Abra la Linksys Smart Wi-Fi e inicie sesión en su cuenta.
- **2.** En el menú de la izquierda, haga clic en una opción:
	- **La Lista de dispositivos** le permite mostrar y gestionar todos los dispositivos de red conectados al router. Puede ver los dispositivos de la red principal y la red de invitado, desconectar los dispositivos o mostrar información acerca de cada dispositivo.

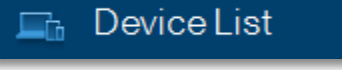

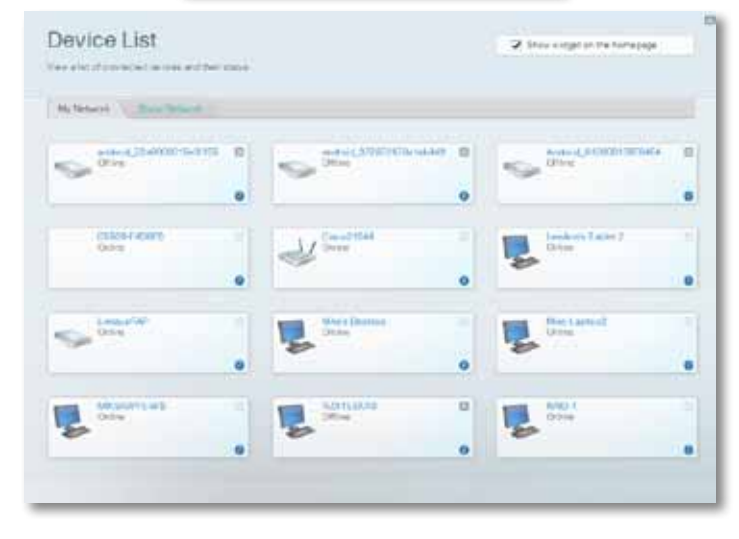

• **El Acceso de invitados** permite al usuario configurar en la red el acceso de invitados a su conexión de internet pero no a todos los recursos de red.

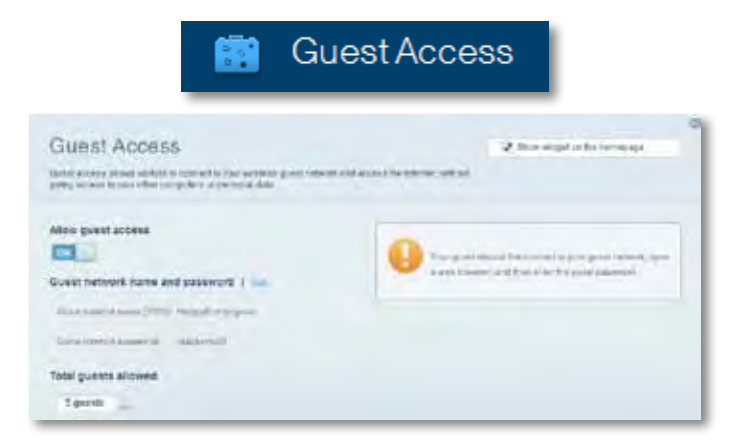

• **El Control parental** le permite bloquear sitios web y establecer las horas de acceso a internet.

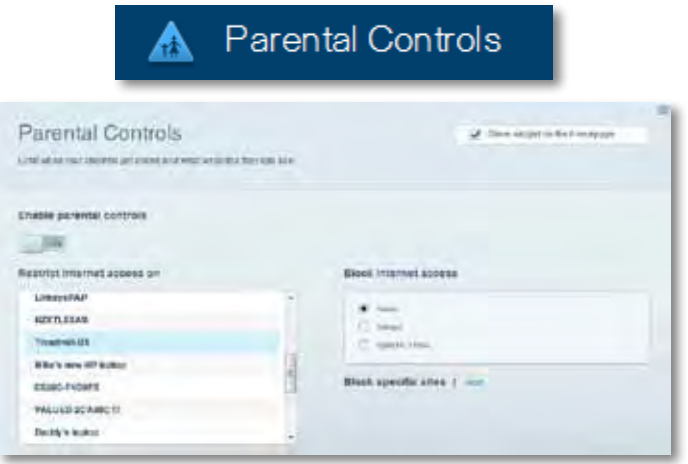

• **La Priorización de contenido multimedia** le permite establecer qué dispositivos y aplicaciones tienen la máxima preferencia en el tráfico de su red.

 $4k - \mu$ 

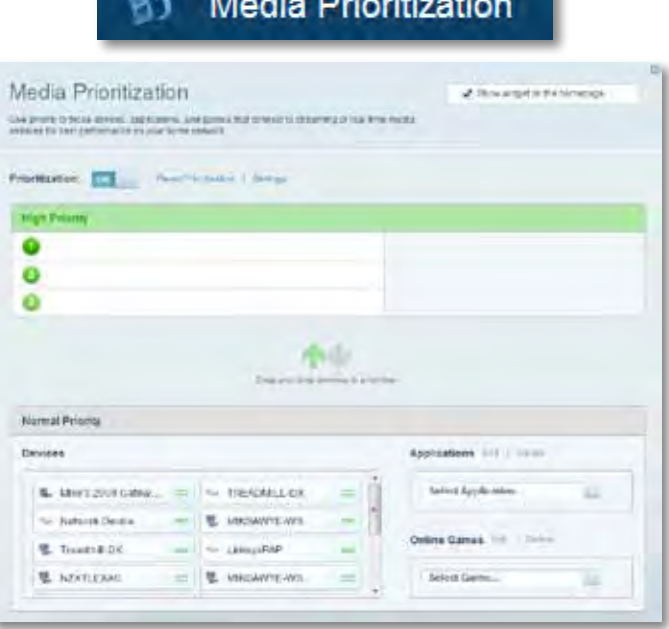

• **La Prueba de velocidad** le permite evaluar la velocidad de su conexión a internet.

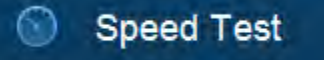

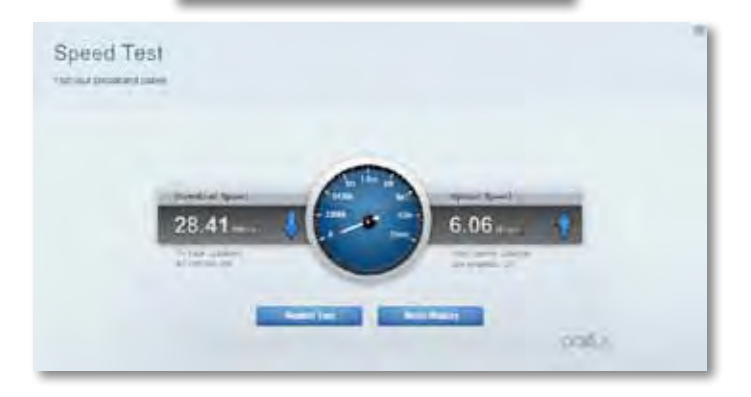

• **El Almacenamiento USB** le permite acceder a una unidad USB conectada (no incluida) y configurar el sistema para compartir archivos, un servidor multimedia o el acceso FTP. (Disponible solo en routers provistos de puertos USB).

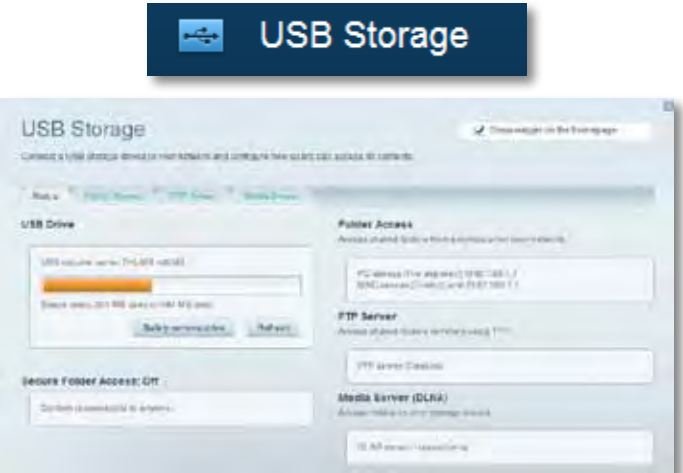

• **La Conectividad** le permite configurar los ajustes básicos y avanzados de la red.

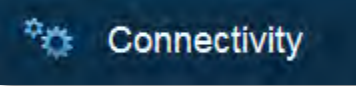

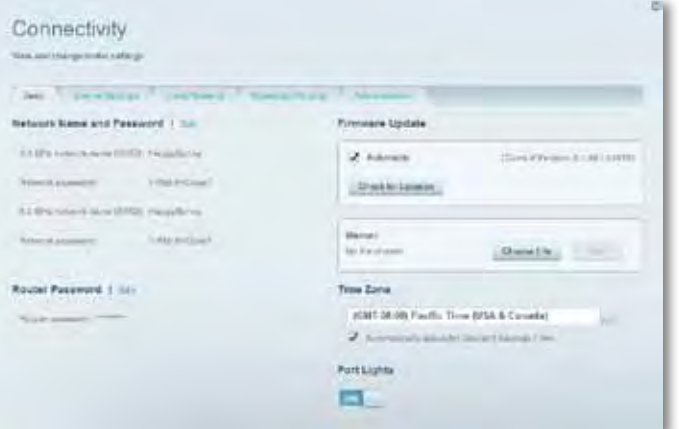

• **la Resolución de problemas** le permite diagnosticar problemas con el router y comprobar el estado de la red.

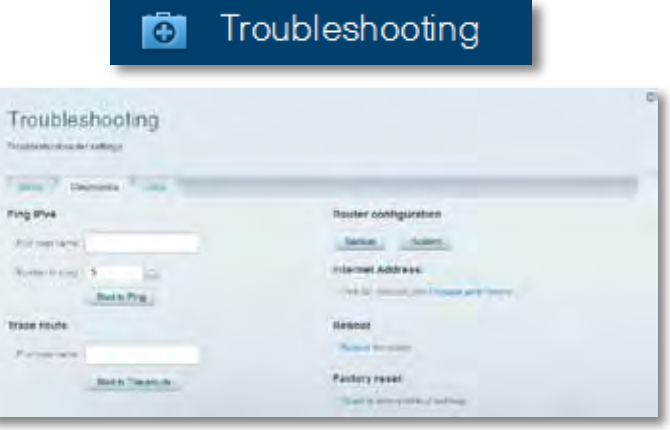

• **La Conexión inalámbrica** le permite configurar la red inalámbrica del router. Puede cambiar el modo de seguridad, la contraseña y el filtrado MAC y conectar dispositivos a través del Wi-Fi Protected Setup (Instalación protegida de Wi-Fi).

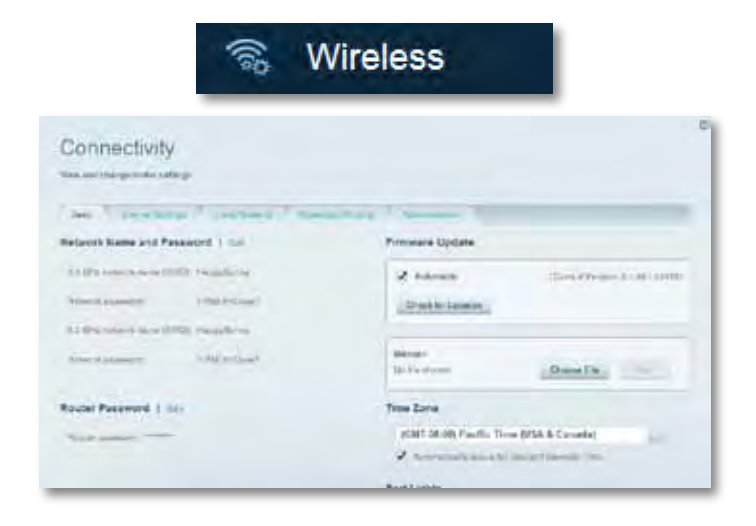

• **La opción de Seguridad** le permite configurar la seguridad inalámbrica del router. Puede configurar el firewall (cortafuegos) y los parámetros VPN, y crear parámetros predeterminados para aplicaciones y juegos.

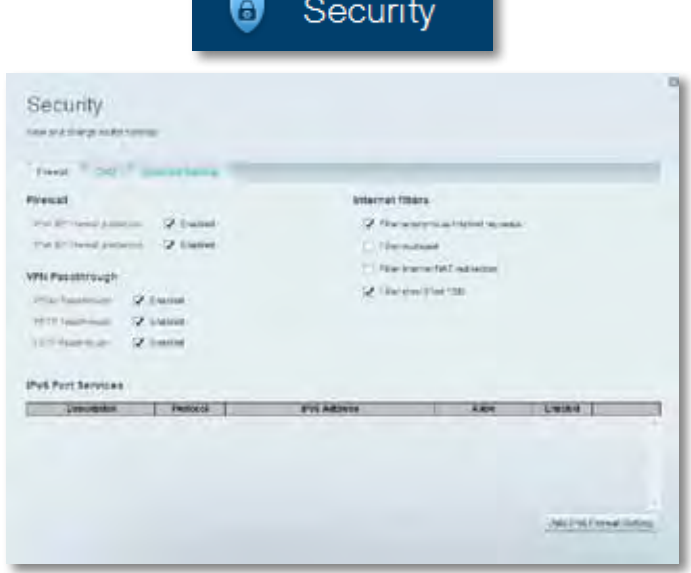

# Resolución de problemas

Este capítulo le ayudará a resolver problemas de configuración habituales y a conectarse a internet. Puede obtener más ayuda de nuestro galardonado servicio de asistencia al cliente en **[linksys.com/support](http://linksys.com/support).**

# **El router no se ha configurado correctamente**

**Si Linksys Smart Wi-Fi no ha completado la configuración, puede probar lo siguiente:**

• Presione y mantenga presionado el botón **Reset** (Reinicio) del router usando alfiler o u pin hasta que el indicador LED empiece a parpadear

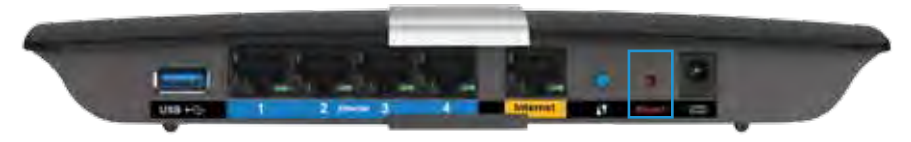

(unos 10 segundos) y a continuación instale el router de nuevo.

- Desactive temporalmente el firewall del ordenador (consulta las instrucciones del software de seguridad para obtener más información) y vuelva a instalar de nuevo el router.
- Si tiene otro ordenador, utilícelo para volver a instalar el router de nuevo.

## **Actualización del Windows XP Service Pack**

En los ordenadores con Windows XP es necesario tener el Service Pack 3 para que la Linksys Smart Wi-Fi funcione. Si el Service Pack actualmente instalado es anterior a la versión 3, tendrá que descargar e instalar el Service Pack 3.

#### **SUGERENCIA**

Para conectarse temporalmente a internet y descargar el Service Pack necesario, puede utilizar el cable Ethernet incluido para conectar el ordenador directamente al módem.

#### **Para instalar el Service Pack 3:**

Conéctese a la página web de Microsoft Update (**[update.microsoft.com/](http://update.microsoft.com/windowsupdate) [windowsupdate](http://update.microsoft.com/windowsupdate)**).

- **1.** Siga las instrucciones que aparecen en el sitio web o póngase en contacto con Microsoft si necesita más ayuda.
- **2.** Después de descargar e instalar el Service Pack 3, instale de nuevo el router.

## *Mensaje indicando que el cable de internet no está conectado*

Si aparece el mensaje «Your Internet cable is not plugged in» (El cable de internet no está conectado) cuando intenta configurar el router, siga estos pasos de resolución de problemas.

Para solucionar el problema intente lo siguiente:

**1.** Asegúrese de que el cable Ethernet del módem con fuente de alimentación ADSL2+ APM1013 está bien conectado el puerto amarillo de internet situado en la parte trasera del router.

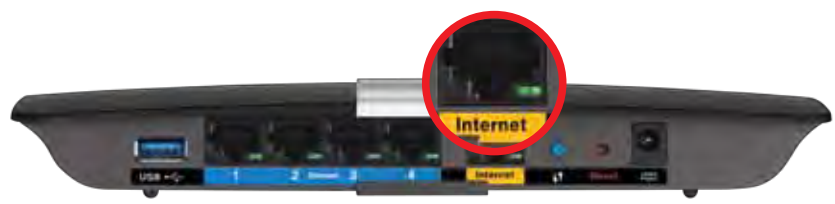

*Vista de la parte trasera del router*

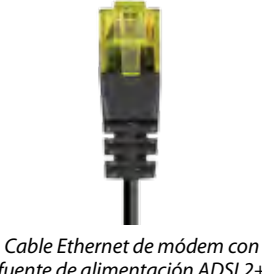

*fuente de alimentación ADSL2+ APM103*

- **2.** Asegúrese de que su módem con fuente de alimentación ADSL2+ APM103 está conectado a la corriente y a la línea de teléfono DSL.
- **3.** Instale de nuevo el router.

# *Mensaje que indica que no se puede acceder al router*

Si no puede acceder al router porque el ordenador no está conectado a la red, siga estos pasos de resolución de problemas.

Para acceder al router, debe estar conectado a su propia red. Si ya dispone de acceso a Internet inalámbrico, el problema puede ser que se haya conectado accidentalmente a una red inalámbrica distinta.

#### **Para solucionar el problema en ordenadores Windows haga lo siguiente:**

**1.** En el escritorio de Windows, haga clic con el botón derecho del ratón en el icono de señal inalámbrica en la bandeja del sistema. El icono puede variar según de la versión de Windows que use.

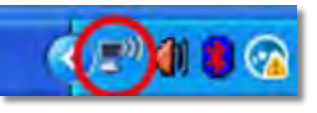

**2.** Haga clic en **Ver redes inalámbricas disponibles**. Aparecerá una lista de las redes inalámbricas disponibles.

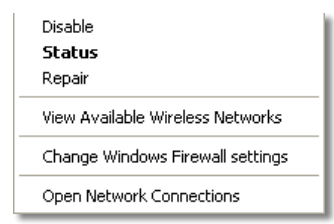

**3.** Haga clic en su nombre de red y a continuación haga clic en **Conectar**. En el ejemplo de abajo el ordenador estaba conectado a otra red inalámbrica con el nombre *JimsRouter*. En este ejemplo el nombre de la red Linksys E-Series, *BronzeEagle* aparece*,* seleccionado.

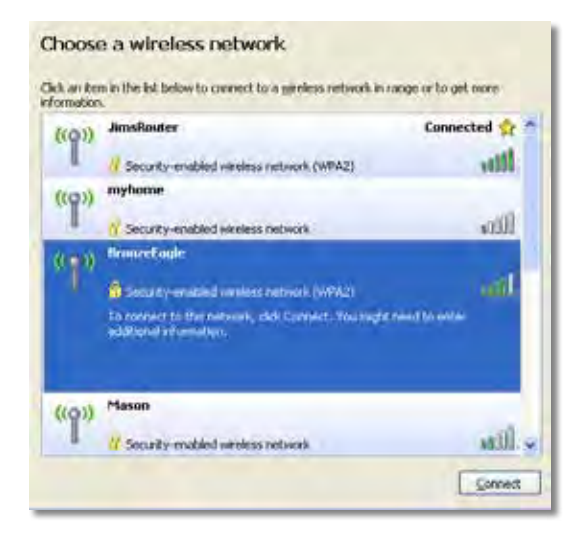

**4.** Si se le solicita que introduzca una clave de red, escriba su contraseña (clave de seguridad) en los campo **Conectar**.

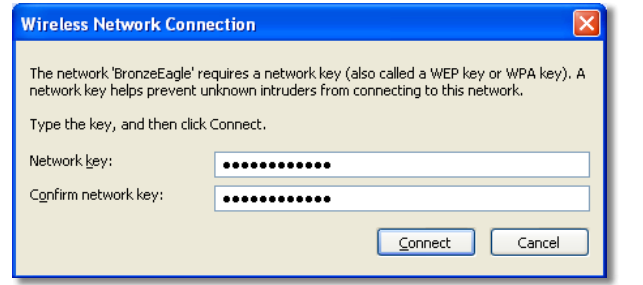

Su ordenador se conectará a la red y ya debería poder acceder al router.

#### **Para solucionar el problema en ordenadores Mac haga lo siguiente:**

**1.** En la barra del menú en la parte superior de la pantalla haga clic en el icono Wi-Fi. Aparecerá una lista de las redes inalámbricas. Linksys Smart Wi-Fi ha asignado automáticamente un nombre a su red.

En el ejemplo de abajo el ordenador estaba conectado a otra red inalámbrica con el nombre *JimsRouter*. En este ejemplo el nombre de la red Linksys E-Series, *BronzeEagle* aparece*,* seleccionado.

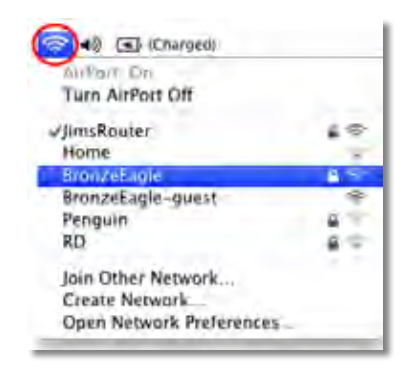

- **2.** Haga clic en el nombre de red inalámbrica de su router Linksys E-Series (*BronzeEagle* en el ejemplo).
- **3.** Escriba su contraseña de red inalámbrica (Clave de seguridad) en el campo **Contraseña** y haga clic en **Aceptar**.

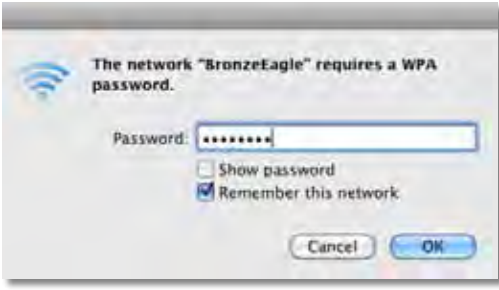

# Especificaciones

## **Linksys XAC1200**

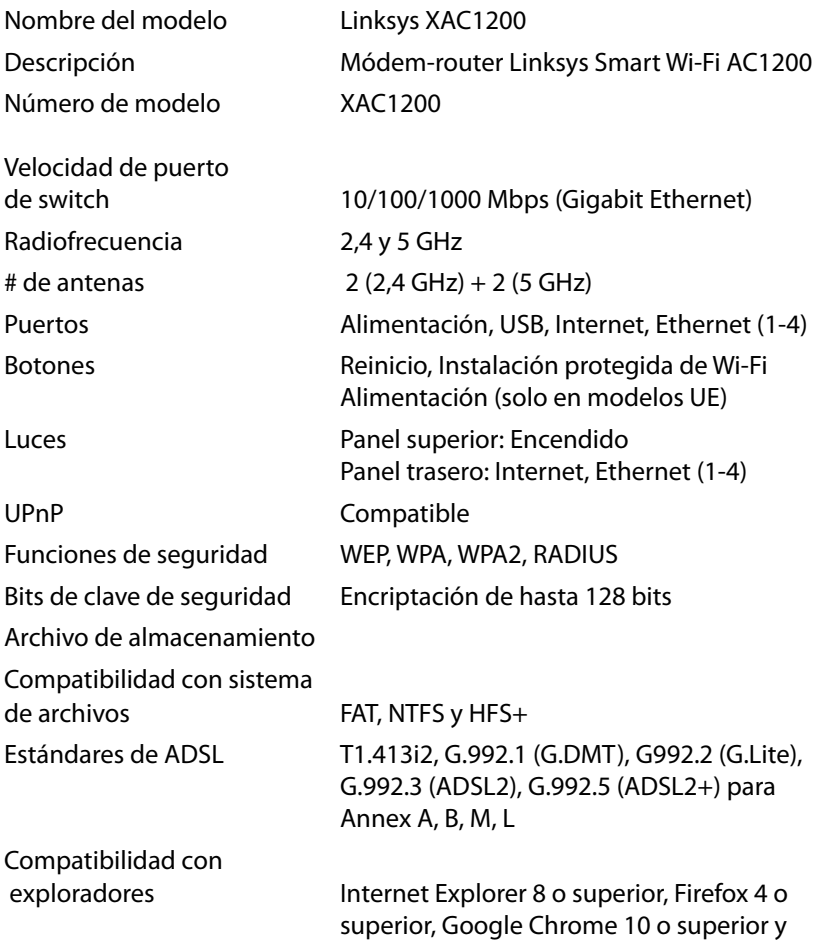

Safari 4 o superior

### **Medioambiente**

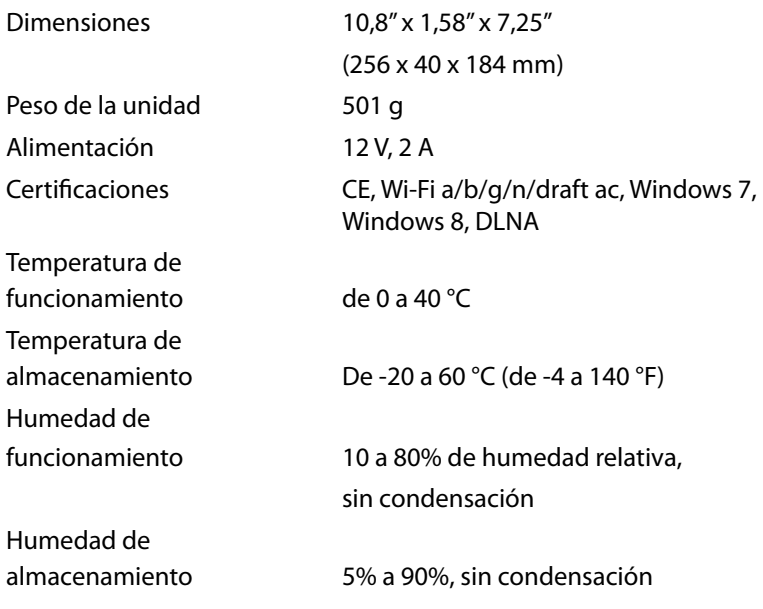

#### **Notas**

Para obtener información sobre la garantía, la normativa y las especificaciones, consulte el CD incluido con el router o visite **[Linksys.com/support](http://Linksys.com/support)**.

Las especificaciones están sujetas a cambios sin previo aviso.

Rendimiento máximo según lo establecido en las especificaciones de la norma IEEE 802.11. El rendimiento real puede variar y la capacidad de red inalámbrica, el índice de producción de datos, el alcance y la cobertura pueden disminuir. El rendimiento depende de numerosos factores, condiciones y variables, entre ellos, la distancia desde el punto de acceso, el volumen de tráfico de la red, los materiales de construcción de la vivienda, el sistema operativo utilizado, la combinación de productos inalámbricos presentes en la red, posibles interferencias y otras condiciones adversas.

Vaya a **[linksys.com/support](http://linksys.com/support)** para resolver sus dudascon nuestro galardonado servicio técnico.

BELKIN, LINKSYS y ótros nombres y logótipos de productos son marcas<br>comerciales del grupo de empresas Belkin. Las márcas comerciales<br>independientes mencionádas son propiedad de sus dueños respectivos.<br>© 2014 Belkin Interna

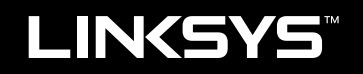

Guía del usuario

XAC1200

# Índice

# **Descripción general del producto**

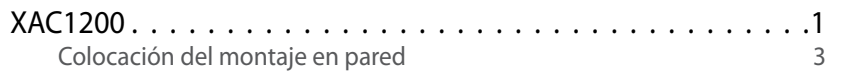

# **Configuración del router serie EA**

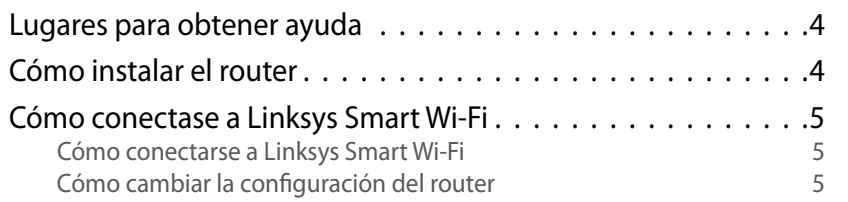

# **Resolución de problemas**

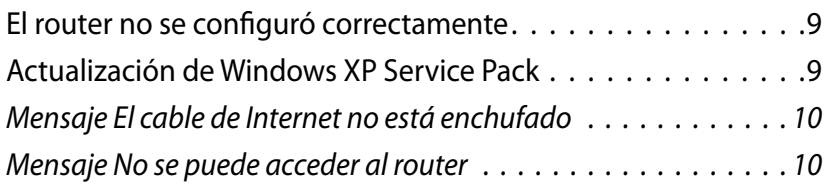

## **Especificaciones**

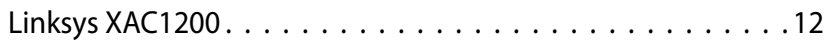

# <span id="page-122-0"></span>Descripción general del producto

### **XAC1200**

### **Vista superior**

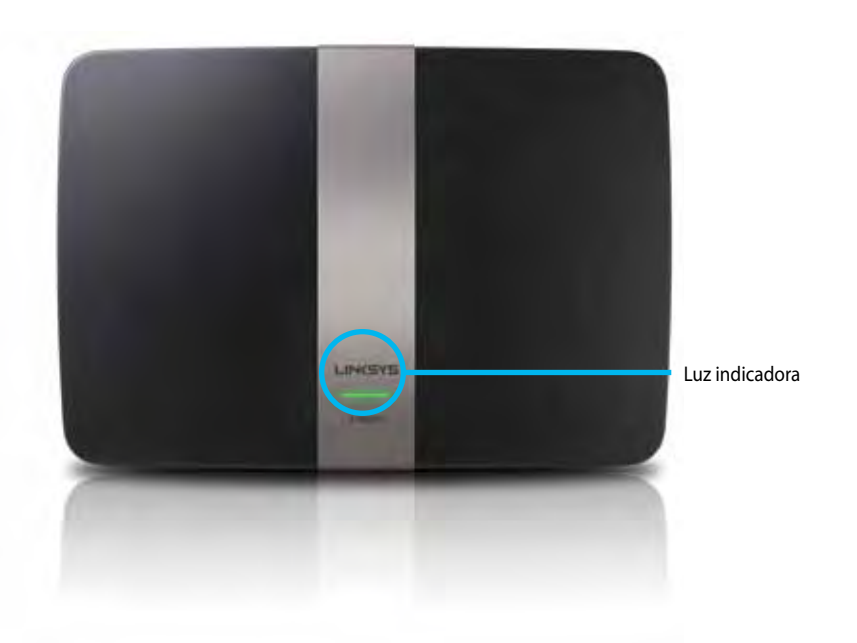

**• Luz indicadora**: verde fijo cuando está encendido, y después de establecer correctamente una conexión con Wi-Fi Protected Setup. Parpadea lentamente al reiniciarse durante actualizaciones de firmware, y durante una conexión con Wi-Fi Protected Setup. Parpadea rápidamente cuando se produce un error con Wi-Fi Protected Setup.

### **Vista posterior**

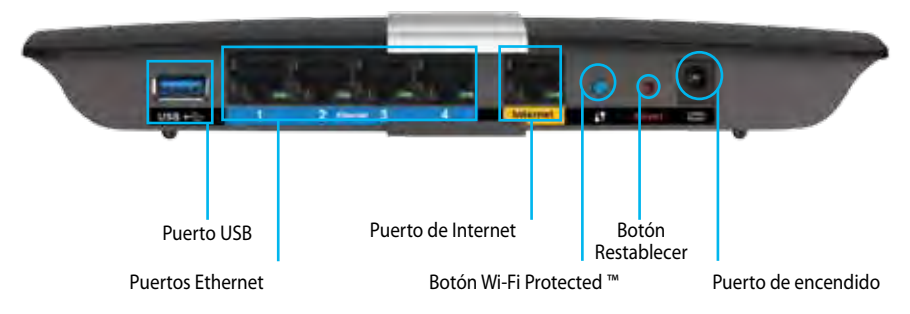

- **• Botón Wi-Fi Protected Setup™**: presione para configurar la seguridad inalámbrica en dispositivos compatibles con Wi-Fi Protected Setup.
- **• Puerto USB**: comparta almacenamiento en disco con otros usuarios en la red o en Internet. Conecte una unidad USB a este puerto. También puede conectar una impresora USB y compartirla en la red.
- **• Puertos Ethernet**: conecte cables Ethernet (también llamados cables de red) a estos puertos azules Gigabit (10/100/1000), y conecte dispositivos de red Ethernet con cable a su red.

#### **Nota**

Para lograr el mejor rendimiento, utilice cables CAT5E o con mejor clasificación.

- **• Puerto de Internet**: conecte un cable Ethernet (también denominado cable de red o de Internet) a este puerto amarillo y a su módem.
- **• Botón Restablecer**: mantenga presionado durante 10 segundos (hasta que las luces de los puertos parpadeen simultáneamente) para restablecer el router a la configuración predeterminada de fábrica. También puede restaurar la configuración predeterminada utilizando Linksys Smart Wi-Fi.
- **• Puerto de encendido**: conecte la alimentación de CA incluida.
- **• Botón de encendido**: presione | (on) para encender el router. (Modelos para la Unión Europea solamente).

### **Módem APM103 ADSL2+ Power**

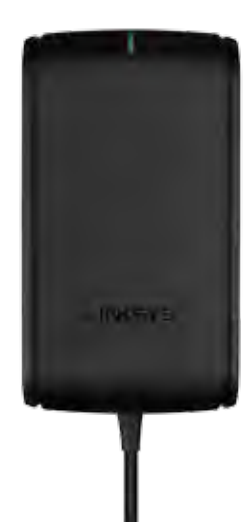

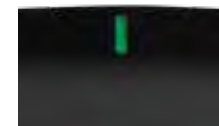

**Luz indicadora:**

- **Verde parpadeante:** Módem Power en proceso de encendido y estableciendo conexión ADSL
- **Verde fijo:** ADSL en sincronización con ISP
- **Ámbar parpadeante:** Problema de conexión física con ADSL. (es decir, el cable del teléfono no está conectado al enchufe de pared)

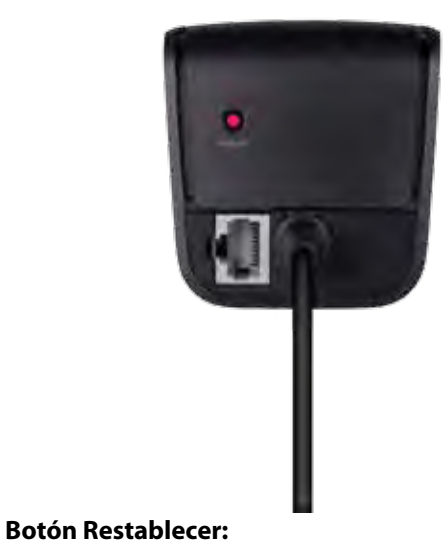

- **Reiniciar:** Mantener presionado durante 1 segundo y luego soltar
- **Restaurar a configuración predeterminada:** Mantener presionado durante 5 segundos
- **Puerto DSL:** Se conecta a la línea ADSL

### <span id="page-124-0"></span>**Colocación del montaje en pared**

El router posee dos ranuras para montar en la pared en el panel inferior. La distancia entre las ranuras es de 82 mm. Se necesitan dos tornillos para montar el router.

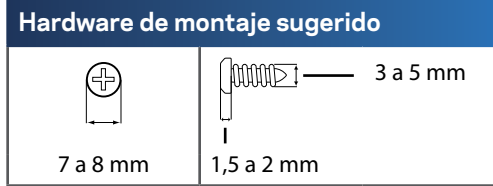

#### **Nota**

Linksys no es responsable de los daños incurridos por hardware de montaje en pared no fijo.

Siga estas instrucciones:

- **1.** Determine el lugar en el que desee montar el router. Asegúrese de que la pared que utiliza sea lisa, plana y firme, y que esté seca. Además, asegúrese de que la ubicación está al alcance de un tomacorriente.
- **2.** Con la plantilla de la página siguiente, perfore dos orificios en la pared. Asegúrese de que los orificios estén a 82 mm de distancia entre sí.
- **3.** Introduzca los tornillos y deje 3 mm expuestos de la cabeza.
- **4.** Coloque el router de manera que las ranuras de montaje en pared estén alineadas a los dos tornillos.
- **5.** Coloque las ranuras de montaje en pared sobre los tornillos y deslice el router hacia abajo hasta que los tornillos se adapten perfectamente en las ranuras de montaje en pared.

### **Plantilla de montaje en pared**

Imprima esta página al 100% de su tamaño.

Corte a lo largo de la línea punteada, y coloque sobre la pared para perforar el espacio indicado.

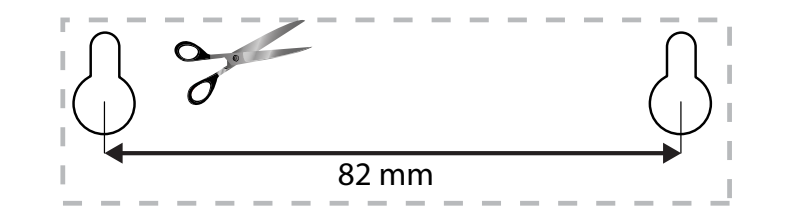

# <span id="page-125-0"></span>Configuración del router serie EA

### **Lugares para obtener ayuda**

Además de esta Guía del usuario, puede encontrar ayuda en:

- **[Linksys.com/support](http://Linksys.com/support)** (documentación, descargas, preguntas frecuentes, soporte técnico, chat en vivo, foros)
- Linksys Smart Wi-Fi help (conéctese a **Linksys Smart Wi-Fi**, luego haga clic en **Ayuda** en la parte superior de la pantalla)

### **Cómo instalar el router**

- **1.** Si está remplazando un router existente, desconéctelo. Encienda el nuevo router.
- **2.** Conecte el cable de Internet desde su módem al puerto de Internet amarillo de su router. Espere hasta que deje de titilar la luz de encendido en la parte delantera de su router.
- **3.** Conéctese con el nombre de red inalámbrica segura que se muestra en la Guía de inicio rápido incluida con el router. (Puede cambiar el nombre de la red y la contraseña más adelante durante la configuración del router.) Si necesita ayuda para conectarse a la red, consulte el CD de documentación del dispositivo. **Nota**: no tendrá acceso a Internet hasta que la configuración del router esté completa.
- **4.** Abra un navegador web y siga las instrucciones para completar la configuración del router. Si el navegador web no muestra las instrucciones, escriba **[linksyssmartwifi.com](http://linksyssmartwifi.com)** en la barra de dirección del navegador.
- **5.** Al finalizar la instalación, siga las instrucciones en pantalla para configurar su cuenta de Linksys Smart Wi-Fi. Utilice Linksys Smart Wi-Fi para administrar con facilidad la configuración del router, por ejemplo:
	- Cambiar el nombre y la contraseña del router
	- Configurar el acceso de usuarios invitados
	- Configurar el control para padres
	- Conectar dispositivos a su red
	- Probar la velocidad de su conexión a Internet

#### **Aviso:**

Durante el proceso de configuración de cuenta de Linksys Smart Wi-Fi , se le enviará un correo electrónico de verificación. Asegúrese de abrir el correo electrónico que recibió de Linksys y hacer clic en el vínculo proporcionado.

### <span id="page-126-0"></span>**Cómo conectarse a Linksys Smart Wi-Fi**

Puede usar Linksys Smart Wi-Fi para configurar su router desde cualquier equipo que tenga conexión a Internet.

#### **Para abrir Linksys Smart Wi-Fi:**

- **1.** Haga clic en el icono **Linksys Smart Wi-Fi** del escritorio.
	- O

Abra un navegador web y vaya a **[www.linksyssmartwifi.com](http://www.linksyssmartwifi.com)**.

**2.** Escriba la dirección de correo electrónico y la contraseña configurados anteriormente y, a continuación, haga clic en **Iniciar sesión**.

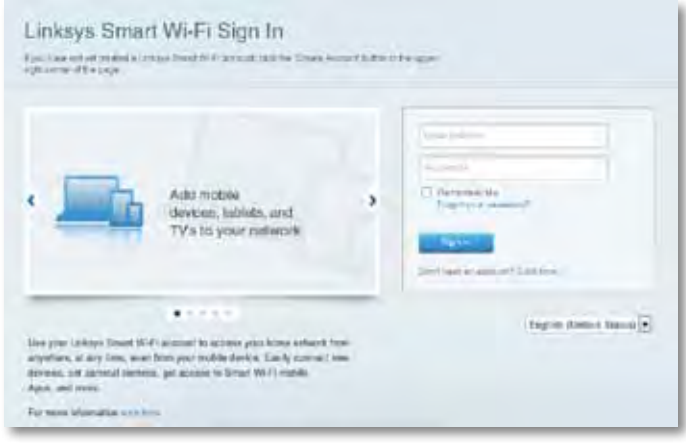

### **Cómo cambiar la configuración del router**

Utilice Linksys Smart Wi-Fi para cambiar la configuración del router y configurar funciones especiales, tales como controles parentales y acceso para invitados.

#### **Aviso:**

Para obtener ayuda adicional en cualquier menú, haga clic en **Ayuda** en la parte superior de la pantalla.

#### **Para cambiar la configuración del router:**

- **1.** Abra Linksys Smart Wi-Fi e inicie sesión en su cuenta.
- **2.** Seleccione una opción en el menú de la izquierda:
	- **Lista de dispositivos** le permite mostrar y administrar todos los dispositivos de red conectados al router. Puede ver los dispositivos en su red principal y en su red de invitados, desconectarlos o acceder a información sobre cada dispositivo.

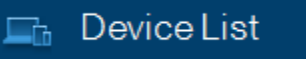

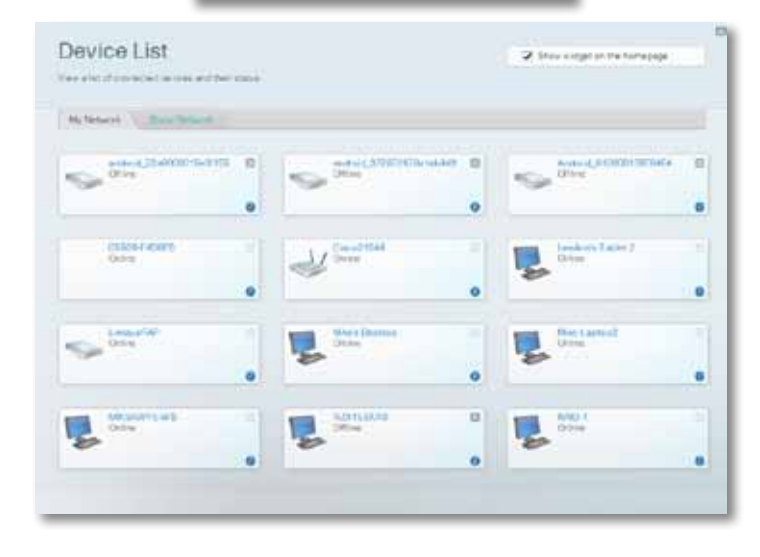

• **Acceso para invitados** le permite configurar una red de modo que los invitados puedan usar Internet, pero no acceder a todos los recursos de la red.

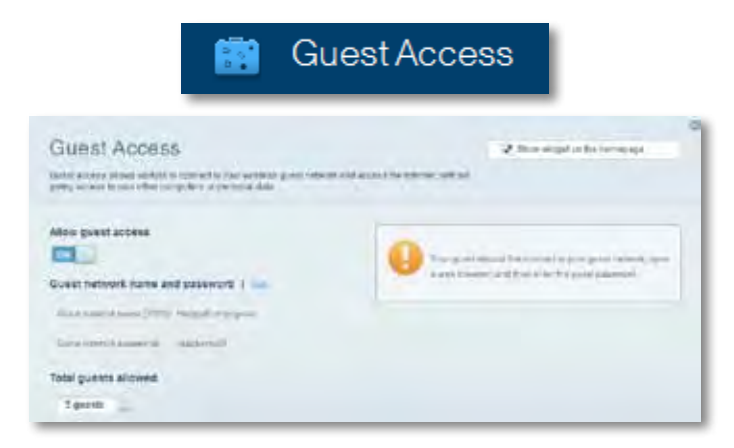

• **Controles parentales** le permite bloquear sitios web y establecer horarios de acceso a Internet.

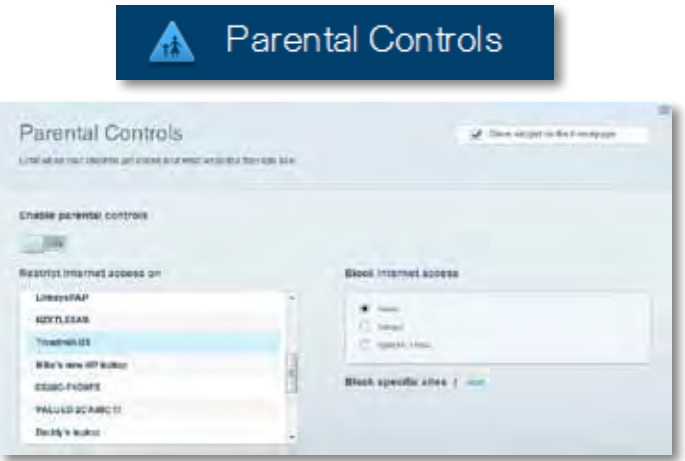

• **Prioridad multimedia** le permite establecer los dispositivos y las aplicaciones que tienen prioridad para su tráfico de red.

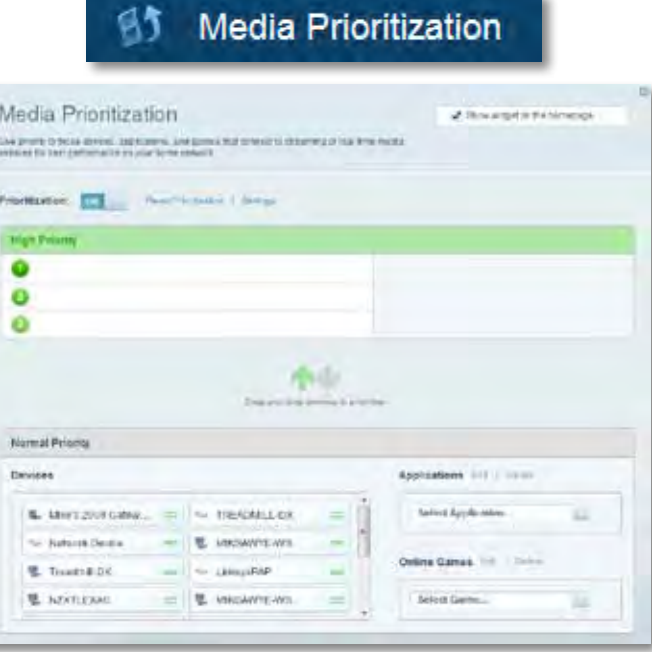

• **Prueba de velocidad** le permite probar la velocidad de la conexión a Internet de su red.

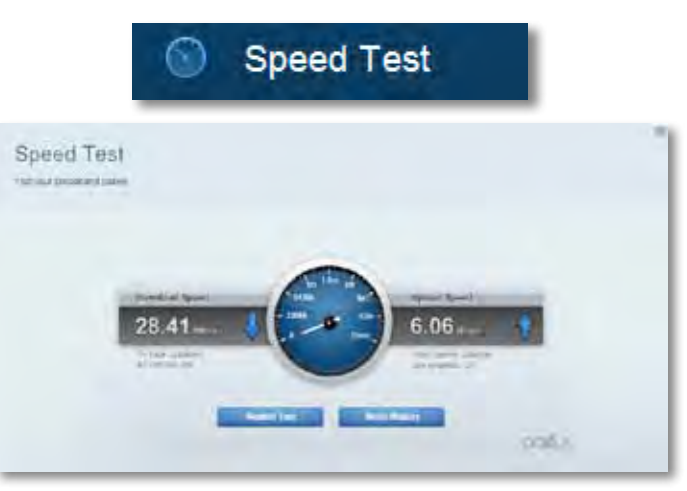

• **Almacenamiento USB** le permite acceder a una unidad USB conectada (no incluida) y configurar el uso compartido de archivos, un servidor multimedia y acceso a FTP. (Disponible únicamente en routers con puertos USB.)

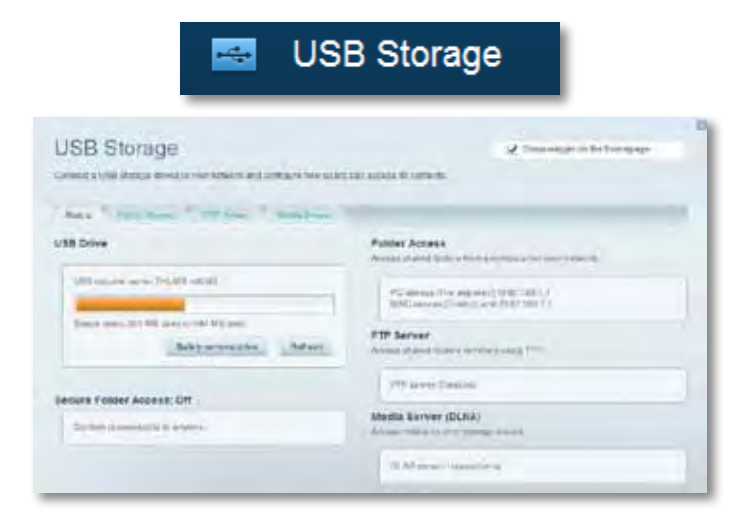

• **Conectividad** le permite configurar ajustes de red básicos y avanzados.

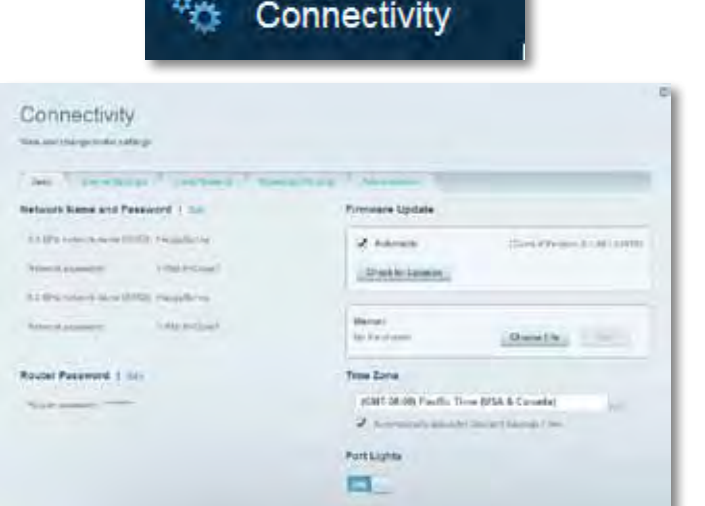

• **Solución de problemas** le permite diagnosticar problemas con su router y verificar el estado de la red.

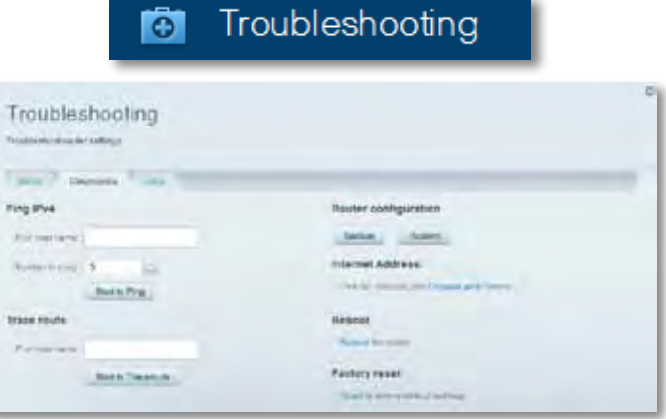

• **Inalámbrica** le permite configurar la red inalámbrica del router. Puede cambiar el modo de seguridad, la contraseña, filtrado MAC y conectar dispositivos mediante Wi-Fi Protected Setup.

 $\sum_{n=1}^{\infty}$ 

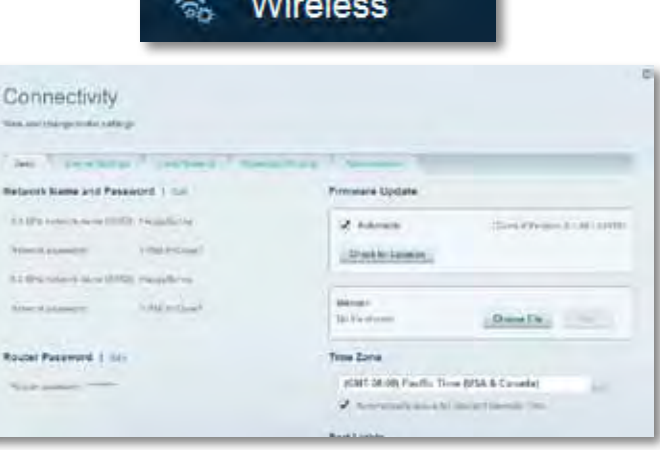

• **Seguridad** le permite configurar la seguridad inalámbrica de su router. Puede establecer el firewall y los ajustes de VPN y crear configuraciones personalizadas para aplicaciones y juegos.

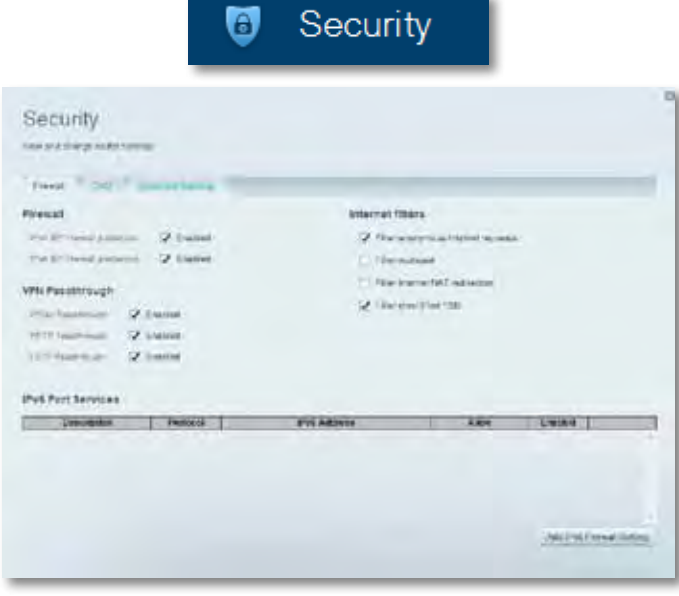

# <span id="page-130-0"></span>Solución de problemas

Este capítulo puede ayudarlo a resolver los problemas de configuración más frecuentes y a conectarse a Internet. Puede obtener más ayuda de nuestra galardonada asistencia al cliente en **[linksys.com/support](http://linksys.com/support).**

### **El router no se configuró correctamente**

#### **Si Linksys Smart Wi-Fi no completó la configuración, puede probar con lo siguiente:**

• Mantenga presionado el botón **Restablecer** en el router con un clip para papel o clavija hasta que el LED comience a parpadear (aproximadamente 10 segundos) y luego instalar el router otra vez.

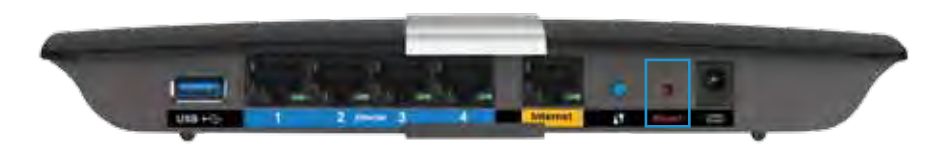

- Desactive provisoriamente el firewall de su computadora (consulte las instrucciones del software de seguridad para obtener ayuda) y vuelva a instalar el router.
- Si tiene otro equipo, utilice ese equipo para instalar otra vez el router.

## **Actualización de Windows XP Service Pack**

En computadoras con Windows XP, Linksys Smart Wi-Fi requiere Service Pack 3 para funcionar correctamente. Si el Service Pack instalado es anterior a la version 3 necesitará descargar e instalar el Service Pack 3.

#### **CONSEJO**

Para conectarse temporalmente a Internet y descargar el Service Pack necesario, puede usar el cable Ethernet incluido para conectar el equipo directamente al módem.

#### **Para instalar el Service Pack 3:**

- **1.** Conéctese al sitio web de Microsoft Update (**update.microsoft.com/ windowsupdate**).
- **2.** Siga las instrucciones en el sitio web o comuníquese con Microsoft si necesita más ayuda.
- **3.** Después de descargar e instalar el Service Pack 3, vuelva a instalar el router.

### <span id="page-131-0"></span>*Mensaje El cable de Internet no está enchufado*

Si recibe el mensaje "El cable de Internet no está enchufado" al intentar configurar el router, siga los siguientes pasos para la solución de problemas.

Para solucionar el problema, intente lo siguiente:

**1.** Asegúrese de que el cable Ethernet del Módem APM103 ADSL2+ Power esté bien conectado al puerto amarillo de Internet en la parte posterior del router.

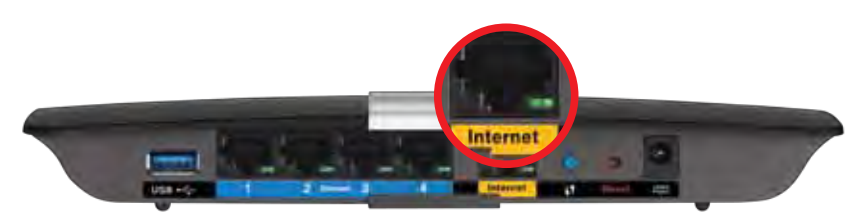

*Vista posterior del router*

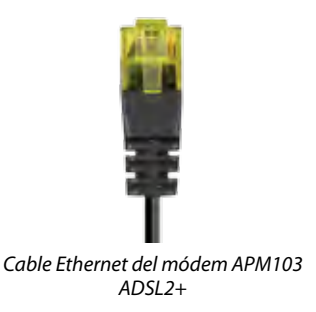

- **2.** Asegúrese de que el Módem APM103 ADSL2+ Power esté conectado a la línea de energía y de teléfono DSL.
- **3.** Vuelva a instalar el router.

## *Mensaje No se puede acceder al router*

Si no puede acceder al router porque el equipo no está conectado a la red, siga los siguientes pasos para la solución del problema.

Para acceder al router, debe estar conectado a su propia red. Si actualmente tiene acceso inalámbrico a Internet, el problema podría ser que se haya conectado accidentalmente a una red inalámbrica diferente.

#### **Para solucionar el problema en equipos Windows, realice lo siguiente:**

**1.** En su escritorio de Windows, haga clic con el botón secundario en el icono de conexión inalámbrica en la bandeja del sistema. El icono puede mostrarse diferente según la versión de Windows.

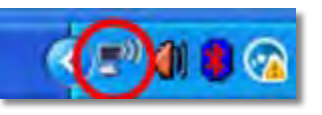

**2.** Haga clic en **Ver redes inalámbricas disponibles**. Aparecerá una lista de redes disponibles.

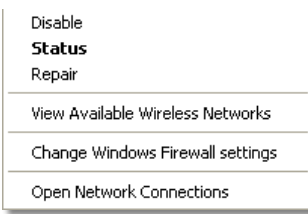

**3.** Haga clic en el nombre de su propia red y, a continuación, en **Conectar**. En el ejemplo siguiente, la computadora se conectó a otra red inalámbrica llamada *JimsRouter*. El nombre de la red Linksys E-Series, *BronzeEagle* de este ejemplo *aparece* seleccionado.

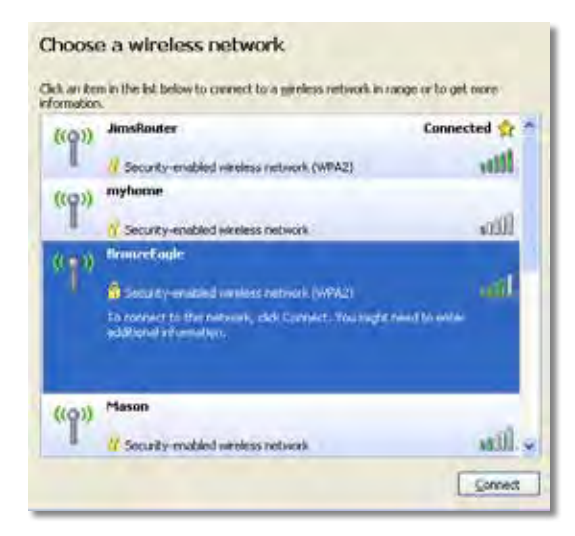

**4.** Si se le solicita que escriba una clave de red, escriba la contraseña (Clave de seguridad) en los campos y haga clic en **Conectar**.

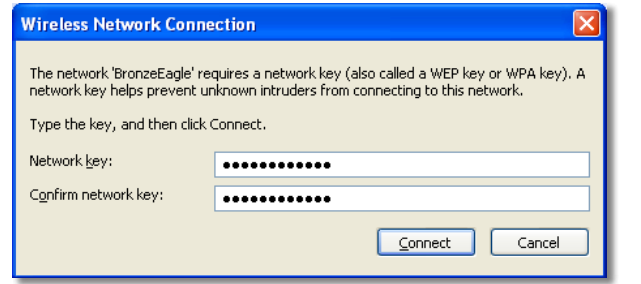

Su computadora se conectará a la red y podrá acceder al router.

#### **Para solucionar el problema en equipos Mac, realice lo siguiente:**

**1.** En la barra de menús en la parte de arriba de la pantalla, haga clic en el icono Wi-Fi. Aparecerá una lista de redes inalámbricas. Linksys Smart Wi-Fi ha asignado automáticamente un nombre a su red.

En el ejemplo siguiente, la computadora se conectó a otra red inalámbrica llamada *JimsRouter*. El nombre de la red Linksys E-Series, *BronzeEagle* de este ejemplo *aparece* seleccionado.

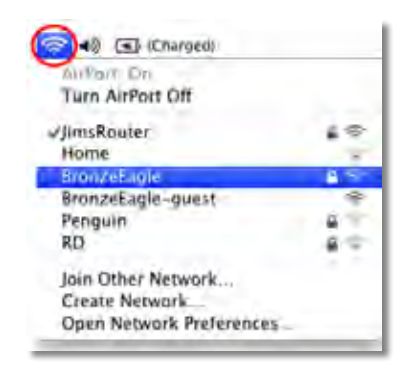

- **2.** Haga clic en el nombre de la red inalámbrica de su router Linksys serie E (*BronzeEagle* en el ejemplo).
- **3.** Escriba la contraseña de la red inalámbrica (Clave de seguridad) en el campo **Contraseña** y, a continuación, haga clic en **Aceptar**.

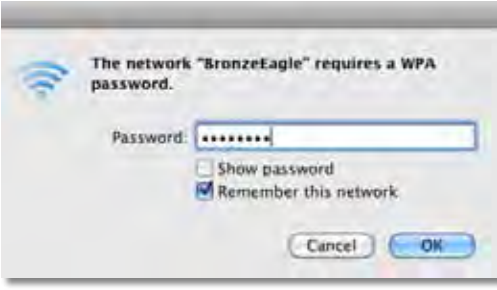

# <span id="page-133-0"></span>Especificaciones

## **Linksys XAC1200**

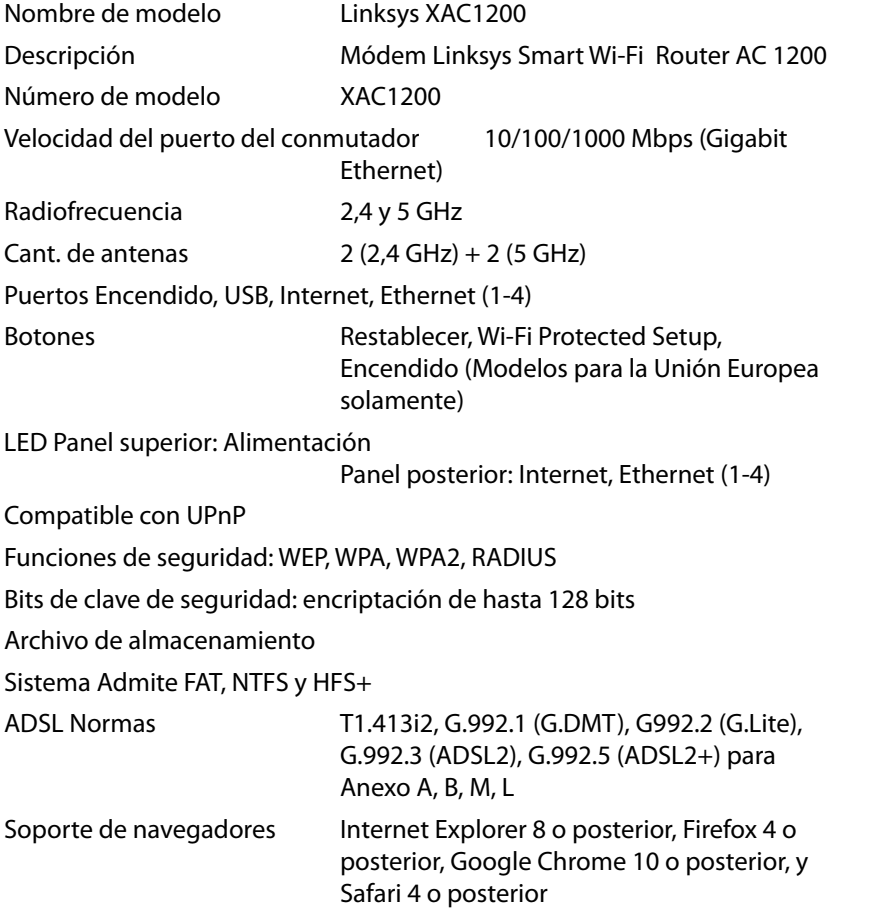

### **Medio ambiente**

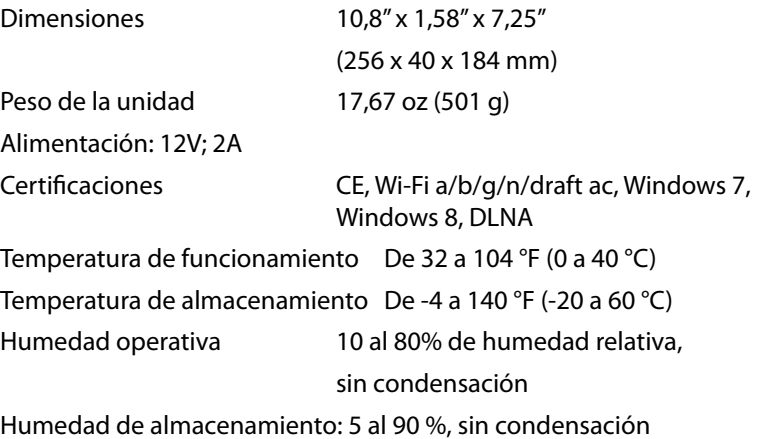

#### **Notas**

Para obtener información regulatoria, sobre la garantía y seguridad, consulte el CD que viene con el router o vaya a **[Linksys.com/support](http://Linksys.com/support)**.

Las especificaciones están sujetas a cambio sin previo aviso.

Máximo rendimiento de conformidad con las especificaciones IEEE Standard 802.11. El rendimiento real de la capacidad de la red inalámbrica, la velocidad de los datos, el alcance y el área de cobertura pueden variar El desempeño depende de muchos factores, condiciones y variables, entre ellos, la distancia desde el punto de acceso, el volumen de tráfico de red, los materiales y la construcción, el sistema operativo usado, la mezcla de productos inalámbricos usados, la interferencia y otras condiciones adversas. Visite **[linksys.com/support](http://linksys.com/support)** para obtener soporte técnico de nivel excepcional

BELKIN, LINKSYS y muchos nombres de productos y logos son marcas"<br>registradas del grupo de compañías Belkin. Las márcas comerciales de<br>terceros mencionadas son propiedad de sus respectivos propietarios.©<br>2014 Belkin Intern

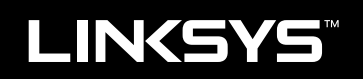

# Kasutusjuhend

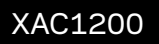

# Sisukord

# **Toote ülevaade**

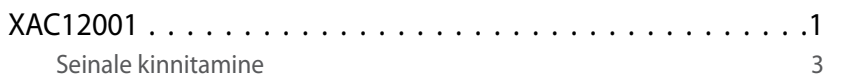

# **EA-seeria ruuteri seadistamine**

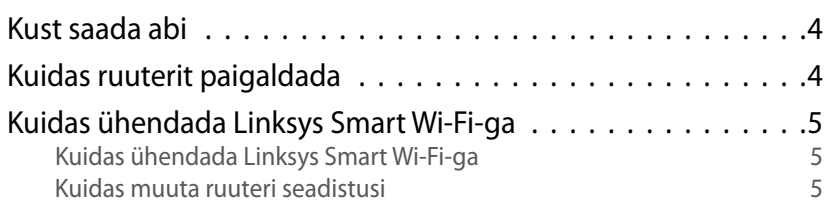

# **Veaotsing**

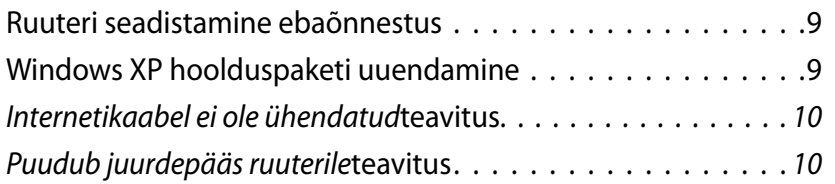

## **Tehnilised andmed**

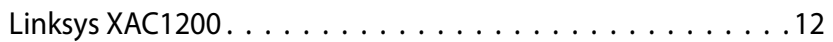

# <span id="page-137-0"></span>Toote ülevaade

### **XAC1200**

### **Pealtvaade**

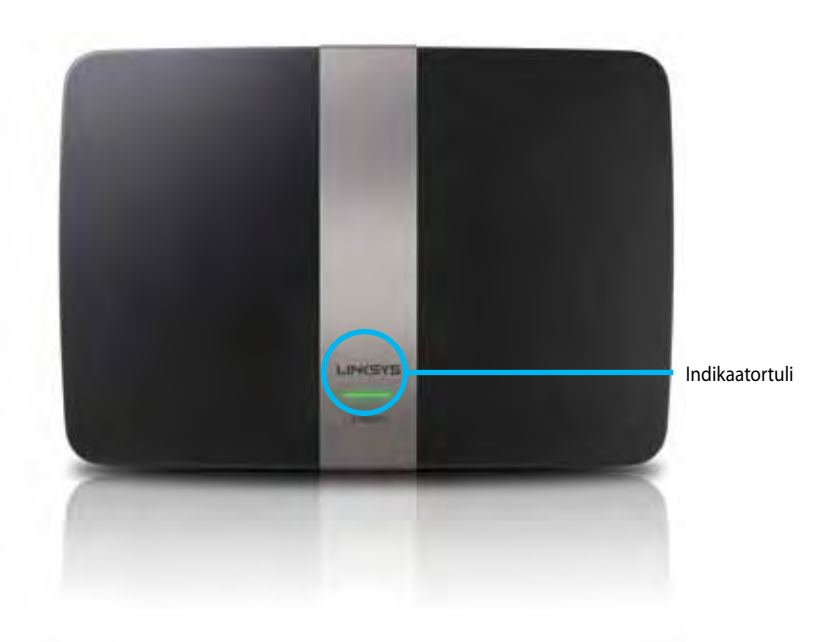

**• Indikaatortuli** – püsiv roheline sisselülitatult ja pärast WPS-iga ühendamist. Vilgub aeglaselt püsivara uuenduste käivitamisel ning WPSühnduse ajal. Vilgub kiiresti, kui esineb WPS-i viga.

### **Tagantvaade**

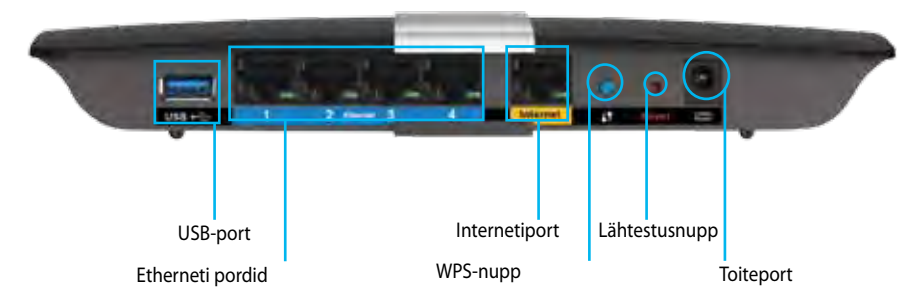

- **• Wi-Fi Protected Setup™ (WPS) nupp** vajutage seda nuppu, et konfigureerida juhtmeta ühenduse turvalisus WPS-iga võrguseadmel.
- **• USB-port** jagage kettaruumi teiste võrgu- või internetikasutajatega. Sisestage USB-seade sellesse porti. Võite ühendada ka USB-printeri ja jagada seda üle kogu võrgu.
- **• Etherneti pordid** ühendage Etherneti kaablid (kutsutakse ka võrgukaabliteks) sinist värvi gigabiti-portidega (10/100/1000), ning et ühendada juhtmega Etherneti võrguseadmeid oma võrguga.

#### **Märkus**

Parimaks talitluseks kasutage CAT5E või kõrgema taseme kaableid.

- **• Internetiport** ühendage Etherneti kaabel (kutsutakse ka võrgu- või internetikaabliks) kollase pordi ja oma modemiga.
- **•** Lähtestamisnupp **vajutage ja hoidke 10 sekundit all (kuni kõik pordi tuled vilguvad korraga), et lähtestada ruuter tehase vaikesätetele.** Vaikesätteid saab taastada ka Linksys Smart Wi-Fi abil.
- **• Toiteport** ühendage kaasasolev vahelduvvooluadapter.
- **• Toitenupp** vajutage | (sees), et ruuter sisse lülitada. (vaid ELi mudelid.)

### **APM103 ADSL2 ja toitemodem**

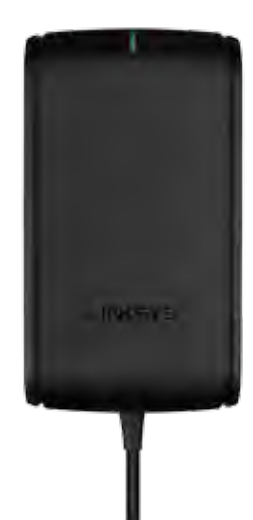

**Indikaatortuli:**

- **Vilkuv roheline:** Toitemodem käivitub ja loob ADSL-ühendust
- **Püsivalt roheline:** ADSL on ISP-ga sünkroonitud
- **Vilkuv kollane:** ADSL-ühenduse füüsiline tõrge. (nt telefonikaabel ei ole seinakontakti ühendatud)

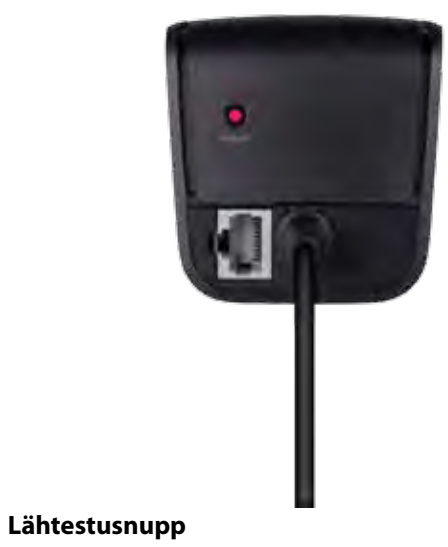

- **Taaskäivitus:** Vajutage ja hoidke nuppu 1 sekundi vältel all ning vabastage siis.
- **Lähtesta vaikesätetele:** Vajutage ja hoidke all 5 sekundit.
- **DSL-port:** On ühenduses ADSL-liiniga

### <span id="page-139-0"></span>**Seinakinnituse paigaldus**

Seinale kinnitamiseks on ruuteri aluspaneelil kaks avaust. Avauste vaheline kaugus on 82 mm. Ruuteri paigaldamiseks läheb vaja kahte kruvi.

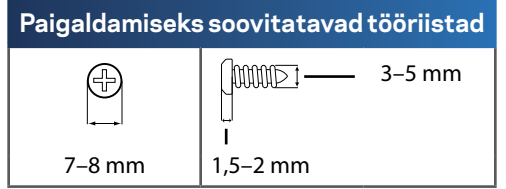

#### **Märkus**

Linksys ei vastuta kahjustuste eest, mis võivad tekkida ebaturvalise seinale kinnitamise tagajärjel.

Järgige järgmisi juhiseid:

- **1.** Otsustage, kuhu soovite ruuteri paigaldada. Veenduge, et sein on sile, tasane, kuiv ja vastupidav. Samuti veenduge, et asukoht on pistikupesa lähedal.
- **2.** Puurige järgmisel leheküljel asuva malli abil seina kaks auku. Veenduge, et augud oleksid üksteisest 82 mm kaugusel.
- **3.** Sisestage kruvid aukudesse, jättes 3 mm kruvipeast välja.
- **4.** Paigutage ruuter nii, et seinale paigaldamise avaused joonduvad kruvidega.
- **5.** Paigutage seinale kinnitamise avaused kruvide kohale ja libistage ruuter alla, kuni kruvid paigutuvad kenasti avaustesse.

### **Seinakinnituse mall**

Printige see lehekülg 100% suurusega.

Lõigake mööda punktiirjoont ja asetage seinale, et puurida augud täpse vahega.

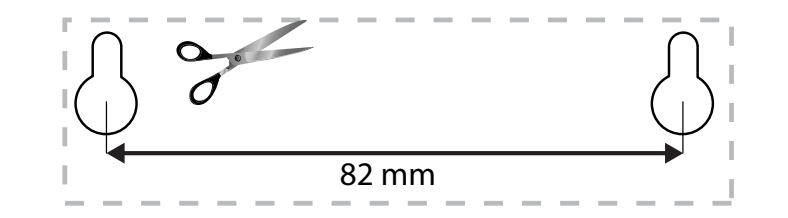

# <span id="page-140-0"></span>EA-seeria ruuteri seadistamine

### **Kust saada abi**

Lisaks kasutusjuhendile on võimalik abi saada järgmistest asukohtadest:

- **[Linksys.com/support](http://Linksys.com/support)** (dokumendid, allalaadimised, KKK, tehniline abi, reaalajas vestlused, foorumid)
- Linksys Smart Wi-Fi abi (ühendage **Linksys Smart Wi-Fi**, seejärel klõpsake **Help** (Abi) ekraani ülaosas)

## **Kuidas ruuterit paigaldada**

- **1.** Kui soovite olemasolevat ruuterit välja vahetada, ühendage see lahti. Lülitage uus ruuter sisse.
- **2.** Ühendage modemi internetikaabel ruuteri kollase internetipordiga. Oodake, kuni ruuteri esiküljel asuv toitetuli põleb püsivalt.
- **3.** Ühendage turvalise juhtmeta võrguga, mille nimi on näidatud ruuteriga kaasasolevas alustamisjuhendis. (Võrgu nime ja parooli saate hiljem ruuteri häälestamisel muuta.) Kui vajate võrguga ühendamisel abi, vaadake läbi oma seadme kohta käivate materjalidega CD.**Märkus**: Teil pole internetile juurdepääsu enne, kui ruuter on häälestatud.
- **4.** Avage veebibrauser ja järgige juhiseid häälestamise lõpuleviimiseks. Kui juhiseid veebibrauseril ei kuvata, sisestage aadressiribale aadress **[linksyssmartwifi.com](http://linksyssmartwifi.com)**.
- **5.** Häälestamise lõpus järgige ekraanile ilmuvaid juhiseid, et häälestada oma Linksys Smart Wi-Fi konto. Linksys Smart Wi-Fi abil saate kergesti ruuteri seadeid hallata, näiteks:
	- Muuta ruuteri nime ja salasõna
	- Seadistada külalise juurdepääs
	- Konfigureerida vanemliku järelevalve seaded
	- Ühendada oma võrguga muid seadmeid
	- Testida internetiühenduse kiirust

#### **Märkus:**

Osana Linksys Smart Wi-Fi konto häälestamisest saadetakse teile e-kiri kinnitusega. Avage kindlasti e-kiri ja klõpsake saadetud lingil.

## <span id="page-141-0"></span>**Kuidas ühendada Linksys Smart Wi-Fi-ga**

Linksys Smart Wi-Fi abil saate oma ruuteri konfigureerida mis tahes internetiühendusega arvutist.

#### **Linksys Smart Wi-Fi avamiseks:**

**1.** Klõpsake **Linksys Smart Wi-Fi** ikooni oma arvuti töölaual.

#### VÕI

Avage veebibrauser ja minge lehele**[www.linksyssmartwifi.com](http://www.linksyssmartwifi.com)**.

**2.** Sisestage e-posti aadress ja eelnevalt seadistatud parool ning klõpsake **Log in** (Logi sisse).

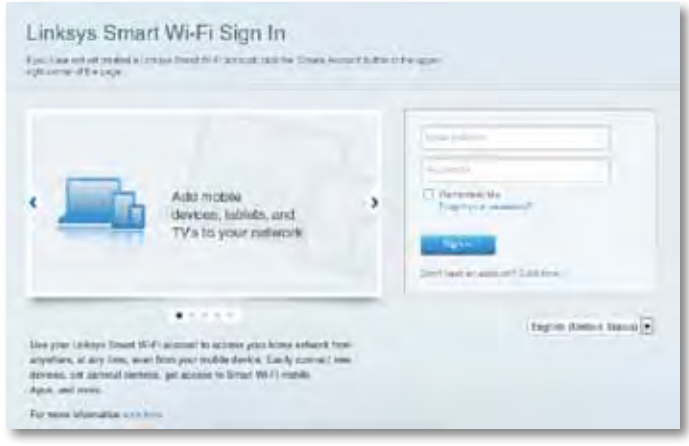

### **Kuidas muuta ruuteri seadistusi**

Linksys Smart Wi-Fi abil saate ruuteri seadistusi muuta ja seadistada erifunktsioone, nagu vanemlik kontroll ja külalise juurdepääs.

#### **Märkus**

Igas menüüs on võimalik abi saada, klõpsates **Help** (Abi) ekraani ülaosas.

#### **Ruuteri seadistuste muutmine:**

- **1.** Avage Linksys Smart Wi-Fi ja logige oma kontole sisse.
- **2.** Klõpsake valikut, mis on toodud vasakpoolses menüüs.
	- **Seadmete nimekiri** laseb teil kuvada ja hallata kõiki võrguseadmeid, mis on teie ruuteriga ühendatud. Saate oma põhivõrgus ja külalise võrgus olevaid seadmeid vaadata, seadmeid lahti ühendada või iga seadme kohta teavet kuvada.

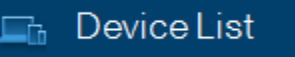

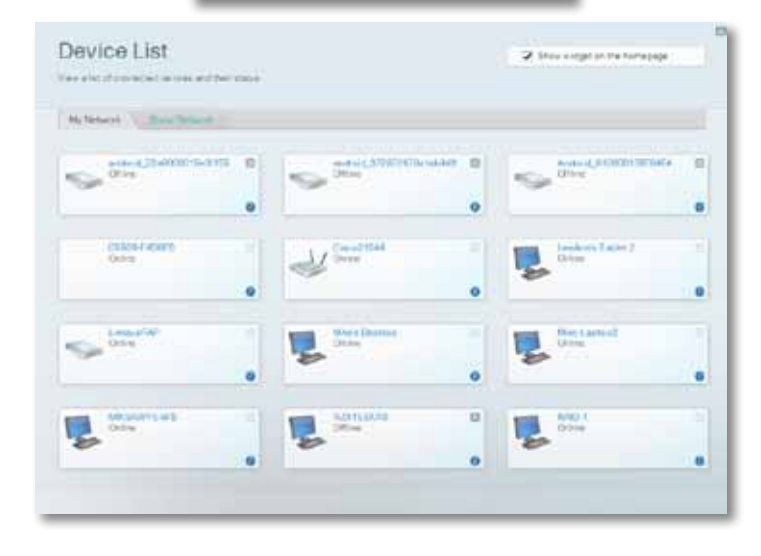

• **Külalise ligipääs** võimaldab teil konfigureerida võrku nii, et külalised saaksid ligipääsu internetile, kuid mitte kõikidele teie võrguallikatele.

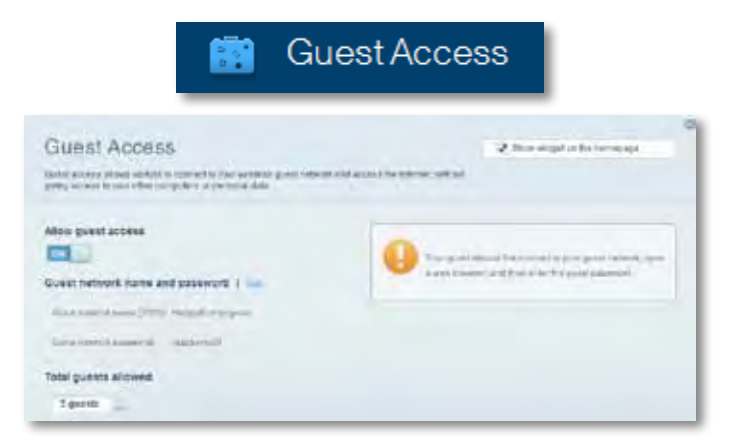

• **Vanemlik järelevalve** võimaldab teil veebilehti blokeerida ja määrata internetile juurdepääsu aega.

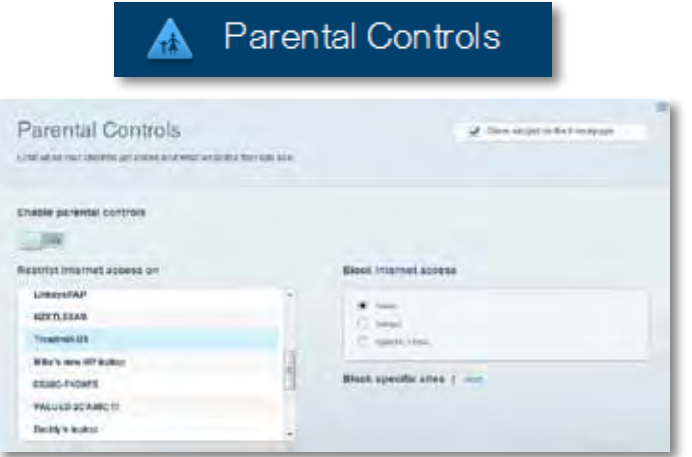

• **Meedia prioritiseerimine** võimaldab teil määrata, millised seadmed ja rakendused on teie võrgu liikluse jaoks esmatähtsad.

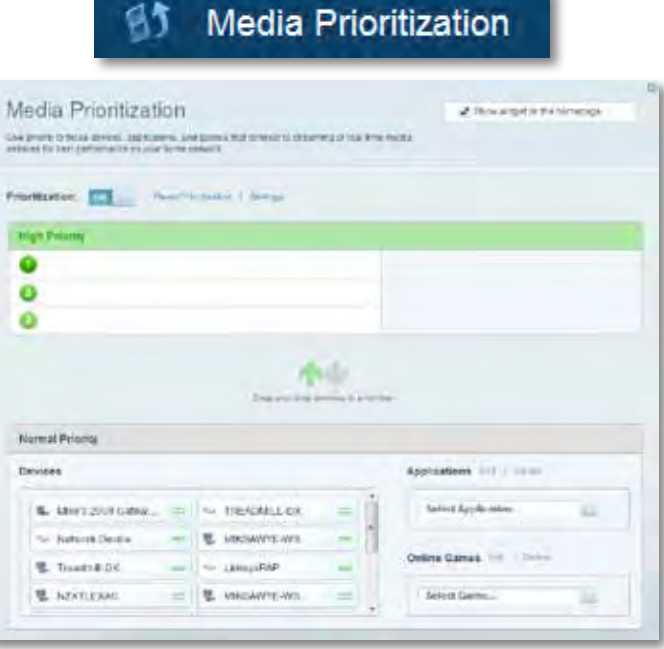

• **Kiirustest** võimaldab teil oma võrgu internetiühenduse kiirust testida.

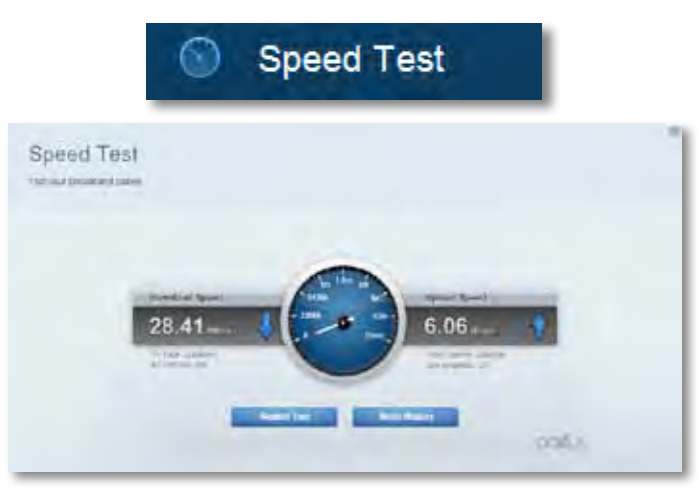

• **USB mälu** annab teile juurdepääsu kaasasolevale USB-kettale (ei ole lisatud) ja võimaldab seadistada failide jagamist, meediaserverit ja ligipääsu FTP-serverile. (Saadaval vaid ruuteritel koos USB-portidega.)

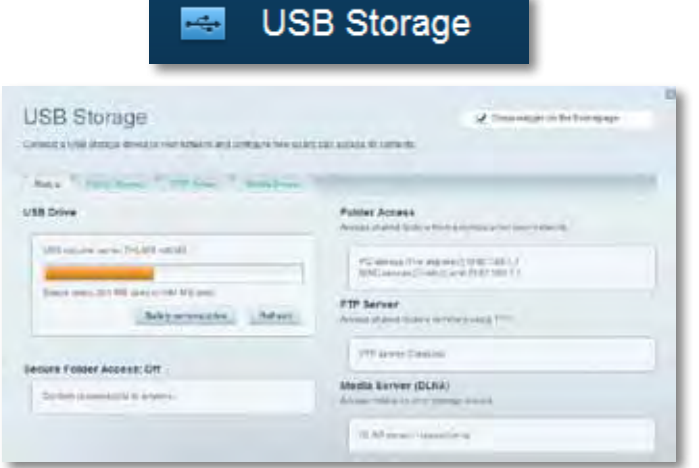

• **Ühenduvus** võimaldab teil konfigureerida põhi- ja spetsialiseeritud võrguseadistused.

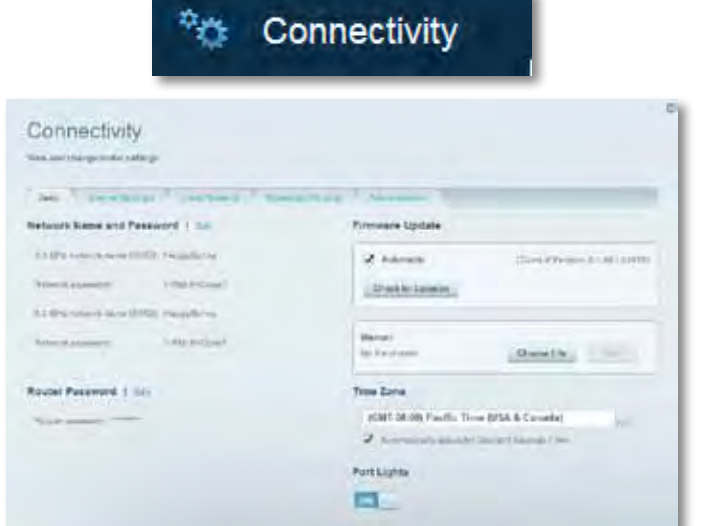

• **Veaotsing** võimaldab diagnoosida probleeme ruuteriga ja kontrollida võrgu staatust.

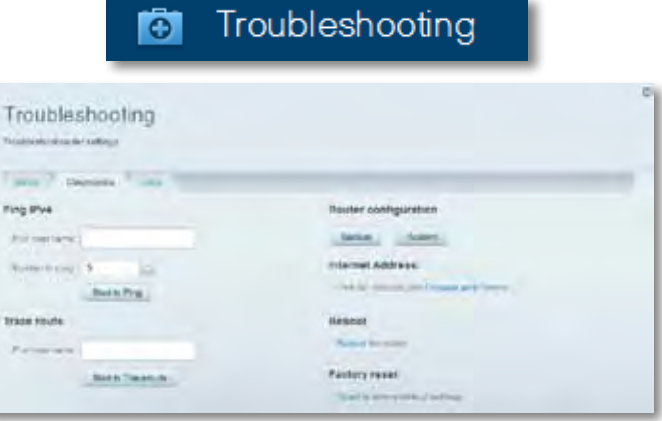

• **Juhtmeta ühendus** võimaldab konfigureerida ruuteri juhtmeta võrguühendust. WPS-i abil saate muuta turvarežiimi, salasõna, MACfiltrit ja ühendada seadmeid.

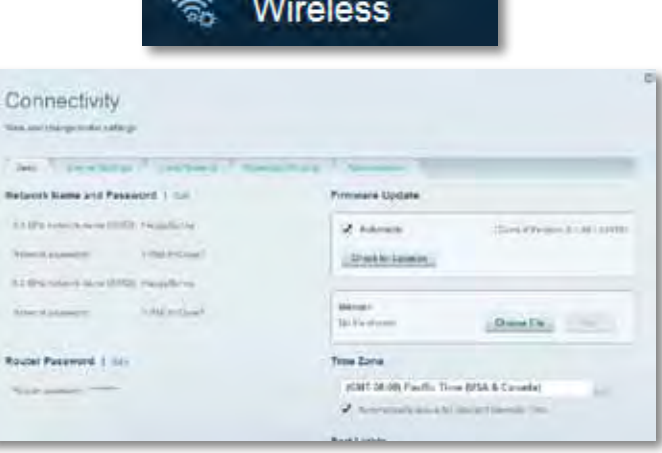
• **Turvalisus** võimaldab konfigureerida ruuteri juhtmeta ühenduse turvalisust. Võite seadistada tulemüüri, VPN-seadistused ja teha eriseadistusi rakenduste ja mängude jaoks.

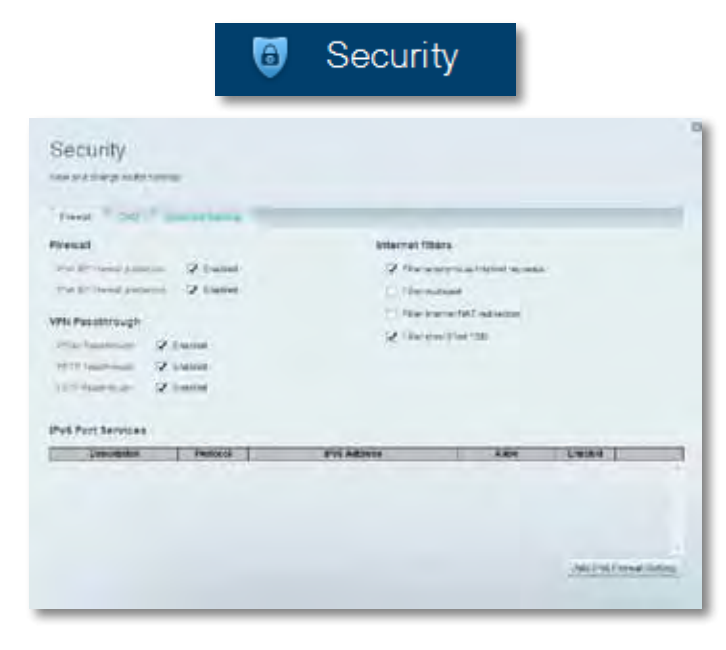

# Veaotsing

See peatükk aitab lahendada üldisi häälestusprobleeme ja ühendada internetiga. Lisateavet leiate meie auhinnatud klienditoe leheküljelt **[linksys.com/support](http://linksys.com/support)**.

### **Ruuteri seadistamine ebaõnnestus**

#### **Kui Linksys Smart Wi-Fi seadistamine ei õnnestunud, proovige järgmist.**

- Vajutage ja hoidke kirjaklambri või nõela abil all ruuteri **lähtestamise** nuppu, kuni LED-tuli hakkab vilkuma (umbes 10 sekundit), seejärel seadistage ruuter uuesti.
- Keelake ajutiselt oma arvuti tulemüür (vaadake abi saamiseks

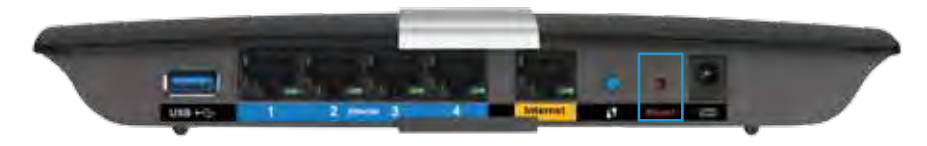

turvalisustarkvara juhiseid) ning seadistage ruuter uuesti.

• Kui teil on olemas teine arvuti, kasutage seda ruuteri taasseadistamiseks.

### **Windows XP hoolduspaketi uuendamine**

Windows XP arvutitel nõuab Linksys Smart Wi-Fi hoolduspaketti 3, et see töötaks. Kui praegune seadistatud hoolduspakett on vanem kui versioon 3, peate alla laadima ja seadistama hoolduspaketi 3.

#### **NÕUANNE**

Ajutiselt internetiga ühendamiseks ja vajaliku hoolduspaketi allalaadimiseks saate kasutada kaasasolevat Etherneti kaablit, et luua ühendus otse arvuti ja modemi vahel.

#### **Hoolduspaketi 3 seadistamiseks:**

- **1.** Minge Microsofti uuenduste veebilehele (update.microsoft.com/ windowsupdate).
- **2.** Järgige veebilehel toodud juhiseid ja kui vajate lisaabi, võtke ühendust Microsoftiga.
- **3.** Pärast allalaadimist ja hoolduspaketi 3 installimist seadistage ruuter uuesti.

# **Teavitu***s*Internetikaabel ei ole ühendatud

Kui ruuteri seadistamisel kuvatakse teade "Teie internetikaabel ei ole ühendatud", proovige järgmisi veaotsinguvõtteid:

Probleemi lahendamiseks proovige järgmist.

**1.** Veenduge, et APM103 ADSL2 ja toitemodemi Etherneti-kaabel on turvaliselt ühendatud ruuteri taga asuva kollase internetipordiga.

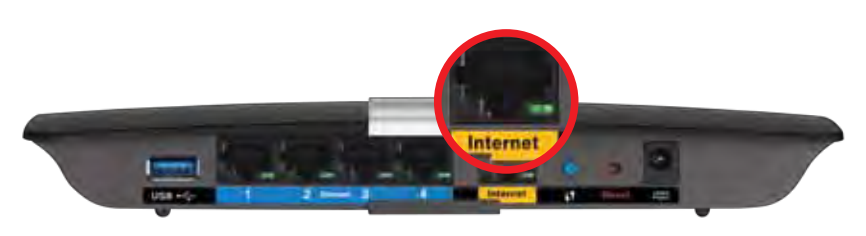

*Ruuteri tagantvaade*

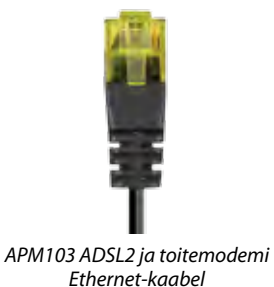

- **2.** Veenduge, et APM103 ADSL2 ja toitemodem on elektri ja DSLtelefoniliiniga ühendatud.
- **3.** Seadistage ruuter uuesti.

# **TeavitusPuudub juurdepääs ruuterile**

Kui teil ei õnnestu ruuterile ligi pääseda, kuna arvuti ei ole võrku ühendatud, proovige järgmisi veaotsinguvõtteid.

Ruuterile juurdepääsu saamiseks peate olema võrku ühendatud. Kui teil on hetkel juhtmeta internetiühendus, võib probleemiks olla see, et olete kogemata ühendanud muu juhtmevaba võrguga.

#### **Windowsi arvutite puhul järgige probleemi lahendamiseks järgmisi samme:**

**1.** Paremklõpsake Windowsi töölaual juhtmeta interneti ikoonil, mis asub süsteemikaustas. Ikoon võib erineda olenevalt Windowsi versioonist.

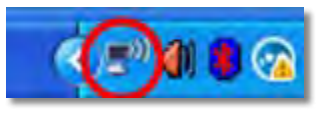

**2.** Klõpsake **View Available Wireless Networks** (vaadake olemasolevaid juhtmeta võrguühendusi). Kuvatakse olemasolevate juhtmeta võrkude loend.

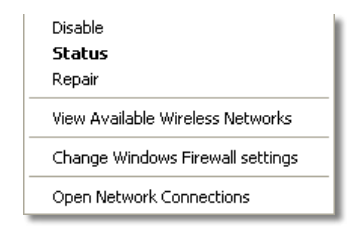

**3.** Klõpsake oma võrgu nimel ning seejärel vajutage **Connect** (Ühenda). Allolevas näites oli arvuti ühendatud teise juhtmeta võrguga, mille nimetus oli *JimsRouter*. Selles näites on näidatud, et valitud on Linksys E-seeria võrgu nimi, *BronzeEagle.*

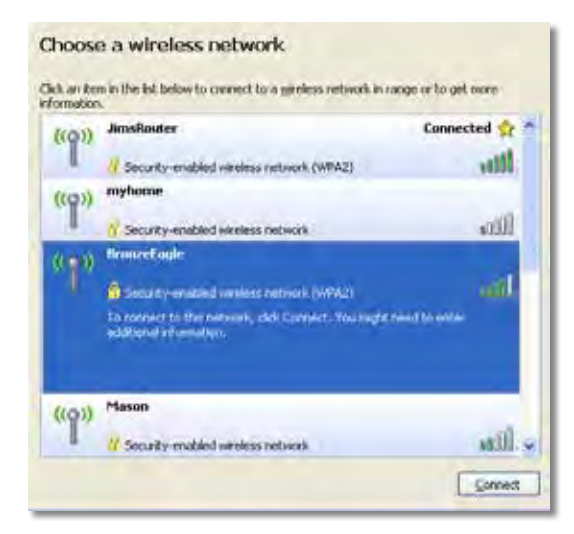

**4.** Kui teil palutakse sisestada võrgukood, kirjutage salasõna (turvakood) vastavasse lahtrisse ning klõpsake **Connect** (Ühenda).

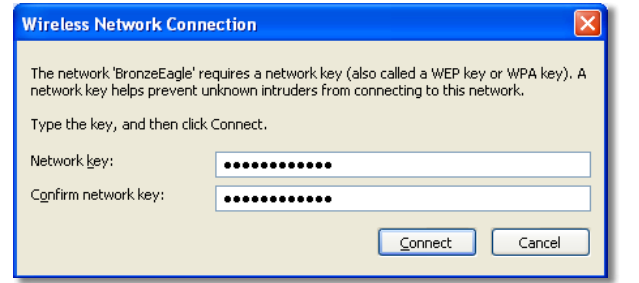

Teie arvuti ühendub võrguga ning peaksite ruuterile ligi pääsema.

#### **Maci arvutite puhul järgige probleemi lahendamiseks järgmisi samme:**

**1.** Klõpsake ekraani ülaosas oleval menüüribal Wi-Fi ikoonil. Kuvatakse juhtmeta võrkude loend. Linksys Smart Wi-Fi on automaatselt teie võrgule nime määranud.

Allolevas näites oli arvuti ühendatud teise juhtmeta võrguga, mille nimetus oli *JimsRouter*. Selles näites on näidatud, et valitud on Linksys E-seeria võrgu nimi, *BronzeEagle.*

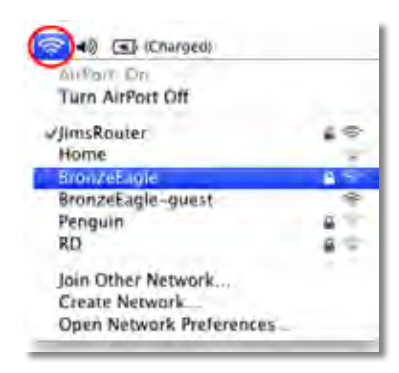

- **2.** Klõpsake oma Linksys E-seeria ruuteri juhtmeta võrguühenduse nimel (näites *BronzeEagle*).
- **3.** Sisestage oma juhtmeta võrgu parool (turvakood) väljale **Password** (Parool) ning klõpsake **OK**.

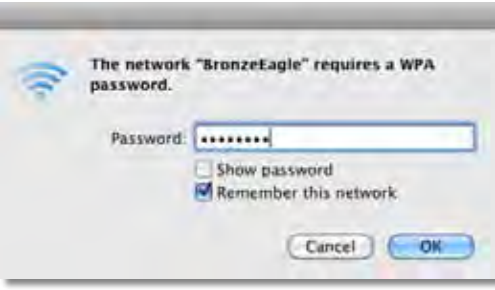

# Tehnilised andmed

## **Linksys XAC1200**

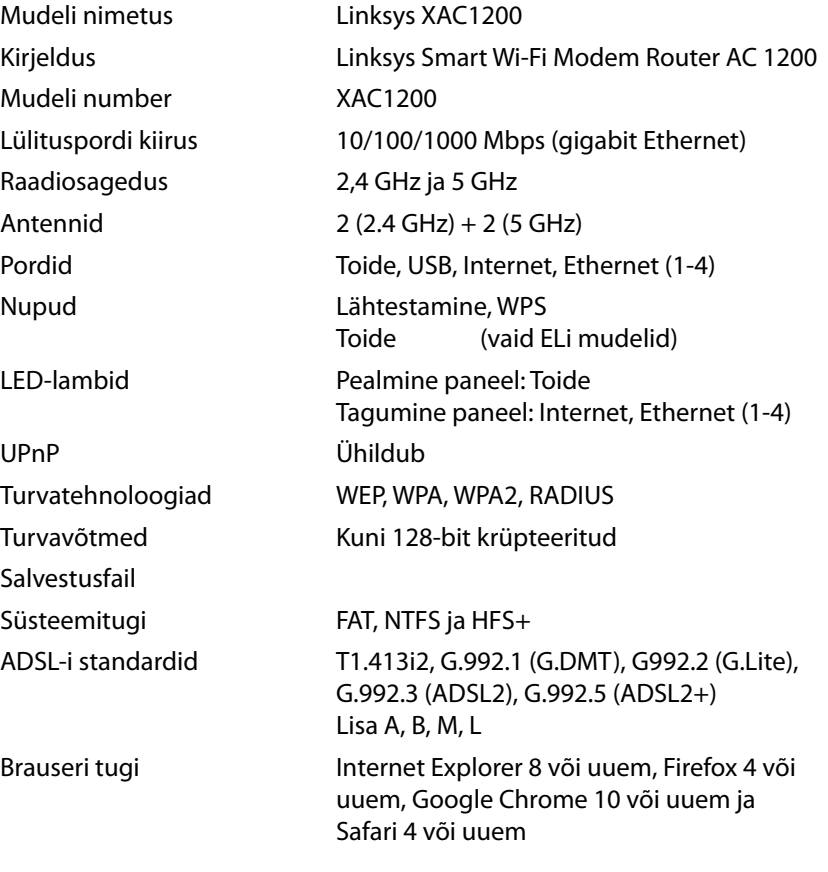

### **Keskkonda puutuv**

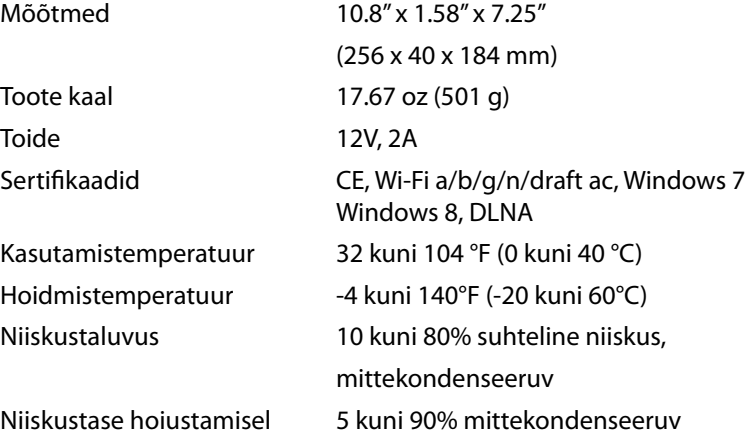

#### **Märkused**

Reguleeriva, garantiid ja ohutust puudutava teabe leiate CD-lt, mis on ruuteriga kaasas, või veebilehelt **[Linksys.com/support](http://Linksys.com/support)**.

Jätame endale õiguse teha muudatusi tehnilistes andmetes teid teavitamata.

Maksimaalne sooritus põhineb IEEE standardi 802.11 tehnilistel andmetel. Tegelik sooritus võib varieeruda, kaasa arvatud madalam juhtmeta võrguühenduse võimsus, andmete liikumiskiirus, ulatus ja kaetus. Sooritus sõltub paljudest teguritest, tingimustest ja muutujatest, kaasa arvatud juurdepääsupunktide kaugusest, võrguliikluse mahust, toote materjalist ja ehitusest, kasutatud operatsioonisüsteemist, kasutatud juhtmeta toodete kombinatsioonist, sekkumisest ja muudest ebasoodsatest asjaoludest.

Külastage veebilehte **[linksys.com/support](http://linksys.com/support)** , kui vajate auhinnatud tehnilist tuge

BELKIN, LINKSYS ja⁄mitmed muud tootenimed ja logod on Belkini<br>ettevõtete grupi kaubamärgid. Mainitud kolmandate osapoolte<br>kaubamärgid on piende ettevõtete/© 2014 Belkin International, Inc-i ja/<br>kõi tema tütarettevõtete oma

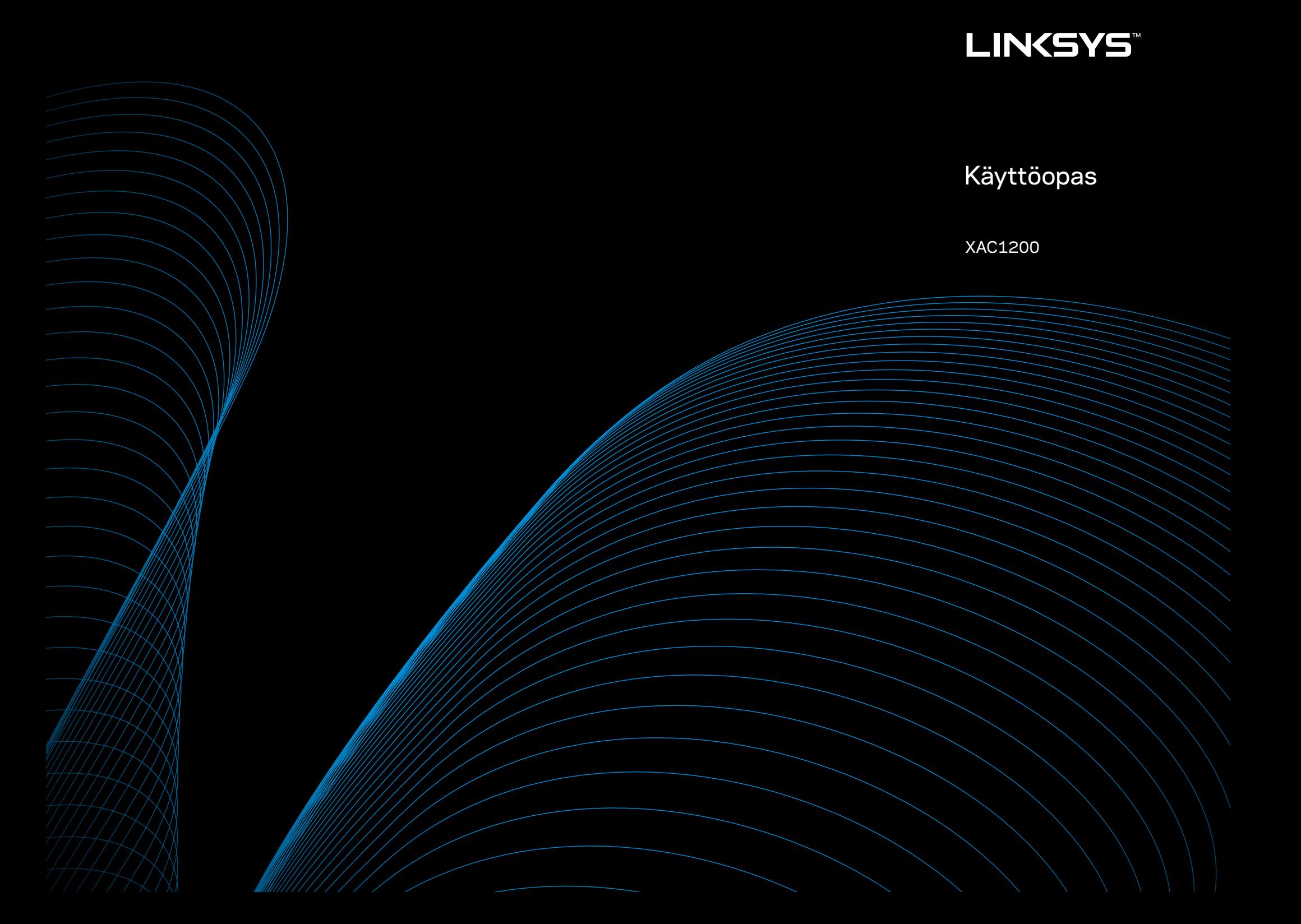

# Sisällysluettelo

## **Tuotteen yleiskatsaus**

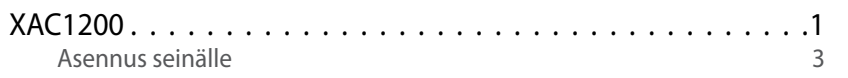

## **EA-sarjan reitittimen määrittäminen**

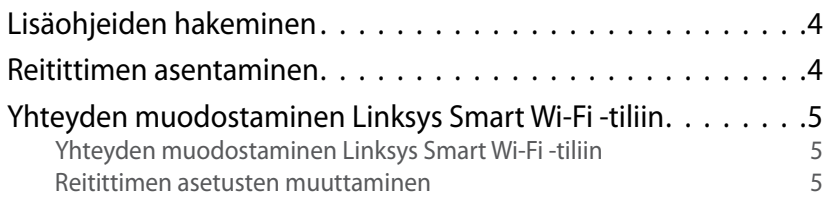

# **Vianmääritys**

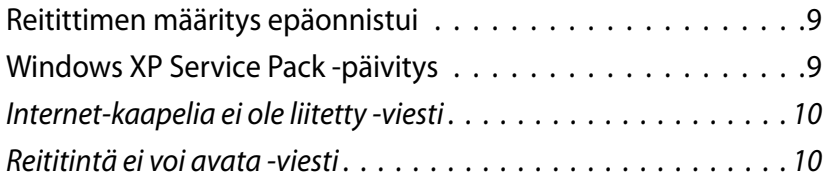

## **Tekniset tiedot**

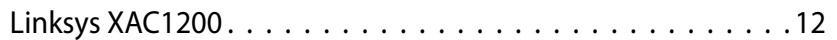

# <span id="page-152-0"></span>Tuotteen yleiskatsaus

### **XAC1200**

### **Laite ylhäältä**

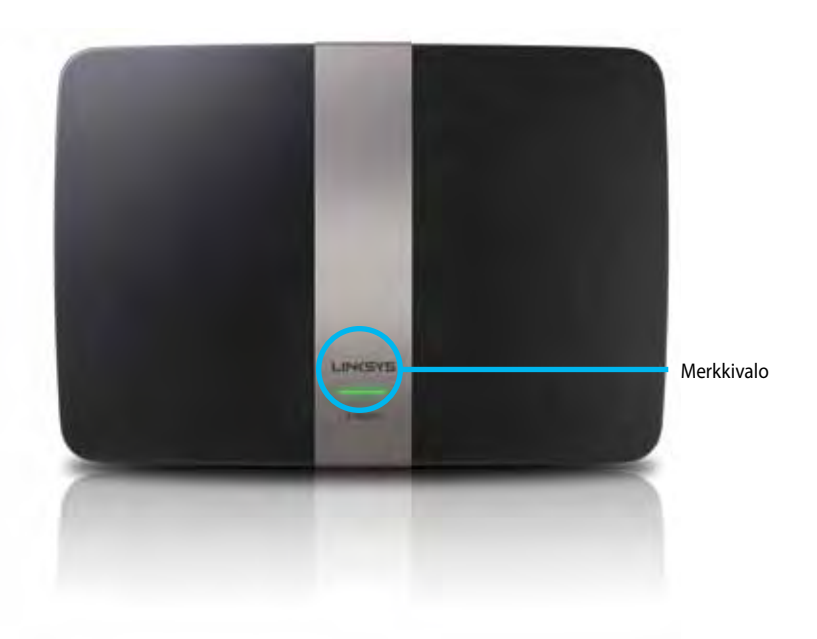

**• Merkkivalo** – Palaa tasaisen vihreänä, kun virta on kytketty ja kun Wi-Fi Protected Setup -yhteys on muodostettu. Vilkkuu hitaasti laitteen käynnistyessä uudelleen laiteohjelmistopäivitysten aikana ja Wi-Fi Protected Setup -yhteyden muodostamisen aikana. Vilkkuu nopeasti, jos Wi-Fi Protected Setup -määrityksessä tapahtuu virhe.

### **Laite takaa**

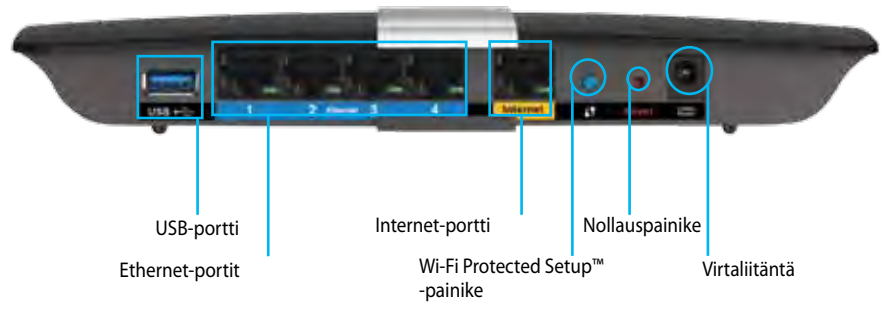

- **• Wi-Fi Protected Setup™ -painike** Painamalla tätä voit määrittää langattoman yhteyden suojauksen Wi-Fi Protected Setup -yhteensopivissa verkkolaitteissa.
- **• USB-portti** Voit jakaa tallennusaseman muiden käyttäjien kanssa verkossa tai Internetissä. Liitä USB-asema tähän porttiin. Voit liittää porttiin myös USB-tulostimen ja jakaa sen verkossa.
- **• Ethernet-portit** Kytke Ethernet-kaapelit (verkkokaapelit) näihin sinisiin Gigabit (10/100/1000) -portteihin. Voit kytkeä myös langallista Ethernetyhteyttä käyttäviä verkkolaitteita.

#### **Huomautus**

Paras suorituskyky saadaan käyttämällä vähintään CAT5E-luokan kaapeleita.

- **• Internet-portti** Kytke Ethernet-kaapeli (eli verkko- tai Internet-kaapeli) tähän keltaiseen porttiin ja modeemiin.
- **• Nollauspainike** Voit palauttaa reitittimen tehdasoletusasetukset pitämällä tätä painiketta painettuna 10 sekuntia (kunnes porttien merkkivalot vilkkuvat samanaikaisesti). Voit palauttaa oletusasetukset myös Linksys Smart Wi-Fi -tilin avulla.
- **• Virtaliitäntä** Kytke mukana toimitettu verkkolaite tähän liitäntään.
- **• Virtapainike** Kytke virta reitittimeen painamalla tämä painike | (on) -asentoon. (vain EU-mallit)

### **APM103 ADSL2+ -virtamodeemi**

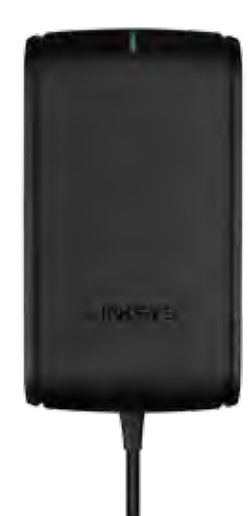

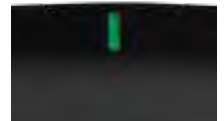

**Merkkivalo:**

- **Vilkkuva vihreä:** Virtamodeemi käynnistyy ja muodostaa ADSL-yhteyttä.
- **Tasainen vihreä:** ADSL-yhteys on muodostettu Internetpalveluntarjoajaan.
- **Vilkkuva keltainen:** Fyysinen ADSL-yhteysongelma. (Esimerkiksi puhelinkaapelia ei ole kytketty seinäliitäntään.)

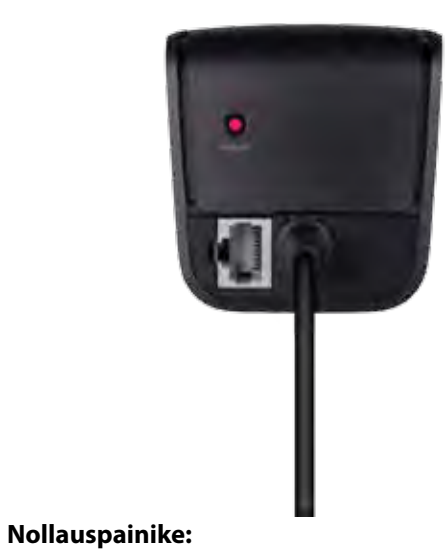

- **Uudelleenkäynnistys:** Pidä painettuna 1 sekunnin ajan ja vapauta.
- **Oletusasetusten palautus:** Pidä painettuna 5 sekuntia.
- **DSL-portti:** Kytketään ADSL-kaapeliin.

### <span id="page-154-0"></span>**Asennus seinälle**

Reitittimen pohjalevyssä on kaksi seinäkiinnitysreikää. Reikien etäisyys on 82 mm. Reitittimen kiinnittämiseen tarvitaan kaksi ruuvia.

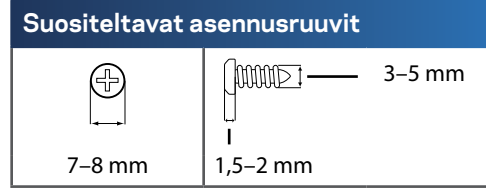

#### **Huomautus**

Linksys ei ole vastuussa pitämättömien kiinnitysruuvien aiheuttamista vahingoista.

Toimi seuraavasti:

- **1.** Päätä reitittimen asennuspaikka. Varmista, että asennusseinä on tasainen, kuiva ja tukeva. Varmista myös, että pistorasia on riittävän lähellä.
- **2.** Poraa seinään kaksi reikää käyttämällä apuna seuraavalla sivulla olevaa mallia. Varmista, että reikien välinen etäisyys on 82 mm.
- **3.** Kiinnitä ruuvit ja jätä ruuvien päätä 3 mm ulos.
- **4.** Aseta reititin niin, että sen seinäasennusreiät ovat kahden ruuvin kohdalla.
- **5.** Siirrä reititintä seinää kohti niin, että ruuvinpäät menevät reitittimen seinäasennusreikien leveän osan läpi. Vedä sitten reititintä alaspäin, kunnes ruuvit ovat pitävästi seinäasennusreikien kapeiden osien yläpäässä.

#### **Seinäasennusmalli**

Tulosta tämä sivu 100 prosentin kokoisena.

Leikkaa katkoviivaa pitkin ja sijoita malli seinälle, niin voit porata reiät juuri oikeisiin kohtiin

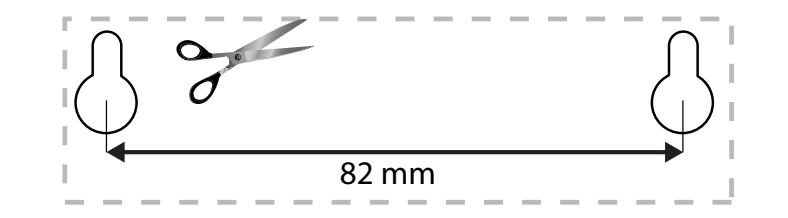

# <span id="page-155-0"></span>EA-sarjan reitittimen määrittäminen

### **Lisäohjeiden hakeminen**

Tämän käyttöoppaan lisäksi voit tutustua seuraaviin ohjeresursseihin:

- **[Linksys.com/support](http://Linksys.com/support)** (käyttöoppaat, lataukset, usein kysytyt kysymykset, tekninen tuki, tukipalvelun keskustelutoiminto, keskustelupalstat)
- Linksys Smart Wi-Fi -ohje (Kirjaudu **Linksys Smart Wi-Fi** -tiliin ja valitse näytön yläosassa **Ohje**.)

### **Reitittimen asentaminen**

- **1.** Jos olet korvaamassa olemassa olevaa reititintä, kytke se irti. Kytke uuteen reitittimeen virta.
- **2.** Liitä Internet-kaapeli modeemista reitittimen keltaiseen Internetporttiin. Odota, kunnes reitittimen etupaneelin virran merkkivalo palaa tasaisesti.
- **3.** Muodosta yhteys suojattuun langattomaan verkkoon, jonka nimi on mainittu reitittimen mukana toimitetussa pika-aloitusoppaassa. (Voit vaihtaa verkon nimen ja salasanan myöhemmin reitittimen määrityksen aikana.) Lisäohjeita verkkoyhteyden muodostamiseksi saat tarvittaessa laitteen ohje-CD-levyltä. **Huomautus**: Et voi käyttää Internetiä, ennen kuin reitittimen asetukset on tehty.
- **4.** Avaa selain ja määritä reitittimen asetukset noudattamalla näyttöön tulevia ohjeita. Jos ohjeet eivät tule näkyviin selaimeen, kirjoita selaimen osoiteriville **[linksyssmartwifi.com](http://linksyssmartwifi.com)**.
- **5.** Määritä Linksys Smart Wi-Fi -tili noudattamalla asennuksen lopussa näyttöön tulevia ohjeita. Linksys Smart Wi-Fi -tilin avulla voit helposti hallita esimerkiksi seuraavia reitittimen asetuksia:
	- muuttaa reitittimen nimen ja salasanan
	- määrittää vieraskäytön
	- määrittää lapsilukon
	- liittää laitteita verkkoon
	- testata Internet-yhteyden nopeuden.

#### **Huomautus:**

Linksys Smart Wi-Fi -tilin määrityksen aikana sinulle lähetetään vahvistussähköpostiviesti. Avaa Linksysin lähettämä viesti ja napsauta siinä olevaa linkkiä.

### <span id="page-156-0"></span>**Yhteyden muodostaminen Linksys Smart Wi-Fi -tiliin**

Linksys Smart Wi-Fi -tilin avulla voit määrittää reitittimen mistä tahansa tietokoneesta, jossa on Internet-yhteys.

#### **Linksys Smart Wi-Fi -käyttöliittymän avaaminen:**

**1.** Napsauta työpöydän **Linksys Smart Wi-Fi** -kuvaketta.

- TAI -

Avaa selain ja siirry osoitteeseen **[www.linksyssmartwifi.com](http://www.linksyssmartwifi.com)**.

**2.** Kirjoita aiemmin määrittämäsi sähköpostiosoite ja salasana ja valitse sitten **Kirjaudu**.

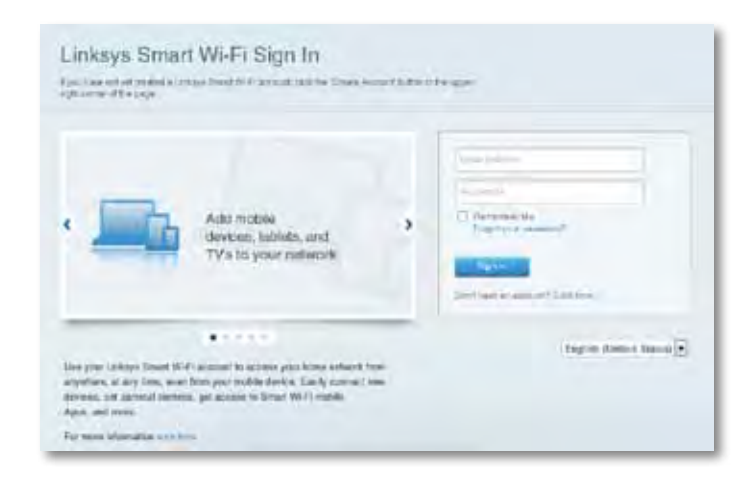

### **Reitittimen asetusten muuttaminen**

Linksys Smart Wi-Fi -tilin avulla voit muuttaa reitittimen asetuksia ja määrittää erityistoimintoja, kuten lapsilukon ja vieraskäytön.

#### **Huomautus:**

Valikkoihin liittyviä lisäohjeita saat valitsemalla näytön yläosassa **Ohje**.

#### **Reitittimen asetusten muuttaminen:**

- **1.** Avaa Linksys Smart Wi-Fi ja kirjaudu tiliisi.
- **2.** Valitse vasemmasta valikosta vaihtoehto:
	- **Laiteluettelossa** voi tarkastella ja hallita kaikkia reitittimeen liitettyjä verkkolaitteita. Voit tarkastella pää- ja vierasverkon laitteita, katkaista laitteiden yhteydet ja näyttää kunkin laitteen tiedot.

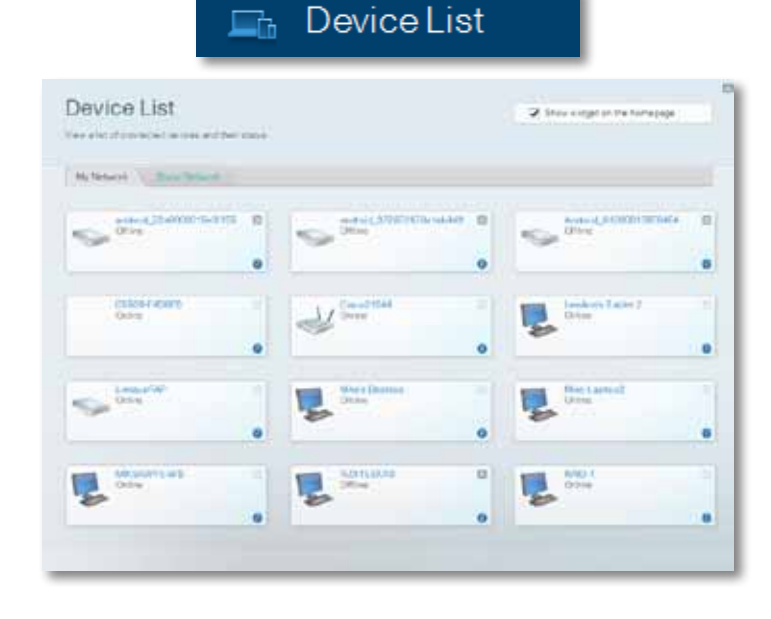

• **Vierasverkko**-toiminnon avulla voit määrittää verkon, josta vieraasi voivat muodostaa Internet-yhteyden, mutta eivät pääse käyttämään kaikkia verkkoresurssejasi.

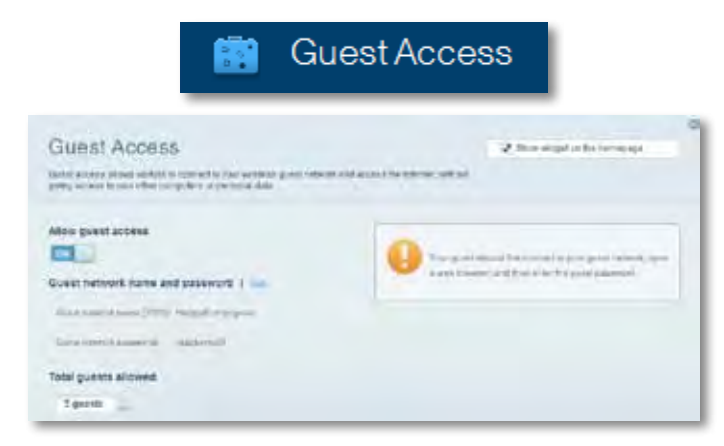

• **Lapsilukon** avulla voit estää sivustoja ja määrittää Internetin käyttöajat.

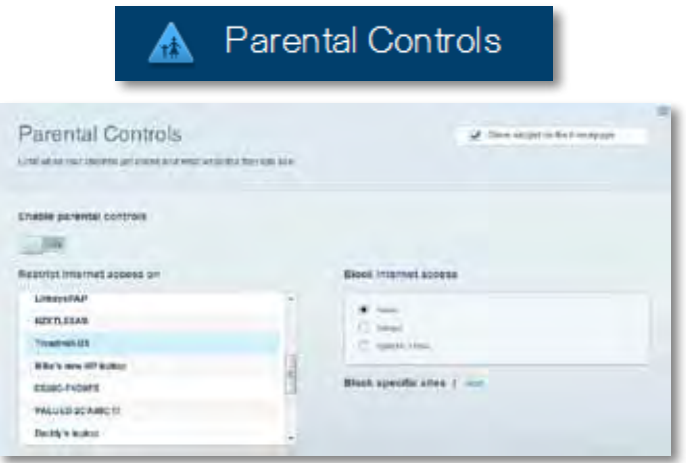

• **Etusijan antaminen** määrittää, mitkä laitteet ja sovellukset ovat etusijalla verkon kaistanleveyden käytössä.

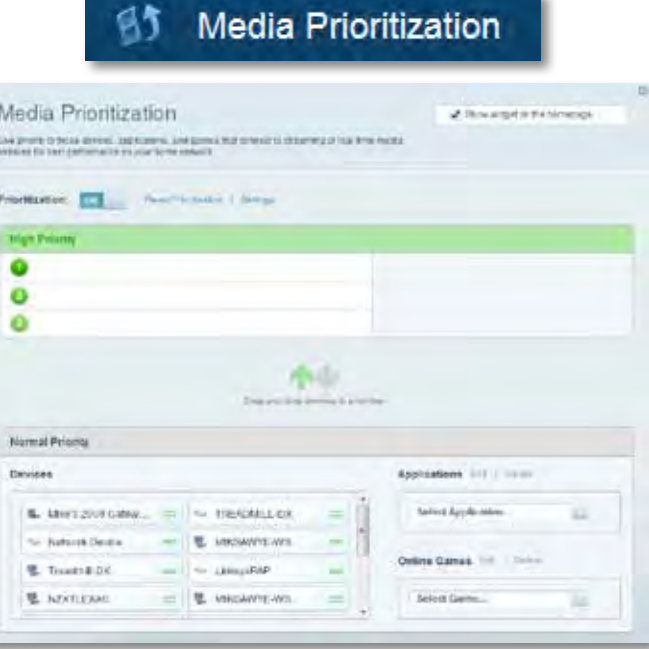

• **Nopeustestin** avulla voit testata verkon Internet-yhteyden nopeutta.

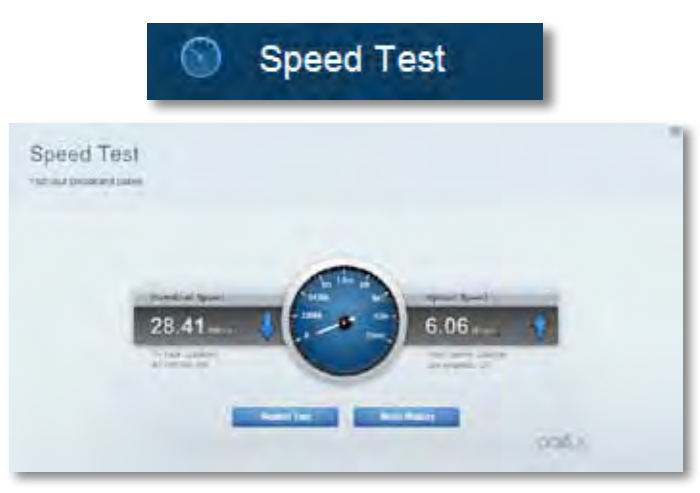

• **USB-laite** -toiminnon avulla voit käyttää reitittimeen liitettyä USBasemaa (ei sisälly toimitukseen) ja määrittää tiedostojen jakamisen, mediapalvelimen ja FTP-yhteyden asetukset. (Toiminto on käytettävissä vain USB-portteja sisältävissä reitittimissä.)

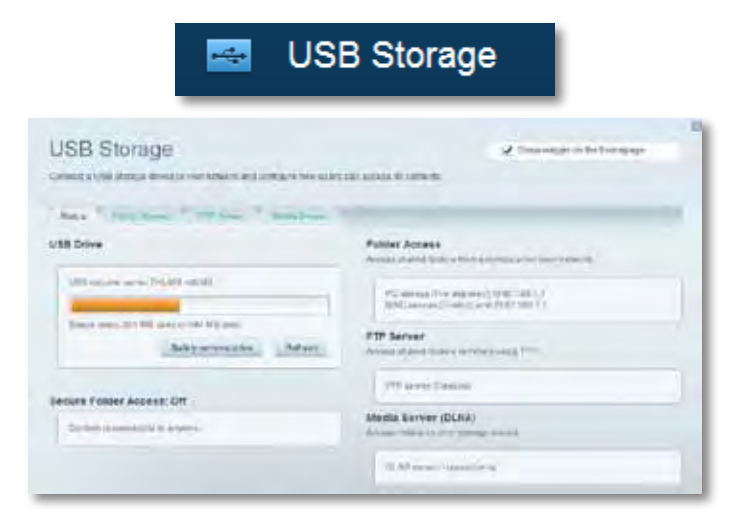

• **Liitettävyys**-valikossa määrittää verkon perus- ja lisäasetukset.

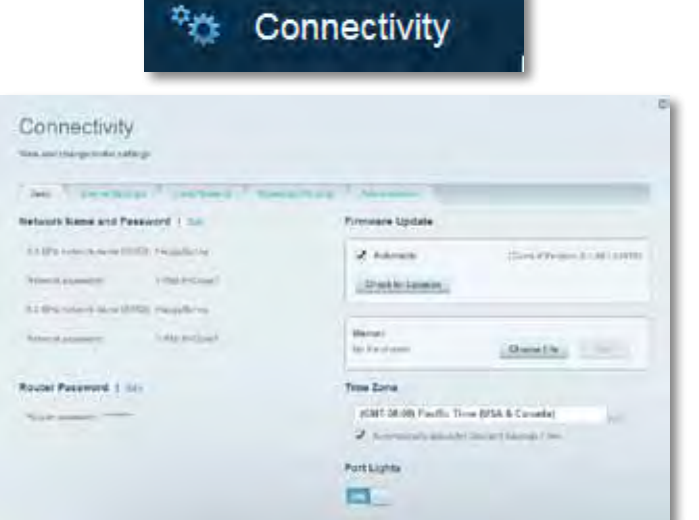

• **Vianmääritys**-kohdassa voit selvittää reitittimen ongelmia ja tarkistaa verkon tilan.

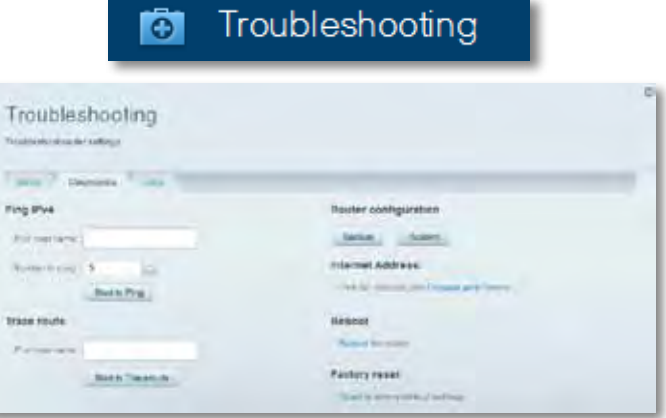

• **Langaton**-kohdassa voit määrittää reitittimen langattoman verkon. Voit muuttaa suojaustilaa, salasanaa ja MAC-suodatusta sekä liittää laitteita Wi-Fi Protected Setup -toiminnon avulla.

a Wireless

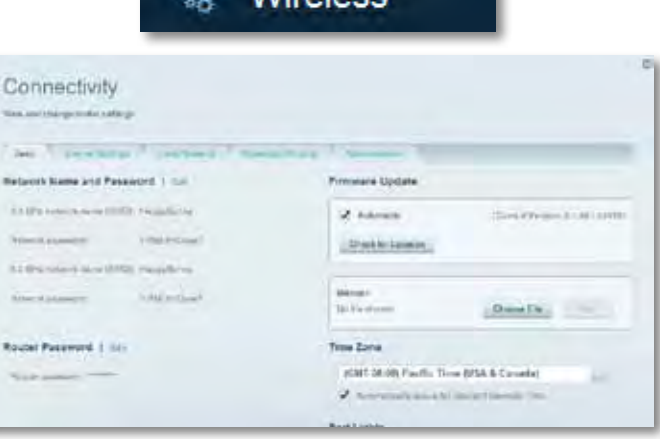

• **Suojaus**-kohdassa voit määrittää reitittimen langattoman suojauksen. Voit määrittää palomuurin ja VPN-asetukset sekä määrittää omia asetuksiasi sovelluksille ja peleille.

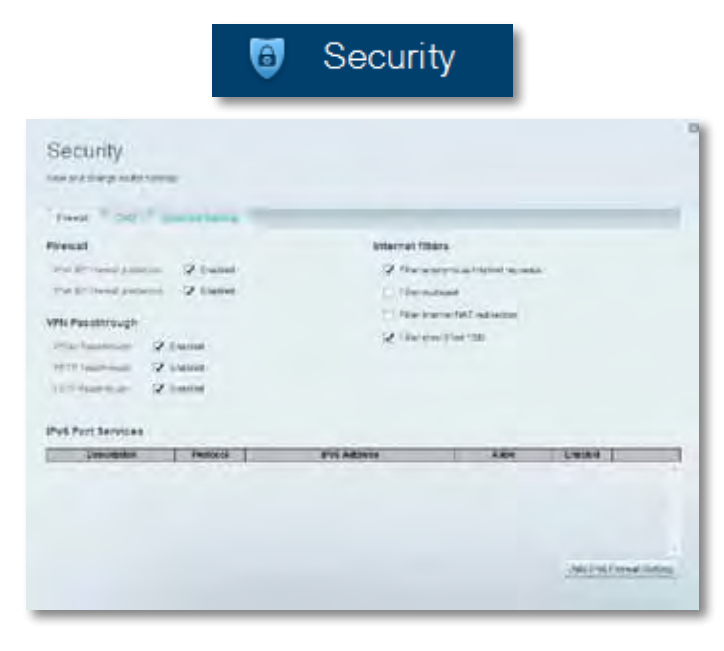

# <span id="page-160-0"></span>Vianmääritys

Tämä luku opastaa yleisimpien reitittimen asennukseen ja Internet-yhteyden muodostamiseen liittyvien ongelmien ratkaisemisessa. Lisätietoja saat palkitusta asiakastuestamme osoitteessa **[linksys.com/support.](http://linksys.com/support)**

### **Reitittimen määritys epäonnistui**

#### **Jos Linksys Smart Wi-Fi -reitittimen määritys ei onnistu, kokeile seuraavia toimia:**

• Paina reitittimen **nollauspainiketta** paperiliittimellä tai neulalla (noin 10 sekuntia), kunnes merkkivalo alkaa vilkkua. Asenna reititin sitten uudelleen.

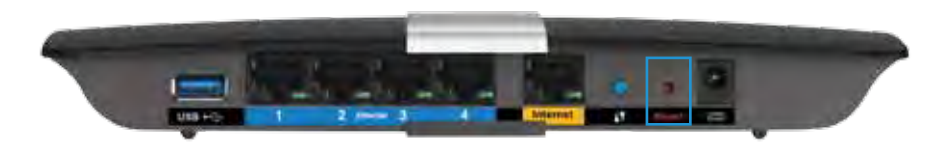

- Poista tietokoneen palomuuri tilapäisesti käytöstä (katso lisätietoja suojausohjelmiston ohjeista) ja asenna reititin uudelleen.
- Jos käytettävissä on toinen tietokone, asenna reititin uudelleen sen avulla.

### **Windows XP Service Pack -päivitys**

Windows XP -tietokoneissa Linksys Smart Wi-Fi -tilin käyttö edellyttää Service Pack 3 -päivitystä. Jos nykyisen asennetun Service Packin versio on vanhempi kuin 3, lataa ja asenna Service Pack 3.

#### **VIHJE**

Jos haluat muodostaa väliaikaisen Internet-yhteyden tarvittavan Service Pack -päivityksen lataamista varten, voit kytkeä tietokoneen suoraan modeemiin mukana toimitetun Ethernet-kaapelin avulla.

#### **Service Pack 3:n asennus:**

- **1.** Avaa Microsoft Update -sivusto (**[update.microsoft.com/windowsupdate](http://update.microsoft.com/windowsupdate)**).
- **2.** Noudata sivustossa olevia ohjeita tai ota tarvittaessa yhteyttä Microsoftiin.
- **3.** Kun Service Pack 3 on ladattu ja asennettu, asenna reititin uudelleen.

## <span id="page-161-0"></span>*Internet-kaapelia ei ole liitetty* **-viesti**

Jos Internet-kaapelia ei ole liitetty -viesti tulee näkyviin reitittimen määrityksen aikana, noudata näitä vianmääritysohjeita:

Voit korjata ongelman seuraavasti:

**1.** Varmista, että APM103 ADSL2+ -virtamodeemin Ethernet-kaapeli on kytketty kunnolla reitittimen takana olevaan keltaiseen Internet-porttiin.

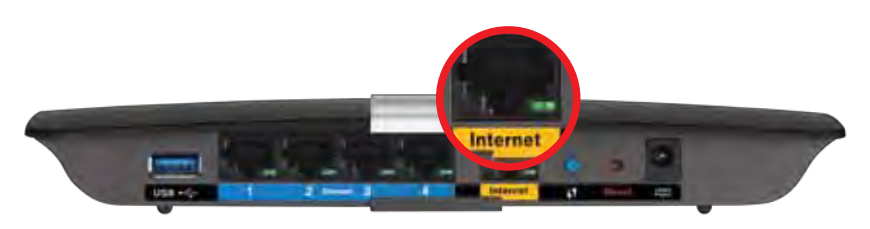

*Reititin takaa*

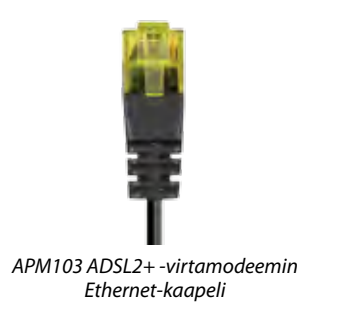

- **2.** Varmista, että APM103 ADSL2+ -virtamodeemi on kytketty verkkovirtaan ja DSL-puhelinjohtoon.
- **3.** Asenna reititin uudelleen.

# *Reititintä ei voi avata* **-viesti**

Jos et voi käyttää reititintä, koska tietokonetta ei ole yhdistetty verkkoon, noudata näitä vianmääritysohjeita.

Reitittimen käyttäminen edellyttää yhteyttä omaan verkkoon. Jos käytössä on langaton Internet-yhteys, olet ehkä muodostanut vahingossa yhteyden johonkin toiseen langattomaan verkkoon.

#### **Voit korjata ongelman Windows-tietokoneissa seuraavasti:**

**1.** Napsauta Windowsin työpöydän ilmaisinalueella olevaa langattoman yhteyden kuvaketta hiiren kakkospainikkeella. Kuvake saattaa vaihdella käytettävän Windows-version mukaan.

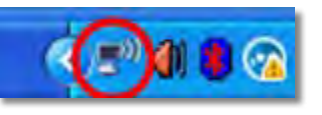

**2.** Valitse **Näytä vapaat langattomat verkot**. Käytettävissä olevien verkkojen luettelo avautuu.

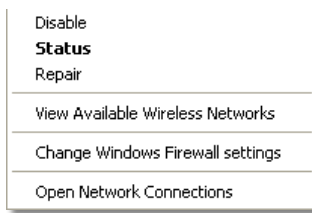

**3.** Valitse oman verkkosi nimi ja valitse **Yhdistä**. Seuraavassa esimerkissä tietokone on liitetty toiseen langattomaan verkkoon, jonka nimi on *JimsRouter*. Tässä esimerkissä Linksys E-Series -verkon nimi, *BronzeEagle,* on valittuna.

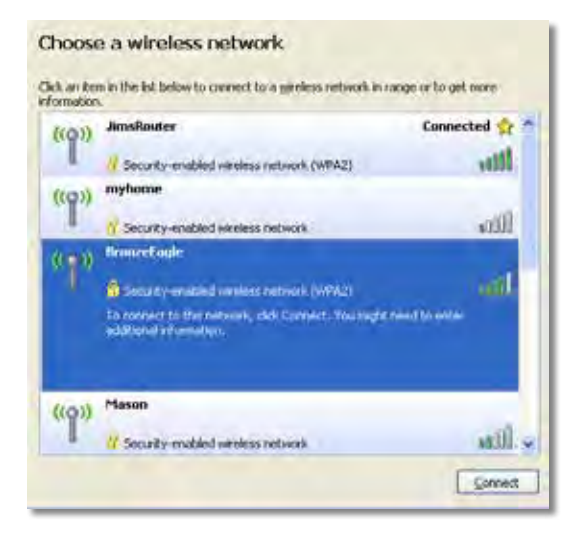

**4.** Jos sinua pyydetään antamaan verkkoavain, kirjoita salasanasi (suojausavain) kenttiin ja valitse **Yhdistä**.

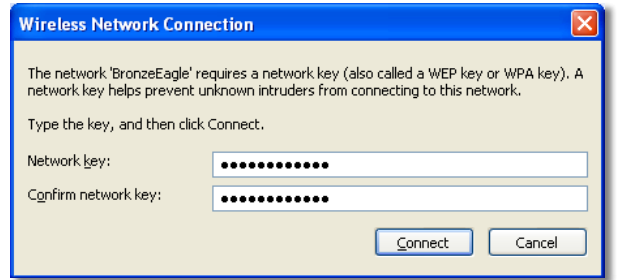

Tietokone muodostaa yhteyden verkkoon, minkä jälkeen sinun pitäisi voida käyttää reititintä.

#### **Voit korjata ongelman Mac-tietokoneissa seuraavasti:**

**1.** Osoita näytön yläreunan valikkorivillä näkyvää Wi-Fi-kuvaketta. Langattomien verkkojen luettelo tulee näkyviin. Linksys Smart Wi-Fi on nimennyt verkkosi automaattisesti.

Seuraavassa esimerkissä tietokone on liitetty toiseen langattomaan verkkoon, jonka nimi on *JimsRouter*. Tässä esimerkissä Linksys E-Series -verkon nimi, *BronzeEagle,* on valittuna.

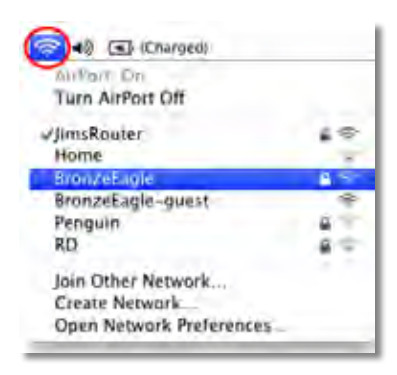

- **2.** Osoita Linksys E-Series -reitittimen langattoman verkon nimiä (tässä esimerkissä *BronzeEagle*).
- **3.** Kirjoita langattoman verkkosi salasana (suojausavain) **Salasana**-kenttään ja valitse sitten **OK**.

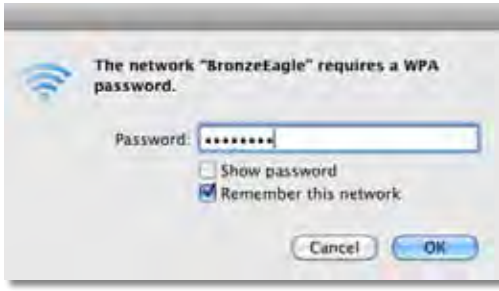

# <span id="page-163-0"></span>Tekniset tiedot

## **Linksys XAC1200**

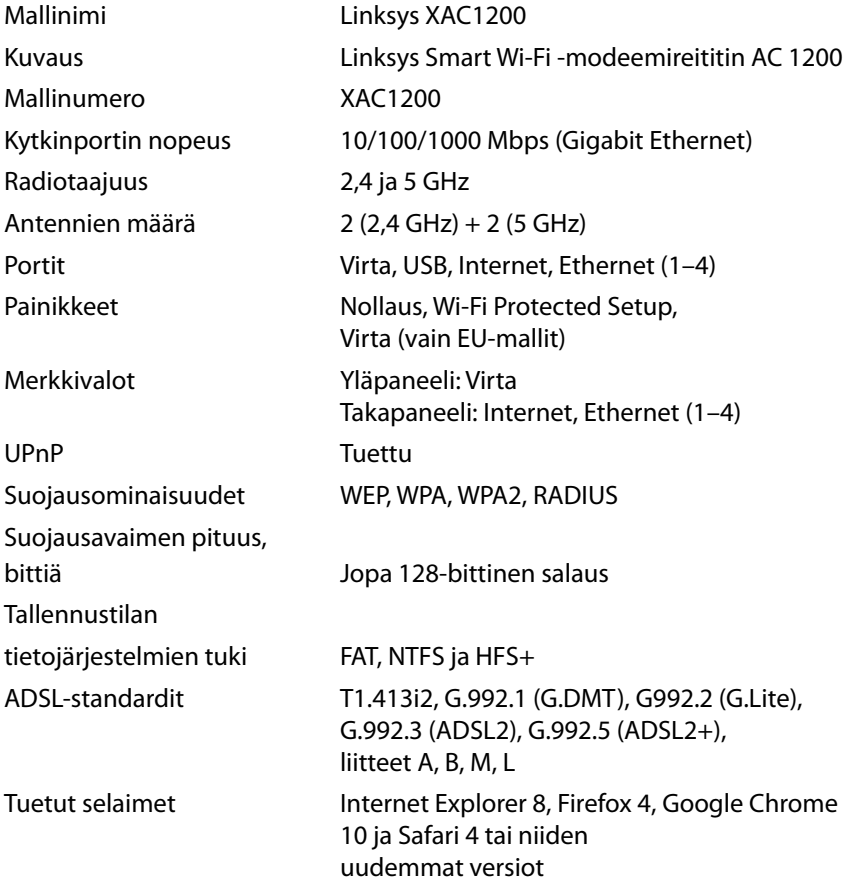

#### **Käyttöympäristötiedot**

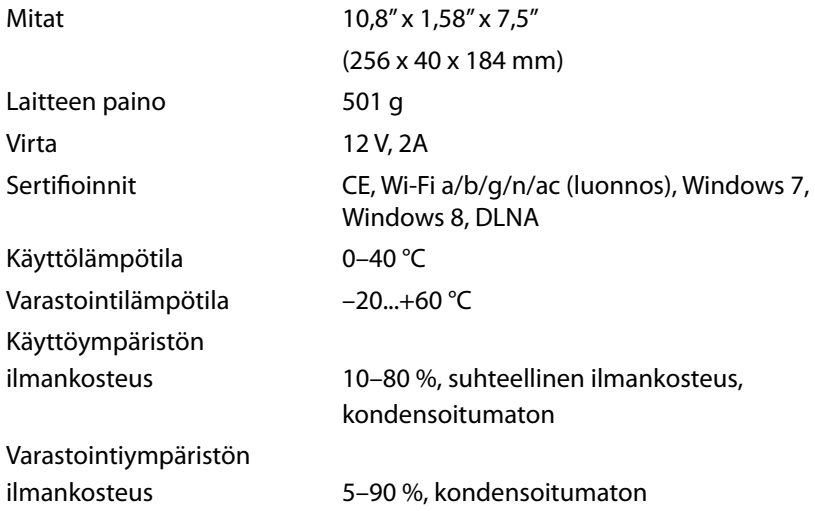

#### **Huomautukset**

Lisätietoja säännöksistä, takuusta ja turvatiedoista on reitittimen mukana toimitetulla CD-levyllä tai osoitteessa **[Linksys.com/support](http://Linksys.com/support)**.

Oikeus teknisten tietojen muuttamiseen pidätetään.

Enimmäissuorituskyky IEEE Standard 802.11 -säädöksen mukaan. Todellinen suorituskyky saattaa vaihdella langattoman verkon kapasiteetin, tiedonsiirtonopeuden, alueen ja peiton mukaan. Suorituskyky riippuu monista tekijöistä, olosuhteista ja muuttujista, mm. etäisyys tukiasemasta, verkkoliikenteen määrä, rakennusmateriaalit ja rakenne, käytössä oleva käyttöjärjestelmä, käytettävien langattomien tuotteiden sekoitus, häiriöt ja muut haitalliset olosuhteet.

Palkittu tekninen tuki toimii osoitteessa **[linksys.com/support](http://linksys.com/support)**.

BELKIN, LINKSYS ja⁄monet tuotenimet ja logot ovat Belkin-yhtymän<br>omistamia tavaramerkkejä Mainitut Kolmansien osapuolien tavaramerkit<br>ovat omistajiensa omaisuutta.@ 2014 Belkin/hternational, mc. ja/tai<br>ben tytäryhtiöt, Kai

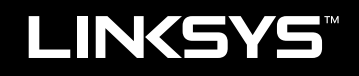

Guide de l'utilisateur

XAC1200

# Table des matières

## **Présentation du produit**

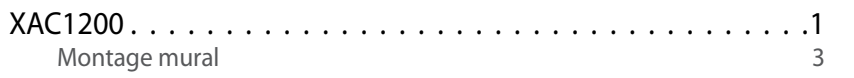

## **Configuration de votre routeur EA-Series**

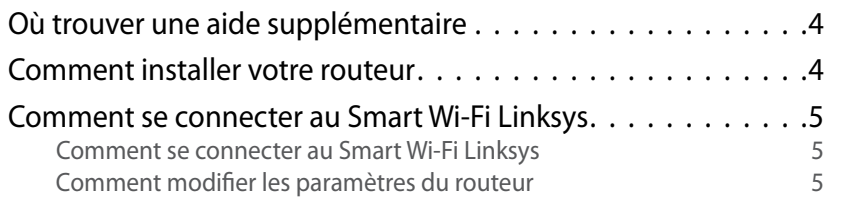

## **Dépannage**

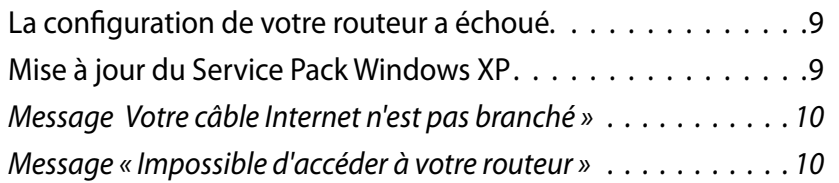

## **Spécifications**

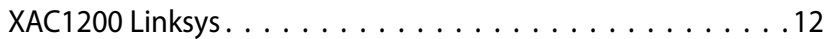

# <span id="page-167-0"></span>Présentation du produit

### **XAC1200**

### **Vue de dessus**

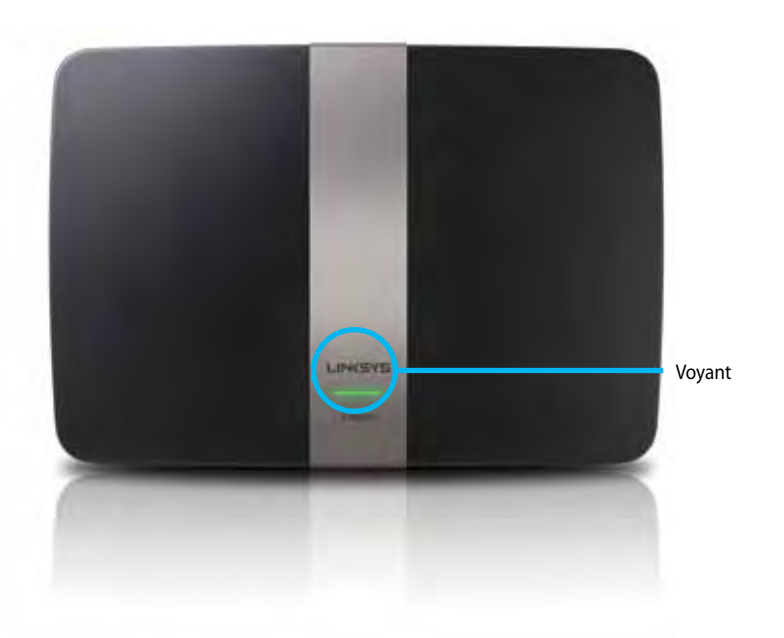

**• Voyant**—Constamment allumé en vert lorsque sous tension et lorsqu'une connexion Wi-Fi Protected Setup™ (Configuration protégée par Wi-Fi) est correctement établie. Clignote lentement pendant le démarrage au cours d'une mise à jour du microprogramme et pendant l'établissement d'une connexion Wi-Fi Protected Setup. Clignote rapidement lors d'une erreur pendant l'établissement d'une connexion Wi-Fi Protected Setup.

#### **Vue arrière**

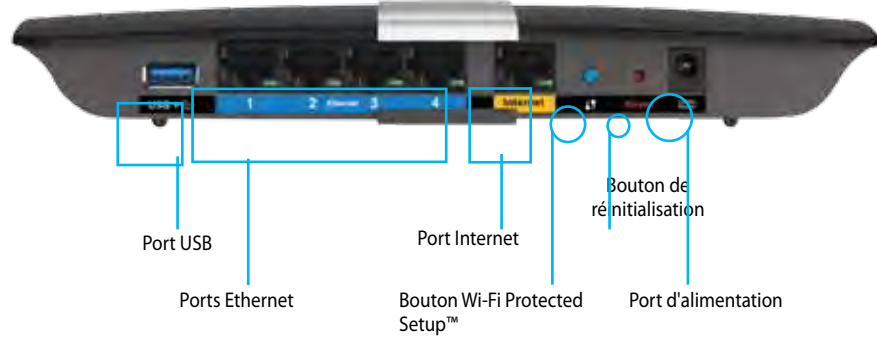

- **• Bouton Wi-Fi Protected Setup™** Appuyez sur ce bouton pour configurer facilement la sécurité sans fil sur des périphériques réseau compatibles Wi-Fi Protected Setup.
- **• Port USB**—Partagez facilement des espaces stockage sur disque avec d'autres utilisateurs de votre réseau ou sur Internet. Branchez un lecteur USB sur ce port. Vous pouvez également connecter une imprimante USB et de la partager sur votre réseau.
- **• Ports Ethernet** Raccordez les câbles Ethernet (également appelés câbles réseau) à ces ports gigabit (10 ou 100 ou 1000 Mbit/s), matérialisés en bleu, et aux périphériques Ethernet filaires de votre réseau.

#### **Remarque**

Pour de meilleures performances, utilisez des câbles réseau CAT5E ou de qualité supérieure.

- **• Port Internet** connectez un câble Ethernet (également appelé câble réseau ou Internet) à ce port de couleur jaune pour raccorder votre modem.
- **• Bouton de réinitialisation**—Appuyez sur ce bouton pendant 10 secondes (jusqu'à ce que les voyants des ports clignotent en même temps) pour restaurer les paramètres d'usine du routeur. Vous pouvez également restaurer les paramètres par défaut à l'aide de Linksys Smart Wi-Fi.
- **• Port d'alimentation**—Branchez l'adaptateur secteur fourni sur ce port.
- **Bouton d'alimentation**—Appuyez sur  $|$  (on) pour allumer le routeur. (Modèles destinés à l'Union européenne uniquement.)

### **Modem-adaptateur ADSL2+ APM103**

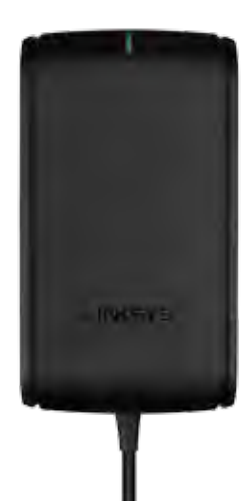

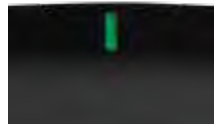

**Voyant :**

- **Vert clignotant :** Le modem-adaptateur démarre et établit une connexion ADSL
- **Vert continu :** ADSL synchronisé avec le FAI
- **Orange clignotant :** Problème de connexion physique de l'ADSL (c'està-dire, le cordon téléphonique n'est pas branché à la prise murale)

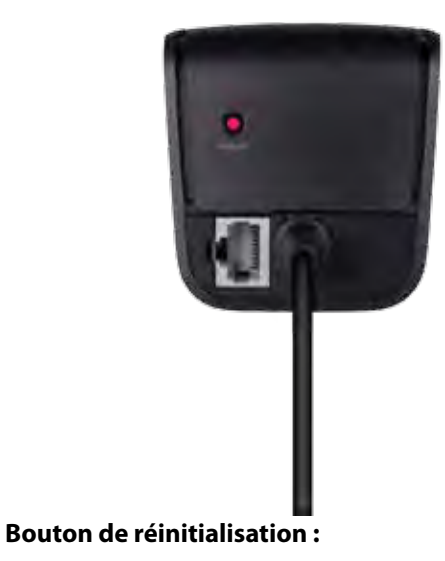

- **Redémarrage :** Appuyez et maintenez pendant 1 seconde, puis relâchez
- **Restaurer les paramètres par défaut :** Appuyez et maintenez 5 secondes
- **Port ADSL :** Pour la connexion à la ligne ADSL

### <span id="page-169-0"></span>**Montage mural**

Le panneau inférieur du routeur comporte deux orifices de montage mural. La distance entre les fentes est de 82 mm. Deux vis sont nécessaires pour monter le routeur.

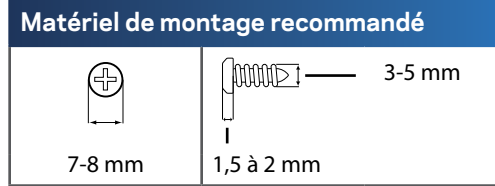

#### **Remarque**

Linksys n'est pas responsable des dommages causés par une fixation incorrecte du matériel.

Procédez comme suit :

- **1.** Déterminez l'emplacement du routeur. Assurez-vous que le mur est lisse, plat, sec et solide. Vérifiez également que l'emplacement du périphérique est situé à proximité d'une prise électrique.
- **2.** À l'aide du gabarit en page suivante, percez deux trous dans le mur. Veillez à ce qu'ils soient espacés de 82 mm.
- **3.** Insérer les vis et laissez leur tête dépasser de 3 mm.
- **4.** Positionnez le routeur en alignant les fentes de montage mural avec les deux vis.
- **5.** Placez les fentes de fixation murale sur les vis et faites glisser le routeur vers le bas jusqu'à ce que les vis s'ajustent parfaitement dans les fentes.

### **Gabarit de montage mural**

Imprimez cette page en taille réelle.

Découpez en suivant les pointillés, puis placez la feuille sur le mur pour percer les trous en respectant l'espacement requis.

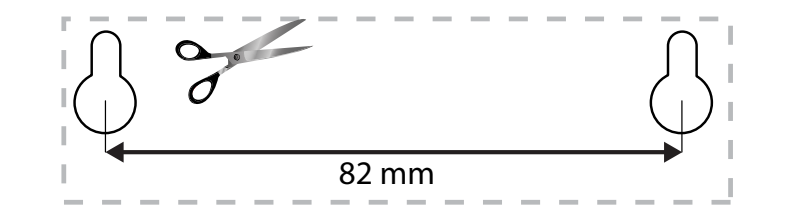

# <span id="page-170-0"></span>Configuration de votre routeur EA-Series

### **Où trouver une aide supplémentaire**

En plus de ce guide de l'utilisateur, voici où vous pouvez trouver de l'aide supplémentaire :

- **[Linksys.com/support](http://Linksys.com/support)** (documentation, téléchargements, FAQ, assistance technique, chat en direct, forums)
- Assistance Linksys Smart Wi-Fi (Connectez-vous à votre compte **Linksys Smart Wi-Fi**, puis cliquez sur **Aide** en haut de l'écran)

### **Comment installer votre routeur**

- **1.** Si vous remplacez un routeur existant, déconnectez-le. Mettez votre nouveau routeur sous tension.
- **2.** Raccordez le câble Internet de votre modem au port Internet jaune de votre routeur. Attendez que le voyant d'alimentation situé à l'avant du routeur cesse de clignoter et reste allumé.
- **3.** Connectez-vous au nom sans fil sécurisé indiqué dans le Guide de démarrage rapide fourni avec votre routeur. (Vous pouvez modifier le nom et le mot de passe du réseau ultérieurement lors de la configuration du routeur.) Si vous avez besoin d'aide pour vous connecter au réseau, reportez-vous à la documentation fournie avec votre périphérique. **Remarque** : vous n'avez pas accès à Internet tant que l'installation n'est pas terminée.
- **4.** Ouvrez un navigateur Web et suivez les instructions pour terminer l'installation. Si les instructions ne s'affichent pas dans le navigateur Web, tapez **[linksyssmartwifi.com](http://linksyssmartwifi.com)** dans la barre d'adresse.
- **5.** A la fin de l'installation, suivez les instructions à l'écran pour configurer votre compte Smart Wi-Fi Linksys. Utilisez Linksys Smart Wi-Fi pour gérer les paramètres de votre routeur en toute simplicité :
	- Modifier le nom du routeur et le mot de passe
	- Configurer un accès Invité
	- Paramétrer le contrôle parental
	- Connecter des périphériques à votre réseau
	- Tester la vitesse de votre connexion Internet

#### **Remarque :**

Lors de la configuration de votre compte Smart Wi-Fi Linksys, un e-mail de vérification vous sera envoyé. Ouvrez l'e-mail envoyé par Linksys et cliquez sur le lien fourni.

### <span id="page-171-0"></span>**Comment se connecter au Smart Wi-Fi Linksys**

Vous pouvez utiliser Linksys Smart Wi-Fi pour paramétrer votre routeur depuis n'importe quel ordinateur disposant d'une connexion Internet.

#### **Pour lancer Linksys Smart Wi-Fi :**

**1.** Cliquez sur l'icône **Linksys Smart Wi-Fi** sur votre bureau. - OU -

Ouvrez votre navigateur Web et accédez à la page **[www.linksyssmartwifi.com](http://www.linksyssmartwifi.com)**.

**2.** Saisissez l'adresse e-mail et le mot de passe que vous avez configurés, puis cliquez sur **Se connecter**.

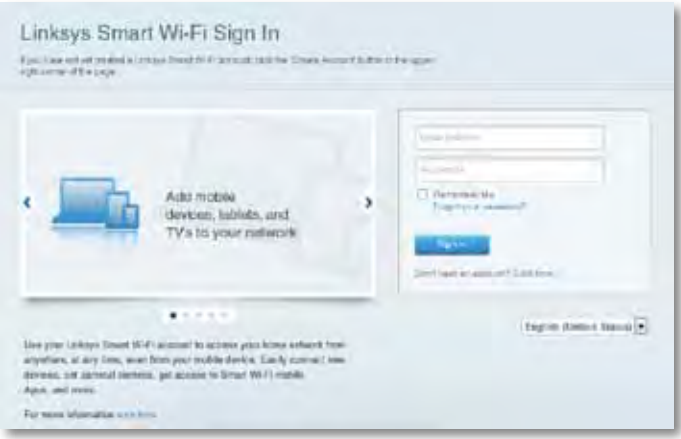

### **Comment modifier les paramètres du routeur**

Linksys Smart Wi-Fi vous permet de modifier les paramètres de votre routeur et de configurer des fonctionnalités spéciales comme le contrôle parental et l'accès Invité.

#### **Remarque :**

Pour obtenir une aide supplémentaire sur un menu, cliquez sur **Aide** en haut de l'écran.

#### **Pour modifier les paramètres du routeur :**

- **1.** Ouvrez Linksys Smart Wi-Fi et connectez-vous à votre compte.
- **2.** Dans le menu situé sur la gauche, cliquez sur l'une des options suivantes:
	- **L'option Liste de périphériques** vous permet d'afficher et de gérer tous les périphériques réseau connectés à votre routeur. Vous pouvez afficher les périphériques connectés sur vos réseaux principal et invité, les déconnecter ou afficher des informations pour chacun d'eux.

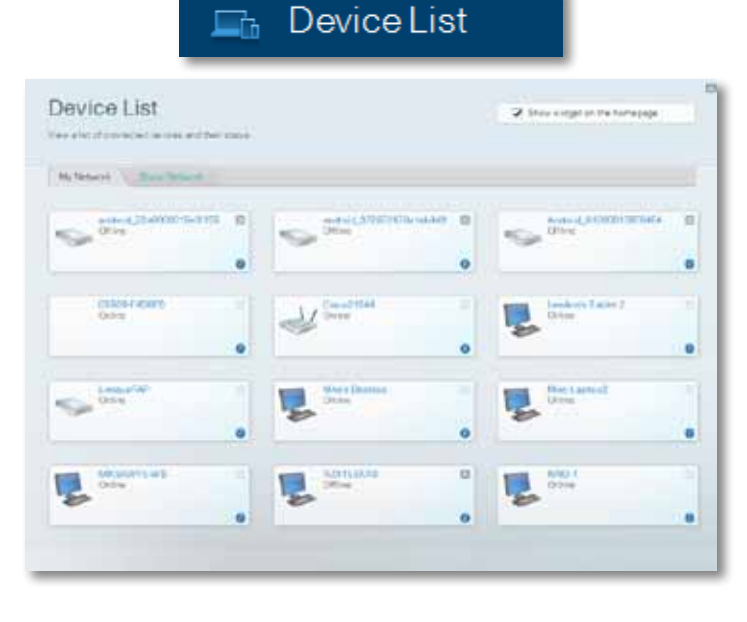

• **L'Accès invité** vous permet de configurer un réseau afin de permettre à des invités d'avoir accès à Internet, mais pas l'ensemble de vos ressources réseau.

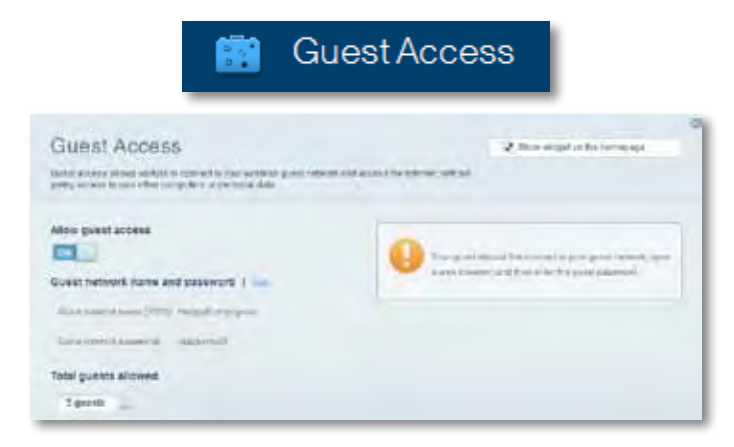

• **Le Contrôle parental** vous permet de bloquer des sites Web et de limiter l'accès Internet à certaines heures.

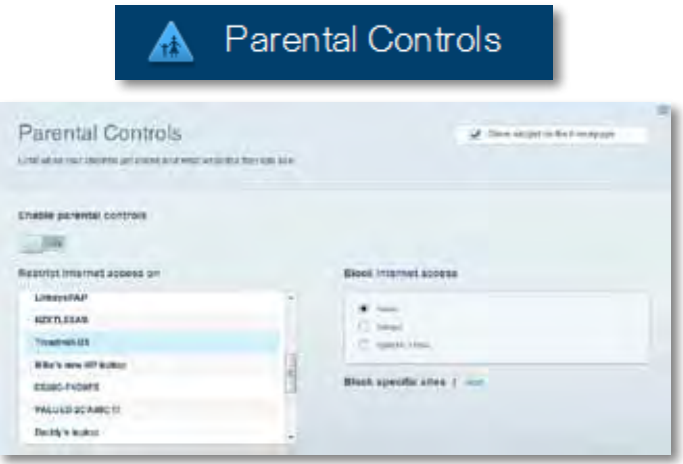

• **La Gestion de la priorité des médias** permet de définir les dispositifs et les applications qui ont une priorité absolue pour le trafic de votre réseau.

 $4<sup>k</sup>$  Modia Drioritizatio

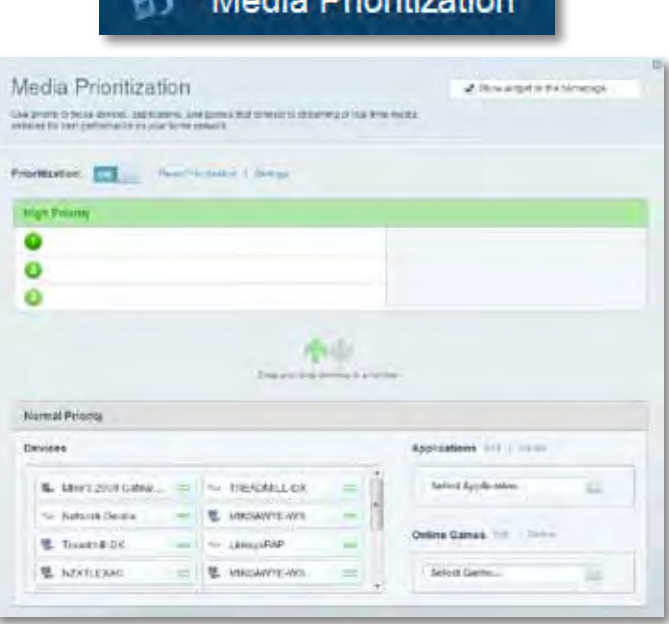

• **La Mesure du débit** vous permet de tester la vitesse de connexion Internet de votre réseau.

# **Speed Test**

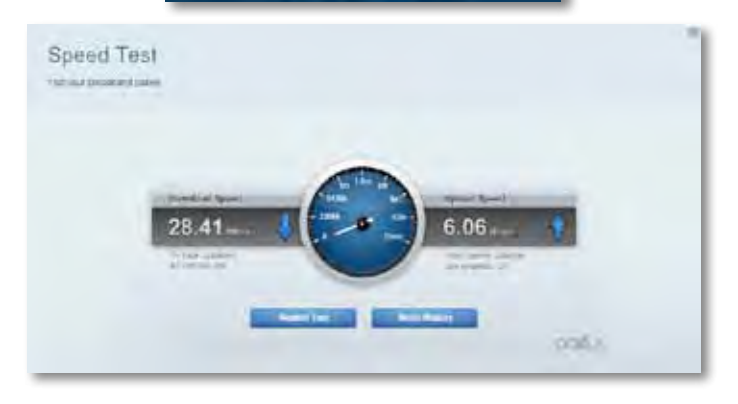

• **Le Stockage USB** permet d'accéder à un disque USB (non inclus) et de définir le partage de fichiers, un serveur de médias et l'accès FTP. (Disponible uniquement sur les routeurs avec ports USB.)

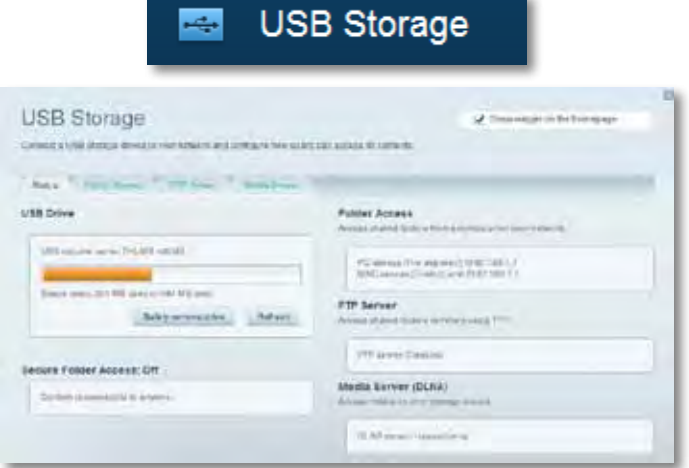

• **La Connectivité** vous permet de configurer les paramètres réseau de base et avancées.

#### $\frac{d\mathbf{y}}{d\mathbf{x}}$ Connectivity

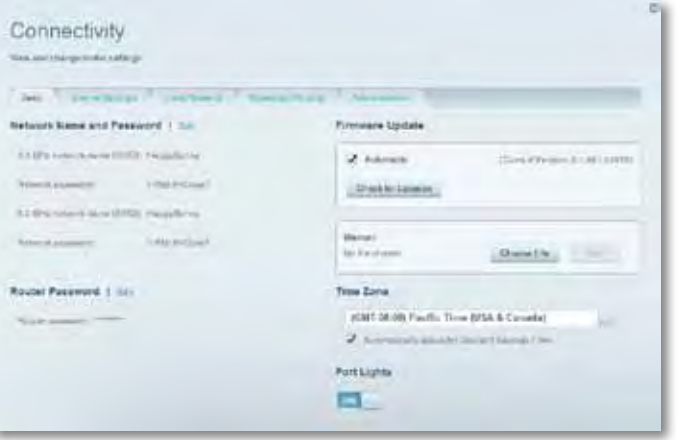

• **L'option Dépannage** offre un diagnostic des problèmes rencontrés avec votre routeur et vérifie le statut de votre réseau.

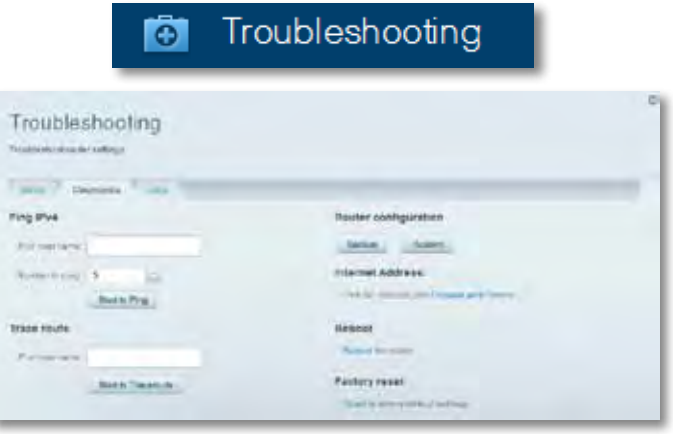

• **L'option Sans fil** sert à configurer le réseau sans fil de votre routeur. Vous pouvez également modifier le mode de sécurité, le mot de passe, le filtrage MAC et connecter des périphériques dotés de la fonction Wi-Fi Protected Setup.

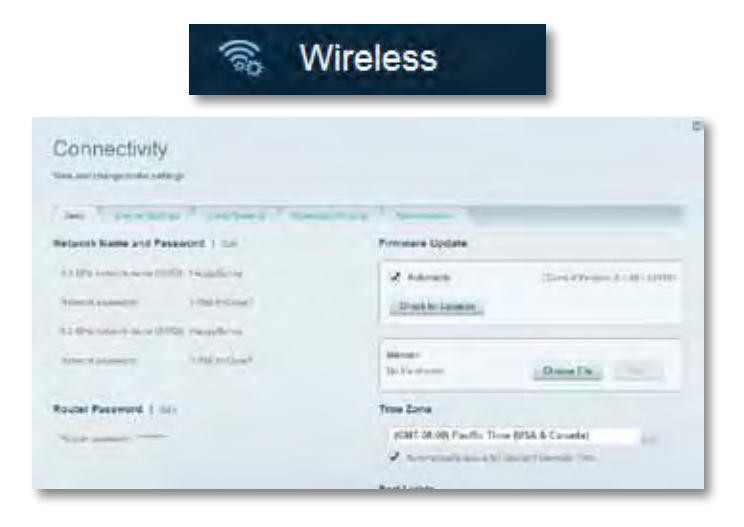

• **L'option Sécurité** sert à configurer la sécurité sur le réseau sans fil de votre routeur. Configurez le pare-feu et les paramètres VPN. Personnalisez les options de vos applications et de vos jeux.

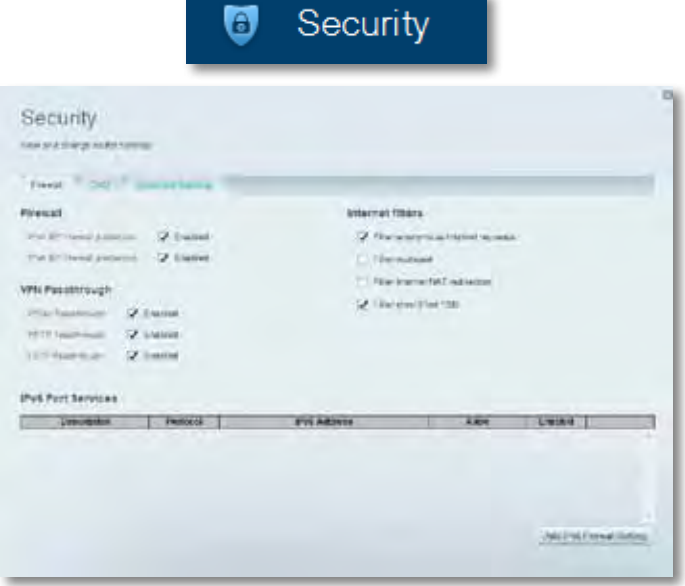

# <span id="page-175-0"></span>Dépannage

Ce chapitre peut vous aider à résoudre les problèmes courants d'installation et de connexion à Internet. Pour obtenir de l'aide, contactez notre service d'assistance technique primé sur **[linksys.com/support.](http://linksys.com/support)**

# **La configuration de votre routeur a échoué.**

**Si Linksys Smart Wi-Fi n'a pas terminé l'installation, vous pouvez opter pour l'une des solutions suivantes :**

• Appuyez et maintenez le bouton de réinitialisation (**Reset**) de votre routeur à l'aide d'un trombone ou d'une épingle, jusqu'à ce que le voyant

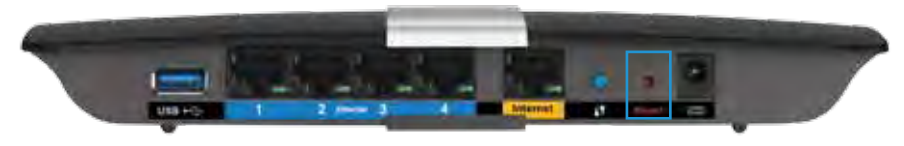

se mette à clignoter (environ 10 secondes), puis installez à nouveau le routeur.

- Désactivez temporairement le pare-feu de votre ordinateur (voir les instructions du logiciel de sécurité pour l'aide) et installez à nouveau le routeur.
- Si vous avez un autre ordinateur, utilisez cet ordinateur pour installer à nouveau le routeur.

# **Mise à jour du Service Pack Windows XP**

Pour les ordinateurs tournant sous Windows XP, Service Pack 3 est requis pour exécuter Linksys Smart Wi-Fi. Si le Service Pack actuel est antérieur à la version 3, vous devez télécharger et installer Service Pack 3.

#### **ASTUCE**

Pour vous connecter temporairement à Internet et télécharger le Service Pack requis, vous pouvez utiliser le câble Ethernet fourni pour raccorder votre ordinateur directement à votre modem.

#### **Pour installer le Service Pack 3 :**

- **1.** Connectez-vous au site Web des mises à jour Microsoft Update (**[update.](http://update.microsoft.com/windowsupdate) [microsoft.com/windowsupdate](http://update.microsoft.com/windowsupdate)**).
- **2.** Suivez les instructions sur le site Internet ou contactez Microsoft si vous avez besoin d'aide.
- **3.** Après le téléchargement et l'installation du Service Pack 3, installez à nouveau le routeur.

## <span id="page-176-0"></span>*Message « Votre câble Internet n'est pas branché »*

Si vous obtenez un message « Votre câble Internet n'est pas branché » lorsque vous essayez de configurer votre routeur, procédez comme suit :

Pour résoudre le problème, essayez ce qui suit :

**1.** Assurez-vous que le câble Ethernet du modem-adaptateur ADSL2 + APM103 est correctement connecté au port Internet jaune derrière le routeur.

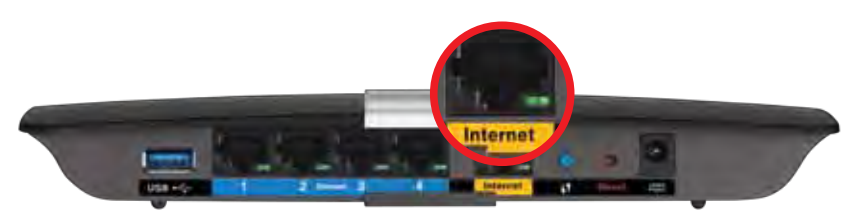

*Vue arrière du routeur*

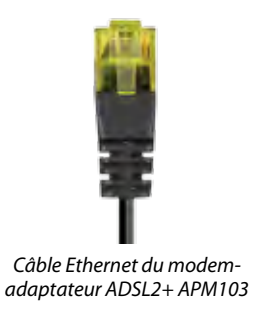

- **2.** Assurez-vous que votre modem-adaptateur ADSL2 + APM103 est connecté à l'alimentation et à la ligne téléphonique DSL.
- **3.** Installez à nouveau le routeur.

# *Message « Impossible d'accéder à votre routeur »*

Si vous ne pouvez pas accéder à votre routeur parce que votre ordinateur n'est pas connecté au réseau, suivez la procédure de dépannage suivante.

Vous devez être connecté à votre réseau pour accéder à votre routeur. Si vous disposez d'un accès Internet sans fil, assurez-vous d'être bien connecté à votre réseau et de n'avoir commis aucune erreur.

#### **Pour résoudre le problème sur les ordinateurs Windows, procédez comme suit :**

**1.** Cliquez sur l'icône de réseau sans fil située sur le Bureau Windows, dans la barre d'état système de l'ordinateur. L'icône peut varier en fonction de votre version de Windows.

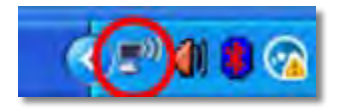

**2.** Cliquez sur **Afficher les réseaux sans fil disponibles**. La liste des réseaux disponibles s'affiche.

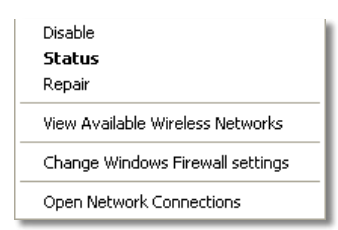

**3.** Cliquez sur le nom de votre réseau, puis sur **Se connecter**. Dans l'exemple ci-dessous, l'ordinateur est connecté à un réseau sans fil nommé *JimsRouter*. Le nom du réseau Linksys E-Series, *BronzeEagle* dans cet exemple*,* est montré en surbrillance.

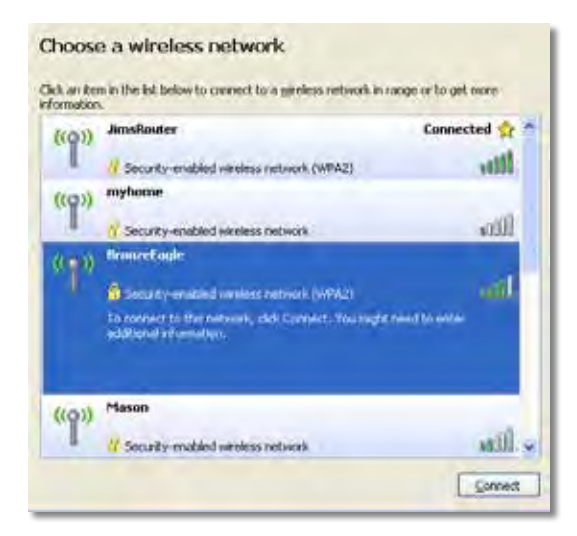

**4.** Si l'ordinateur vous demande de fournir une clé réseau, saisissez votre mot de passe (clé de sécurité) dans les champs et cliquez sur **Connexion**.

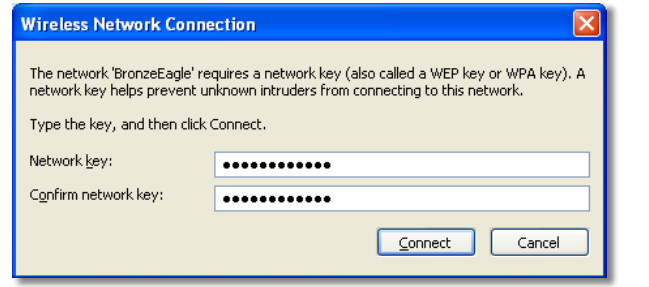

Votre ordinateur se connectera au réseau, et vous devriez être en mesure d'accéder au routeur.

#### **Pour résoudre le problème sur les ordinateurs Mac, procédez comme suit :**

**1.** Dans la barre de menu située en haut de l'écran, cliquez sur l'icône Wi-Fi. La liste des réseaux sans fil s'affiche. Le Smart Wi-Fi Linksys attribue automatiquement un nom à votre réseau.

Dans l'exemple ci-dessous, l'ordinateur est connecté à un réseau sans fil nommé *JimsRouter*. Le nom du réseau Linksys E-Series, *BronzeEagle* dans cet exemple*,* est montré en surbrillance.

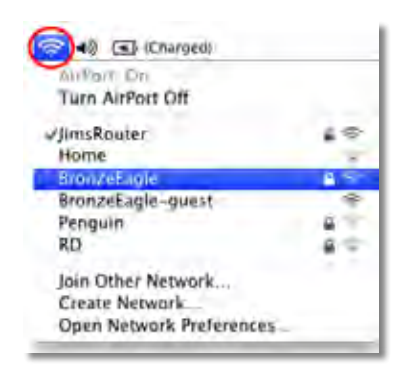

- **2.** Cliquez sur le nom de réseau sans fil de votre routeur Linksys E-Series (*BronzeEagle* dans cet exemple).
- **3.** Tapez votre mot de passe réseau sans fil (clé de sécurité) dans le champ **Mot de passe**, puis cliquez sur **OK**.

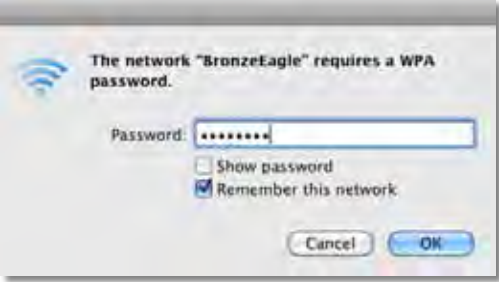

# <span id="page-178-0"></span>Spécifications

## **XAC1200 Linksys**

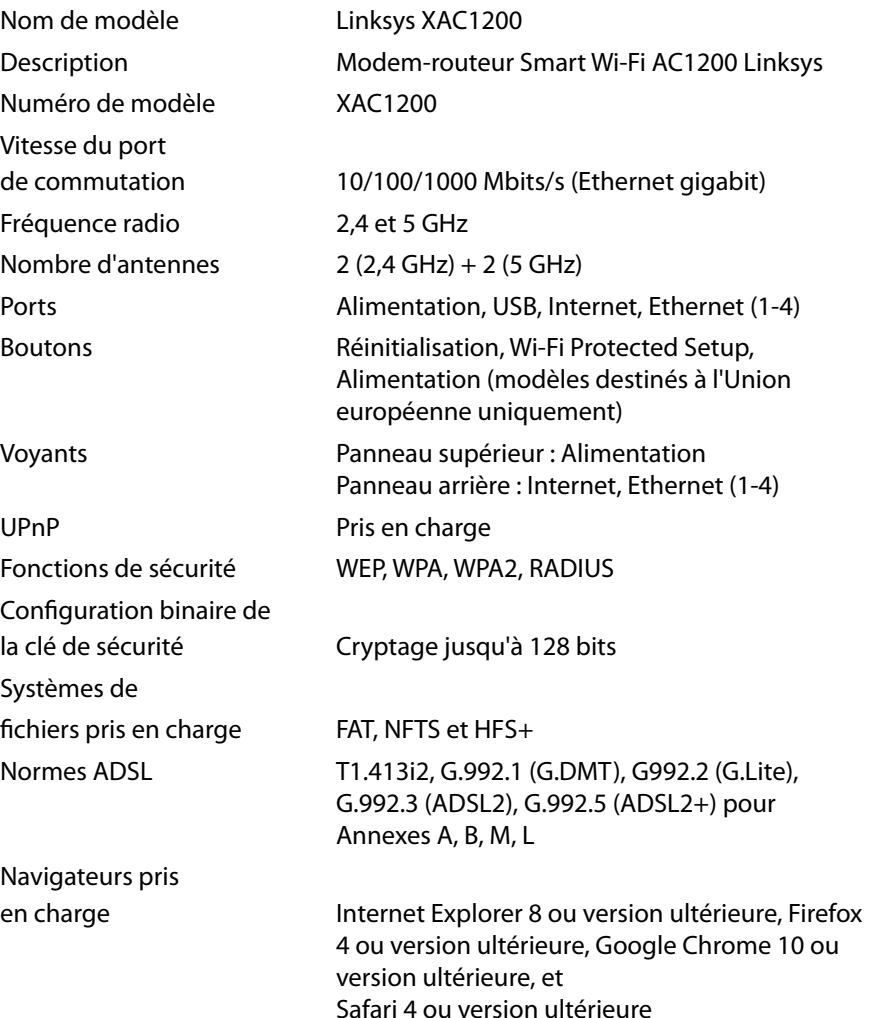

### **Conditions environnementales**

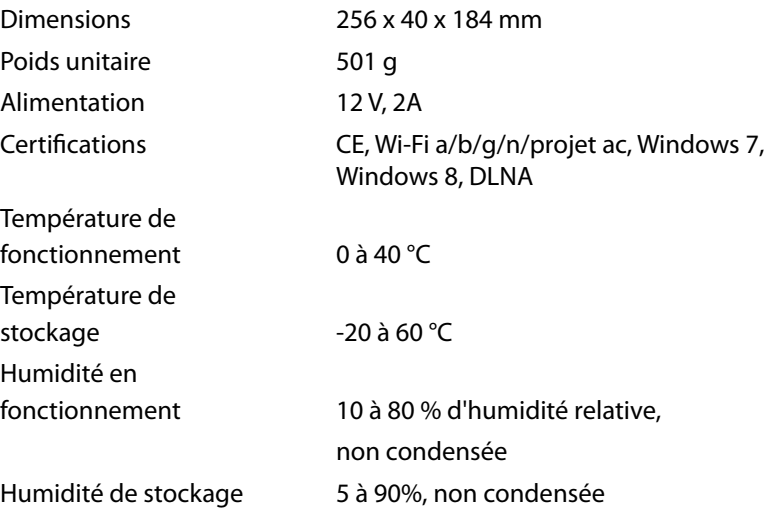

#### **Remarques**

Pour plus d'informations sur les réglementations, la garantie et la sécurité, consultez le CD fourni avec votre routeur ou rendez-vous sur **[Linksys.com/support](http://Linksys.com/support)**.

Les caractéristiques sont sujettes à modification sans préavis.

Les performances maximales sont conformes à la norme IEEE 802.11. Les performances réelles peuvent varier, notamment la capacité du réseau sans fil, le débit de données, la portée et la couverture. Les performances résultent de plusieurs facteurs, conditions et variables, tels que la distance du point d'accès, le volume du trafic réseau, les matériaux de construction, le système d'exploitation utilisé, les produits sans fil utilisés et les interférences.

Visitez **[linksys.com/support](http://linksys.com/support)** pour notre service d'assistance technique primé

BELKIN, LINKSYS et⁄ de nombreux autres noms et logos de produit sont<br>des marques commerciales du groupe de sociétés Belkin. Les marques<br>de tiers mentionrées ici appartiennent à leurs propriétaires réspectifs.<br>© 2014 Belkin
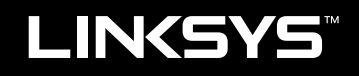

Guide de l'utilisateur

XAC1200

# Table des matières

## **Vue d'ensemble du produit**

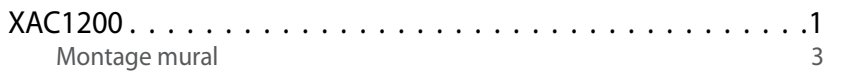

## **Configuration de votre routeur de série EA**

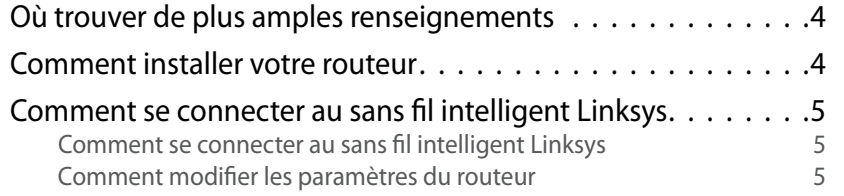

## **Dépannage**

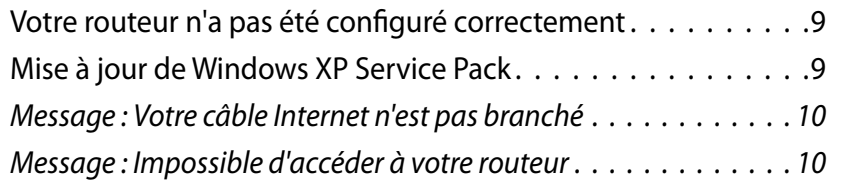

## **Spécifications**

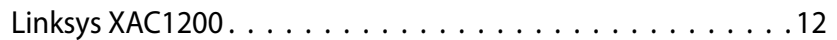

## <span id="page-182-0"></span>Vue d'ensemble du produit

## **XAC1200**

#### **Vue du dessus**

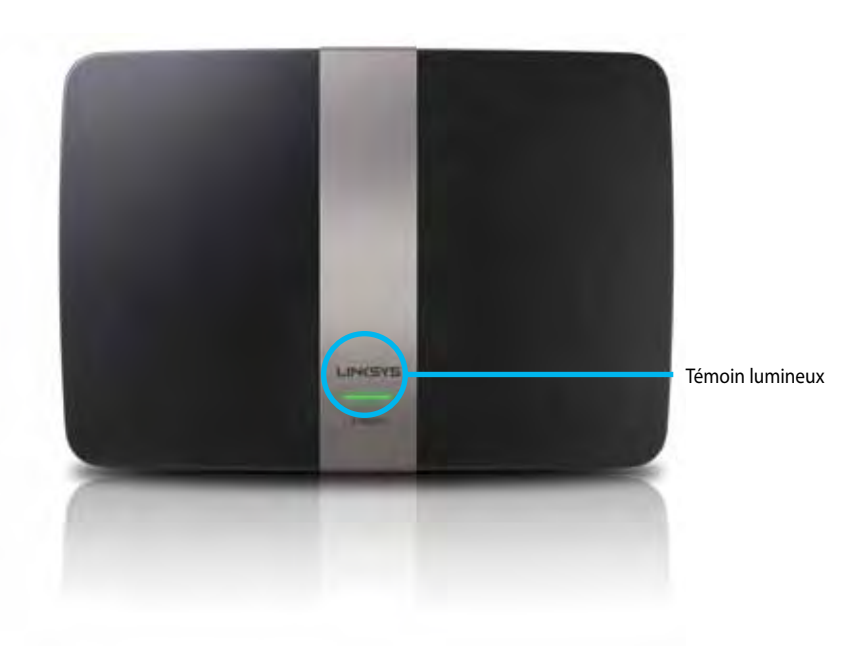

**• Témoin lumineux :** Voyant vert continu quand le routeur est allumé et lorsqu'une connexion Wi-Fi Protected Setup a été correctement établie. Clignote lentement lors du démarrage, des mises à niveau du micrologiciel et lorsqu'une connexion Wi-Fi Protected Setup est en cours. Clignote rapidement lorsqu'il y a une erreur de configuration de l'accès sans fil protégé (Wi-Fi Protected Setup).

#### **Vue arrière**

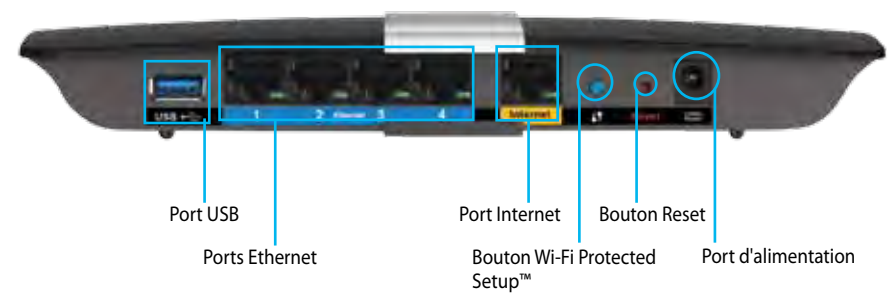

- **• Bouton Wi-Fi Protected Setup™ :** Appuyez pour configurer la sécurité de l'accès sans fil sur les périphériques réseau compatibles Wi-Fi Protected Setup.
- **• Port USB :** Partagez un espace de stockage de données avec d'autres utilisateurs sur votre réseau ou sur Internet. Branchez une clé USB sur ce port. Vous pouvez aussi brancher une imprimante USB et la partager sur votre réseau.
- **• Ports Ethernet :** Branchez des câbles Ethernet (aussi appelés câbles réseau) à ces ports Gigabit (10/100/1000) bleus et pour connecter des périphériques réseau par câble Ethernet sur votre réseau.

#### **Remarque**

Pour améliorer la performance, utilisez des câbles CAT5E ou de catégorie supérieure.

- **• Port Internet :** raccordez un câble Ethernet (également appelé câble réseau ou câble Internet) à ce port de couleur jaune, et à votre modem.
- **• Bouton Reset :** maintenez ce bouton enfoncé pendant 10 secondes (jusqu'à ce que les voyants de port clignotent simultanément) pour réinitialiser le routeur aux paramètres établis par défaut à l'usine. Vous pouvez également réinitialiser les paramètres par défaut à l'aide de Sans fil intelligent Linksys.
- **• Port d'alimentation :** Branchez l'adaptateur c.a. fourni.
- **• Bouton marche/arrêt :** Appuyez sur | (on) pour mettre le routeur sous tension. (Modèles européens seulement.)

#### **Modem de ligne électrique APM103 ADSL2+**

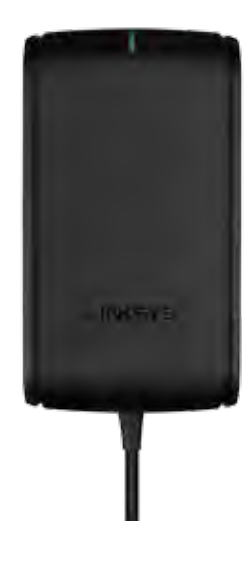

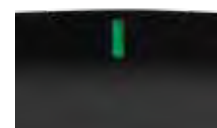

**Témoin lumineux**

- **Vert clignotant :** Démarrage du modem de ligne électrique et établissement d'une connexion ADSL en cours
- **Vert fixe :** Ligne ADSL synchronisée avec le FAI
- **Ambre clignotant :** Problème de connexion physique de l'ADSL. (c.-à-d. que le câble téléphonique n'est pas connecté à la prise murale)

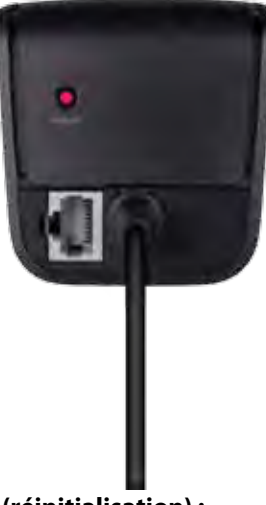

**Bouton Reset (réinitialisation) :**

- **Redémarrage :** Appuyez et maintenez enfoncé pendant une seconde, puis relâchez
- **Rétablir les paramètres par défaut** Appuyez et maintenez enfoncé pendant cinq secondes
- **Port DSL :** Se connecte à la ligne ADSL

#### <span id="page-184-0"></span>**Montage mural**

Le dessous du routeur est muni de deux fentes pour montage mural. La distance entre les fentes est de 82 mm. Deux vis sont nécessaires pour monter le routeur.

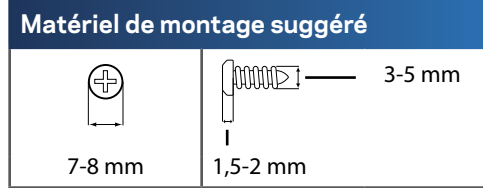

#### **Remarque**

Linksys n'est pas responsable des dommages occasionnés par un matériel mal monté au mur.

Procédez comme suit :

- **1.** Choisissez l'endroit voulu pour installer le routeur. Assurez-vous que le mur est lisse, plat, sec et suffisamment solide. Choisissez un emplacement situé près d'une prise électrique.
- **2.** En vous basant sur le modèle à la page suivante, percez deux trous dans le mur. Assurez-vous que les trous sont séparés de 82 mm.
- **3.** Insérez les vis en laissant dépasser les têtes de 3 mm.
- **4.** Placez le routeur de manière à aligner les trous de montage avec les deux vis.
- **5.** Placez les trous sur les vis et abaissez le routeur jusqu'à ce qu'il soit bien en place.

#### **Gabarit pour montage mural**

Imprimez cette page grandeur réelle.

Découpez le long de la ligne pointillée et placez au mur pour assurer l'espacement approprié entre les trous.

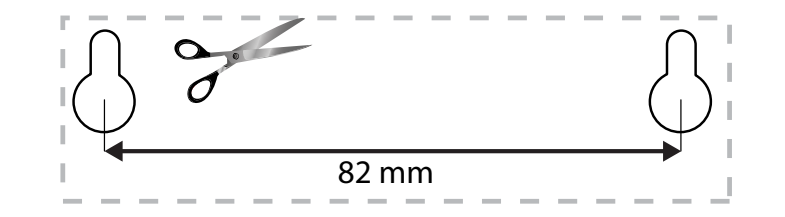

# <span id="page-185-0"></span>Configuration de votre routeur de série EA

## **Où trouver de plus amples renseignements**

Outre le présent Guide de l'utilisateur, vous trouverez des renseignements supplémentaires aux emplacements suivants :

- **[Linksys.com/support](http://Linksys.com/support)** (documentation, téléchargements, FAQ, soutien technique, clavardage en direct, forums)
- Aide de Sans fil intelligent Linksys (connectez-vous à **Sans fil intelligent Linksys**, puis cliquez sur **Aide** en haut de l'écran)

## **Comment installer votre routeur**

- **1.** Si vous remplacez un routeur existant, déconnectez ce dernier. Allumez votre nouveau routeur.
- **2.** Connectez le câble Internet de votre modem au port Internet jaune de votre routeur. Patientez jusqu'à ce que le voyant d'alimentation à l'avant du routeur soit allumé.
- **3.** Connectez-vous au nom de réseau sans fil sécurisé indiqué dans le Guide de démarrage rapide fourni avec votre routeur. (Vous pouvez modifier le nom et le mot de passe du réseau ultérieurement lors de la configuration du routeur.) Si vous avez besoin d'aide pour vous connecter au réseau, reportez-vous au CD de documentation de votre appareil. **Remarque** : Vous n'aurez pas accès à Internet tant que le routeur n'aura pas été intégralement configuré.
- **4.** Ouvrez un navigateur Web et suivez les instructions pour terminer la configuration de votre routeur. Si les instructions n'apparaissent pas sur le navigateur Web, tapez **[linksyssmartwifi.com](http://linksyssmartwifi.com)** dans la barre d'adresse.
- **5.** À la fin de l'installation, suivez les instructions à l'écran pour configurer votre compte Sans fil intelligent Linksys. Utilisez Sans fil intelligent Linksys pour gérer facilement les paramètres de votre routeur, par exemple :
	- la modification du nom du routeur et du mot de passe;
	- la configuration de l'accès d'invités;
	- la configuration du contrôle parental;
	- l'ajout de périphériques à votre réseau;
	- la vérification de la vitesse de votre connexion Internet.

#### **Remarque :**

Lors de la configuration du compte Sans fil intelligent Linksys, vous recevrez un courriel de vérification. Assurez-vous d'ouvrir le courriel de Linksys et de cliquer sur les liens envoyés.

## <span id="page-186-0"></span>**Comment se connecter au Sans fil intelligent Linksys**

Vous pouvez utiliser Sans fil intelligent Linksys pour configurer votre routeur à partir de n'importe quel ordinateur disposant d'une connexion Internet.

#### **Pour ouvrir le Sans fil intelligent Linksys :**

**1.** Cliquez sur l'icône **Sans fil intelligent Linksys** sur votre bureau. - OU -

Ouvrez un navigateur Web et accédez à la page **[www.linksyssmartwifi.com](http://www.linksyssmartwifi.com)**.

**2.** Entrez l'adresse de courriel et le mot de passe que vous avez définis plus tôt, puis cliquez sur **Connexion**.

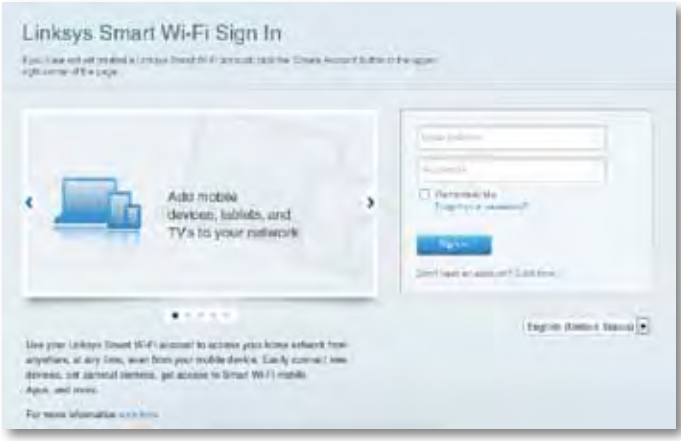

#### **Comment modifier les paramètres du routeur**

Utilisez le Sans fil intelligent Linksys pour modifier les paramètres de votre routeur et définir des fonctionnalités spécifiques telles que le contrôle parental et l'accès d'invités.

#### **Remarque :**

Pour obtenir plus d'aide sur un des menus, cliquez sur **Aide** en haut de l'écran.

#### **Pour modifier les paramètres du routeur :**

- **1.** Ouvrez le Sans fil intelligent Linksys et connectez-vous à votre compte.
- **2.** Dans le menu de gauche, cliquez sur une option :
	- **La liste des périphériques** vous permet d'afficher et de gérer tous les périphériques connectés à votre routeur. Vous pouvez voir quels périphériques sont connectés à votre réseau principal et à votre réseau d'invités, déconnecter des périphériques ou afficher des renseignements sur chacun de ces périphériques.

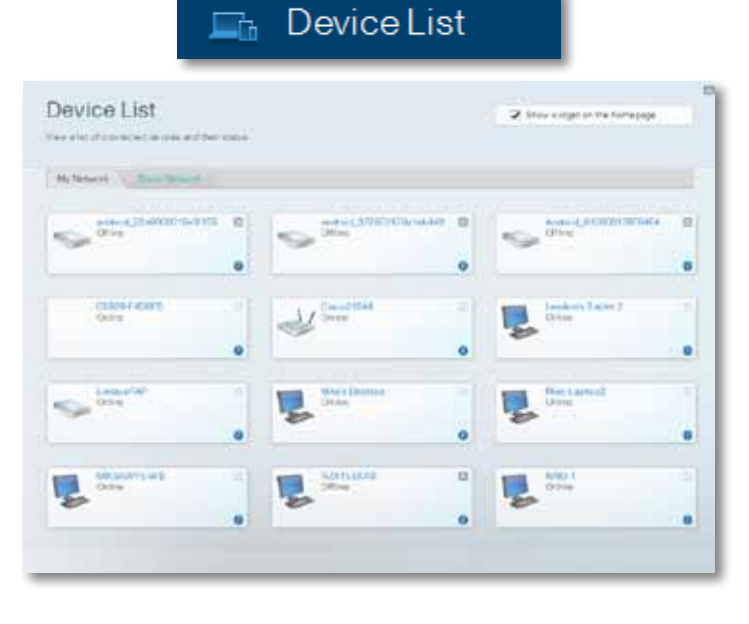

• **L'accès d'invité** vous permet de configurer un réseau afin que vos invités puissent avoir accès à Internet mais pas à l'ensemble des ressources de votre réseau.

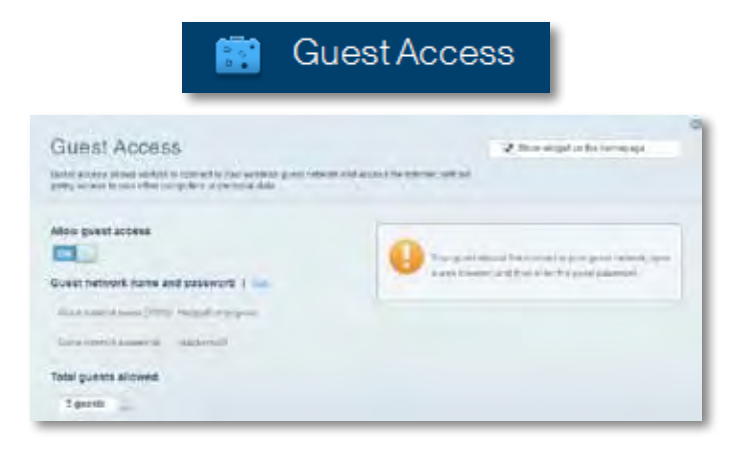

• **Le contrôle parental** vous permet de bloquer l'accès à des sites Web et de définir des heures d'accès à Internet.

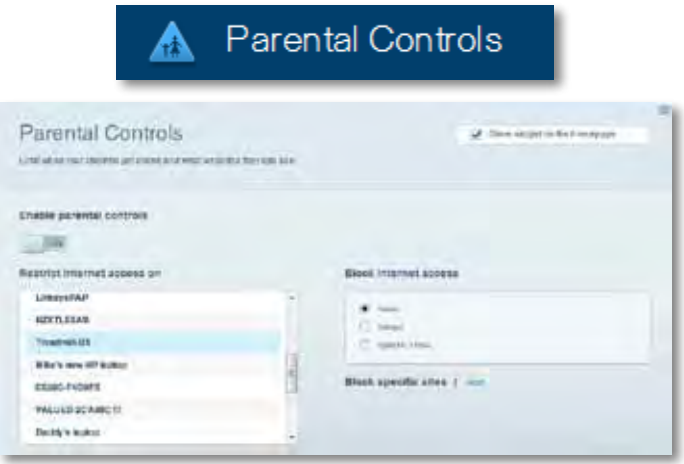

• **La priorisation des sources de lecture** vous permet de définir quels sont les périphériques et applications prioritaires en termes de trafic réseau.

 $4<sup>k</sup>$  Modia Driaritizatio

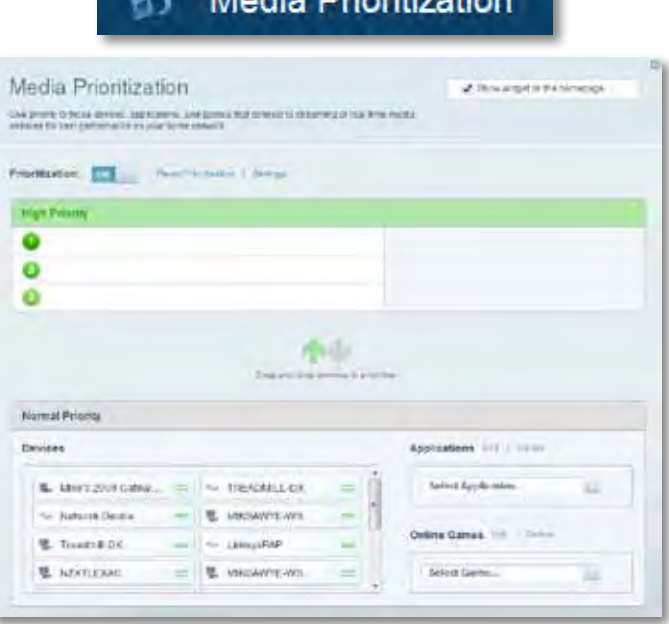

• **Le test de vitesse** vous permet de vérifier la vitesse de la connexion Internet de votre réseau.

## **Speed Test**

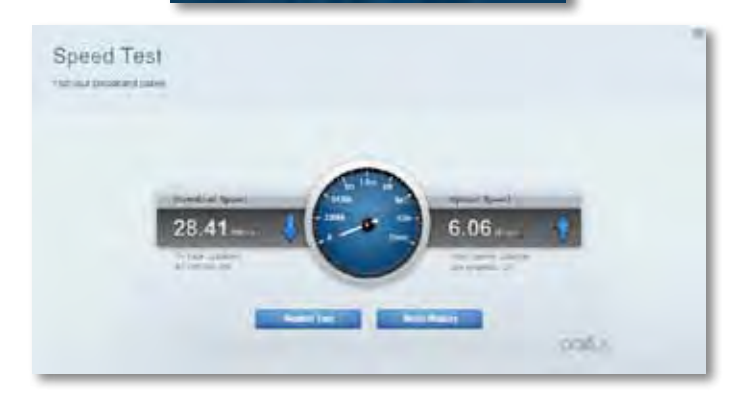

• **Le périphérique de stockage USB** vous permet d'accéder à un périphérique USB connecté (non fourni) et de configurer le partage de fichiers, un serveur multimédia et l'accès à FTP. (Disponible uniquement sur les routeurs dotés de ports USB.)

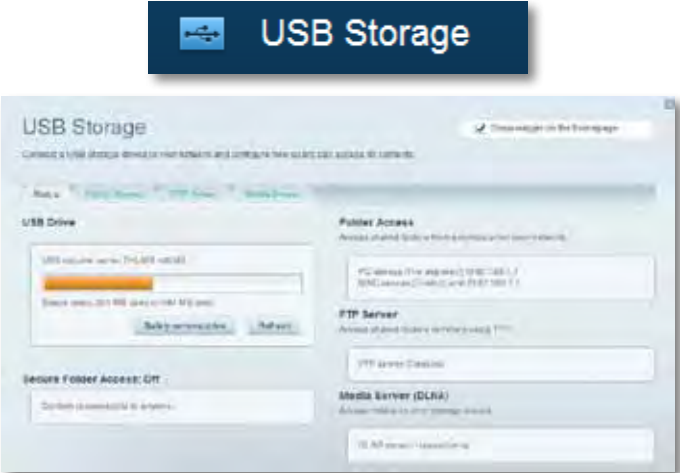

• **La connectivité** vous permet de configurer les paramètres de base et avancés de votre réseau.

#### $\gamma_{\rm f}$ Connectivity

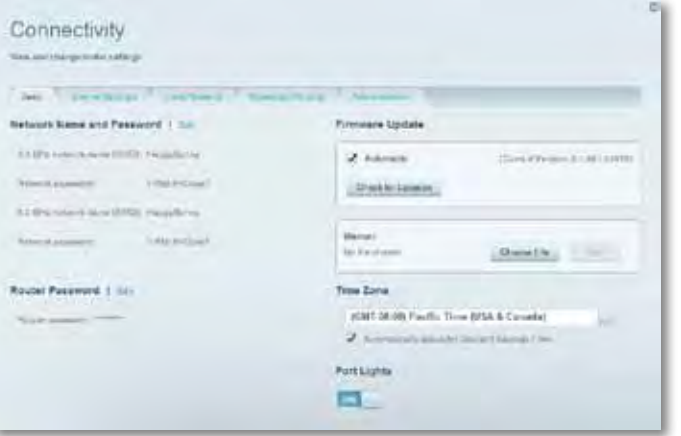

• **Le dépannage** vous permet de diagnostiquer les problèmes rencontrés avec votre routeur et de vérifier l'état de votre réseau.

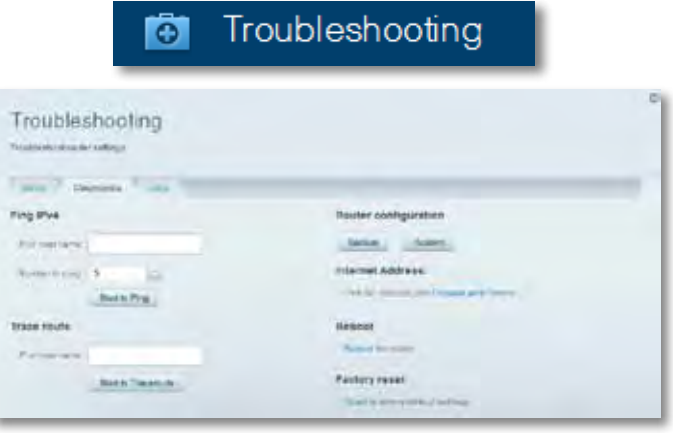

• **La fonction sans fil** vous permet de configurer le réseau sans fil de votre routeur. Vous pouvez modifier le mode de sécurité, le mot de passe, le filtre MAC et connecter les périphériques à l'aide de Wi-Fi Protected Setup.

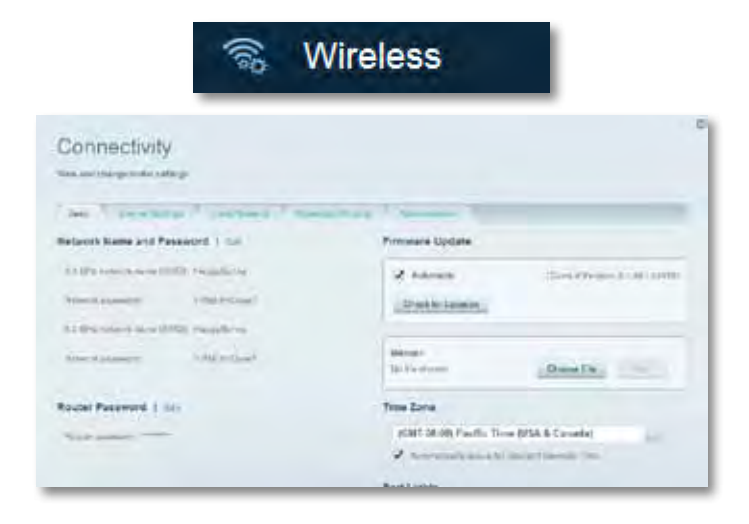

• **La fonction de sécurité** vous permet de configurer la sécurité du réseau sans fil de votre routeur. Vous pouvez définir un pare-feu ou des paramètres VPN, ou encore personnaliser des paramètres pour les applications et les jeux.

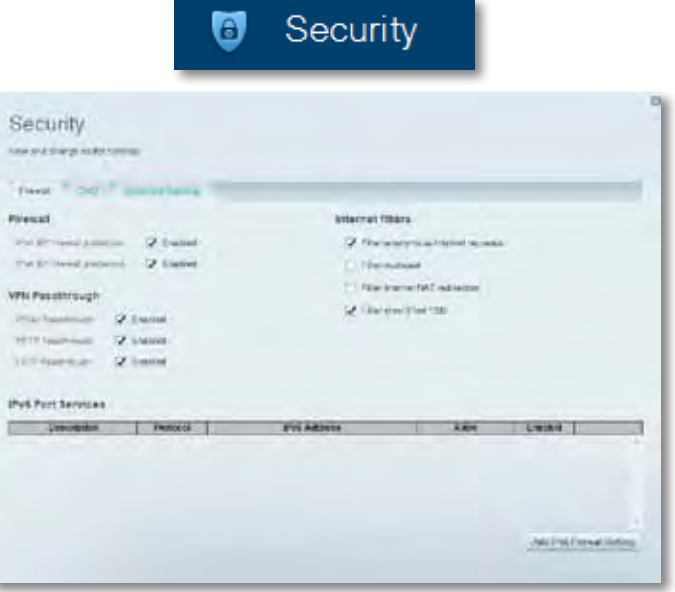

# <span id="page-190-0"></span>Dépannage

Ce chapitre peut vous aider à résoudre des problèmes de configuration courants et à vous connecter à Internet. Pour obtenir de l'aide supplémentaire, communiquez avec notre soutien à la clientèle primé sur **[linksys.com/support](http://linksys.com/support).**

## **Votre routeur n'a pas été configuré correctement**

**Si Sans fil intelligent Linksys n'a pas terminé la configuration, vous pouvez essayer la manipulation suivante :**

• Maintenez le bouton **Reset** (réinitialisation) enfoncé, en utilisant l'extrémité d'un trombone ou une broche, jusqu'à ce que le voyant

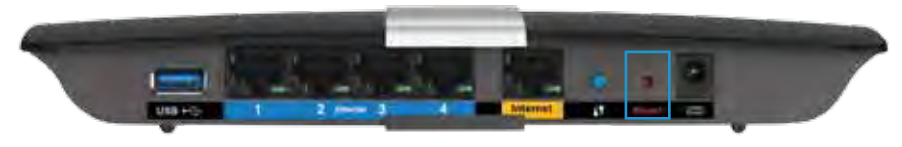

commence à clignoter (environ 10 secondes), puis installez de nouveau le routeur.

- Désactivez temporairement le coupe-feu de votre ordinateur (pour obtenir de l'aide, reportez-vous aux instructions du logiciel de sécurité), et installez de nouveau le routeur.
- Si vous avez un autre ordinateur, utilisez-le pour installer de nouveau le routeur.

## **Mise à jour de Windows XP Service Pack**

Pour les ordinateurs fonctionnant avec Windows XP, Sans fil intelligent Linksys nécessite le Service Pack 3. Si le Service Pack actuellement installé est antérieur à la version 3, vous devez télécharger et installer le Service Pack 3.

#### **ASTUCE**

Pour vous connecter temporairement à Internet et télécharger le Service Pack requis, vous pouvez utiliser le câble Ethernet fourni pour raccorder votre ordinateur directement à votre modem.

#### **Pour installer le Service Pack 3 :**

- **1.** Connexion au site de mise à jour Microsoft Update (**[update.microsoft.](http://update.microsoft.com/windowsupdate) [com/windowsupdate](http://update.microsoft.com/windowsupdate)**).
- **2.** Suivez les instructions sur le site Web ou communiquez avec Microsoft si vous avez besoin d'aide supplémentaire.
- **3.** Après avoir téléchargé et installé le Service Pack 3, installez de nouveau le routeur.

## <span id="page-191-0"></span>*Message : Votre câble Internet n'est pas branché*

Si le message « Votre câble Internet n'est pas branché » apparaît lorsque vous êtes en train de configurer votre routeur, suivez ces étapes de dépannage.

Pour résoudre le problème, essayez la manipulation suivante :

**1.** Assurez-vous que le câble Ethernet du Modem de ligne électrique APM103 ADSL2+soit solidement branché au port Internet jaune à l'arrière du routeur.

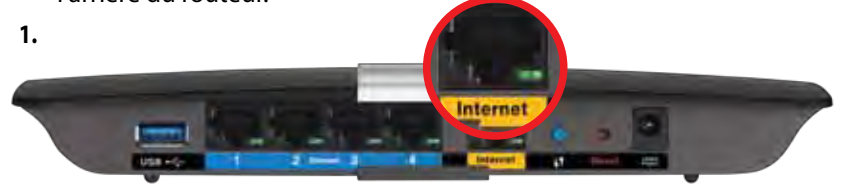

*Vue arrière du routeur*

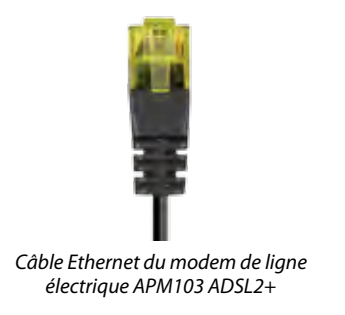

- **2.** Assurez-vous que votre Modem de ligne électrique APM103 ADSL2+ soit branché sur secteur et à la ligne téléphonique DSL.
- **3.** Installez de nouveau le routeur.

## *Message : Impossible d'accéder à votre routeur*

Si vous ne pouvez pas accéder à votre routeur parce que votre ordinateur n'est pas connecté à votre réseau, suivez ces étapes de dépannage.

Pour accéder à votre routeur, vous devez être connecté à votre propre réseau. Si vous disposez d'un accès Internet sans fil, vous vous êtes peut-être connecté accidentellement à un autre réseau sans fil.

#### **Pour régler le problème sur les ordinateurs sous Windows, suivez les instructions suivantes :**

**1.** Sur votre bureau Windows, cliquez avec le bouton droit de la souris sur l'icône sans fil de la barre d'état système. L'icône pourrait être différente selon la version de Windows que vous utilisez.

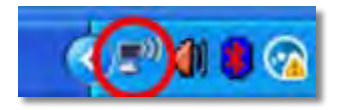

**2.** Cliquez sur **Afficher les réseaux sans fil disponibles**. Une liste des réseaux détectés apparaîtra.

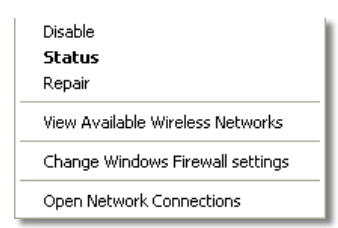

**3.** Cliquez sur le nom de votre propre réseau, puis sur **Connexion**. Dans l'exemple ci-dessous, l'ordinateur était connecté à un autre réseau sans fil appelé *JimsRouter*. Le nom du réseau Linksys de série E, *BronzeEagle* dans cet exemple*,* est sélectionné.

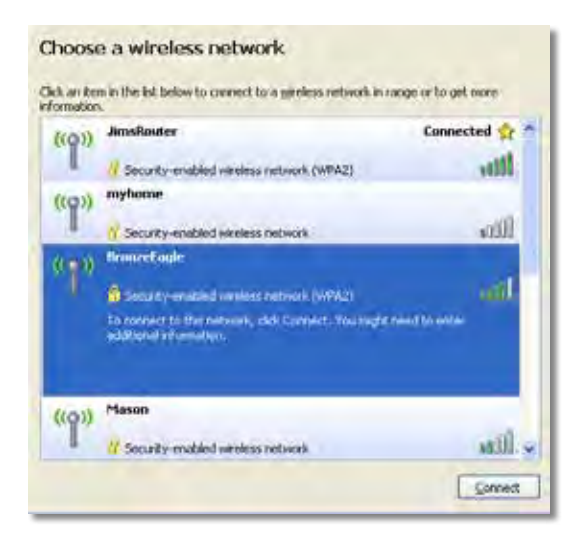

**4.** Si on vous demande d'entrer une clé réseau, tapez votre mot de passe (clé de sécurité) dans les champs, puis sur **Connexion**.

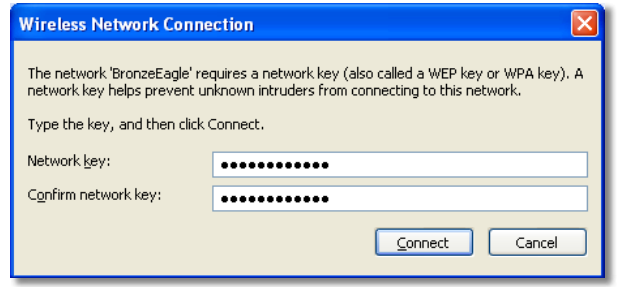

Votre ordinateur se connectera au réseau et vous devriez pouvoir accéder au routeur.

#### **Pour régler le problème sur les ordinateurs sous Mac, suivez les instructions suivantes :**

**1.** Dans la barre de menu en haut de l'écran, cliquez sur l'icône Sans fil. Une liste des réseaux sans fil apparaîtra. Sans fil intelligent Linksys a automatiquement attribué un nom à votre réseau.

Dans l'exemple ci-dessous, l'ordinateur était connecté à un autre réseau sans fil appelé *JimsRouter*. Le nom du réseau Linksys de série E, *BronzeEagle* dans cet exemple*,* est sélectionné.

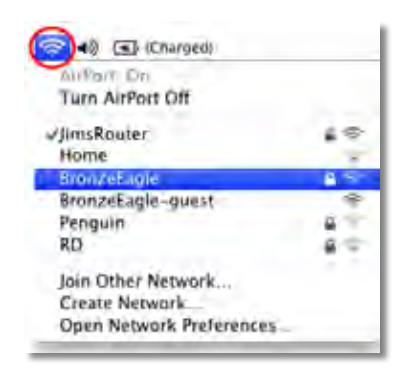

- **2.** Cliquez sur le nom de réseau sans fil du routeur Linksys de série E (*BronzeEagle* dans l'exemple).
- **3.** Entrez votre mot de passe de réseau sans fil (Clé de sécurité) dans le champ **Mot de passe**, puis cliquez sur **OK**.

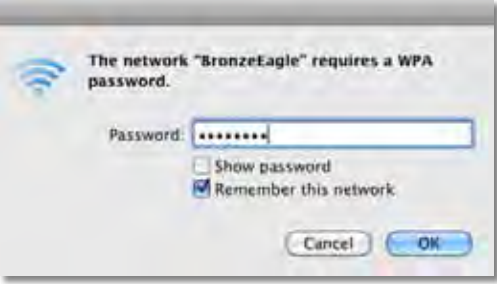

# <span id="page-193-0"></span>Spécifications

## **Linksys XAC1200**

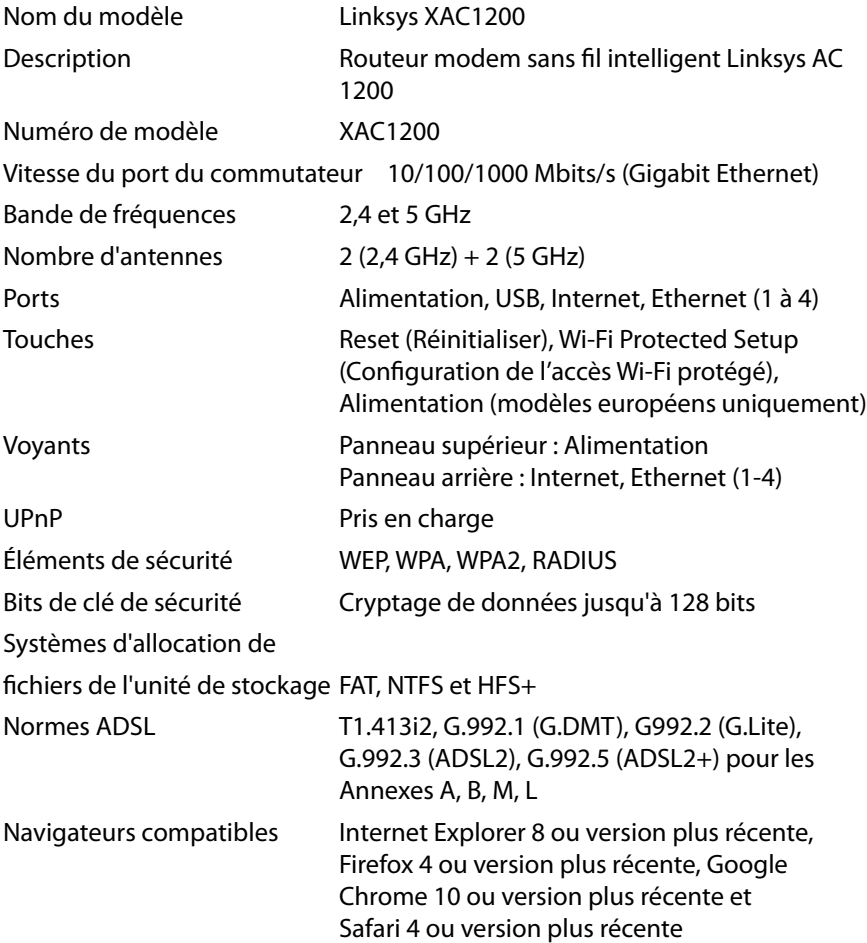

#### **Environnement d'exploitation**

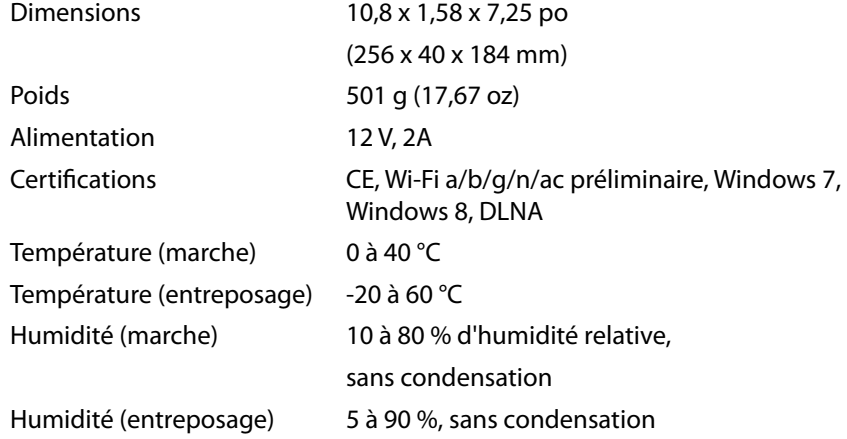

#### **Remarques**

Pour plus d'informations concernant la conformité aux normes, la garantie et la sécurité, consultez le CD fourni avec votre routeur ou rendez-vous sur **[Linksys.com/support](http://Linksys.com/support)**.

Les spécifications peuvent changer sans préavis.

Les performances maximales sont conformes à la norme IEEE 802.11. Les performances réelles peuvent varier et présenter une capacité réseau, un débit de données, une portée et une couverture moins élevés. La performance dépend de nombreux facteurs, conditions et variables, dont l'éloignement du point d'accès, le volume du trafic réseau, les matériaux et la construction de l'édifice, le système d'exploitation utilisé, la combinaison des produits sans fil utilisés, les interférences ainsi que d'autres conditions défavorables.

Rendez-vous sur **[linksys.com/support](http://linksys.com/support)** pour notre soutien technique primé

BELKIN, LINKSYS et de nombreux noms de produits et logos sont<br>des marques de commerce du groupe de sociétés Belkin. Les autres<br>marques m'entionnées sont la propriété de leur détenteur respectif.©<br>Belkin International, Inc.

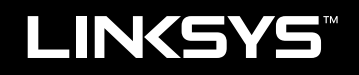

Felhasználói kézikönyv

XAC1200

# Tartalomjegyzék

## **Termék-összefoglaló**

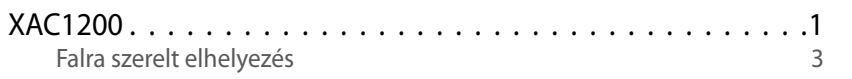

## **Az EA-sorozatú útválasztó beállítása**

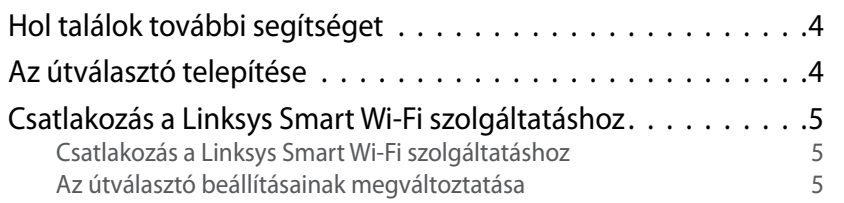

## **Hibaelhárítás**

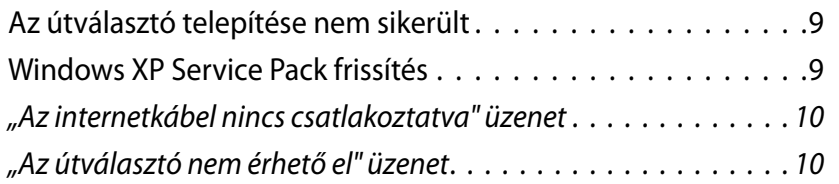

## **Műszaki adatok**

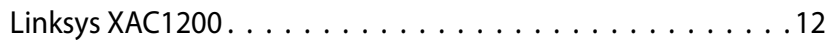

# <span id="page-197-0"></span>A termék áttekintése<br>A termék áttekintése

## **XAC1200**

#### **Felülnézet**

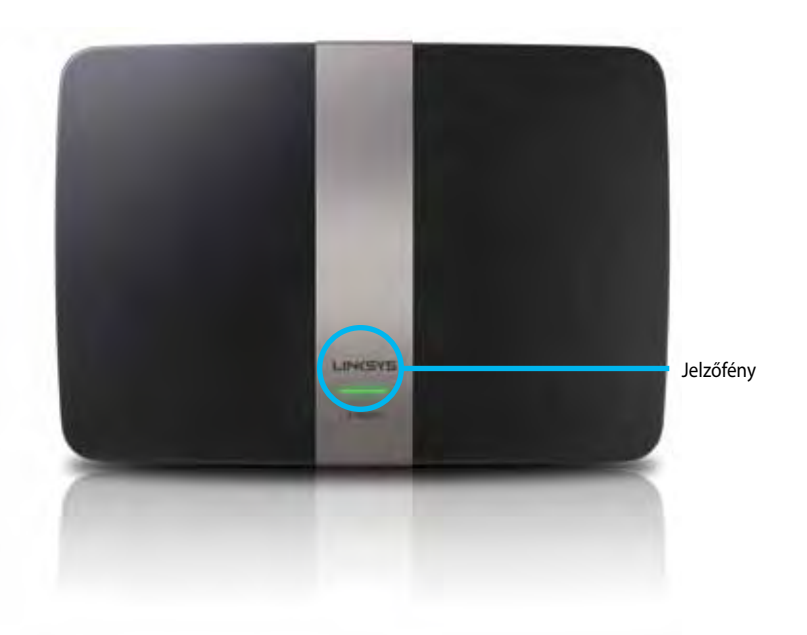

**• Jelzőfény** – Folyamatosan zöld, ha be van kapcsolva, és ha sikeresen létrejött a Wi-Fi védett telepítés kapcsolat. Lassan villog a bekapcsolás során az eszközszoftver frissítésekor, és a Wi-Fi védett telepítés kapcsolódása során. Gyorsan villog, ha a Wi-Fi védett telepítési hiba lépett fel.

#### **Hátulnézet**

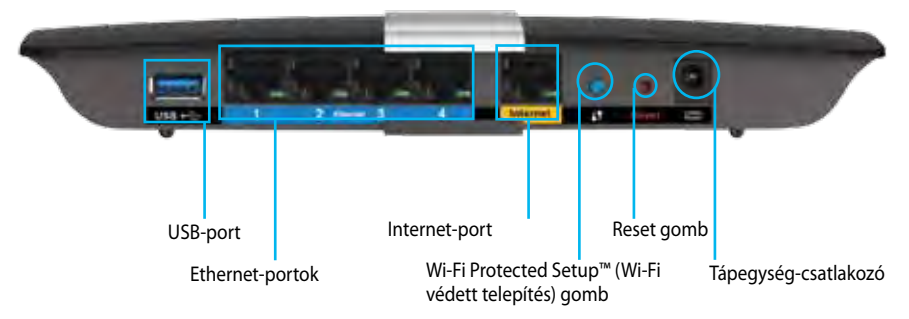

- **• Wi-Fi Protected Setup™ gomb** A megnyomásával beállíthatja a Wi-Fi Protected Setup kompatibilis hálózati eszközök biztonságos vezeték nélküli hozzáférését.
- **• USB port** Megoszthatja az adattároló lemezek tartalmát más felhasználókkal a hálózaton vagy az interneten. Csatlakoztasson egy USBmeghajtót a porthoz. USB nyomtatót is csatlakoztathat, és megoszthatja azt az egész hálózaton.
- **• Ethernet portok** Kösse össze Ethernet-kábelekkel (más néven hálózati kábelekkel) ezeket a kék Gigabites (10/100/1000) portokat és a hálózat vezetékes Ethernet eszközeit.

#### **Megjegyzés**

A legjobb teljesítmény érdekében használjon CAT5E vagy jobb kategóriájú kábeleket.

- **• Internet port** Kösse össze egyetlen Ethernet kábellel (hálózati vagy internet kábeleknek is nevezik) ezt a sárga portot és a modemet.
- **• Reset gomb**  Tartsa lenyomva 10 másodpercig (amíg a portfények egyszerre villognak) az útválasztó gyári alapértékekre történő visszaállításához. Az alapbeállítások a Linksys Smart Wi-Fi segítségével is visszaállíthatók.
- **• Tápfeszültség-csatlakozó** A mellékelt hálózati adapter csatlakoztatására.
- **• Power gomb** Nyomja meg az | (be) gombot az útválasztó bekapcsolásához. (Csak az EU modelleknél.)

#### **APM103 ADSL2+ Power Modem**

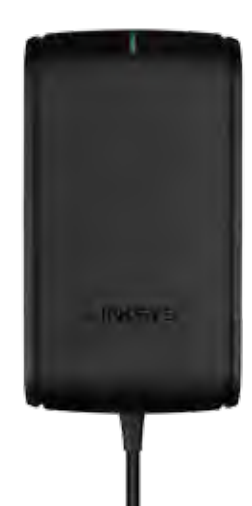

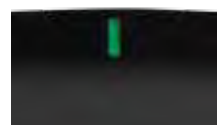

**Jelzőfény:**

- **Zölden villog:** A Power Modem bekapcsol és létrehozza az ADSL kapcsolatot
- **Zölden világít:** ADSL szinkronizálva az internetszolgáltatóval
- **Sárgán villog:** Fizikai ADSL kapcsolati probléma. (pl. a telefonkábel nincs bedugva a fali csatlakozóba)

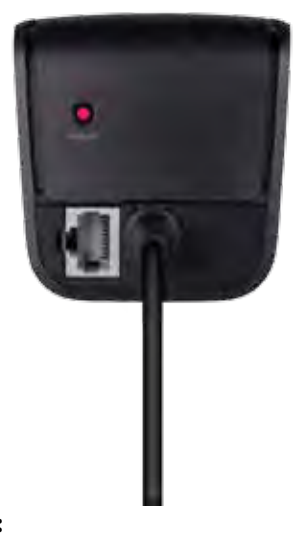

**Reset gomb:**

- **Újraindítás:** Tartsa lenyomva 1 másodpercig, majd engedje el
- **Az alapbeállítások visszaállítása:** Tartsa lenyomva 5 másodpercig
- **DSL-port:** Az ADSL vonalra kapcsolódik

#### <span id="page-199-0"></span>**Falra szerelt elhelyezés**

Az útválasztó alján található két, falra szereléshez szükséges nyílás. A nyílások közötti távolság 82 mm. Az útválasztó felszereléséhez két csavar szükséges.

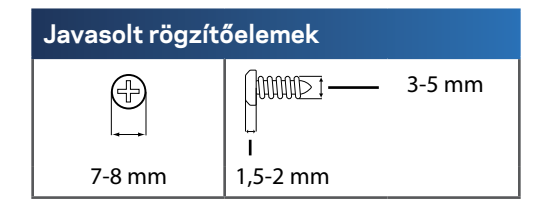

#### **Megjegyzés**

A Linksys nem vállal felelősséget a nem biztonságos rögzítőelemek okozta károsodásokért.

Hajtsa végre a következő műveleteket:

- **1.** Döntse el, hová szereli fel az útválasztót. A kiválasztott fal feltétlenül legyen sima, sík, száraz és szilárd. Olyan helyet kell választani, amely közelében van hálózati csatlakozó.
- **2.** A következő oldalon található sablon segítségével fúrjon két lyukat a falba. Ügyeljen arra, hogy a lyukak 82 mm távolságra legyenek egymástól.
- **3.** Helyezze be a csavarokat, és ügyeljen rá, hogy 3 mm-re kiálljanak.
- **4.** Helyezze el úgy az útválasztót, hogy a rögzítőhornyai egy magasságba kerüljenek a két csavarral.
- **5.** Helyezze a rögzítőhornyokat a csavarokra, majd csúsztassa az útválasztót lefelé, míg a csavarok szorosan bele nem illeszkednek a hornyokba.

#### **Falra szerelő sablon**

Nyomtassa ki 100%-os méretben ezt az oldalt.

Vágja ki a pontvonal mentén, majd helyezze a falra, hogy a pontos távolságban fúrhassa ki a lyukakat.

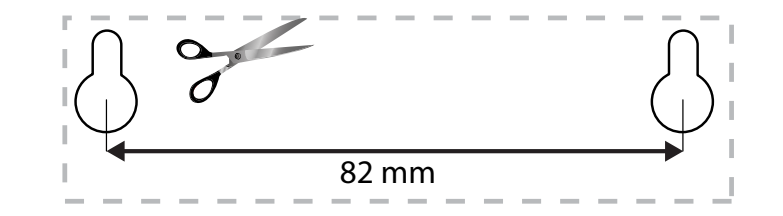

# <span id="page-200-0"></span>Az EA-sorozatú útválasztó beállítása

## **Hol találok további segítséget**

A Felhasználói kézikönyv mellett további segítséget az alábbi helyeken talál:

- **[Linksys.com/support](http://Linksys.com/support)** (dokumentáció, letöltések, GYIK, technikai támogatás, élő csevegés, fórumok)
- Linksys Smart Wi-Fi súgó (csatlakozzon a **Linksys Smart Wi-Fi** szolgáltatáshoz, majd a képernyő tetején kattintson a **Súgó** lehetőségre)

## **Az útválasztó telepítése**

- **1.** Ha egy korábbi útválasztót cserél, bontsa annak kapcsolatait. Kapcsolja be az új útválasztót.
- **2.** Kösse össze az Internet kábellel a modemet és az útválasztó sárga portját. Várjon, amíg az útválasztó elején nem világít folyamatosan a tápfeszültség jelzőfény.
- **3.** Csatlakozzon a biztonságos vezeték nélküli hálózatra, amelynek nevét az útválasztóhoz mellélelt Első lépések füzet tartalmazza. (A hálózati név és a jelszó később módosítható az útválasztó beállításánál.) Ha segítségre van szüksége a hálózati csatlakozásnál, olvassa el a dokumentációt a CD-ről. **Megjegyzés**: Nem lesz internetkapcsolat, amíg az útválasztó beállítása el nem készült.
- **4.** Nyisson meg egy webböngészőt és kövesse az utasításokat az útválasztó beállításának befejezéséhez. Ha az utasítások nem jelennek meg a webböngészőben, írja be a **[linksyssmartwifi.com](http://linksyssmartwifi.com )** címet a címsorba.
- **5.** A Linksys Smart Wi-Fi fiók beállításához a telepítés végén kövesse a képernyőn megjelenő utasításokat. A Linksys Smart Wi-Fi szolgáltatással egyszerűen kezelheti a router beállításait, például:
	- A router nevének és jelszavának megváltoztatása
	- Vendég hozzáférésének beállítása
	- Szülői felügyelet beállítása
	- Eszközök csatlakoztatása a hálózathoz
	- Internetcsatlakozási sebesség tesztelése

#### **Megjegyzés:**

A Linksys Smart Wi-Fi fiók beállítása során kapni fog egy ellenőrző e-mailt. Nyissa meg a Linksys-től kapott e-mailt, és kattintson az abban található hivatkozásra.

## <span id="page-201-0"></span>**Csatlakozás a Linksys Smart Wi-Fi szolgáltatáshoz**

A Linksys Smart Wi-Fi szolgáltatással bármilyen internetkapcsolattal rendelkező számítógépről beállíthatja a routert.

#### **A Linksys Smart Wi-Fi megnyitása:**

- **1.** Kattintson az asztalon a **Linksys Smart Wi-Fi** ikonra.
	- VAGY -

Nyisson meg egy webböngészőt és lépjen a **[www.linksyssmartwifi.com](http://www.linksyssmartwifi.com)** oldalra.

**2.** Írja be a korábban beállított e-mail címét és jelszavát, majd kattintson a **Bejelentkezés** gombra.

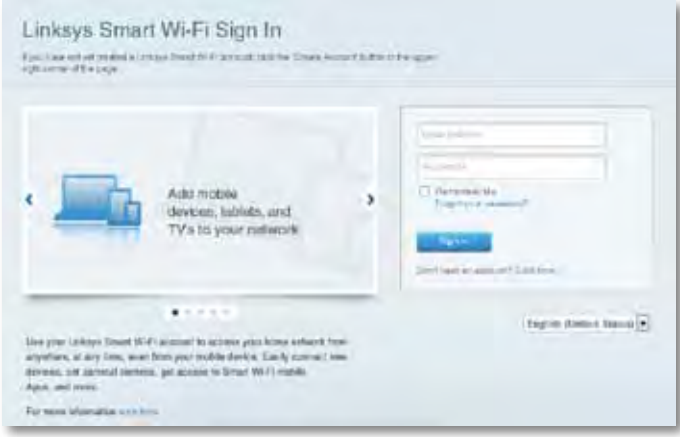

#### **Az útválasztó beállításainak megváltoztatása**

A Linksys Smart Wi-Fi használatával megváltoztathatja a router beállításait, és beállíthat olyan speciális funkciókat, mint a szülői felügyelet és a vendég hozzáférése.

#### **Megjegyzés:**

Ha bármelyik menüvel kapcsolatban segítségre van szüksége, kattintson a **Súgó** gombra a képernyő felső részén.

#### **A router beállításainak megváltoztatása:**

- **1.** Indítsa el a Linksys Smart Wi-Fi szolgáltatást, és jelentkezzen be a fiókjába.
- **2.** A bal oldali menüben kattintson egy opcióra:
	- **Az Eszközök listája** segítségével megjelenítheti és kezelheti a routerhez csatlakoztatott összes hálózati eszközt. Megtekintheti a fő hálózathoz és a vendég hálózathoz csatlakozó eszközöket, lecsatlakoztathat eszközöket, és információkat jeleníthet meg az egyes eszközökkel kapcsolatban.

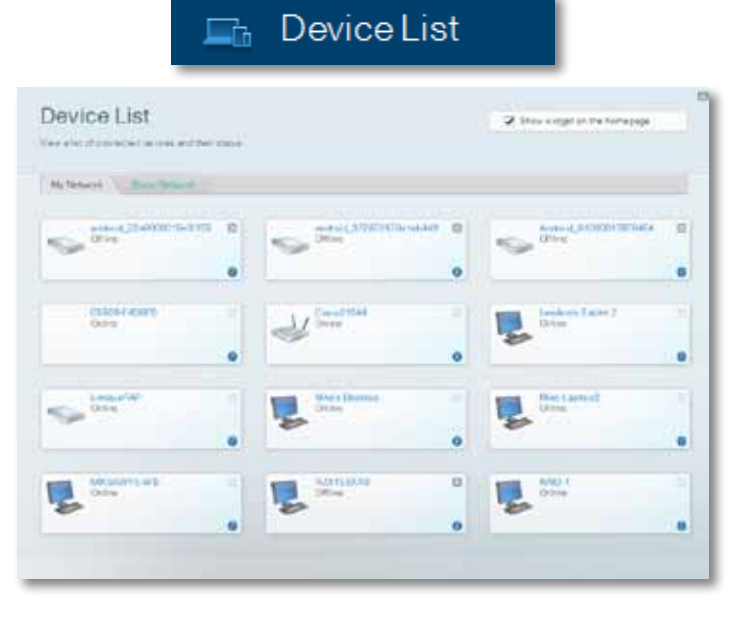

• **A Vendéghozzáférés** lehetővé teszi a hálózat konfigurálását úgy, hogy a vendégek használhassák az internetet, de elérhessék el az összes hálózati erőforrást.

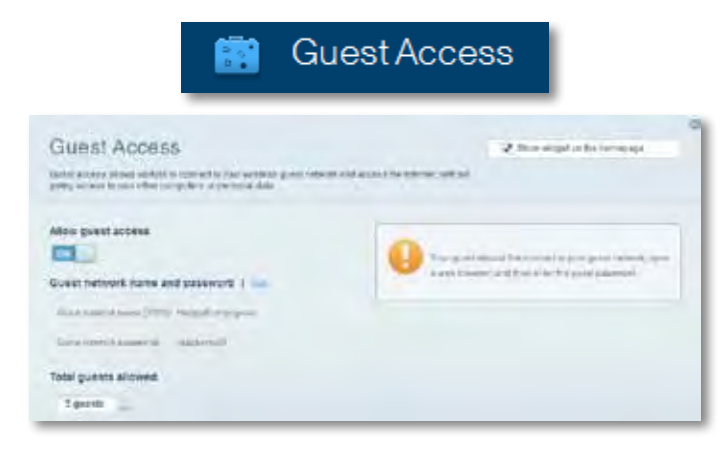

• **A Szülői felügyelet** funkció révén blokkolhat weboldalakat, és beállíthatja, hogy mikor lehessen hozzáférni az internethez.

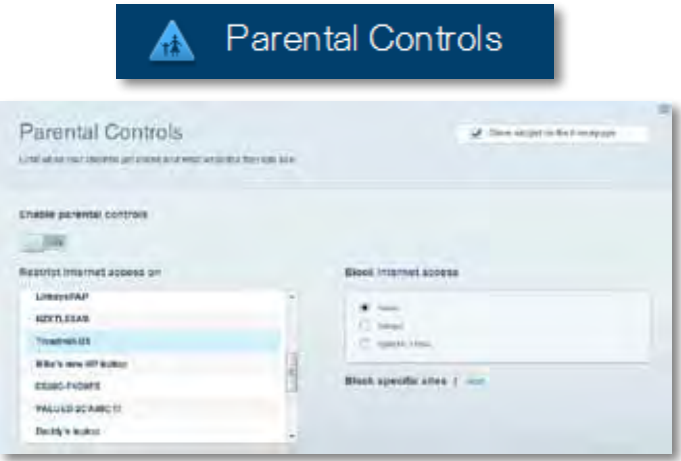

• **A Média rangsorolás** segítségével beállítható, mely eszközök és alkalmazások élvezzenek prioritást a hálózati forgalomban.

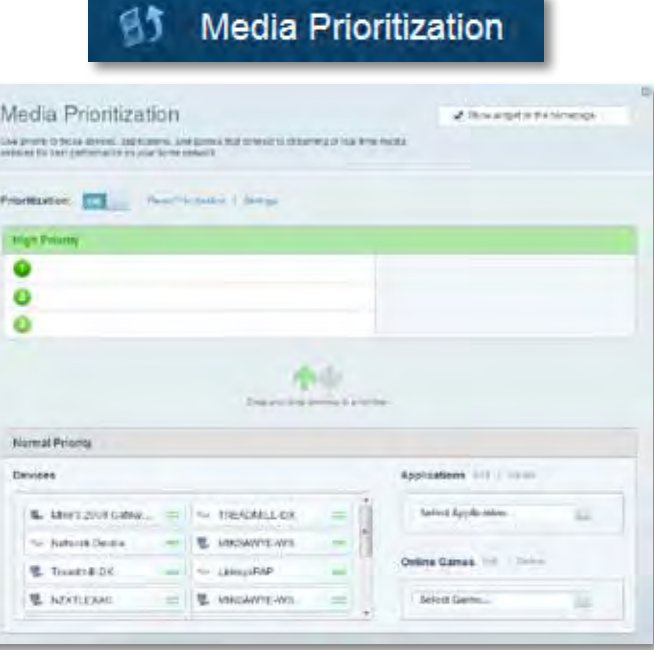

• **A Sebességteszt** lehetővé teszi a hálózat internetkapcsolatának sebességének tesztelését.

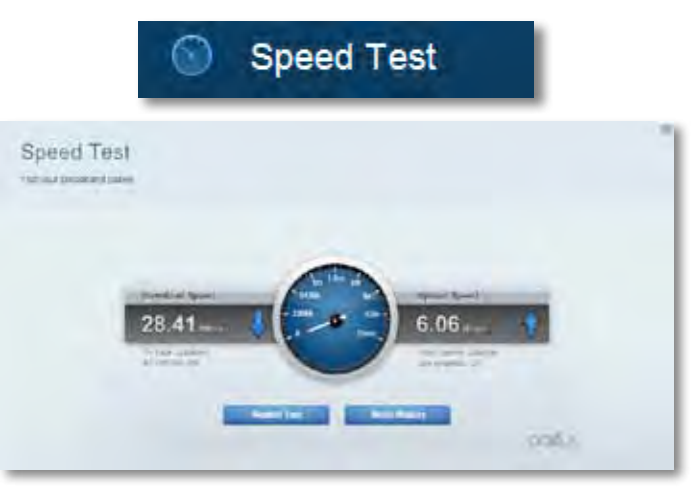

• **Az USB tárterület** funkción keresztül érhető el a csatlakoztatott USB meghajtó (nem tartozék) és állítható be a fájlok megosztása, a médiakiszolgáló és az FTP hozzáférés. (Csak USB porttal rendelkező útválasztók esetén.)

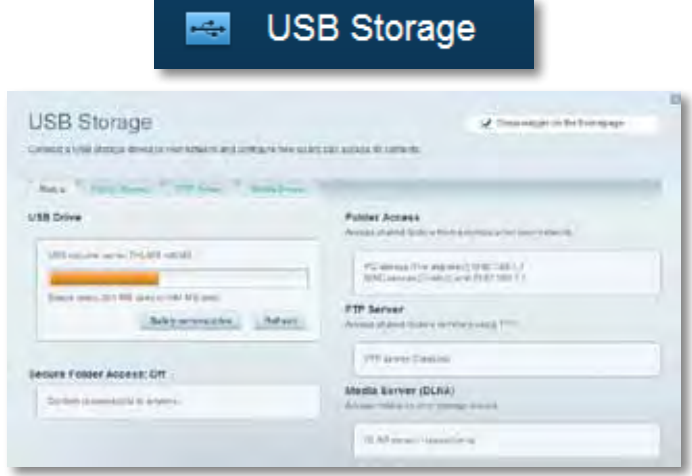

• **Csatlakoztathatóság** funkció az alapvető és haladó hálózati beállítások megváltoztatására.

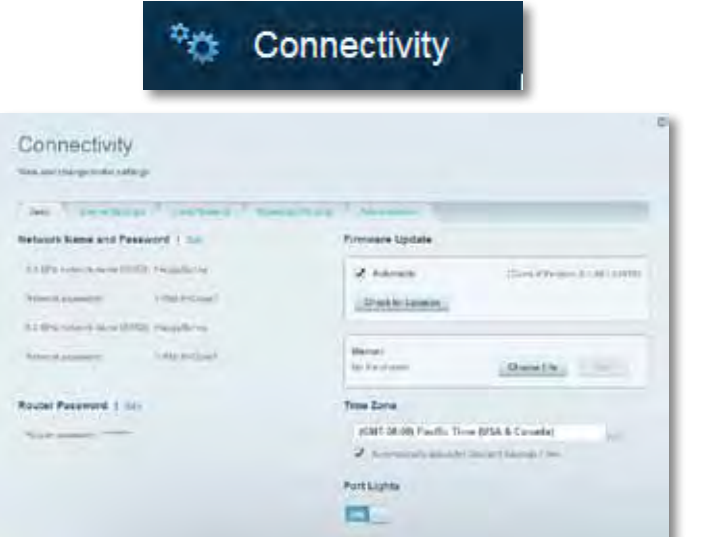

• **A Hibaelhárítás** segít feltárni a routerrel kapcsolatos problémák okát és ellenőrizni a hálózat állapotát.

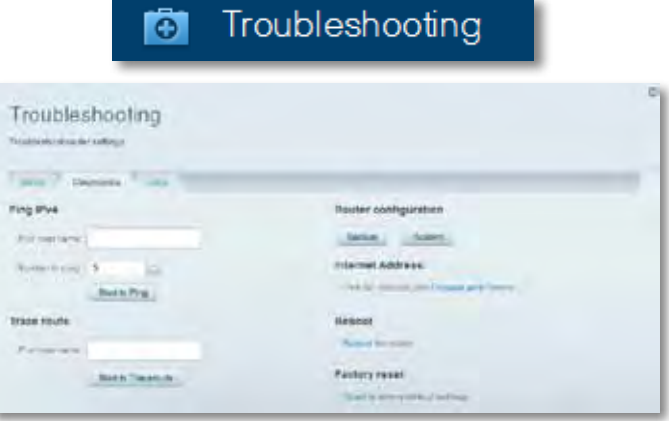

• **A Wireless** funkció használatával konfigurálhatja a router vezeték nélküli hálózatát. Megváltoztathatja a biztonsági üzemmódot, a jelszót, a MAC-szűrést, és a Wi-Fi Protected Setup használatával eszközöket csatlakoztathat.

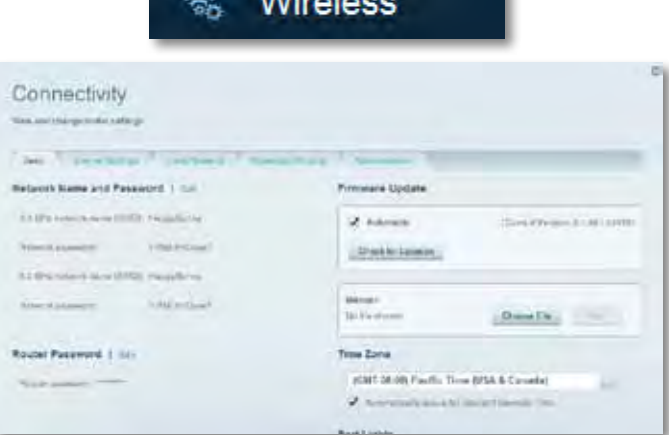

 $\approx$  Window

• **A Biztonság** funkció a router vezeték nélküli biztonságának konfigurálására szolgál. Megadhatja a tűzfal és a VPN beállításait, és egyéni beállításokat adhat meg egyes alkalmazásokra és játékokra vonatkozóan.

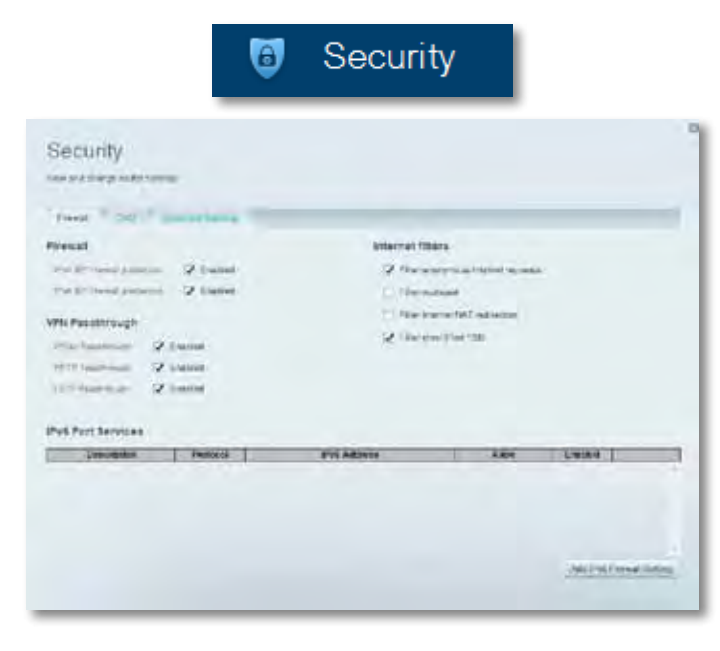

# <span id="page-205-0"></span>Hibaelhárítás

Ez a fejezet segít megoldani néhány általános beállítási problémát és csatlakozni az internetre. További segítséget díjnyertes technikai támogatásunktól kaphat a **[linksys.com/support](http://linksys.com/support)** címen**.**

## **Az útválasztó telepítése nem sikerült**

#### **Ha a Linksys Smart Wi-Fi nem fejezi be a beállítást, megpróbálhatja a következő lépéseket:**

• Tarts lenyomva az útválasztón a **Reset** gombot egy iratkapocs vagy egy tű segítségével, amíg a LED elkezd villogni (kb. 10 másodpercig), majd telepítse újra az útválasztót.

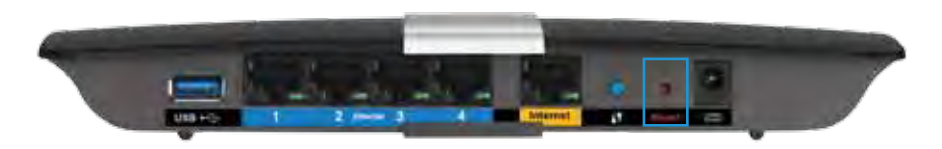

- Ideiglenesen tiltsa le a számítógép tűzfalát (lásd a biztonsági szoftver utasításait), majd telepítse újra az útválasztót.
- Ha rendelkezik másik számítógéppel, használja azt az útválasztó ismételt telepítésére.

## **Windows XP Service Pack frissítés**

Windows XP rendszerű számítógépeken a Linksys Smart Wi-Fi működéséhez szükség van a Service Pack 3 szervizcsomagra. Ha a jelenleg telepített szervizcsomag verziója korábbi a 3-as verziónál le kell tölteni és telepíteni a Service Pack 3 szervizcsomagot.

#### **TIPP**

Használhatja a mellékelt Ethernet-kábelt, hogy a számítógépet közvetlenül a modemhez csatlakoztassa, és ideiglenesen csatlakozzon az internetre, valamint letöltse a szervizcsomagot.

#### **A Service Pack 3 telepítése:**

- **1.** Látogassa meg a Microsoft Update honlapját (**[update.microsoft.com/](http://update.microsoft.com/windowsupdate) [windowsupdate](http://update.microsoft.com/windowsupdate)**).
- **2.** Kövesse az utasításokat a webhelyen, vagy, ha további segítségre van szüksége, lépjen kapcsolatba a Microsofttal.
- **3.** A Service Pack 3 letöltése és telepítése után telepítse újra az útválasztót.

## <span id="page-206-0"></span>*"Az internetkábel nincs csatlakoztatva"* **üzenet**

Ha megjelenik "Az internetkábel nincs csatlakoztatva" üzenet az útválasztó telepítése közben, akkor kövesse ezeket a hibaelhárítási lépéseket.

A probléma megoldásához próbálja meg a következőt:

**1.** Ellenőrizze, hogy az APM103 ADSL2+ Power Modem Ethernet-kábele biztosan csatlakoztatva van-e a sárga Internet portba az útválasztó hátulján.

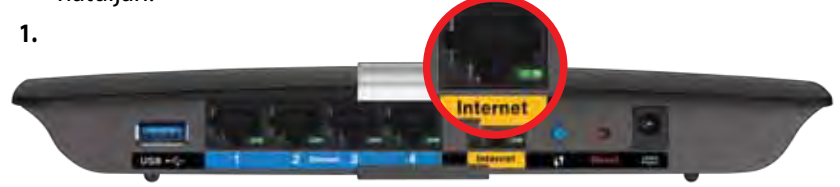

*Az útválasztó hátulnézete*

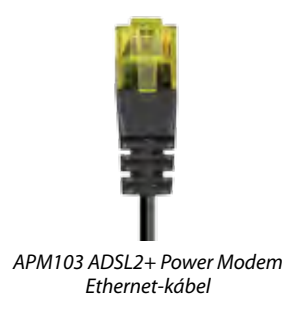

- **2.** Ellenőrizze, hogy az APM103 ADSL2+ Power Modem csatlakoztatva van-e az elektromos hálózatra és a DSL telefonvonalhoz.
- **3.** Telepítse újra az útválasztót.

## *"Az útválasztó nem érhető el"* **üzenet**

Ha nem tudja elérni az útválasztót, mert a számítógép nem csatlakozik a hálózathoz kövesse ezeket a hibaelhárítási lépéseket.

Az útválasztó eléréséhez csatlakoznia kell a saját hálózatához. Ha jelenleg rendelkezik internet-hozzáféréssel, a probléma oka lehet az is, hogy véletlenül egy másik vezeték nélküli hálózathoz csatlakozott.

#### **A probléma megoldásához Windows rendszerű számítógépeken tegye a következőt:**

**1.** A Windows operációs rendszert használó asztali számítógépén jobb gombbal kattintson a rendszertálcán található vezeték nélküli ikonra. Az ikon a Windows verziótól függően eltérő lehet.

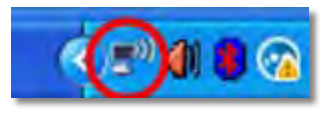

**2.** Kattintson az **Elérhető vezeték nélküli hálózatok megtekintése**  lehetőségre. Meg fog jelenni az elérhető hálózatokat tartalmazó lista.

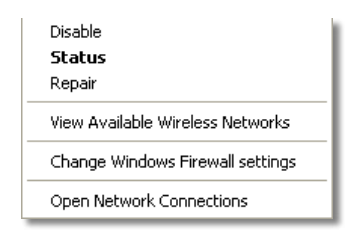

**3.** Kattintson a saját hálózata nevére, majd kattintson a **Csatlakozás** gombra. Az alábbi példában a számítógép egy másik vezeték nélküli hálózathoz csatlakozott, melynek neve: *JimsRouter*. A Linksys E-sorozatú hálózat neve, ebben a példában a *BronzeEagle,* látható kiválasztva.

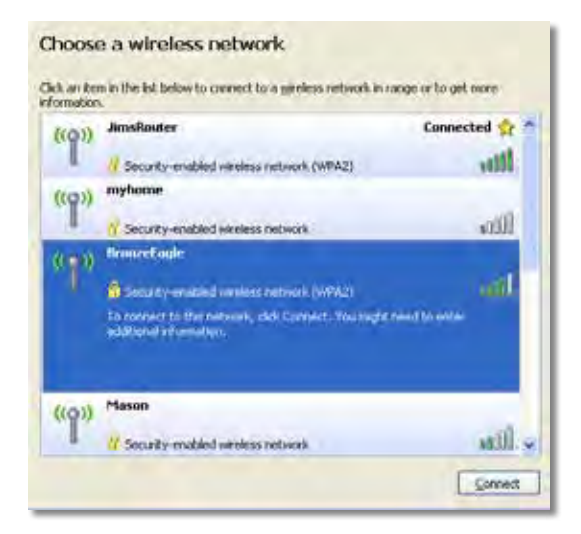

**4.** Ha a rendszer a hálózati kulcs megadására kéri, írja be a jelszavát (Biztonsági kulcs) a mezőbe, és kattintson a **Csatlakozás** gombra.

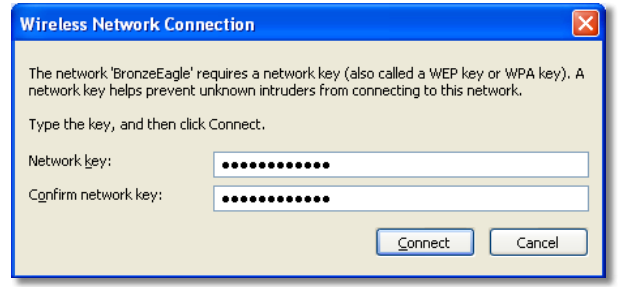

A számítógép csatlakozik a hálózathoz, és ettől fogva elérhető az útválasztó.

#### **A probléma megoldásához Macintosh rendszerű számítógépeken tegye a következőt:**

**1.** A képernyő felső részén található menüsorban kattintson a Wi-Fi ikonra. Meg fog jelenni a vezeték nélküli hálózatokat tartalmazó lista. A Linksys Smart Wi-Fi automatikusan hozzárendelt a hálózatához egy nevet.

Az alábbi példában a számítógép egy másik vezeték nélküli hálózathoz csatlakozott, melynek neve: *JimsRouter*. A Linksys E-sorozatú hálózat neve, ebben a példában a *BronzeEagle,* látható kiválasztva.

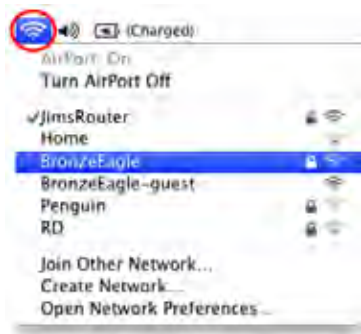

- **2.** Kattintson a Linksys E-Series útválasztó vezeték nélküli hálózatának nevére (a példában *BronzeEagle*).
- **3.** Írja be a vezeték nélküli hálózat jelszavát (biztonsági kulcsát) a **Jelszó** mezőbe, majd kattintson az **OK** gombra.

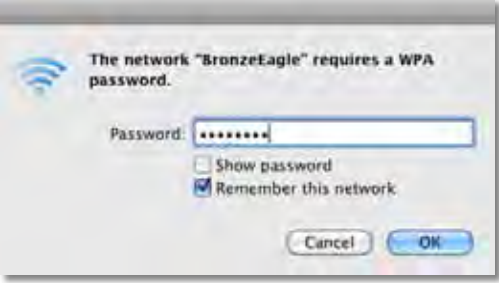

# <span id="page-208-0"></span>Műszaki adatok

## **Linksys XAC1200**

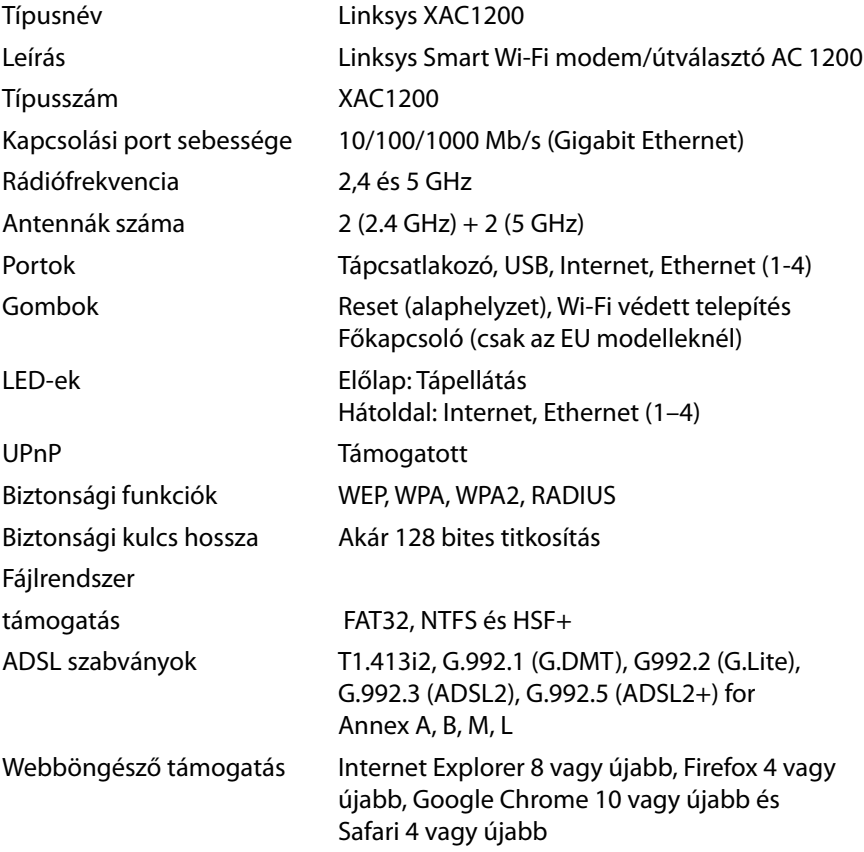

#### **Beépítési adatok**

10,8" x 1,58" x 7,25"

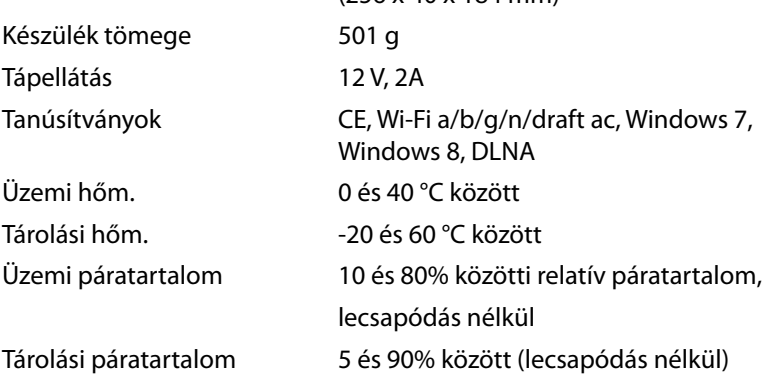

#### **Megjegyzések**

A szabályozásokkal, a jótállással és a biztonsággal kapcsolatos információkért tekintse meg az útválasztóhoz mellékelt CD-t vagy látogasson el a **[Linksys.com/support](http://Linksys.com/support)** címre.

(256 x 40 x 184 mm)

A specifikációk előzetes értesítés nélkül változhatnak.

A maximális teljesítmény meghatározása az IEEE 802.11 szabvány specifikációi alapján történt. A tényleges teljesítmény változhat, beleértve a kisebb vezeték nélküli hálózati teljesítményt, adatátviteli arányt, hatósugarat és lefedettséget. A teljesítményt számos állandó és ideiglenes tényező, illetve környezeti feltétel befolyásolhatja. Ilyen például a hozzáférési ponttól való távolság, a hálózati forgalom nagysága, az épület építőanyagai és szerkezete, az operációs rendszer, a használt vezeték nélküli eszközök, az interferencia és egyéb zavaró környezeti hatások.

[A díjnyertes technikai támogatásért látogasson el a](http://linksys.com/support )  **[linksys.com/support](http://linksys.com/support)** oldalra.

A/BELKIN, LJNKSYSڎs más térméknevek és emblémák a Belkin<br>Vállalatcsoport védjegyei. Az említett, harmadik fél tulajdonát képező<br>védjegyek á megfelelő tulajdonosuk tulajdonát képezik. © 2014 Belkin<br>Interinational, Inc. és/

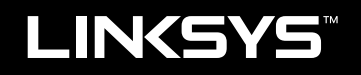

## Guida utente

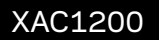

# Indice

## **Presentazione del prodotto**

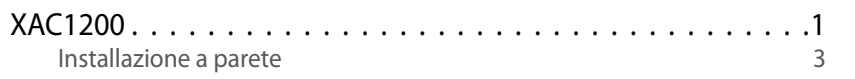

## **Installazione del router EA-Series**

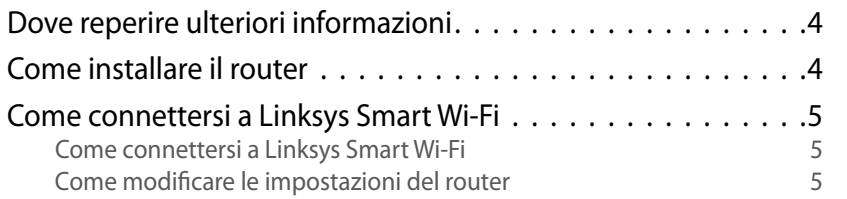

## **Risoluzione dei problemi**

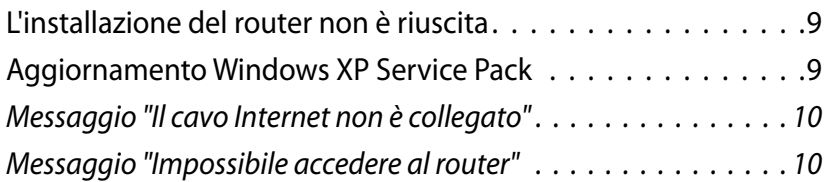

## *Specifiche*

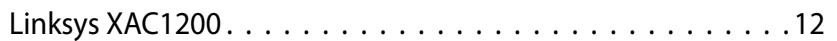

# <span id="page-212-0"></span>Linksys XAC-Series<br>Panoramica del prodotto<br>Panoramica del prodotto

## **XAC1200**

#### **Vista dall'alto**

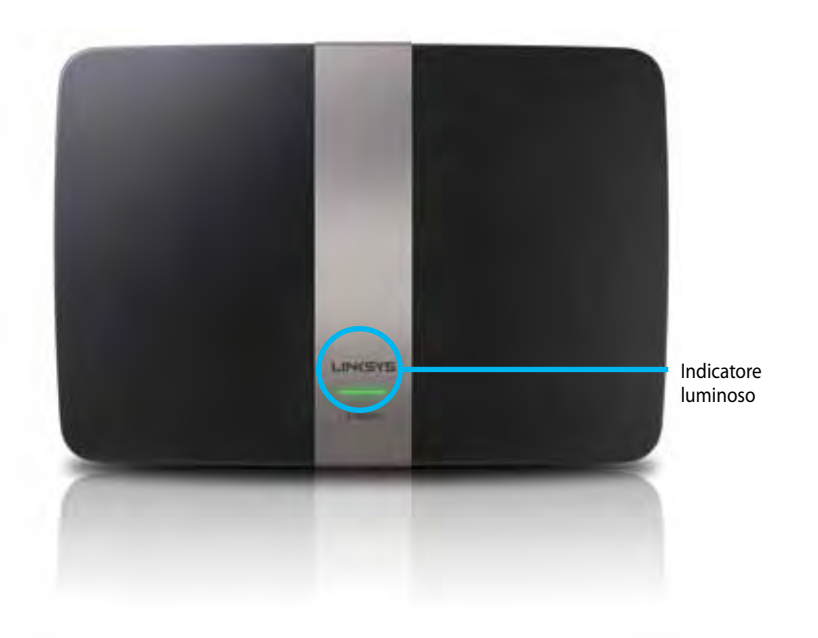

**• Indicatore luminoso** — È verde fisso quando è acceso e al termine di una connessione Wi-Fi Protected Setup. Lampeggia lentamente durante il riavvio dopo aggiornamenti firmware e quando viene stabilita una connessione Wi-Fi Protected Setup. Lampeggia velocemente se si verifica un errore durante la connessione Wi-Fi Protected Setup.

#### **Vista posteriore**

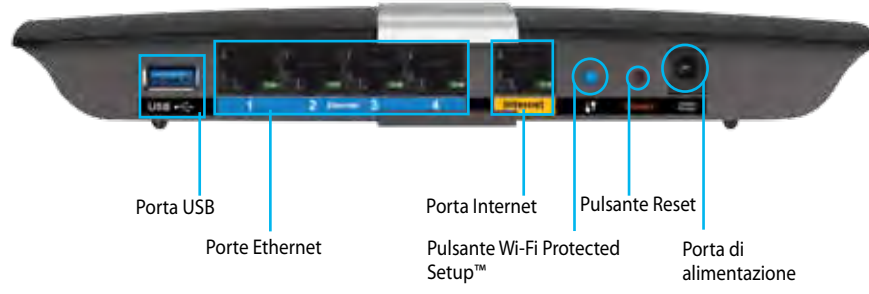

- **• Pulsante Wi-Fi Protected Setup™**  Premere per configurare la protezione wireless su dispositivi di rete abilitati Wi-Fi Protected Setup.
- **• Porta USB**  Per condividere un disco di archiviazione con altri utenti sulla rete o su Internet. Connettere un disco USB a questa porta. È inoltre possibile connettere una stampante USB e condividerla sulla rete.
- **• Porte Ethernet** Collegare i cavi Ethernet (noti anche come cavi di rete) a queste porte Gigabit (10/100/1000), di colore blu, e ad altri dispositivi di rete Ethernet cablati presenti sulla rete.

#### **Nota**

Per prestazioni ottimali, utilizzare cavi di categoria CAT5E o superiore.

- **• Porta Internet** Collegare un cavo Ethernet (noto anche come cavo di rete o cavo Internet) a questa porta gialla e al modem.
- **• Pulsante Reset (Ripristino)**  Premere e tenere premuto questo pulsante per 10 secondi (fino a quando le spie luminose delle porte lampeggiano contemporaneamente) per ripristinare il router alle impostazioni predefinite. È inoltre possibile ripristinare le impostazioni predefinite utilizzando Linksys Smart Wi-Fi.
- **• Porta di alimentazione**  Collegare l'adattatore di alimentazione CA incluso.
- **• Pulsante di alimentazione** Premere | (on) per accendere il router. (solo modelli UE).

#### **Modem-alimentatore ADSL2+ APM103**

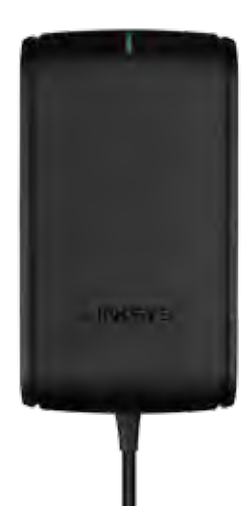

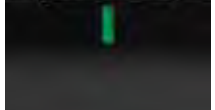

**Indicatore luminoso:**

- **Verde lampeggiante:** Il modem-alimentatore è in fase di avvio e sta tentando di stabilire una connessione ADSL
- **Verde fisso:** ADSL sincronizzata con il provider di servizi Internet
- **Arancione lampeggiante:** Problema di connessione a livello fisico dell'ADSL. (es. il cavo telefonico non è connesso alla presa da parete)

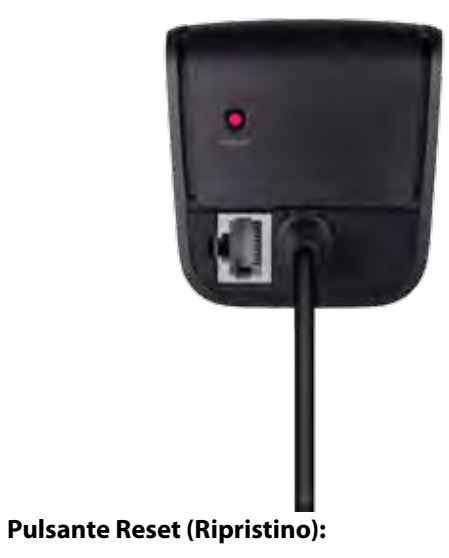

- **Riavvio:** Premere e mantenere premuto per 1 secondo quindi rilasciare
- **Ripristino delle impostazioni predefinite:** Premere e tenere premuto per 5 secondi
- **Porta DSL:** Consente di collegarsi alla linea ADSL

#### <span id="page-214-0"></span>**Installazione a parete**

Sul pannello inferiore del router, sono presenti due slot per il montaggio a parete. La distanza tra gli slot è di 82 mm. Per montare il router sulla parete, sono necessarie due viti.

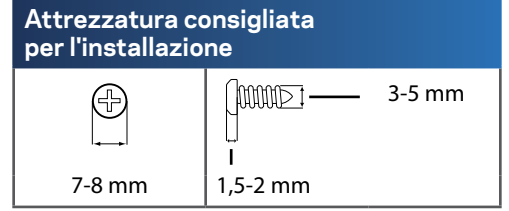

#### **Nota**

Linksys non è responsabile di eventuali danni causati da un'errata installazione a parete.

Attenersi alle istruzioni riportate di seguito:

- **1.** Individuare il punto in cui installare il router. Accertarsi che la parete scelta sia uniforme, liscia, solida e priva di umidità. Controllare, inoltre, che la presa elettrica sia vicina.
- **2.** Utilizzando lo schema riportato nella pagina seguente, praticare due fori nella parete. Accertarsi che la distanza tra i fori sia di 82 mm.
- **3.** Inserire le viti e lasciare fuoriuscirne la testa di 3 mm.
- **4.** Allineare gli slot del router per il montaggio a parete con le due viti.
- **5.** Posizionare gli slot sopra le viti e far scorrere il router verso il basso affinché le viti si inseriscano saldamente negli slot.

#### **Schema dell'installazione a parete**

Stampare questa pagina impostando le dimensioni al 100%.

Ritagliare lungo la linea tratteggiata e appoggiarla sulla parete per individuare l'esatta distanza da lasciare tra i due fori.

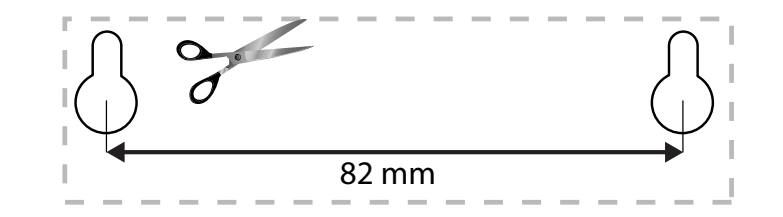

## <span id="page-215-0"></span>Installazione del router EA-Series

### **Dove reperire ulteriori informazioni**

Oltre a questa guida utente, è possibile recuperare ulteriori informazioni a questi indirizzi:

- **[Linksys.com/support](http://Linksys.com/support)** (documentazione, download, domande frequenti, assistenza tecnica, chat dal vivo, forum)
- Sezione Guida di Linksys Smart Wi-Fi (connettersi a **Linksys Smart Wi-Fi**, quindi fare clic su **Help** (Guida) in alto sullo schermo)

## **Come installare il router**

- **1.** Se si sostituisce un router esistente, disconnettere quest'ultimo. Accendere il nuovo router.
- **2.** Collegare il cavo Internet proveniente dal modem alla porta Internet gialla del router. Attendere che la spia di accensione sulla parte anteriore del router sia accesa fissa.
- **3.** Connettersi alla rete wireless protetta il cui nome è indicato nella Guida rapida fornita con il router. (Il nome e la password di rete si potranno cambiare in seguito, durante la configurazione del router). In caso di difficoltà a connettersi alla rete, fare riferimento al CD di documentazione del dispositivo. **Nota**: l'accesso a Internet sarà disponibile solo dopo il completamento della configurazione del router.
- **4.** Aprire un browser Web e seguire le istruzioni per completare l'installazione del router. Se sul browser Web non dovessero comparire le istruzioni, inserire **[linksyssmartwifi.com](http://linksyssmartwifi.com)** nella barra degli indirizzi.
- **5.** Al termine del processo di installazione, seguire le istruzioni visualizzate sullo schermo per configurare l'account Linksys Smart Wi-Fi. Utilizzare Linksys Smart Wi-Fi per gestire facilmente le impostazioni del router, ad esempio:
	- Modificare il nome e la password del router
	- Configurare la funzione Accesso ospite
	- Configurare la funzione Filtro famiglia
	- Collegare dispositivi alla rete in uso
	- Verificare la propria velocità di connessione a Internet.

#### **Nota:**

Nel corso del processo di configurazione dell'account Linksys Smart Wi-Fi, l'utente riceverà un'e-mail di verifica. Aprire l'e-mail ricevuta da Linksys e fare clic sul collegamento in essa indicato.
Los Star Scotte

### **Come connettersi a Linksys Smart Wi-Fi**

È possibile utilizzare Linksys Smart Wi-Fi per configurare il router da qualsiasi computer che disponga di una connessione a Internet.

#### **Per aprire Linksys Smart Wi-Fi:**

- **1.** Fare clic sull'icona **Linksys Smart Wi-Fi** sul desktop.
	- $-$  O  $-$

Aprire un browser Web e accedere al sito **[www.linksyssmartwifi.com](http://www.linksyssmartwifi.com)**.

**2.** Immettere l'indirizzo e-mail e la password configurati in precedenza, quindi fare clic su **Accedi**.

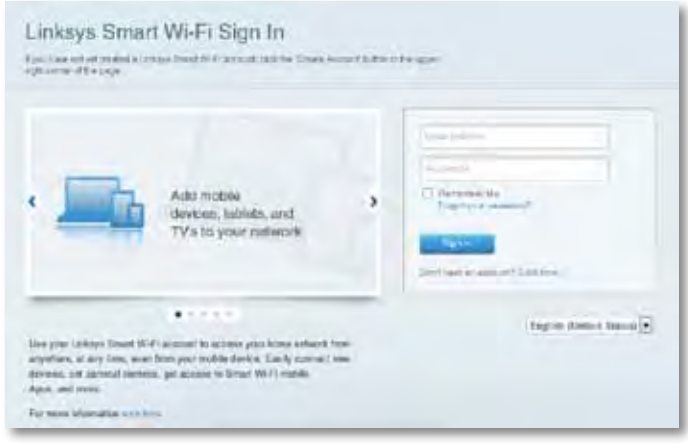

### **Come modificare le impostazioni del router**

Utilizzare Linksys Smart Wi-Fi per modificare le impostazioni del router e configurare funzioni speciali, quali Filtro famiglia e Accesso ospite.

#### **Nota:**

Per visualizzare ulteriori informazioni relative a ciascun menu, fare clic sull'icona **Guida** nella parte superiore della schermata.

#### **Per modificare le impostazioni del router:**

- **1.** Aprire Linksys Smart Wi-Fi e accedere al proprio account.
- **2.** Nel menu a sinistra, fare clic su un'opzione:

Device List

• **L'opzione Elenco dispositivi** consente di visualizzare e gestire tutti i dispositivi di rete collegati al router. È possibile visualizzare i dispositivi presenti sia nella rete principale che nella rete ospite, scollegarli o visualizzare informazioni relative a ciascuno di essi.

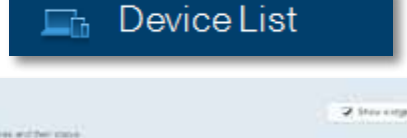

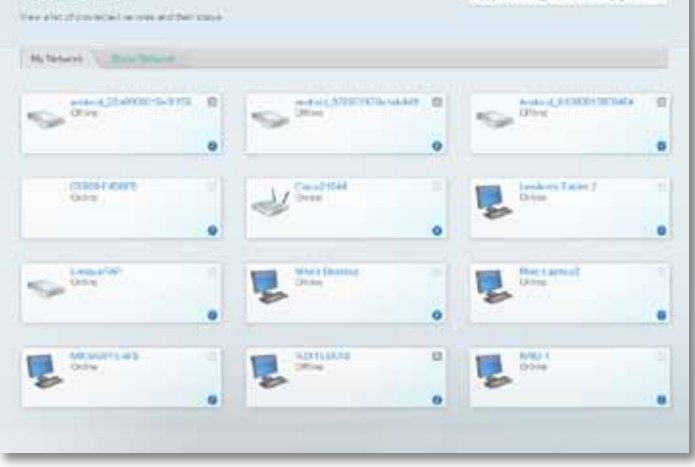

• **L'opzione Accesso ospite** permette di configurare una rete per consentire agli utenti di utilizzare Internet, senza che però possano accedere a tutte le risorse di rete.

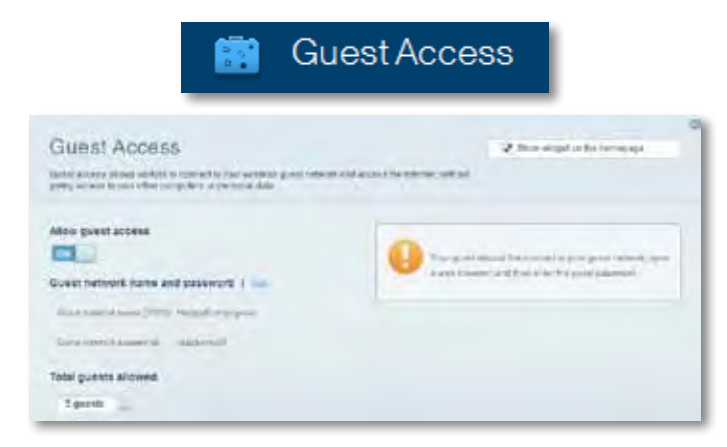

• **L'opzione Filtro famiglia** consente di bloccare siti Web e impostare gli orari di accesso a Internet.

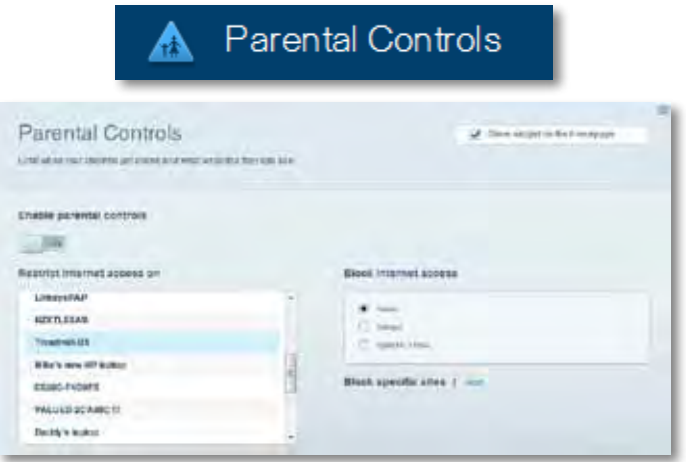

• **L'opzione Assegnazione di priorità ai servizi multimediali** consente di decidere a quali dispositivi e applicazioni assegnare la priorità più alta per il traffico di rete.

 $48 - 0.0000$  Polarations

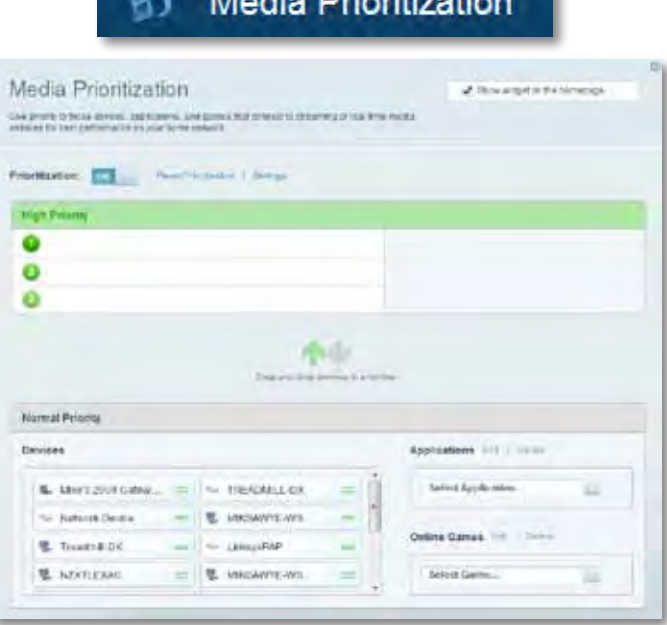

• **L'opzione Test della velocità** consente di verificare la velocità della connessione Internet della rete.

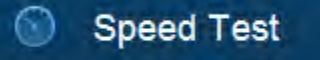

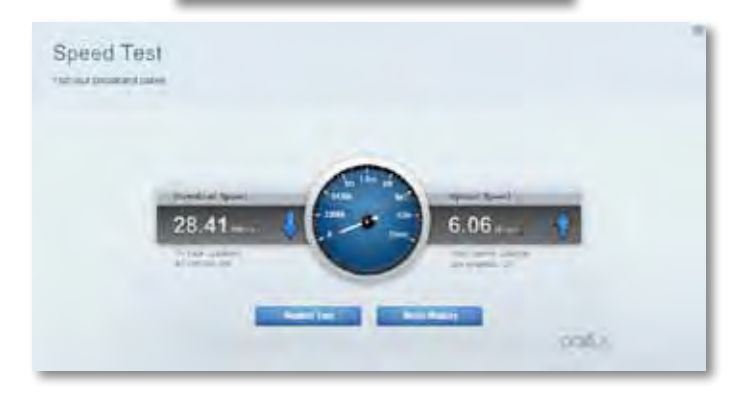

• **L'opzione Storage USB (Archiviazione USB)** Consente di accedere a un disco USB collegato (non incluso) e impostare la condivisione di file, un media server e l'accesso FTP. (Disponibile solo su router con porte USB).

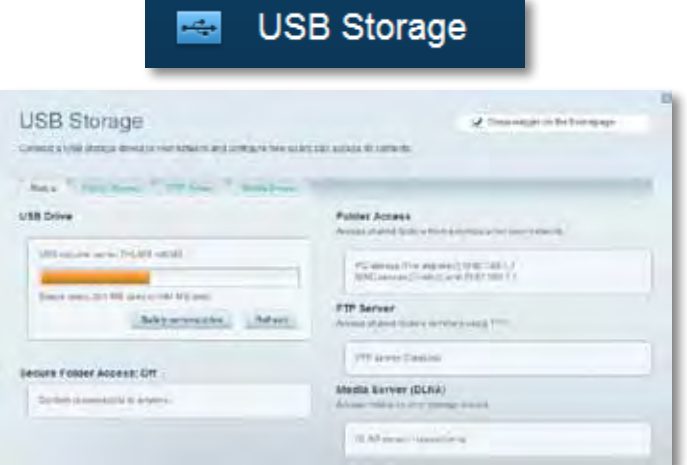

• **L'opzione Connettività** consente di configurare impostazioni di rete standard e avanzate.

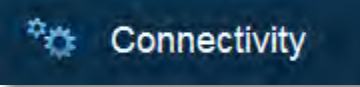

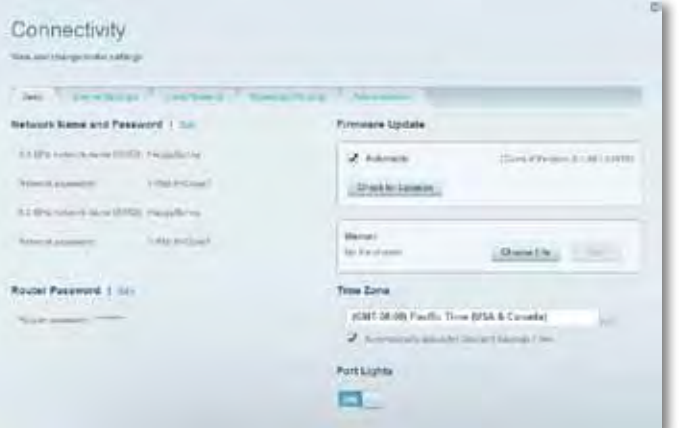

• **L'opzione Risoluzione dei problemi** consente di diagnosticare i problemi relativi al router e di verificare lo stato della rete.

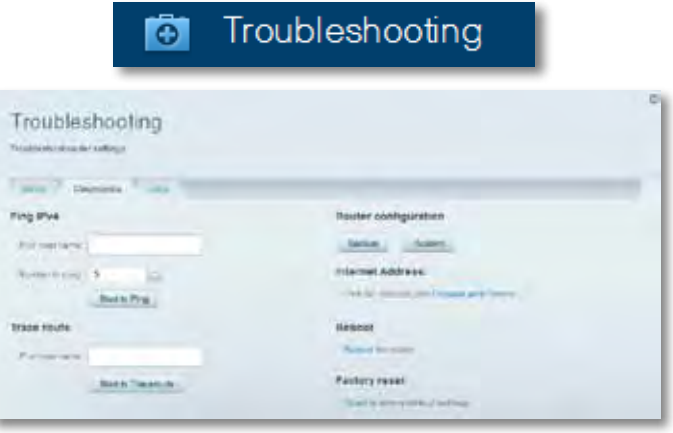

• **L'opzione Wireless** consente di configurare la rete wireless del router. È possibile modificare la modalità di protezione, la password e il filtraggio MAC, nonché collegare i dispositivi utilizzando Wi-Fi Protected Setup.

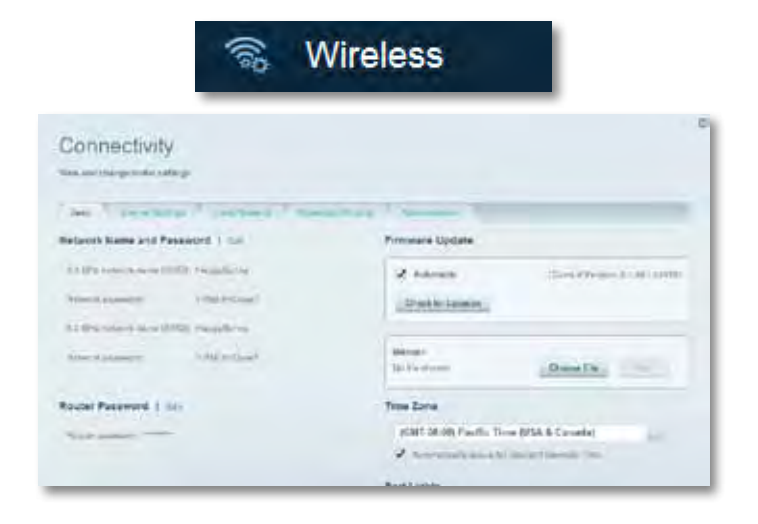

• **L'opzione Protezione** consente di configurare la protezione wireless del router. È possibile configurare il firewall e le impostazioni VPN, e applicare impostazioni personalizzate per applicazioni e giochi.

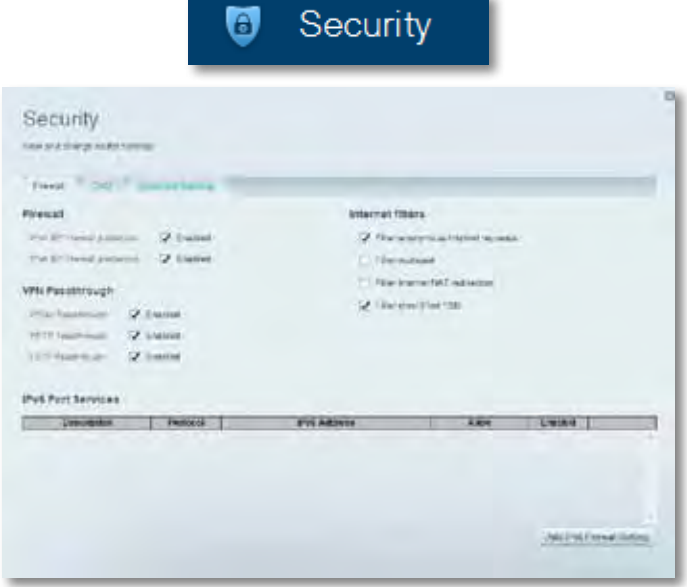

# Risoluzione dei problemi

Questo capitolo aiuta a risolvere i più comuni problemi di installazione e a connettersi a Internet. Per l'assistenza, rivolgersi al nostro eccellente servizio clienti, all'indirizzo **[linksys.com/support](http://linksys.com/support).**

### **L'installazione del router non è riuscita**

#### **Se Linksys Smart Wi-Fi non è stato in grado di completare l'installazione, effettuare le seguenti operazioni:**

• Utilizzando una graffetta o uno spillo, premere e tenere premuto il pulsante **Reset** (Ripristino) sul router, fino a quando il LED inizia a lampeggiare (circa 10 secondi), quindi installare nuovamente il router.

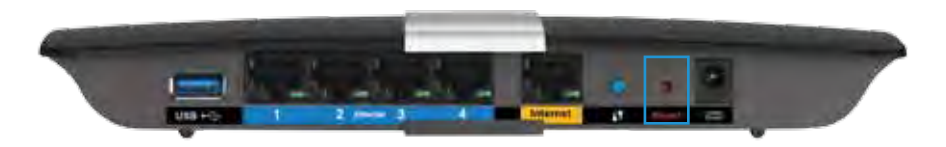

- Disattivare temporaneamente il firewall del computer (consultare le istruzioni del software di protezione per un maggiore supporto) e installare nuovamente il router.
- Se si dispone di un altro computer, utilizzarlo per installare nuovamente il router.

### **Aggiornamento Windows XP Service Pack**

Su computer Windows XP, Linksys Smart Wi-Fi richiede il Service Pack 3 per poter funzionare. Se la versione del Service Pack attualmente installato è precedente alla versione 3, sarà necessario scaricare e installare Service Pack 3.

#### **SUGGERIMENTO**

Per connettersi temporaneamente a Internet e scaricare il Service Pack richiesto, è possibile utilizzare il cavo Ethernet incluso e collegare il computer direttamente al modem.

#### **Come installare Service Pack 3:**

- **1.** Collegarsi al sito Web Microsoft Update (**[update.microsoft.com/](http://update.microsoft.com/windowsupdate) [windowsupdate](http://update.microsoft.com/windowsupdate)**).
- **2.** Seguire le istruzioni sul sito Web o contattare Microsoft per ricevere ulteriore assistenza.
- **3.** Dopo aver scaricato e installato il Service Pack 3, installare nuovamente il router.

# **Messaggio** *"Il cavo Internet non è collegato"*

Se durante l'installazione del router compare il messaggio "Il cavo Internet non è collegato", seguire le seguenti istruzioni di risoluzione delle anomalie.

Per risolvere il problema, provare quanto segue:

**1.** Accertarsi che il cavo Ethernet del Modem-alimentatore ADSL2+ APM103 sia collegato correttamente alla porta Intenet (gialla) sul retro del router.

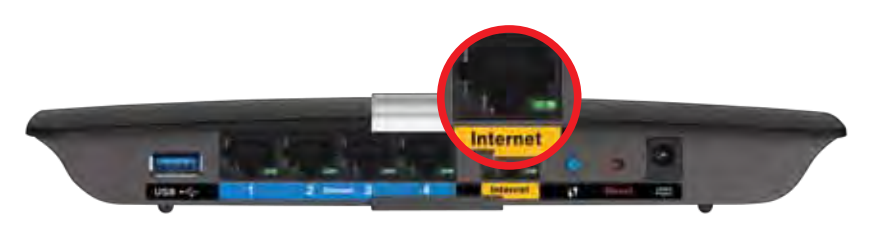

*Vista posteriore del router*

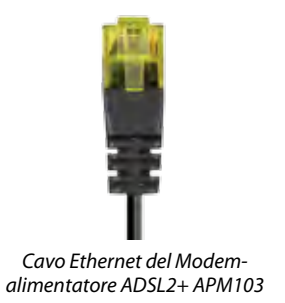

- **2.** Accertarsi che il Modem-alimentatore sia collegato a una fonte di alimentazione e alla linea telefonica DSL.
- **3.** Reinstallare il router.

# **Messaggio** *Impossibile accedere al router*

Se non è possibile accedere al router perché il computer non è connesso alla rete, seguire queste fasi per risolvere il problema.

Per accedere al router, è necessario essere connessi alla propria rete. Se si è attualmente connessi a una rete wireless, il problema potrebbe essere che si è accidentalmente collegati a una rete wireless diversa dalla propria.

#### **Per risolvere il problema su computer Windows, provare quanto segue:**

**1.** Sul desktop di Windows, fare clic con il pulsante destro del mouse sull'icona della rete wireless nell'area di notifica. L'icona potrebbe essere diversa a seconda della versione di Windows.

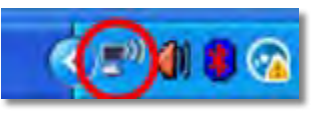

**2.** Fare clic su **Visualizza reti wireless disponibili**. Viene visualizzato un elenco delle reti disponibili.

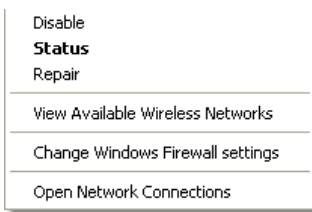

**3.** Fare clic sul nome della propria rete e quindi su **Connetti**. Nell'esempio in basso, il computer era connesso a un'altra rete wireless chiamata *JimsRouter*. In questo esempio, il nome della rete Linksys E-Series, *BronzeEagle,* è indicato come selezionato.

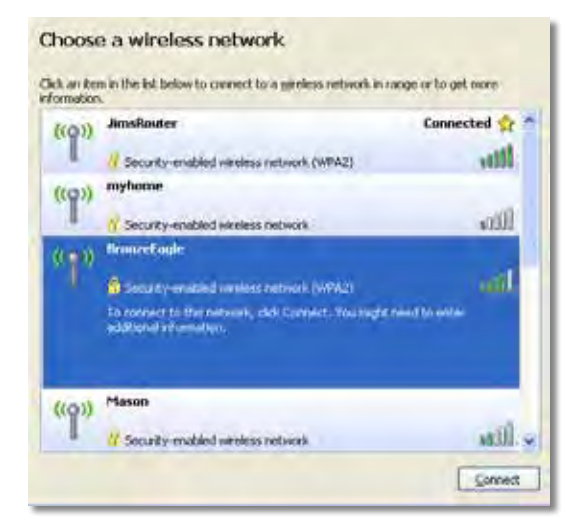

**4.** Se viene richiesto di inserire una chiave di rete, digitare la propria password (Chiave di sicurezza) nei campi appositi e fare clic su **Connetti**.

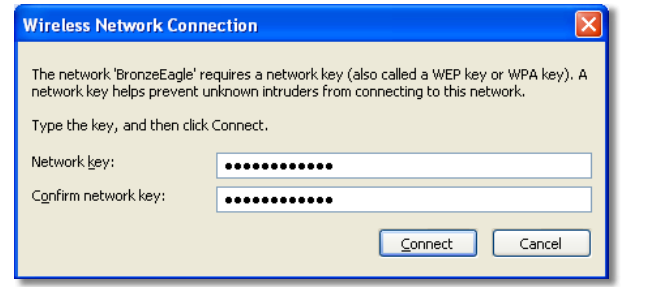

Il computer si connetterà alla rete e sarà possibile accedere al router.

#### **Per risolvere il problema su computer Mac provare quanto segue:**

**1.** Nella barra dei menu, in alto sullo schermo, fare clic sull'icona Wi-Fi. Comparirà l'elenco delle reti wireless. Linksys Smart Wi-Fi assegna automaticamente un nome alla rete.

Nell'esempio in basso, il computer era connesso a un'altra rete wireless chiamata *JimsRouter*. In questo esempio, il nome della rete Linksys E-Series, *BronzeEagle,* è indicato come selezionato.

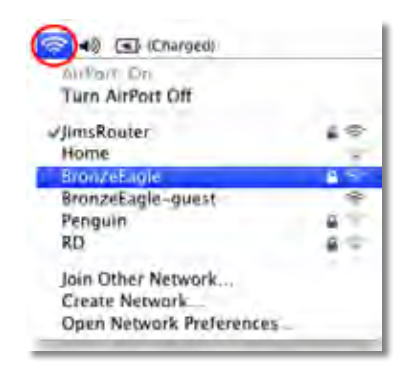

- **2.** Fare clic sul nome della rete wireless del router Linksys E-Series (*BronzeEagle* in questo esempio).
- **3.** Digitare la password della rete wireless (Chiave di sicurezza) nel campo **Password** e fare clic su **OK**.

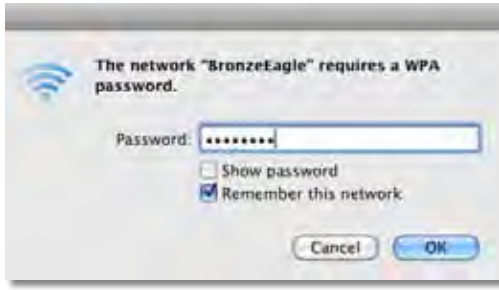

# Specifiche tecniche

## **Linksys XAC1200**

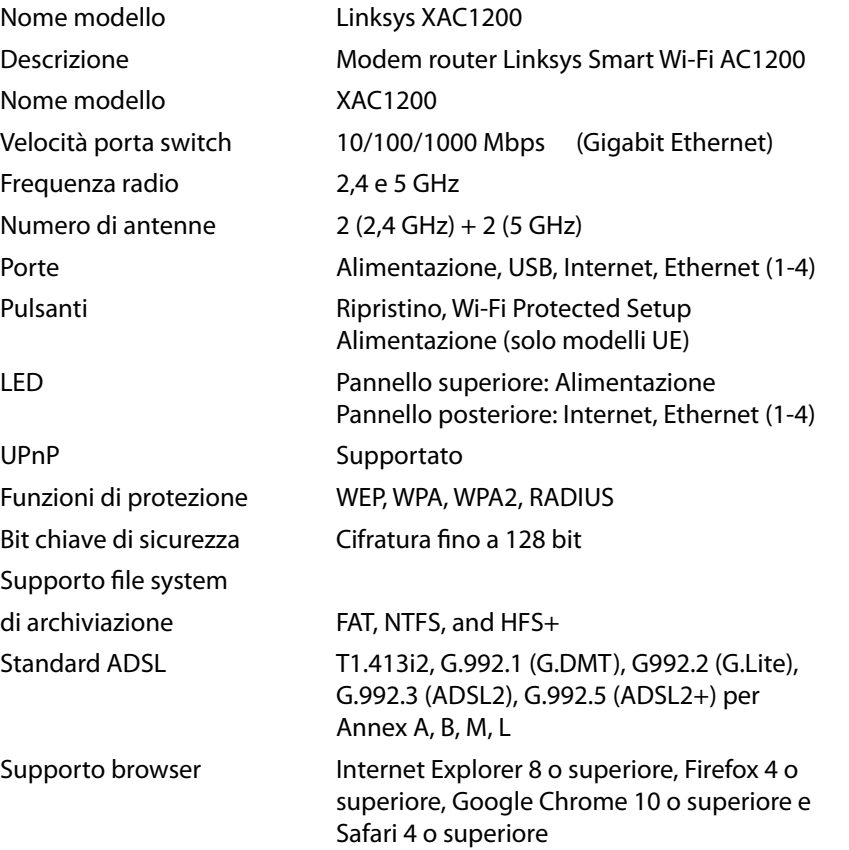

### **Specifiche ambientali**

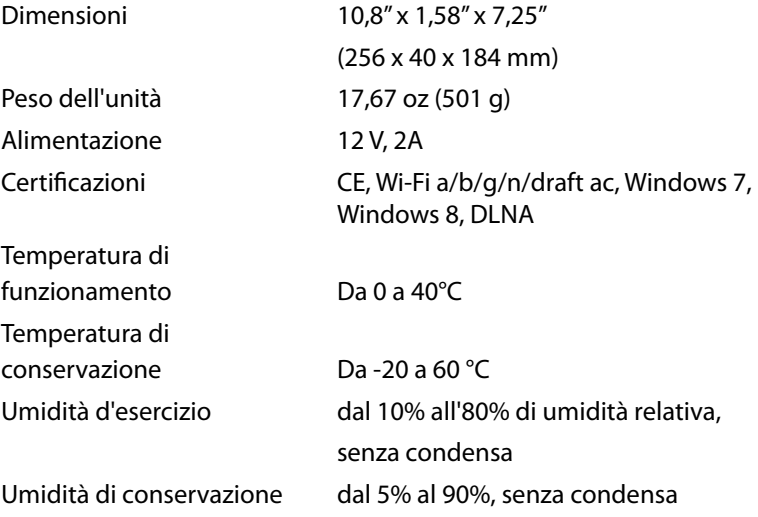

#### **Note**

Per informazioni sulle normative, la garanzia e la sicurezza, consultare il CD fornito con il router oppure visitare il sito **[Linksys.com/support](http://Linksys.com/support)**.

Le specifiche sono soggette a modifica senza preavviso.

Le prestazioni ottimali indicate per la connettività wireless si basano sulle specifiche IEEE Standard 802.11. Le prestazioni effettive possono variare e comportare una riduzione della capacità di rete wireless, velocità di trasmissione dei dati, portata e copertura del segnale. Le prestazioni dipendono da numerosi fattori, condizioni e variabili, quali la distanza dal punto di accesso, il volume del traffico di rete, i materiali costruttivi impiegati, il sistema operativo utilizzato, il mix di prodotti wireless impiegato, interferenze e altre condizioni avverse.

Visitare **[linksys.com/support](http://linksys.com/support)** per ricevere un'assistenza tecnica di alta qualità

BELKIN, LINKSYS e molti logótipi e nomí di prodotto sóno marchi<br>commerciali del grúppo azjéndale Belkin. I marchi commerciali di terze<br>particitati/in questo documento sóno di proprietà dei rispettivi titolari.<br>@ 2014 Belki

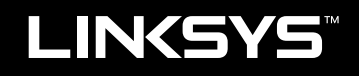

Naudotojo vadovas

XAC1200

# Turinys

# **Gaminio apžvalga**

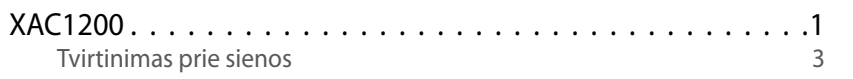

## **EA serijos maršrutizatoriaus nustatymas**

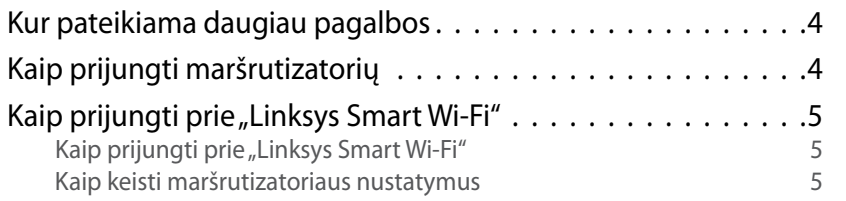

# **Trikčių šalinimas**

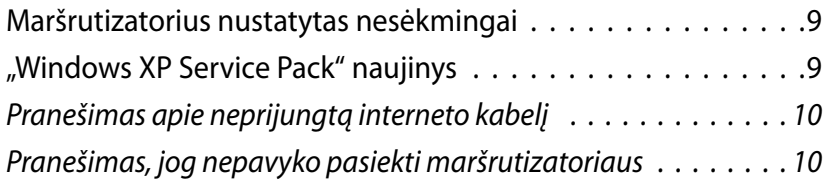

### **Techniniai duomenys**

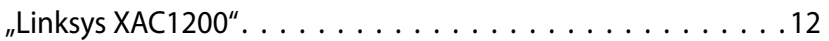

**i**

# <span id="page-227-0"></span>Gaminio apžvalga

### **XAC1200**

### **Vaizdas iš viršaus**

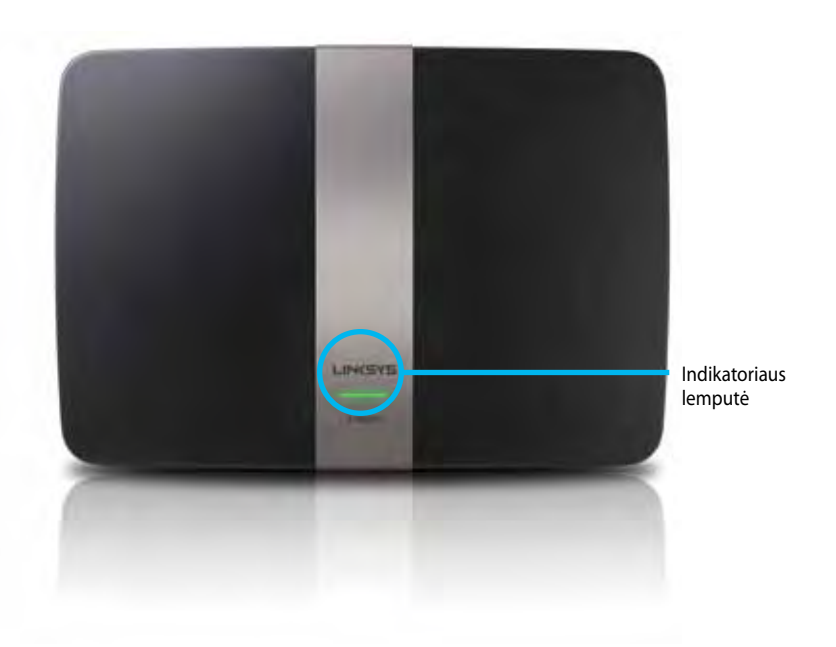

**• Indikatoriaus lemputė** – šviečia nepertraukiamai žaliai ir kai sėkmingai užmegztas "Wi-Fi Protected Setup" ryšys. Lėtai mirksi, kol užkraunama mikroprograminės įrangos naujovinimo metu ir užmezgant "Wi-Fi Protected Setup" ryšį. Jvykus "Wi-Fi Protected Setup" klaidai, greitai mirksi.

### **Vaizdas iš galo**

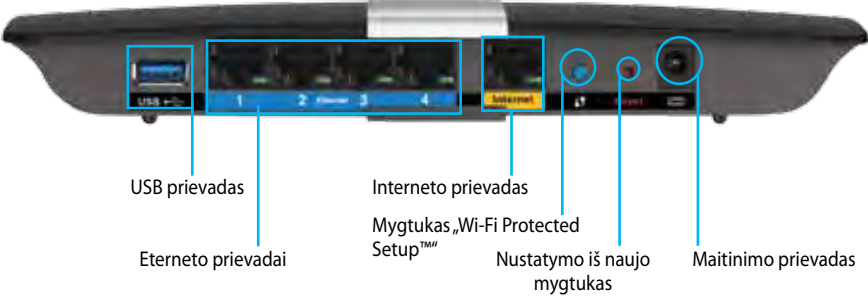

- **• Mygtukas "Wi-Fi Protected Setup™"** paspauskite šį mygtuką, kai norėsite paprastai sukonfigūruoti belaidžio ryšio saugumą tinklo prietaisuose, kuriuose įjungta "Wi-Fi" apsaugota sąranka.
- **• USB prievadas**  dalykitės disko vieta su kitais tinklo arba interneto naudotojais. Prijunkite USB diską prie šio prievado. Taip pat galite prijungti USB spausdintuvą ir dalytis juo tinkle.
- **• Eterneto prievadai**  prijunkite eterneto laidus (taip pat vadinami tinklo laidais) prie šių mėlynos spalvos "Gigabit" (10/100/1000) prievadų ir prie laidinių eterneto tinklo prietaisų jūsų tinkle.

#### **Pastaba**

Siekdami geriausių rezultatų, naudokite CAT5E arba aukštesnės klasės laidus.

- **• Interneto prievadas**  prijunkite eterneto laidą (taip pat vadinamas tinklo arba interneto laidu) prie geltonos spalvos prievado ir modemo.
- **Mygtukas "Nustatyti iš naujo"** paspauskite ir palaikykite 10 sekundžių (kol tuo pat metu blyksi prievado lemputės) ir atkurkite maršrutizatoriaus gamyklines nuostatas. Be to, numatytąsias nuostatas galite atkurti naudodami "Linksys Smart Wi-Fi".
- **• Maitinimo prievadas**  prijunkite pridedamą kintamosios srovės adapterį.
- **• Maitinimo mygtukas** paspauskite | (šviečia), kad įjungtumėte maršrutizatorių. (tik ES modeliuose.)

### **"APM103 ADSL2+ Power Modem"**

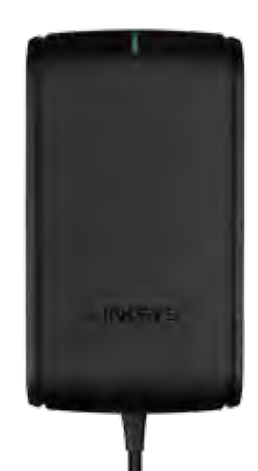

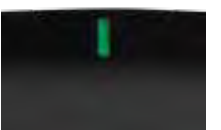

**Indikatoriaus lemputė:**

- **Mirksi žalia spalva:** maitinimo modemas yra paleidžiamas ir užmezgamas ADSL ryšys
- **Šviečia žalia spalva:** ADSL susinchronizuota su ISP
- **Mirksi geltona spalva:** ADSL fizinio ryšio problema. (t. y. telefono laidas neprijungtas prie sieninio lizdo)

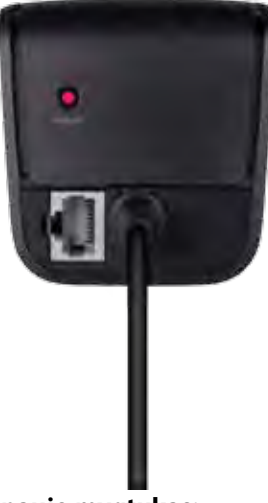

**Nustatymo iš naujo mygtukas:**

- **Pakartotinė pirminė įkeltis:** paspauskite ir palaikykite 1 sekundę, paskui atleiskite
- **Atkurti numatytuosius nustatymus:** paspauskite ir palaikykite 5 sekundes
- **DSL prievadas:** prijungiamas prie ADSL linijos

### <span id="page-229-0"></span>**Tvirtinimas prie sienos**

Maršrutizatorius turi dvi prapjovas tvirtinimui prie sienos (savo apatiniame skyde). Atstumas tarp prapjovų yra 82 mm. Norint pritvirtinti maršrutizatorių, reikia dviejų sraigtų.

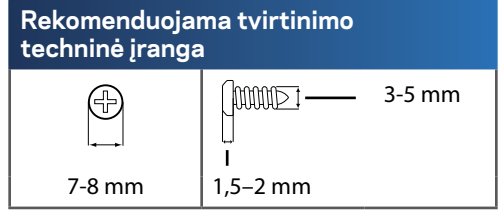

#### **Pastaba**

"Linksys" neatsako už žalą, kuri buvo patirta nesaugiai pritvirtinus tvirtinimo prie sienos techninę įrangą.

Vykdykite šias instrukcijas:

- **1.** Pasirinkite, kur norite tvirtinti maršrutizatorių. Įsitikinkite, kad naudojama siena yra lygi, plokščia, sausa ir tvirta. Be to, įsitikinkite, kad šalia tvirtinimo vietos yra elektros lizdas.
- **2.** Naudodamiesi kitame puslapyje pateiktu šablonu, sienoje išgręžkite dvi skyles. Įsitikinkite, kad tarp skylių yra 82 mm atstumas.
- **3.** Įkiškite sraigtus ir palikite 3 mm galvučių kyšoti.
- **4.** Dėkite maršrutizatorių taip, kad tvirtinimo prie sienos angos lygiuotų su dviem sraigtais.
- **5.** Tvirtinimo prie sienos angas lygiuokite su sraigtais, stumkite maršrutizatorių žemyn, kol sraigtai atsidurs angose.

### **Tvirtinimo prie sienos šablonas**

Išspausdinkite šį puslapį 100 % dydžio.

Nukirpkite palei brūkšninę liniją, paskui dėkite ant sienos, kad galėtumėte tiksliai išgręžti tarpus.

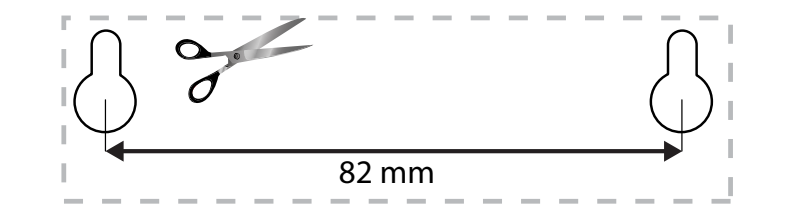

# <span id="page-230-0"></span>EA serijos maršrutizatoriaus nustatymas

### **Kur pateikiama daugiau pagalbos**

Pagalbos galite rasti ne tik šiame naudotojo vadove, bet ir šiose vietose:

- **[Linksys.com/support](http://Linksys.com/support)** (dokumentacija, atsisiuntimai, DUK, techninė pagalba, tiesioginiai pokalbiai, forumai)
- "Linksys Smart Wi-Fi" pagalba (prisijunkite prie "Linksys Smart Wi-Fi", paskui spustelėkite "**Pagalba"** ekrano viršuje)

## **Kaip prijungti maršrutizatorių**

- **1.** Jeigu keičiate turimą maršrutizatorių, atjunkite jį. Įjunkite naujojo maršrutizatoriaus maitinimą.
- **2.** Prijunkite modemo interneto laidą prie maršrutizatoriaus geltono interneto prievado. Palaukite, kol maitinimo lemputė maršrutizatoriaus priekyje ims nepertraukiamai šviesti.
- **3.** Prijunkite prie saugaus belaidžio tinklo, kurio pavadinimas nurodytas kartu su maršrutizatoriumi gautame Greito pasirengimo vadove. (Galėsite pakeisti tinklo pavadinimą ir slaptažodį vėliau nustatydami maršrutizatorių.) Jeigu reikia pagalbos jungiant prie tinklo, žr. įrenginio kompaktinį diską. **Pastaba**: jūs neturėsite prieigos prie interneto, kol nebus baigtas maršrutizatoriaus nustatymas.
- **4.** Atverkite interneto naršyklę ir vykdydami instrukcijas atlikite maršrutizatoriaus sąranką. Jei instrukcijos interneto naršyklėje neparodomos, naršyklės adreso juostoje įveskite **[linksyssmartwifi.com](http://linksyssmartwifi.com)**.
- **5.** Sąrankos pabaigoje vykdykite ekrane pateiktas instrukcijas ir nustatykite "Linksys Smart Wi-Fi" paskyrą. Naudokite "Linksys Smart Wi-Fi", kai norėsite paprastai tvarkyti maršrutizatoriaus nustatymus, pvz.:
	- pakeiskite maršrutizatoriaus pavadinimą ir slaptažodį;
	- nustatykite svečio prieigą;
	- sukonfigūruokite tėvų kontrolės valdiklius;
	- prijunkite prietaisus prie tinklo;
	- išbandykite interneto ryšio greitį.

#### **Pastaba :**

jums atliekant "Linksys Smart Wi-Fi" paskyros sąranką, gausite patvirtinimo el. laišką. Būtinai atidarykite iš "Linksys" gautą el. laišką ir spustelėkite pateiktą nuorodą.

### <span id="page-231-0"></span>**Kaip prijungti prie "Linksys Smart Wi-Fi"**

Norėdami sukonfigūruoti maršrutizatorių iš bet kurio kompiuterio, turinčio interneto ryšį, naudokite "Linksys Smart Wi-Fi".

#### **"Linksys Smart Wi-Fi" atvėrimas:**

**1.** spustelėkite darbalaukyje esančią piktogramą "**Linksys Smart Wi-Fi** ".

– ARBA –

Atverkite interneto naršyklę ir įjunkite **[www.linksyssmartwifi.com](http://www.linksyssmartwifi.com)**.

**2.** Įveskite anksčiau nustatytą el. pašto adresą ir slaptažodį, paskui spustelėkite **Prisijungti**.

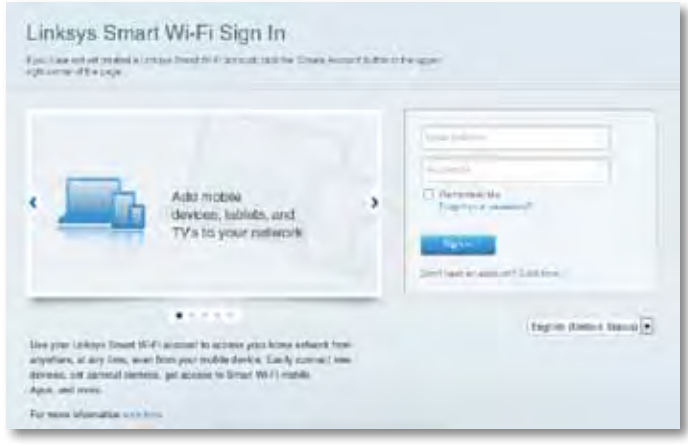

### **Kaip keisti maršrutizatoriaus nustatymus**

Norėdami pakeisti maršrutizatoriaus nustatymus ir nustatyti specialiąsias ypatybes, pvz., tėvų kontrolę ir svečio prieigą, naudokite "Linksys Smart Wi-Fi".

#### **Pastaba .**

Norėdami gauti papildomos pagalbos dėl bet kurio meniu, ekrano viršuje spustelėkite **Pagalba** .

#### **Kaip keisti maršrutizatoriaus nustatymus:**

- **1.** atidarykite "Linksys Smart Wi-Fi" ir prisijunkite prie paskyros.
- **2.** Meniu kairėje spustelėkite parinktį:
	- **Prietaisų sąrašas** leidžia peržiūrėti ir valdyti visus prie maršrutizatoriaus prijungtus tinklo prietaisus. Galite peržiūrėti pagrindiniame ir svečio tinkluose esančius prietaisus, juos atjungti arba peržiūrėti informaciją apie kiekvieną prietaisą.

#### Device List 됴

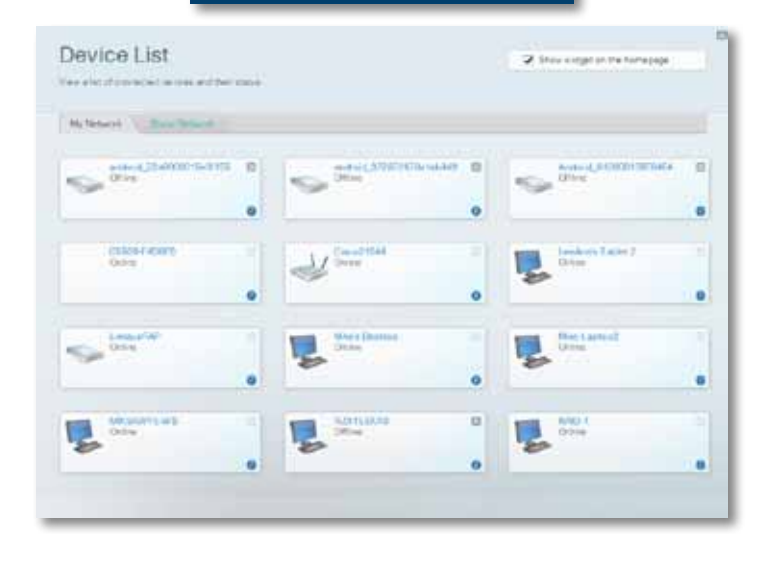

### XAC serijos "Linksys" prietaisas Maršrutizatoriaus nustatymas mustatymas mustatymas mustatymas mustatymas must

• **Svečio prieiga** suteikia galimybę sukonfigūruoti tinklą, kad svečiai galėtų naudotis internetu, tačiau ne visais tinklo ištekliais.

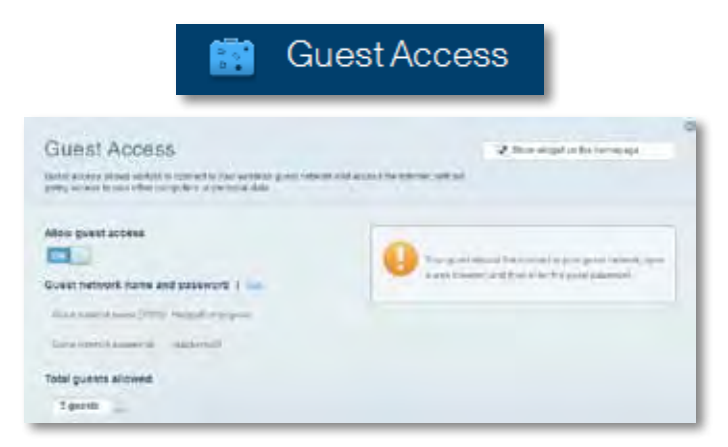

• **Tėvų kontrolė** leidžia blokuoti žiniatinklio svetaines ir nustatyti interneto prieigos kartus.

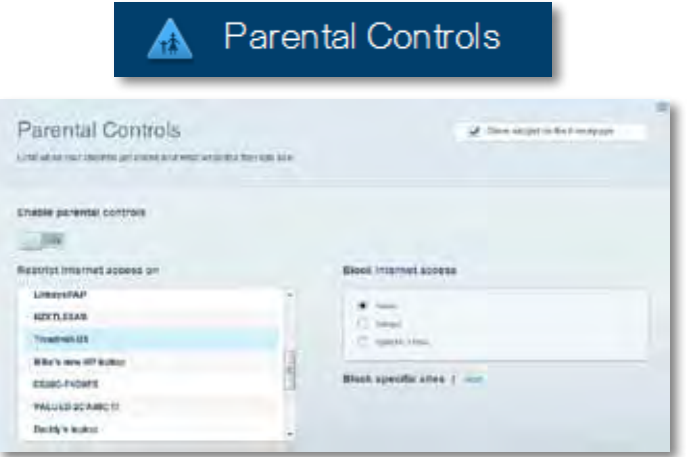

• **Medijos prioritizacija** leidžia nustatyti, kurie prietaisai ir programos jūsų tinklo sraute turi prioritetą.

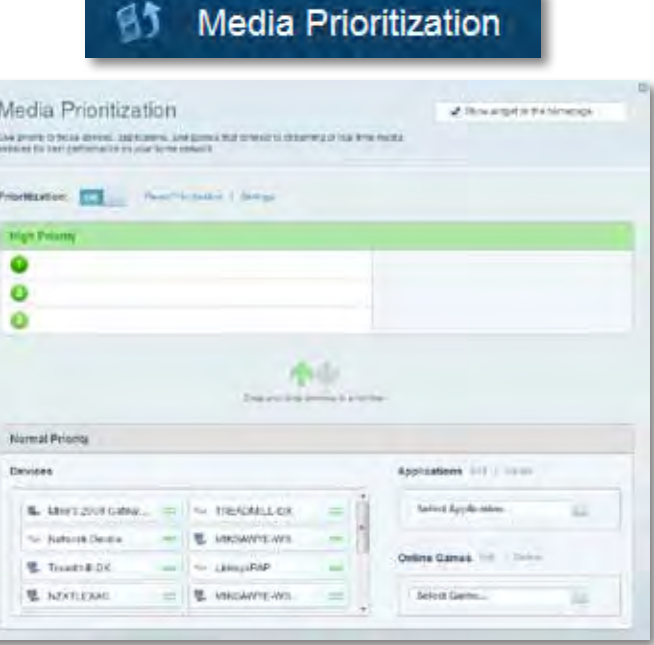

• **Greičio bandymas** leidžia patikrinti tinklo interneto ryšio greitį.

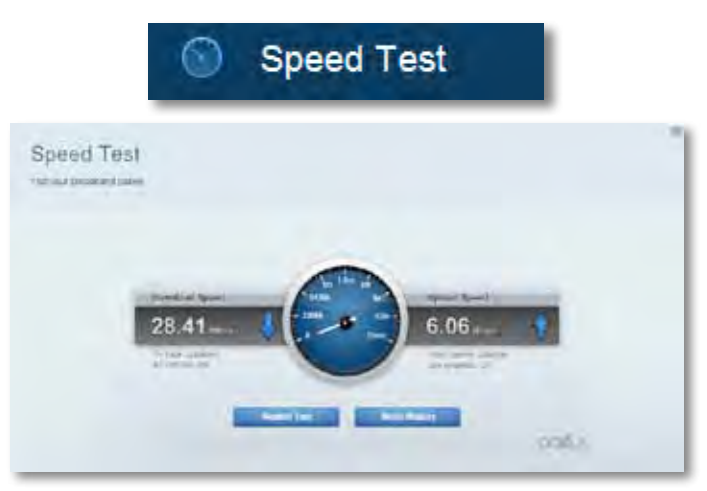

• **USB atmintis** leidžia pasiekti prijungtą USB diską (nepridedamas) ir nustatyti failų bendrinimą, medijos serverį ir FTP prieigą. (Prieinama tik maršrutizatoriuose su USB prievadais.)

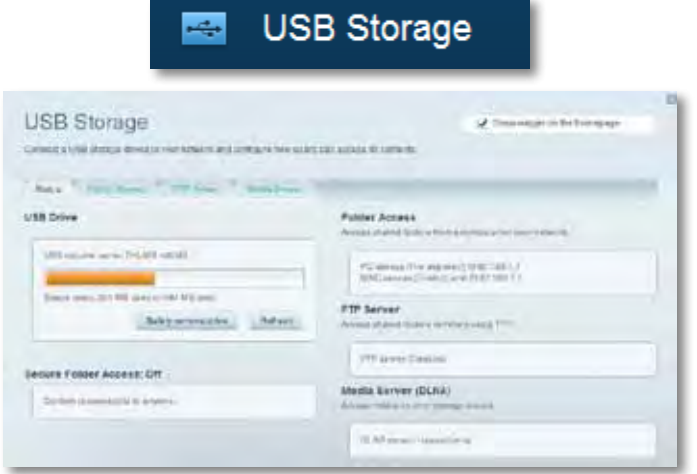

• **Jungiamumas** leidžia sukonfigūruoti pagrindinius ir išplėstinius tinklo nustatymus.

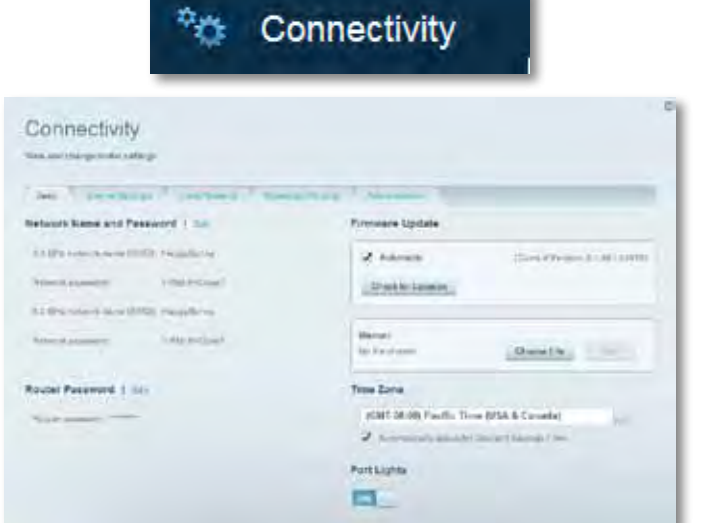

• **Trikčių šalinimas** leidžia nustatyti maršrutizatoriaus problemas ir patikrinti tinklo būseną.

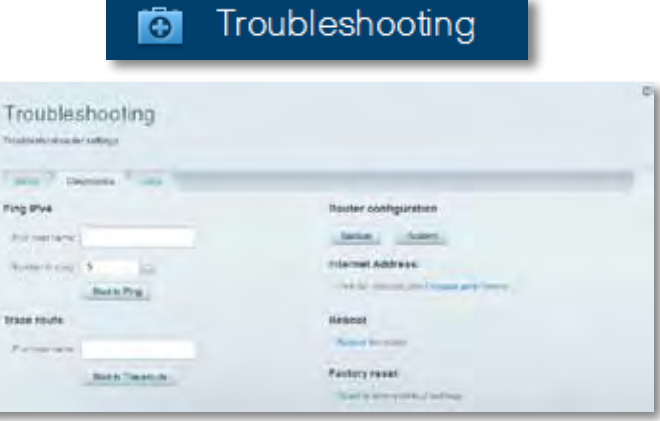

• **Belaidis ryšys** leidžia sukonfigūruoti maršrutizatoriaus belaidžio ryšio tinklą. Galite pakeisti saugos režimą, slaptažodį, MAC filtravimą ir prijungti prietaisus naudojant "Wi-Fi Protected Setup".

 $\hat{=}$  Wireless

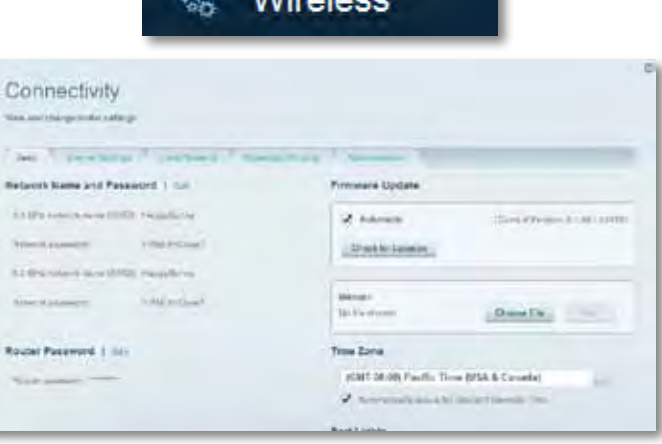

• **Sauga** leidžia sukonfigūruoti maršrutizatoriaus belaidžio ryšio saugą. Galite nustatyti ugniasienę, VPN nustatymus ir atlikite pasirinktinius programų ir žaidimų nustatymus.

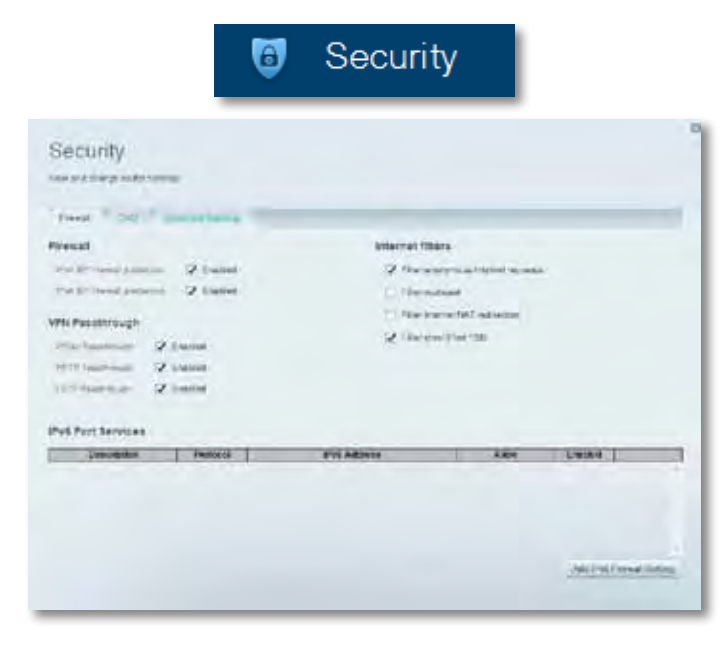

# <span id="page-235-0"></span>Trikčių šalinimas

Šis skyrius gali padėti sprendžiant bendrąsias sąrankos problemas ir jungiantis prie interneto. Daugiau pagalbos rasite mūsų apdovanojimą laimėjusiame klientų palaikymo skyriuje adresu **[linksys.com/support.](http://linksys.com/support)**

### **Maršrutizatorius nustatytas nesėkmingai**

#### Jei "Linksys Smart Wi-Fi" neatlieka sąrankos, galite išmėginti šiuos **veiksmus:**

• popieriaus segtuku arba smeige paspauskite ir palaikykite maršrutizatoriaus mygtuką **Nustatyti iš naujo**, kol pradės mirksėti šviesos diodas (apie 10 sekundžių), paskui vėl prijunkite maršrutizatorių.

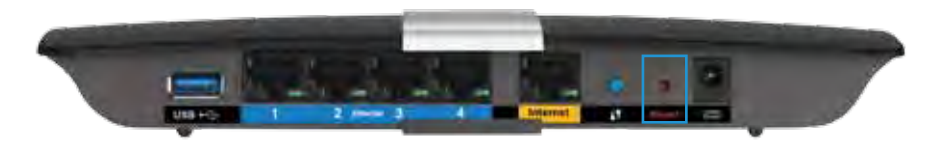

- Laikinai išjunkite kompiuterio ugniasienę (žr. saugos programinės įrangos instrukcijas, kur pateikiama pagalbos) ir vėl prijunkite maršrutizatorių.
- Jei turite kitą kompiuterį, naudokite tą kompiuterį ir vėl prijunkite maršrutizatorių.

### **"Windows XP Service Pack" naujinys**

Kad "Linksys Smart Wi-Fi" veiktų "Windows XP" kompiuteriuose, reikalingas "Service Pack 3". Jei šiuo metu įdiegtas "Service Pack 3" yra senesnis nei 3 versija, turite atsisiųsti ir įdiegti "Service Pack 3".

#### **PATARIMAS**

Norėdami laikinai prisijungti prie interneto ir atsisiųsti reikalingą "Service Pack", galite naudoti pridedamą eterneto kabelį ir kompiuterį tiesiogiai prijungti prie modemo.

#### **"Service Pack 3" įdiegimas:**

- **1.** prisijunkite prie "Microsoft Update" žiniatinklio svetainės (**[update.](http://update.microsoft.com/windowsupdate) [microsoft.com/windowsupdate](http://update.microsoft.com/windowsupdate)**).
- **2.** Vykdykite žiniatinklio svetainėje pateiktas instrukcijas arba susisiekite su "Microsoft", jei reikia papildomos pagalbos.
- **3.** Kai atsisiųsite ir įdiegti "Service Pack 3", vėl įdiekite maršrutizatorių.

## <span id="page-236-0"></span>**Pranešimas apie neprijungtą interneto kabelį**

Jei rodomas pranešimas "Jūsų interneto kabelis neprijungtas", mėginant nustatyti maršrutizatorių, atlikite šiuos trikčių šalinimo veiksmus.

Norėdami ištaisyti problemą, pamėginkite:

1. įsitikinkite, kad "APM103 ADSL2+ Power Modem" yra tinkamai prijungtas prie maršrutizatoriaus gale esančio interneto prievado.

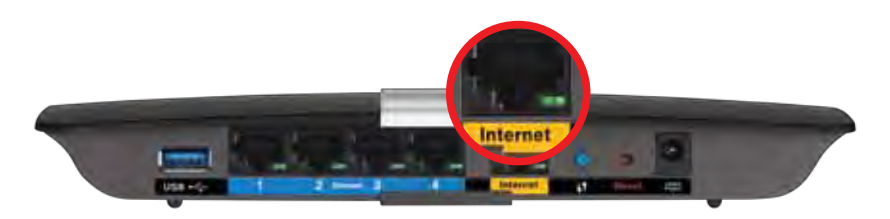

*Maršrutizatoriaus vaizdas iš galo*

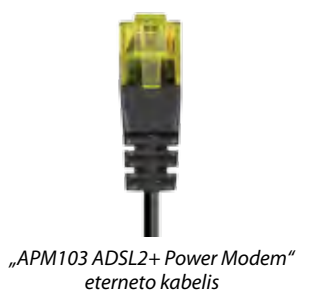

- **2.** Įsitikinkite, kad "APM103 ADSL2+ Power Modem" yra prijungtas prie maitinimo ir DSL telefono linijos.
- **3.** Vėl prijunkite maršrutizatorių.

## **Pranešimas, jog nepavyko pasiekti maršrutizatoriaus**

Jei nepavyko pasiekti maršrutizatoriaus, kadangi kompiuteris neprijungtas prie tinklo, atlikite šiuos trikčių šalinimo veiksmus.

Norėdami pasiekti maršrutizatorių, turite prisijungti prie tinklo. Jei šiuo metu turite belaidę interneto prieigą, gali būti, kad atsitiktinai prisijungėte prie kito belaidžio tinklo.

#### **Norėdami pašalinti problemą "Windows" kompiuteriuose, atlikite šiuos veiksmus:**

1. Darbalaukyje "Windows" dešiniu pelės klavišu spustelėkite belaidžio tinklo piktogramą, esančią sistemoje. Piktograma gali skirtis, atsižvelgiant į "Windows" versiją.

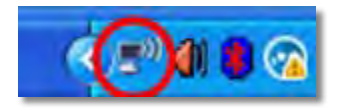

2. Spustelėkite "Peržiūrėti galimus belaidžius tinklus". Bus parodytas galimų tinklų sąrašas.

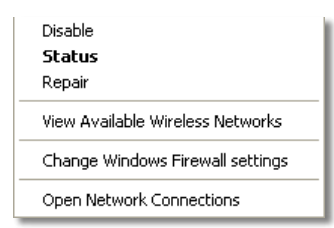

**3.** Spustelėkite tinklo pavadinimą, paskui – **Prisijungti**. Pavyzdyje toliau kompiuteris buvo prijungtas prie kito belaidžio ryšio tinklo, pavadinto *"JimsRouter"*. "Linksys" E serijos tinklo pavadinimas *"BronzeEagle"* šiame pavyzdyje yra rodomas pasirinktas.

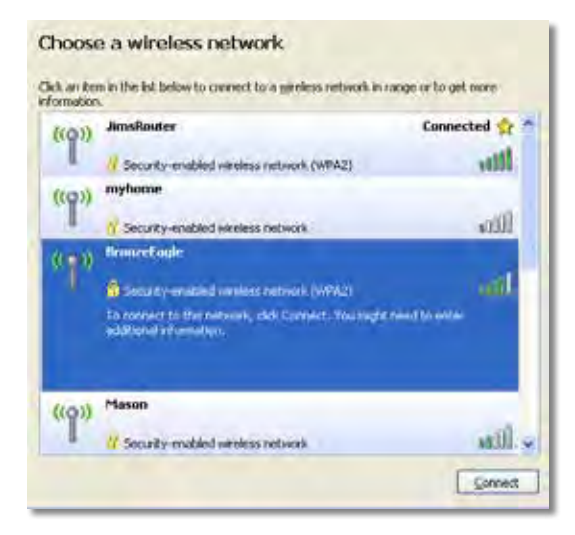

**4.** Paraginus įvesti tinklo kodą, įveskite slaptažodį (saugos kodą) į laukelius ir spustelėkite **Prisijungti**.

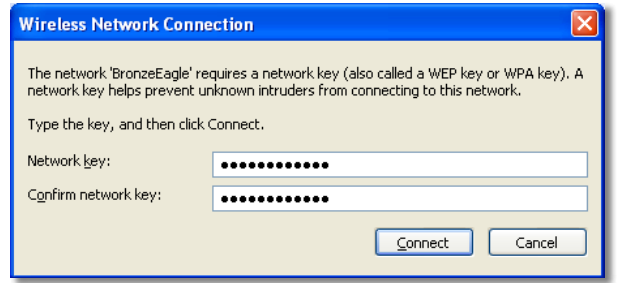

Kompiuteris jungsis prie tinklo ir jūs galėsite pasiekti maršrutizatorių.

#### **Norėdami pašalinti problemą "Mac" kompiuteriuose, atlikite šiuos veiksmus:**

1. Meniu juostoje, esančioje ekrano viršuje, spustelėkite "Wi-Fi" piktogramą. Bus parodytas belaidžių tinklų sąrašas. "Linksys Smart Wi-Fi" automatiškai priskyrė tinklui pavadinimą.

Pavyzdyje toliau kompiuteris buvo prijungtas prie kito belaidžio ryšio tinklo, pavadinto "JimsRouter". "Linksys" E serijos tinklo pavadinimas *"BronzeEagle"* šiame pavyzdyje yra rodomas pasirinktas.

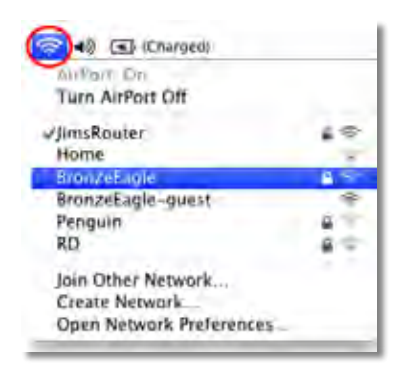

- 2. Spustelėkite "Linksys" E serijos maršrutizatoriaus belaidžio tinklo pavadinimą (*"BronzeEagle"* pavyzdyje).
- **3.** Tada įveskite belaidžio ryšio tinklo slaptažodį (saugos kodą) į laukelį "Slaptažodis" ir spustelėkite "Gerai".

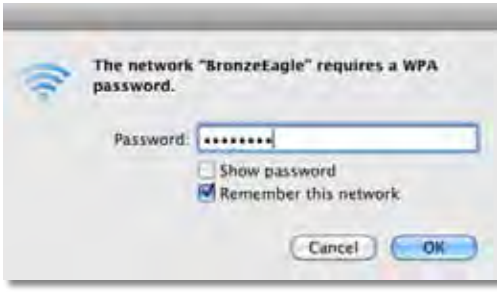

# <span id="page-238-0"></span>Techniniai duomenys

### **"Linksys XAC1200"**

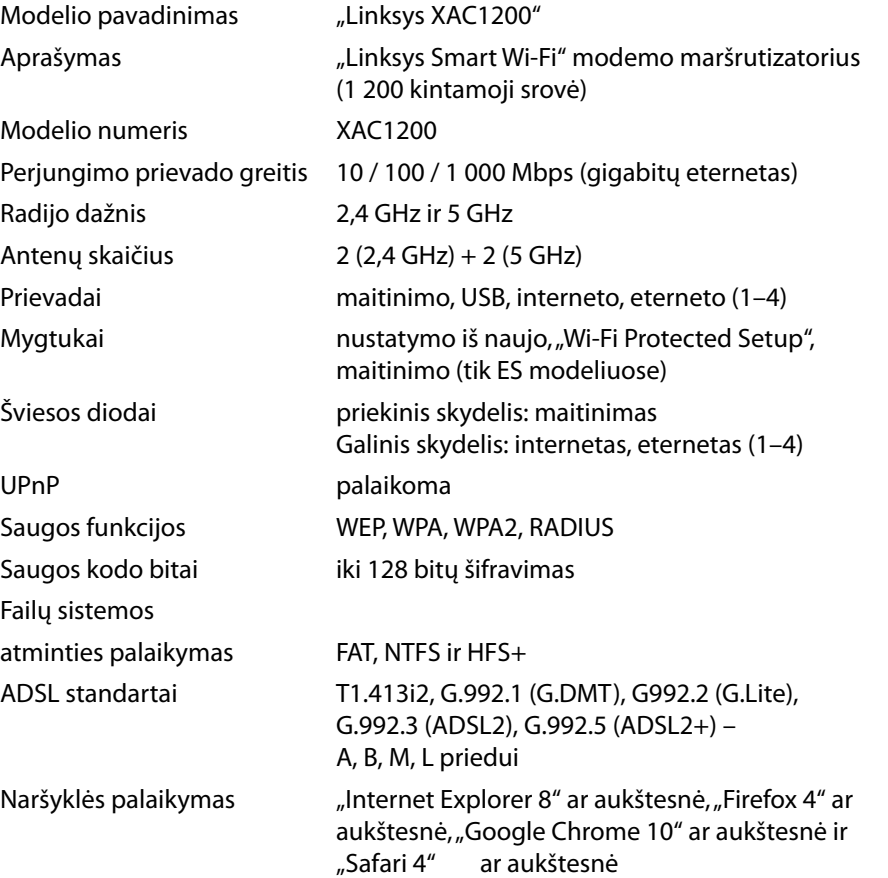

#### **Aplinkos**

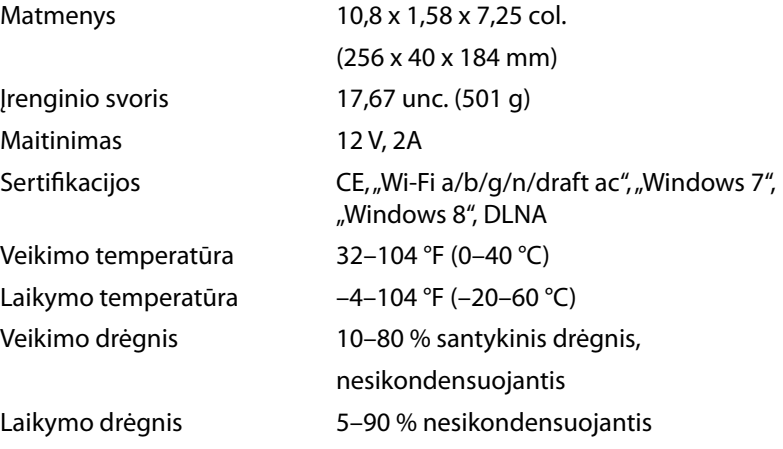

#### **Pastab os**

Norėdami sužinoti reikalavimus, garantines sąlygas ir saugos informaciją, žr. kartu su maršrutizatoriumi gautą kompaktinį diską arba apsilankykite adresu **[Linksys.com/support](http://Linksys.com/support)**.

Techniniai duomenys gali būti keičiami iš anksto nepranešus.

Didžiausias našumas siejamas su IEEE standarto 802.11 techniniais duomenimis. Faktinis veikimas gali skirtis, įskaitant mažesnį belaidžio tinklo pajėgumą, duomenų perdavimo greitį, diapazoną ir aprėptį. Veikimo rezultatus lemia daugybė veiksnių, sąlygų ir kintamųjų, įskaitant atstumą nuo prieigos taško, tinklo srauto apimtį, statybines medžiagas ir konstrukciją, naudojamą operacinę sistemą, naudojamų belaidžių gaminių derinį, trikdžius ir kitas neigiamas sąlygas.

Apsilankykite adresu **[linksys.com/support](http://linksys.com/support)** ir gaukite apdovanojimą laimėjusią techninę pagalbą.

"BELKJN", "LJŇKSYS" ir daugelis gaminių pavadinimų ir logotipų yra<br>"Belkin" bendrovių grupės prekių ženklai. Minimi trečiųjų šalių prekių<br>ženklai yra jų atitinkamų savininkų ruosavybė:© 2014 m. "Belkin<br>International, Inc."

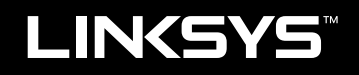

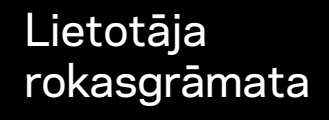

XAC1200

# Satura rādītājs

# **Pārskats par izstrādājumu**

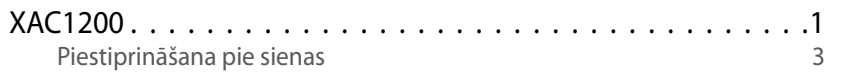

### **Jūsu EA sērijas maršrutētāja iestatīšana**

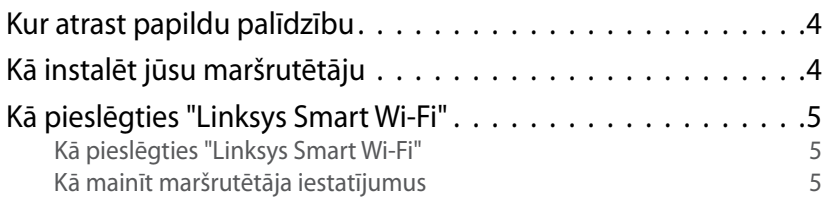

# **Problēmrisinājumi**

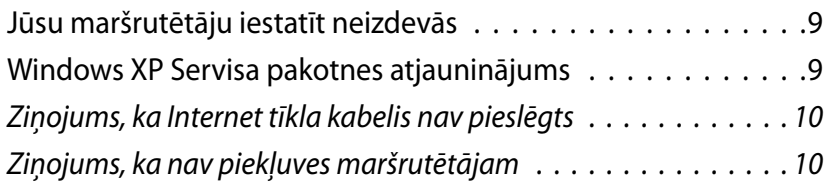

# **Specifikācijas**

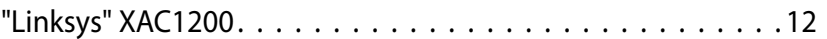

# <span id="page-242-0"></span>Pārskats par izstrādājumu

### **XAC1200**

### **Skats no augšas**

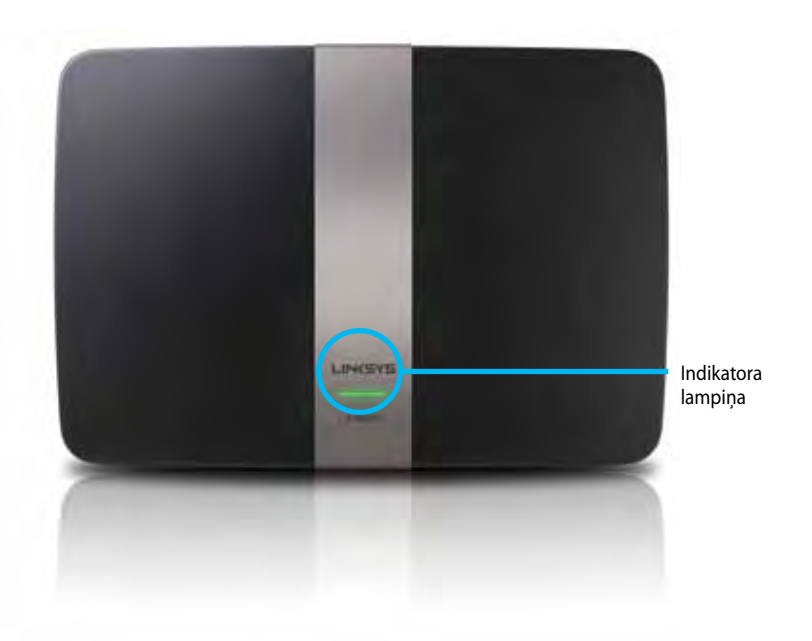

**• Indikatora lampiņa**—Nemainīgi zaļa, kad ieslēgts, pēc veiksmīga "Wi - Fi Protected Setup" (bezvada tīkla aizsargātā iestatīšana) pieslēguma izveidošanas. Mirgo lēnām, kamēr notiek sāknēšana programmatūras atjaunināšanas laikā, un "Wi - Fi Protected Setup" (bezvada tīkla aizsargātā iestatīšana) savienojuma laikā mirgo ātri, ja rodas "Wi - Fi Protected Setup" kļūda.

### **Skats no aizmugures**

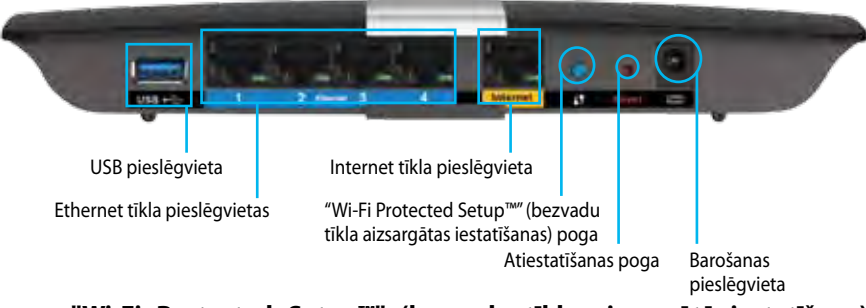

- **• "Wi-Fi Protected Setup™" (bezvada tīkla aizsargātā iestatīšana) poga** — Nospiediet šo pogu, lai ērti konfigurētu bezvadu sakaru drošību tīkla ierīcēs, kuras spēj darboties Wi-Fi aizsargātas iestatīšanas režīmā.
- **• USB pieslēgvietas**—Koplietojiet diska atmiņu ar citiem lietotājiem jūsu tīklā vai internetā. Pieslēdziet USB disku pie USB pieslēgvietas. Jūs varat pieslēgt arī USB drukas iekārtu un koplietot to visā jūsu tīklā.
- **• Ethernet tīkla pieslēgvietas**—Savienojiet Ethernet tīkla kabeļus (saukti arī par tīkla kabeļiem) ar šīm Gigabit (10/100/1000) pieslēgvietām, kas marķētas zilā krāsā, un ar Ethernet tīkla vadu ierīcēm jūsu tīklā.

#### **Piezīme**

Lai iegūtu vislabāko veiktspēju, izmantojiet CAT5E vai augstāk novērtētus kabeļus.

- **• Internet tīkla pieslēgvieta**—Savienojiet Ethernet tīkla kabeli (saukts arī par tīkla vai Internet tīkla kabeli) ar dzelteno pieslēgvietu un savu modemu.
- **• Atiestates poga**—Nospiediet un turiet nospiestu 10 sekundes (līdz porta gaismas mirgo vienlaicīgi), lai atiestatītu maršrutētāju uz rūpnīcas noklusējuma iestatījumiem. Jūs varat arī atjaunot noklusējuma iestatījumus, izmantojot "Linksys Smart Wi-Fi".
- **• Barošanas pieslēgvieta**—Pievienojiet komplektā iekļauto maiņstrāvas adapteri.
- **• Barošanas ieslēgšanas poga** Lai ieslēgtu maršrutētāju, nospiediet pogu stāvoklī | (ieslēgts). (tikai ES modeļiem)

### **APM103 ADSL2+ modema barošana**

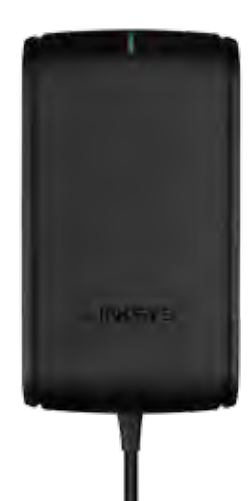

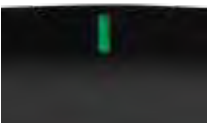

**Indikatora lampiņa:**

- **Mirgo zaļā krāsā:** Tiek ieslēgts modems un izveidots ADSL savienojums
- **Nemainīga zaļa krāsa:** ADSL līnija ir sinhronizēta interneta pakalpojumu sniedzēju
- **Mirgo dzintara krāsā:** ADSL līnijas fiziskā savienojuma problēma. (t.i. tālruņa vads nav pieslēgts sienas kontaktligzdai)

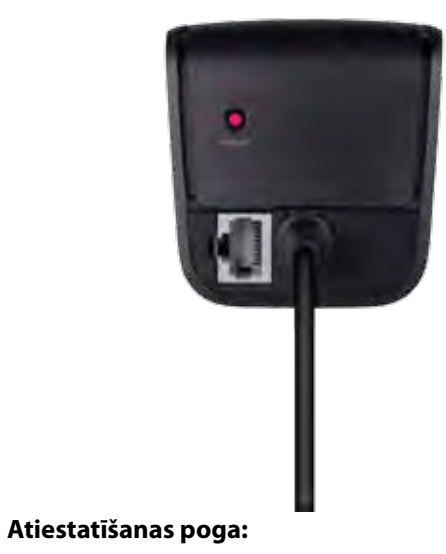

- **Atsāknēt:** Nospiediet un turiet nospiestu pogu 1 sekundi un pēc tam to atlaidiet
- **Atjaunot noklusējuma iestatījumus:** Nospiediet un turiet nospiestu pogu 5 sekundes
- **DSL pieslēgvieta:** Izveido savienojumu ar ADSL līniju

### <span id="page-244-0"></span>**Piestiprināšana pie sienas**

Maršrutētājam paneļa apakšējā daļā ir divas sienas montāžas atveres. Attālums starp gropēm ir 82 mm. Lai uzstādītu maršrutētāju, ir nepieciešamas divas skrūves.

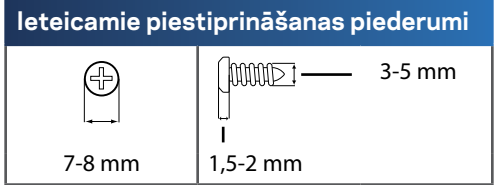

#### **Piezīme**

Linksys neatbild par bojājumiem, kas radušies nenostiprinātu piederumu ierīces piestiprināšanai pie sienas dēļ.

Rīkojieties saskaņā ar šiem norādījumiem:

- **1.** Nosakiet, kur vēlaties uzstādīt maršrutētāju. Pārliecinieties, vai siena, kuru jūs izmantosiet, ir monolīta, līdzena, sausa un izturīga. Pārliecinieties arī, ka ir sasniedzama arī elektrības kontaktligzda.
- **2.** Izmantojot modeli nākamajā lapā, izurbiet sienā divus caurumus. Pārliecinieties, vai starp caurumiem ir 82 mm intervāli.
- **3.** Ievietojiet skrūves un atstājiet galvas 3 mm redzamas.
- **4.** Novietojiet maršrutētāju tā, lai piestiprināšanai pie sienas paredzētās ligzdas būtu vienā līnijā ar abām skrūvēm.
- **5.** Virziet piestiprināšanai pie sienas paredzētās ligzdas pāri skrūvēm un pavirziet maršrutētāju uz leju, līdz skrūves cieši iegulst stiprinājuma pie sienas ligzdās.

### **Modelis piestiprināšanai pie sienas**

Izdrukājiet šo lapu 100% mērogā.

Izgrieziet pa pārtraukto līniju un novietojiet pie sienas, lai veiktu precīzus urbumus.

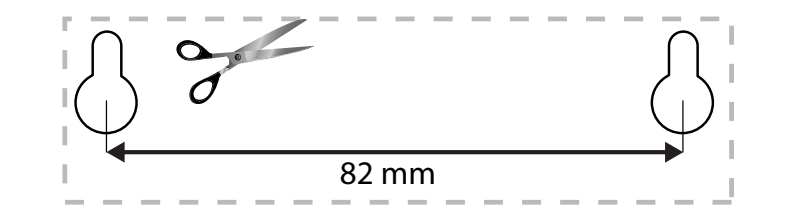

# <span id="page-245-0"></span>Jūsu EA sērijas maršrutētāja iestatīšana

### **Kur atrast papildu palīdzību**

Papildus šai Lietotāja rokasgrāmatai, jūs varat atrast palīdzību šajās vietās:

- **[Linksys.com/support](http://Linksys.com/support)** (dokumentācija, lejupielādes, BUJ, tehniskā palīdzība, saruna tiešsaistē, forumi)
- Linksys Smart Wi-Fi palīdzība (pievienojieties **Linksys Smart Wi-Fi**, tad noklikšķiniet palīdzības pogu **Help** ekrāna augšdaļā)

## **Kā instalēt jūsu maršrutētāju**

- **1.** Ja tiek nomainīts esošais maršrutētājs, atvienojiet to. Ieslēdziet savu jauno maršrutētāju.
- **2.** Savienojiet sava modema Internet tīkla kabeli ar maršrutētāja dzelteno Internet tīkla pieslēgvietu. Gaidiet, līdz maršrutētāja priekšpusē esošais barošanas gaismas indikators deg vienmērīgi.
- **3.** Pieslēdzieties drošajam bezvadu tīkla nosaukumam, kas norādīts komplektā ar jūsu maršrutētāju esošajā ātrās darba sākšanas rokasgrāmatā Quick Start Guide. (Vēlāk maršrutētāja iestatīšanas laikā varat mainīt tīkla nosaukumu un paroli.) Ja jums nepieciešama palīdzība, pieslēdzoties tīklam, skatiet savas ierīces dokumentācijas CD. **Piezīme**: Piekļuve internetam nav pieejama, iekams nav pabeigta maršrutētāja iestatīšana.
- **4.** Atveriet tīmekļa pārlūku un rīkojieties saskaņā ar norādījumiem, lai pabeigtu maršrutētāja iestatīšanu. Ja tīmekļa pārlūkā norādījumu nav, ievadiet adrešu lauciņā adresi **[linksyssmartwifi.com](http://linksyssmartwifi.com)**.
- **5.** Iestatīšanas beigās rīkojieties saskaņā ar ekrānā redzamajiem norādījumiem, lai izveidotu savu Linksys Smart Wi-Fi kontu. Izmantojiet Linksys Smart Wi –Fi, lai viegli pārvaldītu maršrutētāja iestatījumus, piemēram:
	- Maršrutētāja nosaukuma un paroles maiņa
	- Piekļuves izveidošana viesim
	- "Vecāku" vadības rīku konfigurēšana
	- Ierīču pieslēgšana jūsu tīklam
	- Jūsu Interneta tīkla savienojuma ātruma pārbaude

#### **Piezīme:**

Kā daļu no Linksys Smart Wi-Fi konta izveidošanas, jūs saņemsiet pārbaudes e-pasta ziņojumu. Pārliecinieties, ka atverat e-pasta ziņojumu no Linksys un noklikšķiniet uz tajā esošās saites.

### <span id="page-246-0"></span>**Kā pieslēgties "Linksys Smart Wi-Fi"**

Varat izmantot Linksys Smart Wi-Fi, lai konfigurētu maršrutētāju no jebkura datora ar pieslēgumu Internet tīklam.

#### **Lai atvērtu "Linksys Smart Wi-Fi":**

**1.** Savā darbvirsmā noklikšķiniet uz ikonas **Linksys Smart Wi-Fi** .

- VAI -

Atveriet tīmekļa pārlūku un dodieties uz vietni **[www.linksyssmartwifi.com](http://www.linksyssmartwifi.com)**.

**2.** Ievadiet e-pasta adresi un paroli, kuru uzstādījāt jau agrāk, un noklikšķiniet uz **Log in** (Pieteikties).

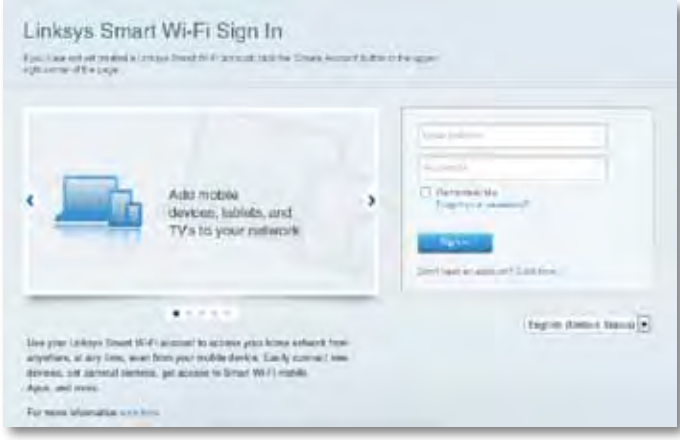

### **Kā mainīt maršrutētāja iestatījumus**

Izmantojiet Linksys Smart Wi -Fi, lai mainītu iestatījumus jūsu maršrutētājā un izveidotu īpašas funkcijas, piemēram, "vecāku" vadības rīku un viesu piekļuves.

#### **Piezīme:**

Papildu palīdzībai saistībā ar izvēlni noklikšķiniet taustiņu **Help** ekrāna augšdaļā.

#### **Lai mainītu maršrutētāja iestatījumus:**

- **1.** Atveriet Linksys Smart Wi-Fi un piesakieties savā kontā.
- **2.** Kreisajā pusē esošajā izvēlnē noklikšķiniet iespēju.
	- **Ierīču saraksts** Sniedz jums iespēju pārlūkot un pārvaldīt visas jūsu maršrutētājam pieslēgtās tīkla ierīces. Jūs varat pārskatīt ierīces savā galvenajā tīklā un viesu tīklā, atslēgt ierīces vai pārlūkot informāciju par katru ierīci.

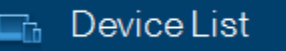

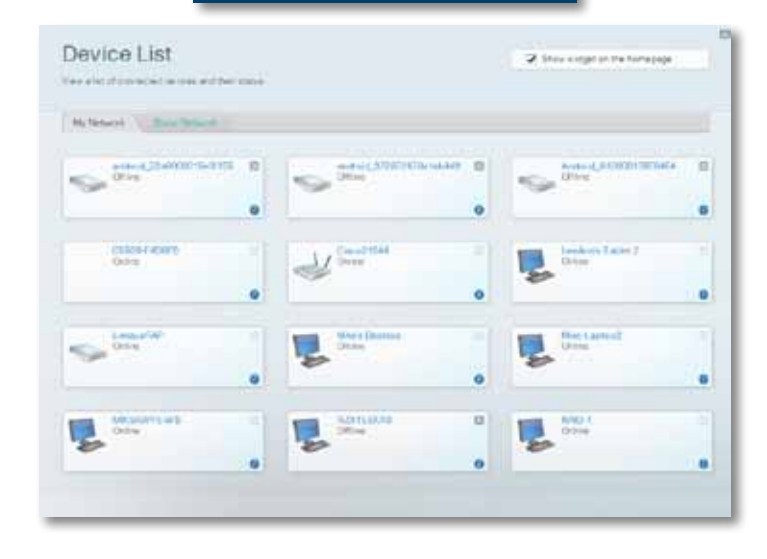

• **Viesu piekļuve** Ļauj konfigurēt tīklu, lai viesi varētu piekļūt internetam, bet ne visiem jūsu tīkla resursiem.

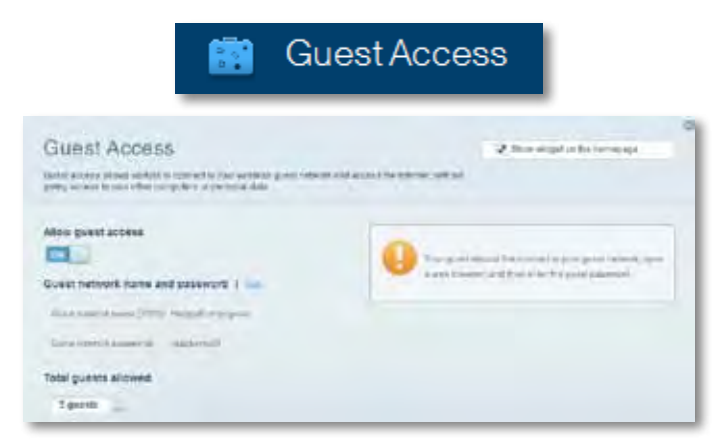

• **"Vecāku" vadības rīki** Sniedz jums iespēju bloķēt tīmekļa vietnes un noteikt piekļuves Internet tīklam laikus.

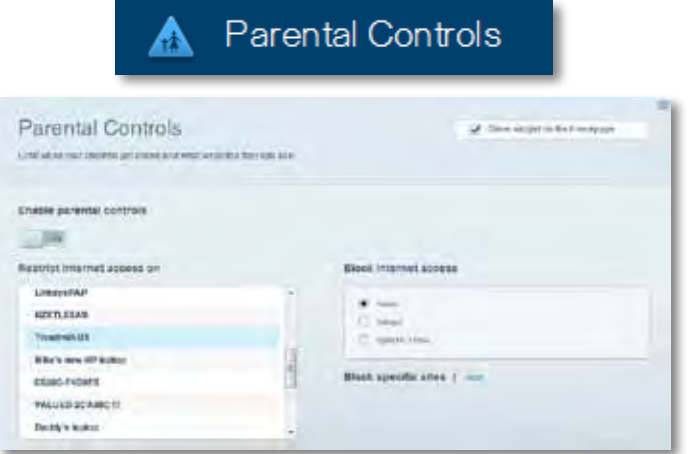

• **Vides prioritizācija** Sniedz jums iespēju noteikt, kuras ierīces un lietojumprogrammas ir prioritāras jūsu tīklā.

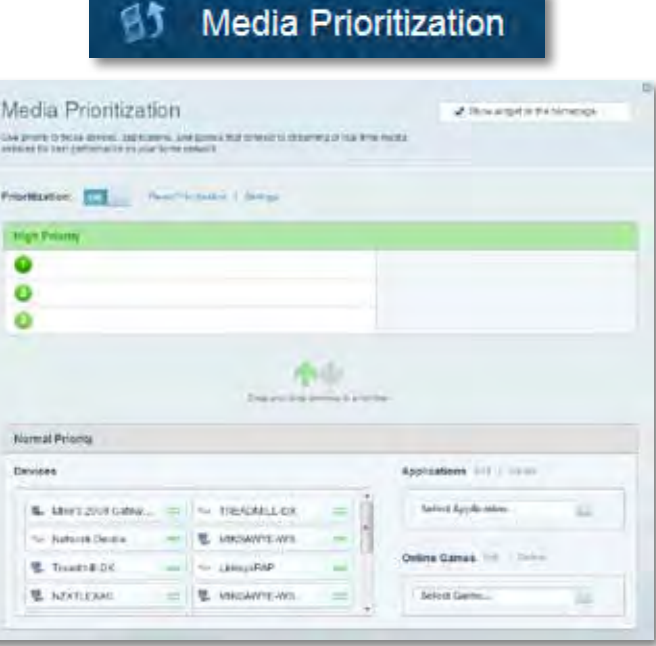

• **Darbības ātruma pārbaude** Sniedz jums iespēju pārbaudīt interneta pieslēguma ātrumu jūsu tīklā.

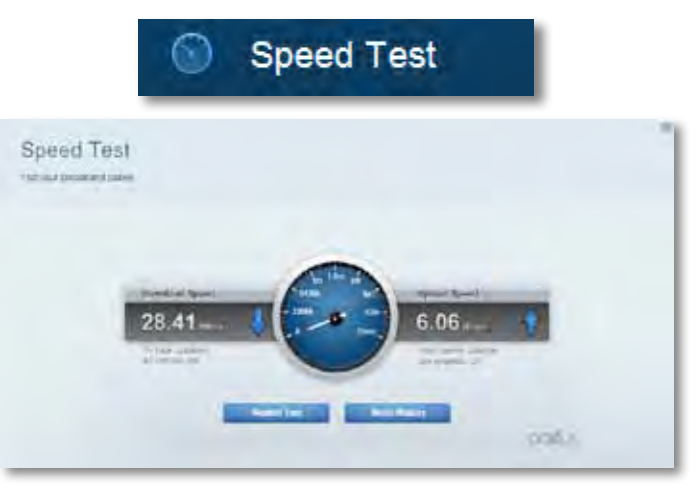

• **USB datu krātuve** Sniedz jums iespēju piekļūt pievienotajam USB dzinim (komplektācijā neietilpst) un izveidot datņu koplietošanu, vides serveri un FTP piekļuvi. (Iespēja pieejama tikai maršrutētājiem ar USB pieslēgvietām.)

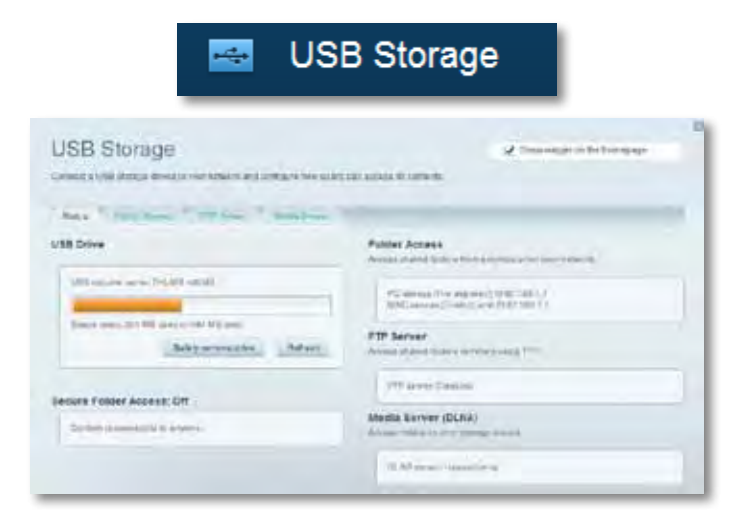

• **Pieslēgums** Sniedz jums iespēju konfigurēt pamata un plašākus tīkla iestatījumus.

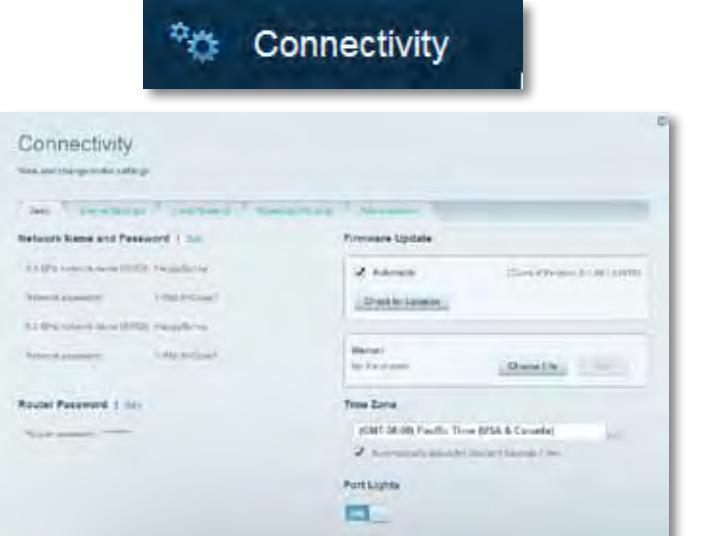

• **Problēmrisinājumi** Sniedz jums iespēju diagnosticēt problēmas saistībā ar jūsu maršrutētāju un pārbaudīt tīkla statusu.

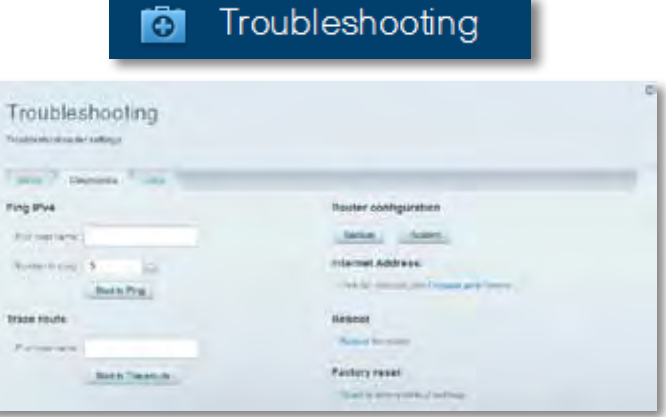

• **Bezvadu tīkls** Sniedz jums iespēju konfigurēt sava maršrutētāja bezvadu tīklu. Jūs varat mainīt drošības režīmu, paroli, MAC filtrus, kā arī pieslēgt ierīces, izmantojot Wi-Fi aizsargātās iestatīšanas funkciju.

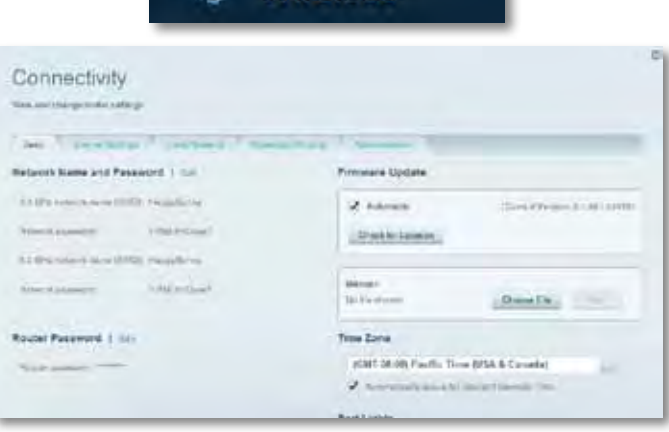

Wireless

• **Drošība** Sniedz jums iespēju konfigurēt sava maršrutētāja bezvadu drošību. Jūs varat izveidot ugunsmūri, VPN iestatījumus, kā arī izveidot individualizētus iestatījumus lietojumprogrammām un spēlēm.

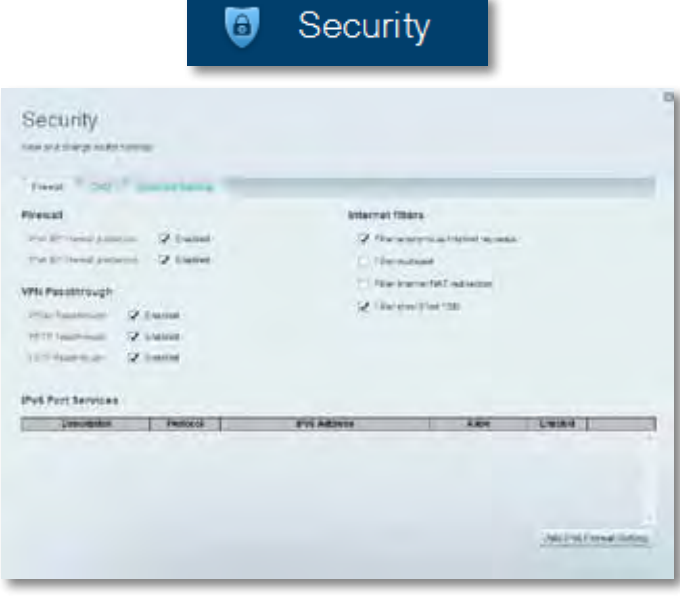

# <span id="page-250-0"></span>Problēmrisinājumi

Šī sadaļa var palīdzēt jums atrisināt sastopamākās problēmsituācijas saistībā ar iestatīšanu, kā arī pieslēgt ierīci Internet tīklam. Jūs varat saņemt vairāk palīdzības no mūsu godalgotā klientu apkalpošanas dienesta vietnē **[linksys.](http://linksys.com/support) [com/support.](http://linksys.com/support)**

## **Jūsu maršrutētāju iestatīt neizdevās**

#### **Ja Linksys Smart Wi - Fi neveic iestatīšanu, varat rīkoties šādi:**

• Nospiediet un turiet nospiestu pogu **Reset** uz jūsu maršrutētāju ar saspraudi vai adatu, līdz LED lampiņa sāk mirgot (apmēram 10 sekundes), tad un instalējiet maršrutētāju no jauna.

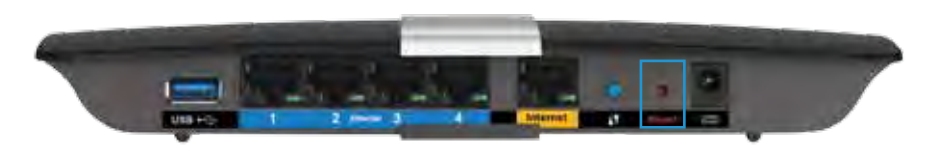

- Īslaicīgi atslēdziet datora ugunsmūri (lai iegūtu palīdzību, skatiet drošības programmatūras norādījumus), un instalējiet maršrutētāju no jauna.
- Ja jums ir cits dators, izmantojiet šo datoru, lai instalētu maršrutētāju no jauna.

## **Windows XP Servisa pakotnes atjauninājums**

Lai Linksys Smart Wi-Fi varētu darboties ar Windows XP datoriem, tam nepieciešama Servisa pakotne 3. Ja patlaban instalētā Servisa pakotne ir vecāka nekā 3.versija, jums jāielādē un jāinstalē Servisa pakotne 3.

#### **PADOMS**

Lai uz laiku pieslēgtos Internet tīklam un lejupielādētu Servisa pakotni, jūs varat izmantot komplektācijā esošo Ethernet tīkla kabeli, lai pieslēgtu savu datoru tieši savam modemam.

#### **Lai instalētu Servisa pakotni 3:**

- **1.** Pieslēdzieties Microsoft atjauninājumu tīmekļa vietnei (update.microsoft. com/windowsupdate).
- **2.** Rīkojieties saskaņā ar vietnē esošajiem norādījumiem vai sazinieties ar Microsoft, ja jums nepieciešama papildu palīdzība.
- **3.** Pēc Servisa pakotnes 3 lejupielādes un instalēšanas instalējiet maršrutētāju vēlreiz.

## <span id="page-251-0"></span>*Ziņojums, ka Internet tīkla kabelis nav pieslēgts*

Ja jūs saņemat ziņojumu "Jūsu Internet tīkla kabelis nav pieslēgts", kad mēģiniet iestatīt savu maršrutētāju, izpildot šādas problēmu novēršanas darbības.

Lai atrisinātu šo problēmu, rīkojieties šādi:

**1.** Pārliecinieties, vai APM103 ADSL2 + modema barošanas Ethernet kabelis ir cieši pieslēgts dzeltenajai interneta pieslēgvietai maršrutētāja aizmugurē.

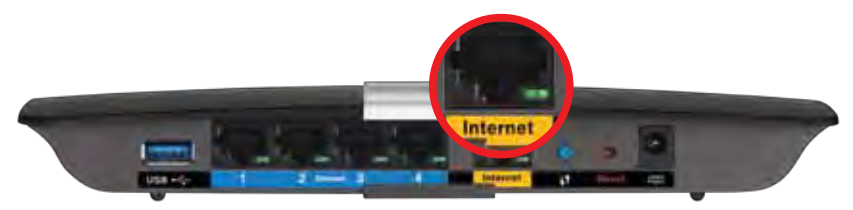

*Maršrutētāja skats no aizmugures*

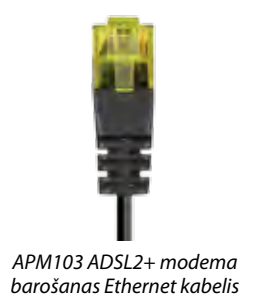

- **2.** Pārliecinieties, vai APM103 ADSL2 + modema barošana ir pieslēgta strāvas padevei un DSL tālruņa līnijai.
- **3.** Instalējiet maršrutētāju vēlreiz.

# *Ziņojums, ka nav piekļuves maršrutētājam*

Ja nevarat piekļūt savam maršrutētājam, jo jūsu dators nav savienots ar tīklu, izpildiet šādas problēmu novēršanas darbības.

Lai piekļūtu maršrutētājam, jābūt izveidotam pieslēgumam jūsu pašu tīklam. Ja jūs patlaban izmantojat bezvadu piekļuvi Internet tīklam, problēma var būt apstāklī, ka nejauši esat savienojušies ar citu bezvadu tīklu.

#### **Lai atrisinātu šo problēmu datoros ar Windows, rīkojieties šādi:**

**1.** Windows darbvirsmā ar peles labo pogu noklikšķiniet uz bezvadu tīkla piktogrammas sistēmas piktogrammu joslā. Ikona var būt dažāda atkarībā no jūsu Windows versijas.

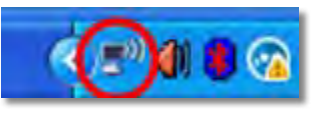

**2.** Noklikšķiniet pieejamo bezvadu tīklu pārlūkošanas taustiņu **View Available Wireless Networks**. Ekrānā redzams pieejamo tīklu saraksts.

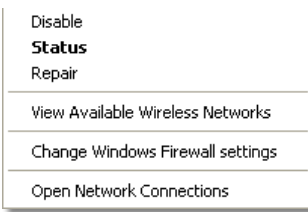

**3.** Noklikšķiniet uz sava tīkla nosaukumu un uz **Connect**(Savienot). Zemāk redzamajā piemērā dators bija savienots ar citu bezvadu tīkla nosaukumu *JimsRouter*. Šajā piemērā tiek parādīts atlasīts Linksys E - sērijas tīkla nosaukums, *BronzeEagle*
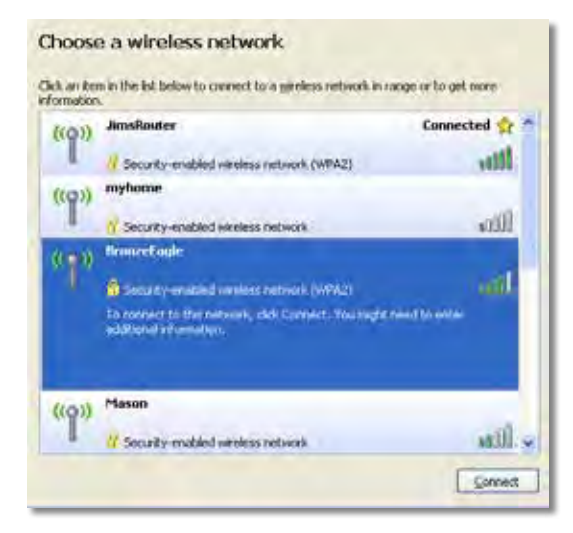

**4.** Ja tiek prasīts ievadīt tīkla atslēgu, ierakstiet paroli (drošības atslēgu) lodziņos un noklikšķiniet **Connect**.

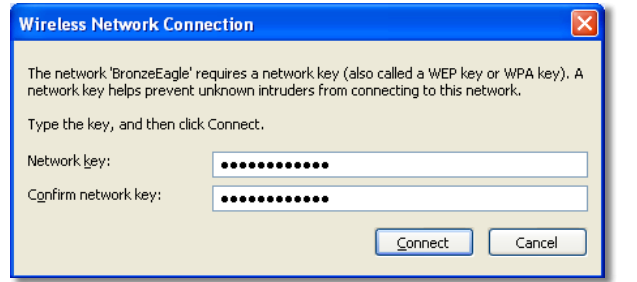

Jūsu dators izveido savienojumu ar tīklu, un jums ir iespēja piekļūt maršrutētājam.

#### **Lai atrisinātu šo problēmu datoros ar Windows, rīkojieties šādi:**

**1.** Izvēlnes joslā, šķērsām pāri ekrāna augšpusē, noklikšķiniet uz ikonas Wi – Fi. Ekrānā redzams pieejamo tīklu saraksts. Linksys Smart Wi-Fi automātiski piešķir jūsu tīklam nosaukumu.

Zemāk redzamajā piemērā dators bija savienots ar citu bezvadu tīkla nosaukumu *JimsRouter*. Šajā piemērā tiek parādīts atlasīts Linksys E sērijas tīkla nosaukums, *BronzeEagle.*

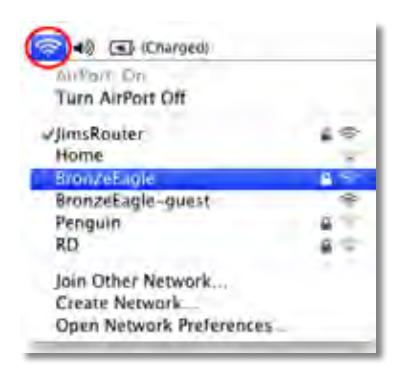

- **2.** Noklikšķiniet uz sava Linksys E-Series maršrutētāja tīkla nosaukuma (*BronzeEagle* šajā piemērā).
- **3.** Ierakstiet savu bezvadu tīkla paroli (drošības atslēga) laukā **Password** (Parole) un noklikšķiniet uz **OK**(LABI).

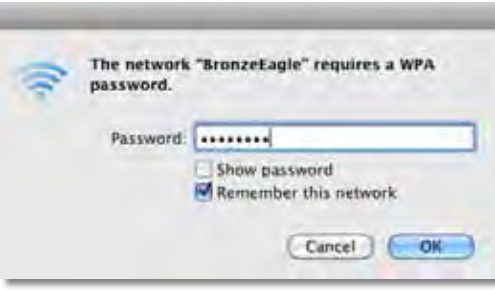

# Specifikācijas

## **Linksys XAC1200**

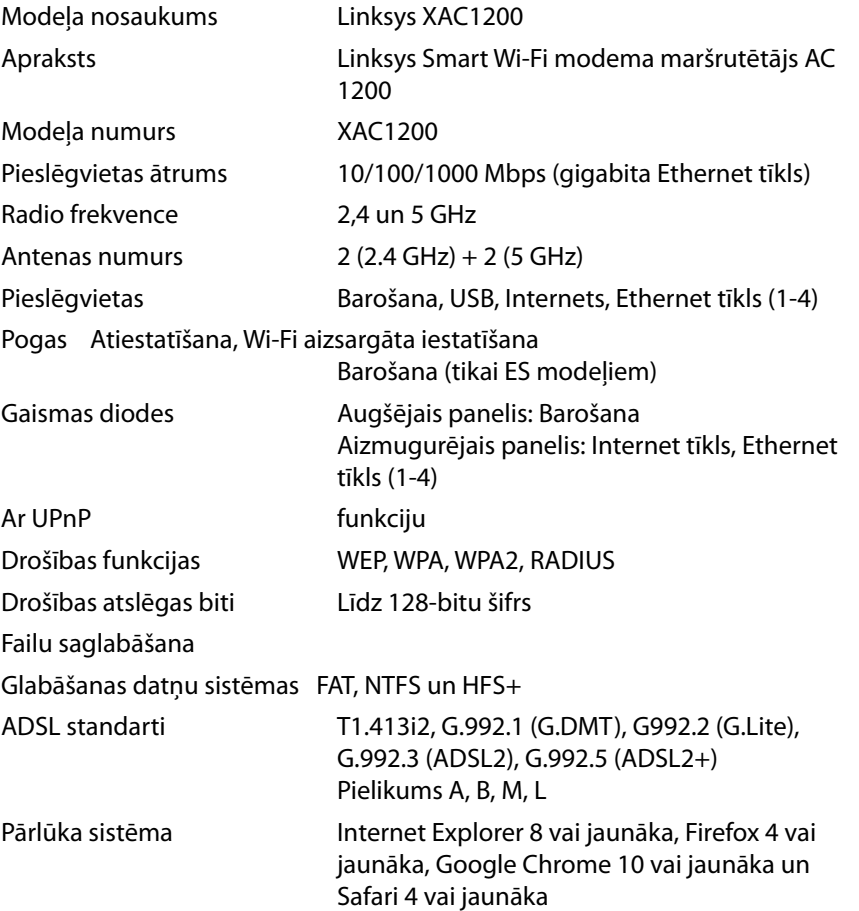

#### **Ārējie**

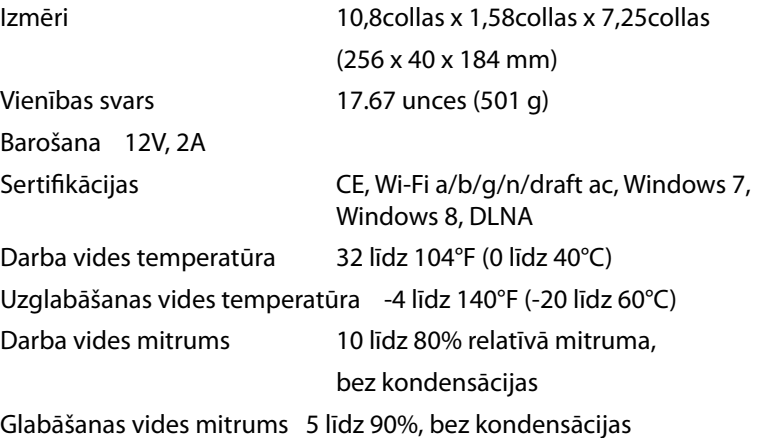

#### **Piezīme**

Informāciju par tiesiskajiem aspektiem, garantiju un drošību skatiet komplektā ar maršrutētāju piegādātajā kompaktdiskā, vai dodieties uz vietni **[Linksys.com/support](http://Linksys.com/support)**.

Specifikācijas var tikt mainītas bez iepriekšēja brīdinājuma.

Maksimālie darbības lielumu pamats ir IEEE Standarta 802.11 specifikācijas. Faktiskie darbības lielumi var mainīties, tostarp iespējama mazāka bezvadu tīkla kapacitāte, datu pārraides ātrums, amplitūda un pārklājums. Darbība ir atkarīga no daudziem faktoriem, apstākļiem un mainīgajiem lielumiem, kas aptver attālumu no piekļuves vietas, tīkla noslogotību, celtniecības materiālus un konstrukcijas, lietoto operētājsistēmu, izmantoto bezvadu ierīču kopumu, traucējumus un citus nelabvēlīgus faktorus.

Apmeklējiet **[linksys.com/support](http://linksys.com/support)** godalgoto tehniskā atbalsta dienestu

BELKIN, LINKSYS un daudzi cîti produktú nosaukumi ún logotipi ir<br>Belkin uzņēmumu grupas preču zīmes. Minētas trešās puses preču<br>zīmes pieder to īpašniekiem. Uzņēmumam © 2014 Belkin International,<br>Inc. un/val tā filiālēm. V

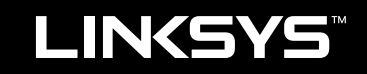

# Gebruikershandleiding

XAC1200

# Inhoudsopgave

## **Productoverzicht**

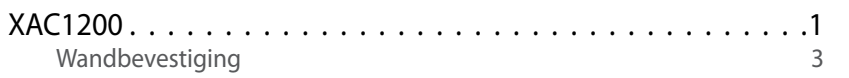

## **Installatie van de E-Serie-router**

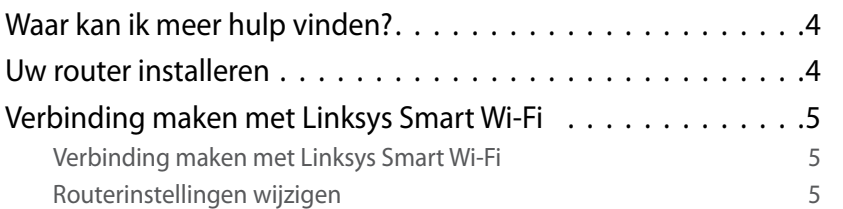

## **Problemen oplossen**

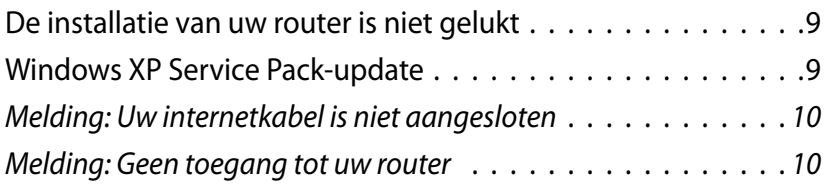

## *Specificaties*

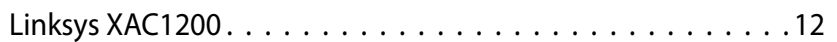

# <span id="page-257-0"></span>Productoverzicht

## **XAC1200**

## **Bovenaanzicht**

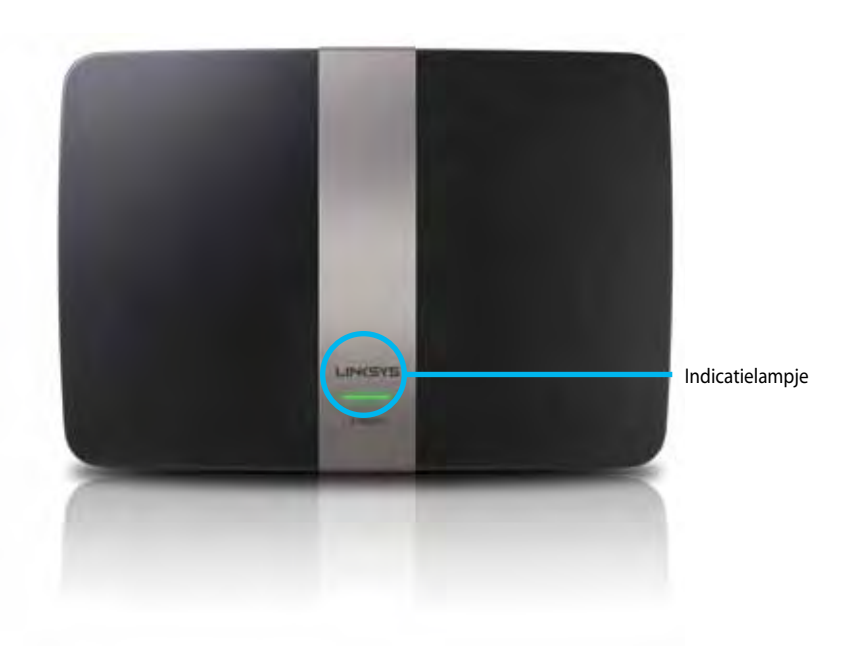

**• Indicatielampje:** blijft constant branden als het apparaat aanstaat en nadat een Wi-Fi Protected Setup-verbinding tot stand is gebracht. Het lampje knippert langzaam tijdens het opstarten bij een firmwareupgrade en tijdens het tot stand brengen van een Wi-Fi Protected Setupverbinding. Het lampje knippert snel wanneer er zich een Wi-Fi Protected Setup-fout heeft voorgedaan.

#### **Achteraanzicht**

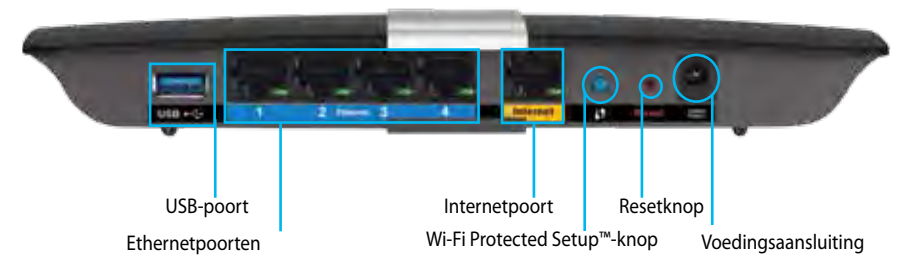

- **• Wi-Fi Protected Setup™-knop:** druk op deze knop om een draadloze beveiliging te configureren op netwerkapparaten met Wi-Fi Protected Setup-ondersteuning.
- **• USB-poort:** schijfruimte delen met andere gebruikers op uw netwerk of internet. Sluit een USB-schijf aan op deze poort. U kunt ook een USBprinter aansluiten als u deze wilt delen met andere gebruikers in uw netwerk.
- **• Ethernet-poorten:** sluit Ethernet-kabels (ook wel netwerkkabels genoemd) aan op deze blauw gemarkeerde Gigabit-poorten (10/100/1000) om apparaten via een kabel met uw netwerk te verbinden.

#### **Opmerking**

Gebruik voor het beste resultaat CAT5e-kabels (of hoger).

- **• Internetpoort:** sluit een Ethernet-kabel (ook wel netwerk- of internetkabel genoemd) aan op deze geel gemarkeerde poort en op uw modem.
- **• Resetknop:** houd deze knop 10 seconden ingedrukt (tot de poortlampjes tegelijkertijd knipperen) om de fabrieksinstellingen van de router te herstellen. U kunt de fabrieksinstellingen ook herstellen via Linksys Smart Wi-Fi.
- **• Voedingsaansluiting:** sluit de meegeleverde wisselstroomadapter aan op deze poort.
- **•** Aan/uit-schakelaar: **druk op | (aan) om de router in te schakelen.** (Alleen EU-modellen.)

## **APM103 ADSL2+ modem in voedingsadapter**

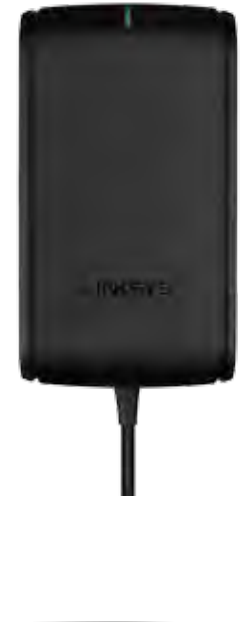

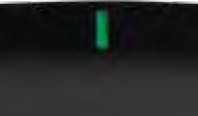

**Indicatielampje:**

- **Knippert groen:** Het modem in de voedingsadapter is aan het opstarten en probeert een ADSL-verbinding tot stand te brengen
- **Brandt continu groen:** ADSL is gesynchroniseerd met de internetprovider
- **Knippert oranje:** Probleem met de fysieke ADSL-verbinding. (de telefoonkabel is bijvoorbeeld niet aangesloten op de aansluiting in de muur)

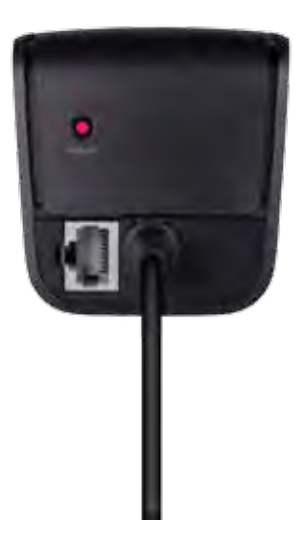

 **Resetknop:**

- **Opnieuw opstarten:** Houd 1 seconde ingedrukt
- **Herstellen van fabrieksinstellingen:** Houd 5 seconden ingedrukt
- **DSL-poort:** Maakt verbinding met de ADSL-lijn

#### <span id="page-259-0"></span>**Wandbevestiging**

De router is aan de onderkant voorzien van twee openingen voor wandmontage. De afstand tussen de openingen is 82 mm. U heeft twee schroeven nodig om de router te bevestigen.

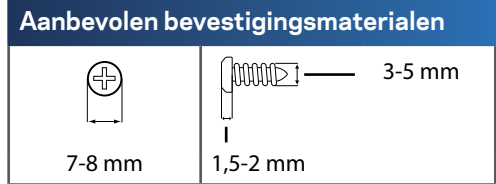

#### **Opmerking**

Linksys is niet verantwoordelijk voor eventuele schade die ontstaat als gevolg van incorrecte wandmontage.

Volg onderstaande instructies:

- **1.** Bepaal waar u de router wilt monteren. De wand die u gebruikt moet glad, plat, droog en stevig zijn. Er moet tevens een stopcontact in de buurt zijn.
- **2.** Gebruik het sjabloon op de volgende pagina om te bepalen waar u de twee gaten in de muur moet boren. Controleer of de gaten op 82 mm van elkaar zitten.
- **3.** Draai de schroeven in de gaten en zorg ervoor dat ze 3 mm uitsteken.
- **4.** Houd de router zo dat de wandmontage-openingen zich ter hoogte van de twee schroeven bevinden.
- **5.** Beweeg de wandmontage-openingen over de schroeven en schuif de router naar beneden totdat de schroeven netjes in de wandmontageopeningen passen.

#### **Sjabloon voor wandbevestiging**

Print deze pagina op 100%.

Knip langs de stippellijn en houd het sjabloon tegen de muur zodat u zeker weet dat u de gaten op de juiste afstand van elkaar boort.

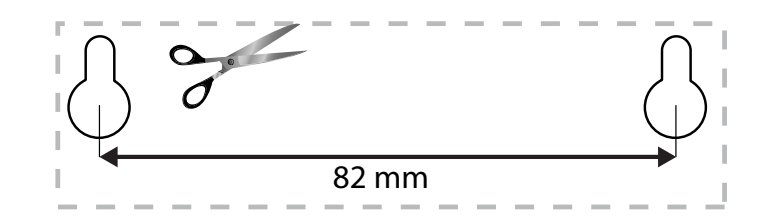

# <span id="page-260-0"></span>Installatie van de EA-Serie-router

## **Waar kan ik meer hulp vinden?**

Naast deze handleiding kunt u ook nog informatie vinden op:

- [Linksys.com/support](http://Linksys.com/support)(achtergrondinformatie, downloads, veelgestelde vragen, technische ondersteuning, live chat, forums)
- Linksys Smart Wi-Fi Help (maak verbinding met **Linksys Smart Wi-Fi** en klik vervolgens op **Help** boven in het scherm)

## **Uw router installeren**

- **1.** Indien u al gebruik maakt van een router, verbreek dan eerst de verbinding hiermee. Schakel uw nieuwe router in.
- **2.** Sluit de internetkabel van uw modem aan op de gele internetpoort van uw router. Wacht totdat het aan/uit-lampje op de voorkant van de router onafgebroken brandt.
- **3.** Maak verbinding met het beveiligde draadloze netwerk dat vermeld staat in de nselstartgids die met uw router is meegeleverd. (U kunt de naam en het wachtwoord van het netwerk later wijzigen tijdens de configuratie van de router.) Als u hulp nodig heeft bij het verbinden met het netwerk, kijk dan voor meer informatie op de meegeleverde CD. **Opmerking**: U heeft geen toegang tot het internet totdat de installatie van de router is voltooid.
- **4.** Open een webbrowser en volg de instructies om de installatie van uw router te voltooien. Als de instructies niet in de webbrowser verschijnen, voer dan in de adresbalk **[linksyssmartwifi.com](http://linksyssmartwifi.com)** in.
- **5.** Na de installatie volgt u de instructies op het scherm om uw Linksys Smart Wi-Fi-account in te stellen. Gebruik Linksys Smart Wi-Fi om eenvoudig de instellingen van uw router te beheren, zoals:
	- Het wijzigen van de naam en het wachtwoord van uw router
	- Het instellen van Gasttoegang
	- Het configureren van Ouderlijk toezicht
	- Het verbinden van apparaten met uw netwerk
	- Het testen van de snelheid van uw internetverbinding

#### **Opmerking:**

Bij het instellen van uw Linksys Smart Wi-Fi-account wordt er een e-mail ter bevestiging naar u gestuurd. Open deze e-mail van Linksys en klik op de link in het bericht.

## <span id="page-261-0"></span>**Verbinding maken met Linksys Smart Wi-Fi**

U kunt op elke computer met een internetverbinding Linksys Smart Wi-Fi gebruiken om uw router te configureren.

#### **Linksys Smart Wi-Fi openen:**

- **1.** Klik op het pictogram **Linksys Smart Wi-Fi** op uw bureaublad.
	- OF -

Open een webbrowser en ga naar **[www.linksyssmartwifi.com](http:// www.linksyssmartwifi.com)**.

**2.** Voer het e-mailadres en het wachtwoord in dat u al eerder heeft opgegeven en klik vervolgens op **Log in** (Aanmelden).

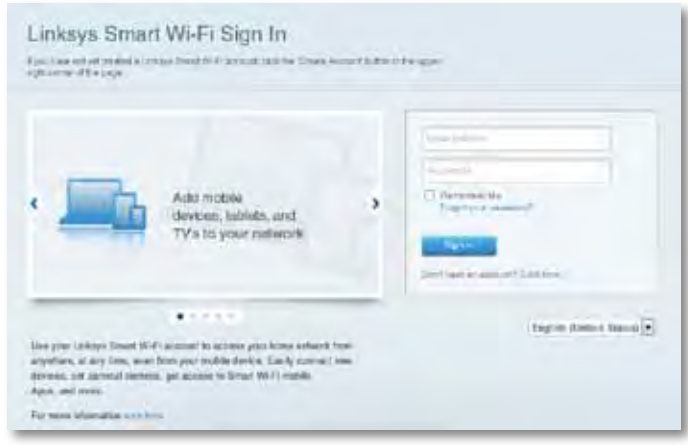

## **Routerinstellingen wijzigen**

Gebruik Linksys Smart Wi-Fi om de instellingen van uw router te wijzigen en om speciale functies zoals Ouderlijk toezicht en Gasttoegang in te stellen.

#### **Opmerking:**

Voor extra hulp bij een menu klikt u bovenin het scherm op **Help**.

#### **Routerinstellingen wijzigen:**

- **1.** Open Linksys Smart Wi-Fi en meld u aan op uw account.
- **2.** Klik in het menu links op een optie:
	- **Apparatenlijst:** hierin kunt u alle netwerkapparaten die verbonden zijn met de router weergeven en beheren. U kunt apparaten op uw hoofdnetwerk en op uw gastnetwerk bekijken, de apparaten loskoppelen of informatie over elk apparaat weergeven.

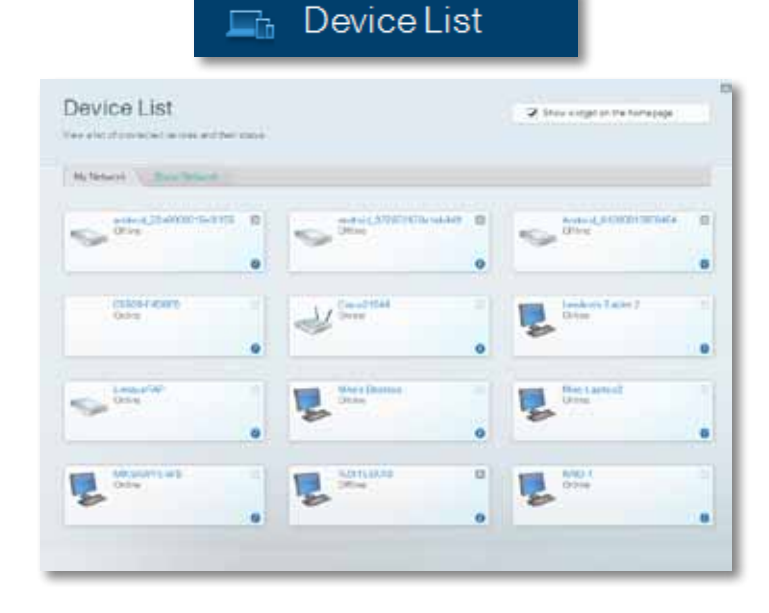

• **Gasttoegang:** geeft u de mogelijkheid om een netwerk in te stellen zodat gasten toegang tot internet krijgen, maar niet bij al uw bestanden kunnen komen.

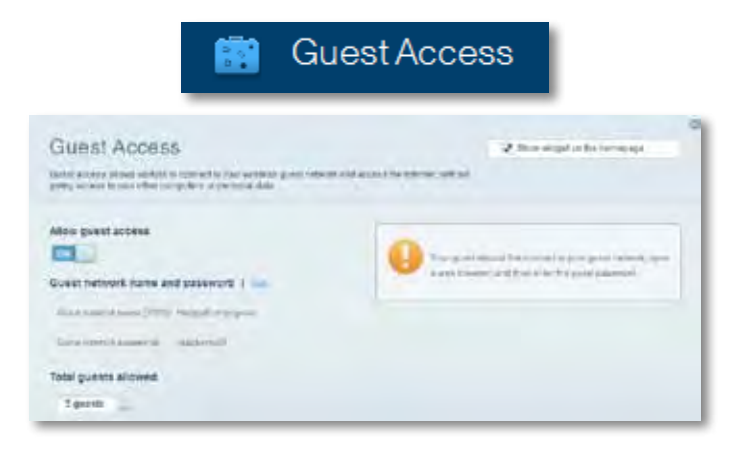

• **Ouderlijk toezicht:** hiermee kunt u websites blokkeren en toegang tot internet tot bepaalde tijden beperken.

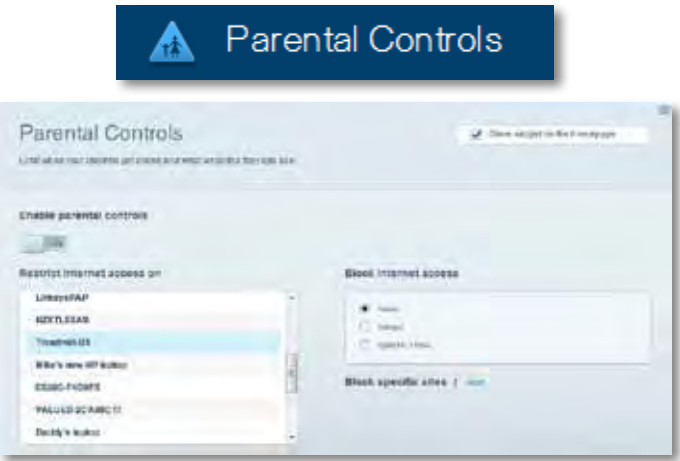

• **Mediaprioritering:** hiermee kunt u instellen welke apparaten en toepassingen de hoogste prioriteit hebben in uw netwerkverkeer.

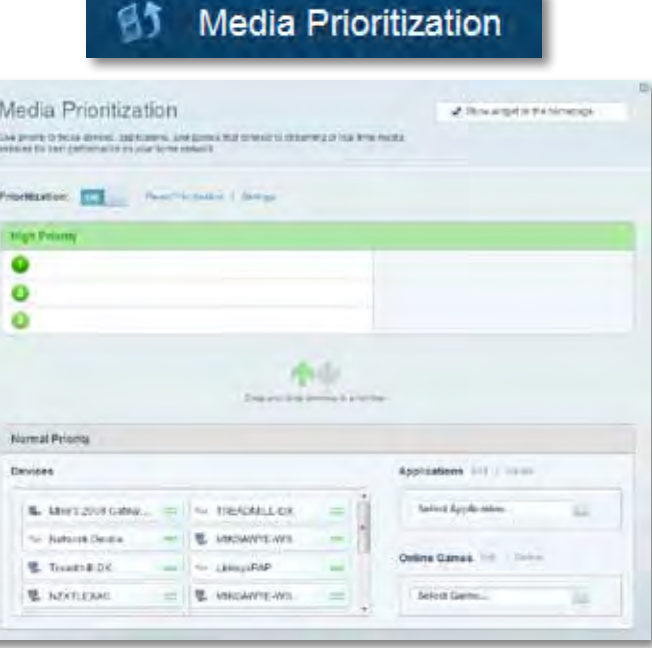

• **Snelheidstest:** hiermee kunt u de snelheid van de internetverbinding van uw netwerk testen.

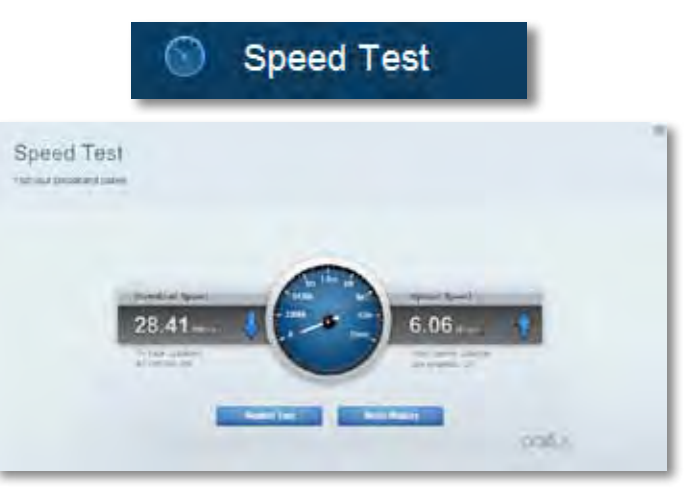

• **USB-opslag:** hiermee kunt u toegang krijgen tot een USB-schijf (niet meegeleverd) en bestandsdeling, een mediaserver en FTP-toegang instellen. (Alleen beschikbaar op routers met een USB-poort.)

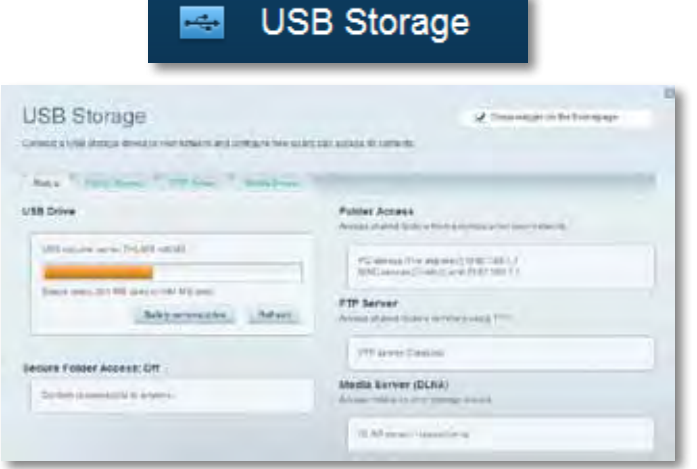

• **Connectiviteit:** hier kunt u basisinstellingen en geavanceerde netwerkinstellingen configureren.

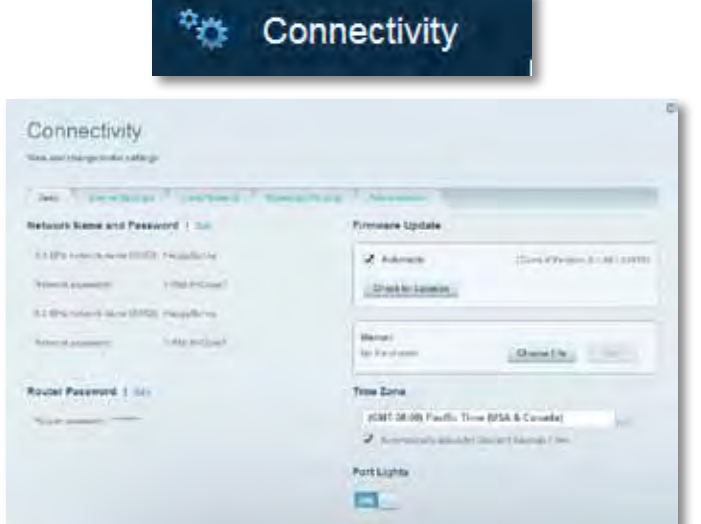

• **Problemen oplossen:** hier kunt u de oorzaak van problemen met uw router opsporen en de status van het netwerk controleren.

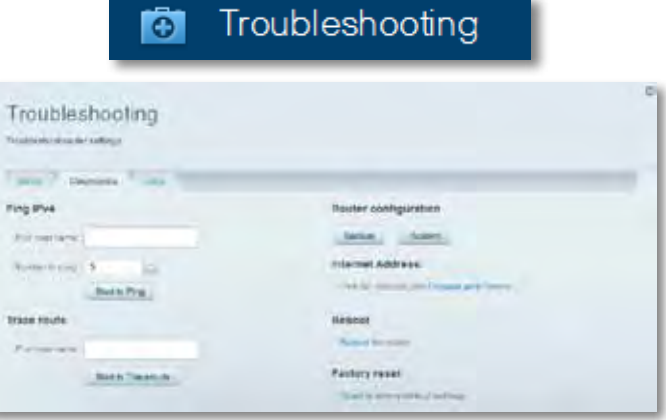

• **Draadloos:** hier kunt u het draadloze netwerk van uw router configureren. U kunt de beveiligingsmodus, het wachtwoord en MACfiltering wijzigen en apparaten verbinden via Wi-Fi Protected Setup.

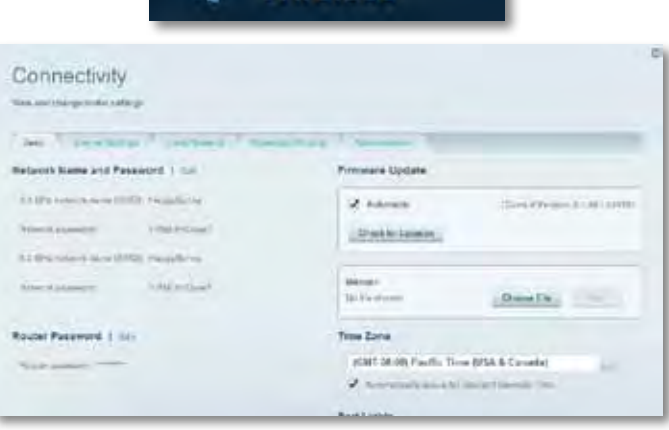

**● Wireless** 

• **Beveiliging:** hiermee kunt u de WLAN-beveiliging van uw router configureren. U kunt de firewall en VPN instellen en specifieke instellingen bepalen voor toepassingen en games.

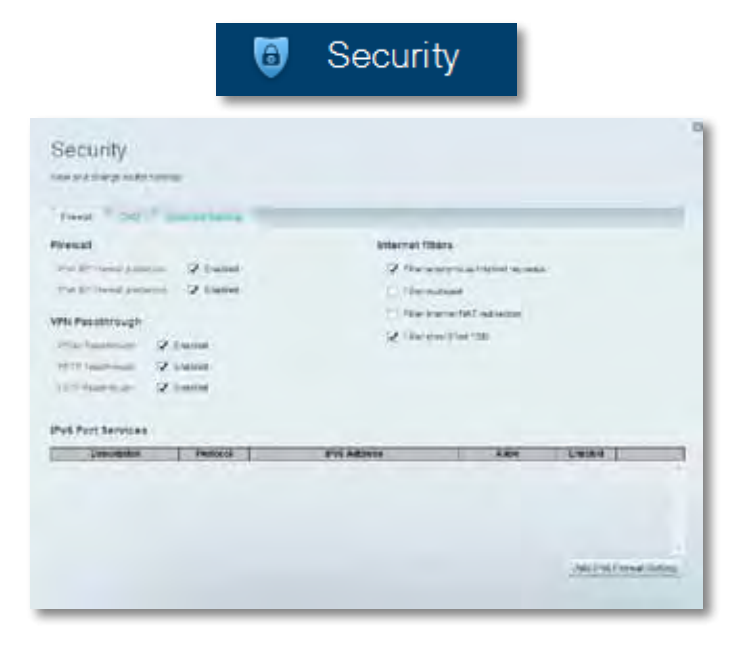

# <span id="page-265-0"></span>Problemen oplossen

Dit hoofdstuk kan helpen bij het oplossen van algemene problemen met de installatie of de internetverbinding. Voor meer hulp kunt u terecht bij onze bekroonde klantenondersteuning via **[linksys.com/support.](http://linksys.com/support)**

## **De installatie van uw router is niet gelukt**

#### **U kunt de volgende dingen proberen als de installatie via Linksys Smart Wi-Fi niet volledig voltooid is:**

• Druk de **Reset**-knop op uw router in met een paperclip of een speldje totdat het lampje gaat knipperen (ongeveer 10 seconden). Installeer daarna de router opnieuw.

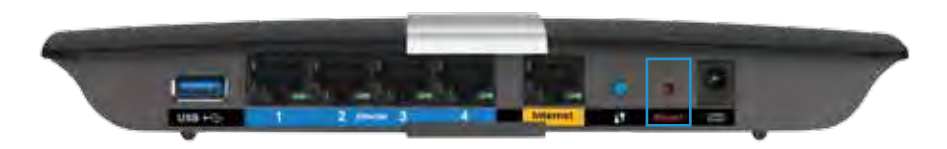

- Schakel tijdelijk de firewall van uw computer uit (u kunt hierover in de handleiding van uw beveiligingssoftware meer informatie vinden) en installeer de router opnieuw.
- Als u een andere computer tot uw beschikking heeft, gebruik deze dan om de router opnieuw te installeren.

## **Windows XP-servicepack bijwerken**

Voor computers die draaien op Windows XP heeft u servicepack 3 nodig om Linksys Smart Wi-Fi te kunnen gebruiken. Als u een oudere versie van het servicepack gebruikt, moet u versie 3 downloaden en installeren.

#### **TIP**

Om tijdelijk verbinding te maken met het internet en het vereiste servicepack te downloaden kunt u de meegeleverde Ethernetkabel gebruiken om uw computer rechtstreeks aan te sluiten op uw modem.

#### **Servicepack 3 installeren:**

- **1.** Maak verbinding met de Microsoft Update-website (**[update.microsoft.](http://update.microsoft.com/windowsupdate) [com/windowsupdate](http://update.microsoft.com/windowsupdate)**).
- **2.** Volg de instructies op de website of neem contact op met Microsoft als u meer hulp nodig heeft.
- **3.** Installeer de router opnieuw als u servicepack 3 heeft gedownload en geïnstalleerd.

## <span id="page-266-0"></span>**Melding***: Uw internetkabel is niet aangesloten*

Als u de melding "Uw internetkabel is niet aangesloten" krijgt als u uw router probeert te installeren, volg dan de volgende stappen.

Om het probleem op te lossen, probeert u het volgende:

**1.** Controleer of de Ethernet-kabel van het APM103 ADSL2+-modem in de voedingsadapter goed is aangesloten op de geel gemarkeerde internetpoort aan de achterkant van uw router.

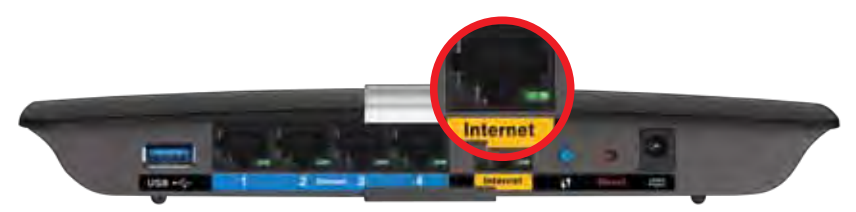

*Achteraanzicht van de router*

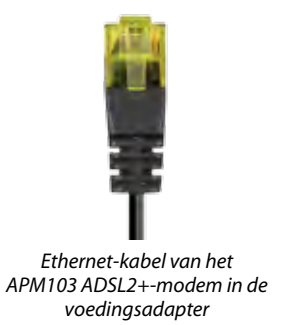

- **2.** Controleer of uw APM103 ADSL2+-modem in de voedingsadapter van stroom wordt en is aangesloten op een DSL-telefoonkabel.
- **3.** Installeer de router opnieuw.

## **Melding***: Geen toegang tot uw router*

Als u geen toegang krijgt tot uw router omdat uw computer niet verbonden is met uw netwerk, volg dan de volgende stappen.

Om toegang te krijgen tot uw router moet u verbonden zijn met uw eigen netwerk. Als u momenteel draadloze internettoegang heeft, kan het probleem zijn dat u per ongeluk verbonden bent met een ander draadloos netwerk.

#### **Om dit probleem op te lossen op een Windows-computer, dient u het volgende te doen:**

**1.** Klik met uw rechtermuisknop op het pictogram voor draadloze netwerken in de statusbalk. Het pictogram kan verschillen per Windowsversie.

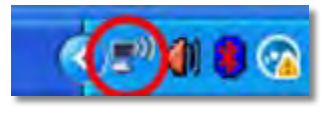

**2.** Klik op **Beschikbare draadloze netwerken weergeven**. Er verschijnt een lijst met beschikbare netwerken.

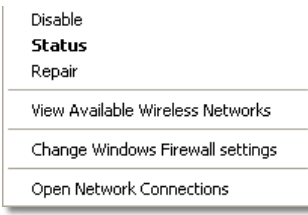

**3.** Klik op de naam van uw netwerk en vervolgens op **Connect** (Verbinden). In het onderstaande voorbeeld, was de computer al verbonden met een ander draadloos netwerk, namelijk *JimsRouter*. Het Linksys E-serienetwerk, *BronzeEagle* in dit voorbeeld*,* is geselecteerd.

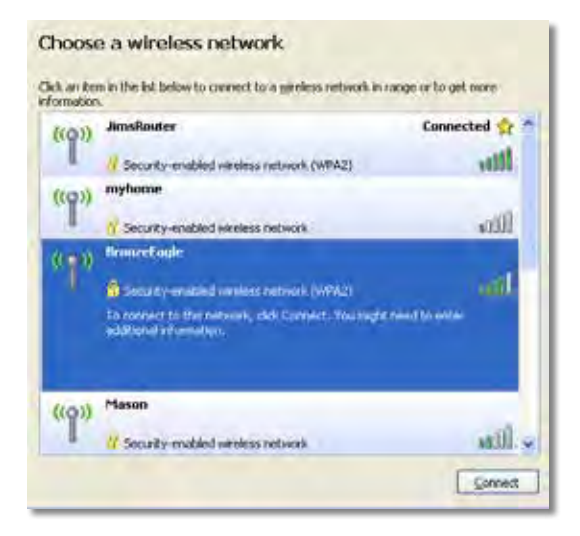

**4.** Als u wordt gevraagd een netwerksleutel in te voeren, typ dan uw wachtwoord (beveiligingssleutel) in de daarvoor bestemde velden in en klik op **Connect** (Verbinden).

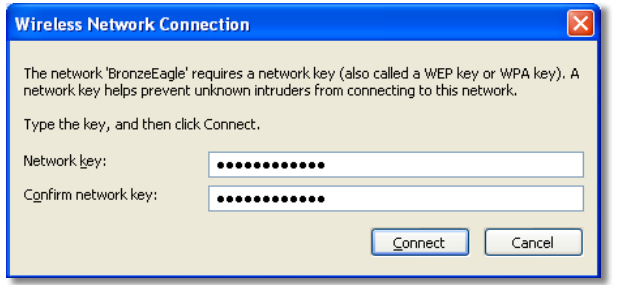

Uw computer zal verbinding maken met het netwerk en u zou nu toegang tot de router moeten hebben.

#### **Om dit probleem op te lossen op een Mac, dient u het volgende te doen:**

**1.** In de menubalk bovenin het scherm klikt u op het Wi-Fi-pictogram. Er verschijnt een lijst met beschikbare draadloze netwerken. Linksys Smart Wi-Fi geeft uw netwerk automatisch een naam.

In het onderstaande voorbeeld, was de computer al verbonden met een ander draadloos netwerk, namelijk *JimsRouter*. Het Linksys E-serienetwerk, *BronzeEagle* in dit voorbeeld*,* is geselecteerd.

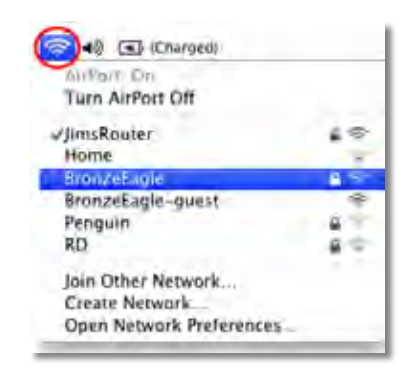

- **2.** Klik op de naam van het draadloze netwerk van uw Linksys E-Serie-router (*BronzeEagle* in het voorbeeld).
- **3.** Voer het wachtwoord (beveiligingssleutel) van uw draadloze netwerk in het veld **Password** (Wachtwoord) in en klik op **OK**.

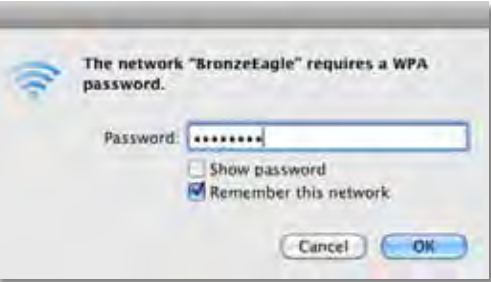

# <span id="page-268-0"></span>Specificaties

## **Linksys XAC1200**

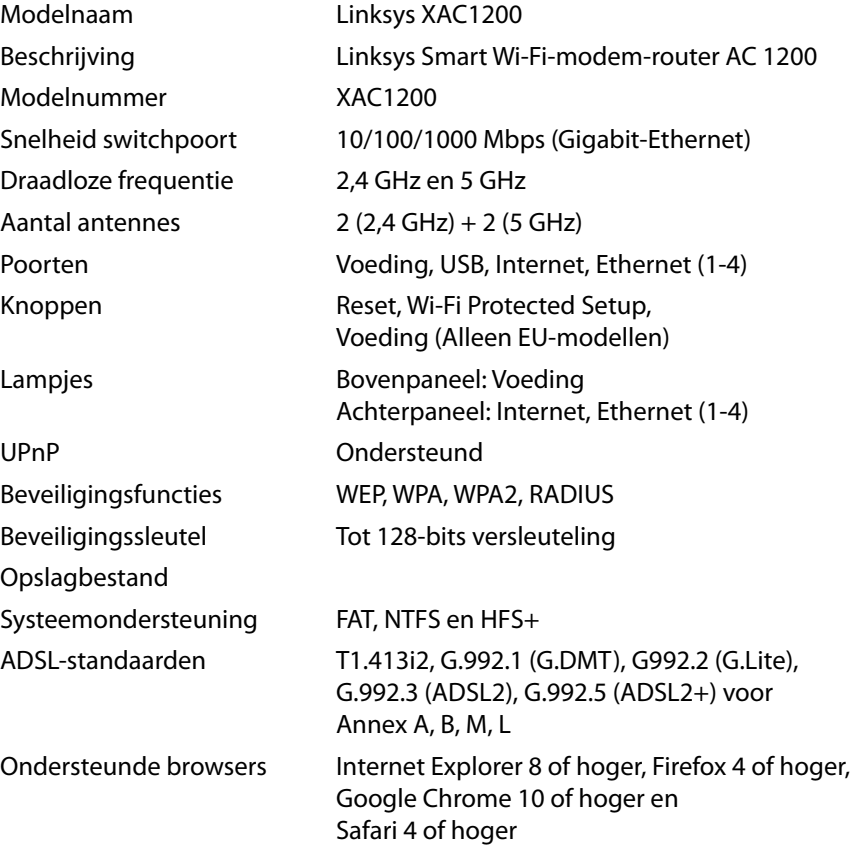

#### **Omgevingsfactoren**

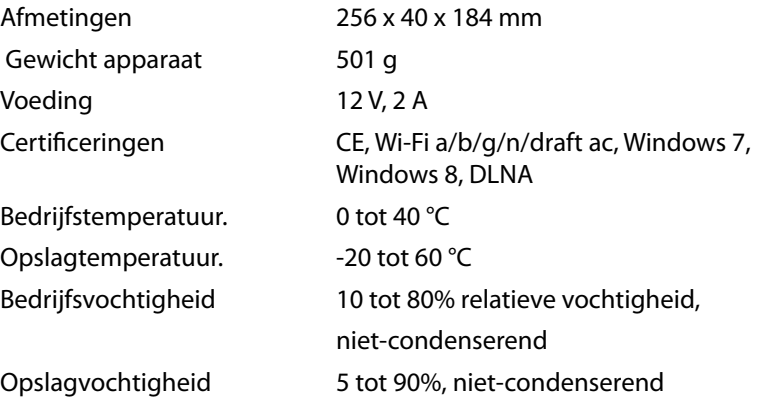

#### **Opmerking**

Raadpleeg de met uw router meegeleverde cd voor informative over wet- en regelgeving, garantie en veiligheidsvoorschriften of ga naar **[Linksys.com/support](http://Linksys.com/support)**.

De specificaties kunnen zonder kennisgeving worden gewijzigd.

Maximale prestaties volgens de specificaties van de standaard IEEE 802.11. De werkelijke prestaties kunnen variëren. Dit geldt voor lagere capaciteit van het draadloze netwerk, de gegevensdoorvoersnelheid, het bereik en de dekking. De prestaties hangen af van talrijke factoren, omstandigheden en variabelen, waaronder de afstand tot het toegangspunt, het volume van het netwerkverkeer, bouwmaterialen en constructie, gebruikt besturingssysteem, mix van gebruikte draadloze producten, interferentie en andere ongunstige omstandigheden.

Ga naar **[linksys.com/support](http://linksys.com/support)** voor bekroonde technische ondersteuning

BELKIN, LINKSYS en veel andere productnamen en logo's zijn<br>handelsmerken van de Belkin groep van bedrijven: Vermelde<br>handelsmerken van derden zijn eigendom van fun respectieve<br>eigenaars! © 2014 Belkin International, Inc. e

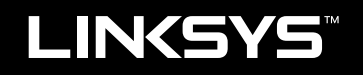

## Brukerhåndbok

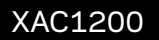

# Innhold

## **Produktoversikt**

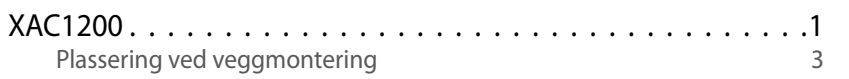

## **Konfigurer ruteren av EA-serie**

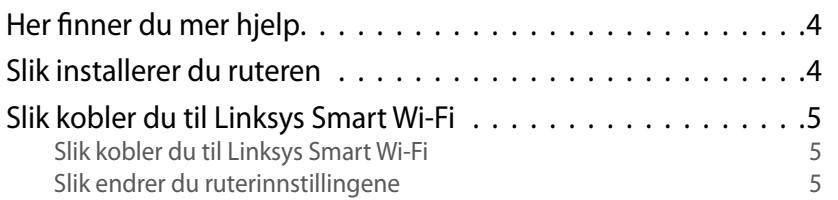

## **Feilsøking**

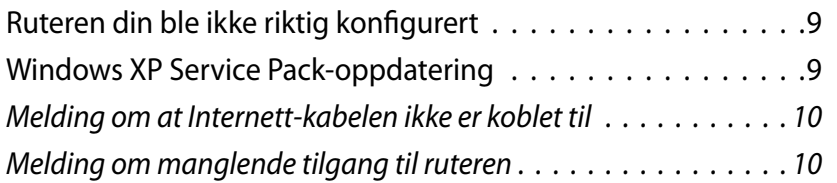

## **Spesifikasjoner**

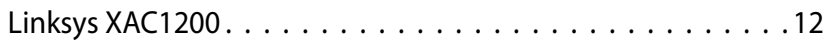

# <span id="page-272-0"></span>Produktoversikt

## **XAC1200**

## **Sett ovenfra**

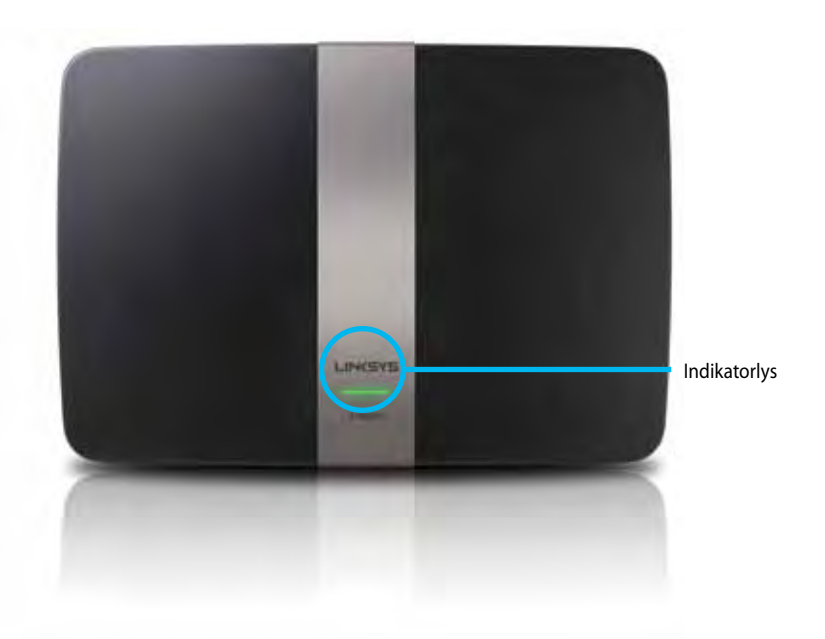

**• Indikatorlys** – Lyser fast grønt når det er på, og etter en vellykket Wi-Fi Protected Setup-tilkobling. Blinker sakte under oppstart ved fastvareoppdateringer, og blinker raskt under en Wi-Fi Protected Setuptilkobling når det er en feil med Wi-Fi Protected Setup.

## **Visning bakfra**

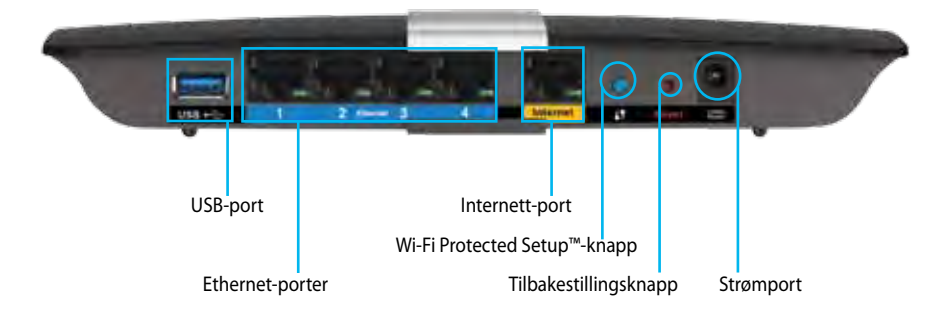

- **• Wi-Fi Protected Setup™-knapp** Trykk for konfigurering av trådløs sikkerhet på Wi-Fi Protected Setup-aktiverte nettverksenheter.
- **• USB-port** Del disklagringsplass med andre brukere på nettverket eller på Internett. Koble en USB-stasjon til denne porten. Du kan også koble til en USB-skriver og dele den over nettverket ditt.
- **• Ethernet-porter** –Koble til Ethernet-kabler (også kalt nettverkskabler) til disse blå Gigabit (10/100/1000)-portene, og til kabelbaserte Ethernetnettverksenheter på nettverket ditt.

#### **Merk**

For best mulig ytelse, bruk CAT5E eller bedre kabler.

- **• Internett-port** Koble en Ethernet-kabel (også kalt en nettverks- eller Internett-kabel) til den gule porten og til modemet.
- **• Nullstillingsknapp** Trykk og hold i 10 sekunder (inntil portlysene blinker samtidig) for å nullstille ruteren til fabrikkstandardinnstillingene. Du kan også gjenopprette standardinnstillingene med Linksys Smart Wi-Fi.
- **• Strømport** Koble til strømadapteren som følger med.
- **• Strømknapp** Trykk på | (på) for å slå på ruteren. (Kun EU-modeller.)

#### **APM103 ADSL2+ Power Modem**

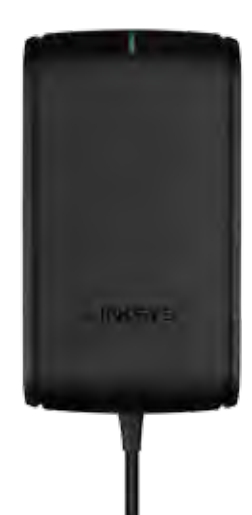

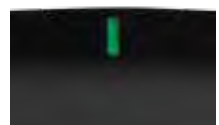

**Indikatorlys:**

- **Blinkende grønt lys:** Power Modem starter opp og etablerer ADSLtilkobling
- **Vedvarende grønt lys:** ADSL synkronisert med Internett-leverandør
- **Blinkende gult lys:** ADSL fysisk tilkoblingsproblem. (f.eks. telefonledning er ikke koblet til veggkontakt)

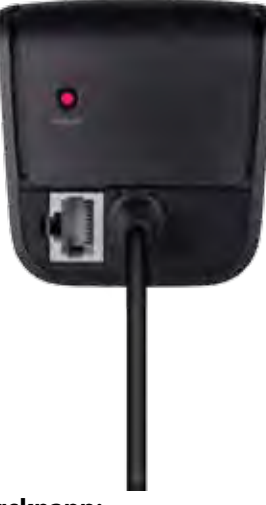

**Tilbakestillingsknapp:**

- **Start på nytt:** Trykk og hold i 1 sekund og slipp deretter
- **Gjenopprett til standardinnstillinger:** Trykk og hold i 5 sekunder
- **DSL-port:** Kobler til ADSL-linjen

#### <span id="page-274-0"></span>**Veggmontert plassering**

Ruteren har to veggmonteringsspor på bunnpanelet. Avstanden mellom sporene er 82 mm. To skruer er nødvendig for å montere ruteren.

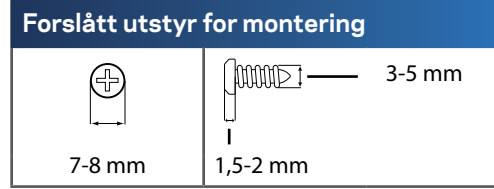

#### **Merk**

Linksys er ikke ansvarlig for skader som inntreffer som følge av maskinvare som ikke er sikkert montert på veggen.

Følg disse instruksjonene:

- **1.** Bestem hvor du vil montere ruteren. Kontroller at veggen du bruker er flat, tørr og robust. Kontroller også at plasseringen er innen rekkevidde av en stikkontakt.
- **2.** Bruk malen på neste side, borr to hull i veggen. Kontroller at hullene er 82 mm fra hverandre.
- **3.** Sett inn skruer og la 3 mm av hodene være over overflaten.
- **4.** Plasser ruteren slik at veggmonteringssporene er på linje med de to skruene.
- **5.** Plasser veggmonteringssporene over skruene og skyv ruteren ned, til skruene er godt festet i veggmonteringssporene.

#### **Mal for veggmontering**

Skriv ut denne siden i 100 % størrelse.

Klipp langs den prikkede linjen, og plasser utklippet på veggen slik at du kan borre hull med riktig avstand mellom hverandre.

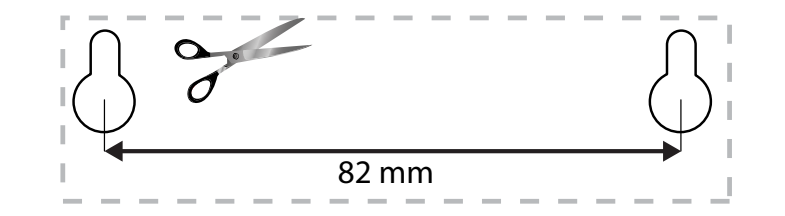

# <span id="page-275-0"></span>Konfigurer ruteren av EA-serie

## **Her finner du mer hjelp**

I tillegg til denne brukerhåndboken, finner du hjelp på disse stedene:

- **[Linksys.com/support](http://Linksys.com/support )** (dokumentasjon, nedlastninger, vanlige spørsmål, teknisk støtte, chatting i sanntid, forum)
- Linksys Smart Wi-Fi-hjelp (koble til **Linksys Smart Wi-Fi**, klikk deretter **Hjelp** øverst på skjermen)

## **Slik installerer du ruteren**

- **1.** Hvis du bytter ut en eksisterende ruter, kobler du først fra denne. Slå på den nye ruteren.
- **2.** Sett Internett-kabelen fra modemet i den gule Internett-porten på ruteren. Vent til strømlampen foran på ruteren lyser kontinuerlig.
- **3.** Koble til det sikre trådløse nettverksnavnet som vises i Hurtigstartveiledning som fulgte med ruteren. (Du kan endre nettverknavn og -passord senere når du installerer ruteren.) Hvis du trenger hjelp med å koble til nettverket, se enhetsdokumentasjonen på CD. **Merk**: Du vil ikke ha tilgang til Internett før ruteren er ferdig installert.
- **4.** Åpne en nettleser og følg anvisningene for å fullføre konfigurering av ruteren. Hvis anvisninger ikke vises i nettleseren, skriver du inn **[linksyssmartwifi.com](http://linksyssmartwifi.com)** i adresselinjen.
- **5.** Ved slutten av oppsettet følger du instruksjonene på skjermen for å konfigurere Linksys Smart Wi-Fi-kontoen din. Med Linksys Smart Wi-Fi kan du enkelt administrere ruterens innstillinger, for eksempel:
	- endre ruterens navn og passord
	- konfigurere gjestetilgang
	- konfigurere sperrefunksjon
	- legge til enheter i nettverket
	- teste Internett-tilkoblingshastigheten

#### **Merk:**

Du får tilsendt en e-postbekreftelse som en del av kontooppsettet for Linksys Smart Wi-Fi. Det er viktig at du åpner e-postmeldingen fra Linksys og klikker på koblingen.

## <span id="page-276-0"></span>**Slik kobler du til Linksys Smart Wi-Fi**

Du kan bruke Linksys Smart Wi-Fi til å konfigurere ruteren fra en datamaskin med Internett-tilkobling.

#### **Åpne Linksys Smart Wi-Fi:**

**1.** Klikk på **Linksys Smart Wi-Fi**-ikonet på skrivebordet.

- ELLER -

Åpne en nettleser, og gå til **[www.linksyssmartwifi.com](http://www.linksyssmartwifi.com)**.

**2.** Angi e-postadressen og passordet du konfigurerte tidligere, og klikk på **Logg på**.

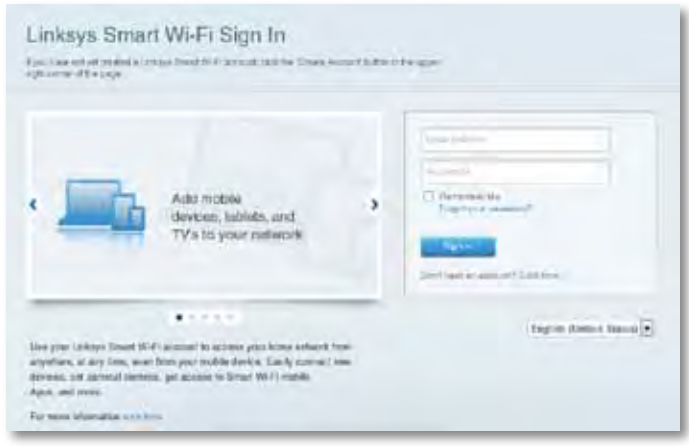

## **Slik endrer du ruterinnstillingene**

Med Linksys Smart Wi-Fi kan du endre innstillingene på ruteren og konfigurere spesielle funksjoner som sperrefunksjon og gjestetilgang.

#### **Merk:**

Hvis du trenger ytterligere hjelp på en meny, kan du klikke på **Hjelp** øverst på skjermen.

#### **Slik endrer du ruterinnstillingene:**

- **1.** Åpne Linksys Smart Wi-Fi, og logg deg på kontoen din.
- **2.** Klikk på et alternativ på menyen til venstre:
	- **Med Enhetsliste** kan du vise og administrere alle nettverksenhetene som er koblet til ruteren. Du kan vise enheter på hovednettverket og gjestenettverket, koble fra enhetene eller vise informasjon om hver av enhetene.

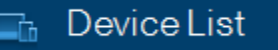

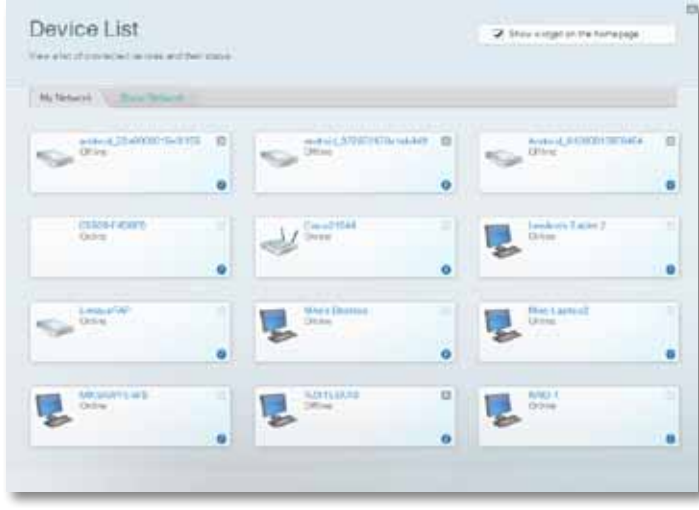

• **Gjestetilgang** lar deg konfigurere et nettverk så gjester kan få tilgang til Internett, men ikke alle nettverksressursene dine.

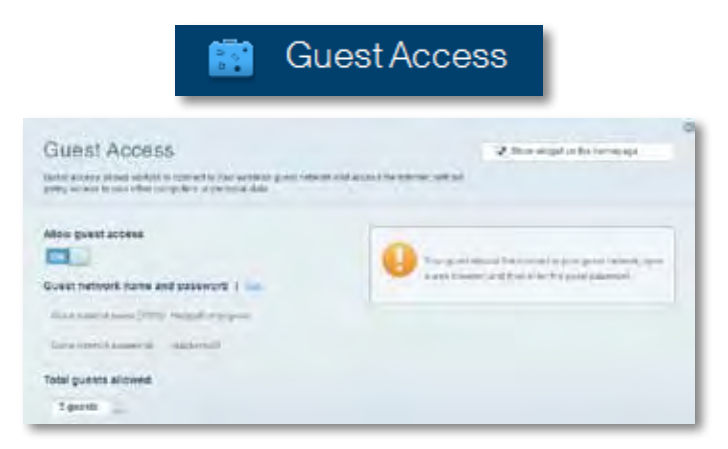

• **Med Sperrefunksjon** kan du blokkere webområder og angi tider for Internett-tilgang.

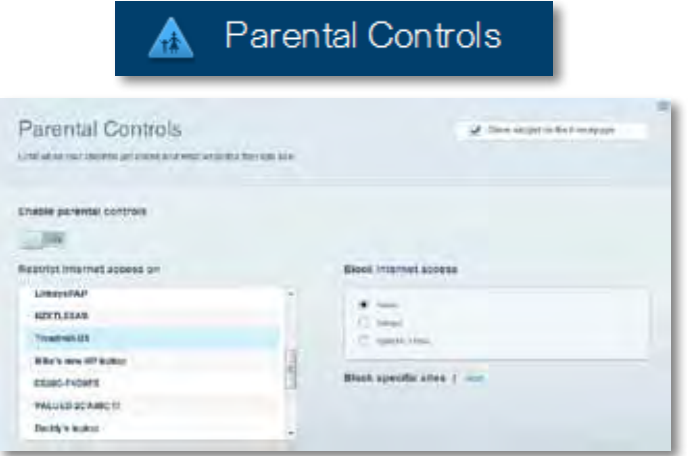

• **Medieprioritering** – Lar deg stille inn hvilke enheter og applikasjoner som har første prioritering for nettverkstrafikken.

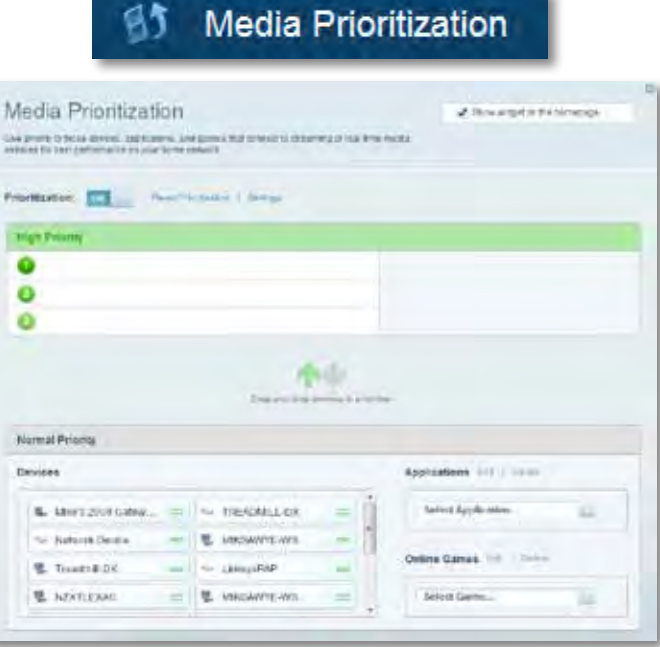

• **Hastighetstest** – Lar deg teste nettverkets Internetttilkoblingshastighet.

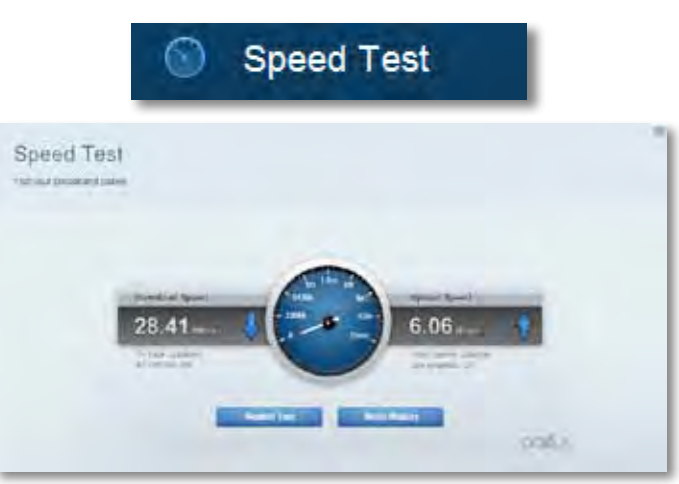

• **USB-lagringsenhet** – Lar deg få tilgang til en USB-stasjon som er tilkoblet (ikke inkludert) og konfigurere fildeling, en medieserver og FTP-tilgang. (Kun tilgjengelig på rutere med USB-porter.)

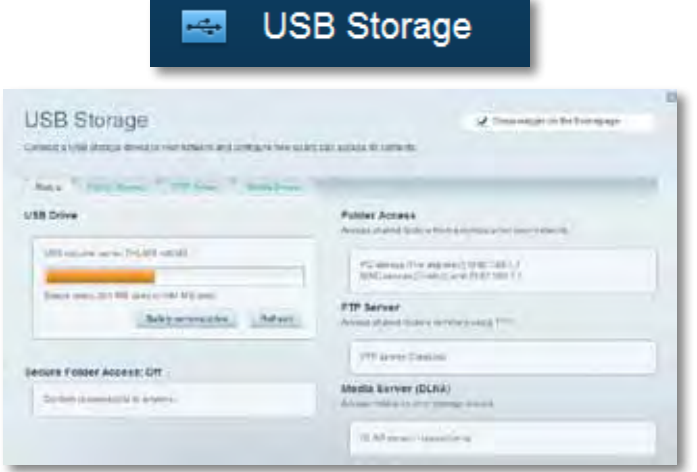

• **Tilkoblingsmulighet** – Lar deg konfigurere grunnleggende og avanserte nettverksinnstillinger.

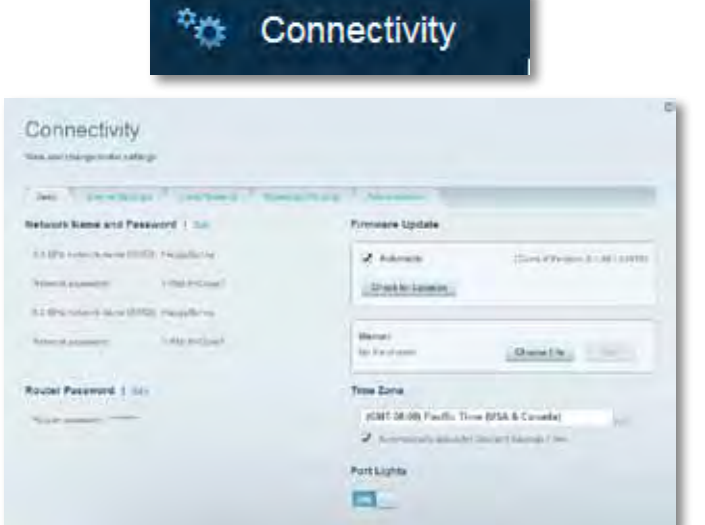

• **Med Feilsøking** kan du diagnostisere problemer med ruteren og kontrollere status for nettverket.

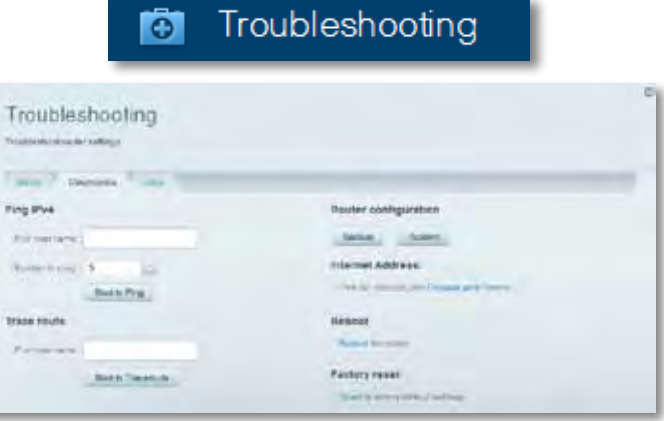

• **Med Trådløst** kan du konfigurere ruterens trådløse nettverk. Du kan endre sikkerhetsmodus, passord, MAC-filtrering og koble til enheter ved hjelp av Wi-Fi Protected Setup.

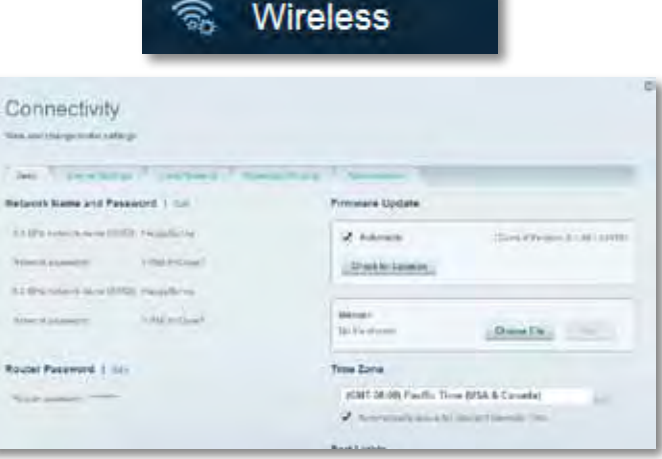

• **Med Sikkerhet** kan du konfigurere ruterens trådløse sikkerhet. Du kan konfigurere brannmur og VPN-innstillinger og angi egendefinerte innstillinger for applikasjoner og spill.

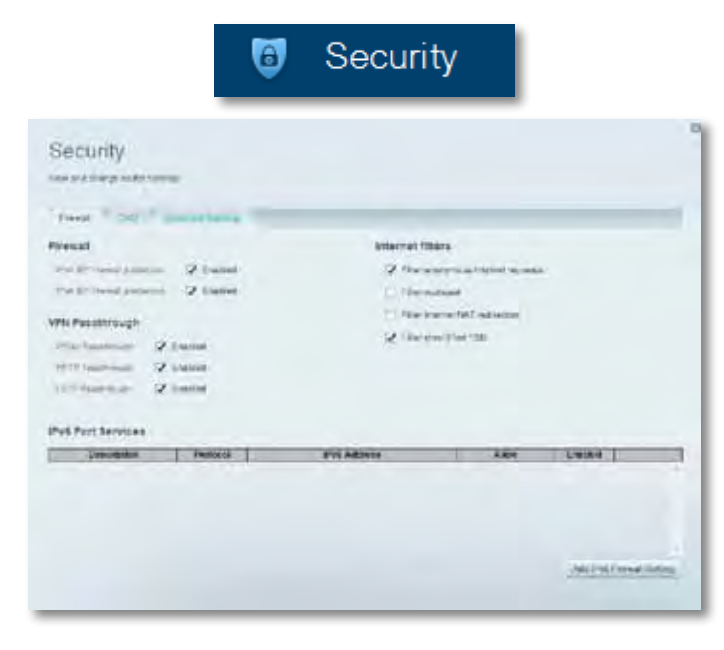

# <span id="page-280-0"></span>Feilsøking

Dette kapitlet kan hjelpe deg løse vanlige oppsettsproblemer og koble til Internett. Du kan få mer hjelp døgnet rundt fra vår prisbelønte kundestøtte på **[linksys.com/support.](http://linksys.com/support)**

## **Ruteren din ble ikke riktig konfigurert.**

#### **Hvis Linksys Smart Wi-Fi ikke fullførte oppsettet, kan du prøve følgende:**

- Trykk og hold **Reset** (Tilbakestill)-knappen på ruteren med en binders eller nål inntil LED-lampene begynner å blinke (i omtrent 10 sekunder), installer deretter ruteren på nytt.
- Du kan midlertidig deaktivere datamaskinens brannmur (se

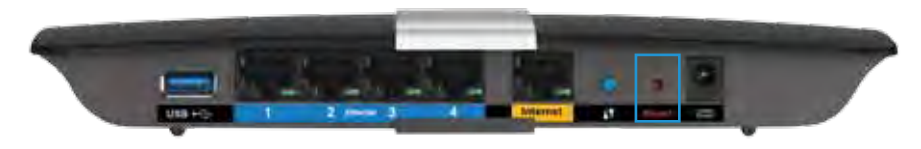

instruksjonene til sikkerhetsprogramvaren for hjelp), og installer ruteren på nytt.

• Hvis du har en annen datamaskin, bruk den datamaskinen til å installere ruteren på nytt.

## **Windows XP Service Pack-oppdatering**

På Windows XP-datamaskiner, krever Linksys Smart Wi-Fi Service Pack 3 for å kunne fungere. Hvis den Service Pack som for øyeblikket er installert er eldre enn versjon 3, må du laste ned og installere Service Pack 3.

#### **TIPS**

For å midlertidig koble til Internett og laste ned den nødvendige Service Pack, kan du bruke Ethernet-kabelen som fulgte med for å koble datamaskinen direkte til modemet.

#### **Installere Service Pack 3:**

- **1.** Koble til webområdet Microsoft Update (**[update.microsoft.com/](http://update.microsoft.com/windowsupdate) [windowsupdate](http://update.microsoft.com/windowsupdate)**).
- **2.** Følg instruksjonene på websiden eller kontakt Microsoft hvis du trenger mer hjelp.
- **3.** Etter nedlasting og installering av Service Pack 3, installerer du ruteren igjen.

## <span id="page-281-0"></span>*Melding om at Internett-kabelen ikke er koblet til*

Hvis du får meldingen "Internett-kabelen er ikke koblet til" når du prøver å konfigurere ruteren, følg disse feilsøkingstipsene.

Prøv følgende for å fikse problemet.

**1.** Sørg for at Ethernet-kabelen til APM103 ADSL2+ Power Modem er sikkert koblet til den gule Internett-porten på baksiden av ruteren.

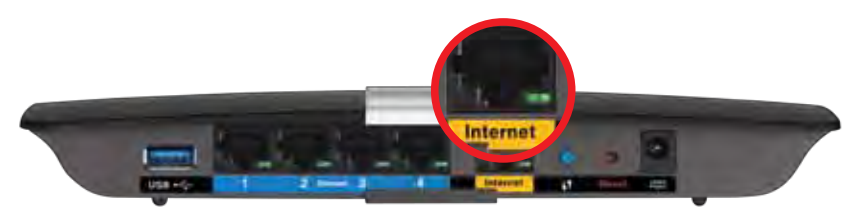

*Ruter sett bakfra*

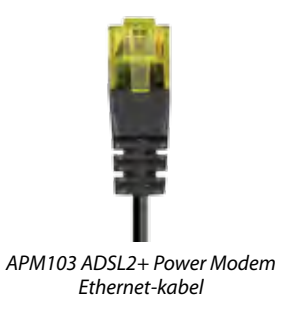

- **2.** Sørg for at APM103 ADSL2+ Power Modem er koblet til strøm og DSLtelefonlinjen.
- **3.** Installer ruteren igjen.

## *Melding om manglende tilgang til ruteren*

Hvis du ikke kan få tilgang til ruteren fordi datamaskinen ikke er koblet til nettverket, følger du disse feilsøkingstrinnene.

For tilgang til ruterne, må du være koblet til ditt eget nettverk. Hvis du for øyeblikket har trådløs Internett-tilgang, kan problemet være at du har koblet til feil trådløst nettverk.

#### **Gjør følgende for å fikse problemet på Windows-datamaskiner:**

**1.** På Windows-skrivebordet, høyreklikk det trådløse ikonet i systemkurven. Ikonet kan variere avhengig av hvilken versjon av Windows du har.

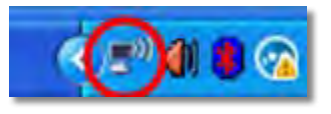

**2.** Klikk **Vis tilgjengelige trådløse nettverk**. En liste over tilgjengelige nettverk vises.

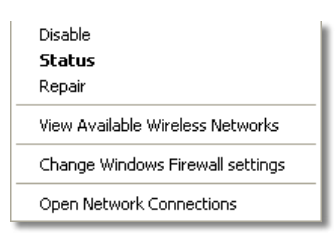

**3.** Klikk på ditt eget nettverksnavn og klikk **Koble til**. I eksemplet under, ble datamaskinen koblet til et annet nettverk som het *JimsRouter*. Navnet på Linksys E-Series-nettverk, *BronzeEagle* i dette eksemplet*,* vises valgt.

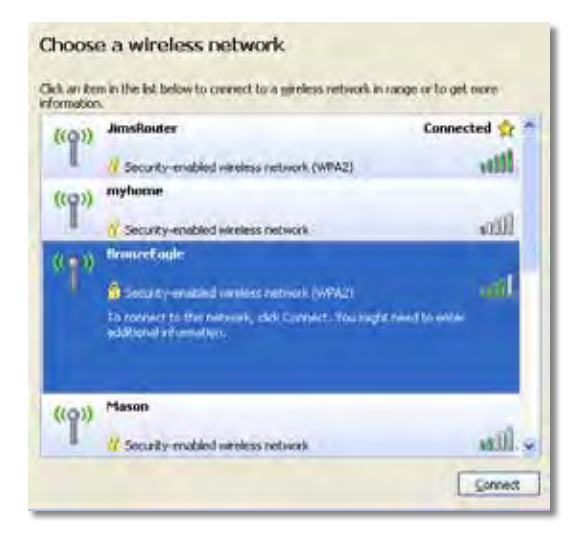

**4.** Hvis du blir bedt om å skrive inn en nettverksnøkkel, skriv inn passordet (sikkerhetsnøkkel) i feltene og klikk **Koble til**.

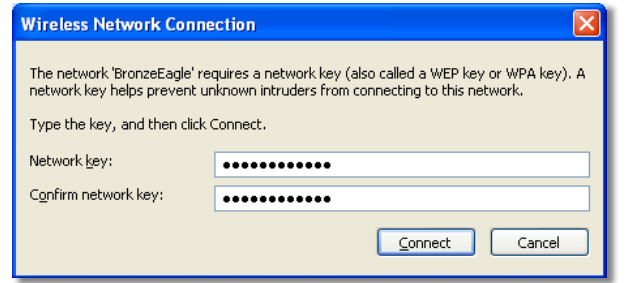

Datamaskinen vil koble til nettverket og du kan få tilgang til ruteren.

#### **Gjør følgende for å fikse problemet på Mac-datamaskiner:**

**1.** I menylinjen øverst på skjermen, klikk på Wi-Fi ikonet. En liste over trådløse nettverk vises. Linksys Smart Wi-Fi har automatisk tilordnet nettverket et navn.

I eksemplet under, ble datamaskinen koblet til et annet nettverk som het *JimsRouter*. Navnet på Linksys E-Series-nettverk, *BronzeEagle* i dette eksemplet*,* vises valgt.

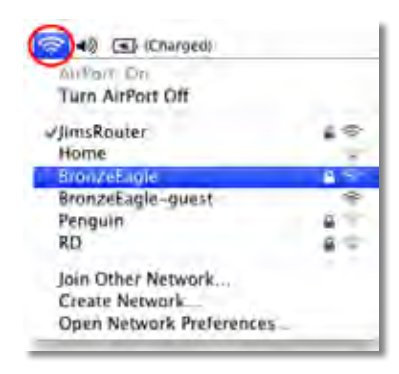

- **2.** Klikk på det trådløse nettverksnavnet til Linksys E-Series-ruteren (*BronzeEagle* i eksemplet).
- **3.** Skriv inn passordet til det trådløse nettverket (sikkerhetsnøkkel) i **Passord**-feltet, og klikk deretter **OK**.

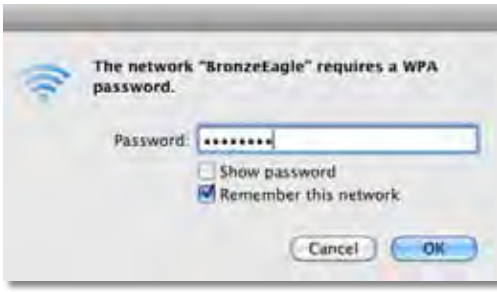

# <span id="page-283-0"></span>Spesifikasjoner

## **Linksys XAC1200**

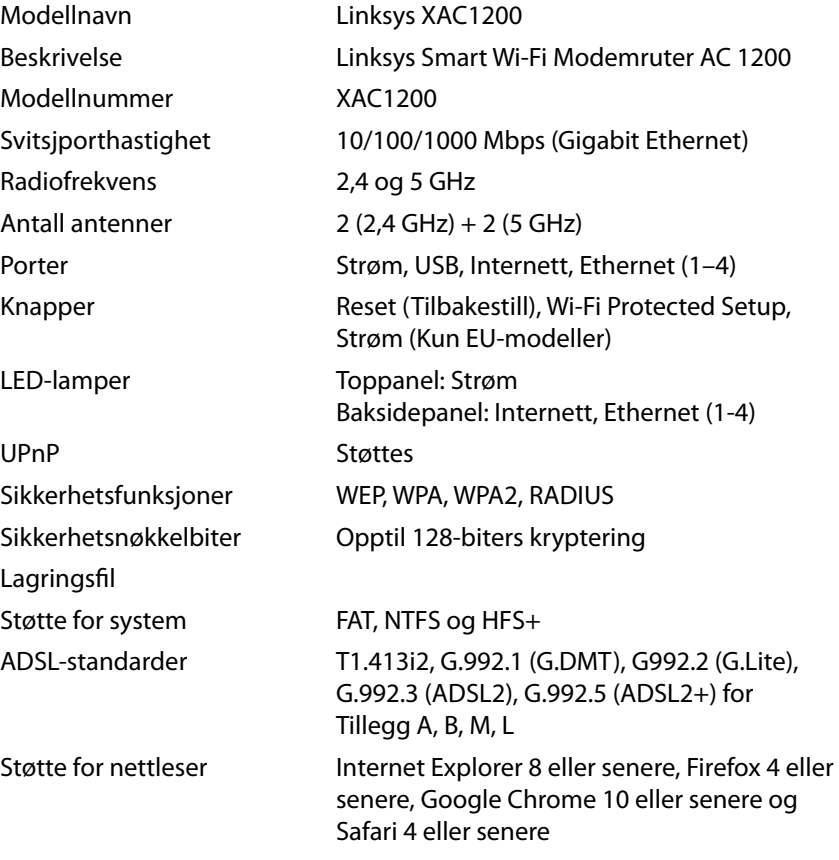

#### **Omgivelser**

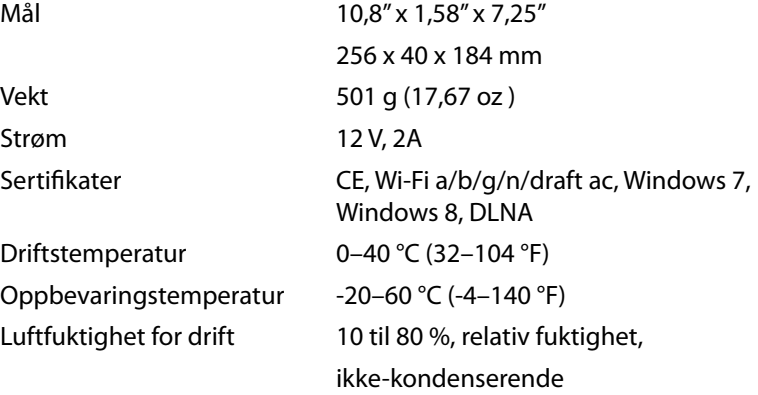

Luftfuktighet for oppbevaring 5 til 90 %, ikke-kondenserende

#### **Merknader:**

For informasjon om bestemmelser, garanti og sikkerhet, se CDplaten som fulgte med ruteren eller gå til **[Linksys.com/support](http://Linksys.com/support)**.

Spesifikasjonene kan endres uten varsel.

Maksimal ytelse avledet fra IEEE Standard 802.11-spesifikasjoner. Den faktiske ytelsen kan variere. Dette kan gjelde lavere kapasitet i det trådløse nettverket, datahastighet, rekkevidde og dekning. Ytelse er avhengig av mange faktorer, forhold og variabler, blant annet avstand fra tilgangspunkt, nettverkstrafikk, byggematerialer og konstruksjon, operativsystem, blandingen av trådløse produkter som brukes, interferens og andre ugunstige forhold.

Besøk **[linksys.com/support](http://linksys.com/support)** for prisbelønt teknisk støtte

BELKIN, LINKSYS og mange produktnavn og logoer er varemerker som<br>tilhører Belkin-selskapsgruppen. Tredjeparts varemerker nevnt eies av<br>deres respektive eiere O 2014 Belkin International, Inc. og/eller deres<br>datterselskaper

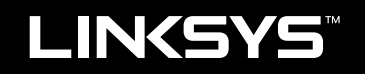

# Instrukcja obsługi

XAC1200

# Spis treści

## **Opis produktu**

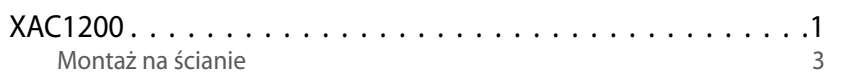

## **Konfigurowanie routera EA-Series**

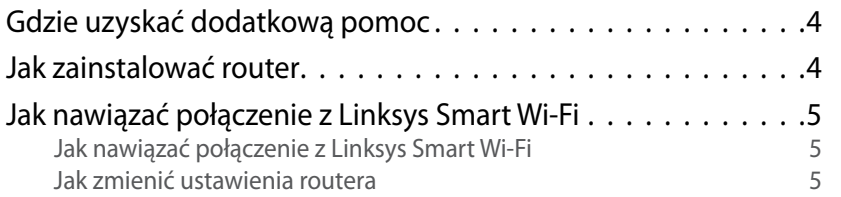

## **Rozwiązywanie problemów**

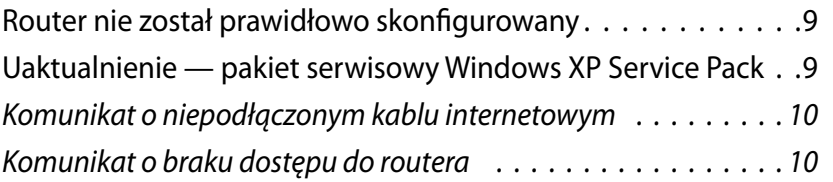

## **Dane techniczne**

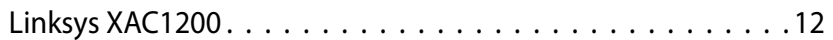

# <span id="page-287-0"></span>Linksys XAC-Series<br>
Charakterystyka produktu<br>
Charakterystyka produktu

## **XAC1200**

## **Widok z góry**

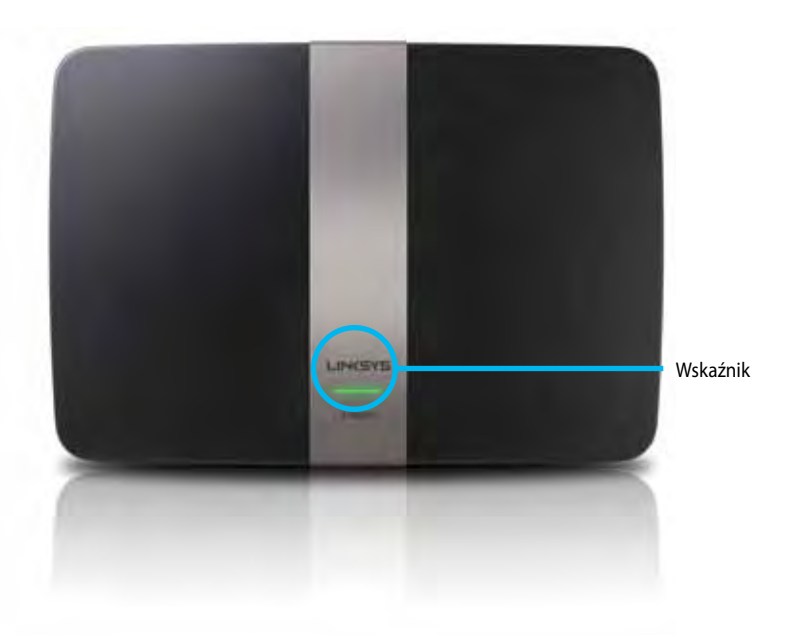

**• Lampka wskaźnika** — Świeci na zielono światłem ciągłym, gdy router jest włączony i nawiązał połączenie w trybie Wi-Fi Protected Setup. Miga powoli podczas rozruchu, uaktualniania oprogramowania sprzętowego oraz nawiązywania połączenia w trybie Wi-Fi Protected Setup. Miga szybko w przypadku błędu połączenia Wi-Fi Protected Setup.

#### **Widok z tyłu**

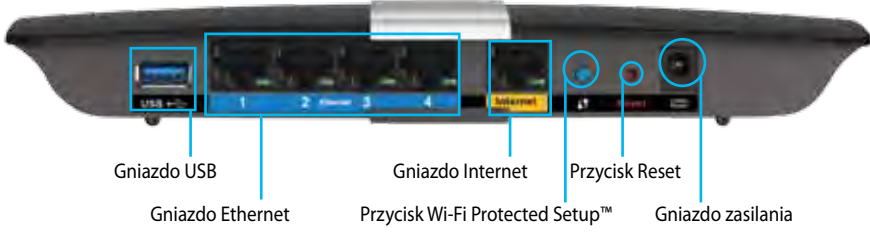

- **• Przycisk Wi-Fi Protected Setup™**  Służy do konfigurowania zabezpieczeń sieci bezprzewodowych w połączeniu z urządzeniami obsługującymi tryb Wi-Fi Protected Setup.
- **• Gniazdo USB**  Służy do udostępniania dyskowej pamięci masowej innym osobom w sieci lub Internecie. Do tego gniazda można podłączyć napęd USB. Można tu również podłączyć drukarkę i w ten sposób udostępnić ją w sieci.
- **• Gniazda Ethernet** Tutaj podłączane są kable ethernetowe (określane także jako sieciowe). Są to gniazda gigabitowe (10/100/1000 Mb/s). Do kabli podłączanych do tych niebieskich gniazd podłącza się urządzenia sieci domowej.

#### **Uwaga**

W celu uzyskania najlepszej wydajności należy stosować kable z oznaczeniem CAT5E lub wyższym.

- **• Gniazdo Internet**  Do tego gniazda oznaczonego kolorem żółtym podłącza się kabel ethernetowy (tzn. sieciowy lub internetowy) prowadzący do modemu.
- **• Przycisk resetowania**  Naciśnięcie i przytrzymanie tego przycisku przez 10 sekund (dopóki wskaźniki wszystkich gniazd nie zamigają jednocześnie) powoduje przywrócenie ustawień fabrycznych routera. Ustawienia fabryczne można także przywrócić za pomocą interfejsu Linksys Smart Wi-Fi.
- **• Gniazdo zasilania**  Służy do podłączania zasilacza.
- **• Przycisk zasilania** Naciśnięcie symbolu | (wł.) powoduje włączenie routera. (tylko modele UE)
### **APM103 ADSL2+ Power Modem**

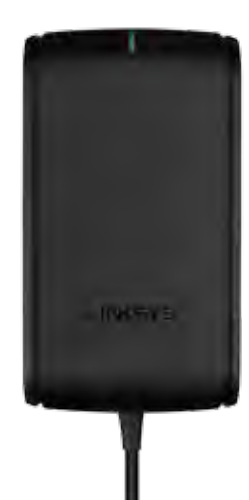

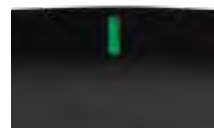

#### **Wskaźnik:**

- **Miga na zielono:** Power Modem uruchamia się i ustanawia połączenie ADSL
- **Świeci na zielono:** Połączenie ADSL zsynchronizowane z dostawcą Internetu
- **Miga na pomarańczowo:** Błąd fizycznego łącza ADSL. (tzn. kabel telefonu nie jest podłączony do gniazda ściennego)

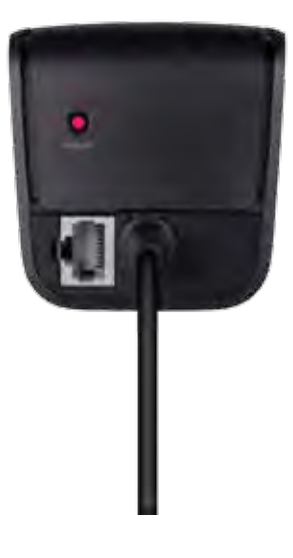

#### **Przycisk Reset:**

- **Ponowne uruchomienie:** Naciśnij i przytrzymaj przez 1 sekundę, następnie zwolnij
- **Przywracanie ustawień domyślnych:** Naciśnij i przytrzymaj przez 5 sekund
- **Gniazdo DSL:** Służy do podłączania linii ADSL

### **Miejsce mocowania na ścianie**

Router ma dwa wycięcia na spodzie przeznaczone do montażu ściennego. Odległość między nimi wynosi 82 mm. Do montażu routera potrzebne są dwa wkręty.

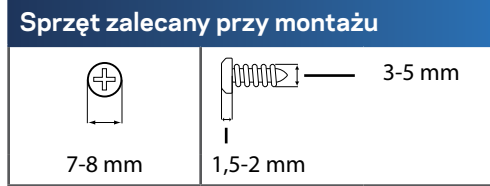

#### **Uwaga**

Firma Linksys nie ponosi odpowiedzialności za szkody spowodowane użyciem niewłaściwych elementów mocujących.

Instrukcja:

- **1.** Określ, gdzie chcesz zamontować router. Upewnij się, że ściana, która ma być użyta, jest gładka, płaska, sucha oraz solidna. Upewnij się, że wybrane miejsce znajduje się w zasięgu gniazdka elektrycznego.
- **2.** Za pomocą szablonu znajdującego się na następnej stronie wywierć w ścianie dwa otwory. Otwory muszą być oddalone od siebie o 82 mm.
- **3.** Włóż wkręty i pozostaw łby wkrętów na 3 mm powyżej powierzchni ściany.
- **4.** Ustaw router tak, aby otwory zrównały się z wkrętami.
- **5.** Nałóż router otworami na wkręty i przesuń ku dołowi, tak aby wkręty zostały solidnie osadzone w otworach.

### **Szablon do montażu ściennego**

Wydrukuj tę stronę w skali 1:1.

Wytnij wzdłuż linii kropkowanej i przyłóż do ściany, aby precyzyjnie wywiercić otwory.

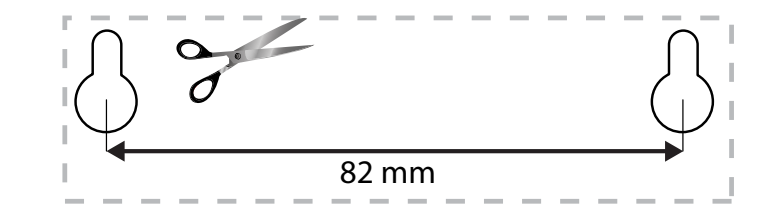

# Konfigurowanie routera EA-Series

### **Gdzie uzyskać dodatkową pomoc**

Oprócz niniejszej instrukcji obsługi pomoc można także uzyskać w następujących miejscach:

- **[Linksys.com/support](http://Linksys.com/support)** (dokumentacja, pobieranie, pytania i odpowiedzi, pomoc techniczna, chat na żywo, fora)
- Linksys Smart Wi-Fi help (nawiąż połączenie z interfejsem **Linksys Smart Wi-Fi**, następnie kliknij **Pomoc** w górnej części ekranu)

### **Jak zainstalować router**

- **1.** Jeśli ma on zastąpić używany obecnie, odłącz stary router. Włączanie nowego routera.
- **2.** Podłącz kabel internetowy z modemu do żółtego gniazda Internet w routerze. Odczekaj, aż wskaźnik zasilania z przodu routera zacznie świecić się światłem stałym.
- **3.** Nawiąż połączenie z bezpieczną siecią o nazwie takiej, jak podano w Skróconej instrukcji dołączonej do routera. (Nazwę sieci i hasło można potem zmienić podczas konfigurowania routera.) Jeśli potrzebujesz pomocy przy nawiązywaniu połączenia z siecią, zapoznaj się z dokumentacją dostarczoną na płycie CD. **Uwaga**: Dostęp do Internetu będzie możliwy dopiero po ukończeniu konfigurowania routera.
- **4.** Otwórz przeglądarkę i wykonuj wyświetlone instrukcje instalacji. Jeśli w przeglądarce nie jest widoczna instrukcja instalacji, w pasku adresu wpisz **[linksyssmartwifi.com](http://linksyssmartwifi.com)**.
- **5.** Na zakończenie konfiguracji skonfiguruj konto Linksys Smart Wi-Fi zgodnie z wyświetloną instrukcją. Za pomocą interfejsu Linksys Smart Wi-Fi można łatwo zmieniać ustawienia routera, np.:
	- zmiana nazwy i hasła routera
	- konfiguracja dostępu dla gości
	- konfiguracja kontroli rodzicielskiej
	- podłączanie urządzeń do sieci
	- testowanie prędkości połączenia internetowego

#### **Uwaga:**

Na pewnym etapie konfigurowania konta Linksys Smart Wi-Fi do użytkownika wysyłany jest e-mail weryfikacyjny. Należy pamiętać o otworzeniu wiadomości od firmy Linksys i kliknięciu podanego łącza.

## **Uzyskiwanie dostępu do interfejsu Linksys Smart Wi-Fi**

Linksys Smart Wi-Fi pozwala konfigurować router z dowolnego komputera połączonego z Internetem.

#### **Otwieranie interfejsu Linksys Smart Wi-Fi:**

- **1.** Kliknij ikonę **Linksys Smart Wi-Fi** na pulpicie.
	- ALBO -

Otwórz przeglądarkę i przejdź na stronę **[www.linksyssmartwifi.com](http://www.linksyssmartwifi.com)**.

**2.** Wpisz adres e-mail i hasło ustawione wcześniej, a następnie kliknij **Log in**. (Zaloguj się)

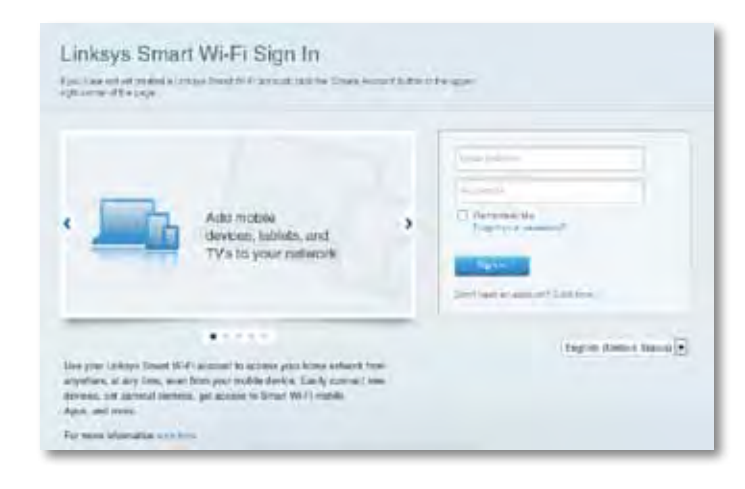

### **Jak zmienić ustawienia routera**

Ustawienia routera i funkcji specjalnych, np. kontroli rodzicielskiej lub dostępu gościnnego, można zmieniać za pomocą interfejsu Linksys Smart Wi-Fi.

#### **Uwaga:**

Dodatkową pomoc dotyczącą dowolnego menu uzyskasz, klikając **Pomoc** u góry ekranu.

#### **Aby zmienić ustawienia routera:**

- **1.** Otwórz interfejs Linksys Smart Wi-Fi i zaloguj się do swojego konta.
- **2.** W menu po lewej stronie kliknij jedną z opcji:
	- **Lista urządzeń** umożliwia wyświetlenie i zarządzanie wszystkimi urządzeniami podłączonymi do routera. Można wyświetlać urządzenia w sieci głównej i sieci dla gości, odłączać je i wyświetlać informacje o nich.

#### Device List 됴

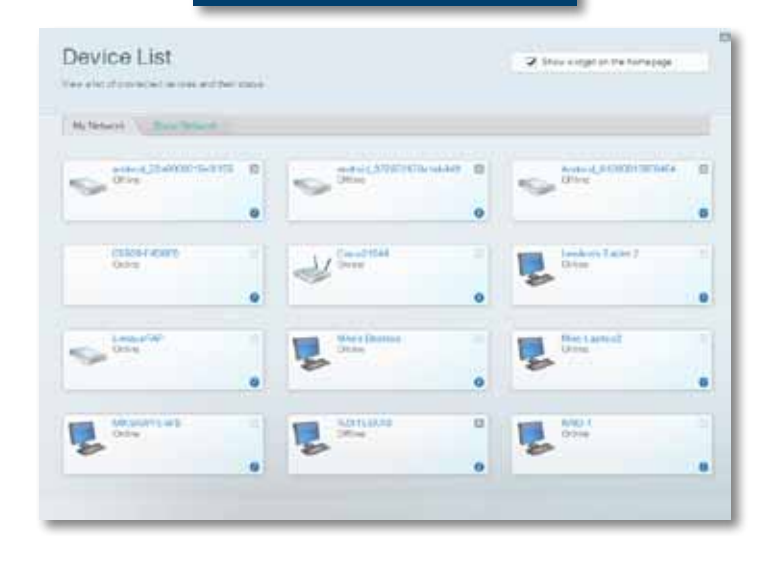

• **Dostęp gościnny** umożliwia skonfigurowanie sieci w taki sposób, że goście mogą korzystać z Internetu, ale nie ze wszystkich dostępnych w sieci domowej zasobów.

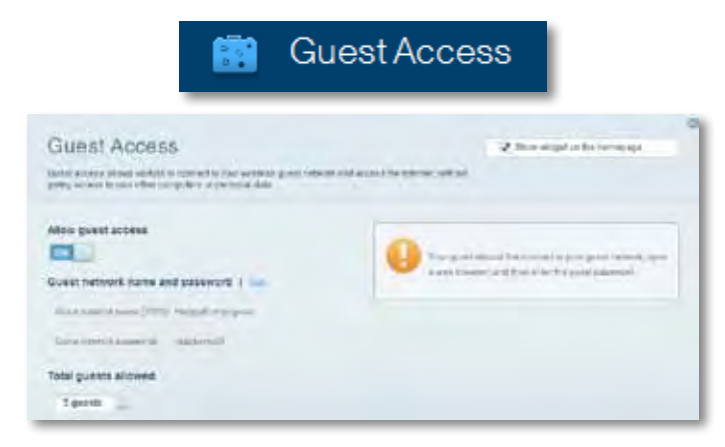

• **Kontrola rodzicielska** umożliwia zablokowanie stron internetowych i ustawienie godzin dostępu do Internetu.

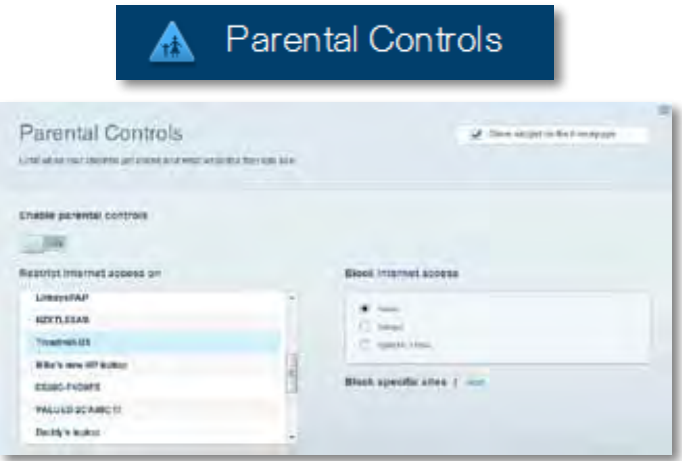

• **Priorytetyzacja multimediów** umożliwia określenie, które urządzenia i aplikacje mają najwyższy priorytet w ruchu sieciowym.

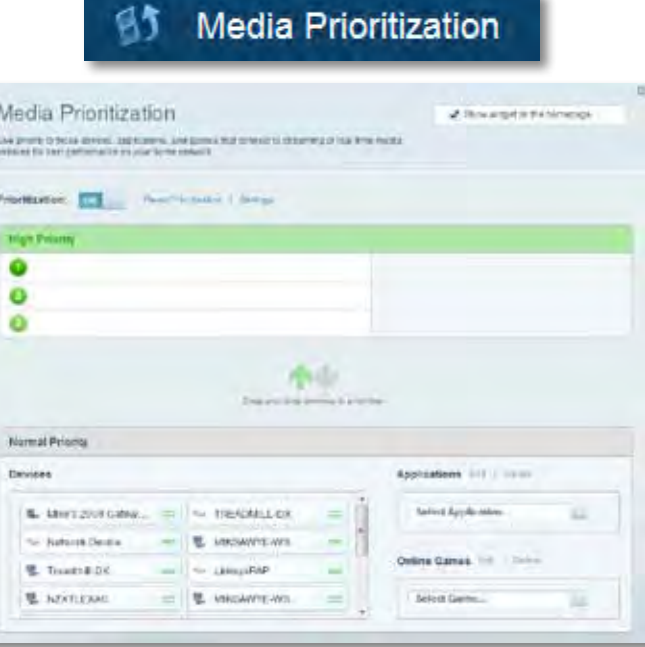

• **Test szybkości** umożliwia przetestowanie szybkości łącza internetowego.

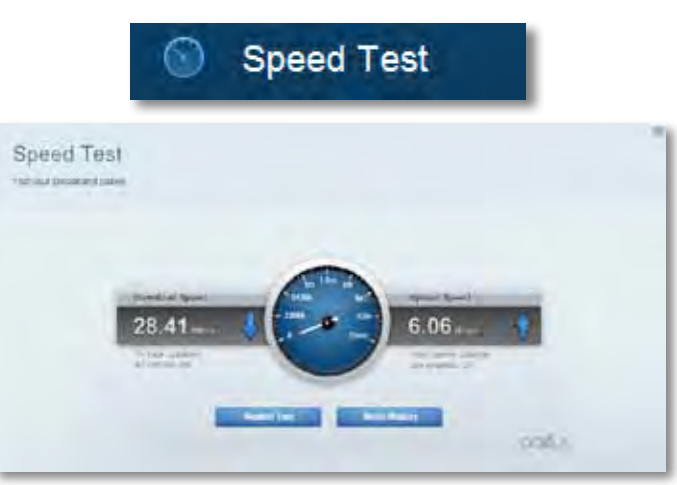

• **Pamięć masowa USB** umożliwia uzyskanie dostępu do podłączonego napędu USB (nie jest dostarczany w zestawie) i skonfigurowanie udostępniania plików, serwera multimediów oraz dostępu FTP. (Opcja dostępna tylko w routerach z gniazdami USB).

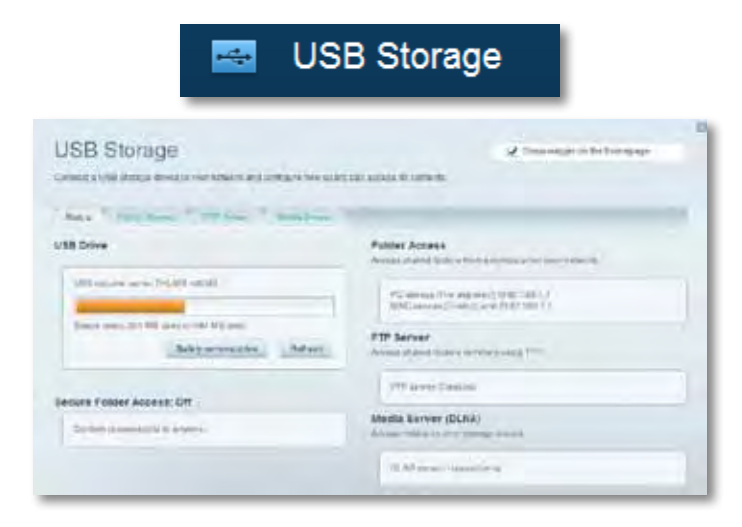

• **Łączność** umożliwia skonfigurowanie podstawowych i zaawansowanych ustawień sieciowych.

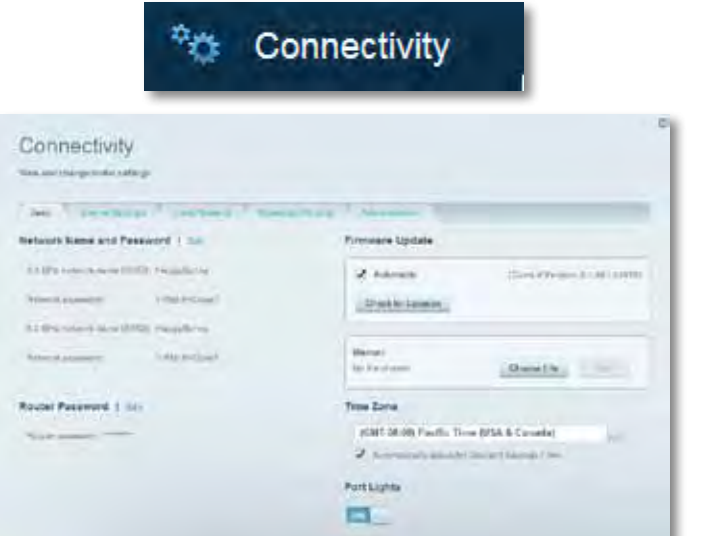

• **Rozwiązywanie problemów** umożliwia diagnozowanie problemów z routerem i sprawdzanie statusu sieci.

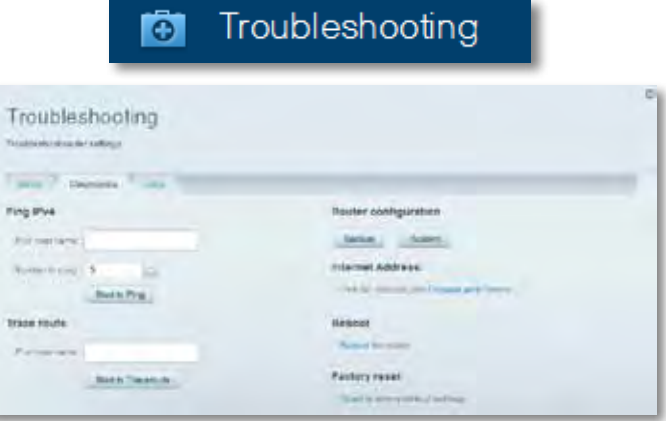

• **Sieć bezprzewodowa** umożliwia skonfigurowanie sieci bezprzewodowej routera. Można tu zmienić tryb zabezpieczeń, hasło, filtrowanie adresów MAC. Można też podłączać urządzenia za pomocą funkcji Fi-Fi Protected Setup.

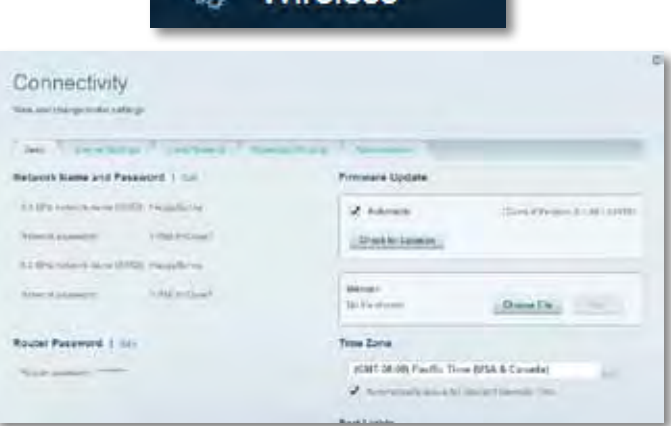

**S** Wireless

• **Security (Zabezpieczenia)** umożliwia skonfigurowanie zabezpieczeń routera. Można skonfigurować zaporę, ustawienia VPN, a także wybrać niestandardowe ustawienia dla aplikacji i gier.

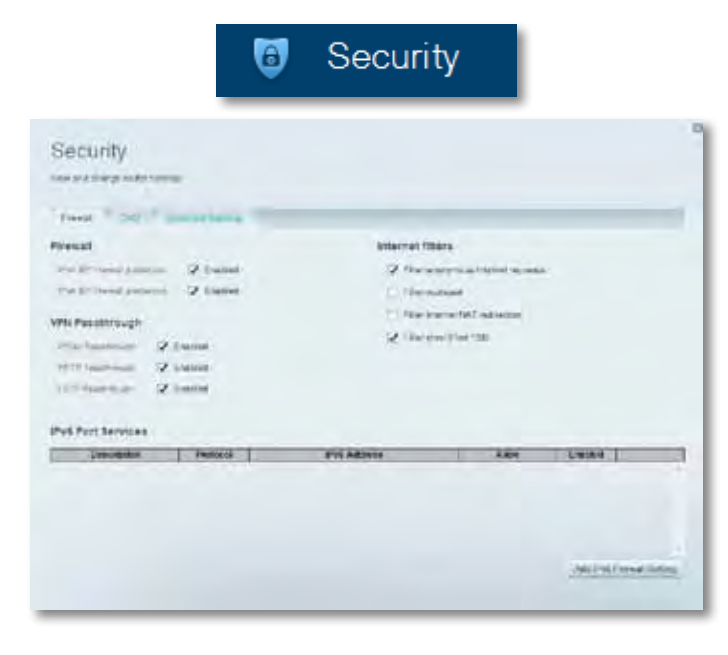

# Rozwiązywanie problemów

W tym rozdziale opisujemy sposoby rozwiązywania typowych problemów związanych z konfiguracją i łącznością z Internetem. Więcej pomocnych porad można znaleźć w naszych wyróżnianych zasobach pomocy technicznej pod adresem **[linksys.com/support.](http://linksys.com/support)**

# **Konfigurowanie routera nie zostało prawidłowo ukończone**

**Jeśli Linksys Smart Wi-Fi nie ukończył prawidłowo konfigurowania, można spróbować następujących metod:**

• Naciśnij przycisk **Reset** na routerze spinaczem do papieru lub szpilką

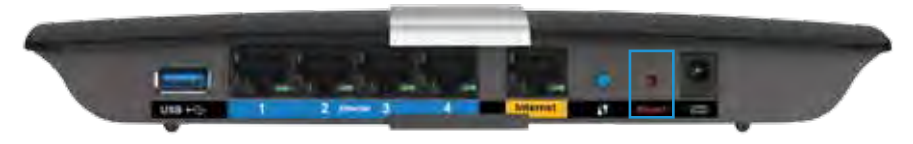

i przytrzymaj go dopóki wskaźnik nie zacznie migać (ok. 10 sekund), a następnie zainstaluj router ponownie.

- Tymczasowo wyłącz zaporę komputera (patrz instrukcja dostarczona z oprogramowaniem zabezpieczającym) i zainstaluj router ponownie.
- Jeśli masz drugi komputer, spróbuj zainstalować router z tego drugiego komputera.

## **Uaktualnienie pakietu serwisowego Windows XP Service Pack**

W komputerach z systemem Windows XP oprogramowanie Linksys Smart Wi-Fi wymaga obecności pakietu serwisowego Service Pack 3. Jeśli aktualnie zainstalowany pakiet serwisowy ma wersję starszą niż 3, konieczne jest pobranie i zainstalowanie pakietu Service Pack 3.

#### **WSKAZÓWKA**

Aby tymczasowo nawiązać połączenie z Internetem i pobrać wymagany pakiet serwisowy, za pomocą dostarczonego w zestawie kabla ethernetowego podłącz komputer bezpośrednio do modemu.

#### **Instalowanie pakietu serwisowego Service Pack 3:**

- **1.** Otwórz stronę Microsoft Update (**[update.microsoft.com/](http://update.microsoft.com/windowsupdate) [windowsupdate](http://update.microsoft.com/windowsupdate)**).
- **2.** Jeśli potrzebujesz dalszej pomocy, wykonuj instrukcje wyświetlane na ekranie lub skontaktuj się z firmą Microsoft.
- **3.** Po pobraniu i zainstalowaniu pakietu serwisowego Service Pack 3 zainstaluj router ponownie.

# *Komunikat "Kabel internetowy nie jest podłączony"*

Postępowanie w przypadku wyświetlenia komunikatu, Your Internet cable is not plugged in" (Kabel internetowy nie jest podłączony) podczas konfigurowania routera.

Aby naprawić problem, wykonaj następujące czynności:

**1.** Upewnij się, że kabel Ethernet urządzenia APM103 ADSL2+ Power Modem jest prawidłowo podłączony do żółtego gniazda Internet z tyłu routera.

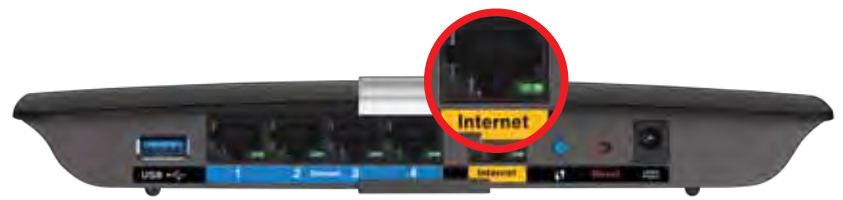

*Widok routera z tyłu*

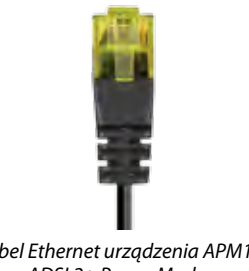

- *Kabel Ethernet urządzenia APM103 ADSL2+ Power Modem*
- **2.** Upewnij się, że urządzenie APM103 ADSL2+ Power Modem jest podłączone do zasilania i linii telefonicznej DSL.
- **3.** Ponownie przeprowadź instalację routera.

## *Komunikat "Nie można uzyskać dostępu do routera"*

Jeśli nie możesz uzyskać dostępu do routera, ponieważ komputer nie jest podłączony do sieci, wykonaj następujące czynności.

Aby uzyskać dostęp do routera, konieczne jest posiadanie połączenia z własną siecią domową. Jeśli masz bezprzewodowy dostęp do Internetu, możliwe jest, że przypadkowo dostęp ten realizowany jest przez inną sieć bezprzewodową.

#### **Aby naprawić ten problem w komputerze z systemem Windows, wykonaj następujące czynności:**

**1.** W komputerze z systemem Windows należy prawym przyciskiem myszy kliknąć ikonę sieci bezprzewodowej znajdującą się w pasku zadań. Ikona może wyglądać inaczej w zależności od posiadanej wersji systemu Windows.

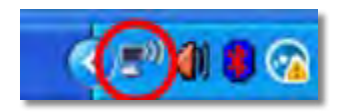

**2.** Kliknij opcję **Wyświetl dostępne sieci bezprzewodowe**. Wyświetlana jest lista sieci bezprzewodowych.

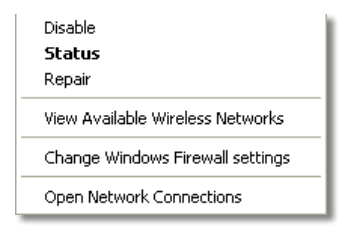

**3.** Kliknij nazwę odpowiedniej sieci, a następnie polecenie **Połącz**. W poniższym przykładzie komputer był podłączony do innej sieci bezprzewodowej o nazwie *JimsRouter*. Nazwa sieci tworzonej przez router Linksys E-Series, w tym przykładzie *BronzeEagle,* jest pokazana jako zaznaczona.

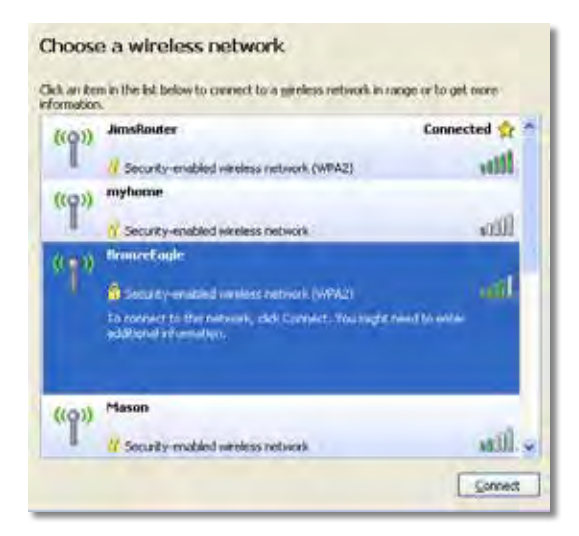

**4.** Jeśli musisz wpisać klucz sieciowy (hasło), wpisz go w odpowiednim polu i kliknij **Connect** (Połącz).

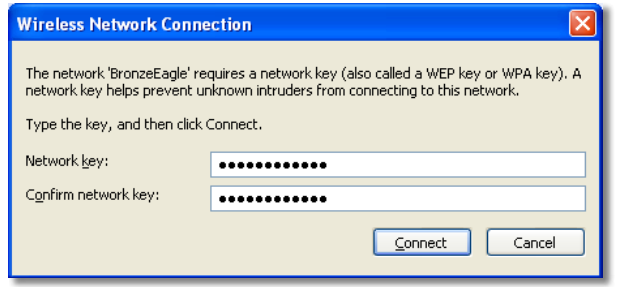

Komputer nawiązuje połączenie z siecią i powinno być już możliwe nawiązanie połączenia z routerem.

#### **Aby naprawić ten problem w komputerze z systemem Mac, wykonaj następujące czynności:**

**1.** W pasku menu na górze ekranu kliknij ikonę Wi-Fi. Wyświetlana jest lista sieci bezprzewodowych. Router Linksys Smart Wi-Fi automatycznie przypisał sieci nazwę.

W poniższym przykładzie komputer był podłączony do innej sieci bezprzewodowej o nazwie *JimsRouter*. Nazwa sieci tworzonej przez router Linksys E-Series, w tym przykładzie *BronzeEagle,* jest pokazana jako zaznaczona.

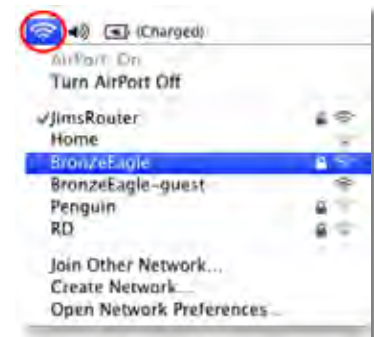

- **2.** Kliknij nazwę sieci bezprzewodowej routera Linksys E-Series (w tym przykładzie*BronzeEagle*).
- **3.** Wpisz hasło sieci bezprzewodowej (Security Key) w polu **Password** (Hasło) i kliknij **OK**.

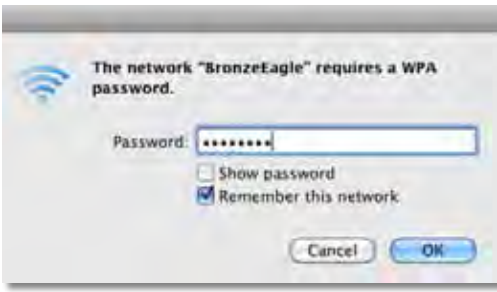

# Parametry techniczne

## **Linksys XAC1200**

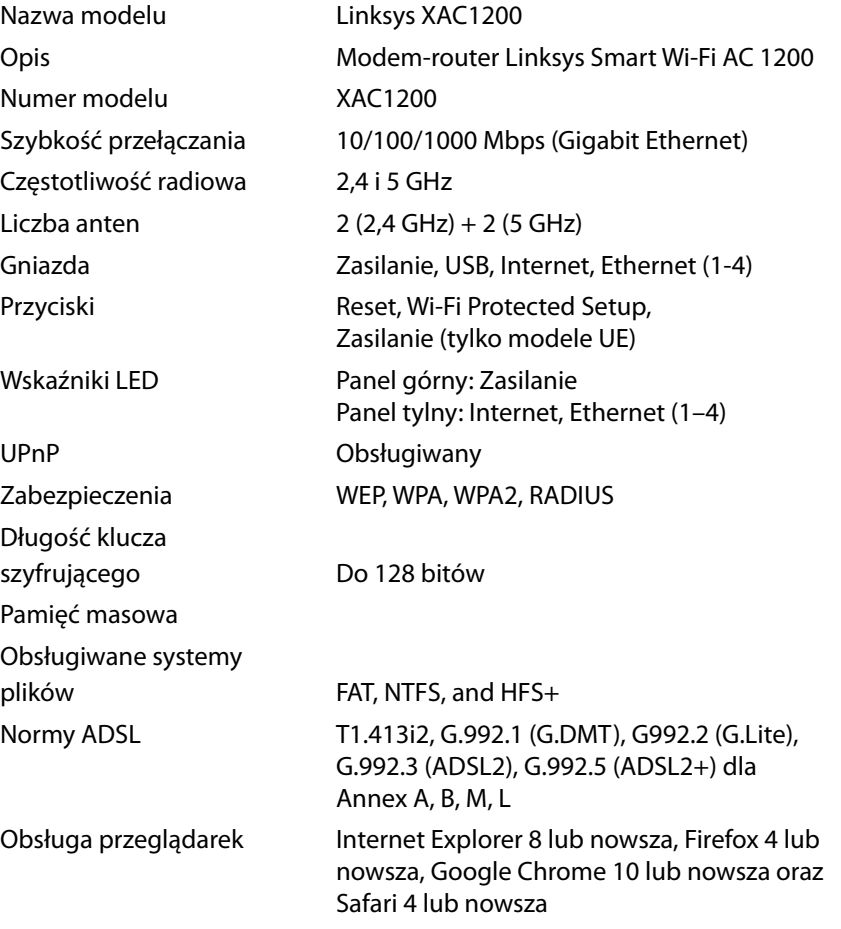

### **Parametry fizyczne i środowiskowe**

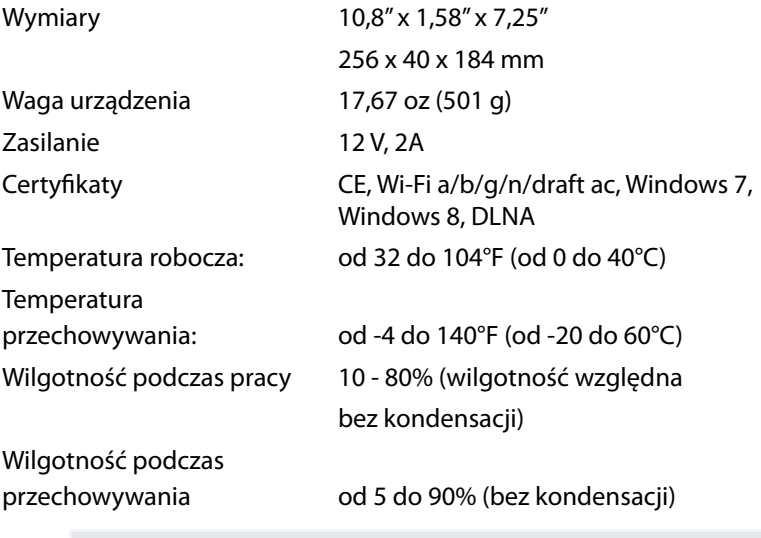

#### **Uwagi**

Informacje wymagane przepisami, gwarancyjne oraz dotyczące bezpieczeństwa można znaleźć na płycie dołączonej do routera lub na stronie **[Linksys.com/support](http://Linksys.com/support)**.

Parametry techniczne mogą ulec zmianie bez uprzedzenia.

Maksymalna wydajność oparta na standardzie IEEE 802.11. Rzeczywista wydajność może odbiegać od nominalnej. Może to dotyczyć m.in. mniejszej przepustowości sieci bezprzewodowej, szybkości przesyłania danych, zasięgu i obszaru pokrycia. Osiągi zależą od wielu czynników, warunków i zmiennych, w tym odległości od punktu dostępowego, natężenia ruchu sieciowego, materiałów i konstrukcji budynku, używanego systemu operacyjnego, używanych urządzeń bezprzewodowych, zakłóceń itp.

Wyróżniane zasoby pomocy technicznej znajdują się na stronie **[linksys.com/support](http://linksys.com/support)** 

BELKIN, LINKSYS oraz wiele ńazw i znaków graficznych produktów<br>jest znakami towarowymi grupy spółek Belkin. Wymienione tutaj znaki<br>towarowe innych firm stanowią własność odpowiednich podmiotów.<br>© 2014 Belkin International,

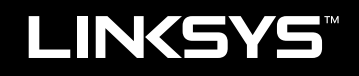

Manual de Utilizador

XAC1200

# Índice

# **Descrição Geral do Produto**

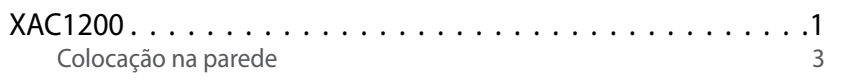

# **Configurar o seu Router EA-Series**

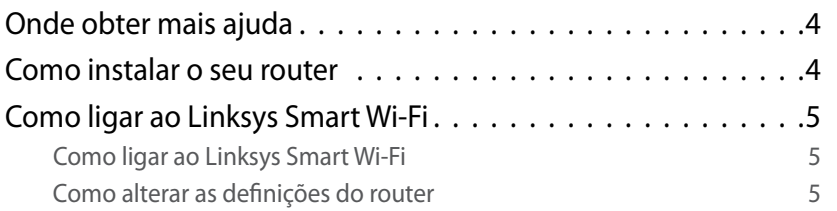

# **Resolução de problemas**

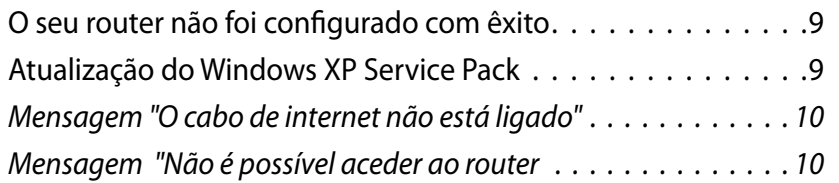

# **Especificações**

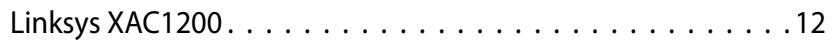

# <span id="page-302-0"></span>Descrição Geral do Produto

### **XAC1200**

### **Vista superior**

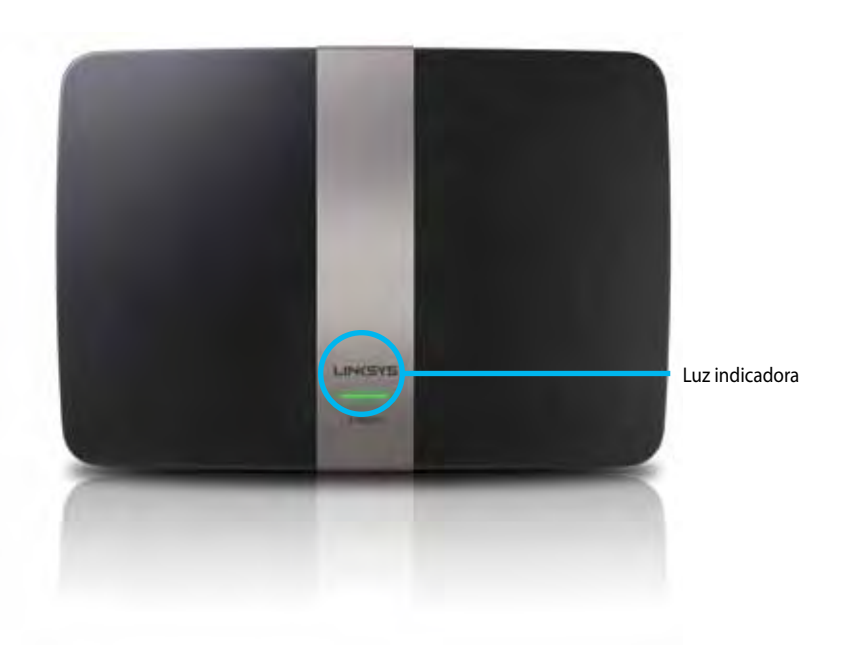

**• Luz indicadora**—Verde fixa enquanto a alimentação está ligada e a seguir a uma ligação de Configuração Protegida de Wi-Fi ser bem sucedida. Pisca lentamente enquanto se inicia durante as atualizações de firmware e durante uma ligação de Configuração Protegida de Wi-Fi Pisca rapidamente quando existe um erro de Configuração Protegida de Wi-Fi.

### **Vista traseira**

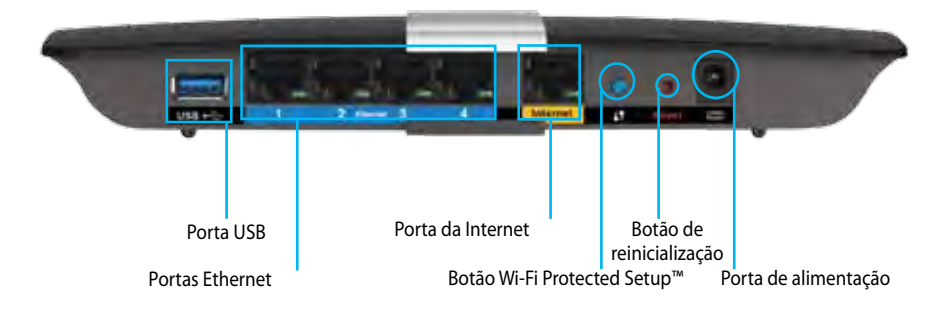

- **• Botão Wi-Fi Protected Setup™** Prima para configurar a segurança sem fios nos dispositivos de rede preparados para Wi-Fi Protected Setup, (configuração protegida de Wi-Fi).
- **• Porta USB**—Partilhe armazenamento de disco com outros utilizadores na sua rede ou na internet. Ligue uma unidade USB a esta porta. Também pode ligar uma impressora USB e partilhá-la por toda a sua rede.
- **• Portas Ethernet**—Ligue cabos Ethernet (também chamados cabos de rede) a estas portas Gigabit azuis (10/100/1000) e para ligar equipamentos de rede Ethernet com fios à sua rede.

#### **Nota**

Para melhor desempenho, utilize cabos CAT5E ou com classificação superior.

- **• Porta Internet** —Ligue um cabo Ethernet (também chamado um cabo de rede ou Internet) a esta porta amarela e ao seu modem.
- **• Botão de reposição**—Mantenha premido este botão durante 10 segundos (até as luzes da porta piscarem ao mesmo tempo) para repor as predefinições do router. Também pode repor as predefinições utilizando o Linksys Smart Wi-Fi.
- **• Porta de Alimentação**—Ligue o transformador CA a esta porta.
- **• Botão de alimentação** Prima | (on) para ligar o router. (Apenas modelos UE.)

### **Modem APM103 ADSL2+ Power**

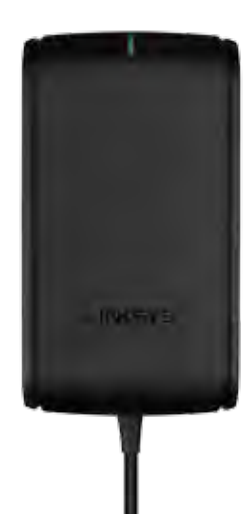

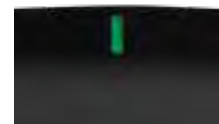

**Luz indicadora:**

- **Verde intermitente:** Power Modem a arrancar e a estabelecer a ligação ADSL
- **Verde sólido:** ADSL sincronizado com ISP
- **Âmbar intermitente:** Problema de ligação física ADSL. (ou seja, o cabo de telefone não está ligado à tomada de parede)

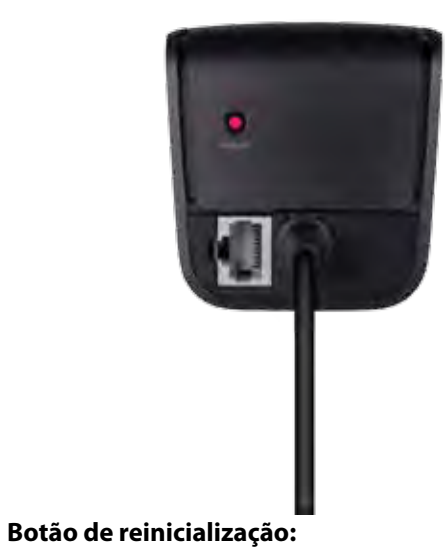

- **Reiniciar:** Mantenha premido durante 1 segundo e depois solte
- **Restaurar as predefinições de fábrica:** Mantenha pressionado durante 5 segundos
- **Porta DSL:** Liga-se à linha ADSL

### <span id="page-304-0"></span>**Colocação na parede**

O router tem duas ranhuras para montagem na parede no respetivo painel inferior. A distância entre as ranhuras é de 82 mm. São necessários dois parafusos para montar o router.

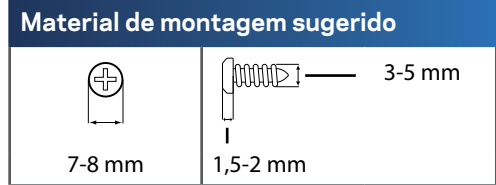

#### **Nota**

A Linksys não é responsável por danos resultantes de material de montagem em parede não seguro.

Siga estas instruções:

- **1.** Determine onde pretende montar o router. Certifique-se de que a parede utilizada é lisa, robusta e não tem humidade. Certifique-se também de que a localização fica perto de uma tomada elétrica.
- **2.** Utilizando o modelo na página seguinte, faça dois buracos na parede. Certifique-se de que os furos estão a 82 mm de distância.
- **3.** Insira os parafusos deixando de fora 3 mm da respetiva cabeça.
- **4.** Coloque o router de modo a alinhar as duas ranhuras para montagem em parede com os dois parafusos.
- **5.** Coloque as ranhuras para montagem em parede sobre os parafusos e faça deslizar o router no sentido descendente até os parafusos encaixarem corretamente nas ranhuras para montagem em parede.

### **Modelo para colocação na parede**

Imprima esta página a 100%.

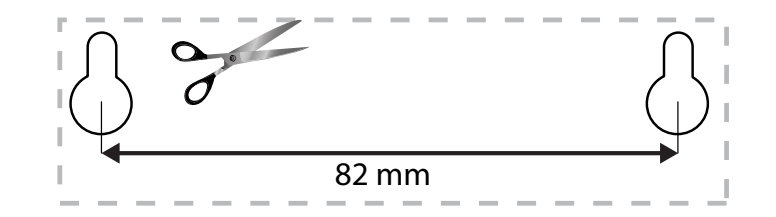

# <span id="page-305-0"></span>Configurar o seu Router EA-Series

### **Onde obter mais ajuda**

Além deste Manual de Utilizador, poderá encontrar ajuda nestes locais:

- **[Linksys.com/support](http://Linksys.com/support)** (documentação, downloads, perguntas frequentes, assistência técnica, conversação chat ao vivo, fóruns)
- Ajuda Linksys Smart Wi-Fi (ligue-se a **Linksys Smart Wi-Fi**, depois clique em **Ajuda** no topo do ecrã)

### **Como instalar o seu router**

- **1.** Se está a substituir um router existente, desligue-o. Ligue a alimentação do seu novo router.
- **2.** Ligue o cabo de Internet do seu modem à porta de Internet, amarela, no seu router. Aguarde até que a luz indicadora da alimentação na parte da frente do router deixe de piscar.
- **3.** Ligue ao nome da rede sem fios segura apresentado no Guia de Início Rápido que vem com o seu router. (Pode alterar o nome e a palavra-passe da rede mais tarde durante a instalação do router.) Se precisar de ajuda a ligar-se à rede, consulte o CD de documentação do seu dispositivo. **Nota**: Não terá acesso à Internet até ter concluído a instalação do router.
- **4.** Abra um browser e siga as instruções para concluir a configuração do router. Se as instruções não aparecerem no web browser, insira **[linksyssmartwifi.com](http://linksyssmartwifi.com)** na barra de endereço do browser.
- **5.** No final da configuração, siga as instruções no ecrã para configurar a sua conta Linksys Smart Wi-Fi. Utilize o Linksys Smart Wi-Fi para gerir facilmente as definições do seu router, como:
	- Alterar o nome e a palavra-passe do seu router
	- Configurar o acesso de convidados
	- Configurar os controlos parentais
	- Ligar dispositivos à sua rede
	- Testar a velocidade da ligação à Internet.

#### **Nota:**

Como parte da configuração da conta Linksys Smart Wi-Fi, serlhe-á enviado um e-mail de verificação. Certifique-se de que abre o e-mail da Linksys e de que clica na ligação que foi enviada.

## <span id="page-306-0"></span>**Como ligar ao Linksys Smart Wi-Fi**

Pode utilizar o Linksys Smart Wi-Fi para configurar o seu router a partir de qualquer computador ligado à Internet.

#### **Abrir o Linksys Smart Wi-Fi:**

**1.** Clique no ícone **Linksys Smart Wi-Fi** no seu ambiente de trabalho.

- OU -

#### Abra um web browser e aceda a **[www.linksyssmartwifi.com](http://www.linksyssmartwifi.com)**.

**2.** Introduza o endereço de e-mail e a palavra-passe que definiu anteriormente e clique em **Iniciar sessão**.

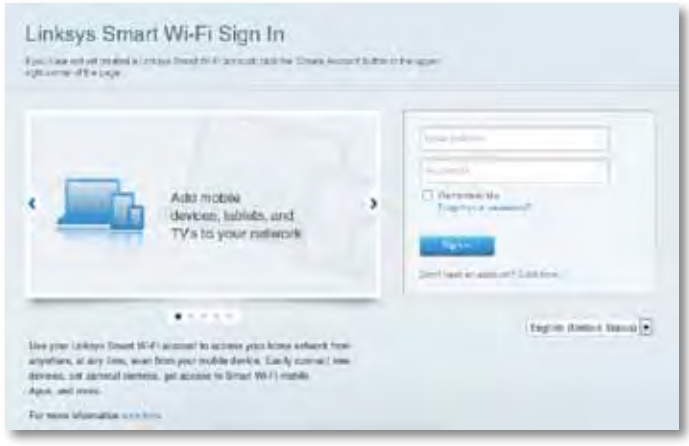

### **Como alterar as definições do router**

Utilize o Linksys Smart Wi-Fi para alterar definições no seu router e para configurar funcionalidades especiais, como controlos parentais e acesso de convidados.

#### **Nota:**

Para obter ajuda adicional em qualquer menu, clique em **Ajuda** na parte superior do ecrã.

#### **Para alterar definições do router:**

- **1.** Abra o Linksys Smart Wi-Fi e inicie sessão na sua conta.
- **2.** No menu à esquerda, clique numa opção:

Fr.

• **Lista de dispositivos** permite-lhe visualizar e gerir todos os dispositivos de rede ligados ao seu router. Pode ver os dispositivos na sua rede principal e na sua rede de convidado, desligar os dispositivos, ou ver informações sobre cada dispositivo.

Device List

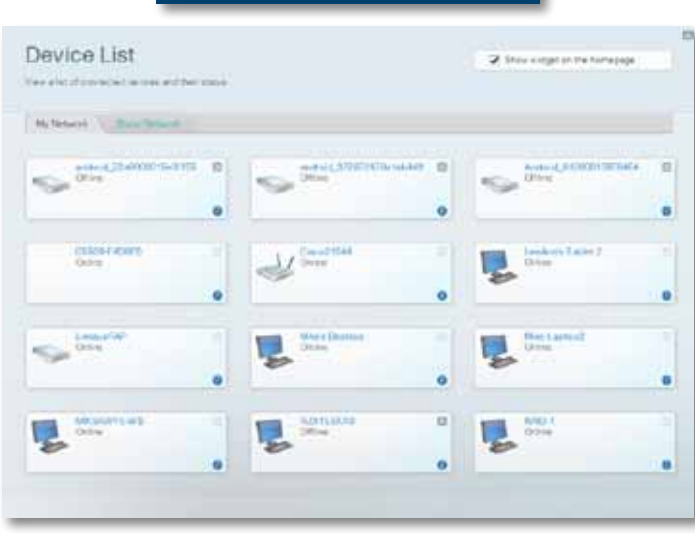

• **Acesso de convidado** permite-lhe configurar uma rede para que os convidados possam utilizar a internet, sem que acedam a todos os recursos da sua rede.

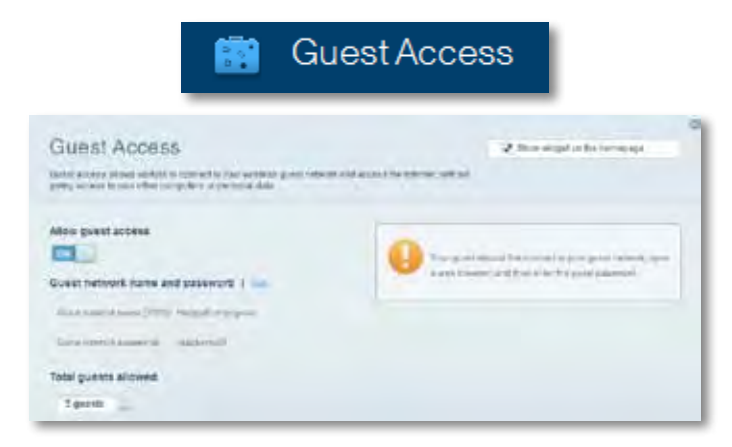

• **Controlos parentais** permitem-lhe bloquear Web sites e definir horários de acesso à Internet.

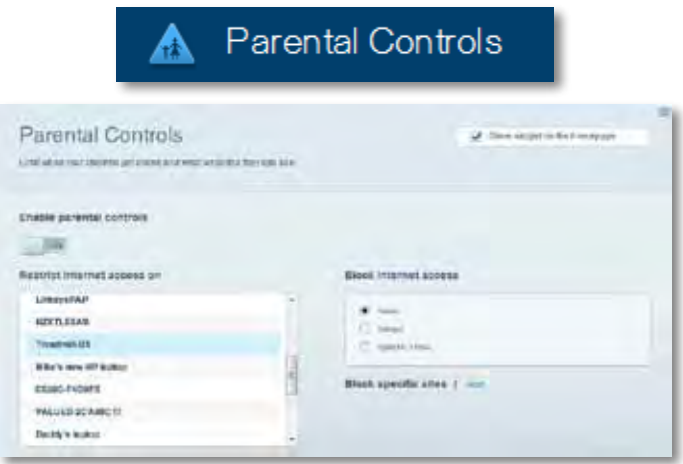

• **Prioridade de multimédia** Permite-lhe definir quais os dispositivos e aplicações que têm máxima prioridade no seu tráfego de rede.

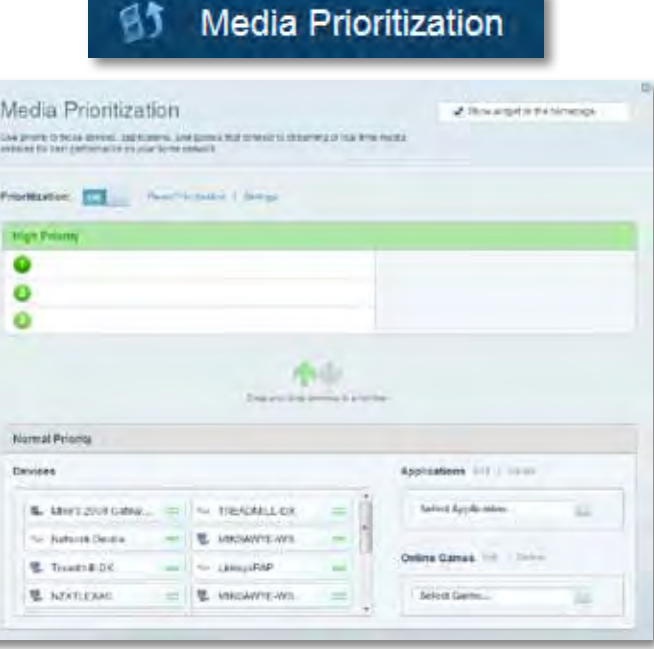

• **Teste de Velocidade** Permite-lhe testar a velocidade de ligação de internet da sua rede.

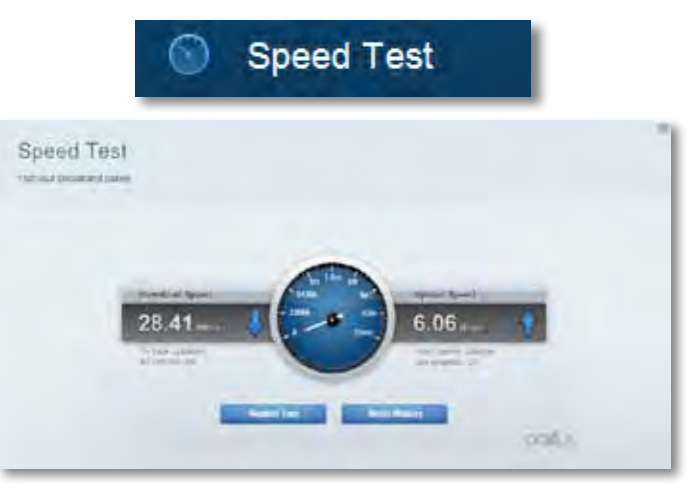

• **Armazenamento USB** Permite-lhe aceder a uma unidade USB acoplada (não incluída) e configurar a partilha de ficheiros, um servidor multimédia e acesso FTP. (Disponível apenas em routers com portas USB).

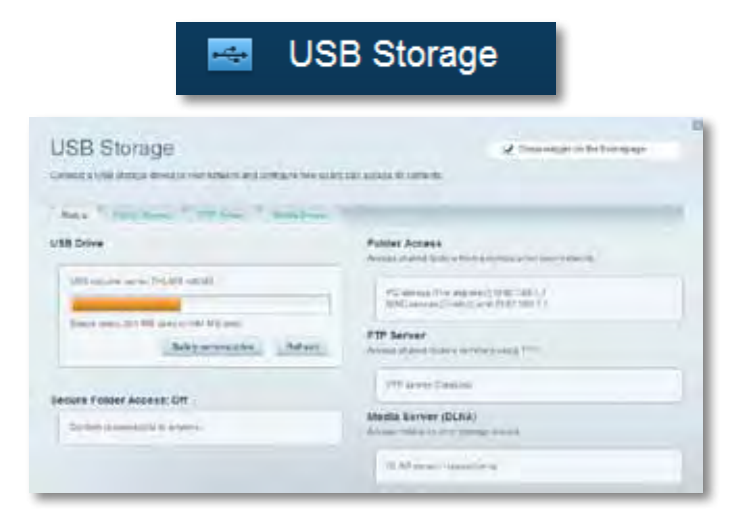

• **Conectividade** Permite-lhe configurar definições de rede básicas e avançadas.

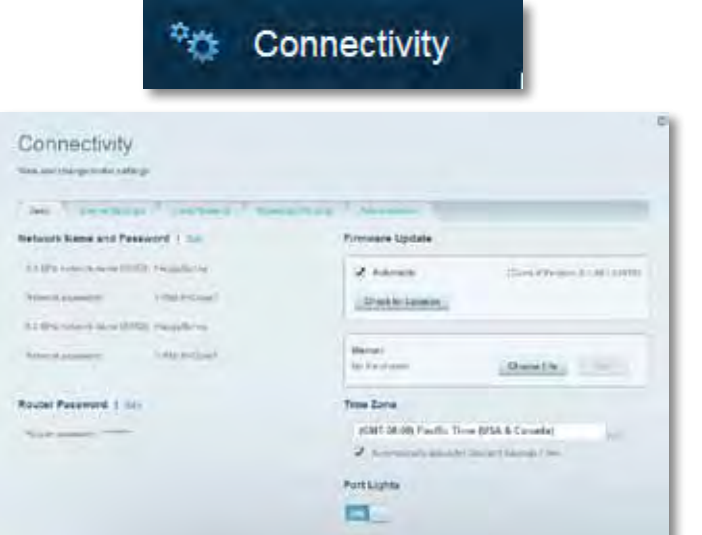

• **A resolução de problemas** permite-lhe diagnosticar problemas com o seu router e verificar o estado da rede.

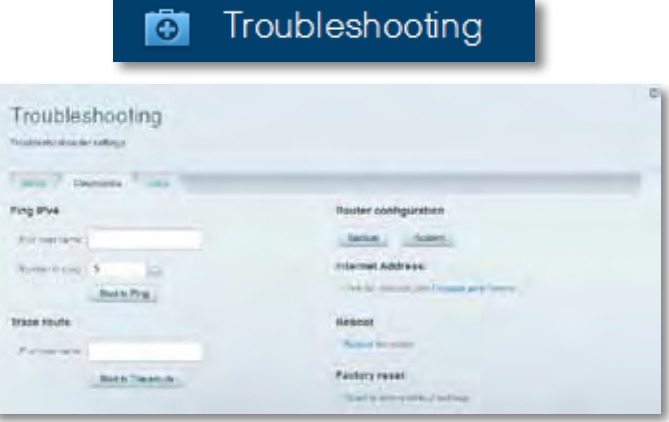

• **Sem fios** permite-lhe configurar a rede sem fios do seu router. Pode alterar o modo de segurança, palavra-passe, filtro MAC e ligar dispositivos utilizando a Configuração Protegida Wi-Fi.

 $\approx$   $M_{\text{total}}$ 

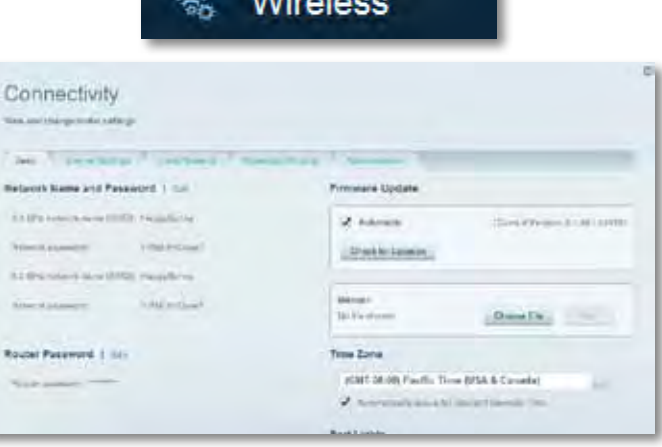

• **Segurança** permite-lhe configurar a segurança sem fios do seu router. Pode configurar a firewall, definições da VPN e criar definições personalizadas para aplicações e jogos.

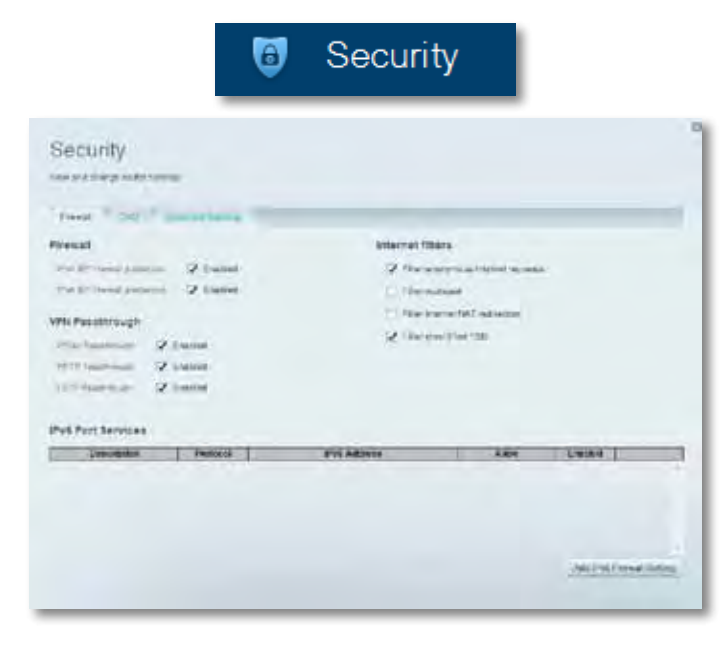

# <span id="page-310-0"></span>Resolução de problemas

Este capítulo pode ajudá-lo a resolver problemas de configuração comuns e a ligar-se à internet. Pode encontrar ajuda adicional através da nossa assistência a clientes premiada em **[linksys.com/support](http://linksys.com/support).**

# **O seu router não foi configurado com êxito**

**Se o Linksys Smart Wi-Fi não concluiu a configuração, pode tentar o seguinte:**

• Mantenha premido o botão **Reset**no seu router com um clip de papel ou pin até o LED começar a piscar (cerca de 10 segundos), depois instale

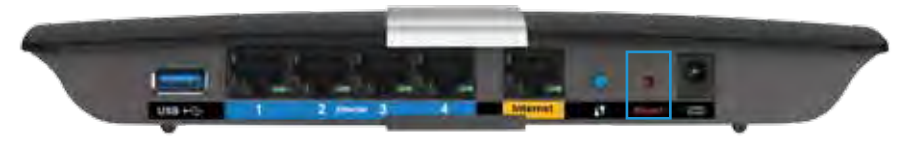

novamente o router.

- Desative temporariamente a firewall do seu computador (ver as instruções do software de segurança para obter ajuda) e instale novamente o router.
- Se tiver outro computador, use esse computador para voltar a instalar o router.

## **Atualização do Windows XP Service Pack**

Em computadores Windows XP, o Linksys Smart Wi-Fi requer o Service Pack 3 a fim de funcionar. Se o Service Pack atualmente instalado for anterior à versão 3, tem de descarregar e instalar o Service Pack 3.

#### **SUGESTÃO**

Para se ligar temporariamente à internet e descarregar o Service Pack necessário, pode utilizar o cabo Ethernet incluído para ligar o seu computador diretamente ao modem.

#### **Para instalar o Service Pack 3:**

- **1.** Visite o web site Microsoft Update (**[update.microsoft.com/](http://update.microsoft.com/windowsupdate) [windowsupdate](http://update.microsoft.com/windowsupdate)**).
- **2.** Siga as instruções no website ou contacte a Microsoft se precisar de mais ajuda.
- **3.** Após descarregar e instalar o Service Pack 3, instale novamente o router.

## <span id="page-311-0"></span>**Mensagem** *"O cabo de Internet não está ligado"*

Se receber uma mensagem do tipo "O cabo de internet não está ligado" quando tentar configurar o seu router, siga estes passos de resolução de problemas.

Para corrigir o problema, tente o seguinte:

**1.** Certifique-se de que o cabo de ethernet do APM103 ADSL2+ Power Modem está bem ligado à porta de internet amarela na parte posterior do router.

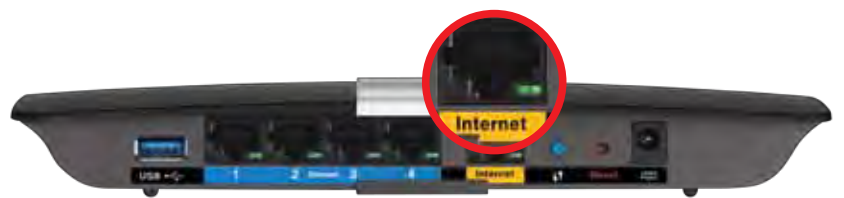

*Vista traseira do router*

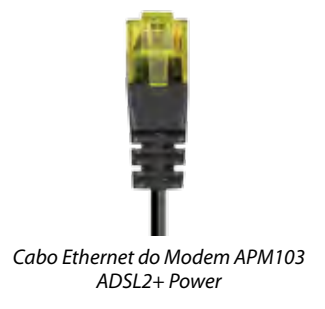

- **2.** Certifique-se de que o seu modem APM103 ADSL2+ Power está ligado à alimentação e à linha telefónica DSL.
- **3.** Volte a instalar o router.

## **Mensagem** *Não é possível aceder ao router*

Se não conseguir aceder ao router porque o seu computador não está ligado à sua rede, siga estes passos de resolução de problemas.

Para aceder ao seu router, tem de estar ligado à sua própria rede. Se atualmente tem acesso à internet sem fios, o problema pode residir no facto de se ter ligado acidentalmente a uma rede sem fios diferente.

#### **Para corrigir o problema em computadores Windows, tente o seguinte:**

**1.** No seu ambiente de trabalho Windows, clique direito no ícone sem fios no tabuleiro do sistema. O ícone poderá ser diferente consoante a versão do Windows.

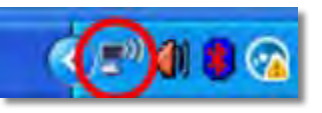

**2.** Clique em **Ver Redes Sem Fios Disponíveis**. Irá aparecer uma lista de redes disponíveis.

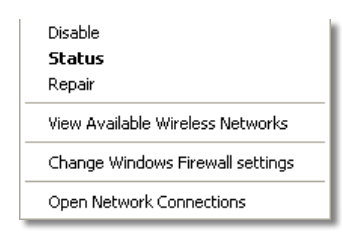

**3.** Clique no nome da sua rede e clique em **Ligar**. No exemplo abaixo, o computador estava ligado a outra rede sem fios chamada *JimsRouter*. O nome da rede Linksys E-Series, *BronzeEagle* neste exemplo*,* é apresentado selecionado.

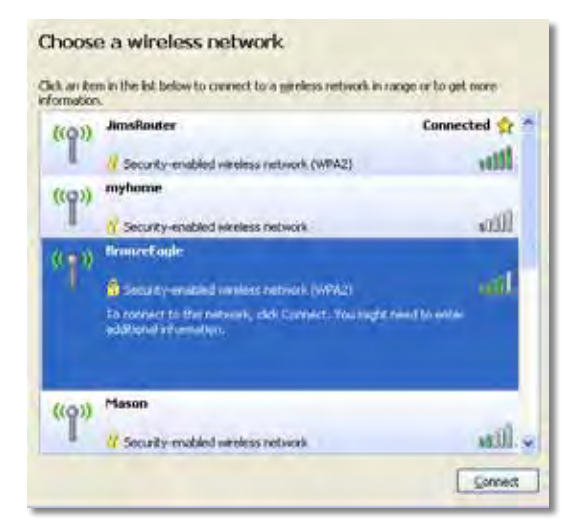

**4.** Se lhe for pedido que insira uma chave de rede, escreva a sua palavrapasse (Chave de Segurança) nos campos e clique em **Ligar**.

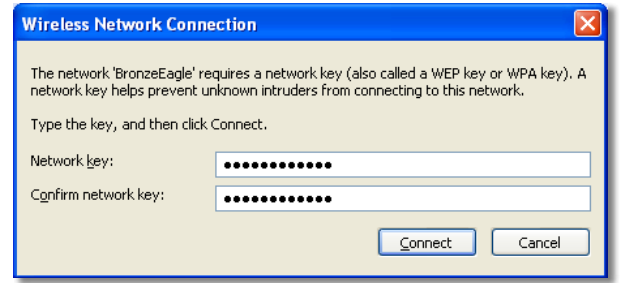

O seu computador irá ligar-se à rede e deverá ter acesso ao router.

#### **Para corrigir o problema em computadores Mac, tente o seguinte:**

**1.** Na barra de menu no topo do ecrã, clique no ícone Wi-Fi. Irá aparecer uma lista de redes sem fios. O Linksys Smart Wi-Fi atribuiu automaticamente um nome à sua rede.

No exemplo abaixo, o computador estava ligado a outra rede sem fios chamada *JimsRouter*. O nome da rede Linksys E-Series, *BronzeEagle* neste exemplo*,* é apresentado selecionado.

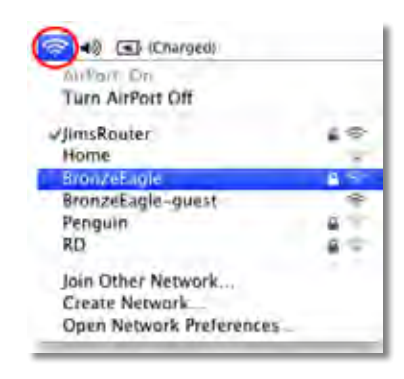

- **2.** Clique no nome da rede sem fios do seu router Linksys E-Series (*BronzeEagle* no exemplo).
- **3.** Escreva a sua palavra-passe de rede sem fios (Chave de Segurança) no campo **Palavra-passe** e depois clique em **OK**.

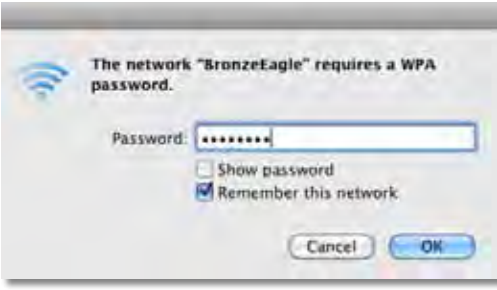

# <span id="page-313-0"></span>Especificações

## **Linksys XAC1200**

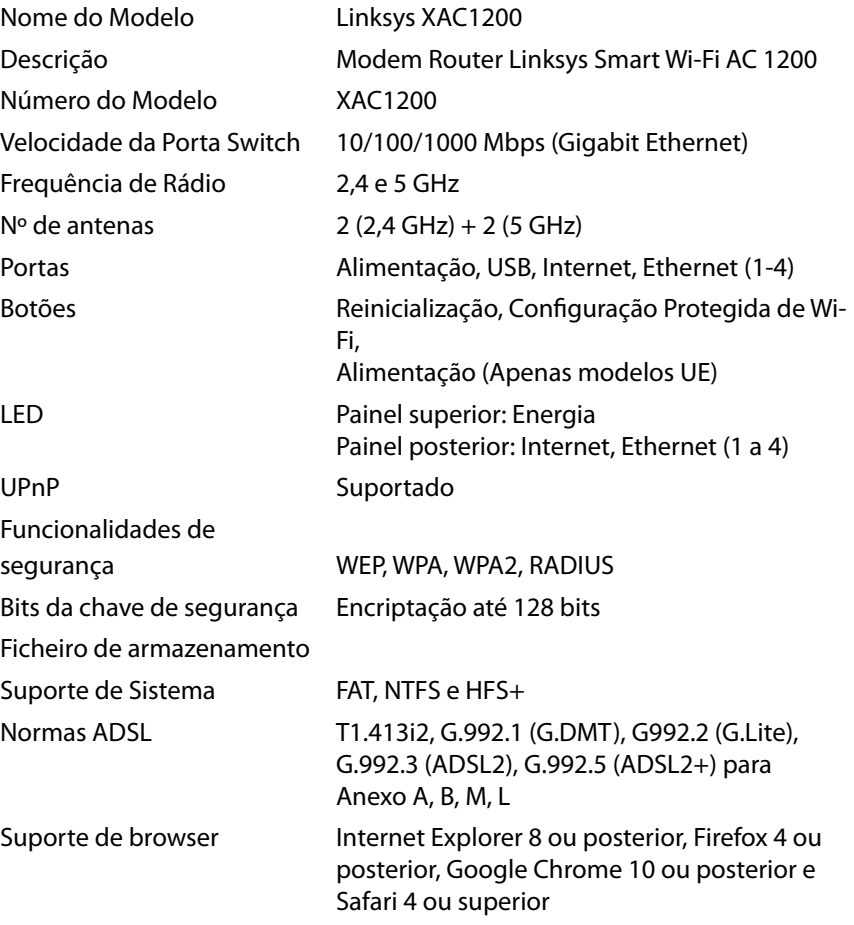

### **Ambiente**

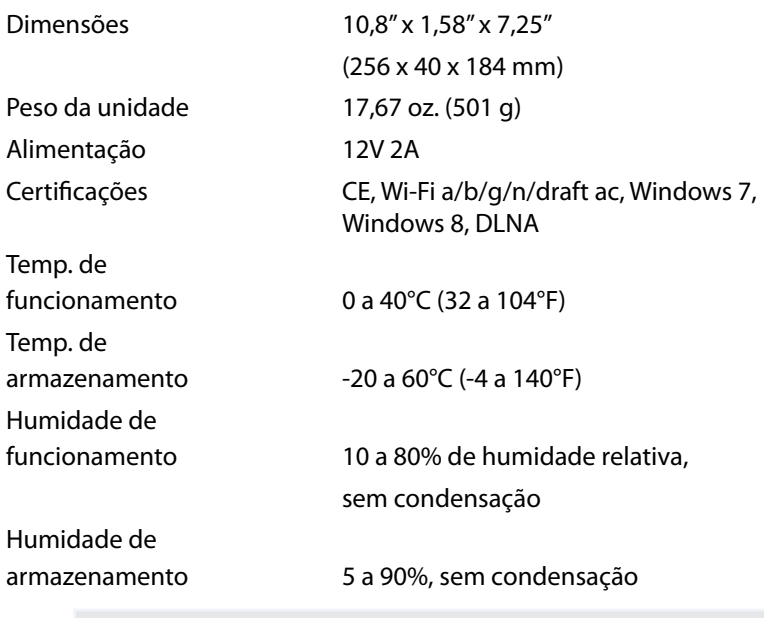

#### **Notas**

Para informação regulamentar, de garantia e de segurança, consulte o CD que veio com o seu router ou vá a **[Linksys.com/support](http://Linksys.com/support)**.

As especificações podem ser alteradas sem aviso prévio.

Desempenho máximo determinado a partir das especificações da norma IEEE 802.11. O desempenho real poderá variar dependendo de uma menor capacidade da rede sem fios, da velocidade do débito de dados, do alcance e da cobertura. O desempenho depende de diversos factores, condições e variáveis, incluindo a distância ao ponto de acesso, o volume do tráfego na rede, os materiais de construção, o sistema operativo utilizado, a mistura de produtos sem fios utilizados, as interferências e outras condições adversas.

Visite **[linksys.com/support](http://linksys.com/support)** para ter acesso a suporte técnico premiado

BELKIN, LINKSYS e muitos nómes de pródutos e logófipos são marcas<br>comerciais do grupo de empresas Belkin. As marcas comerciais<br>de terceiros mencionadas são propriedade dos seus respetivos<br>proprietários @/2014 Belkin Intern

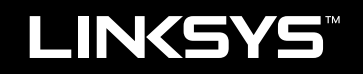

# Guia do usuário

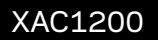

# Índice

# **Visão geral do produto**

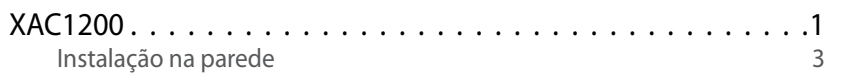

## **Configurando seu roteador EA-Series**

### Onde procurar mais ajuda 4

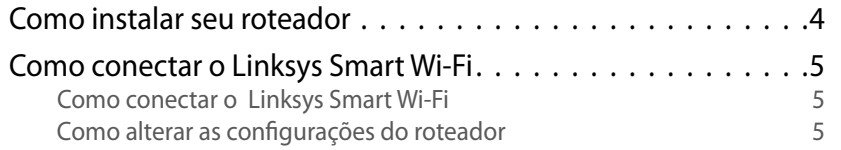

# **Resolução de problemas**

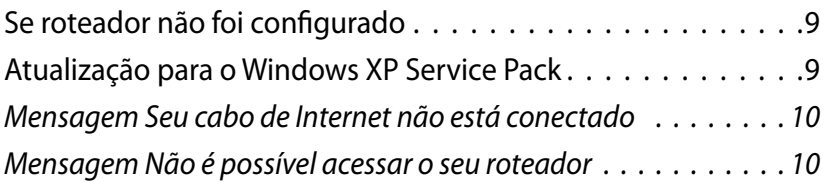

# **Especificações**

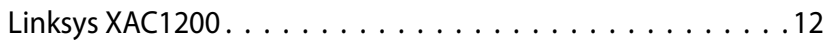

# <span id="page-317-0"></span>Visão geral do produto

### **XAC1200**

### **Vista da parte superior**

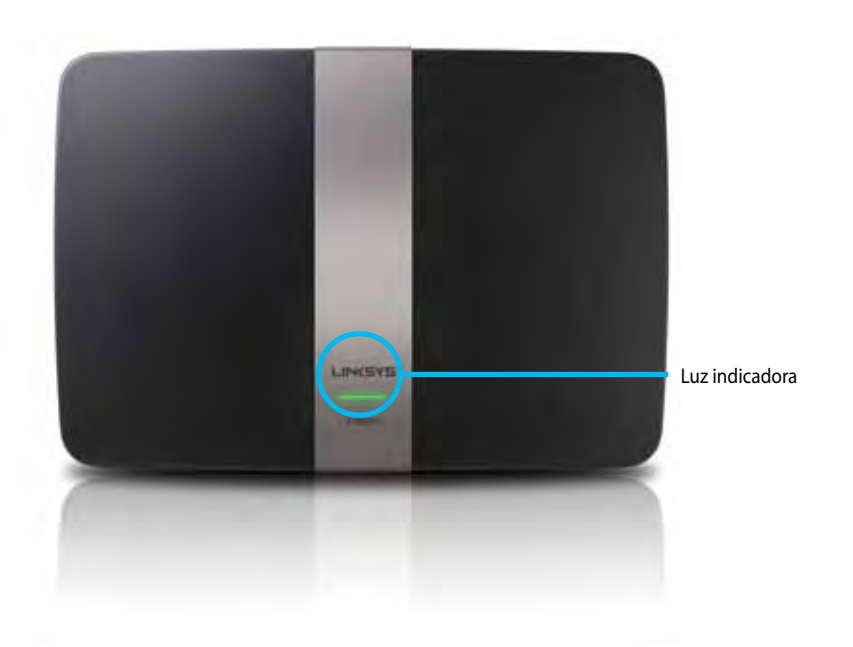

**• Luz indicadora**-Acesa verde quando estiver ligado e após realizar conexão no modo Wi-Fi Protected Setup Piscando lentamente durante a reinicialização nas atualizações de firmware e, durante a conexão no modo Wi-Fi Protected Setup, pisca rapidamente quando há erro.

### **Visão traseira**

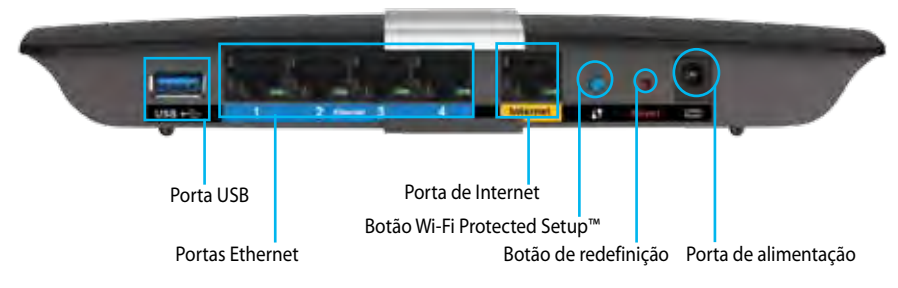

- **• Botão Wi-Fi Protected Setup™**—Pressione para configurar a segurança sem fio em dispositivos de rede com recursos Wi-Fi Protected Setup.
- **• Porta USB**-Compartilhe o armazenamento em disco com outros usuários em sua rede ou na Internet. Conecte uma unidade USB nesta porta. Você também pode conectar uma impressora USB e compartilhála na sua rede.
- **• Portas Ethernet**—Conecte cabos Ethernet (também conhecidos como cabos de rede) nestas portas azuis Gigabit (10/100/1000) e para conectar dispositivos com cabo Ethernet em sua rede.

#### **Observação**

Para obter o melhor desempenho, use cabos com classificação CAT5E ou superior.

- **• Porta Internet**-Conecte um cabo Ethernet (também conhecido como cabo de rede ou de Internet) nesta porta amarela e no seu modem.
- **• Botão de redefinição**-Mantenha pressionado por 10 segundos (até que as luzes da porta comecem a piscar ao mesmo tempo) para redefinir o roteador para os padrões de fábrica. Você também pode restaurar as definições padrão usando o Linksys Smart Wi-Fi.
- **• Porta de alimentação**-Conecte o cabo de alimentação CA incluso.
- **• Botão liga/desliga**-Pressione | (ligar) para ligar o roteador. (somente modelos da UE).

### **APM103 ADSL2+ Power Modem**

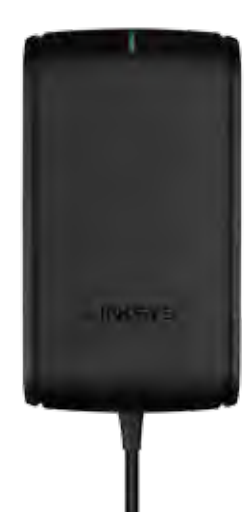

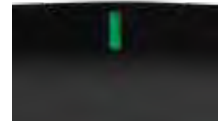

**Luz indicadora:**

- **Verde piscante:** Power Modem iniciando e estabelecendo conexão ADSL
- **Verde aceso:** ADSL sincronizado com o provedor
- **Âmbar piscando:** Problema de conexão física do ADSL. (por exemplo, cabo do telefone desconectado da tomada da parede)

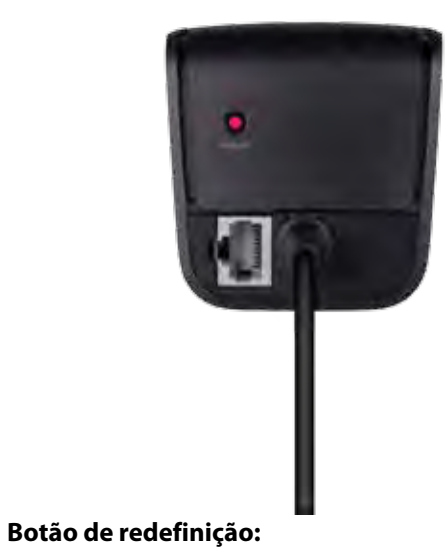

- **Reiniciar:** Mantenha pressionado por um segundo e solte
- **Restaurar as definições padrão:** Mantenha pressionado por cinco segundos
- **Porta DSL:** Conecta na linha ADSL

### <span id="page-319-0"></span>**Instalação na parede**

O roteador possui duas fendas no painel da parte inferior para instalação na parede. A distância entre as fendas é de 82 mm. São necessários dois parafusos para instalar o roteador.

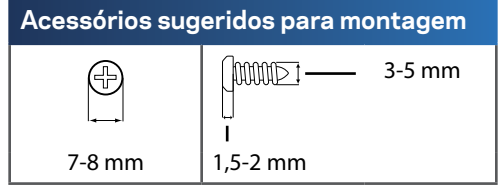

### **Observação**

A Linksys não se responsabiliza por danos decorrentes de instalação incorreta na parede.

Siga estas instruções:

- **1.** Defina onde deseja instalar o roteador. Certifique-se de que a parede seja reta, plana, seca e forte. Verifique também se há uma tomada perto desse local.
- **2.** Faça dois furos na parede com uma furadeira usando o modelo da página seguinte. Certifique-se de que os furos estão distantes 82 mm um do outro.
- **3.** Coloque os parafusos e deixe 3 mm de suas cabeças expostas.
- **4.** Ajuste o roteador de forma que as ranhuras de montagem na parede estejam alinhadas com os dois parafusos.
- **5.** Coloque as ranhuras de montagem na parede sobre os parafusos e deslize o roteador para baixo, até que os parafusos se ajustem confortavelmente nas ranhuras.

### **Modelo para instalação na parede**

Imprima esta página em tamanho 100%.

Corte na linha pontilhada e coloque na parede para acertar a distância correta entre os furos.

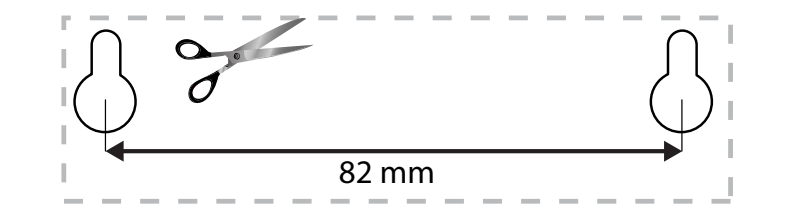

# <span id="page-320-0"></span>Configurando o seu roteador EA-Series

### **Onde posso obter ajuda**

Além deste Guia de usuário, é possível obter ajuda nestes locais:

- **[Linksys.com/support](http://Linksys.com/support)** (documentação, downloads, FAQs, suporte técnico, chat ao vivo, fóruns)
- **Ajuda do Linksys Smart Wi-Fi (conecte-se a Linksys Smart Wi-Fi e clique em** Ajuda **na parte superior da tela)**

### **Como instalar o roteador**

- **1.** Se estiver substituindo um roteador existente, desconecte-o. Ligue o seu novo roteador.
- **2.** Conecte o cabo Internet do seu modem à porta Internet amarela do roteador. Aguarde a luz de alimentação do roteador permanecer acesa.
- **3.** Conecta ao nome de rede sem fio segura mostrada no Guia de início rápido que acompanha o roteador. (Você pode alterar o nome da rede e a senha posteriormente, durante a configuração do roteador.) Se precisar de ajuda para se conectar à rede, consulte o CD de documentação do dispositivo. **Observação**: Você não terá acesso à internet até que a configuração do roteador seja concluída.
- **4.** Abra um navegador de Internet e siga as instruções para finalizar a configuração do seu roteador. Se as instruções não aparecerem no navegador de Internet, digite **[linksyssmartwifi.com](http://linksyssmartwifi.com)** na barra de endereços do navegador.
- **5.** No fim da configuração, siga as instruções na tela para configurar a sua conta no Linksys Smart Wi-Fi. Utilize o Linksys Smart Wi-Fi para gerenciar facilmente as configurações do seu roteador, bem como:
	- Alterar o nome e senha do roteador
	- Configurar acesso do convidado
	- Configurar controles de conteúdo inapropriado
	- Conectar dispositivos à rede
	- Testar a velocidade da sua conexão à Internet.

#### **Observação:**

Como parte da configuração da conta Linksys Smart Wi-Fi você receberá uma verificação por e-mail. Certifique-se de abrir o e-mail da Linksys e clique no link fornecido.

### <span id="page-321-0"></span>**Como conectar o Linksys Smart Wi-Fi**

É possível usar o Lonksys Smart Wi-Fi para configurar o seu roteador de qualquer computador que possui uma conexão de Internet.

#### **Para abrir o Linksys Smart Wi-Fi:**

**1.** Clique no ícone **Linksys Smart Wi-Fi** na sua área de trabalho.

- OU -

Abra um navegador e acesse **[www.linksyssmartwifi.com](http://www.linksyssmartwifi.com)**.

**2.** Insira o endereço de e-mail e a senha que você definiu anteriormente e clique em **Entrar** .

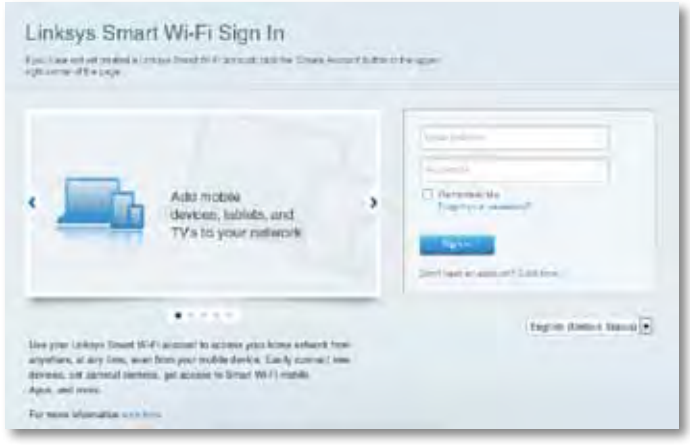

### **Como posso mudar as configurações do roteador**

Utilize o Linksys Smart Wi-Fi para alterar as configurações do seu roteador e configurar recursos especiais, tais como controles de conteúdo inapropriado e acesso para convidados.

#### **Observação:**

Para obter ajuda adicional em qualquer menu, clique em **Ajuda** na parte superior da tela.

#### **Para alterar as configurações do roteador:**

- **1.** Abra o Linksys Smart Wi-Fi e acesse sua conta.
- **2.** No menu à esquerda, clique na opção:
	- **A Lista de dispositivos** permite exibir e gerenciar todos os dispositivos de rede conectados ao seu roteador. É possível visualizar dispositivos na rede principal e na rede do convidado, desconectar dispositivos ou exibir informações sobre cada dispositivo.

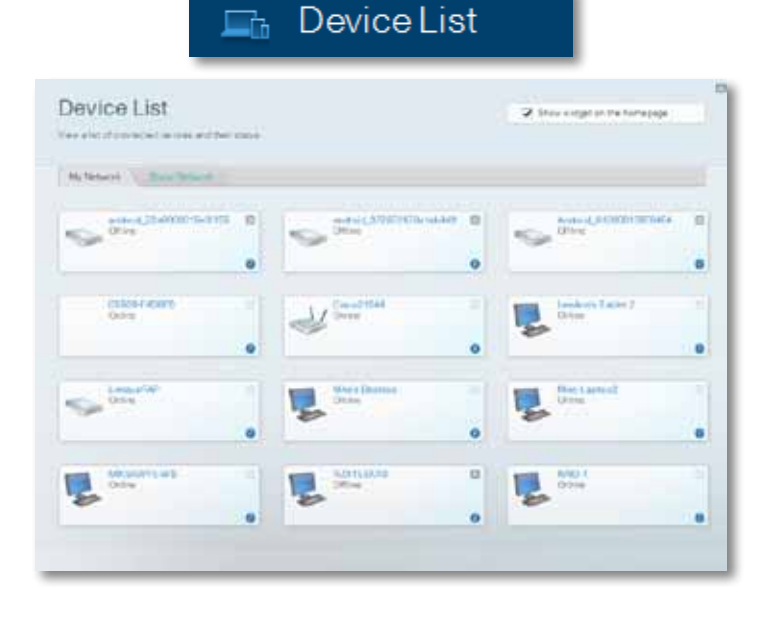

• **O Acesso a convidados** permite que você configure a rede para que os seus convidados possam acessar a Internet, mas não todos os recursos da rede.

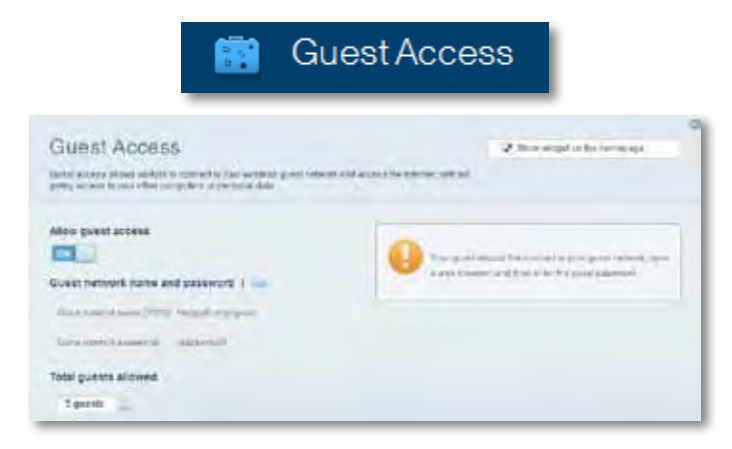

• **Os Controles de conteúdo inapropriado** permitem que você bloqueie sites e defina tempos de acesso à Internet.

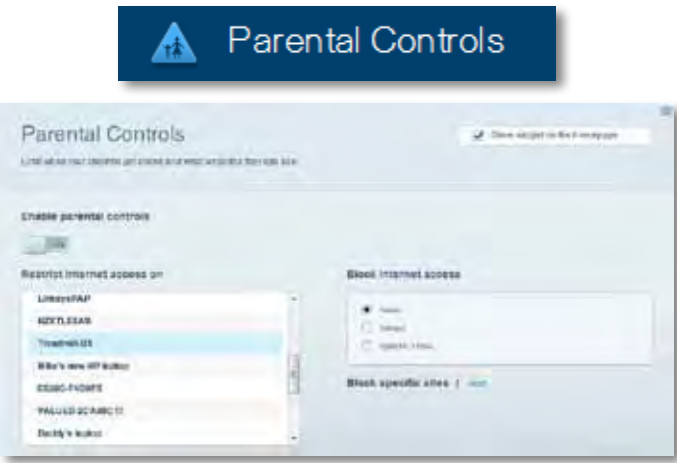

• **A Priorização de mídia** permite que você escolha quais dispositivos e aplicativos têm mais prioridade no seu tráfego de rede.

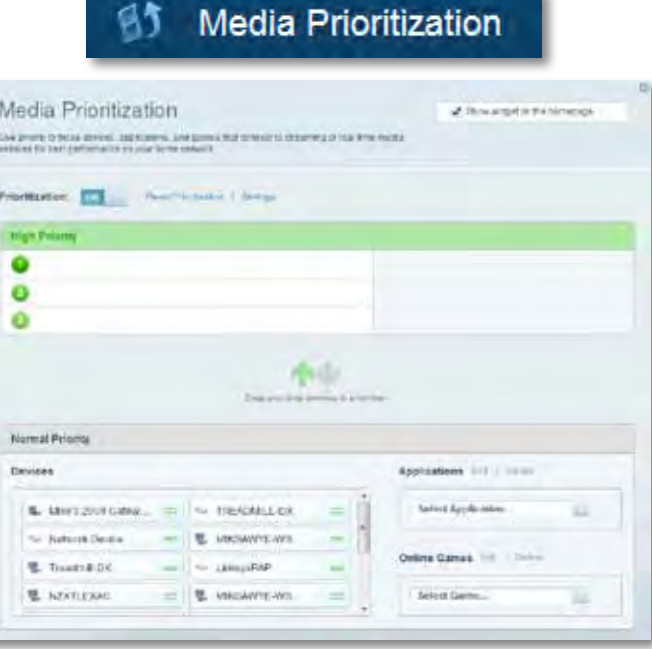

• **O Teste de velocidade** permite que você teste a velocidade de conexão à Internet da sua rede.

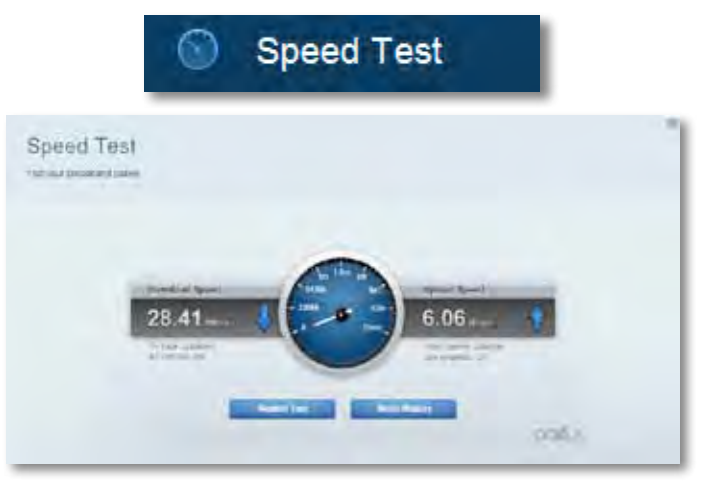

• **O Armazenamento em USB** permite que você acesse e conecte uma unidade USB (não inclusa) e configure o compartilhamento de arquivos, um servidor de mídia e um acesso FTP. (Disponível somente em roteadores com porta USB)

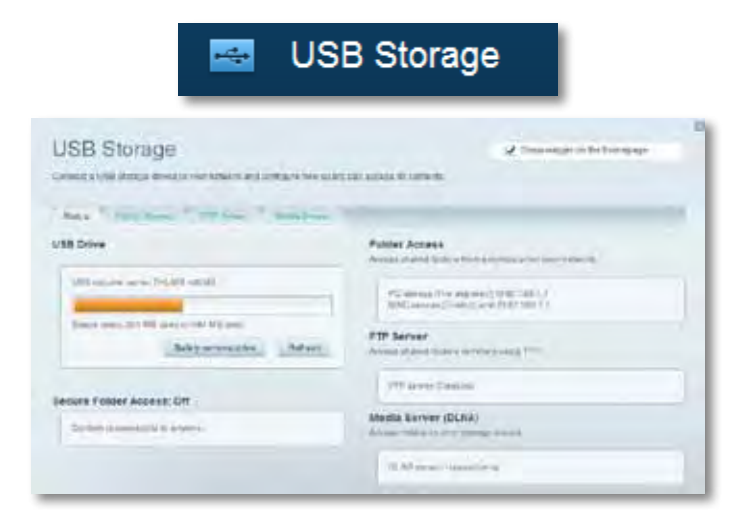

• **A Conectividade** permite que você defina as configurações de rede básicas e avançadas.

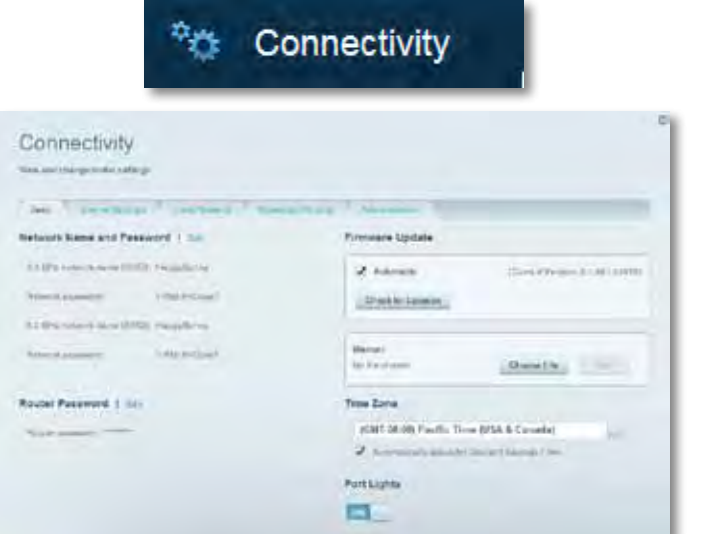

• **A Solução de problemas** permite que você diagnostique problemas com o roteador e verifique o status da rede.

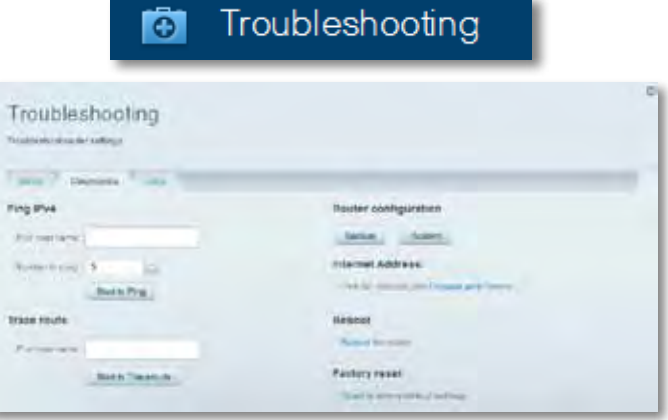

• **O Sem fio** permite que você configure a rede sem fio do roteador. O modo de segurança, senha, filtro MAC e dispositivos conectados podem ser alterados usando o Wi-Fi Protected Setup.

Wireless

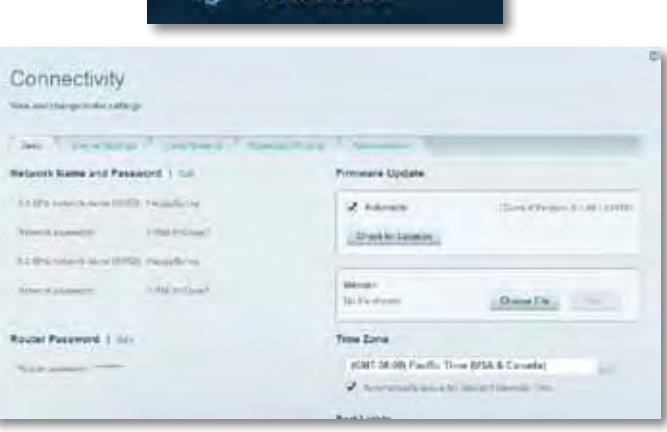
• **A Segurança** permite que você configure a segurança sem fio do roteador. É possível definir o firewall, as configurações da VPN e criar configurações personalizadas para aplicativos e jogos.

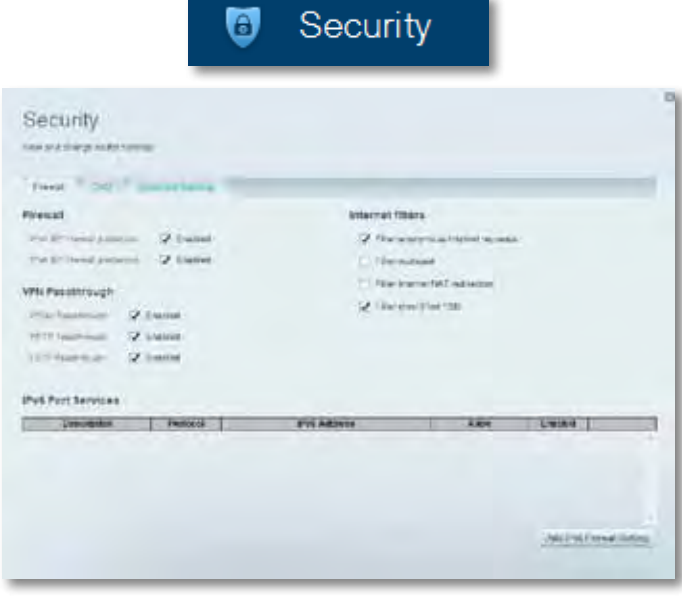

# Resolução de problemas

Este capítulo o ajuda a resolver problemas comuns de configuração e conexão à internet. Você pode obter mais ajuda no nosso suporte premiado, em **[linksys.](http:// linksys.com/support) [com/support.](http:// linksys.com/support)**

# **Seu roteador não foi configurado**

### **Se o Linksys Smart Wi-Fi não concluiu a configuração, pode-se tentar o seguinte:**

• Mantenha pressionado o botão **Redefinir** no seu roteador com um clipe de papel ou agulha até que o LED comece a piscar (cerca de 10 segundos), depois instale o roteador novamente.

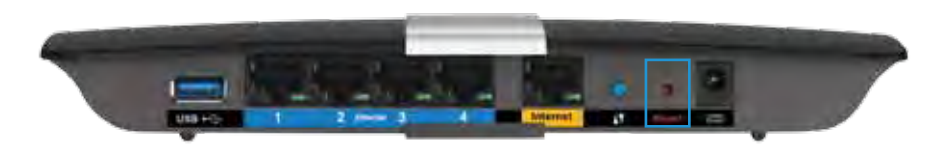

- Desabilite temporariamente o firewall do computador (consulte as instruções de segurança do software para obter ajuda) e instale o roteador novamente.
- Se você tiver outro computador, use-o para instalar o roteador novamente.

## **Atualização do Windows XP Service Pack**

Nos computadores com Windows XP, o Linksys Smart Wi-Fi exige o Service Pack 3 para funcionar. Se o Serviço Pack atualmente instalado for mais antigo que a versão 3, faça download e instale o Service Pack 3.

#### **DICA**

Para conectar temporariamente à Internet e baixar o Service Pack necessário, use o cabo de Ethernet incluso para conectar seu computador diretamente ao modem.

#### **Para instalar o Service Pack 3:**

- **1.** Acesse o site de Atualização da Microsoft (**[update.microsoft.com/](http://update.microsoft.com/windowsupdate) [windowsupdate](http://update.microsoft.com/windowsupdate)**).
- **2.** Siga as instruções no site ou entre em contato com a Microsoft se precisar de ajuda adicional.
- **3.** Depois de baixar e instalar o Service Pack 3, instale o roteador novamente.

## **Mensagem** *O cabo de Internet não está conectado*

Se a mensagem "O cabo de Internet não está conectado" for exibida ao tentar configurar o roteador, siga estes passos para resolução de problemas:

Para resolver o problema, tente o seguinte:

**1.** Certifique-se de que o cabo Ethernet do APM103 ADSL2+ Power Modem está conectado firmemente na porta amarela de Internet na parte traseira do roteador.

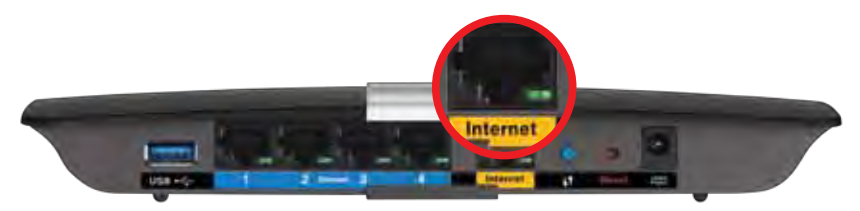

*Visão traseira do roteador*

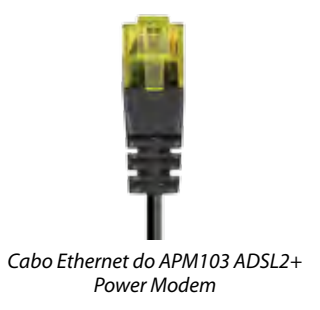

- **2.** Certifique-se de que o APM103 ADSL2+ Power Modem está conectado à alimentação e à linha telefônica DSL.
- **3.** Instale o roteador novamente.

# **Mensagem** *Não é possível acessar o roteador*

Se não conseguir acessar o seu roteador porque seu computador não está conectado à rede, siga estes passos para resolução de problemas.

Para acessar o roteador, conecte-se à sua rede. Se tiver acesso sem fio à internet atualmente, você pode acidentalmente ter se conectado à uma rede sem fio diferente.

### **Para solucionar o problema em computadores com Windows, faça o seguinte:**

**1.** Na área de trabalho do Windows, clique com o botão direito do mouse no ícone de rede sem fio na bandeja do sistema. O ícone pode ser diferente dependendo da sua versão do Windows.

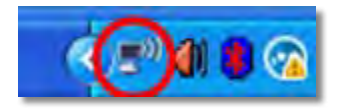

**2.** Clique em **Exibir redes sem fio disponíveis**. É exibida uma lista das redes disponíveis.

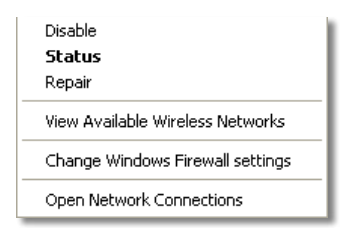

**3.** Clique no nome da sua rede e clique em **Conectar**. No exemplo abaixo, o computador foi conectado a outra rede sem fio chamada de *Roteador do Jim*. O nome da rede Linksys E-Series *Águia de Bronze* neste exemplo*,* é mostrado selecionado.

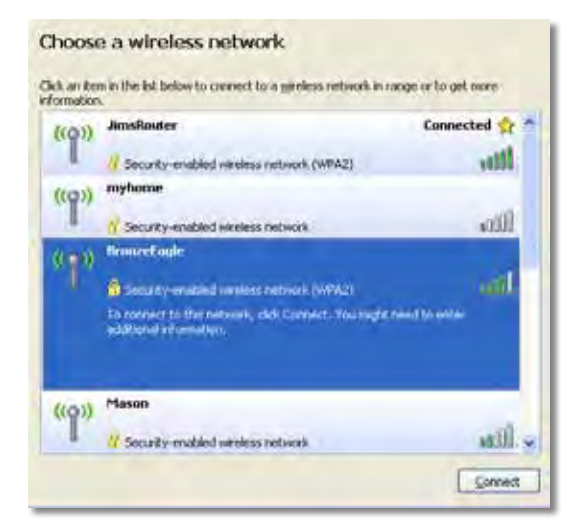

**4.** Se for solicitada a digitação de uma chave de rede, digite a sua senha (Chave de segurança) nos campos e clique em **Conectar**.

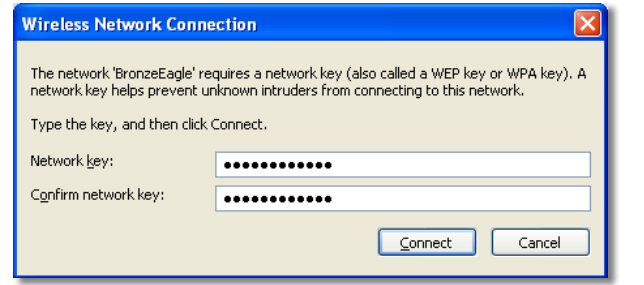

Seu computador se conectará à rede e você poderá acessar o roteador.

### **Para solucionar o problema em computadores Mac, faça o seguinte:**

**1.** Na barra de menu na parte superior da tela, clique no ícone Wi-Fi. Uma lista de redes sem fio será exibida. O Linksys Smart Wi-Fi automaticamente atribuirá uma nome para a sua rede.

No exemplo abaixo, o computador foi conectado a outra rede sem fio chamada de *Roteador do Jim*. O nome da rede Linksys E-Series *Águia de Bronze* neste exemplo*,* é mostrado selecionado.

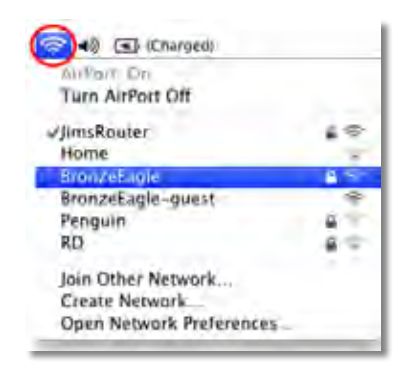

- **2.** Clique no nome da rede sem fio do seu roteador Linksys E-Series (*BronzeEagle*, no exemplo).
- **3.** Digite a senha da sua rede sem fio (Chave se segurança) no campo **Senha** e clique em **OK**

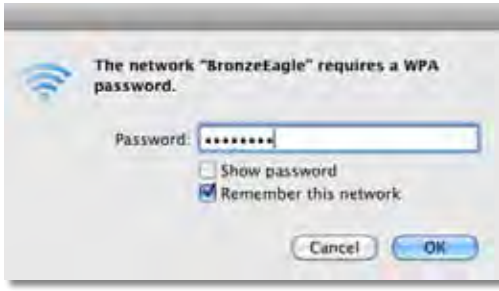

# Especificações

# **Linksys XAC1200**

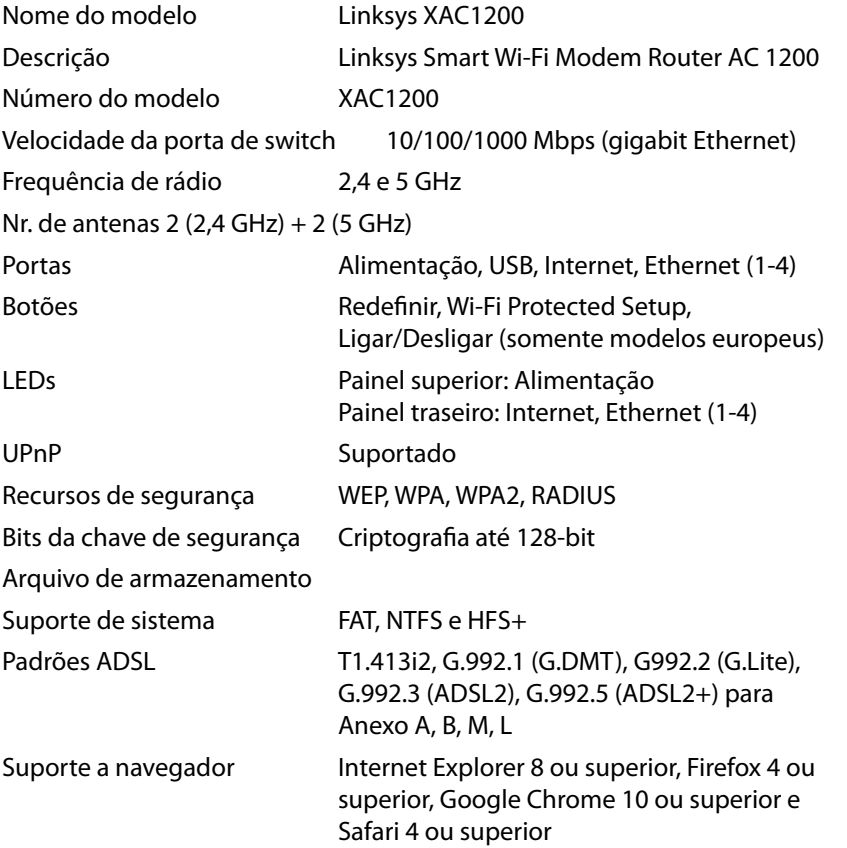

### **Informações ambientais**

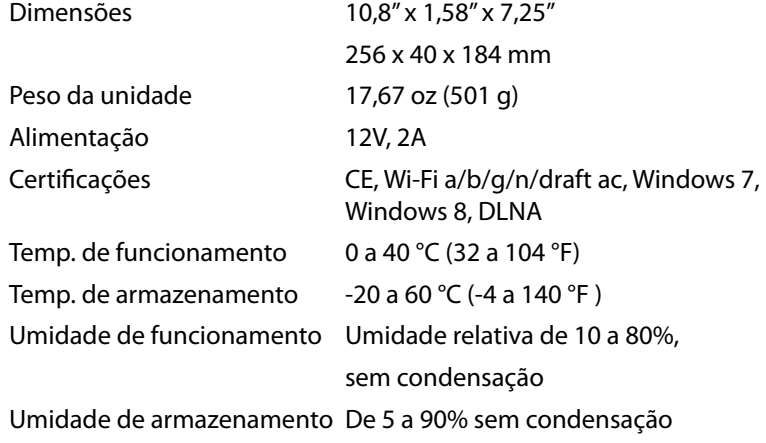

### **Observações**

Para informações sobre regulamentos, garantia e segurança, consulte o CD que acompanha o roteador ou acesse **[Linksys.com/support](http://Linksys.com/support)**.

Especificações sujeitas a alterações sem aviso prévio.

Desempenho máximo derivado das especificações do padrão IEEE 802.11. O desempenho real pode variar, incluindo capacidade de rede sem fio, taxa de transferência de dados, alcance e cobertura inferiores. O desempenho depende de muitos fatores, condições e variáveis, incluindo a distância do ponto de acesso, volume do tráfego da rede, materiais de edificação e construção, sistema operacional usado, combinação de produtos sem fio usados, interferência e outras condições adversas.

Acesse **[linksys.com/support](http://linksys.com/support)** para atendimento pelo nosso suporte premiado

BELKIN, LINKSYS e muitos oútros nomes de produtos e logotipos são<br>marcas comerciais do grupó de emprésas Belkin. As marcas comerciais<br>de terceiros que foram mencionadas são de propriedade de seus<br>respectivos proprietários.

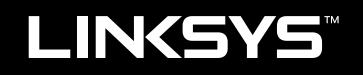

# Ghid de utilizare

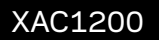

# Cuprins

# **Prezentare generală a produsului**

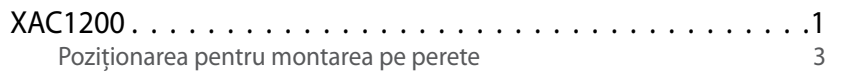

# **Configurarea routerului din seria EA**

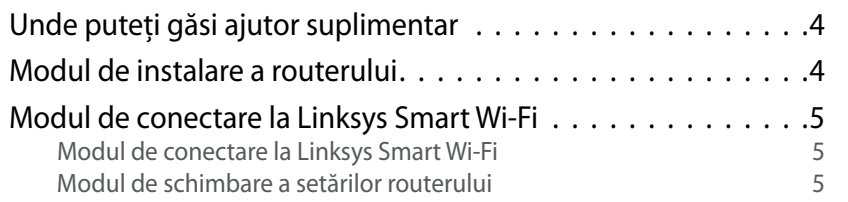

# **Depanare**

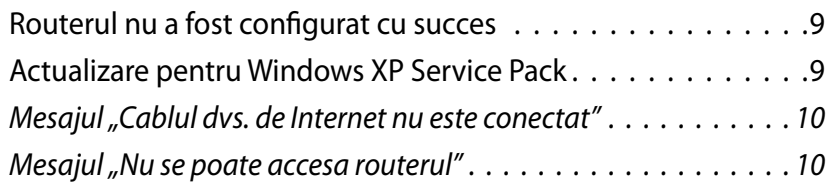

# **Specificaţii**

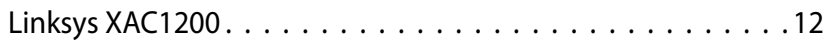

# <span id="page-332-0"></span>Prezentare generală a produsului

## **XAC1200**

### **Vedere de sus**

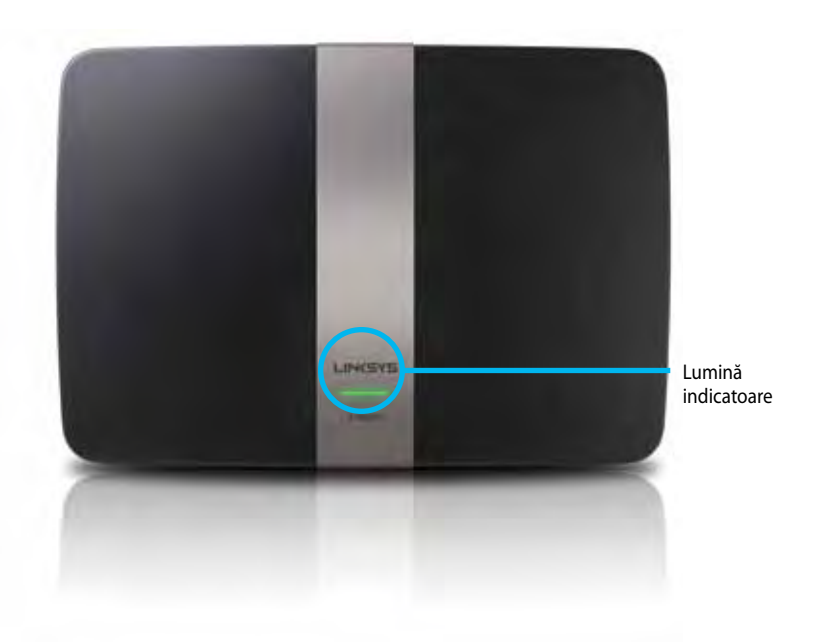

**• Lumina indicatoare**—Verde continuu atunci când este pornită, şi în urma unei conexiuni Wi-Fi Protected Setup reuşite. Se aprinde intermitent lent în timpul iniţializării în cadrul actualizărilor de firmware, şi în timpul unei conexiuni Wi-Fi Protected Setup se aprinde intermitent rapid atunci când este o eroare la Wi-Fi Protected Setup.

### **Vedere din spate**

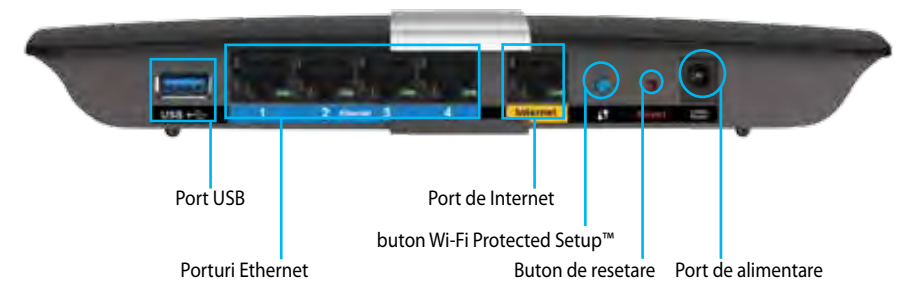

- **• Butonul Wi-Fi Protected Setup™** Acționați pentru a facilita configurarea securității wireless pe dispozitive de rețea bazate pe Wi-Fi Protected Setup.
- **• Port USB**—Partajați spațiul de stocare pe disc cu alți utilizatori de pe reţeaua dvs. sau de pe Internet. Conectaţi o unitate USB la acest port. De asemenea, puteți conecta o imprimantă USB și o puteți partaja în rețeaua dumneavoastră.
- **• Porturile Ethernet** Conectați cablurile Ethernet (numite și cabluri de rețea) la aceste porturi Gigabit (10/100/1000) de culoare albastră, și conectaţi dispozitive de rețea Ethernet cu cablu la rețeaua dumneavoastră.

### **Notă**

Pentru cea mai bună performanţă, utilizaţi cabluri CAT5E sau mai bune.

- **Portul de internet-** Conectati un cablu de Ethernet (denumit, de asemenea, cablu de reţea sau internet) la acest port galben, şi la modemul dumneavoastră.
- **• Butonul de resetare** Apăsati și tineți apăsat continuu timp de 10 secunde (până când luminile porturilor se aprind intermitent simultan) pentru a reseta routerul la setările implicite din fabrică. Puteti de asemenea reveni la setările implicite cu ajutorul Linksys Smart Wi-Fi.
- **• Portul de alimentare** Conectati adaptorul de curent alternativ inclus.
- **Butonul Pornit/Oprit**—Apăsați | (pornit) pentru a porni routerul. (Numai modelele UE).

### **Modem de alimentare APM103 ADSL2+**

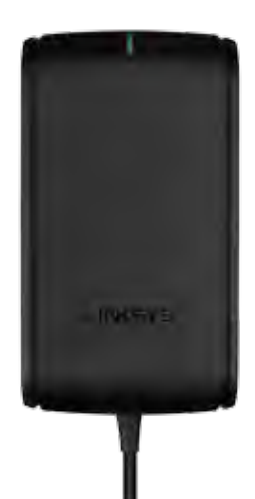

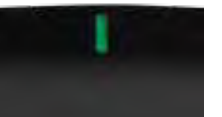

**Lumină indicatoare:**

- **Verde intermitent:** Modemul de alimentare porneşte şi stabileşte conexiunea ADSL
- **Verde continuu:** ADSL sincronizat cu ISP
- **Gălbui intermitent:** Problemă legată de conexiunea fizică ADSL. (ex. cablul de telefon nu este conectat la mufa din perete)

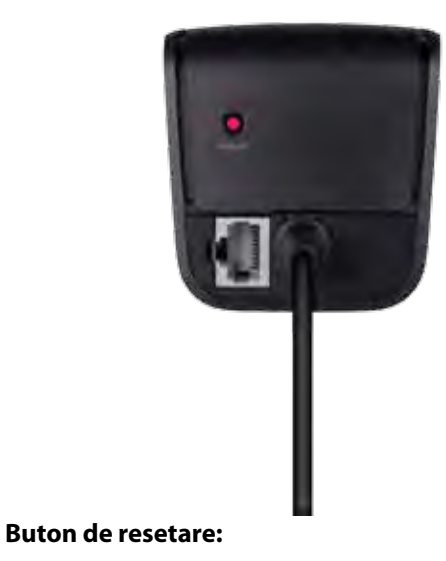

- **Reinițializare** Apăsaţi şi ţineţi apăsat timp de 1 secundă şi apoi eliberaţi
- **Restauraţi setările implicite:** Apăsaţi şi ţineţi apăsat timp de 5 secunde
- **Port DSL:** Conectare la linia ADSL

### <span id="page-334-0"></span>**Poziționarea pentru montarea pe perete**

Routerul are două sloturi de montare pe perete în panoul de jos. Distanţa dintre sloturi este de 82 mm. Sunt necesare două şuruburi pentru a monta routerul.

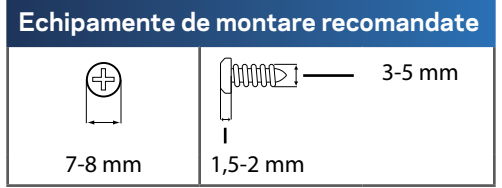

### **Notă**

Linksys nu este răspunzătoare pentru pagubele produse de echipamentele nesecurizate de montare pe perete.

Urmati aceste instructiuni:

- **1.** Stabiliţi unde doriţi să montaţi routerul. Asigurați-vă că peretele utilizat este neted, plan, uscat și rezistent. Asigurați-vă, de asemenea, că locul ales este în apropierea unei prize electrice.
- **2.** Folosind şablonul de pe pagina următoare, realizaţi două găuri în perete. Asiguraţi-vă că distanţa dintre găuri este de 82 mm.
- **3.** Introduceţi şuruburi şi lăsaţi la vedere 3 mm din capetele acestora.
- **4.** Poziționați routerul astfel încât sloturile de montare pe perete să se alinieze cu cele două șuruburi.
- **5.** Așezați sloturile de montare pe perete peste șuruburi și glisați routerul în jos până când șuruburile se fixează ferm în sloturile de montare pe perete.

### **Şablon pentru suportul de montare pe perete**

Imprimați această pagină la dimensiune de 100%.

Decupați de-a lungul liniei punctate și așezați șablonul pe perete pentru a realiza găurile la distanță precisă.

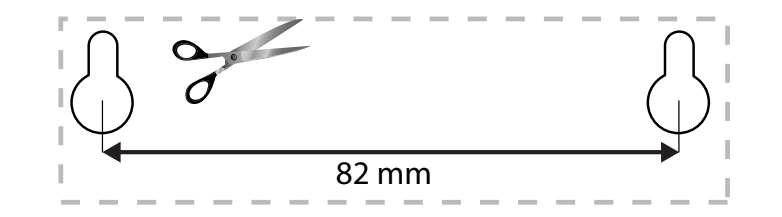

# <span id="page-335-0"></span>Configurarea routerului din seria EA

## **Unde puteţi găsi ajutor suplimentar**

Suplimentar la acest Ghid de utilizator, puteți găsi ajutor la următoarele locații:

- **[Linksys.com/support](http://Linksys.com/support)** (documentație, descărcări, întrebări frecvente, asistență tehnică, chat live, forumuri)
- Asistenţă Linksys Smart Wi-Fi (conectaţi-vă la **Linksys Smart Wi-Fi**, apoi faceţi clic pe **Asistenţă** în parteade sus a ecranului)

## **Modul de instalare a routerului**

- **1.** Dacă înlocuiţi un router existent, deconectaţi-l. Conectaţi noul router la sursa de alimentare.
- **2.** Conectaţi cablul de Internet al modemului la portul de Internet de culoare galbenă al router-ului. Aşteptaţi până când ledul de alimentare din partea din faţă se aprinde şi rămâne aprins.
- **3.** Conectati-vă la numele de retea wireless sigură prezentat în Ghidul de pornire rapidă primit odată cu routerul. (Puteti modifica numele retelei si parola de conectare în timpul instalării router-ului.) Dacă aveti nevoie de ajutor la conectarea la retea, consultati CD-ul cu documentația dispozitivului. **Notă**: Nu veţi avea acces la Internet până când instalarea router-ului nu este completă.
- **4.** Deschideţi un browser Web şi urmaţi instrucţiunile pentru a finaliza instalarea routerului. Dacă instrucţiunile nu apar în browser-ul Web, introduceţi **[linksyssmartwifi.com](http://linksyssmartwifi.com)** în bara Adrese.
- **5.** La finalul instalării, urmaţi instrucţiunile de pe ecran pentru a vă configura contul Linksys Smart Wi-Fi. Utilizaţi Linksys Smart Wi-Fi pentru a gestiona uşor setările routerului, cum ar fi:
	- Modificarea numelui şi a parolei routerului
	- Configurarea accesului invitaţilor
	- Configurarea controlului parental
	- Conectarea dispozitivelor la reţeaua dvs.
	- Testarea vitezei conexiunii la Internet

### **Notă:**

Ca parte din configurarea contului Linksys Smart Wi-Fi, vi se va trimite un e-mail de verificare. Asiguraţi-vă că deschideţi mesajul de e-mail de la Linksys şi faceţi clic pe legătura furnizată.

# <span id="page-336-0"></span>**Modul de conectare la Linksys Smart Wi-Fi**

Puteți utiliza Linksys Smart Wi-Fi pentru a vă configura routerul de pe orice computer care dispune de conexiune la Internet.

### **Pentru a deschide Linksys Smart Wi-Fi:**

**1.** Faceţi clic pe pictograma **Linksys Smart Wi-Fi** de pe desktop. - SAU -

Deschideţi un browser Web şi accesaţi **[www.linksyssmartwifi.com](http://www.linksyssmartwifi.com)**.

**2.** Introduceţi adresa de e-mail şi parola pe care le-aţi configurat anterior, apoi faceţi clic pe **Autentificare**.

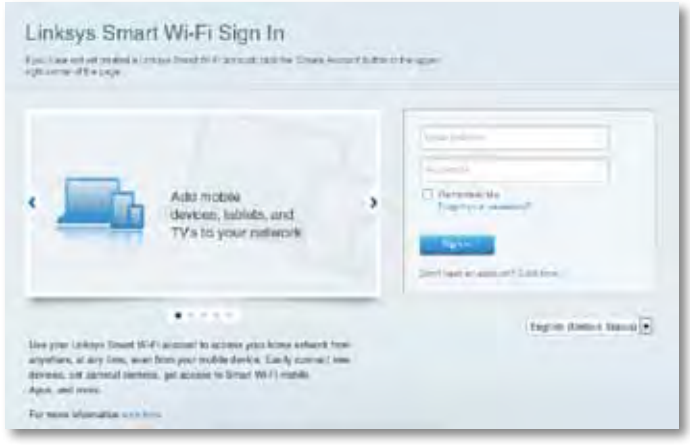

### **Modul de schimbare a setărilor routerului**

Utilizaţi Linksys Smart Wi-Fi pentru a modifica setările routerului şi a configura funcții speciale, precum controlul parental și accesul de tip invitat.

### **Notă:**

Pentru asistență suplimentară pentru orice meniu, faceți clic pe **Asistenţă** în partea de sus a ecranului.

### **Pentru a schimba setările routerului**

- **1.** Deschideţi Linksys Smart Wi-Fi şi autentificaţi-vă la contul dvs.
- **2.** În meniul din stânga, faceţi clic pe o opţiune:
	- **Lista de dispozitive** vă permite să afişaţi şi să gestionaţi toate dispozitivele dvs. de reţea conectate la router. Puteţi vizualiza dispozitivele din reţeaua principală şi din reţeaua pentru invitaţi, puteţi deconecta dispozitivele sau puteţi afişa informaţii despre fiecare dispozitiv.

#### Device List 다

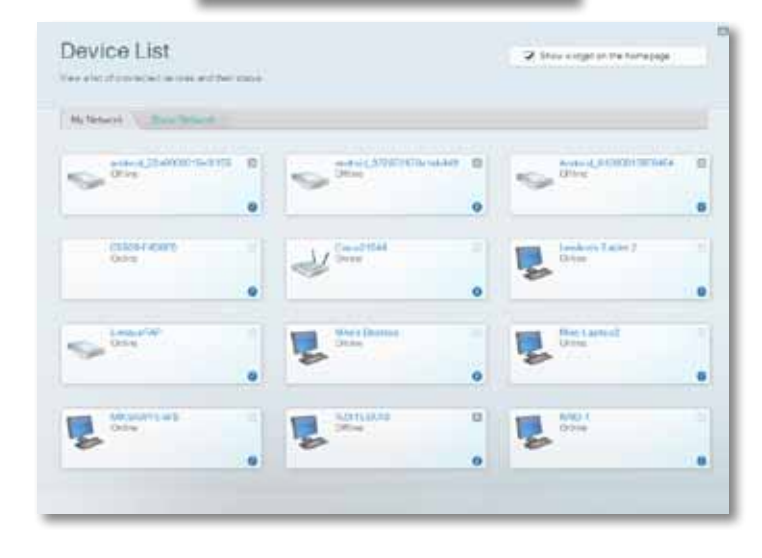

• **Acces oaspeţi** vă permite să configuraţi o rețea pentru ca oaspeţii să poate accesa Internetul, dar nu toate resursele reţelei dumneavoastră.

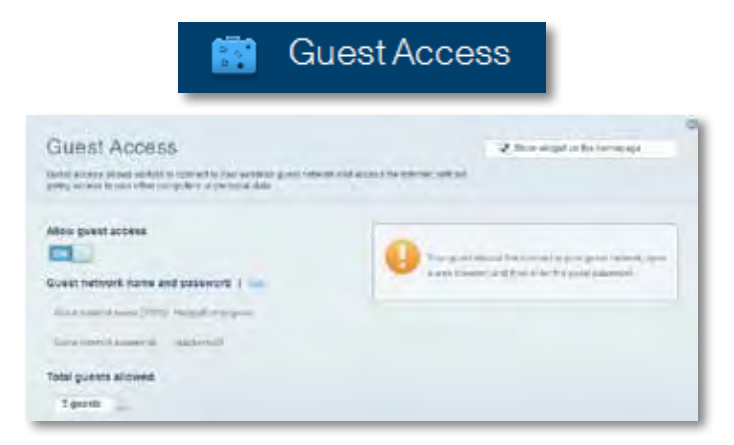

• **Controlul parental** vă permite să blocaţi site-urile Web şi să setaţi ore de acces la Internet.

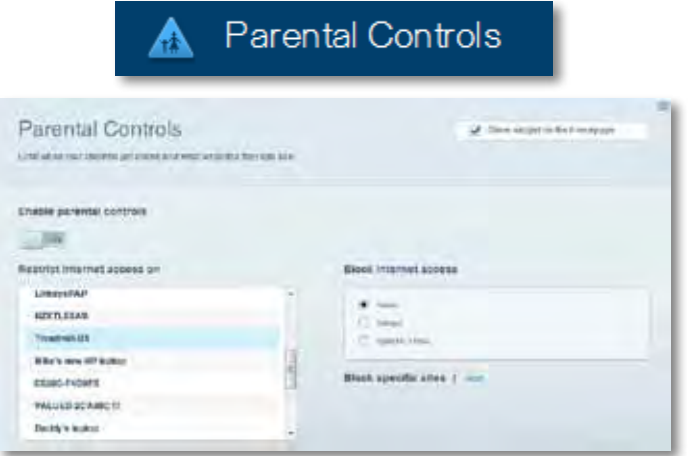

• **Prioritizarea media** vă permite să configuraţi care dispozitive şi aplicaţii au cea mai mare prioritate pentru traficul de reţea.

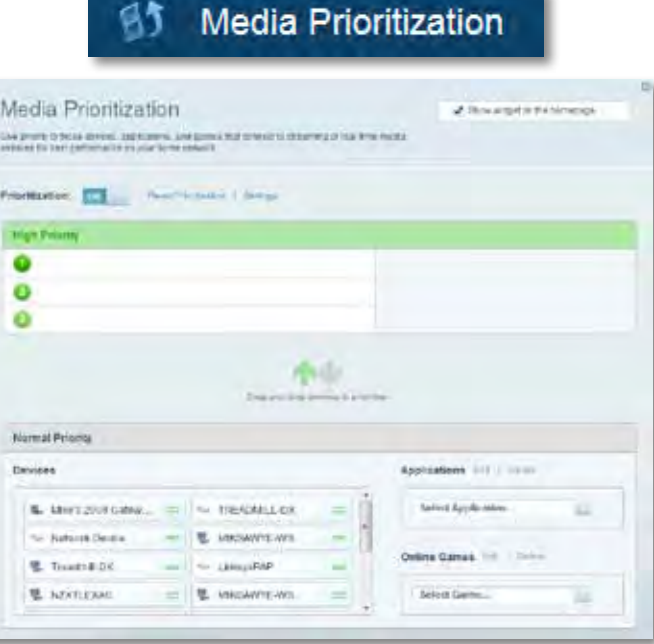

• **Test de viteză** vă permite să testaţi viteza conexiunii de Internet a reţelei dvs.

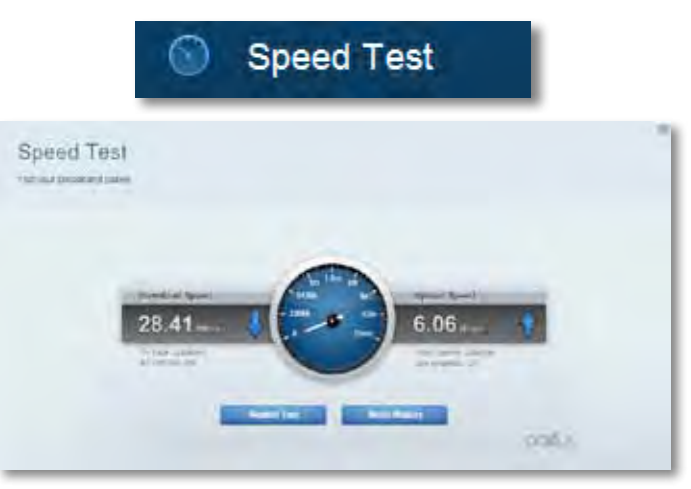

• **Stocare USB** vă permite să accesaţi o unitate USB ataşată (nu este inclusă) şi să configuraţi o partajare de fişiere, un server media, şi acces FTP. (Disponibil doar pentru routere cu porturi USB.)

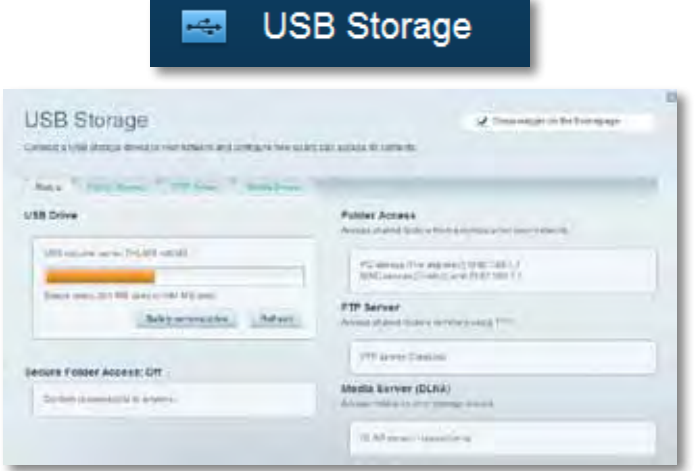

• **Conectivitate** vă permite să configuraţi setări de reţea de bază şi avansate.

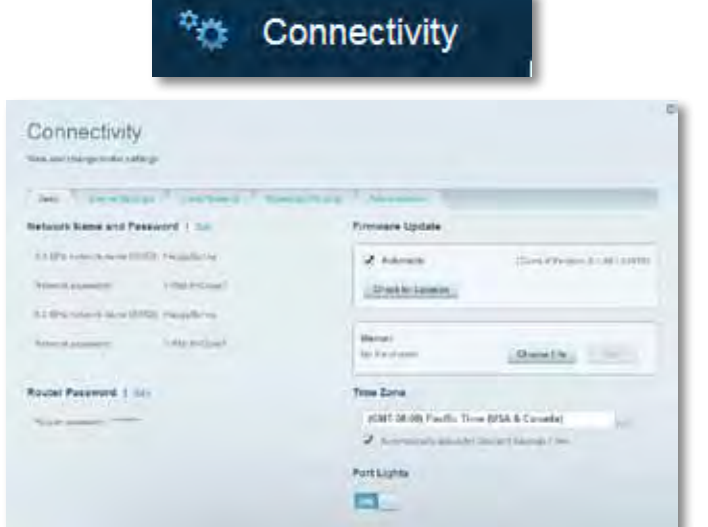

• **Depanarea** permite diagnosticarea problemelor cu routerul şi verificarea stării reţelei.

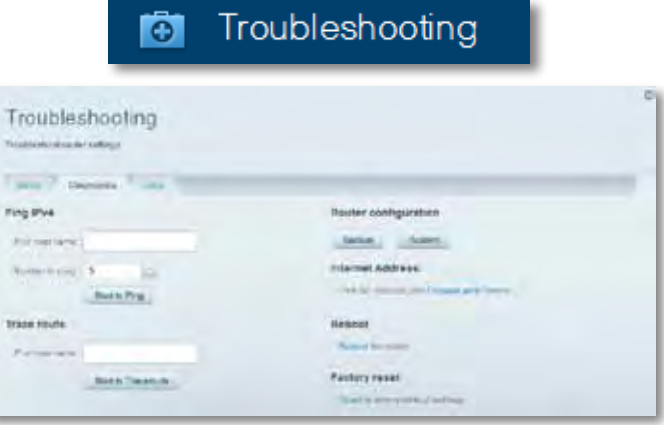

• **Wireless** permite configurarea reţelei fără fir a routerului. Puteţi modifica modul de securitate, parola, filtrarea Mac şi puteţi conecta dispozitive utilizând Wi-Fi Protected Setup.

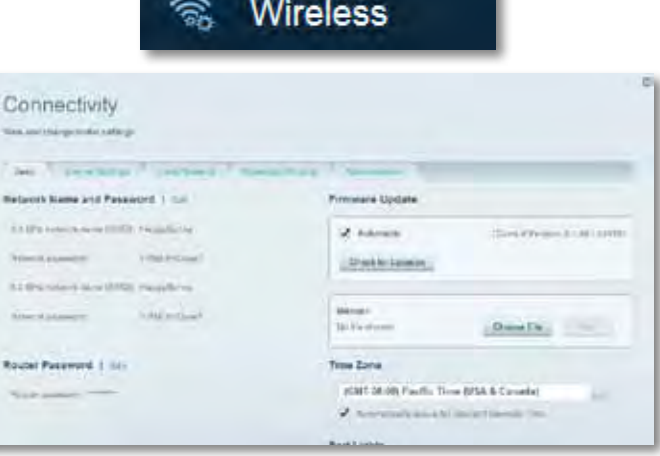

• **Securitate** permite configurarea securităţii fără fir a routerului. Puteţi configura paravanul de protecţie, setările VPN şi puteţi stabili setări personalizate pentru aplicaţii şi jocuri.

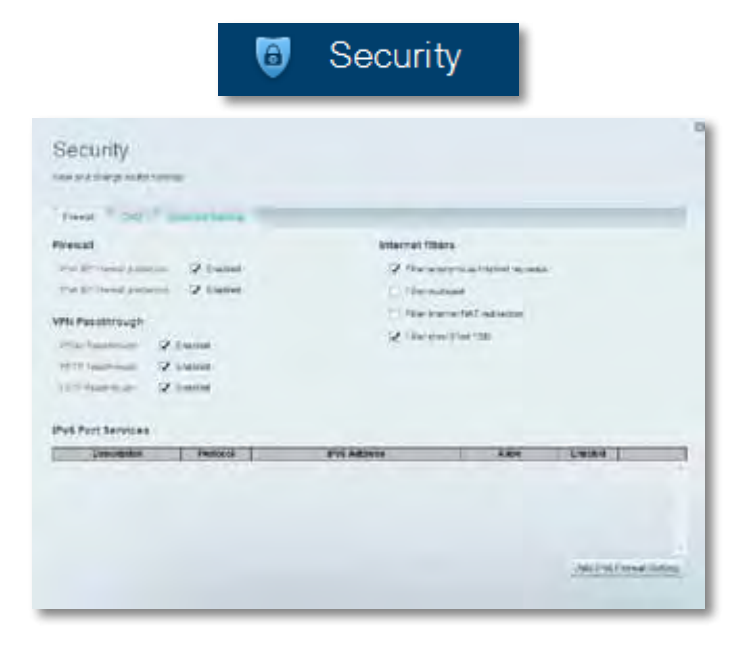

# <span id="page-340-0"></span>Depanare

Acest capitol vă poate ajuta să rezolvati probleme de instalare obișnuite și să vă conectați la Internet. Puteți primi mai multă asistență din partea echipei noastre premiate de asistenţă tehnică la **[linksys.com/support](http://linksys.com/support).**

# **Routerul nu a fost configurat cu succes**

### **Dacă Linksys Smart Wi-Fi nu a finalizat configurarea, puteţi încerca următoarele:**

• Apăsati și tineti apăsat butonul Resetare de pe router cu ajutorul unei agrafe sau al unui ac până când LED-ul se aprinde intermitent (aproximativ 10 secunde), apoi instalati routerul din nou.

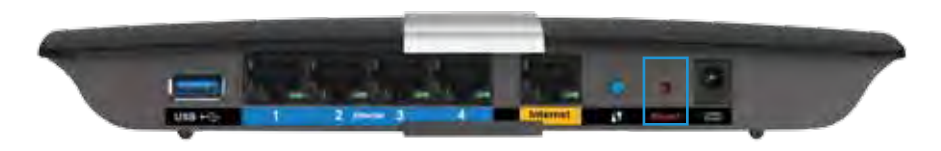

- Dezactivaţi temporar paravanul de protecție al computerului (consultaţi instrucțiunile aplicației software de securitate), și instalați din nou routerul.
- Dacă aveți un alt computer, folosiți acel computer pentru a instala din nou router-ul.

# **Actualizare pentru Windows XP Service Pack**

Pe computerele care folosesc Windows XP, Linksys Smart Wi-Fi necesită Service Pack 3 pentru a funcţiona. Dacă versiunea de Service Pack instalată este mai veche decât versiunea 3, trebuie să descărcaţi şi să instalaţi Service Pack 3.

### **SFAT**

Pentru a vă conecta temporar la Internet şi descărca Service Pack-ul necesar, puteti utiliza cablul de Ethernet inclus pentru a conecta computerul direct la modemul dvs.

### **Mod de instalare Service Pack 3:**

- **1.** Conectaţi-vă la site-ul Web Microsoft Update (**[update.microsoft.com/](http://update.microsoft.com/windowsupdate) [windowsupdate](http://update.microsoft.com/windowsupdate)**).
- **2.** Urmaţi instrucţiunile de pe site-ul Web sau contactaţi Microsoft dacă aveți nevoie de asistență suplimentară.
- **3.** După ce aţi descărcat şi instalat Service Pack 3, instalaţi din nou routerul.

# <span id="page-341-0"></span>*Mesajul "Cablul de Internet nu este* **conectat"**

Dacă primiți mesajul "Cablul de Internet nu este conectat" când încercați să configuraţirouter-ul, urmaţi aceşti paşi de depanare.

Pentru a rezolva problema, încercați următoarele:

**1.** Asiguraţi-vă că acel cablu de Ethernet al Modemului de alimentare APM103 ADSL2+ este conectat la portul de Internet de culoare galbenă de pe spatele router-ului.

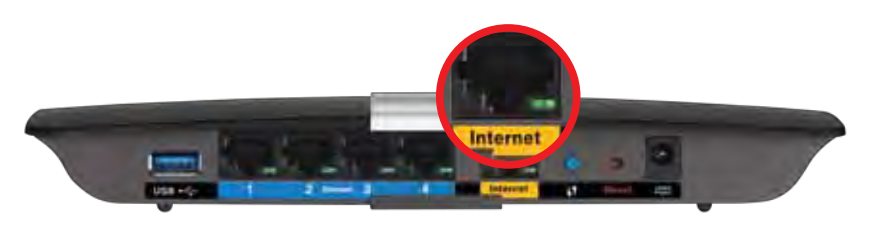

*Vedere din spate a router-ului.*

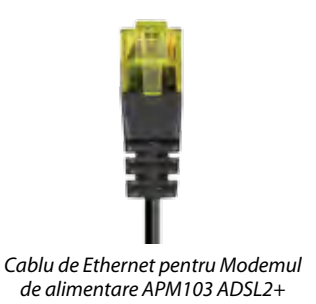

- **2.** Asiguraţi-vă că Modemul de alimentare APM103 ADSL2+ este conectat la alimentare şi la linia de telefonie DSL.
- **3.** Instalaţi din nou routerul.

# *Mesajul "Nu se poate accesa* **routerul"**

Dacă nu puteţi accesa routerul deoarece computerul nu este conectat la reţea, urmaţi aceşti paşi de depanare.

Pentru a accesa routerul, trebuie să fiti conectat la reteaua dvs. Dacă aveti în prezent acces la Internet wireless, problema poate fi faptul că v-ati conectat accidental la o retea wireless diferită.

### **Pentru a rezolva problema pe computerele Windows, realizaţi următoarele:**

**1.** Pe desktopul Windows, faceţi clic dreapta pe pictograma wireless din bara de sistem. Pictograma poate fi diferită în funcție de versiunea dumneavoastră de Windows.

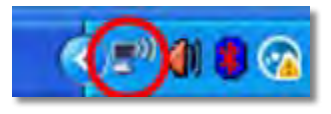

**2.** Faceţi clic pe **Vizualizare reţele wireless disponibile**. Apare o listă de retele disponibile.

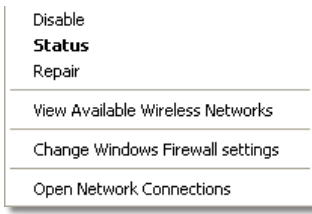

**3.** Faceţi clic pe numele reţelei dvs. apoi faceţi clic pe **Conectare**. În exemplul de mai jos, computerul era conectat la o altă reţea fără fir numită *JimsRouter*. Numele reţelei Linksys E-Series, *BronzeEagle* în cadrul acestui exemplu*,* este afişat ca fiind selectat.

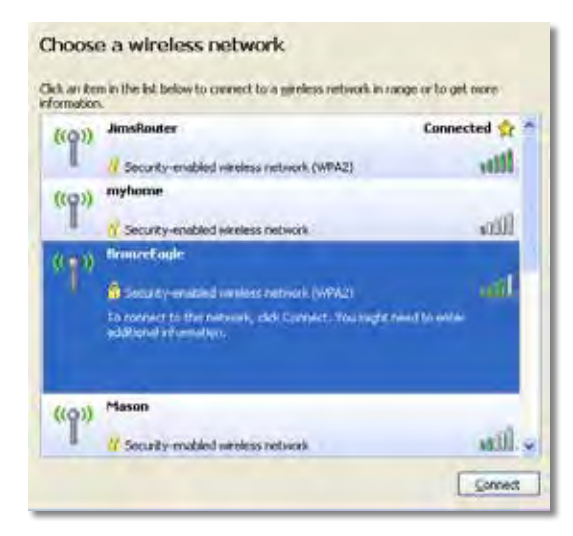

**4.** Dacă vi se solicită să introduceţi o cheie de reţea, introduceţi parola (codul de securitate) în câmpuri şi faceţi clic pe **Conectare**.

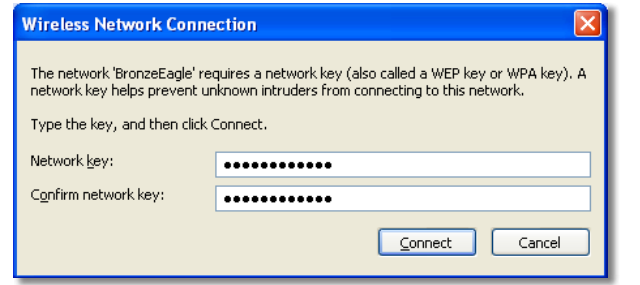

Computerul se va conecta la rețea, şi veţi putea accesa router-ul.

### **Pentru a rezolva problema pe computerele Mac, realizaţi următoarele:**

**1.** În bara de meniu din partea de sus a ecranului, faceţi clic pe pictograma Wi-Fi. Apare o listă de reţele wireless. Linksys Smart Wi-Fi a atribuit automat un nume retelei dvs.

În exemplul de mai jos, computerul era conectat la o altă reţea fără fir numită *JimsRouter*. Numele reţelei Linksys E-Series, *BronzeEagle* în cadrul acestui exemplu*,* este afişat ca fiind selectat.

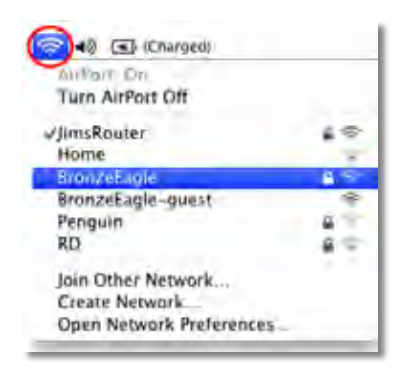

- **2.** Faceţi clic pe numele reţelei wireless a routerului Linksys E-Series (*BronzeEagle* în cadrul exemplului).
- **3.** Introduceţi parola reţelei dumneavoastră wireless (Cod de securitate) în câmpul **Parolă** , apoi faceţi click pe **OK**.

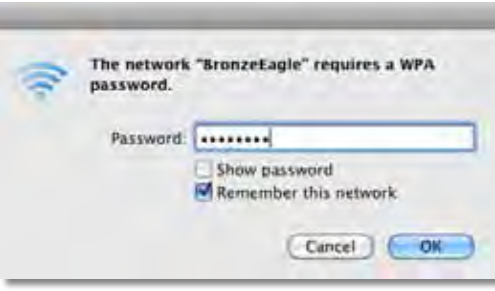

# <span id="page-343-0"></span>Specificaţii

# **Linksys XAC1200**

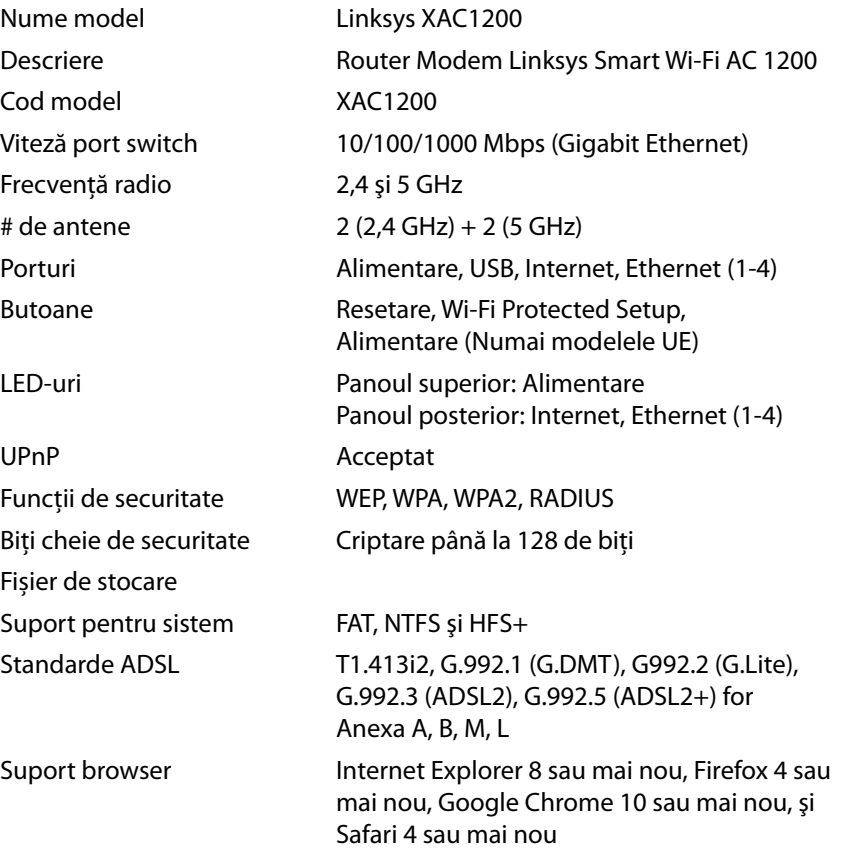

### **Cerinţe de mediu**

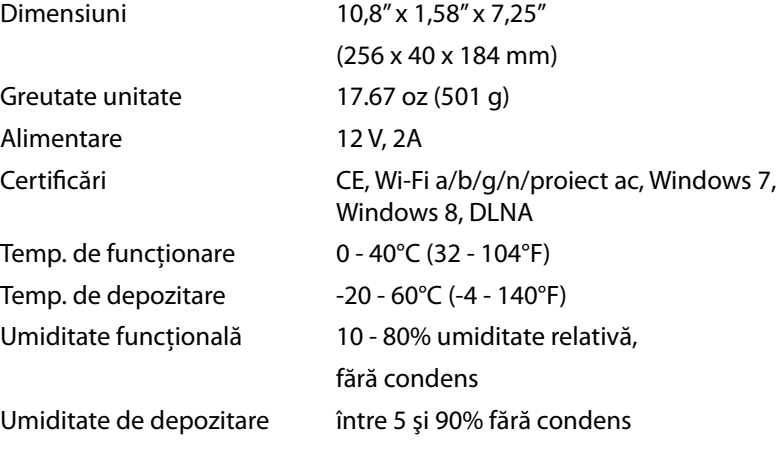

### **Note**

Pentru informaţii privind reglementări, garanţie şi securitate, consultaţi CD-ul care a fost inclus cu routerul sau accesaţi **[Linksys.com/support](http://Linksys.com/support)**.

Specificaţiile pot fi modificate fără notificare prealabilă.

Performanţă maximă asigurată de specificaţiile standardului IEEE 802.11. Performanțele reale pot fi diferite, inclusiv capacitatea de rețea wireless inferioară, frecvența de comunicare a datelor, distanța activă și acoperirea. Performanţa depinde de numeroşi factori, condiţii şi variabile, inclusiv distanţa faţă de punctul de acces, volumul traficului în reţea, materialele de construcţie a clădirii, sistemul de operare utilizat, combinaţia produselor wireless, interferenţa şi alte condiţii nefavorabile.

Accesaţi **[linksys.com/support](http://linksys.com/support)** pentru asistență tehnică premiată

BELKIN, LINKSYS si⁄multe deńumiri de produse și logo-uri sunt mărci<br>¢omerciale ale grupului de companii Belkin. Mărcite comerciale terfe<br>menționate aparțin proprietarilor aferenți. © 2014 Belkin International,<br>Inc. și/sau

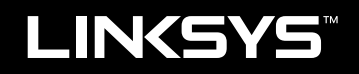

# Руководство пользователя

XAC1200

# Содержание

# **Обзор продукта**

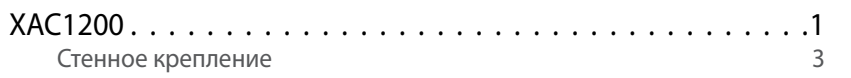

# **Настройка маршрутизатора серии EA**

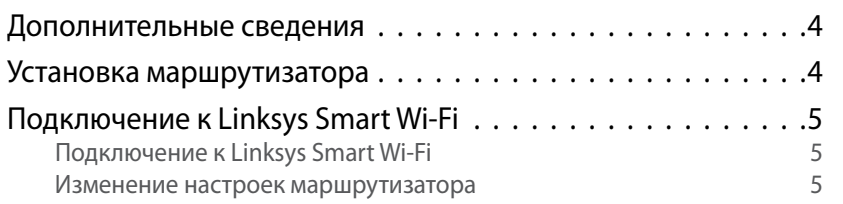

# **Поиск и устранение неисправностей**

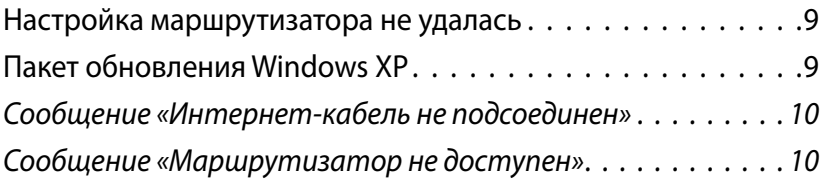

## **Технические характеристики**

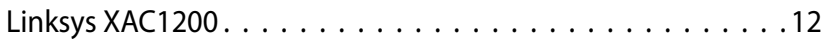

# <span id="page-347-0"></span>Обзор продукта

## **XAC1200**

### **Вид Сверху**

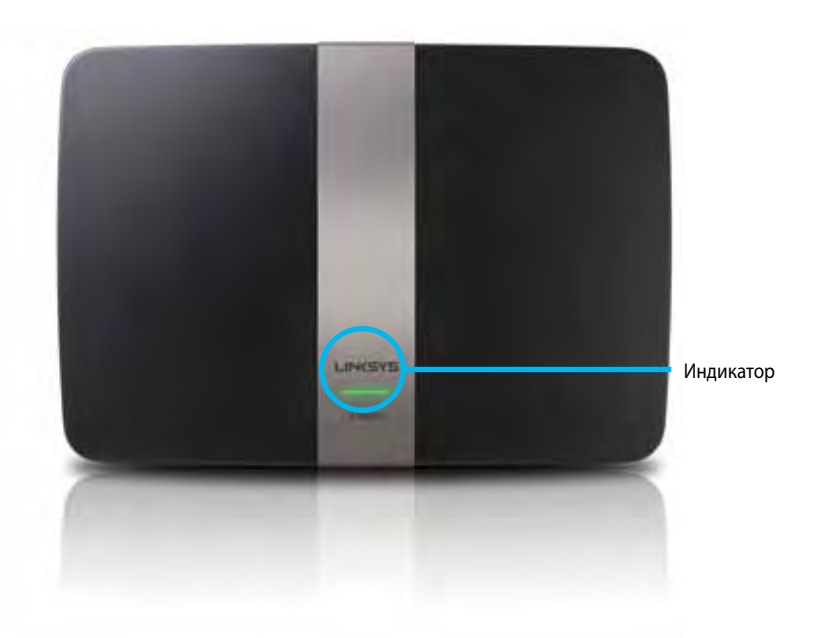

**• Индикатор** – постоянный зеленый, когда включен и после успешного подключения Wi-Fi Protected Setup. Редко мигает во время загрузки при обновлении встроенного ПО, а также во время подключения Wi-Fi Protected Setup. Быстро мигает при ошибке Wi-Fi Protected Setup.

### **Вид сзади**

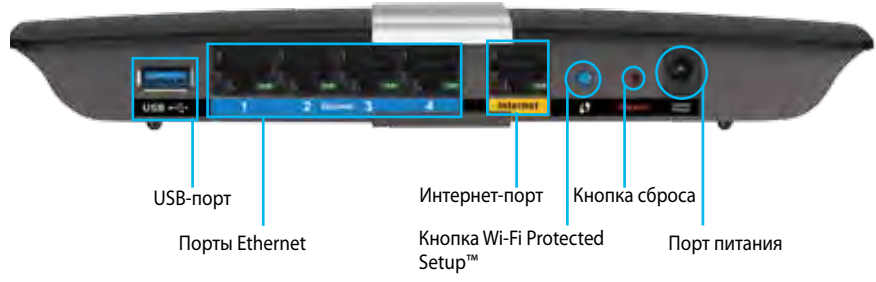

- **• Кнопка Wi-Fi Protected Setup™**  нажмите, чтобы настроить защиту беспроводного соединения на сетевых устройствах с включенной функцией Wi-Fi Protected Setup.
- **USB порт** создайте совместный доступ к дисковому пространству с другими пользователями в вашей сети или через Интернет. Подключите USB-накопитель к этому порту. Вы также можете подключить USB-принтер для общего использования в сети.
- **• Порты Ethernet**  подключите кабель Ethernet (также называемый сетевыми кабелями) к гигабитным портам (10/100/1000) и подключите проводные сетевые устройства Ethernet к вашей сети.

#### **Примечание**

Для максимальной производительности используйте кабели категории или выше.

- **• Интернет-порт** подключите кабель Ethernet (также называемый сетевым кабелем или интернет-кабелем) к этому порту желтого цвета и к модему.
- **• Кнопка сброса** чтобы вернуть настройки маршрутизатора к заводским, нажмите и удерживайте в течение 10 секунд (пока индикаторы портов не мигнут одновременно). Также можно восстановить настройки по умолчанию при помощи Linksys Smart Wi-Fi.
- **Порт питания** подключите блок питания AC, входящий в комплект.
- **• Кнопка питания** нажмите| Вкл. (on), чтобы включить маршрутизатор. (Только у моделей для EU.)

### **APM103 ADSL2+ Power Modem**

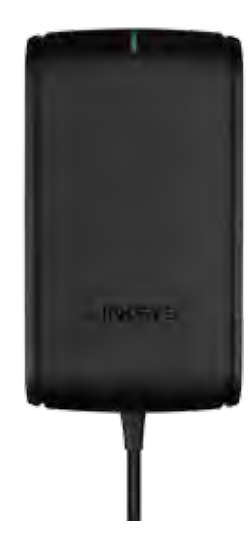

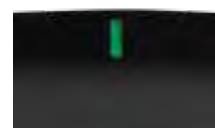

**Индикатор:**

- **Мигающий зеленый:** Power Modem запускается и устанавливает соединение ADSL
- **Постоянный зеленый:** соединение ADSL, синхронизированное с интернет-провайдером
- **Мигающий желтый:** ADSL, физическая проблема соединения (т. е. телефонный кабель не подключен к стенному разъему)

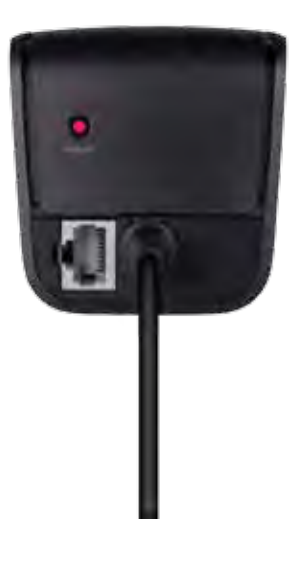

### **Кнопка сброса:**

- **Перезагрузка:** Нажмите и удерживайте в течение 1 секунды, затем отпустите
- **Восстановить настройки по умолчанию:** Нажмите и удерживайте в течение 5 секунд
- **Порт DSL:** Подключается к линии ADSL

### <span id="page-349-0"></span>**Крепление на стене**

На нижней панели маршрутизатора есть два паза для крепления к стене. Расстояние между пазами составляет 82 мм. Для крепления маршрутизатора требуется 2 винта.

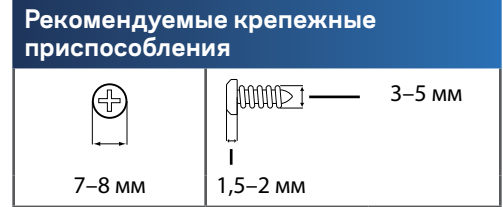

### **Примечание**

Linksys не несет ответственности за ущерб, вызванный ненадежно закрепленным стенным креплением.

Следуйте инструкциям ниже:

- **1.** Определите место крепления маршрутизатора. Убедитесь, что стена ровная, сухая и надежная. Также убедитесь, что рядом есть розетка питания.
- **2.** Используя шаблон, расположенный на следующей странице, просверлите два отверстия в стене. Убедитесь, что расстояние между ними составляет 82 мм.
- **3.** Вкрутите винты, оставив 3 мм снаружи.
- **4.** Расположите маршрутизатор так, чтобы пазы стенного крепления совпадали с винтами..
- **5.** Совместите пазы с винтами и медленно задвиньте маршрутизатор вниз так, чтобы винты плотно зашли в пазы.

### **Шаблон стенного крепления**

Напечатайте эту страницу в 100% размере.

Вырежьте по пунктирной линии и поместите на стену, чтобы точно просверлить отверстия.

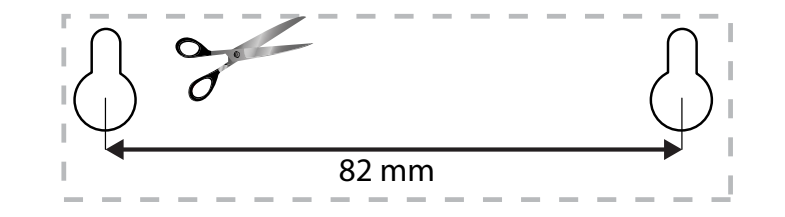

# <span id="page-350-0"></span>Настройка маршрутизатора серии EA

### **Дополнительные сведения**

Помимо этого руководства пользователя, вы можете найти полезную информацию в следующих местах:

- **[Linksys.com/support](http://Linksys.com/support)** (документация, загрузки, часто задаваемые вопросы, техническая поддержка, онлайн-чат, форумы)
- Справка по Linksys Smart Wi-Fi help (подключитесь к **Linksys Smart Wi-Fi,** а затем нажмите **«Справка» (Help)** в верхней части экрана)

## **Установка маршрутизатора**

- **1.** При замене уже существующего маршрутизатора, отключите его. Включите новый маршрутизатор.
- **2.** Подсоедините интернет-кабель модема к желтому интернет-порту на маршрутизаторе. Дождитесь, пока индикатор питания на передней панели маршрутизатора не станет гореть постоянно.
- **3.** Подключитесь к защищенной беспроводной сети, имя которой указано в кратком руководстве по началу работы, входящем в комплект маршрутизатора. (Сетевое имя и пароль можно изменить позднее при настройке маршрутизатора.) Если вам требуется помощь в подключении к сети, обратитесь к диску с документацией устройства. **Примечание**. Доступ к Интернету будет отсутствовать до завершения настройки маршрутизатора.
- **4.** Откройте браузер и следуйте инструкциям для завершения установки маршрутизатора. Если инструкции не появляются в браузере, введите **[linksyssmartwifi.com](http://linksyssmartwifi.com)** в адресную строку браузера.
- **5.** По завершении установки создайте свою учетную запись для Linksys Smart Wi-Fi, следуя инструкциям на экране. При помощи Linksys Smart Wi-Fi можно легко управлять параметрами маршрутизатора, в том числе:
	- Изменять имя и пароль маршрутизатора
	- Выполнять настройку гостевого доступа
	- Выполнять настройку родительского контроля
	- Подключать устройства к сети
	- Тестировать скорость подключения к Интернету

#### **Примечание.**

На этапе создания учетной записи Linksys Smart Wi-Fi вам будет выслано электронное письмо с подтверждением. Вы должны открыть это сообщение от Linksys и перейти по содержащейся в нем ссылке.

## <span id="page-351-0"></span>**Подключение к Linksys Smart Wi-Fi**

При помощи Linksys Smart Wi-Fi можно выполнять настройку маршрутизатора с любого компьютера, подключенного к Интернету.

#### **Чтобы открыть Linksys Smart Wi-Fi:**

- **1.** Нажмите значок **Linksys Smart Wi-Fi** на рабочем столе.
	- ИЛИ -

Откройте браузер и перейдите по ссылке **[www.linksyssmartwifi.com](http://www.linksyssmartwifi.com)**.

**2.** Введите указанный ранее адрес электронной почты и пароль, затем нажмите **Вход в систему**.

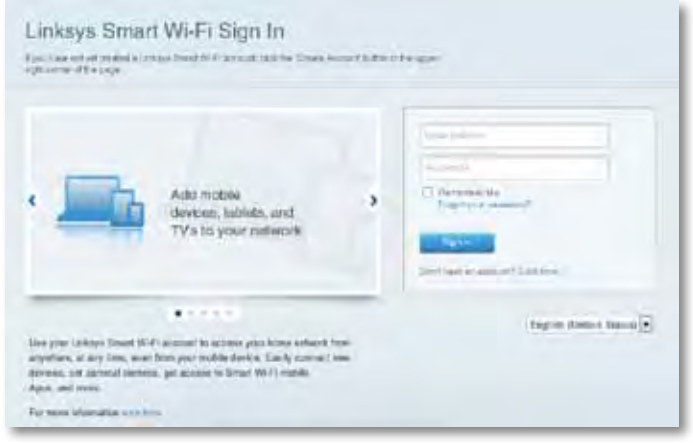

### **Изменение настроек маршрутизатора**

При помощи Linksys Smart Wi-F можно изменить параметры маршрутизатора и настроить специальные функции, например, родительский контроль или гостевой доступ.

#### **Примечание.**

Чтобы получить дополнительную справку для любого меню, нажмите **«Справка»** в верхней части экрана.

#### **Чтобы изменить настройки маршрутизатора:**

- **1.** Откройте Linksys Smart Wi-Fi и войдите в свою учетную запись.
- **2.** В меню в левой части выберите один из параметров:
	- **Список устройств** позволяет просматривать все сетевые устройства, подключенные к маршрутизатору, а также управлять этими устройствами. Можно смотреть устройства в основной и гостевой сети, отключать устройства или просматривать сведения о каждом устройстве.

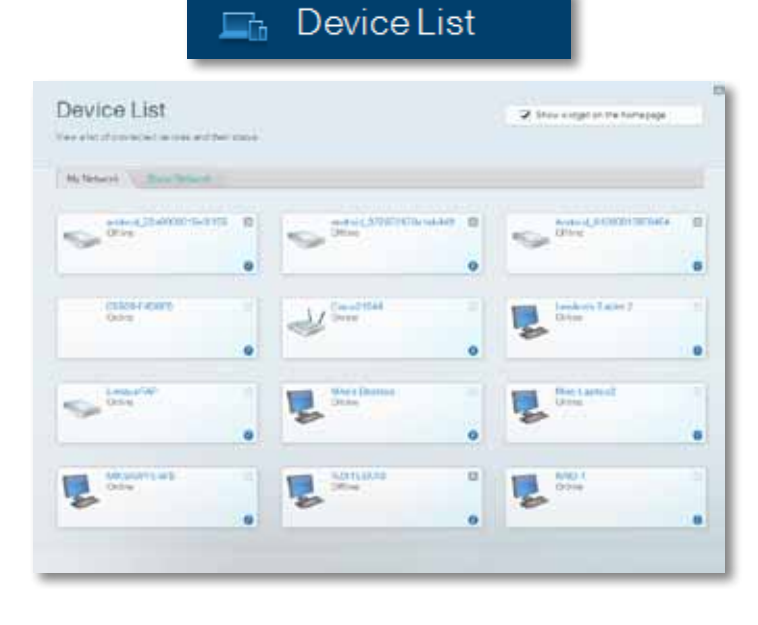

• **Гостевой доступ** позволяет настроить сеть таким образом, чтобы гости могли пользоваться Интернетом, не получая доступ ко всем ресурсам вашей сети.

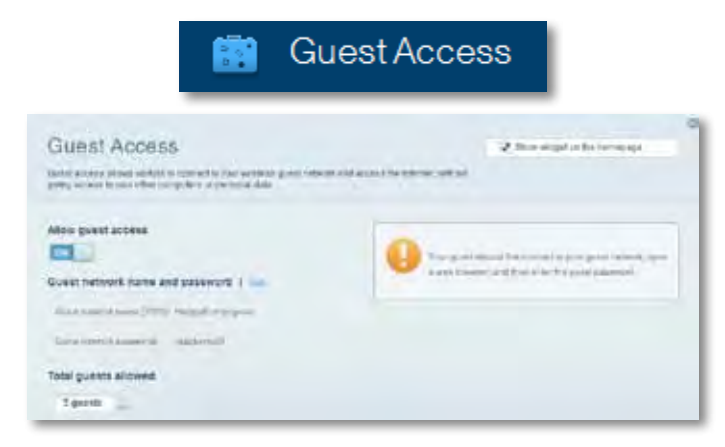

• **Родительский контроль** позволяет блокировать веб-сайты и ограничивать время доступа в Интернет.

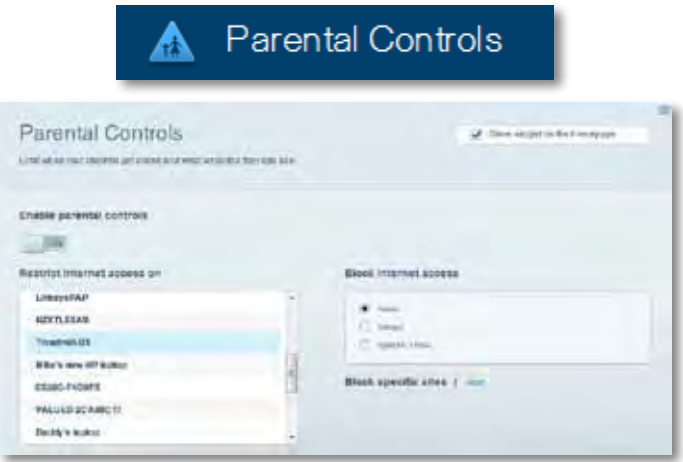

• **Назначение приоритетов для носителей** позволяет определять, какие устройства и приложения пользуются сетевым трафиком на приоритетных условиях.

 $4k - \text{M}$  and magazing  $\mu$ 

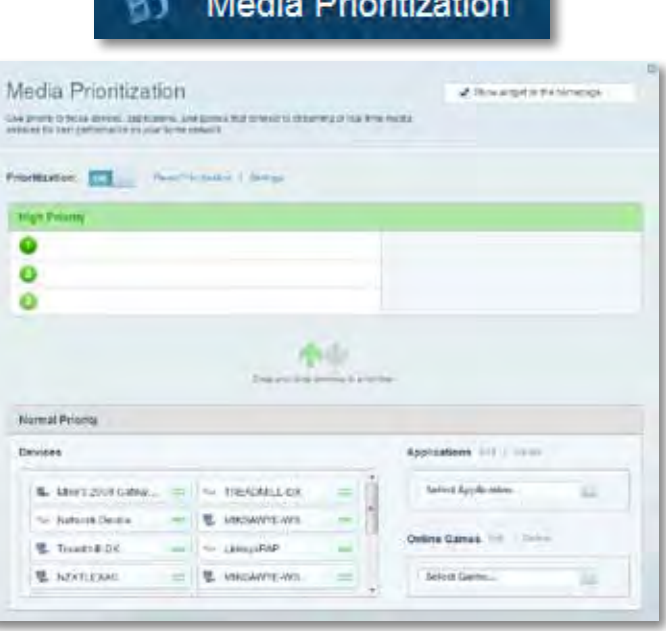

• **Проверка скорости** позволяет проверять скорость Интернетсоединения.

# **Speed Test**

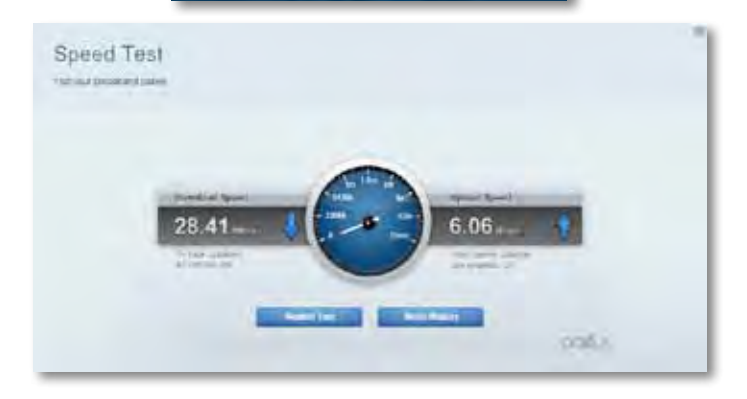

• **USB-память** позволяет использовать USB накопитель (не входит в комплект) и устанавливать общий доступ к файлам, медиасервер, а также доступ к FTP. (Только для маршрутизаторов с USB-портами.)

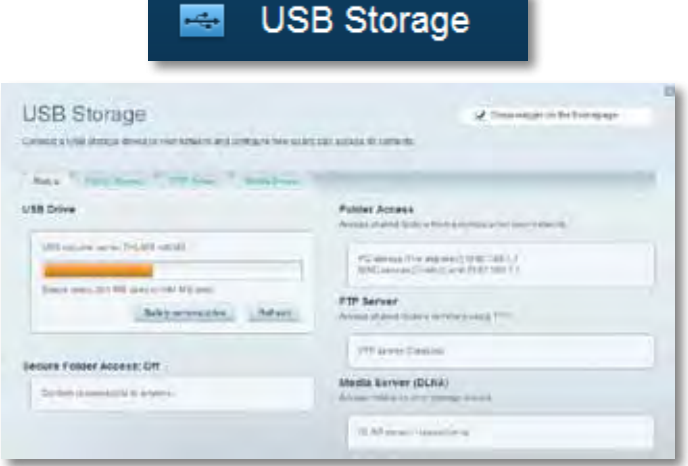

• **Параметры подключения** позволяют конфигурировать основные и дополнительные настройки сети.

### $\frac{d\mathbf{y}}{d\mathbf{x}}$ Connectivity

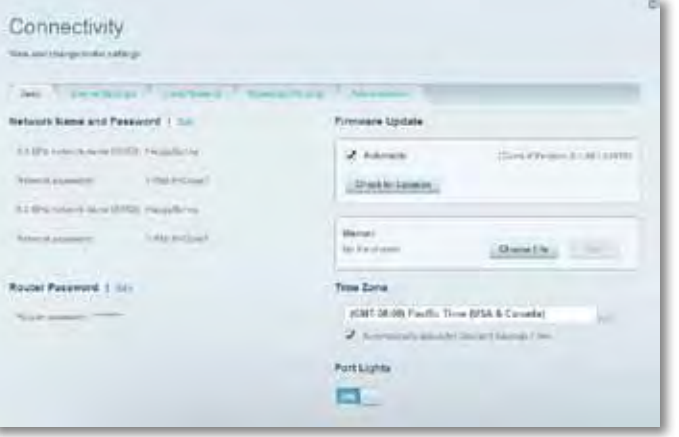

• **Поиск и устранение неисправностей** позволяет диагностировать проблемы маршрутизатора и проверять состояние сети.

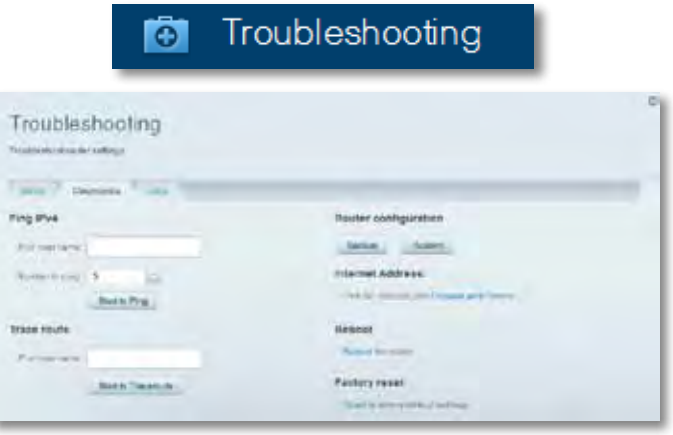

• **Беспроводная связь** позволяет настраивать беспроводную сеть маршрутизатора. Вы можете менять настройки безопасности, пароль, MAC-фильтр, а также подключать устройства с помощью Wi-Fi Protected Setup.

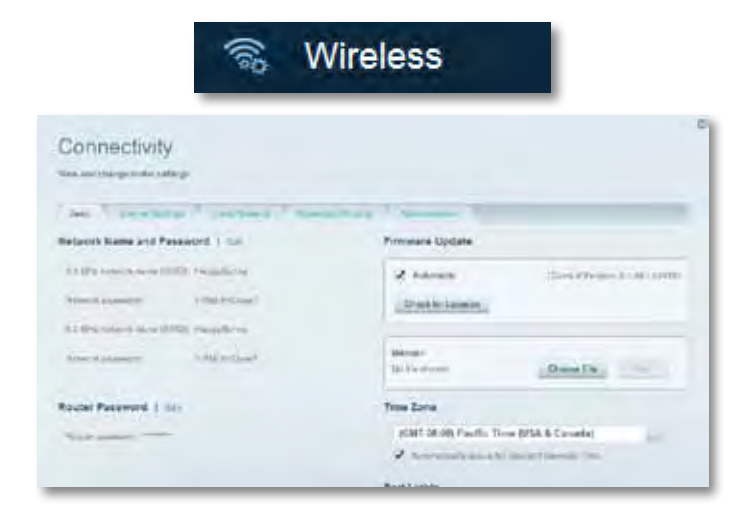

• **Безопасность** позволяет настраивать безопасность беспроводной сети маршрутизатора. Можно настроить брандмауэр, параметры VPN, а также выбрать пользовательские настройки для приложений и игр.

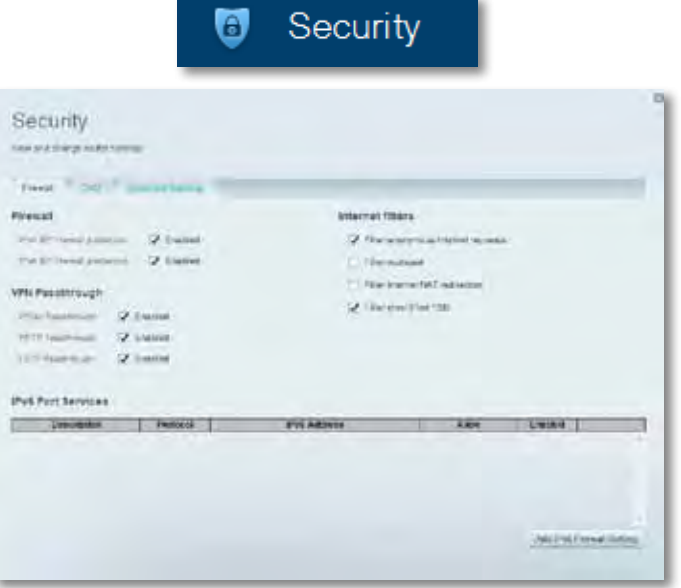

# <span id="page-355-0"></span>Поиск и устранение неисправностей

Этот раздел поможет вам решить распространенные проблемы установки и подключения к Интернету. За более подробной информацией обращайтесь в нашу удостоенную наград службу поддержки: **[linksys.com/support.](http://linksys.com/support)**

## **Настройка маршрутизатора не удалась**

**Если Linksys Smart Wi-Fi не завершит установку, вы можете попробовать выполнить следующие действия:**

• Иголкой или скрепкой нажмите и удерживайте кнопку **«Сброс»** на маршрутизаторе, пока светодиод не начнет мигать (прибл. 10 секунд), затем повторите установку маршрутизатора.

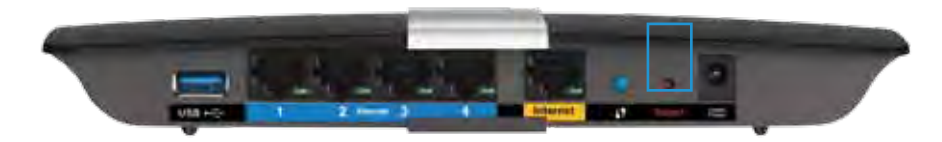

- Временно отключите брандмауэр на компьютере (см. руководство программного обеспечения безопасности) и повторите установку маршрутизатора.
- Если у вас есть другой компьютер, воспользуйтесь этим компьютером для повторной попытки установки маршрутизатора.

## **Обновление пакета для Windows XP**

На компьютерах с ОС Windows XP для правильной работы Linksys Smart Wi-Fi необходимо использовать пакет обновления Service Pack 3. Если у вас установлен пакет обновления ниже версии 3, то вам необходимо загрузить и установить Service Pack 3.

#### **СОВЕТ**

Чтобы временно подключиться к сети Интернет и загрузить необходимый пакет обновления, можно воспользоваться кабелем Ethernet для подключения компьютера непосредственно к модему.

#### **Чтобы установить пакет обновления Service Pack 3:**

- **1.** Зайдите на веб-сайт Microsoft Update (**[update.microsoft.com/](http://update.microsoft.com/windowsupdate) [windowsupdate](http://update.microsoft.com/windowsupdate)**).
- **2.** Следуйте инструкциям на веб-сайте или обратитесь за помощью в службу поддержки Microsoft.
- **3.** Заново установите маршрутизатор после загрузки и установки пакета обновления Service Pack 3.

## <span id="page-356-0"></span>**Сообщение** *«Интернет-кабель не подсоединен»*

Если при настройке маршрутизатора отображается сообщение «Интернеткабель не подсоединен», выполните следующие шаги.

Для устранения проблемы:

**1.** Убедитесь, что кабель Ethernet APM103 ADSL2+ Power Modem надежно подсоединен к желтому интернет-порту на задней панели маршрутизатора.

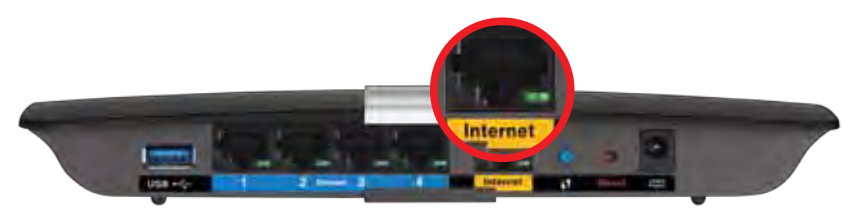

*Вид маршрутизатора сзади*

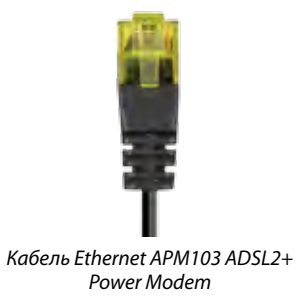

- **2.** Убедитесь, что APM103 ADSL2+ Power Modem подключен к питанию и телефонной линии DSL.
- **3.** Установите маршрутизатор заново.

# **Сообщение** *«Маршрутизатор не доступен»*

Если не удается получить доступ к маршрутизатору, потому что компьютер не подключен к сети, выполните следующие шаги для устранения проблемы.

Чтобы получить доступ к маршрутизатору, необходимо обеспечить подключение к вашей собственной сети. Если в настоящее время вы имеете беспроводной доступ к сети Интернет, то, возможно, вы подключились к чужой беспроводной сети.

#### **Чтобы устранить проблему на компьютерах Windows:**

**1.** На рабочем столе Windows правой кнопкой мыши нажмите на значок беспроводной сети на панели задач. Значок может выглядеть по-разному в зависимости от версии Windows.

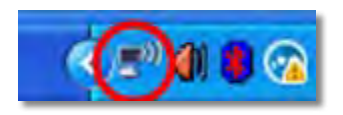

**2.** Нажмите «**Просмотр доступных беспроводных сетей**». Появится список доступных сетей.

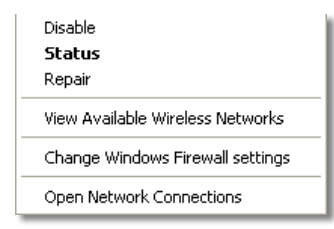

**3.** Нажмите на имя вашей сети, затем нажмите **«Подключиться»**. На примере внизу компьютер был подключен к другой беспроводной сети с именем *JimsRouter*. Имя сети Linksys E-Series, в данном случае *BronzeEagle,* показано выбранным.

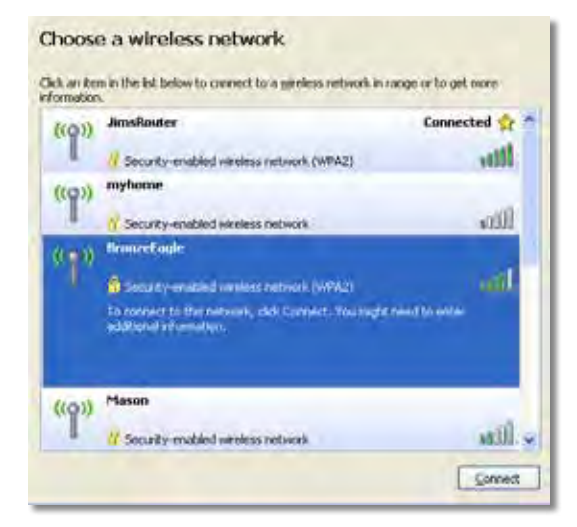

**4.** При появлении запроса сетевого ключа введите пароль (ключ безопасности) в поля и нажмите **«Подключиться»**.

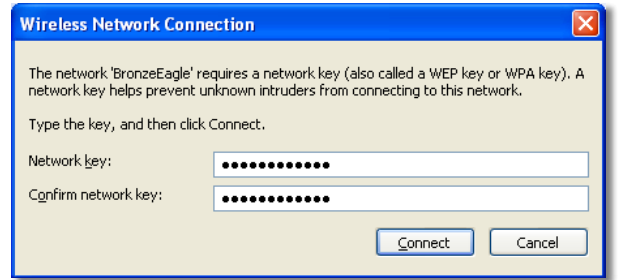

Ваш компьютер подключится к сети, и вы получите доступ к маршрутизатору.

#### **Чтобы устранить проблему на компьютерах Mac:**

**1.** В строке меню в верхней части экрана нажмите на значок Wi-Fi. Появится список беспроводных сетей. Linksys Smart Wi-Fi автоматически назначило имя вашей сети.

На примере внизу компьютер был подключен к чужой беспроводной сети под именем *JimsRouter*. Имя сети Linksys E-Series, в данном случае *BronzeEagle,* показано выбранным.

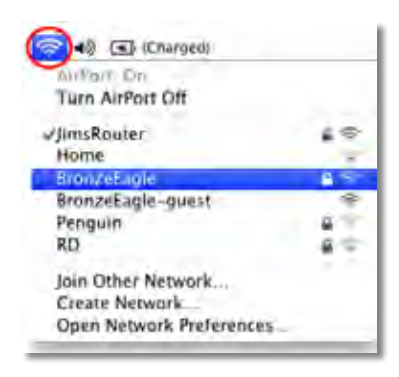

- **2.** Нажмите на название беспроводной сети вашего маршрутизатора Linksys E-Series (*BronzeEagle* в примере).
- **3.** Введите пароль вашей беспроводной сети (Security Key) в поле **«Пароль»** и нажмите **ОК**.

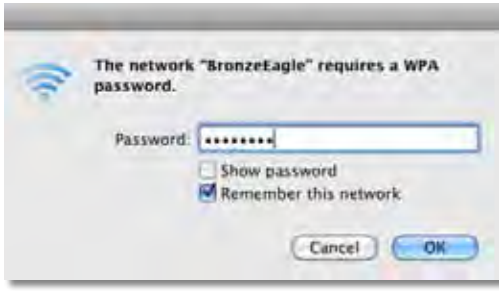

# <span id="page-358-0"></span>Технические характеристики

# **Linksys XAC1200**

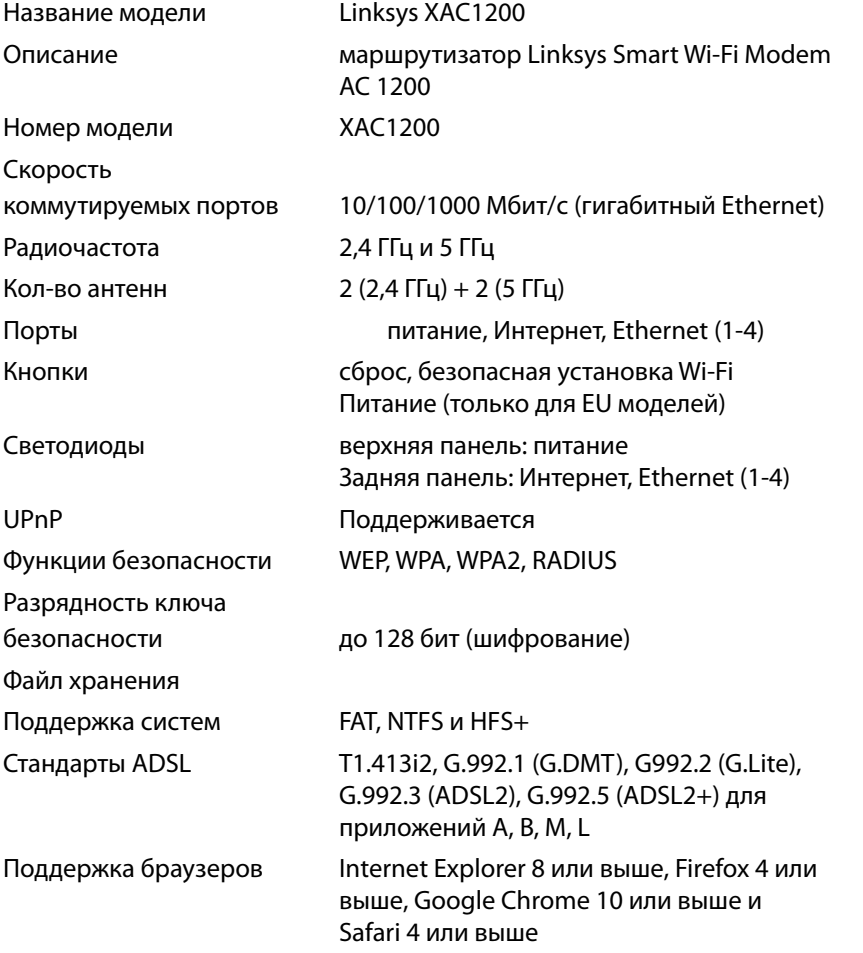

### **Физические характеристики**

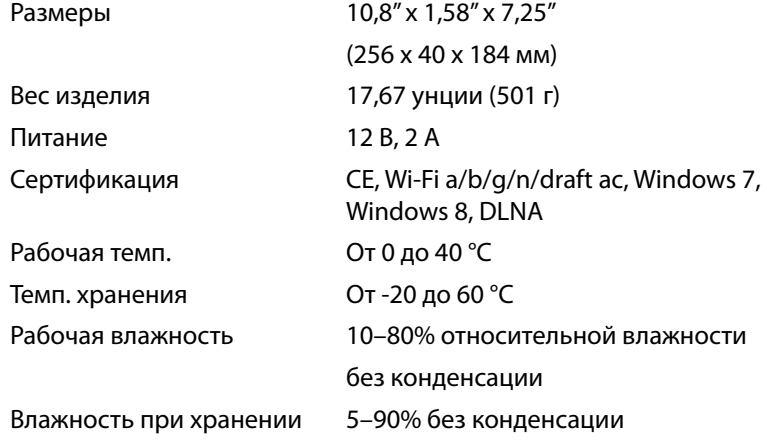

#### **Примечания.**

Правовую информацию, гарантийные условия и информацию о безопасности смотрите на диске, поставляемом в комплекте с маршрутизатором, или посетите **[Linksys.com/support](http://Linksys.com/support)**.

Технические характеристики могут быть изменены без уведомления.

Максимальная производительность рассчитана в соответствии со спецификациями стандарта IEEE 802.11. Фактические характеристики, включая емкость, пропускную способность, диапазон и покрытие беспроводной сети, могут отличаться от указанных. Производительность зависит от многих факторов, условий и переменных величин, в том числе расстояния от точки доступа, объема сетевого трафика, материалов и конструкции здания, используемой операционной системы, сочетания беспроводных устройств, помех и других неблагоприятных условий.

Посетите **[linksys.com/support](http://linksys.com/support)** , чтобы получить удостоенную наград техническую поддержку

BELKIN, LINKSYS, а́ также на́звания и ́логотипы мно́гих продуктов<br>я́вляю́тся товарными знака́ми груплы́ компаний Belkin. Упомина́емые<br>торго́вые знаки третьих лиц являю́тся собственностью их<br>владельцев. © ⁄2014 Belkin Inté
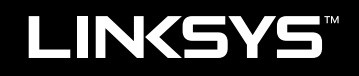

Návod na používanie

XAC1200

# Obsah

# **Opis výrobku**

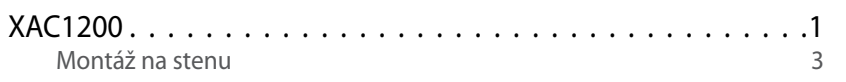

## **Nastavenie smerovača EA-Series**

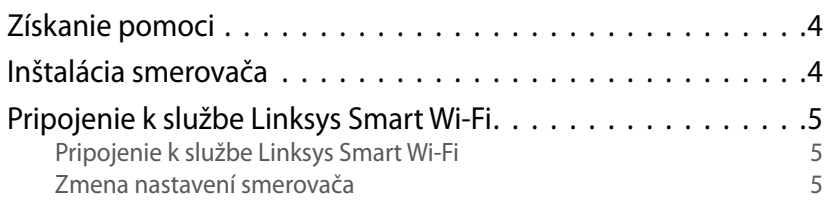

# **Riešenie problémov (Troubleshooting)**

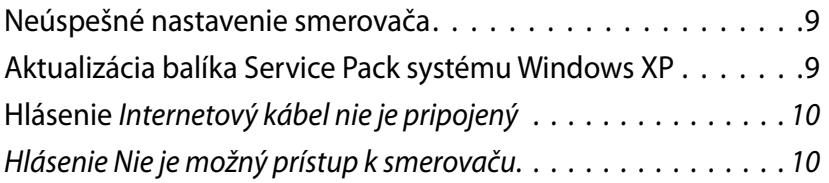

# **Technické údaje**

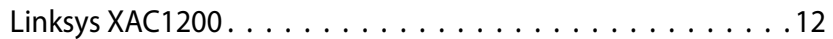

# <span id="page-362-0"></span>Opis výrobku

## **XAC1200**

## **Pohľad zvrchu**

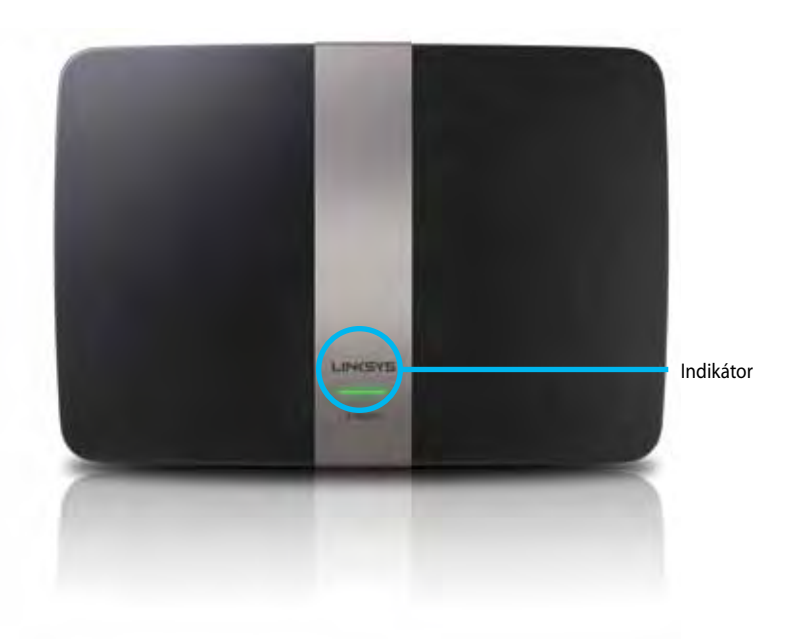

**• Indikátor**—Svieti zelenou, ak je smerovač zapnutý a ak je úspešne pripojený prostredníctvom protokolu WPS (Wi-Fi Protected Setup). Bliká pomaly pri načítavaní počas inovácií firmvéru a pripájania prostredníctvom protokolu WPS (Wi-Fi Protected Setup) Bliká rýchlo v prípade chyby pripojenia WPS (Wi-Fi Protected Setup).

## **Podhľad zozadu**

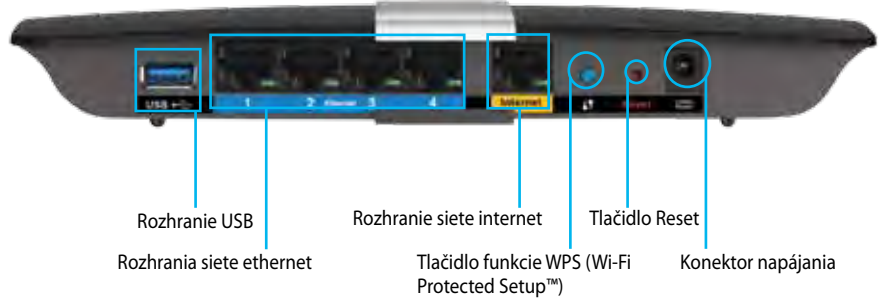

- **• Tlačidlo protokolu Wi-Fi Protected Setup™**  Stlačením tohto tlačidla nastavíte zabezpečenie bezdrôtovej siete na zariadeniach podporujúcich protokol Wi-Fi Protected Setup.
- **• Rozhranie USB**—Umožňuje zdieľanie úložného priestoru na disku s ďalšími používateľmi vo vašej sieti alebo v sieti internet. K tomuto rozhraniu pripojte jednotku USB. K tomuto rozhraniu môžete pripojiť aj tlačiareň s rozhraním USB a zdieľať ju vo svojej sieti.
- **• Rozhrania siete ethernet**—Káblami siete ethernet (nazývané aj sieťové káble) prepojte tieto modré gigabitové rozhrania (10/100/1000) a zariadenia vo vašej sieti, ktoré chcete pripojiť káblovým pripojením.

#### **Poznámka**

Najlepší výkon dosiahnete s káblami triedy CAT5E alebo vyššej.

- **• Rozhranie siete internet**—Káblom siete ethernet (nazývaný aj sieťový alebo internetový kábel) prepojte žlté rozhranie a modem.
- **• Tlačidlo Reset**—Ak chcete v smerovači obnoviť predvolené továrenské nastavenia, podržte toto tlačidlo stlačené po dobu 10 sekúnd (kým súčasne nezablikajú indikátory rozhraní). Predvolené nastavenia môžete obnoviť aj prostredníctvom služby Linksys Smart Wi-Fi.
- **• Konektor napájania**—Do tohto konektora zapojte napájací adaptér.
- **• Hlavný vypínač**—Stlačením | (zapnuté) zapnite smerovač. (Len modely pre EÚ)

## **Modem s napájacím zdrojom APM103 ADSL2+**

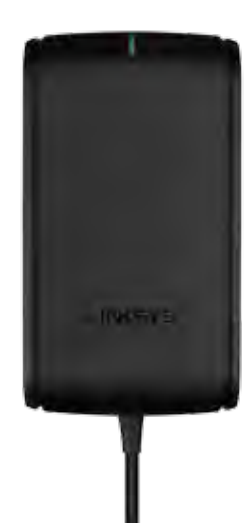

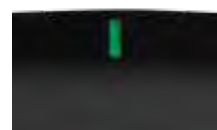

**Indikátor:**

- **Bliká zeleno:** Modem s napájacím zdrojom sa spúšťa a nadväzuje pripojenie prostredníctvom ADSL
- **Svieti zeleno:** Synchronizácia ADSL s ISP
- **Bliká žlto:** Problém fyzického pripojenia ADSL. (t. j. telefónny kábel nie je zapojený do sieťovej zásuvky)

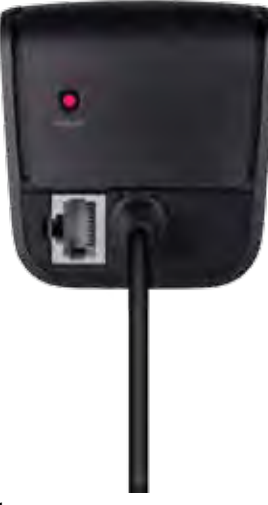

**Tlačidlo Reset:**

- **Reštartovanie:** Podržte stlačené na 1 sekundu a potom pustite
- **Obnovenie predvolených nastavení:** Podržte stlačené po dobu 5 sekúnd
- **Rozhranie DSL:** Pripojenie k linke ADSL

## <span id="page-364-0"></span>**Montáž na stenu**

Na spodnom paneli smerovača sa nachádzajú dva otvory na montáž na stenu. Vzdialenosť medzi otvormi je 82 mm. Na montáž smerovača na stenu sú potrebné dve skrutky.

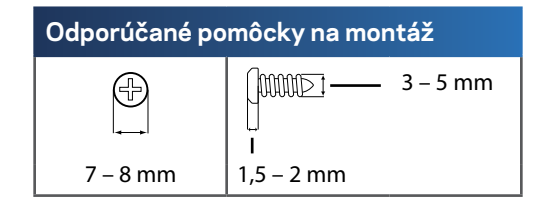

### **Poznámka**

Spoločnosť Linksys nepreberá zodpovednosť za škody spôsobené nedostatočnou montážou zariadenia na stenu.

Postupujte podľa nasledujúcich pokynov:

- **1.** Rozhodnite sa, kde chcete namontovať smerovač. Stena musí byť hladká, rovná a pevná. Dbajte, aby bola v mieste umiestnenia k dispozícii elektrická zásuvka.
- **2.** Podľa šablóny na nasledujúcej strane vyvŕtajte do steny dve diery. Dbajte, aby boli diery od seba vzdialené 82 mm.
- **3.** Zaskrutkujte do nich skrutky tak, aby hlavičky vyčnievali zo steny 3 mm.
- **4.** Priložte smerovač k stene tak, aby boli otvory v nožičkách zarovnané s oboma skrutkami.
- **5.** Umiestnite otvory v nožičkách na hlavičky skrutiek a zaveste smerovač tak, aby sa hlavičky skrutiek zasunuli do zárezov.

## **Šablóna montáže na stenu**

Vytlačte túto stránku v jej 100 % veľkosti.

Vystrihnite po prerušovanej čiare, umiestnite na stenu a presne vyvŕtajte diery.

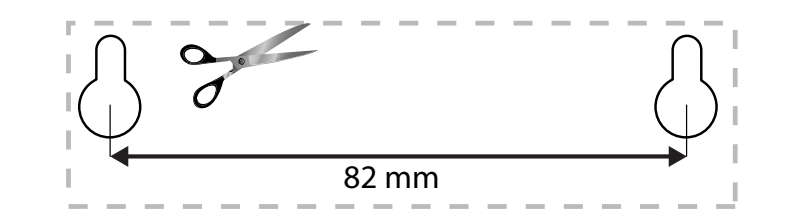

# <span id="page-365-0"></span>Nastavenie smerovača EA-Series

## **Získanie pomoci**

Okrem návodu na používanie získate ďalšie informácie na nasledujúcich zdrojoch:

- **[Linksys.com/support](http://Linksys.com/support)** (dokumentácia, súbory na prevzatie, časté otázky, technická podpora, živé konverzácie, fóra)
- Pomoc Linksys Smart Wi-Fi (pripojte sa k **Linksys Smart Wi-Fi** a kliknite na položku **Help** (Pomoc) vo vrchnej časti okna)

## **Inštalácia smerovača**

- **1.** Keď vymieňate jestvujúci smerovač, vypnite ho. Zapnite nový smerovač.
- **2.** Zapojte internetový kábel z modemu do žltého rozhrania Internet na smerovači. Počkajte, kým indikátor napájania v prednej časti smerovača nebude svietiť neprerušovane.
- **3.** Pripojte sa k zabezpečenej bezdrôtovej sieti označenej názvom uvedeným v stručnom návode, ktorý je súčasťou smerovača. (Názov siete a heslo môžete zmeniť neskôr počas inštalácie smerovača.) Ak potrebujete podrobnejšie informácie týkajúce sa pripojenia k sieti, pozrite si dokumentáciu k zariadeniu na disku CD. **Poznámka**: Kým nebude dokončená inštalácia smerovača, nebudete mať prístup k internetu.
- **4.** Otvorte webový prehliadač a dokončite nastavenie smerovača podľa zobrazených pokynov. Ak sa pokyny nezobrazia vo webovom prehliadači, do panela s adresou napíšte **[linksyssmartwifi.com](http://linksyssmartwifi.com)**.
- **5.** Po nastavení postupujte podľa zobrazených pokynov a vytvorte si konto služby Linksys Smart Wi-Fi. Prostredníctvom služby Linksys Smart Wi-Fi môžete jednoducho spravovať nastavenia smerovača, napríklad:
	- Zmeniť názov a heslo smerovača
	- Nastaviť prístup hostí
	- Konfigurovať rodičovskú kontrolu
	- Pripojiť zariadenia k sieti
	- Otestovať rýchlosť pripojenia k internetu

### **Poznámka:**

Pri vytváraní konta služby Linksys Smart Wi-Fi vám zašleme overovací email. Otvorte email od spoločnosti Linksys a kliknite na odkaz v ňom.

## <span id="page-366-0"></span>**Pripojenie k službe Linksys Smart Wi-Fi**

Službu Linksys Smart Wi-Fi môžete využiť na konfiguráciu smerovača z ľubovoľného počítača pripojeného k internetu.

### **Otvorenie služby Linksys Smart Wi-Fi:**

**1.** Kliknite na ikonu služby **Linksys Smart Wi-Fi** na pracovnej ploche.

– ALEBO –

Otvorte webový prehliadač a navštívte lokalitu **[www.linksyssmartwifi.com](http://www.linksyssmartwifi.com)**.

**2.** Vložte e-mailovú adresu a heslo, ktoré ste nastavili, a kliknite na **Log in** (Prihlásiť).

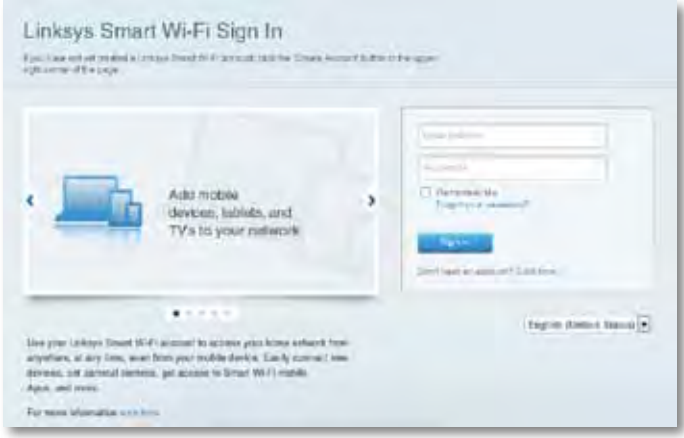

## **Zmena nastavení smerovača**

Prostredníctvom služby Linksys Smart Wi-Fi môžete zmeniť nastavenia smerovača a nastaviť špeciálne funkcie, napríklad rodičovskú kontrolu alebo prístup hostí.

#### **Poznámka:**

Ďalšiu pomoc v ľubovoľnom menu získate kliknutím na **Help** (Pomoc) v hornej časti okna.

#### **Zmena nastavení smerovača:**

- **1.** Otvorte službu Linksys Smart Wi-Fi a prihláste sa k svojmu kontu.
- **2.** Kliknite na možnosť v menu vľavo:
	- **Device List** (Zoznam zariadení) umožňuje zobraziť a spravovať všetky sieťové zariadenia pripojené k smerovaču. Môžete zobraziť zariadenia pripojené k hlavnej sieti a hostiteľskej sieti, odpojiť zariadenia alebo zobraziť informácie o jednotlivých zariadeniach.

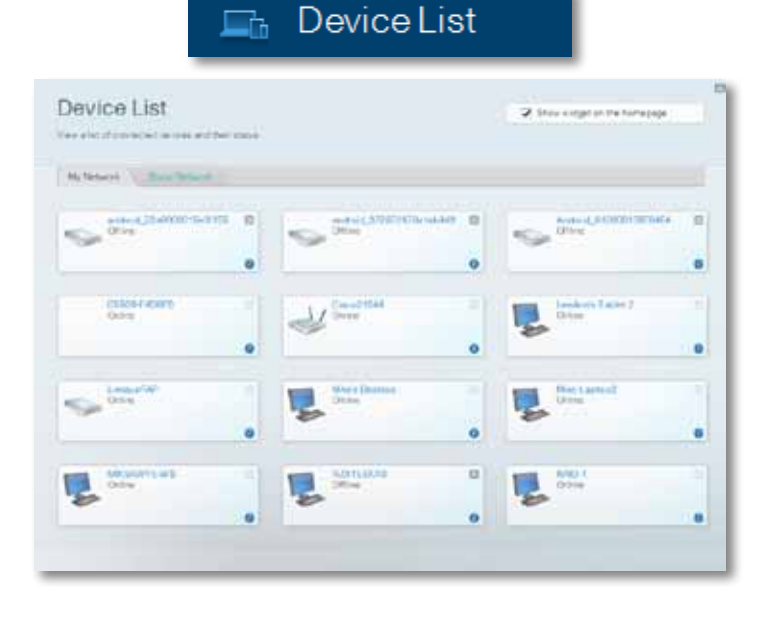

• **Guest Access** (Prístup hostí) umožňuje konfigurovať sieť internet tak, že k nej budú mať hostia prístup, nebudú mať však prístup k všetkým vašim sieťovým zdrojom.

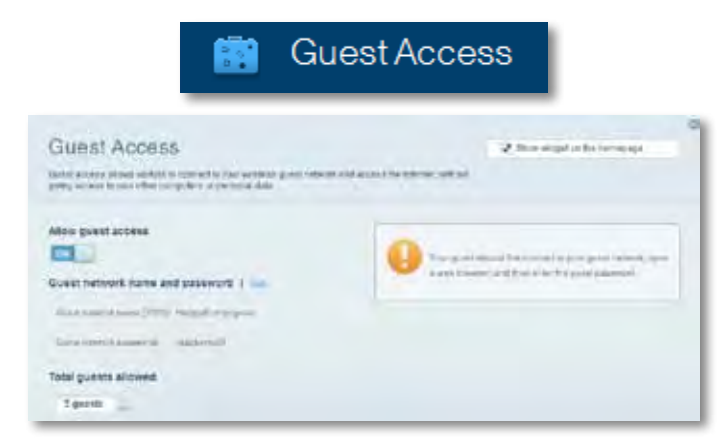

• **Parental Controls** (Rodičovská kontrola) umožňuje blokovať stránky a nastaviť dobu povoleného prístupu k internetu.

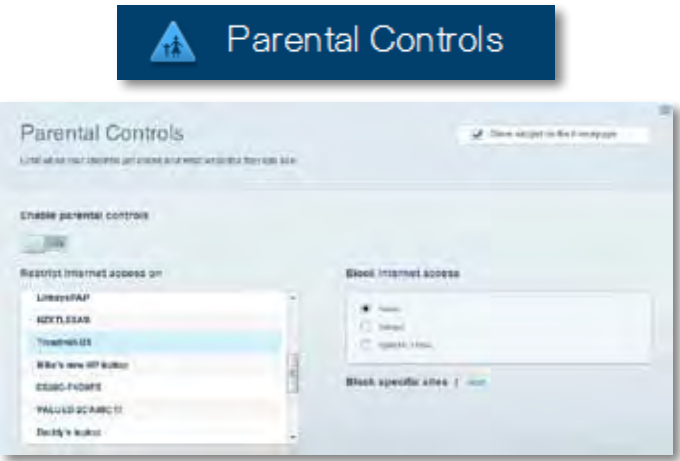

• **Media Prioritization** (Prioritizácia médií) umožňuje nastaviť zariadenia a aplikácie, ktoré budú mať prioritu pri sieťovej komunikácii.

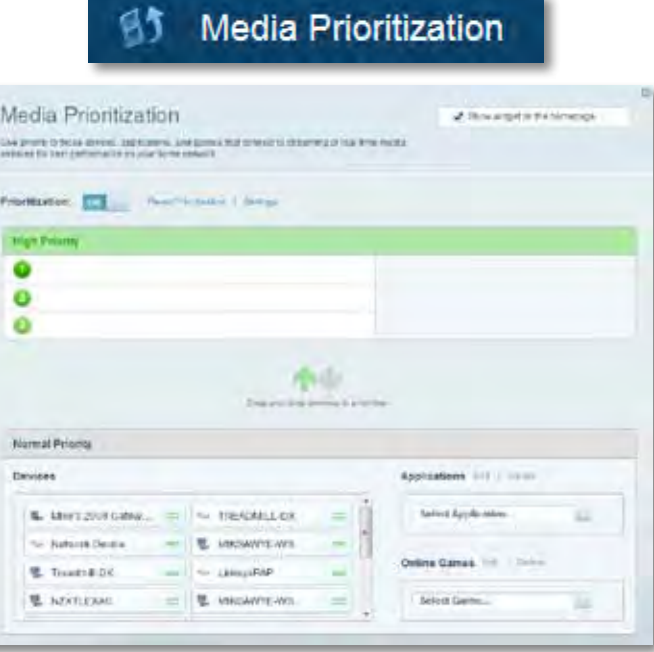

• **Speed Test** (Test rýchlosti) umožňuje otestovať rýchlosť internetového pripojenia vašej siete.

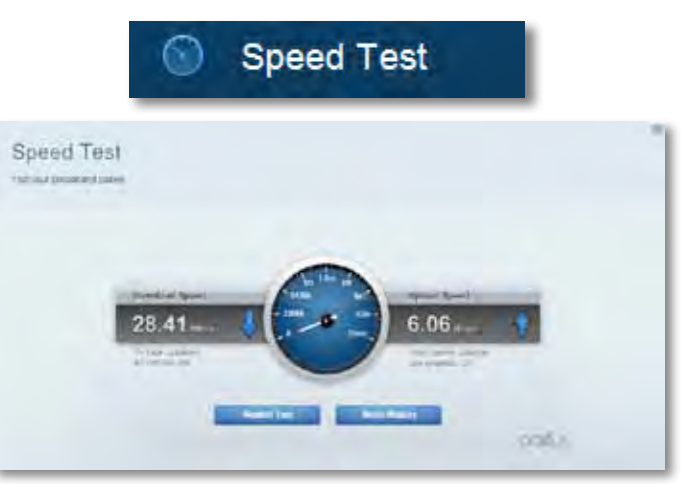

• **USB Storage** (Úložisko USB) umožňuje prístup k pripojenej jednotke USB (nie je súčasťou balenia) a nastavenie zdieľania súborov, mediálneho servera a prístupu k FTP. (Dostupné iba na smerovačoch s rozhraniami USB.)

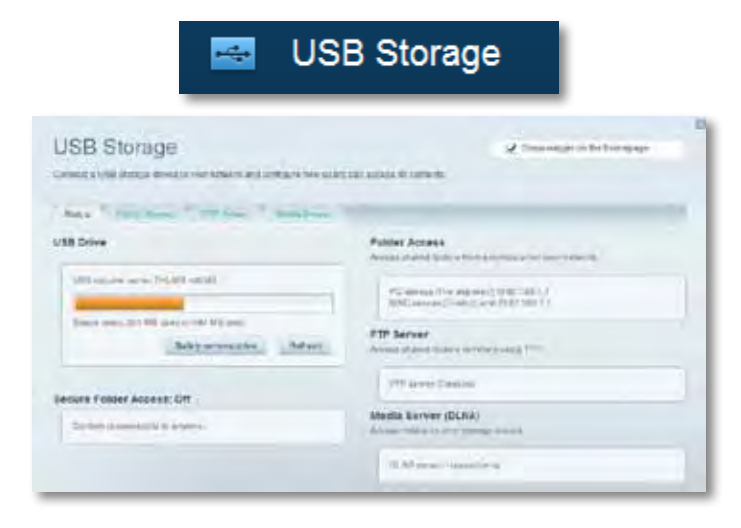

• **Connectivity** (Možnosti pripojenia) umožňuje nastaviť základné a rozšírené nastavenia siete.

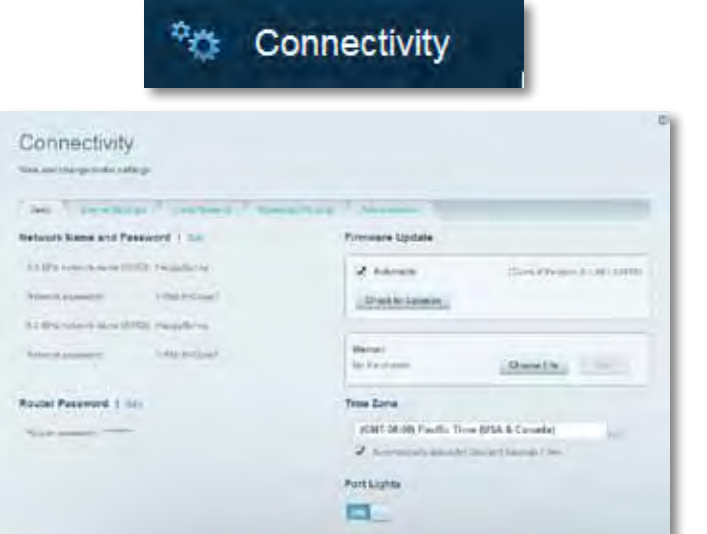

• **Troubleshooting** (Riešenie problémov) umožňuje diagnostikovať problémy so smerovačom a kontrolovať stav siete.

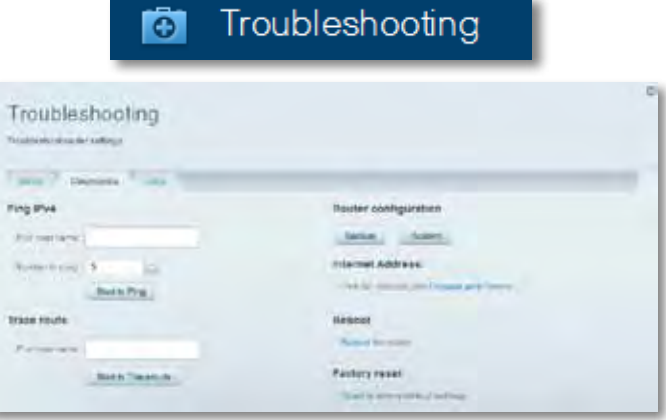

• **Wireless** (Bezdrôtová sieť) umožňuje nastaviť bezdrôtovú sieť smerovača. Umožňuje zmeniť režim zabezpečenia, heslo, filtrovanie adries MAC a pripojiť zariadenia prostredníctvom funkcie WPS (Wi-Fi Protected Setup).

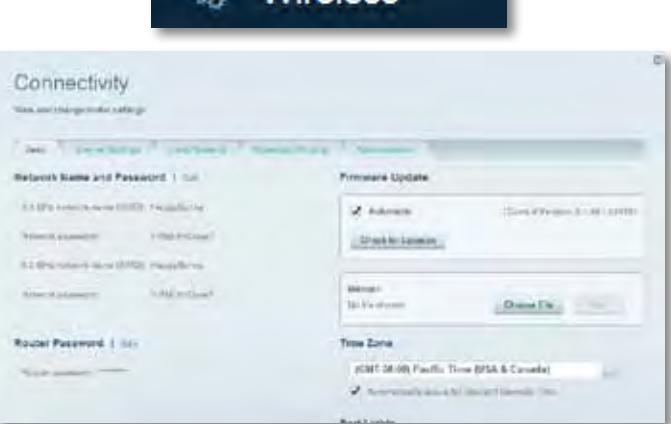

Wireless

 $\hat{ }$ 

• **Security** (Zabezpečenie) umožňuje nastaviť zabezpečenie bezdrôtovej siete smerovača. Umožňuje nastaviť bránu firewall, nastavenia VPN a vykonať vlastné nastavenia aplikácií a hier.

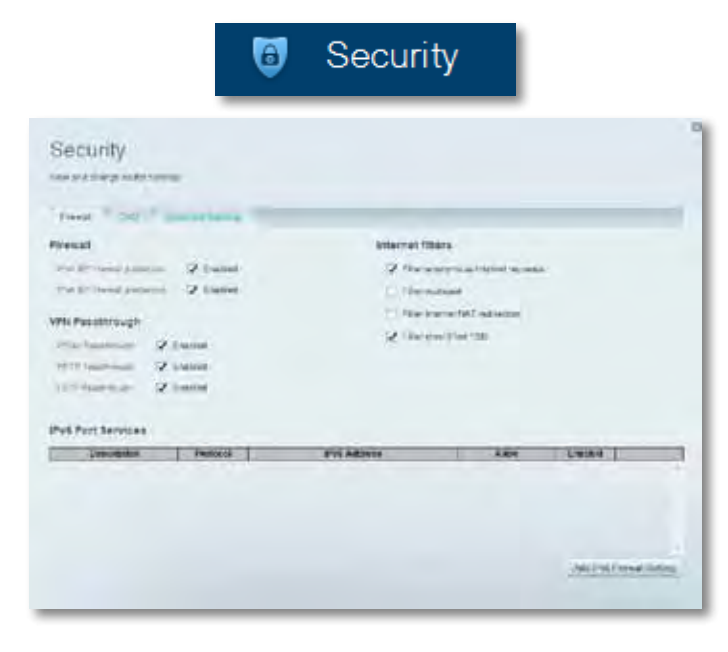

# <span id="page-370-0"></span>Riešenie problémov

Táto kapitola vám pomôže vyriešiť najčastejšie problémy s nastavení a pripojením k internetu. Ďalšiu pomoc nájdete v našom oceňovanom centre služieb zákazníkom na **[linksys.com/support.](http://linksys.com/support)**

## **Neúspešné nastavenie smerovača**

### **Ak služba Linksys Smart Wi-Fi nedokončí nastavenie, vyskúšajte nasledujúci postup:**

• Spinkou na papier alebo špendlíkom podržte stlačené tlačidlo **Reset** na smerovači, kým nezačne blikať indikátor (približne 10 sekúnd), a potom znova vykonajte inštaláciu smerovača.

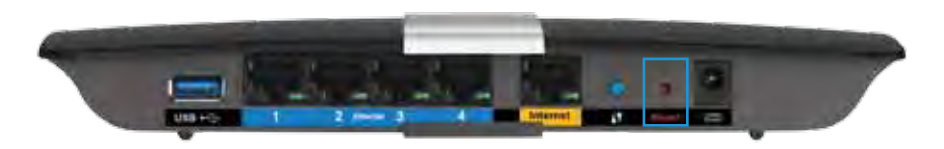

- Dočasne deaktivujte bránu firewall počítača (viac informácií nájdete v návode k zabezpečovaciemu softvéru) a zopakujte inštaláciu smerovača.
- Ak máte k dispozícii ďalší počítač, skúste nainštalovať smerovač z neho.

# **Aktualizácia balíka Service Pack systému Windows XP**

Služba Linksys Smart Wi-Fi vyžaduje, aby bol v systéme Windows XP nainštalovaný balík Service Pack 3. Ak je aktuálne nainštalovaný balík Service Pack starší než verzia 3, je potrebné, aby ste stiahli a nainštalovali balík Service Pack 3.

### **TIP**

Na dočasné pripojenie k internetu a prevzatie požadovaného balíka Service Pack môžete použiť kábel siete ethernet, ktorý je súčasťou balenia, a priamo pripojiť počítač k modemu.

### **Inštalácia balíka Service Pack 3:**

- **1.** Pripojte sa k webovej lokalite Microsoft Update (**[update.microsoft.com/](http://update.microsoft.com/windowsupdate) [windowsupdate](http://update.microsoft.com/windowsupdate)**).
- **2.** Postupujte podľa pokynov na webovej lokalite alebo ak potrebujete pomoc, kontaktujte spoločnosť Microsoft.
- **3.** Po prevzatí a inštalácii balíka Service Pack 3 znova vykonajte inštaláciu smerovača.

# <span id="page-371-0"></span>**Hlásenie** *Internetový kábel nie je pripojený*

Ak sa počas nastavovania smerovača zobrazí hlásenie Internetový kábel nie je pripojený, postupujte podľa nasledujúcich krokov.

Vyskúšajte vyriešiť problém nasledujúcim postupom:

**1.** Skontrolujte, či je kábel siete ethernet APM103 ADSL2+ modemu s napájacím zdrojom riadne zapojený do žltého rozhrania na zadnej strane smerovača.

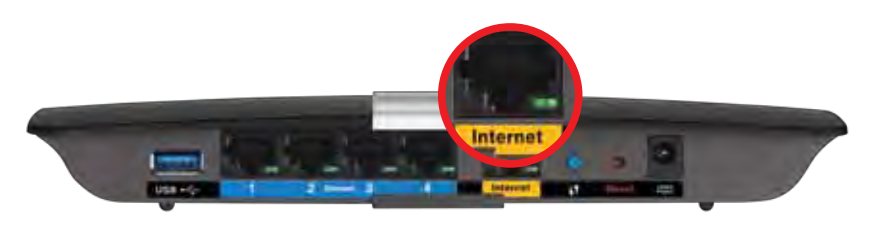

*Pohľad na smerovač zozadu*

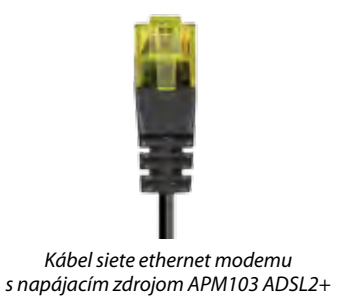

- **2.** Skontrolujte, či je modem s napájacím zdrojom APM103 ADSL2+ pripojený k elektrickej zásuvke a telefónnej linke DSL.
- **3.** Znova vykonajte inštaláciu smerovača.

## **Hlásenie** *Nie je možný prístup k smerovaču*

Ak nemáte prístup k smerovaču, pretože počítač nie je pripojený k sieti, vykonajte nasledujúce kroky.

Aby ste získali prístup k smerovaču, musíte sa pripojiť k vlastnej sieti. Ak na prístup k internetu využívate bezdrôtové pripojenie, problém môže byť v tom, že ste sa omylom pripojili k inej bezdrôtovej sieti.

#### **Vyriešenie problému na počítačoch so systémom Windows:**

**1.** Na pracovnej ploche systému Windows kliknite pravým tlačidlom myši na ikonu bezdrôtovej siete zobrazenej na paneli úloh. Podoba tejto ikony môže byť v závislosti od verzie systému Windows rozličná.

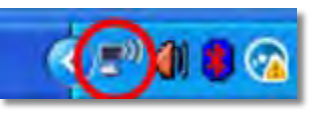

**2.** Kliknite na možnosť **Zobraziť dostupné bezdrôtové siete**. Zobrazí sa zoznam bezdrôtových sietí.

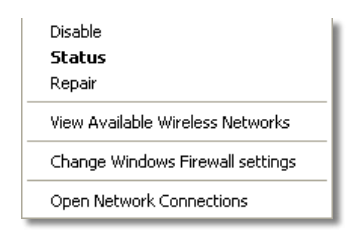

**3.** Kliknite na názov požadovanej siete a kliknite na **Pripojiť**. Na nasledujúcom príklade je počítač pripojený k inej bezdrôtovej sieti s názvom *JimsRouter*. V tomto prípade je zvolený názov siete smerovača Linksys E-Series *BronzeEagle*.

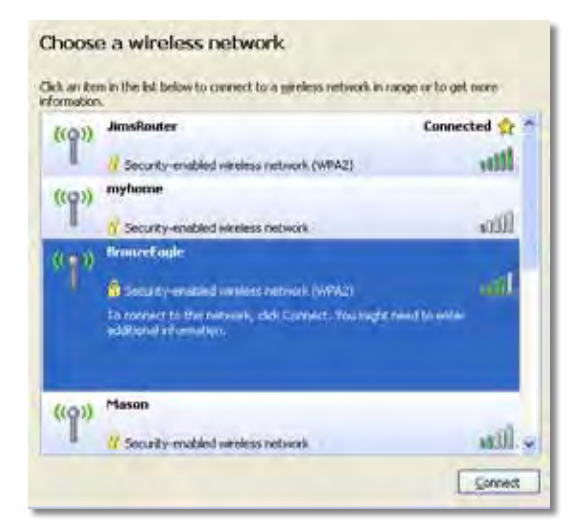

**4.** Keď sa zobrazí výzvam aby ste vložili sieťový kľúč, do príslušných polí vložte svoje heslo (bezpečnostný kľúč) a kliknite na **Connect** (Pripojiť).

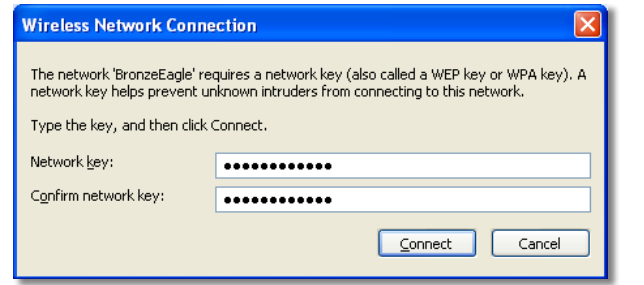

Počítač sa pripojí k sieti a vy sa budete môcť pripojiť k smerovaču.

#### **Vyriešenie problému na počítačoch so systémom Mac:**

**1.** Na lište menu v hornej časti okna kliknite na ikonu bezdrôtovej siete. Zobrazí sa zoznam bezdrôtových sietí. Zariadenie Linksys Smart Wi-Fi automaticky priradilo sieti názov.

Na nasledujúcom príklade je počítač pripojený k inej bezdrôtovej sieti s názvom *JimsRouter*. V tomto prípade je zvolený názov siete smerovača Linksys E-Series *BronzeEagle*.

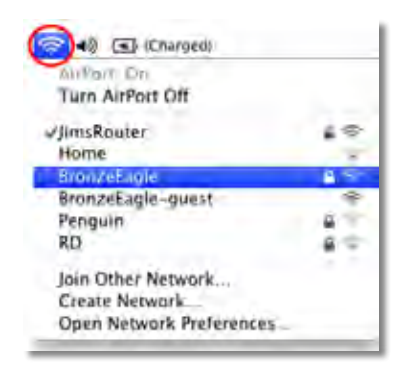

- **2.** Kliknite na názov bezdrôtovej siete smerovača Linksys E-Series (v tomto prípade *BronzeEagle*).
- **3.** Do poľa **Password** (Heslo) vložte heslo bezdrôtovej siete (kľúč zabezpečenia) a kliknite na **OK**.

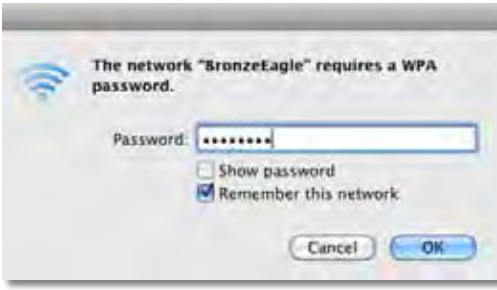

# <span id="page-373-0"></span>Technické údaje

## **Linksys XAC1200**

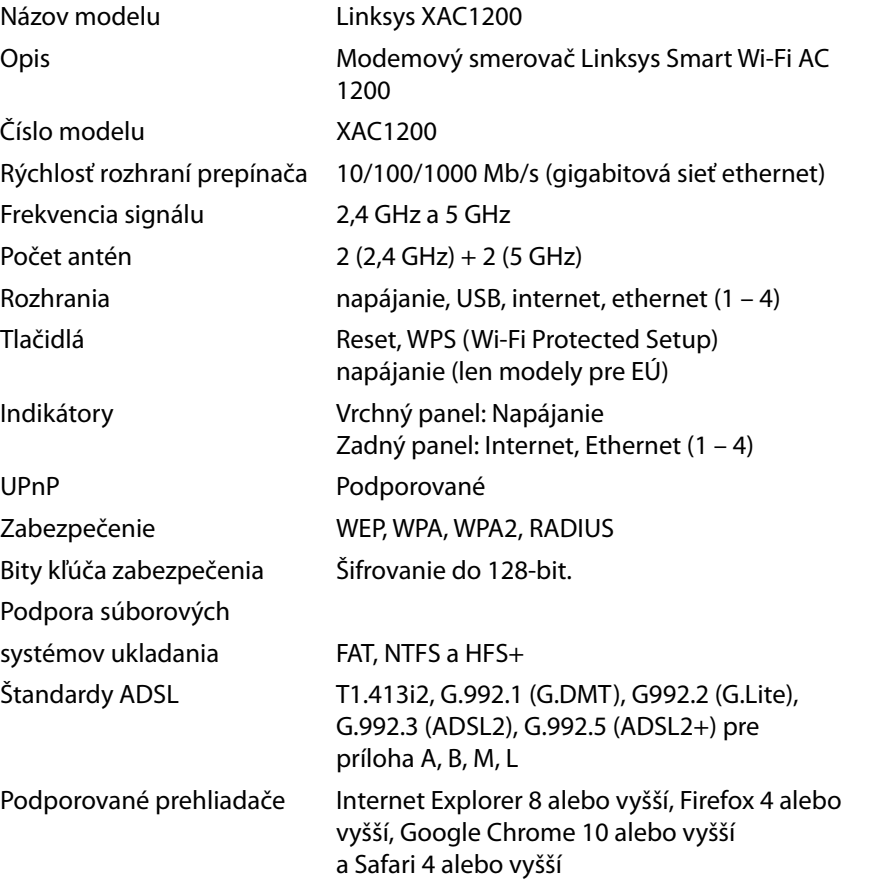

### **Fyzické údaje**

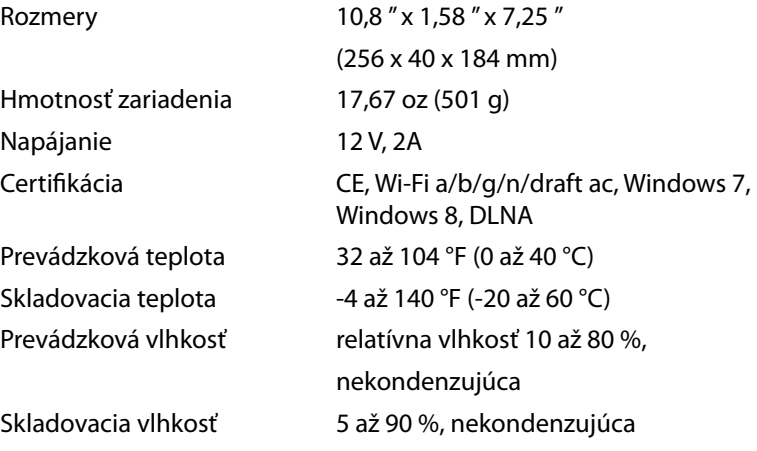

#### **Poznámky**

Regulačné informácie, informácie o záruke a bezpečnostné informácie nájdete na disku CD, ktorý je súčasťou balenia smerovača, alebo navštívte lokalitu **[Linksys.com/support](http://Linksys.com/support)**.

Špecifikácie sa môžu zmeniť bez predchádzajúceho upozornenia.

Maximálny výkon je odvodený od špecifikácií normy IEEE 802.11. Skutočný výkon sa môže líšiť, vrátane poklesu kapacity bezdrôtovej siete, dátového toku, rozsahu a pokrytia. Výkon závisí od mnohých faktorov, podmienok a premenných vrátane vzdialenosti od prístupového bodu, objemu sieťovej prevádzky, stavebných materiálov a konštrukcie budovy, použitého operačného systému, kombinácie použitých bezdrôtových produktov, interferencie a iných nepriaznivých podmienok.

Navštívte oceňované centrum technickej podpory na **[linksys.com/support](http://linksys.com/support)** 

BELKIN, LINKSYS a ŕnnohé jně názvy próduktov a logá sú obchodnými<br>známkami skupiny spoločností Belkin. Uvádzané ochranné známky<br>tretích strán sú vlastníctvom príslušných vlastníkov.© 2014 Belkin<br>International, inc. a/alebo

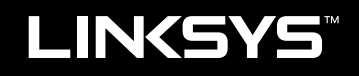

Navodila za uporabo

XAC1200

# Vsebina

# **Pregled izdelka**

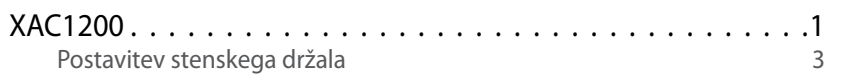

# **Nastavitev usmerjevalnika serije EA**

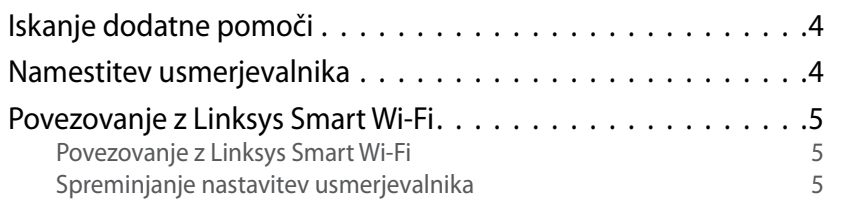

# **Odpravljanje napak**

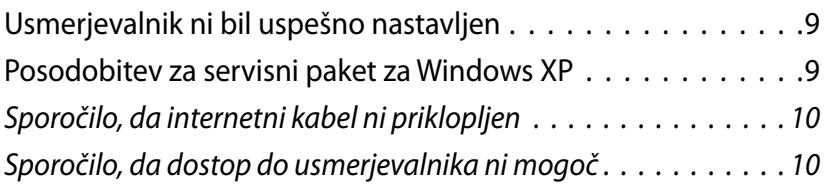

# **Specifikacije**

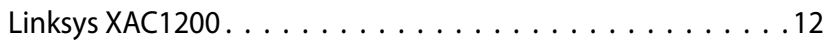

# <span id="page-377-0"></span>Pregled izdelka

## **XAC1200**

## **Pogled z zgornje strani**

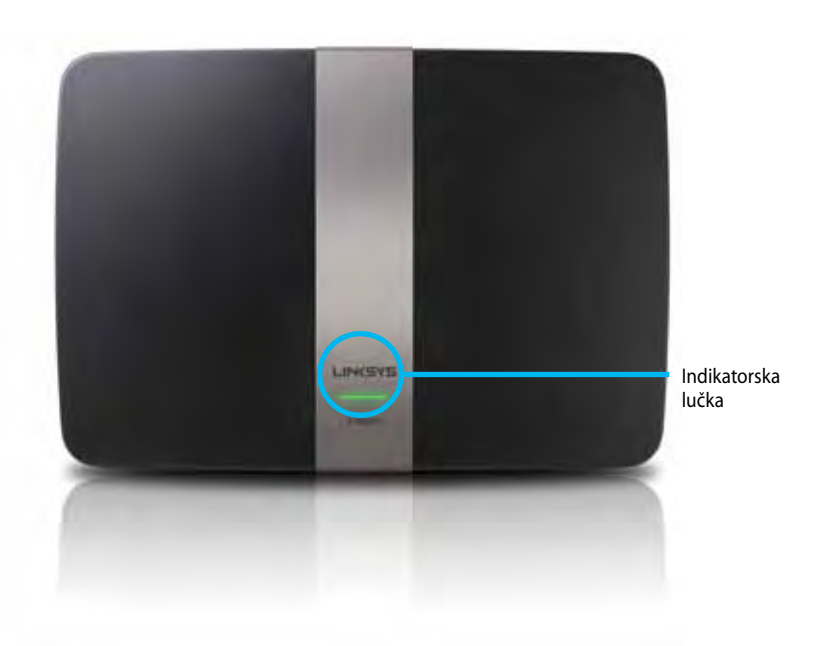

**• Indikatorska lučka**—sveti zeleno ob vklopu in po uspešno vzpostavljeni povezavi z Wi-Fi Protected Setup. Počasi utripa med posodabljanjem vdelane programske opreme in med povezavo Wi-Fi Protected Setup; utripa hitro v primeru napake z Wi-Fi Protected Setup.

## **Pogled od zadaj**

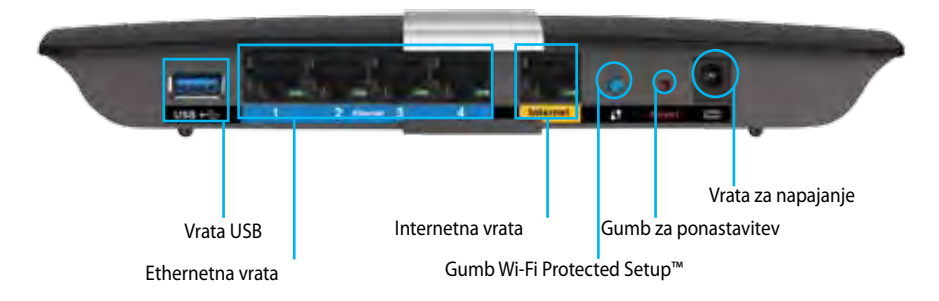

- **• Gumb Wi-Fi Protected Setup™**  Pritisnite, da konfigurirate brezžično varnost na omrežnih napravah z omogočeno funkcijo Wi-Fi Protected Setup.
- **• Vrata USB**—Delite pomnilnik na disku z drugimi uporabniki v vašem omrežju ali na spletu. Na ta vrata priključite pogon USB. Prav tako lahko povežete USB-tiskalnik in da delite na svojem omrežju.
- **• Ethernet vrata** Povežite ethernetne kable (imenovane tudi omrežni kabli) na ta gigabitna vrata (10/100/1000) modre barve in na ožičene ethernetne omrežne naprave na vašem omrežju.

### **Opomba**

Za najboljšo zmogljivost uporabite kable CAT5E ali hitrejše.

- **• Internetna vrata** povežite ethernetni kabel (imenovan tudi omrežni ali internetni kabel) na ta rumena vrata in v vaš modem.
- **• Gumb za ponastavitev** pritisnite in zadržite za 10 sekund (dokler lučke vrat ne bodo istočasno utripale), da ponastavite usmerjevalnik na tovarniško privzete nastavitve. Privzete nastavitve lahko obnovite tudi z Linksys Smart Wi-Fi.
- **• Vrata za napajanje** priključite priložen električnik polnilnik.
- **• Gumb za napajanje** pritisnite | (vklop), da vklopite usmerjevalnik. (Samo modeli za EU.)

## **Električni modem APM103 ADSL2+**

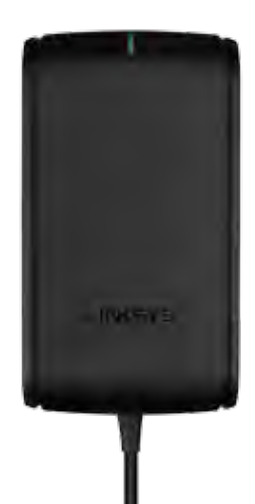

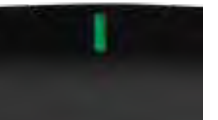

**Indikatorska lučka:**

- **Utripa zeleno:** Električni modem se zaganja in vzpostavlja se povezava ADSL.
- **Sveti zeleno:** ADSL je sinhroniziran z ISP-jem.
- **Utripa rumena:** Težava s fizično povezavo ADSL. (npr. telefonski kabel ni priključen v stensko vtičnico)

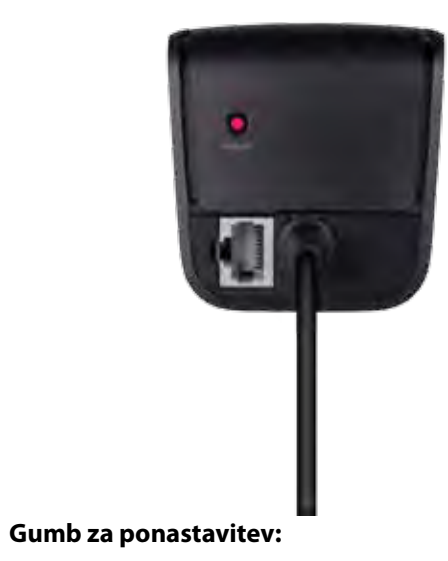

- **Znova zaženite računalnik:** Pritisnite in zadržite za 1 sekundo, nato pa izpustite.
- **Obnovite na privzete nastavitve:** Pritisnite in zadržite za 5 sekund.
- **Vrata DSL:** Povežejo z linijo ADSL.

## <span id="page-379-0"></span>**Postavitev stenskega držala**

Usmerjevalnik ima na spodnji plošči dve reži za stensko montažo. Razdalja med režama je 82 mm. Za montažo usmerjevalnika potrebujete dva vijaka.

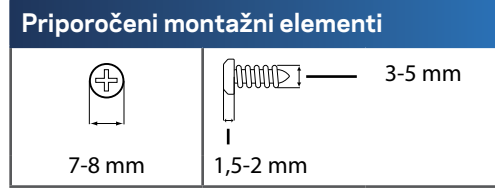

### **Opomba**

Linksys ne odgovarja za škodo, nastalo zaradi nepravilnih montažnih elementov.

Sledite naslednjim navodilom:

- **1.** Določite, kam želite namestiti usmerjevalnik. Zagotovite, da je zid za montažo gladek, raven, suh in trden. Prav tako zagotovite, da je položaj v bližini električne vtičnice.
- **2.** S predlogo na naslednji strani izvrtajte dve luknji v steno. Zagotovite, da bosta 82 mm narazen.
- **3.** Vstavite vijaka tako, da bo 3 mm glave vijaka molelo ven.
- **4.** Usmerjevalnik postavite tako, da bosta reži v stenskem držalu poravnane z vijakoma.
- **5.** Reži v stenskem držalu namestite prek vijakov in usmerjevalnik potisnite navzdol, dokler se vijaki ne bodo lepo prilegali v reže stenskega držala.

### **Predloga za stensko montažo**

Natisnite to stran na velikost 100 %.

Obrežite ob pikčasti črti in prislonite na zid, da luknji izvrtate na pravi razdalji.

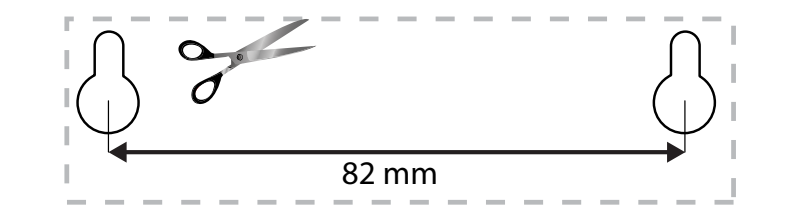

# <span id="page-380-0"></span>Nastavitev usmerjevalnika serije EA

## **Iskanje dodatne pomoči**

Poleg teh navodil za uporabo lahko najdete pomoč na naslednjih mestih:

- **[Linksys.com/support](http://Linksys.com/support)** (dokumentacija, prenosi, pogosta vprašanja, tehnična podpora, pogovor v živo, forumi)
- Linksys Smart Wi-Fi help (povežite se z **Linksys Smart Wi-Fi**, nato kliknite **Pomoč** na vrhu zaslona)

## **Namestitev usmerjevalnika**

- **1.** Če menjavate star usmerjevalnik, ga odklopite. Vključite usmerjevalnik.
- **2.** Priključite internetni kabel iz modema v rumena internetna vrata na usmerjevalniku. Počakajte, da lučka za vklop na sprednjem delu usmerjevalnika začne neprestano svetiti.
- **3.** Povežite na ime varnega brezžičnega omrežja, prikazano v Hitrem priročniku, priloženem vašemu usmerjevalniku. (Ime omrežja in geslo lahko spremenite pozneje med namestitvijo usmerjevalnika.) Če potrebujete pomoč pri povezovanju v omrežje, glejte CD z dokumentacijo naprave. **Opomba**: dokler namestitev ni dokončana, ne boste imeli dostopa do interneta.
- **4.** Odprite spletni brskalnik in sledite navodilom, da zaključite nastavitev svojega usmerjevalnika. Če se navodila ne prikažejo v spletnem brskalniku, v naslovno vrstico brskalnika vnesite **[linksyssmartwifi.com](http://linksyssmartwifi.com)**.
- **5.** Po koncu namestitve sledite navodilom na zaslonu, da nastavite račun za Linksys Smart Wi-Fi. S programom Linksys Smart Wi-Fi lahko preprosto upravljate nastavitve usmerjevalnika, kot so na primer:
	- Spreminjate ime in geslo usmerjevalnika
	- Nastavite dostop za goste
	- Konfigurirate starševski nadzor
	- Naprave povežete z omrežjem
	- Preizkusite hitrost internetne povezave

#### **Opomba:**

Kot del nastavitve računa za Linksys Smart Wi-Fi boste prejeli potrditveno e-poštno sporočilo. Odprite e-poštno sporočilo, ki vam ga je poslala družba Linksys, in kliknite povezavo v njem.

## <span id="page-381-0"></span>**Povezovanje z Linksys Smart Wi-Fi**

S programom Linksys Smart Wi-Fi lahko usmerjevalnik konfigurirate iz katerega koli računalnika z internetno povezavo.

### **Kako odpreti Linksys Smart Wi-Fi:**

**1.** Kliknite ikono **Linksys Smart Wi-Fi** na namizju.

- ALI -

Odprite spletni brskalnik in obiščite **[www.linksyssmartwifi.com](http://www.linksyssmartwifi.com)**.

**2.** Vnesite e-poštni naslov in geslo, ki ste ju nastavili prej, in kliknite **Log in (Prijava)**.

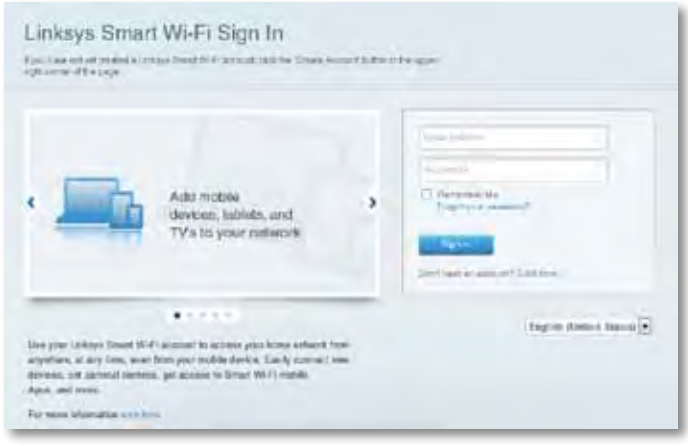

## **Spreminjanje nastavite brskalnika**

S programom Linksys Smart Wi-Fi lahko spreminjate nastavitve usmerjevalnika in nastavljate posebne funkcije, kot sta starševski nadzor in dostop za goste.

#### **Opomba:**

Za dodatno pomoč pri vsakem meniju kliknite **Help (Pomoč)** na vrhu zaslona.

### **Nastavitve brskalnika spreminjate tako:**

- **1.** Odprite Linksys Smart Wi-Fi in se prijavite v račun.
- **2.** V meniju na levi kliknite možnost:
	- **Device List (Seznam naprav)**, če želite prikazati in upravljati vse omrežne naprave, ki so povezane z usmerjevalnikom. Ogledate si lahko naprave v glavnem in gostujočem omrežju, prekinjate povezave z napravami ali prikažete informacije o kateri koli napravi.

n Device List

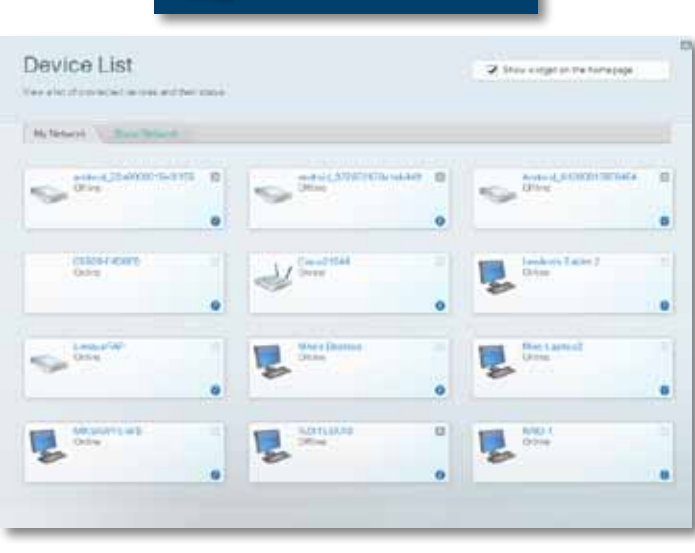

• **Guest Access (Dostop za gosta)** vam omogoča nastaviti omrežje tako, da lahko gosti uporabljajo internet, nimajo pa dostopa do vseh vaših omrežnih virov.

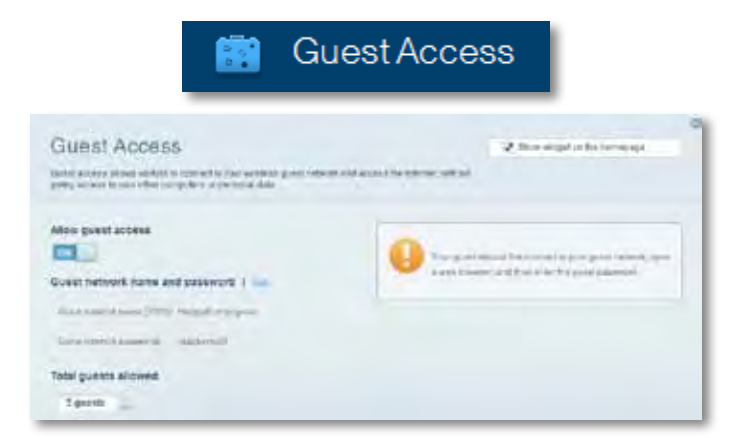

• **Parental Controls (Starševski nadzor)**, če želite blokirati spletna mesta in nastavljati čase za dostop do interneta.

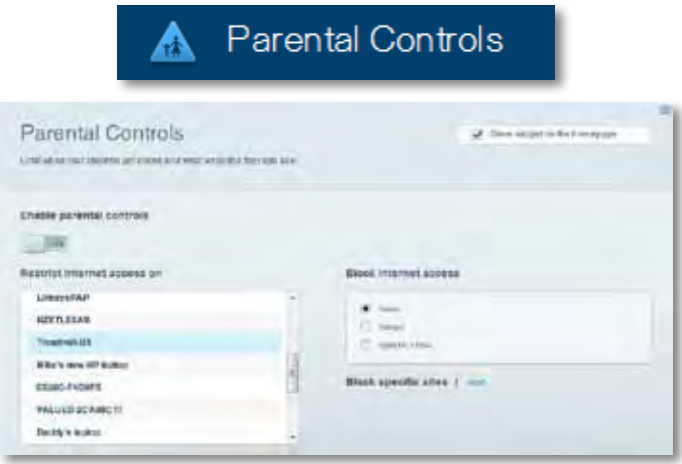

• **Media Prioritization (Prioriteta medijev)** vam omogoča nastaviti, katere naprave in aplikacije imajo prednost v vašem omrežnem prometu.

4 €

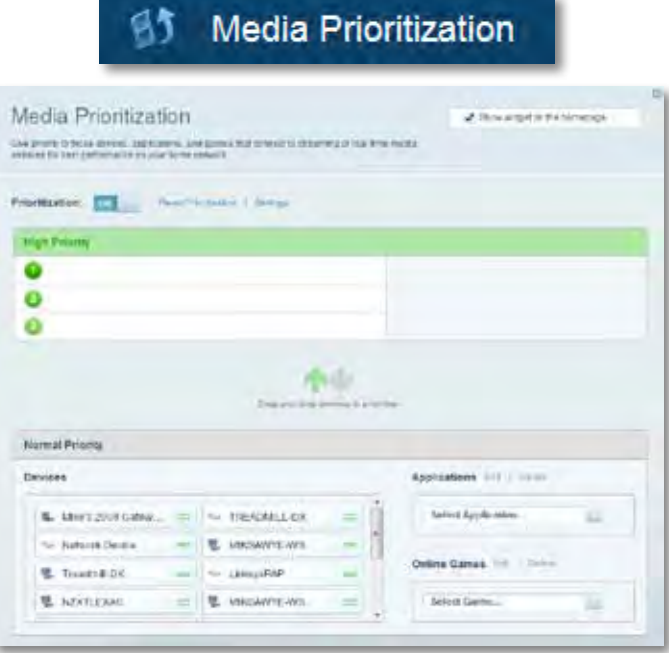

• **Speed Test (Preskus hitrosti)** vam omogoča preizkusiti hitrost internetne povezave vašega omrežja.

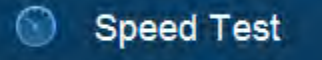

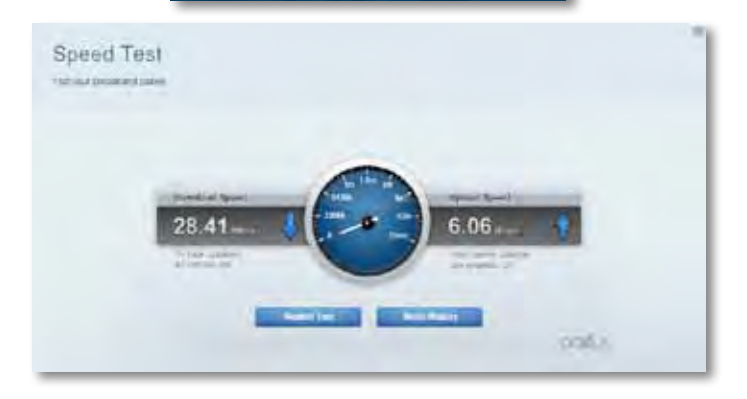

• **USB Storage (USB-pomnilnik)** vam omogoča dostop do priključenega USB-pogona (ni priložen) in nastavitev souporabe datotek, predstavnostnega strežnika in FTP-dostop. (Na voljo samo na usmerjevalnikih z USB-vrati.)

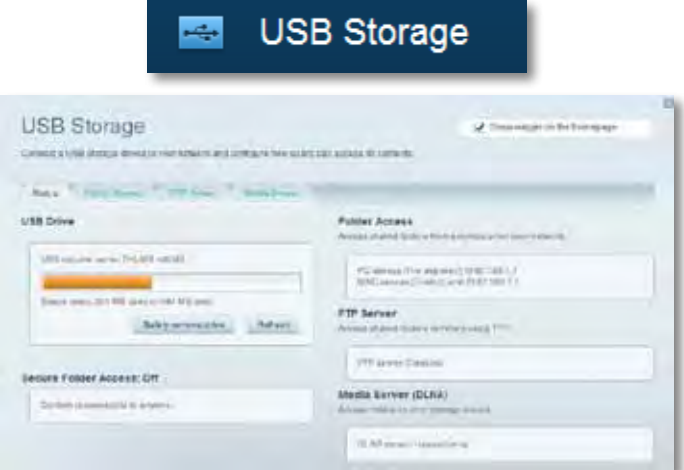

• **Connectivity (Povezljivost)** vam omogoča nastaviti osnovne in napredne omrežne nastavitve.

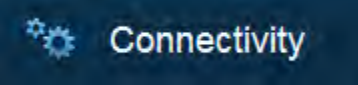

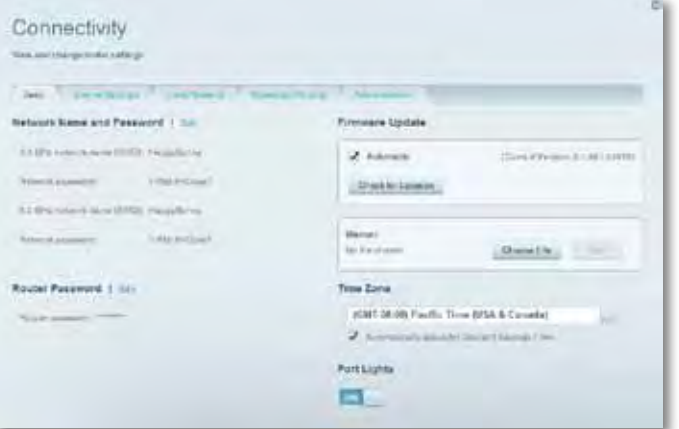

• **Troubleshooting (Odpravljanje težav)**, če želite poiskati težave z usmerjevalnikom in preveriti stanje omrežja.

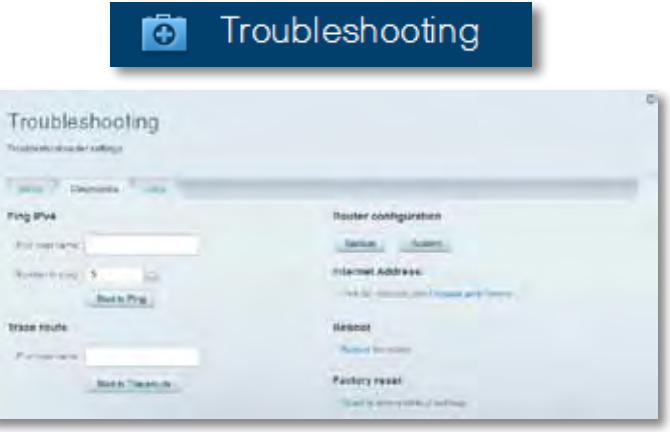

• **Wireless (Brezžično)**, če želite konfigurirati brezžično omrežje usmerjevalnika. Spremenite lahko način zaščite, geslo, filtriranje MAC in naprave povežete s funkcijo Wi-Fi Protected Setup.

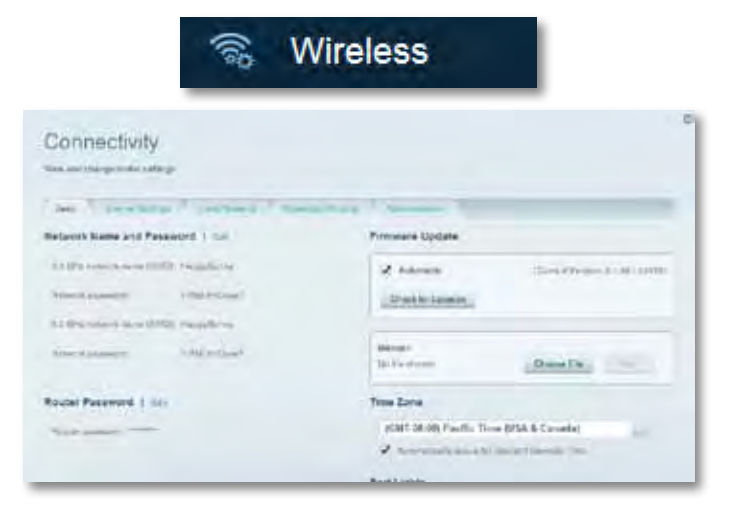

• **Security (Varnost)**, če želite konfigurirati varnost brezžične povezave usmerjevalnika. Nastavite lahko požarni zid, nastavitve VPN in določite lastne nastavitve za programe in igre.

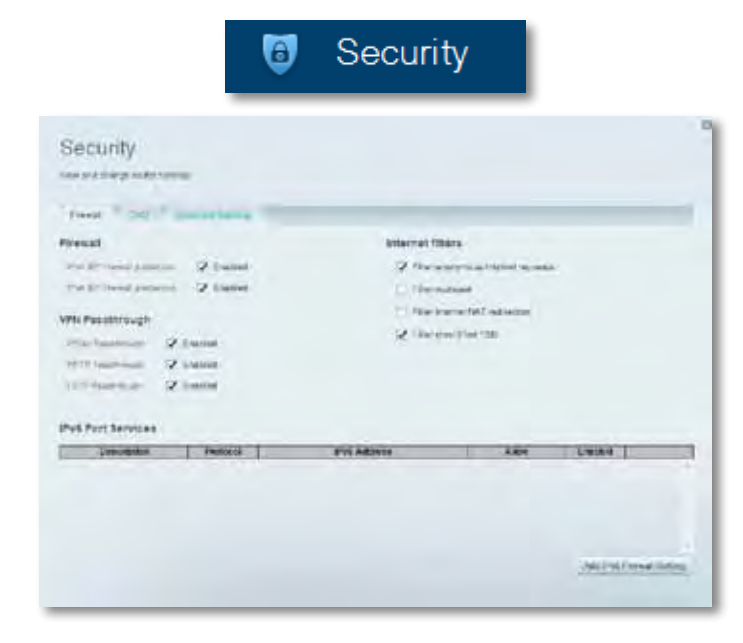

# <span id="page-385-0"></span>Odpravljanje napak

V tem poglavju lahko poiščete pomoč za odpravljanje običajnih težav in navodila za vzpostavljanje internetne povezave. Dodatno pomoč lahko dobite pri naši nagrajeni podpori na naslovu **[linksys.com/support](http://linksys.com/support).**

## **Usmerjevalnik ni bil uspešno nastavljen**

### **Če Linksys Smart Wi-Fi ni dokončal nastavitve, lahko poskusite z naslednjim:**

• S sponko za papir ali podobnim pritisnite in zadržite gumb **Reset (Ponastavi)** na usmerjevalniku, dokler LED-lučka ne začne utripati (pribl. 10 sekund), nato pa znova namestite usmerjevalnik.

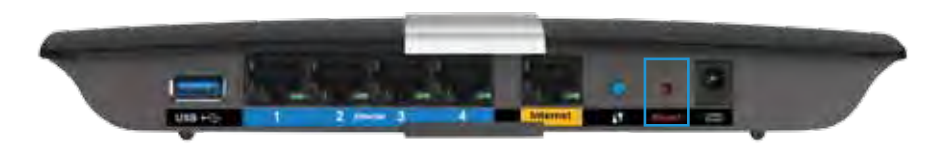

- Začasno onemogočite požarni zid računalnika (za pomoč si oglejte navodila zaščitne programske opreme), nato pa še enkrat namestite usmerjevalnik.
- Če imate drug računalnik, na njem še enkrat namestite usmerjevalnik.

## **Posodobitev za servisni paket Windows XP**

Na računalnikih s programom Windows XP potrebuje Linksys Smart Wi-Fi za pravilno delovanje servisni paket 3. Če je trenutno nameščen servisni paket starejši od različice 3, morate prenesti in namestiti servisni paket 3.

#### **NAMIG**

Za vzpostavitev začasne internetne povezave in prenos zahtevanega servisnega paketa lahko s priloženim ethernetnim kablom računalnik povežete neposredno z modemom.

#### **Namestitev servisnega paketa 3:**

- **1.** Obiščite spletno mesto Microsoft Update (update.microsoft.com/ windowsupdate).
- **2.** Sledite navodilom na spletnem mestu ali pa se za dodatno pomoč obrnite na Microsoft.
- **3.** Po prenosu in namestitvi servisnega paketa 3 ponovno namestite usmerjevalnik.

# <span id="page-386-0"></span>*Sporočilo, da internetni kabel ni pri***klopljen**

Če se pri poskusu nastavitve usmerjevalnika pojavi sporočilo "Your Internet cable is not plugged in (Internetni kabel ni priklopljen)", sledite tem korakom za odpravljanje težav.

Da poskusite odpraviti težavo, poskusite naslednje:

**1.** Prepričajte se, ali je ethernetni kabel modema APM103 ADSL2+ varno priključen v rumena internetna vrata na zadnji strani usmerjevalnika.

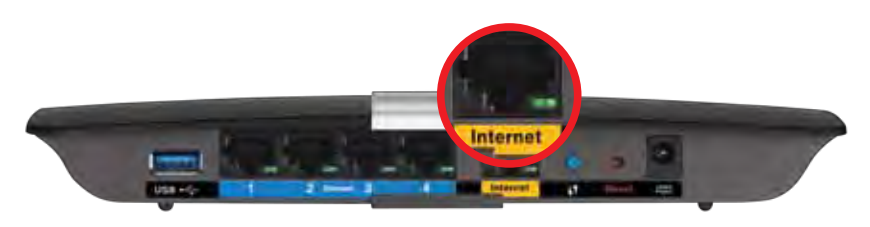

*Pogled usmerjevalnika z zadnje* 

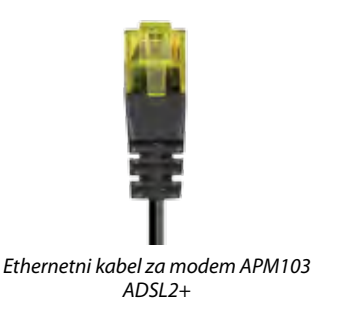

- **2.** Prepričajte se, ali je modem APM103 ADSL2+ priključen v električno napajanje in povezan s telefonsko linijo DSL.
- **3.** Ponovno namestite usmerjevalnik.

# *Sporočilo, da dostop do usmerjevalnika ni mogoč*

Če dostop do usmerjevalnika ni mogoč, ker računalnik ni povezan v omrežje, sledite tem korakom za odpravljanje težav.

Za dostop do usmerjevalnika morate biti povezani v lastno omrežje. Če imate trenutno dostop do brezžičnih omrežij, ste se morda pomotoma povezali z drugim brezžičnim omrežjem.

### **Če želite odpraviti težavo na računalnikih z Windowsi, postopajte kot sledi:**

**1.** Na namizju z desno miškino tipko kliknite ikono brezžičnega omrežja v sistemski vrstici. Ikona se lahko razlikuje glede na vašo različico Windowsov.

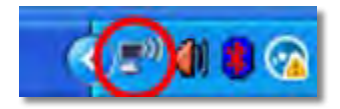

**2.** Kliknite **Ogled razpoložljivih brezžičnih omrežij**. Prikaže se seznam razpoložljivih omrežij.

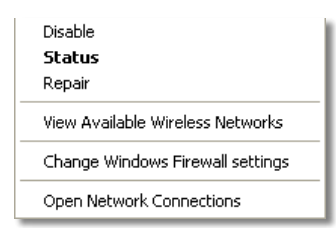

**3.** Kliknite na ime lastnega omrežja in nato **Poveži**. V spodnjem primeru je bil računalnik povezan z brezžičnim omrežjem, imenovanim *JimsRouter*. Kot izbrano je prikazano ime omrežja Linksys serije E, v tem primeru *BronzeEagle*.

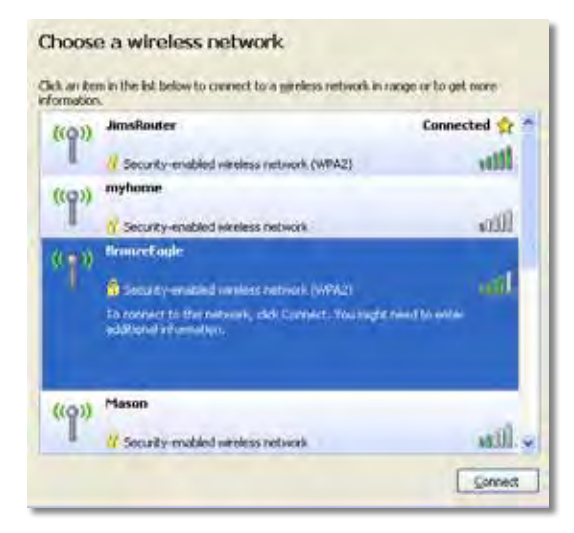

**4.** Če ste pozvani, da morate vnesti omrežni ključ, vnesite geslo (varnostni ključ) v polji in kliknite **Connect (Poveži)**.

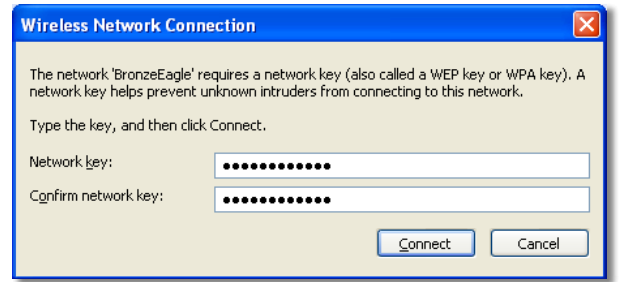

Računalnik bo vzpostavil povezavo z omrežjem in morali bi imeti dostop do usmerjevalnika.

#### **Če želite odpraviti težavo na računalnikih Mac, postopajte kot sledi:**

**1.** V menijski vrstici na vrhu zaslona kliknite ikono Wi-Fi. Prikaže se seznam brezžičnih omrežij. Linksys Smart Wi-Fi je vašemu omrežju samodejno dodelil ime.

V spodnjem primeru je bil računalnik povezan z brezžičnim omrežjem, imenovanim *JimsRouter*. Kot izbrano je prikazano ime omrežja Linksys serije E, v tem primeru *BronzeEagle*.

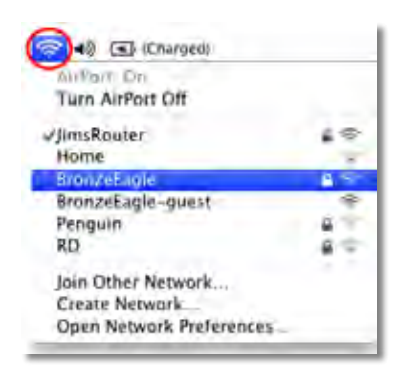

- **2.** Kliknite na ime brezžičnega omrežja vašega usmerjevalnika Linksys serije E (*BronzeEagle* v tem primeru).
- **3.** Vnesite geslo svojega brezžičnega omrežja (varnostni ključ) v polje **Password (Geslo)**, nato pa kliknite **OK**.

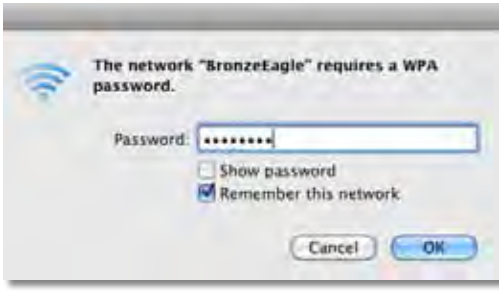

# <span id="page-388-0"></span>Specifikacije

# **Linksys XAC1200**

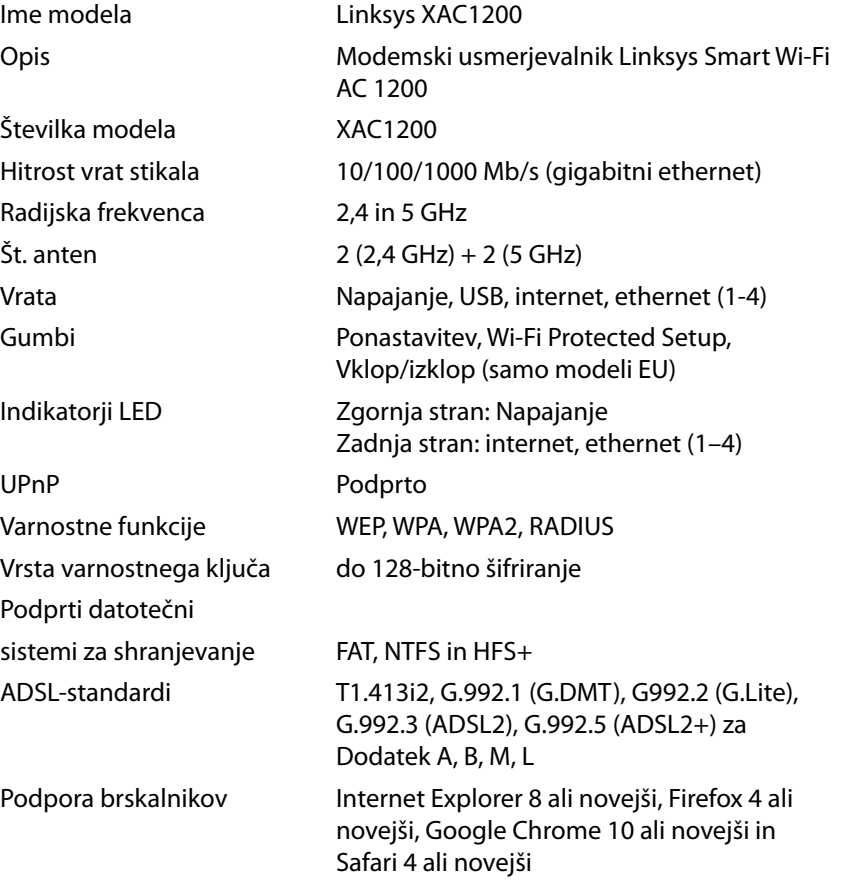

### **Okoljski podatki**

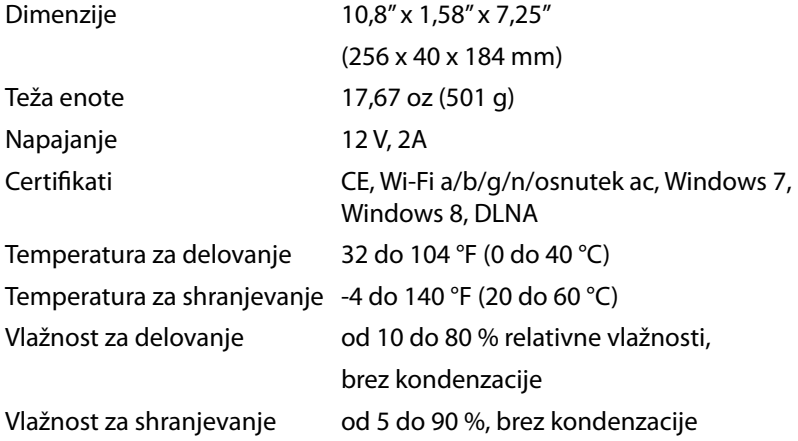

#### **Opombe**

Informacije o zakonskih predpisih, jamstvu in varnosti si oglejte na CD-ju, ki je priložen brskalniku ali obiščite **[Linksys.com/support](http://Linksys.com/support)**.

Tehnični podatki se lahko spremenijo brez predhodnega obvestila.

Najvišja učinkovitost delovanja je izpeljana iz specifikacij standarda IEEE 802.11. Dejanska učinkovitost se lahko od te razlikuje, vključno z nižjo zmogljivostjo brezžičnega omrežja, hitrostjo pretoka, dosegom in pokritostjo. Delovanje je odvisno od številnih dejavnikov, pogojev in spremenljivk, vključno z oddaljenostjo od dostopne točke, količino omrežnega prometa, materiali zgradbe in vrsto gradnje, uporabljenim operacijskim sistemom, različnimi uporabljenimi brezžičnimi izdelki, motenj in drugih neželenih vplivov.

Obiščite **[linksys.com/support](http://linksys.com/support)** za nagrajeno tehnično podporo

BELKIN, LINKSYS in⁄številna imena izdeľkov in logotipí so blagovne<br>znamke skupine drúžb Belkín. Omenjéne blagovne znamke tretjih strank<br>so last svojíh zadévnih lastnikov.© 2014 Belkín International, Inc. in/ali<br>hjegove pod

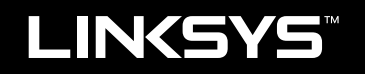

# Användarhandbok

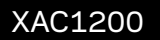

# Innehållsförteckning

# **Produktöversikt**

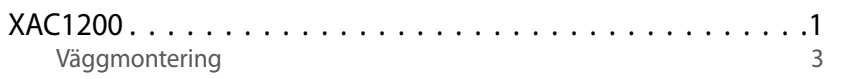

## **Installera EA-Series-routern**

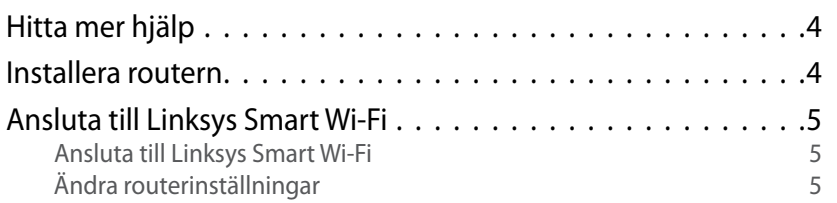

## **Felsökning**

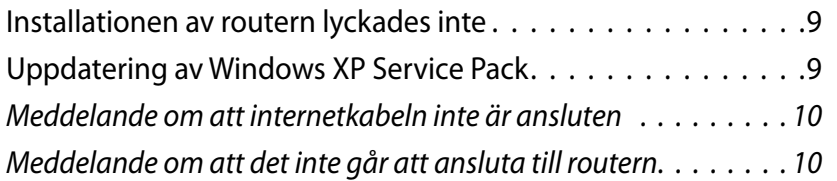

# *Specifikationer*

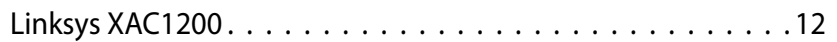

# <span id="page-392-0"></span>Produktöversikt

## **XAC1200**

## **Ovansida**

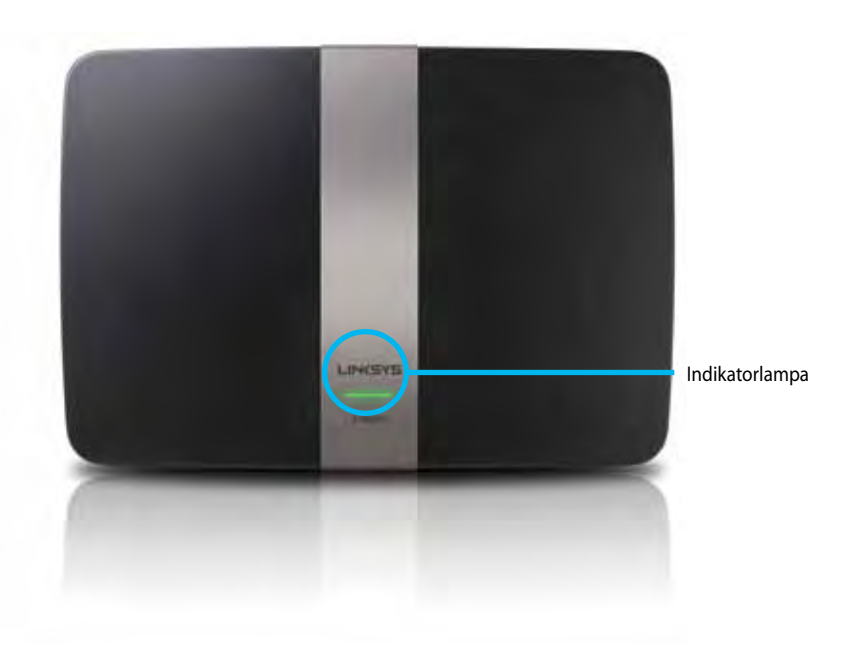

**• Indikatorlampa** – Lyser med stadigt grönt sken när den är på och efter en lyckad anslutning till Wi-Fi Protected Setup. Blinkar långsamt vid start medan fast programvara uppgraderas och vid anslutning till Wi-Fi Protected Setup. Blinkar snabbt vid fel med Wi-Fi Protected Setup.

### **Baksida**

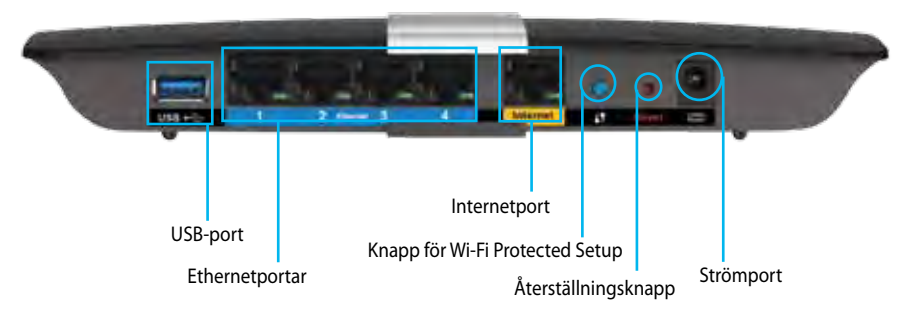

- **• Wi-Fi Protected Setup-knapp** Tryck för att ställa in trådlös säkerhet på nätverksenheter som är kompatibla med Wi-Fi Protected Setup.
- **• USB-port** Dela hårddisklagring med andra användare i nätverket eller på internet. Anslut en USB-enhet till den här porten. Du kan även ansluta en USB-skrivare och dela den i nätverket.
- **• Ethernetportar** Anslut Ethernetkablar (kallas även nätverkskablar) till dessa blå Gigabit-portar (10/100/1000) och till kabelbundna Ethernetnätverksenheter i nätverket.

### **Obs!**

För bästa prestanda bör du använda kablar av typen CAT5E eller högre.

- **• Internetport** Anslut en Ethernetkabel (kallas även nätverks- eller nätkabel) till den gula porten samt till ditt modem.
- **• Återställningsknapp** Tryck på och håll in under 10 sekunder (tills portlamporna blinkar samtidigt) för att återställa routern till de förvalda fabriksinställningarna. Du kan också återskapa de förvalda inställningarna med Linksys Smart Wi-Fi.
- **• Strömport** Anslut strömadaptern som följer med.
- **• Strömbrytare** Slå på routern genom att trycka på |. (Endast EUmodeller.)

## **APM103 ADSL2+ Power Modem**

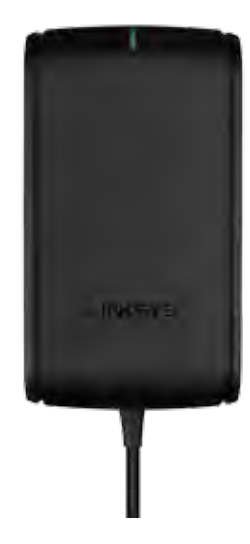

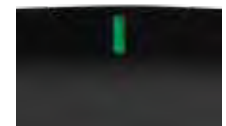

**Indikatorlampa:**

- **Blinkar grönt:** Modemet startar och upprättar en ADSL-förbindelse.
- **Fast grönt:** ADSL synkroniserat med internetleverantören.
- **Blinkar gult:** Fysiska problem med ADSL-anslutningen. (Dvs. telefonsladden är inte ansluten till telefonjacket.)

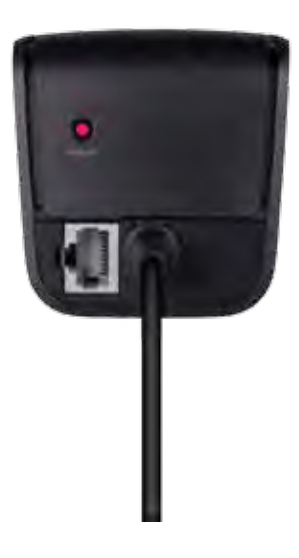

**Återställningsknapp:**

- **Starta om:** Tryck och håll in i 1 sekund och släpp
- **Återställ till förvalda inställningar:** Tryck och håll in i 5 sekunder
- **DSL-port:** Ansluts till ADSL-linjen

## <span id="page-394-0"></span>**Väggmontering**

Routern har två väggmonteringsuttag på undersidan. Avståndet mellan uttagen är 82 mm. Du behöver två skruvar när du ska montera routern.

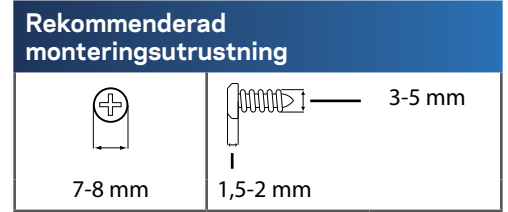

### **Obs!**

Linksys ansvarar inte för skador som uppkommer pga. osäker väggmonteringsutrustning.

Gör så här:

- **1.** Bestäm dig för var du vill montera routern. Se till att väggen är jämn, torr och stadig. Se också till att platsen är i närheten av ett eluttag.
- **2.** Borra två hål i väggen med hjälp av mallen på nästa sida. Se till att avståndet mellan hålen är 82 mm.
- **3.** Skruva i skruvarna, men se till att lämna 3 mm fritt mellan skruvens huvud och väggen
- **4.** Placera routern så att väggmonteringsuttagen ligger i linje vid de två skruvarna.
- **5.** Placera väggmonteringsuttagen över skruvarna och skjut routern nedåt tills skruvarna fastnar i uttagen.

### **Mall för väggmontering**

Skriv ut den här sidan i 100 % storlek.

Klipp längs den streckade linjen och håll mot väggen för att borra hål med exakt avstånd.

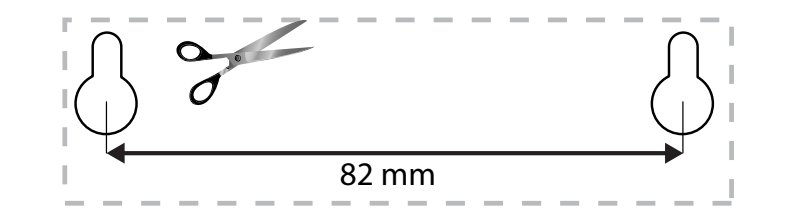

# <span id="page-395-0"></span>Installera EA-Series-routern

## **Här hittar du mer hjälp**

Utöver den här användarhandboken kan du hitta hjälp på följande ställen:

- **[Linksys.com/support](http://Linksys.com/support)** (dokumentation, hämtningar, vanliga frågor, teknisk support, chatt, forum)
- Linksys Smart Wi-Fi-hjälp (anslut till **Linksys Smart Wi-Fi** och klicka på **Hjälp** överst på skärmen)

## **Installera routern**

- **1.** Om du byter ut en befintlig router så kopplar du från den. Slå på den nya routern.
- **2.** Anslut nätkabeln från ditt modem till den gula internetporten på din router. Vänta tills strömlampan på routerns framsida lyser med fast sken.
- **3.** Anslut till det säkra trådlösa nätverksnamnet som visas i den Snabbstartguide som följde med routern. (Du kan ändra nätverksnamnet och lösenordet senare under routerinställningen.) Om du behöver hjälp med att ansluta till nätverket läser du dokumentationen på CD:n som följde med enheten. **Obs**! Du har ingen internetanslutning förrän routerinställningen är klar.
- **4.** Öppna en webbläsare och följ anvisningarna för att slutföra routerinstallationen. Om det inte visas några anvisningar i webbläsaren anger du **[linksyssmartwifi.com](http://linksyssmartwifi.com)** i webbläsarens adressfält.
- **5.** I slutet av installationen följer du anvisningarna på skärmen för att skapa ett Linksys Smart Wi-Fi-konto. Med Linksys Smart Wi-Fi kan du enkelt hantera din routers inställningar, t.ex:
	- Ändra routerns namn och lösenord
	- Ställa in gäståtkomst
	- Konfigurera föräldrakontroll
	- Ansluta enheter till ditt nätverk
	- Testa hastigheten på internetanslutningen.

### **Anmärkning:**

När du skapar ditt Linksys Smart Wi-Fi-konto får du en bekräftelse via e-post. Öppna mejlet från Linksys och klicka på länken i det.
### **Ansluta till Linksys Smart Wi-Fi**

Med Linksys Smart Wi-Fi kan du konfigurera din router från vilken dator som helst med internetanslutning.

#### **Så här öppnar du Linksys Smart Wi-Fi:**

- **1.** Klicka på symbolen **Linksys Smart Wi-Fi** på skrivbordet.
	- ELLER -

Öppna en webbläsare och besök **[www.linksyssmartwifi.com](http://www.linksyssmartwifi.com)**.

**2.** Ange den e-postadress och det lösenord du angav tidigare och klicka sedan på **Logga in**.

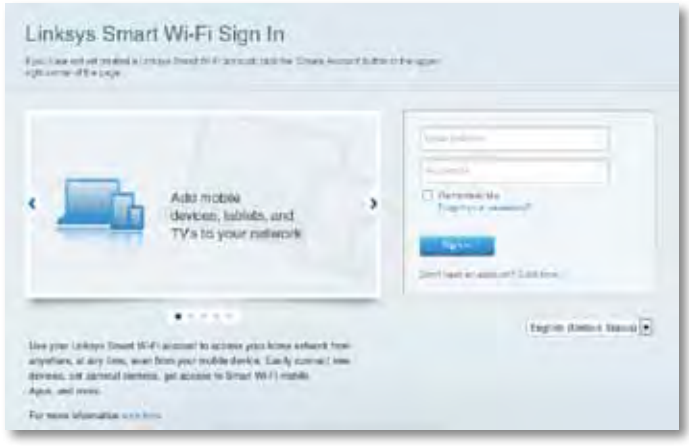

### **Ändra routerinställningar**

Med Linksys Smart Wi-Fi kan du ändra inställningar i din router och ställa in specialfunktioner som föräldrakontroll och gäståtkomst.

#### **Obs!**

Om du vill ha mer hjälp om någon meny klickar du på **Hjälp** högst upp på skärmen.

#### **Så här ändrar du routerinställningar:**

- **1.** Öppna Linksys Smart Wi-Fi och logga in på ditt konto.
- **2.** I menyn till vänster klickar du på ett alternativ:
	- **Enhetslista** gör det möjligt att visa och hantera alla nätverksenheter som är anslutna till din router. Du kan visa enheter i huvud- och gästnätverket, koppla från enheterna eller visa information om varje enhet.

#### Device List 도교

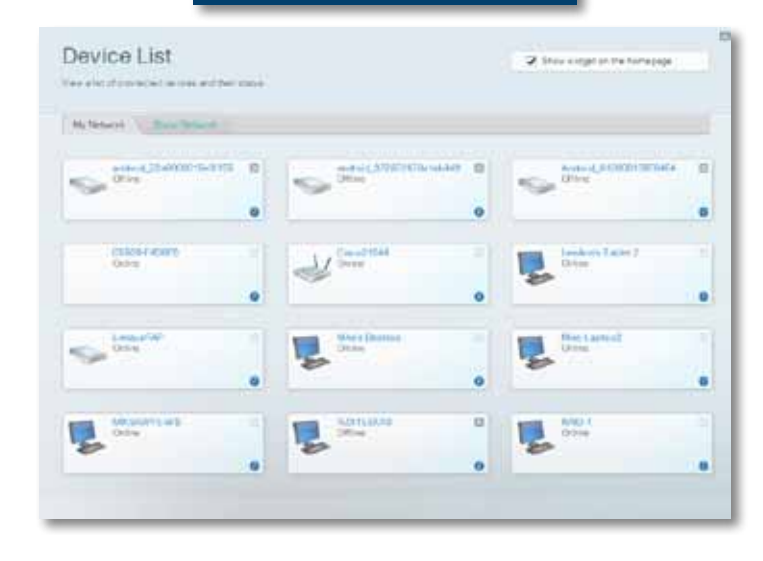

• **Gäståtkomst** gör det möjligt att ställa in ett nätverk så att gäster kan ansluta till internet, men inte dina privata nätverksresurser.

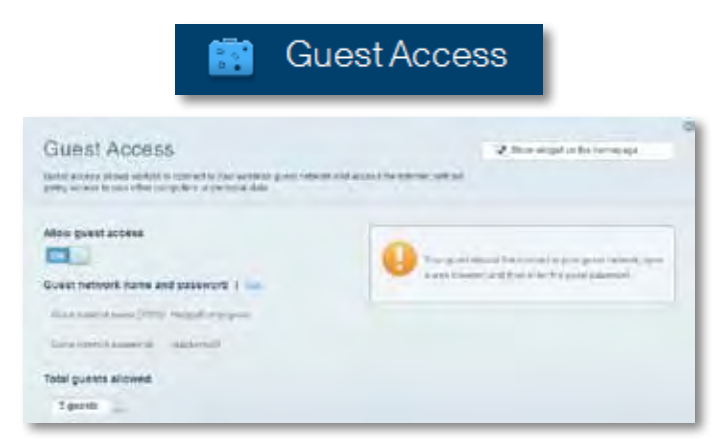

• **Föräldrakontroller** gör det möjligt att blockera webbplatser och ställa in tider för internetåtkomst.

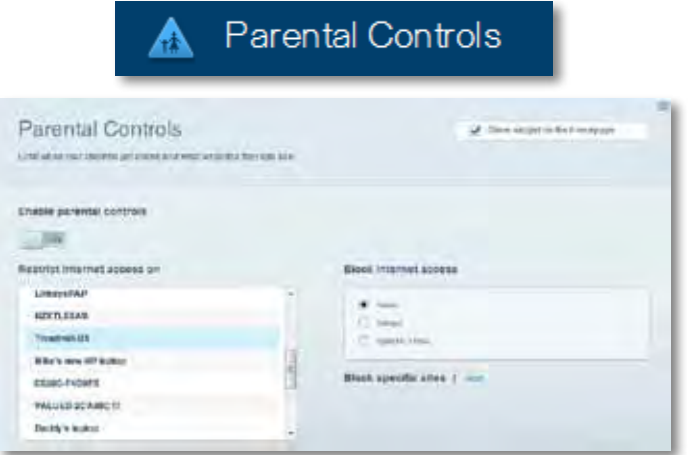

• **Medieprioritering** gör det möjligt att ställa in vilka enheter och program som får högsta prioritet i nätverkstrafiken.

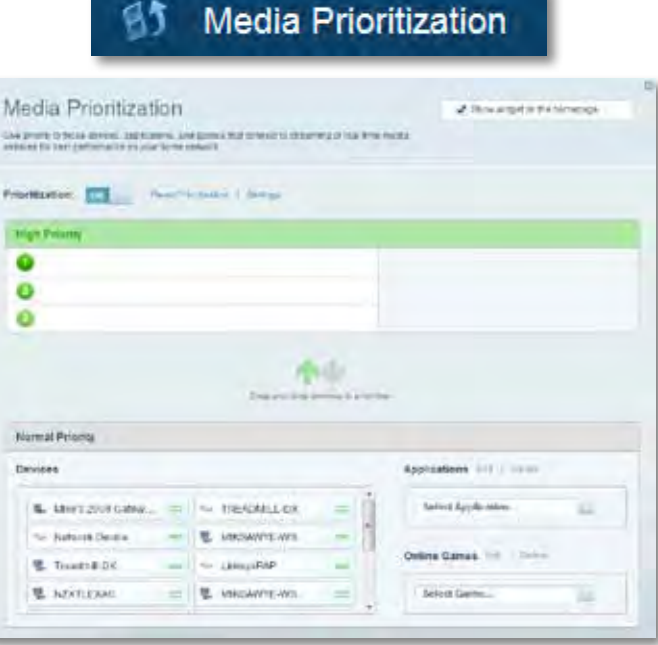

• **Hastighetstest** gör det möjligt att testa internetanslutningens hastighet.

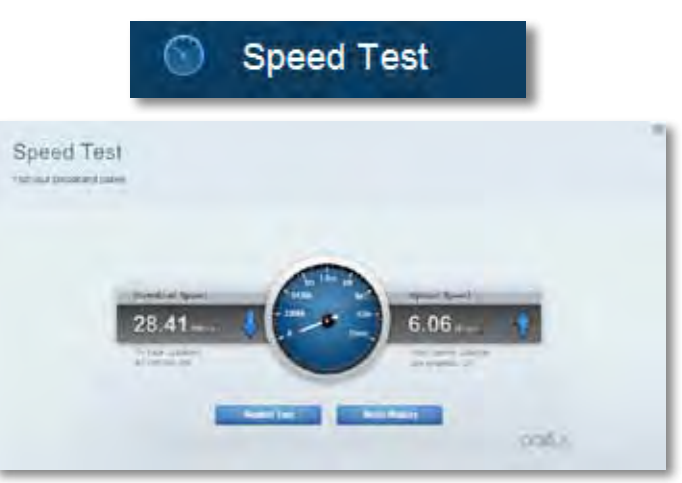

• **USB-lagring** gör det möjligt att komma åt en ansluten USB-enhet (ingår ej) och att ställa in fildelning, en medieserver och FTP-anslutning. (Endast tillgängligt på routrar med USB-portar.)

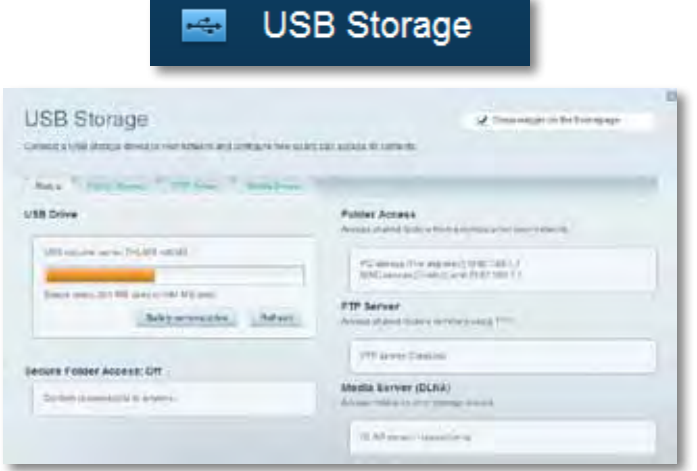

• **Anslutning** gör det möjligt att konfigurera grundläggande och avancerade nätverksinställningar.

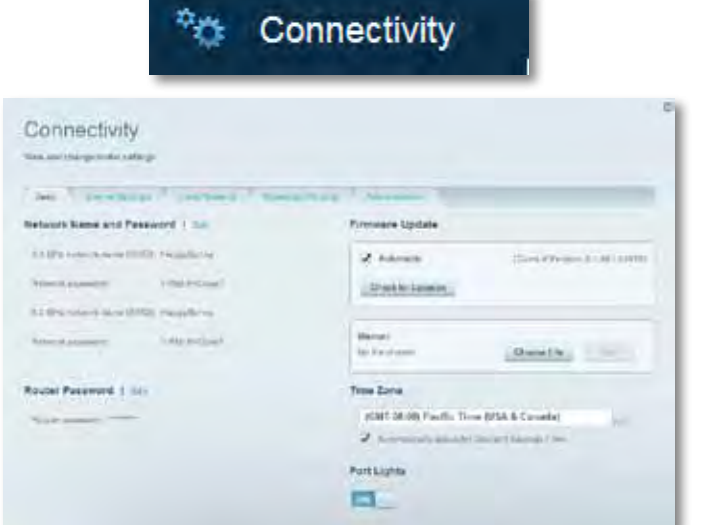

• **Felsökning** gör det möjligt att diagnosticera problem med routern och kontrollera nätverkets status.

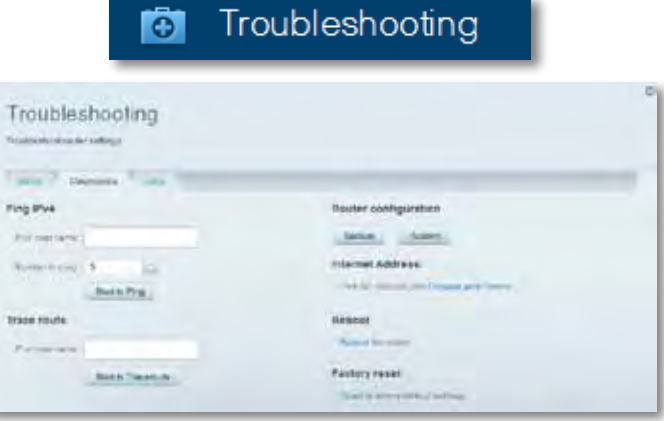

• **Trådlöst** gör det möjligt att konfigurera routerns trådlösa nätverk. Du kan ändra säkerhetsläge, lösenord, MAC-filtrering och ansluta enheter med hjälp av Wi-Fi Protected Setup.

**CARL CALL CAR** 

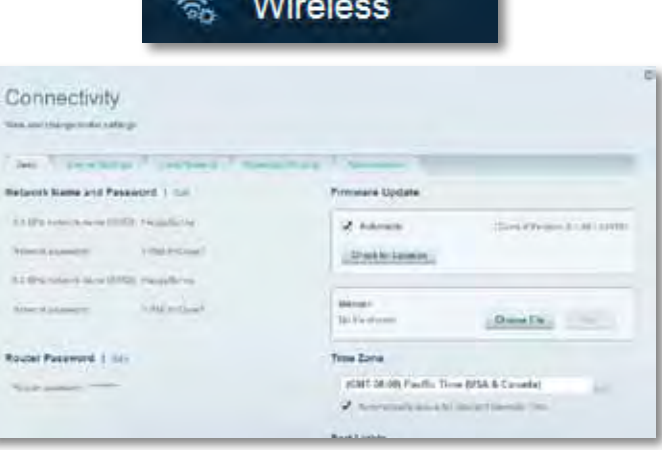

• **Säkerhet** gör det möjligt att konfigurera routerns trådlösa säkerhet. Du kan konfigurera brandvägg, VPN-inställningar och göra anpassade inställningar för program och spel.

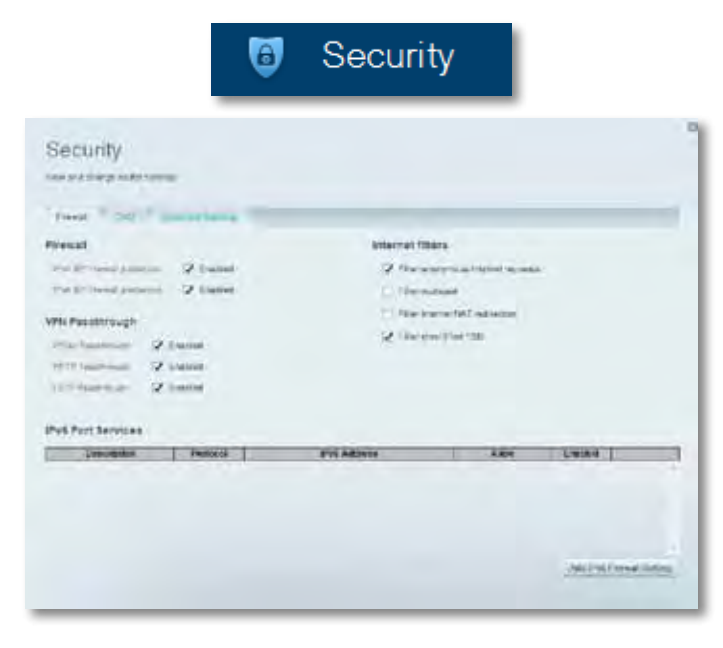

# Felsökning

Det här kapitlet kan hjälpa dig att lösa vanliga installationsproblem och ansluta till internet. Om du vill ha mer hjälp kan du när du vill under dygnet gå till vår prisbelönta support på **[linksys.com/support](http://linksys.com/support).**

## **Installationen av routern lyckades inte**

#### **Om Linksys Smart Wi-Fi inte slutförde installationen provar du följande:**

- Håll in **återställningsknappen** på routern med ett uträtat gem eller liknande tills LED-lampan börjar blinka (ca 10 sekunder) och installera routern på nytt.
- Avaktivera datorns brandvägg tillfälligt (läs anvisningarna för

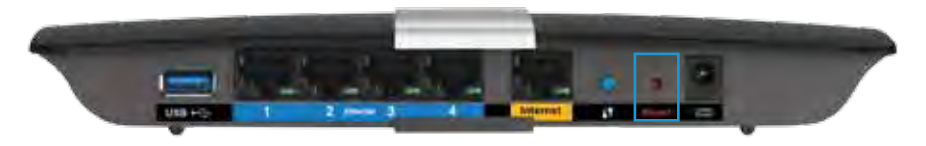

säkerhetsprogramvaran) och installera routern på nytt.

• Om du har en annan dator provar du att installera routern på nytt från den datorn.

### **Uppdatering av Windows XP Service Pack**

Linksys Smart Wi-Fi kräver Service Pack 3 för att fungera på datorer med Windows XP. Om det finns ett installerat Service Pack som är äldre än version 3 måste du hämta och installera Service Pack 3.

#### **TIPS**

Om du tillfälligt vill ansluta till internet och hämta det Service Pack som krävs kan du använda Ethernetkabeln som följer med och ansluta datorn direkt till modemet.

#### **Så här installerar du Service Pack 3:**

- **1.** Anslut till webbplatsen Microsoft Update (**[update.microsoft.com/](http://update.microsoft.com/windowsupdate) [windowsupdate](http://update.microsoft.com/windowsupdate)**).
- **2.** Följ anvisningarna på webbplatsen eller kontakta Microsoft om du behöver vidare hjälp.
- **3.** När du har hämtat och installerat Service Pack 3 installerar du routern igen.

## **Meddelande om att internetkabeln inte är ansluten**

Om du får ett meddelande om att internetkabeln inte är ansluten när du försöker installera routern följer du dessa felsökningssteg.

Prova följande för att lösa problemet:

**1.** Se till att Ethernetkabeln från APM103 ADSL2+ Power Modem är ordentligt ansluten till den gula internetporten på baksidan av routern.

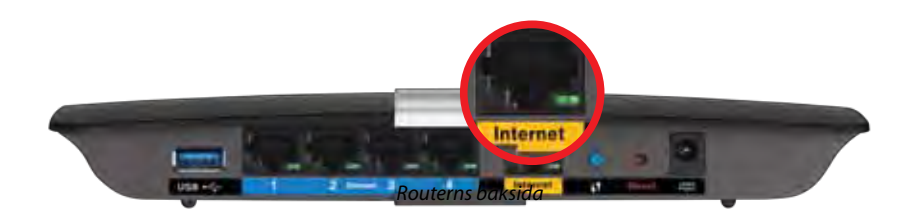

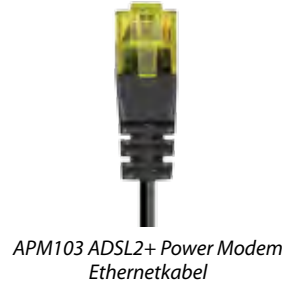

- **2.** Kontrollera att APM103 ADSL2+ Power Modem är strömförsörjd och ansluten till DSL-telefonlinjen.
- **3.** Installera routern igen.

## **Meddelande om att det inte går att ansluta till routern**

Om du inte kommer åt routern eftersom datorn inte är ansluten till nätverket följer du dessa felsökningssteg.

För att komma åt routern måste du vara ansluten till ditt eget nätverk. Om du har internetåtkomst via ett trådlöst nätverk kan problemet vara att du av misstag har anslutit till ett annat trådlöst nätverk.

#### **Prova följande för att lösa problemet på Windows-datorer:**

**1.** Högerklicka på ikonen för det trådlösa nätverket i Aktivitetsfältet. Ikonen kan skilja sig åt beroende på vilken version av Windows du använder.

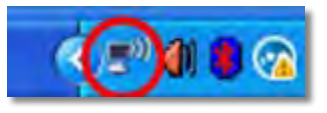

**2.** Klicka på **Visa tillgängliga trådlösa nätverk**. En lista över tillgängliga nätverk visas.

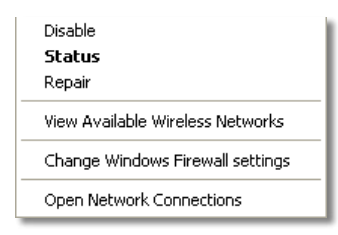

**3.** Klicka på ditt eget nätverksnamn och klicka på **Anslut**. I exemplet nedan var datorn ansluten till ett annat trådlöst nätverk med namnet *JimsRouter*. Namnet på Linksys E-Series-nätverket, *BronzeEagle* i detta exempel*,* visas markerat.

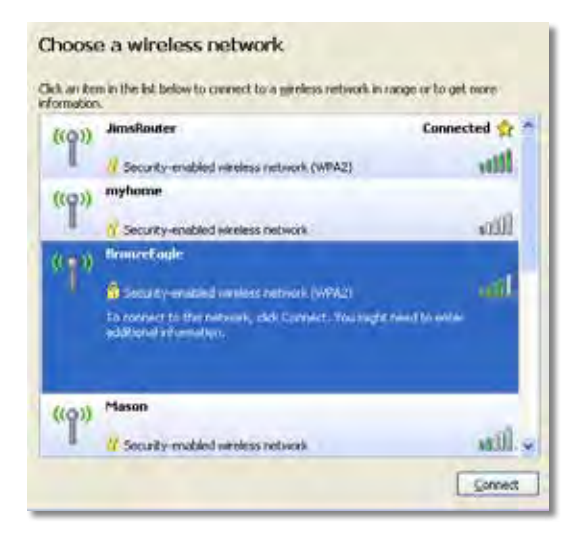

**4.** Om en uppmaning om att ange en nätverksnyckel visas anger du ditt lösenord (säkerhetsnyckel) i fältet och klickar på **Anslut**.

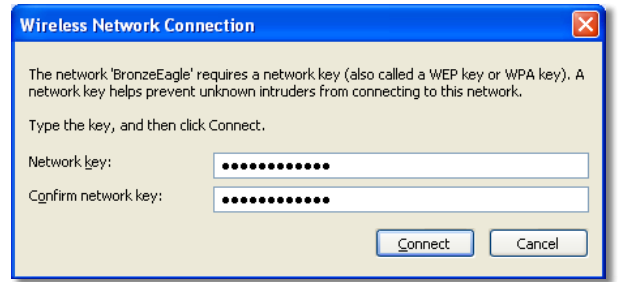

Din dator kommer att ansluta till nätverket och du bör kunna ansluta till routern.

#### **Prova följande för att lösa problemet på Mac-datorer:**

**1.** Klicka på Wi-Fi-symbolen i menyfältet högst upp på skärmen. En lista över trådlösa nätverk visas. Linksys Smart Wi-Fi har automatiskt tilldelat ett namn för nätverket.

I exemplet nedan var datorn ansluten till ett annat trådlöst nätverk med namnet *JimsRouter*. Namnet på Linksys E-Series-nätverket, *BronzeEagle* i detta exempel*,* visas markerat.

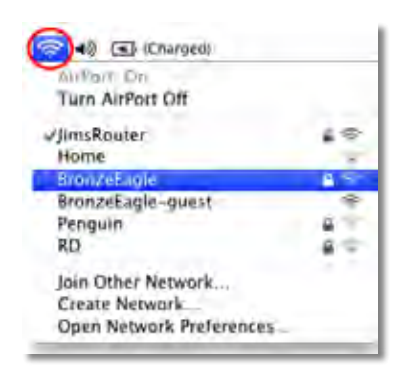

- **2.** Klicka på det trådlösa nätverksnamnet för Linksys E-Series-routern (*BronzeEagle* i exemplet).
- **3.** Skriv in lösenordet för det trådlösa nätverket (säkerhetsnyckel) i fältet **Lösenord** och klicka på **OK**.

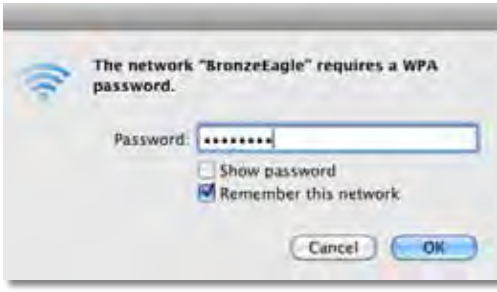

# Specifikationer

## **Linksys XAC1200**

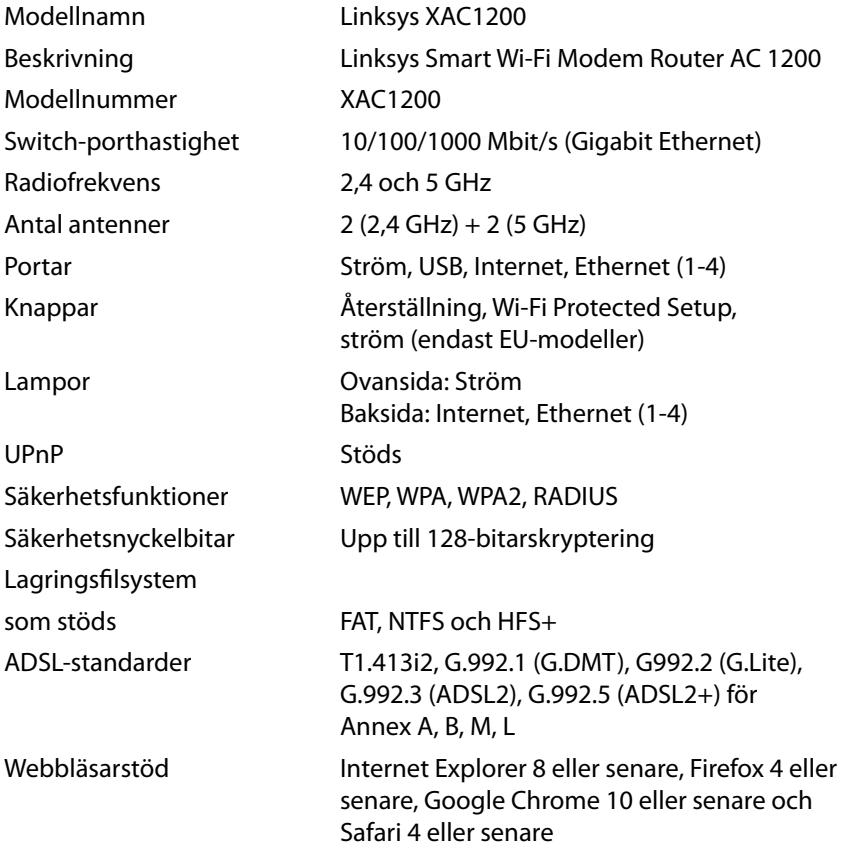

#### **Omgivande miljö**

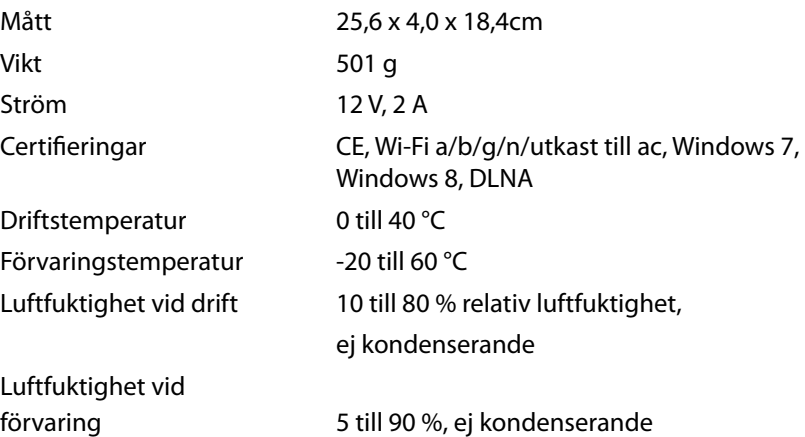

#### **Anmärkningar**

Information om överensstämmelse med regelverk och standarder, samt säkerhet, finns på CD:n som följde med routern och på **[Linksys.com/support](http://Linksys.com/support)**.

Specifikationerna kan ändras utan föregående meddelande.

Värdena för maximal överföring kommer från specifikationerna för IEEE Standard 802.11. Faktiska prestanda kan variera, inklusive lägre kapacitet för trådlöst nätverk, dataöverföringshastighet, räckvidd och täckning. Prestandan påverkas av många faktorer och förutsättningar. Den kan bland annat bero på avståndet till åtkomstpunkten, trafikmängden i nätverket, byggnadsmaterialet och konstruktionen, operativsystemet, vilka trådlösa produkter som används, lokala störningar och andra ogynnsamma villkor.

Besök vår prisbelönta support på **[linksys.com/support](http://linksys.com/support)** 

BELKIN, LINKSYS och många produktnamn och logotýper är<br>varumärkerysom tillhör Belkin-koncernen. Varumärken från tredje<br>part som omnämns tillhör sina respektive ägare. © 2014 Belkin<br>Inter|national, Inc. och/eller dess närst

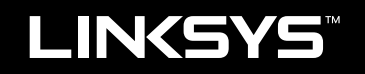

## Kullanıcı Kılavuzu

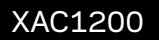

# İçindekiler

## **Ürüne Genel Bakış**

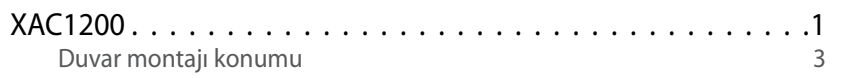

## **E-Serisi Router'ınızın kurulması**

### Daha fazla yardım bulma4

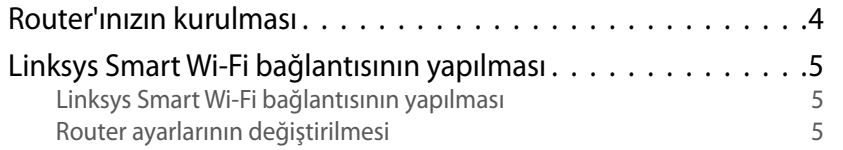

### **Sorun Giderme**

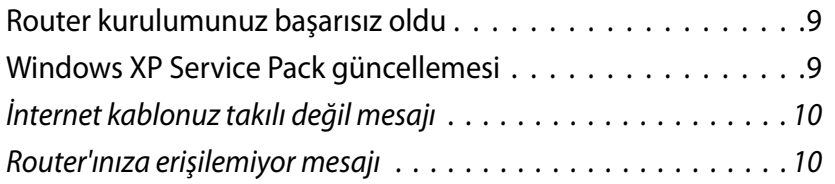

## **Spesifikasyonlar**

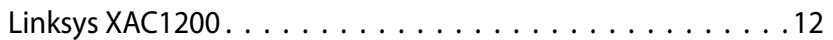

# <span id="page-407-0"></span>Ürüne Genel Bakış

### **XAC1200**

### **Üstten görünüm**

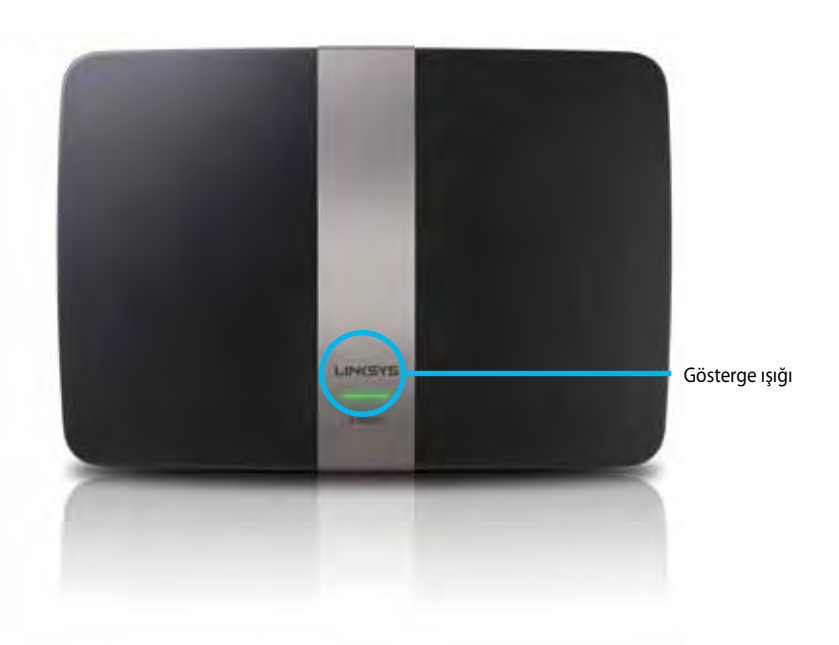

**• Gösterge ışığı**-Aygıt açık olduğunda ve başarılı bir Wi-Fi Korumalı Kurulum bağlantısı sonrasında sabit yeşil yanar. Bellenim yükseltmeleri ve Wi-Fi Korumalı Kurulum bağlantısı sırasında aygıt yeniden başlatılırken yavaşça yanıp söner. Wi-Fi Korumalı Kurulum hatası olduğunda hızlıca yanıp söner.

### **Arkadan görünüm**

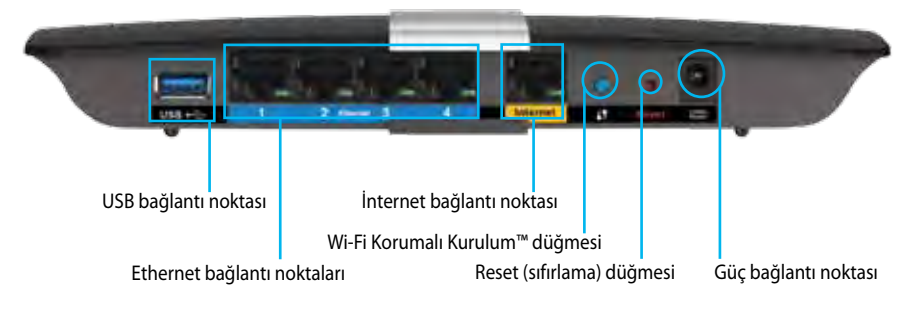

- **• Wi-Fi Korumalı Kurulum™ düğmesi**-Wi-Fi Korumalı Kurulum etkin ağ aygıtlarının kablosuz güvenliğini kolayca yapılandırmak için basın.
- **• USB bağlantı noktası**-Ağınızda veya İnternette bulunan diğer kullanıcılarla disk bellek paylaşın. Bu bağlantı noktasına bir USB sürücü bağlayın. Bir USB yazıcı bağlayarak, bunu ağınızın tamamında da paylaşabilirsiniz.
- **• Ethernet bağlantı noktaları**-Ethernet kablolarını (ağ kabloları da denir), bu mavi renkli Gigabit (10/100/1000) bağlantı noktalarına bağlayarak ağınıza kablolu Ethernet ağ aygıtlarını ekleyebilirsiniz.

#### **Not**

En iyi performans için, CAT5E veya daha üst sınıftan kablolar kullanın.

- **• İnternet bağlantı noktası**-Bir Ethernet kablosunu (ağ kablosu ya da İnternet kablosu olarak da adlandırılır), bu sarı renkli bağlantı noktasına ve modeminize bağlayın.
- **• Reset (sıfırlama) düğmesi**-Router'ı fabrika ayarlarına döndürmek için 10 saniye boyunca basılı tutun (bağlantı noktası ışıkları aynı anda yanıp sönene kadar). Linksys Smart Wi-Fi kullanarak da varsayılan ayarları geri yükleyebilirsiniz.
- **• Güç bağlantı noktası**-Pakete dahil olan AC güç bağdaştırıcısını takın.
- **• Güç düğmesi**-Router'ı çalıştırmak için | (on açık) simgesine basın. (sadece AB modellerinde)

### **APM103 ADSL2+ Power Modem**

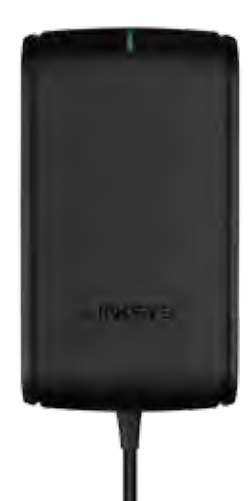

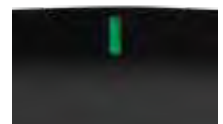

**Gösterge ışığı:**

- **Yanıp Sönen Yeşil:** Power Modem başlatılıyor ve ADSL bağlantısı kuruluyor
- **Sabit Yeşil:** ADSL, İSS ile senkronize ediliyor
- **Yanıp Sönen Kehribar Rengi:** ADSL fiziksel bağlantı problemi (ör. telefon kablosu, duvar girişine bağlı değil)

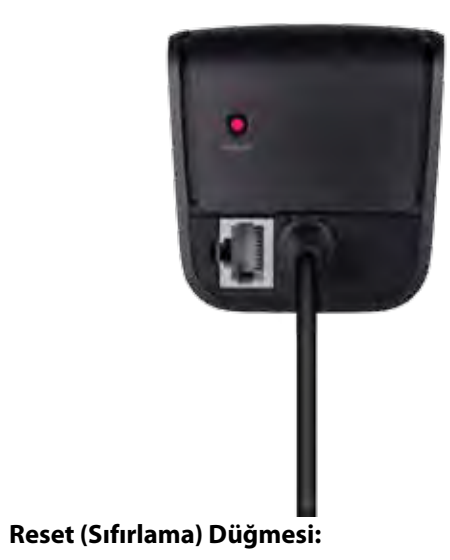

- **Yeniden Başlat:** 1 saniye basılı tuttuktan sonra bırakın
- **Varsayılan ayarların geri yüklenmesi:** 5 saniye basılı tutun
- **DSL Bağlantı Noktası:** ADSL hattına bağlar

### <span id="page-409-0"></span>**Duvar montajı konumu**

Router'ın alt panelinde iki adet duvara montaj deliği bulunmaktadır. Deliklerin arasındaki mesafe 82 mm'dir. Router'ı monte etmek için iki adet vida gerekmektedir.

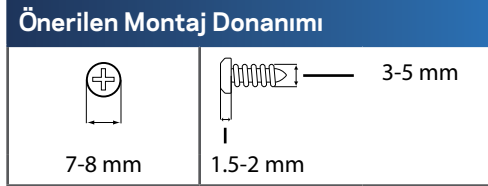

#### **Not**

Linksys, donanımın emniyetsiz bir şekilde duvara monte edilmesinden kaynaklanan hasarlardan sorumlu değildir.

Aşağıdaki yönergeleri uygulayın:

- **1.** Router'ı nereye monte edeceğinize karar verin. Kullandığınız duvarın, pürüzsüz, diz, kuru ve sağlam olduğundan emin olun. Montaj yerinin bir elektrik prizinin yakınında olmasına da dikkat edin.
- **2.** Sonraki sayfadaki şablonu kullanarak duvara iki delik açın. Delikler arasındaki mesafenin 82 mm olduğundan emin olun.
- **3.** Vidaları yerleştirin ve vida başlarını 3 mm dışarıda bırakın.
- **4.** Router'ı montaj delikleri iki vidayla aynı hizaya gelecek şekilde ayarlayın.
- **5.** Montaj deliklerini vidaların üzerine yerleştirin ve Router'ı vidalar deliklere tam olarak oturana kadar kaydırın.

### **Duvara montaj şablonu**

Bu sayfayı %100 boyutunda yazdırın.

Noktalı çizgilerden kesin ve delme yerlerini tam olarak belirlemek için duvara yerleştirin.

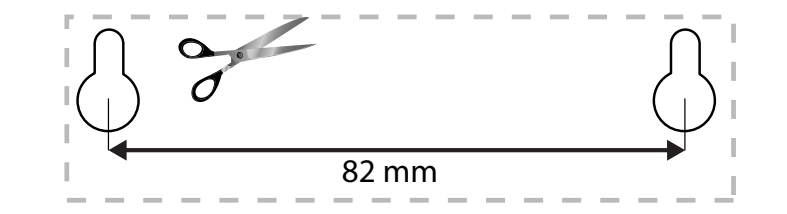

# <span id="page-410-0"></span>EA-Serisi Router'ınızın kurulması

### **Daha fazla yardım bulma**

Bu Kullanıcı Kılavuzuna ek olarak aşağıdaki adreslerden yardım alabilirsiniz:

- **[Linksys.com/support](http://Linksys.com/support)** (dökümentasyon, karşıdan yüklemeler, sık sorulan sorular, teknik destek, canlı chat, forumlar)
- Linksys Smart Wi-Fi yardım (**Linksys Smart Wi-Fi'a**bağlanın, sonra ekranın üstündeki **Yardım** yazısına tıklayın)

### **Router'ınızın kurulması**

- **1.** Router'ınız başka bir router'ın yerini alacaksa, mevcut router'ın bağlantısını kesin. Router'ınızı açın.
- **2.** Modeminizden gelen İnternet kablosunu, router'ınızın üzerindeki sarı renkli İnternet bağlantı noktasına takın. Router'ın ön tarafındaki güç ışığı kesintisiz yanar duruma gelene kadar bekleyin.
- **3.** Router'ınızla birlikte gelen Hızlı Başlangıç Kılavuzu'nda belirtilen güvenli kablosuz ağ adına bağlanın. (Ağ adını ve şifresini daha sonra router kurulumu sırasında değiştirebilirsiniz.) Ağa bağlanmayla ilgili yardıma ihtiyacınız olursa aygıt dökümantasyon CD'sine bakınız. **Not**: Router kurulumu tamamlanana kadar İnternet erişiminiz olmayacaktır.
- **4.** Bir web tarayıcısı açın ve router'ınızın kurulumunu tamamlamak için talimatları izleyin. Web tarayıcısında talimatlar görünmüyorsa, adres çubuğuna **[linksyssmartwifi.com](http://linksyssmartwifi.com)** adresini girin.
- **5.** Kurulum sona erdiğinde ekrandaki talimatları izleyerek Linksys Smart Wi-Fi hesabınızı kurun. Linksys Smart Wi-Fi kullanarak router'ınızın ayarlarını kolayca yönetebilir ve aşağıdaki işlemleri yapabilirsiniz:
	- Router adını ve parolasını değiştirme
	- Konuk erişimini ayarlama
	- Ebeveyn denetimlerini yapılandırma
	- Ağınıza aygıt bağlama
	- İnternet bağlantı hızınızı test etme

#### **Not:**

Linksys Smart Wi-Fi hesap kurulumunun bir parçası olarak bir doğrulama e-postası alırsınız. Linksys'den gelen e-postayı açtığınızdan ve gönderilen bağlantıyı tıkladığınızdan emin olun.

### <span id="page-411-0"></span>**Linksys Smart Wi-Fi bağlantısının yapılması**

Linksys Smart Wi-Fi kullanarak router'ınızı İnternet bağlantısı olan herhangi bir bilgisayardan yapılandırabilirsiniz.

#### **Linksys Smart Wi-Fi'ı Açmak İçin:**

**1.** Masaüstünüzdeki **Linksys Smart Wi-Fi** simgesini tıklayın.

- YA DA -

Bir web tarayıcısı açarak **[www.linksyssmartwifi.com](http://www.linksyssmartwifi.com)** adresine gidin.

**2.** Daha önce belirlediğiniz e-posta adresini ve parolayı girin ve **Oturum Aç**'ı tıklayın.

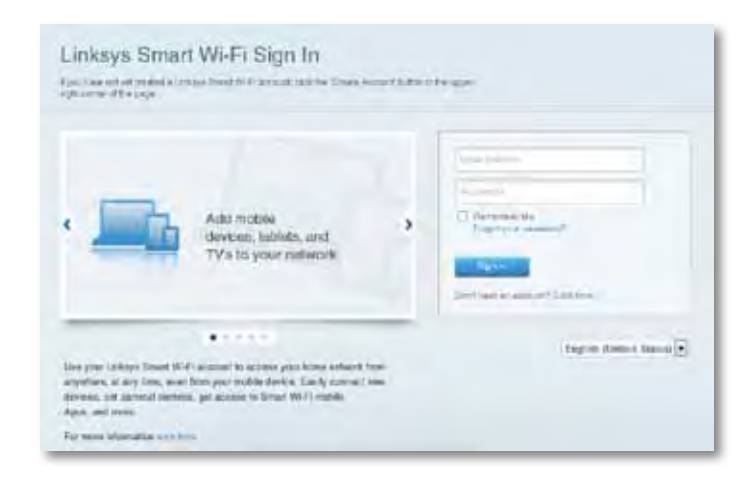

### **Router ayarlarının değiştirilmesi**

Linksys Smart Wi-Fi kullanarak router'ınızdaki ayarları değiştirebilir ve ebeveyn denetimleri ve konuk erişimi gibi özel seçenekler ayarlayabilirsiniz.

#### **Not:**

Herhangi bir menüyle ilgili daha fazla yardım için ekranın üst tarafındaki **Yardım**'ı tıklatın.

#### **Router ayarlarının değiştirilmesi:**

- **1.** Linksys Smart Wi-Fi açarak hesabınızda oturum açın.
- **2.** Soldaki menüden dilediğiniz bir seçeneği tıklayın:
	- **Aygıt Listesi,** router'ınıza bağlı tüm ağ aygıtlarını görüntülemenize ve yönetmenize olanak tanır. Ana ağınızdaki ve konuk ağınızdaki aygıtları görüntüleyebilir, aygıtların bağlantısını kesebilir veya her bir aygıtla ilgili bilgileri görüntüleyebilirsiniz.

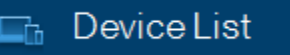

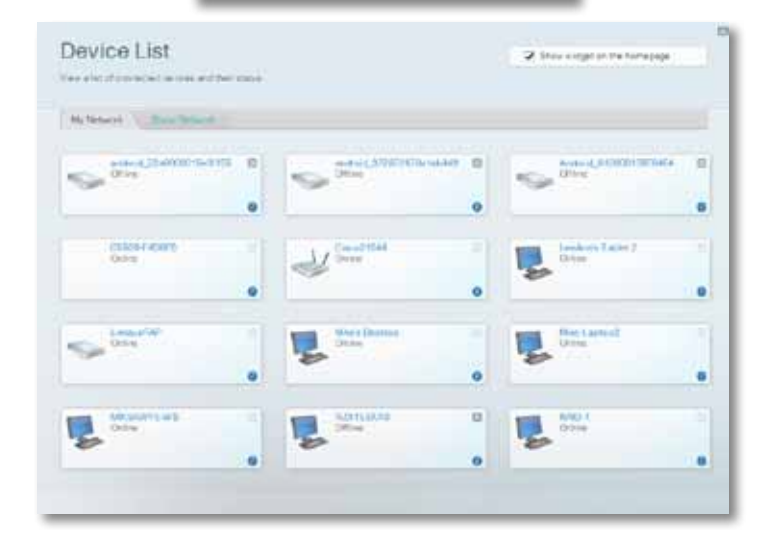

• **Misafir Erişimi,** misafirlerin İnterneti kullanabilecekleri ancak ağ kaynaklarınızın tamamına erişemeyecekleri bir ağı yapılandırmanıza izin verir.

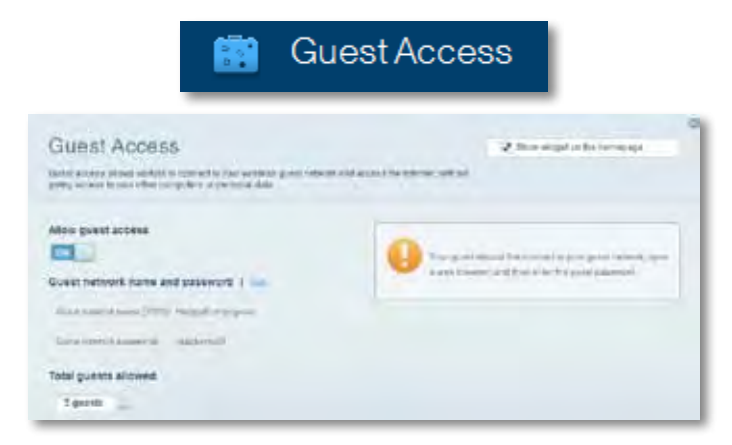

• **Ebeveyn Denetimleri,** web sitelerini engellemenizi ve İnternet erişim zamanları belirlemenizi mümkün kılar.

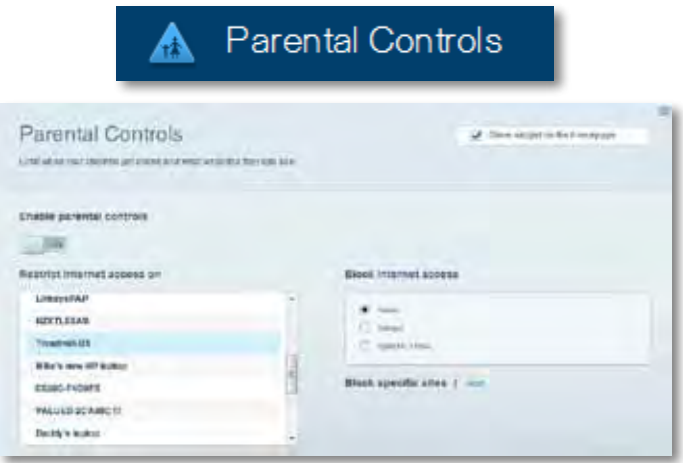

• **Ortam Önceliklendirme,** ağ trafiğinizde hangi aygıt ve uygulamaların önceliğe sahip olduğunu belirlemenizi sağlar.

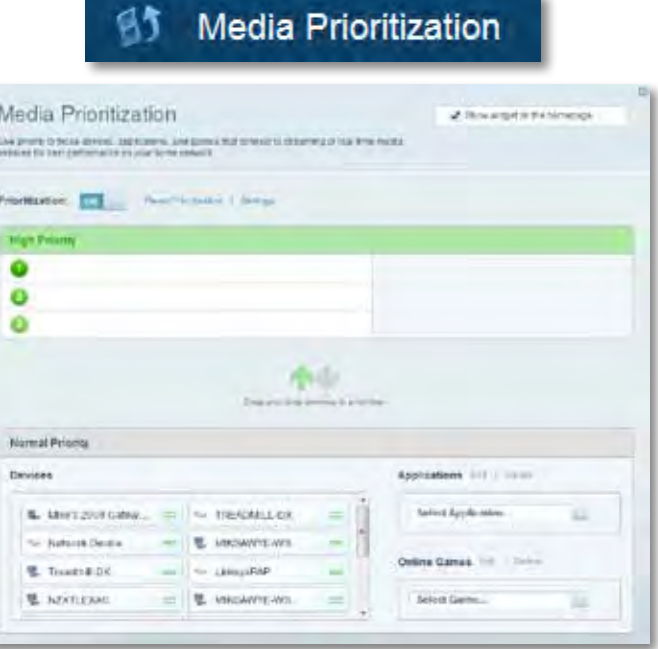

• **Hız Testi,** ağınızın İnternet bağlantısı hızını test etmenizi sağlar.

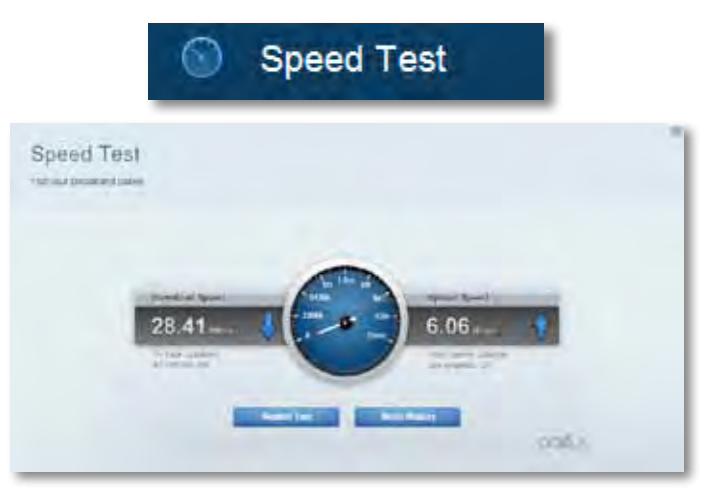

• **USB Depolama,** bağlı bir USB sürücüye (pakete dahil değildir) erişmenize ve dosya paylaşımı, ortam sunucusu ve FTP erişimi kurmanıza olanak tanır. (Sadece USB portları bulunan router'larda kullanılabilir.)

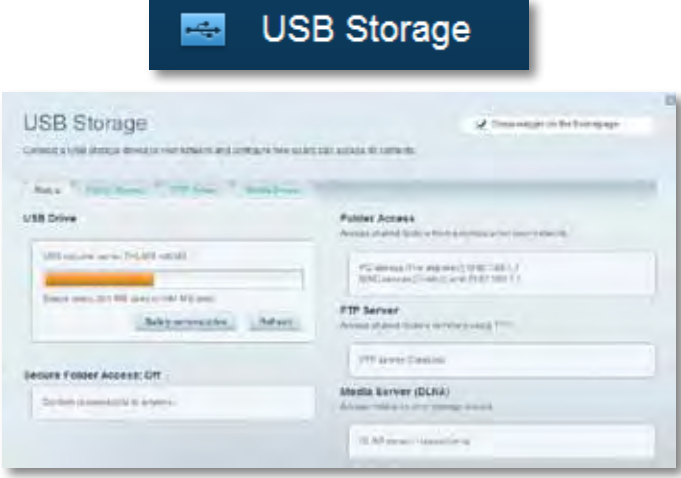

• **Bağlantı,** temel ve gelişmiş ağ ayarlarını yapılandırmanıza izin verir.

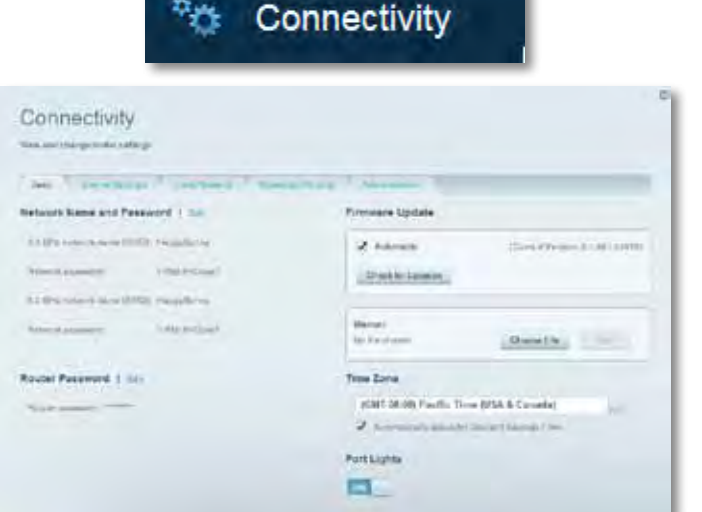

• **Sorun Giderme,** router'ınızla ilgili sorunları tanılamanızı ve ağınızın durumunu kontrol etmenizi sağlar.

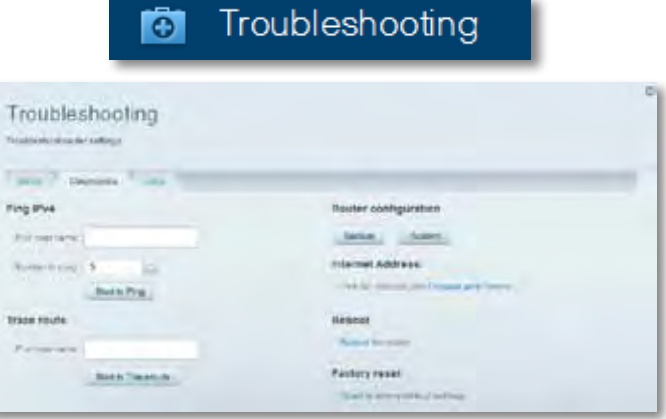

• **Kablosuz,** router'ınızın kablosuz ağını yapılandırmanıza izin verir. Güvenlik modunu, parolayı ve MAC filtrelemeyi değiştirebilir, Wi-Fi Korumalı Kurulum üzerinden aygıtlar bağlayabilirsiniz.

 $\approx$  *Miralgas* 

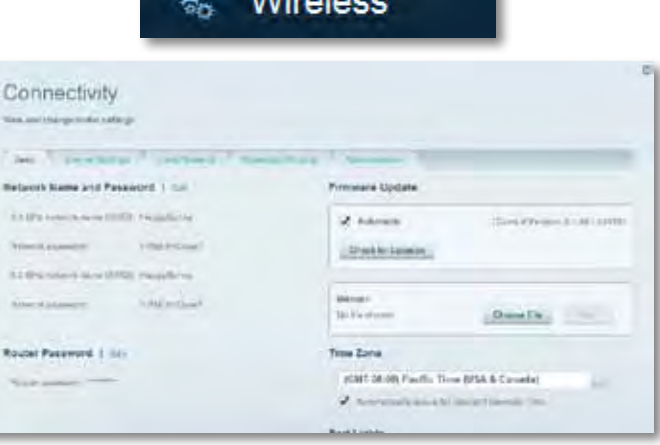

• **Güvenlik,** router'ınızın kablosuz güvenliğini yapılandırmanıza olanak verir. Güvenlik duvarını ayarlayabilir, VPN ayarlarını yapabilir ve uygulamalar ve oyunlar için özel ayarlar belirleyebilirsiniz.

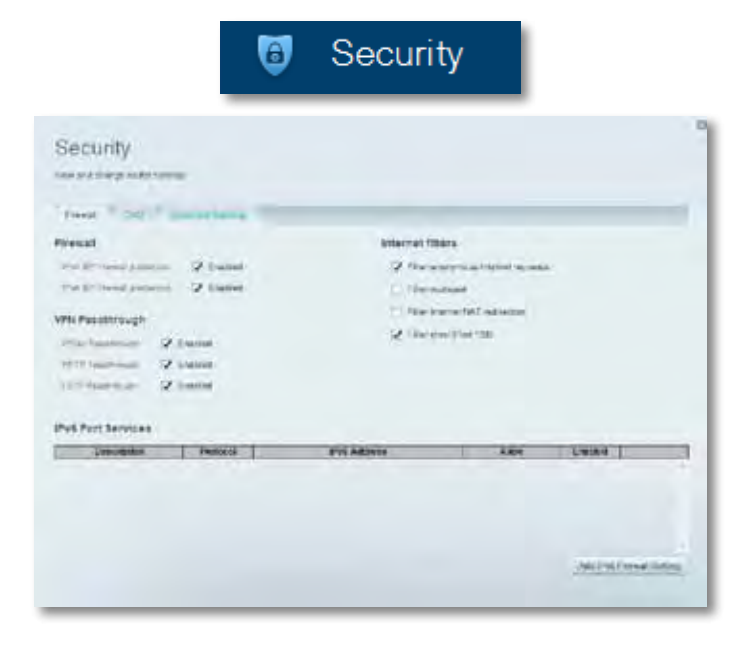

# Sorun Giderme

Bu bölüm yaygın kurulum sorunlarını çözmenize ve İnternet'e bağlanmanıza yardımcı olabilir. Ödüllü müşteri destek hizmetimizden daha fazla yardım almak için **[linksys.com/support](http://linksys.com/support)** adresini ziyaret edebilirsiniz**.**

## **Router kurulumuz başarısız oldu**

#### **Linksys Smart Wi-Fi kurulumu tamamlamadıysa şunları deneyebilirsiniz:**

- Bir ataş veya toplu iğne kullanarak, LED yanıp sönmeye başlayana kadar (yaklaşık 10 saniye) router'ınızın üzerindeki **Reset (Sıfırlama)** düğmesini basılı tutun, sonra router'ı yeniden yükleyin.
- Bilgisayarınızın güvenlik duvarını geçici olarak devre dışı bırakın (yardım

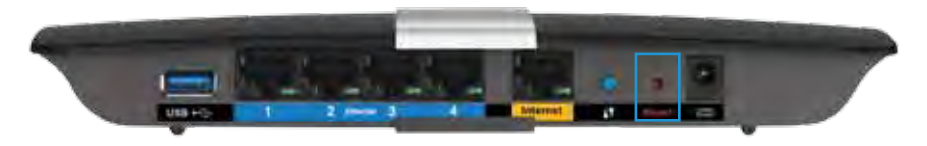

için güvenlik yazılımının talimatlarına bakın) ve router'ı yeniden yükleyin.

• Başka bir bilgisayarınız varsa, router'ı yeniden yüklemek için o bilgisayarı kullanın.

### **Windows XP Service Pack güncellemesi**

Windows XP işletim sistemli bilgisayarlarda, Linksys Smart Wi-Fi'ın çalışması için Service Pack 3 gerekir. Yüklü olan Service Pack sürümü 3'ten eskiyse Service Pack 3'ü indirip yükleyin.

#### **İPUCU**

İnternet'e geçici olarak bağlanıp gerekli Service Pack'i indirmek için, bilgisayarınızı modeminize doğrudan bağlamak amacıyla birlikte verilen Ethernet kablosunu kullanabilirsiniz.

#### **Service Pack 3'ü yüklemek için:**

- **1.** Microsoft Update web sitesine (**[update.microsoft.com/windowsupdate](http://update.microsoft.com/windowsupdate)**) bağlanın.
- **2.** Web sitesindeki talimatları uygulayın; daha fazla fardım gerekirse Microsoft'u arayın.
- **3.** Service Pack 3'ü indirip yükledikten sonra router'ı yeniden yükleyin.

## *İnternet kablonuz takılı değil* **mesajı**

Router'ınızı kurmaya çalışırken "Your Internet cable is not plugged in" (İnternet kablonuz takılı değil) mesajı alırsanız bu sorun giderme adımlarını uygulayın.

Sorunu çözmek için aşağıdakileri deneyin:

**1.** APM103 ADSL2+ Power Modem Ethernet kablosunun düzgün bir şekilde router'ın arkasındaki sarı renkli İnternet bağlantı noktasına bağlandığından emin olun.

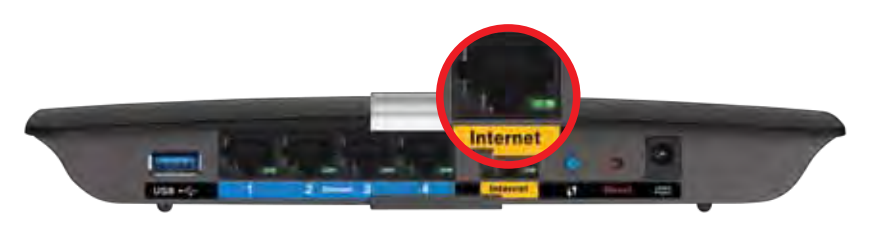

*Router'ın arkadan görünümü*

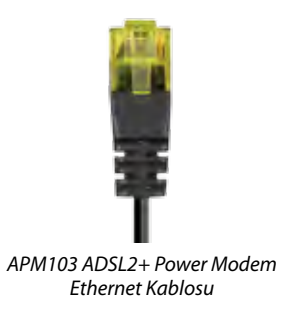

- **2.** APM103 ADSL2+ Power Modeminizin fişinin takılı olduğundan ve DSL telefon hattına bağlı olduğundan emin olun.
- **3.** Router'ı yeniden yükleyin.

## *Router'ınıza erişilemiyor* **mesajı**

Bilgisayarınız ağınıza bağlı olmadığından router'a erişemiyorsanız bu sorun giderme adımlarını uygulayın.

Router'ınıza erişmek için kendi ağınıza bağlı olmanız gerekir. O anda İnternet erişiminiz varsa, sorunun nedeni yanlışlıkla farklı bir kablosuz ağa bağlanmış olmanız olabilir.

#### **Windows bilgisayarlarda sorunu çözmek için aşağıdakileri yapın:**

**1.** Windows masaüstünüzde, sistem tepsisindeki kablosuz simgesini sağ tıklayın. Kullandığınız Windows versiyonuna bağlı olarak simge farklı olabilir.

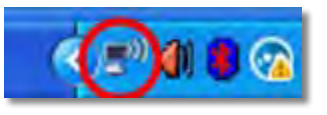

**2. Mevcut Kablosuz Ağları Göster** seçeneğini tıklayın. Kullanılabilir ağların listesi görüntülenecektir.

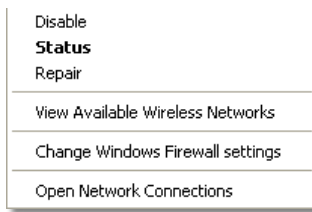

**3.** Kendi ağınızın adına tıklayın, sonra **Bağlan**'ı tıklayın. Aşağıdaki örnekte, bilgisayar, *JimsRouter* adındaki başka bir kablosuz ağa bağlanmıştı. Bu örnekte *BronzeEagle* olarak belirlenmiş olan Linksys E-Series ağ adı seçili olarak görülmektedir.

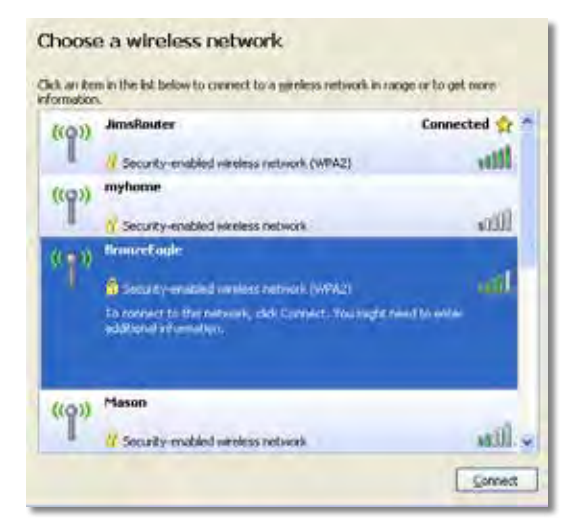

**4.** Ağ anahtarı girmeniz istenirse parolanızı (Güvenlik Anahtarı) ilgili alana girin ve **Bağlan**'ı tıklayın.

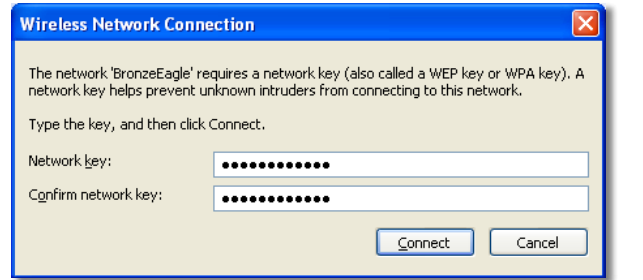

Bilgisayarınız ağa bağlanacaktır, artık router'a erişebilir durumda olmanız gerekir.

#### **Mac bilgisayarlarda sorunu çözmek için aşağıdakileri yapın:**

**1.** Ekranın en üstünde yer alan menü çubuğunda Wi-Fi simgesine tıklayın. Kablosuz ağların listesi görüntülenecektir. Linksys Smart Wi-Fi otomatik olarak ağınıza bir ad atamıştır.

Aşağıdaki örnekte, bilgisayar, *JimsRouter* adındaki başka bir kablosuz ağa bağlanmıştı. Bu örnekte *BronzeEagle* olarak belirlenmiş olan Linksys E-Series ağ adı seçili olarak görülmektedir.

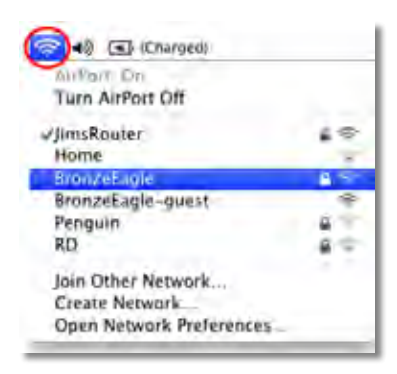

- **2.** Linksys E-Series router'ınızın kablosuz ağ adını (bu örnekte *BronzeEagle*) tıklayın.
- **3.** Kablosuz ağ parolanızı (Güvenlik Anahtarı) **Parola** alanına girin ve **OK**'i tıklayın.

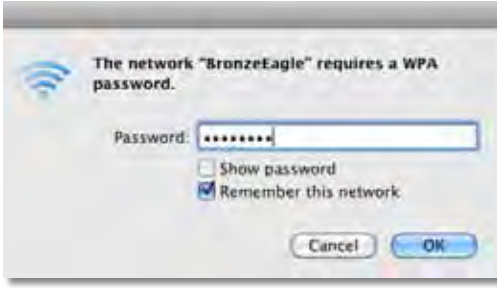

# Spesifikasyonlar

## **Linksys XAC1200**

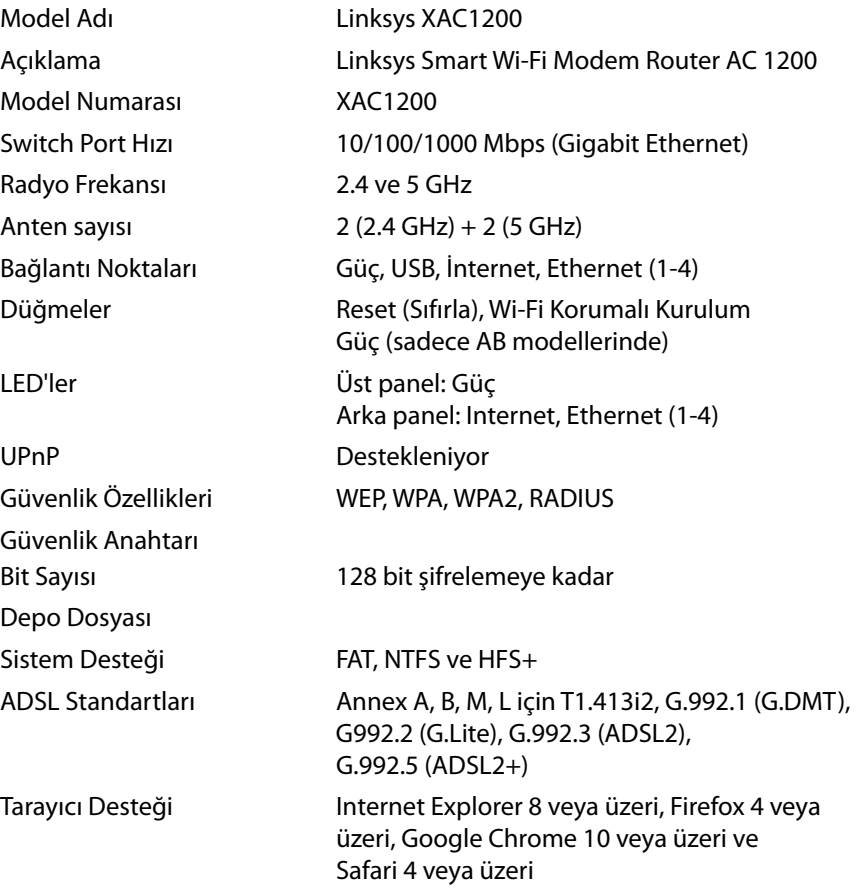

### **Çevresel**

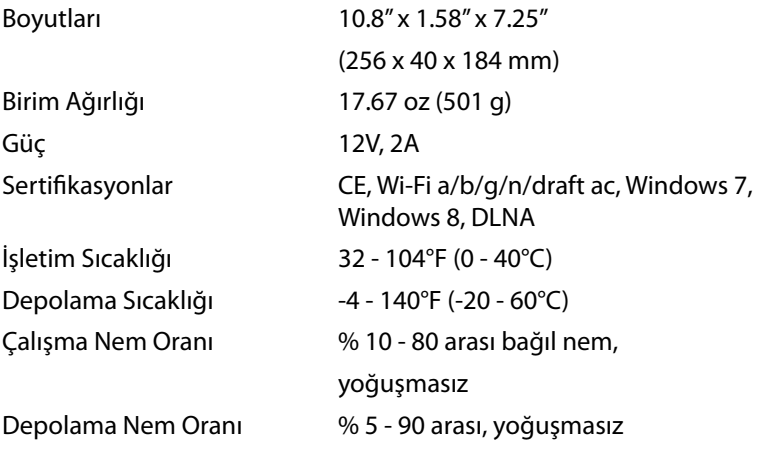

#### **Notlar**

Düzenleyici, garanti ve güvenlik bilgileri için router ile birlikte verilen CD'ye bakın veya **[Linksys.com/support](http://Linksys.com/support)** adresini ziyaret edin.

Spesifikasyonlar haber verilmeksizin değiştirilebilir.

Maksimum performans IEEE Standard 802.11 spesifikasyonlarından türetilmiştir. Fiili performans, düşük kablosuz ağ kapasitesi, veri aktarım hızı, menzil ve kapsama alanı gibi faktörlere bağlı olarak değişebilir. Performans; erişim noktasına uzaklık, ağ trafiği yoğunluğu, binada kullanılan yapı malzemeleri, kullanılan işletim sistemi, kullanılan kablosuz ürün karması, sinyal karışması ve diğer olumsuz koşullar gibi pek çok faktör, koşul ve değişkene bağlıdır.

Ödüllü teknik destek hizmetimiz için **[linksys.com/support](http://linksys.com/support)**  adresiniziyaret edin

BELKIN, LINKSYS ve pek çok'ürün adı ve logosu, Belkin şirketler<br>grubunun markasıdır. Üçüncü taraf ticari markaları, kendi sahiplerinin<br>mülkiyetindedir.@2014 Belkin International /nc. ve/veya bağlı şirketleri.<br>Her hakkı/sak

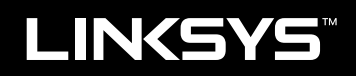

Керівництво користувача

XAC1200

# Зміст

### **Огляд продукту**

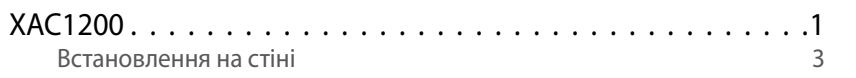

## **Налаштування Вашого маршрутизатора серії EA**

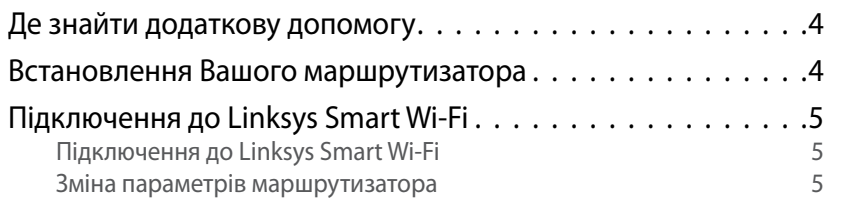

### **Усунення неполадок**

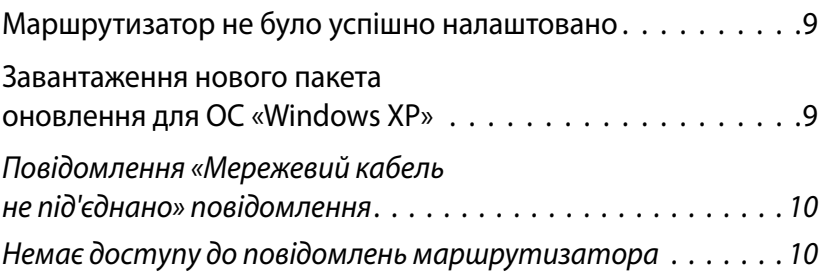

### **Технічні характеристики**

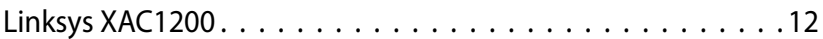

**i**

## Огляд продукту

### **XAC1200**

### **Вигляд зверху**

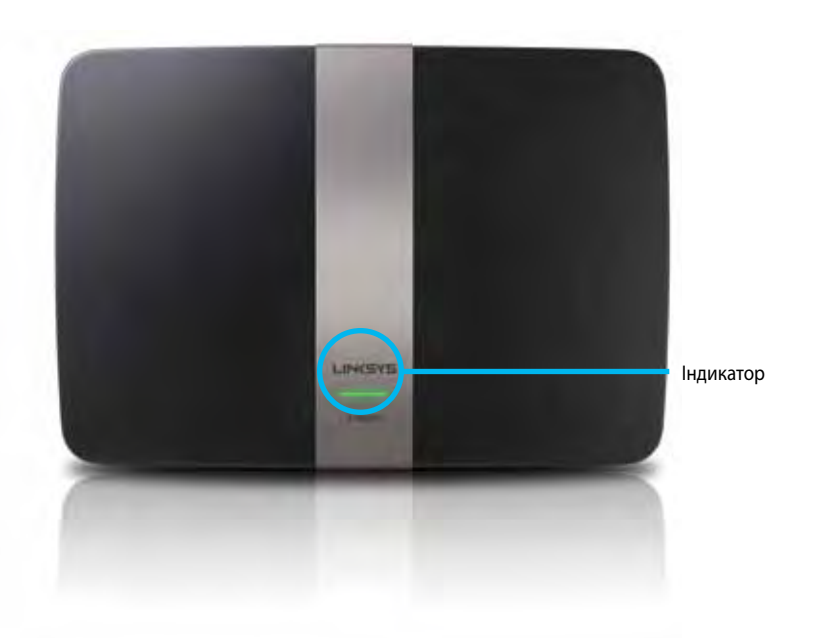

**• Індикатор**—Постійно світиться зеленим кольором, коли пристрій увімкнутий, а також після успішного підключення функції захищеного налаштування мережі Wi-Fi. Повільно мигає при початковому завантаженні під час оновлення програмно-апаратних засобів; а в момент підключення функції захищеного налаштування мережі Wi-Fi швидке мигання свідчить про проблему при захищеному налаштуванні мережі Wi-Fi.

### **Вигляд з тильної сторони**

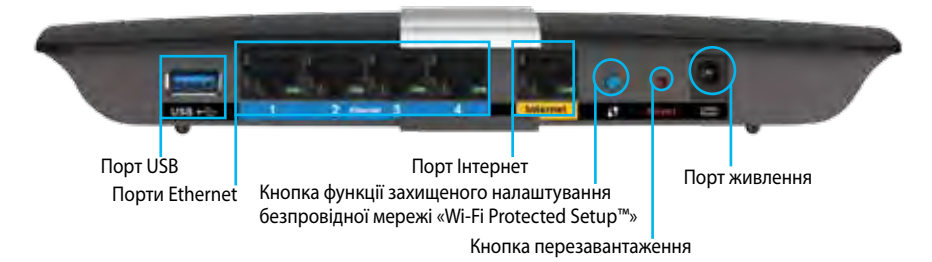

- **• Кнопка «Wi-Fi Protected Setup™» (безпечне налаштування безпровідної мережі)—**Натисніть цю кнопку для конфігурації безпеки безпровідної мережі на мережевих пристроях з підтримкою функції безпечного налаштування безпровідної мережі.
- **• Порт USB**—Обміняйтесь вмістом диску з іншими користувачами у Вашій мережі чи в мережі Інтернет. Приєднайте USB-накопичувач до цього порту. Ви також можете приєднати USB-принтер та спільно використовувати його у Вашій мережі.
- **• Порти Ethernet**—Приєднайте кабелі Ethernet (також називаються мережевими кабелями) до цих гігабітних (10/100/1000) портів з маркуванням синього кольору; та приєднайте провідні пристрої мережі Ethernet до Вашої мережі.

#### **Примітка**

Для отримання найбільш оптимальної роботи, використовуйте кабелі CAT5E або кабелі з кращими параметрами.

- **• Порт Internet**—приєднайте кабель Ethernet (також зветься мережевим або Інтернет кабелем) до цього жовтого порту та до Вашого модему.
- **• Кнопка відновлення**—натисніть та утримуйте її протягом 10 секунд (поки індикатори порту не почнуть одночасно мигати) для повернення маршрутизатора до заводських стандартних налаштувань. Ви можете також відновити стандартні налаштування за допомогою функції «Linksys Smart Wi-Fi».
- **• Порт живлення**—Приєднайте джерело живлення змінного струму, що додається.
- **• Кнопка живлення** Натисніть | (вкл.), щоб включити маршрутизатор. (Лише для моделей для ЄС.)

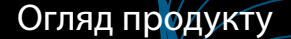

### **Силовий модем APM103 ADSL2+**

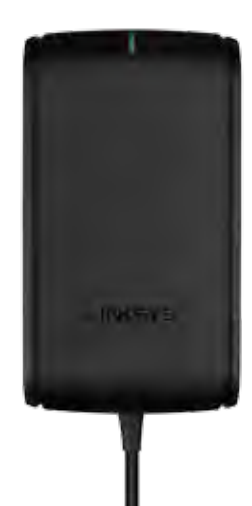

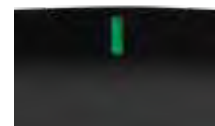

**Індикатор:**

- **Мигаючий сигнал зеленого кольору:** Силовий модем включається та встановлюється з'єднання ADSL
- **Постійно світиться зеленим кольором:** Лінія ADSL синхронізована з протоколом ISP
- **Мигаючий сигнал жовтого кольору:** Проблема з фізичним підключенням лінії ADSL. (наприклад, телефонний кабель не приєднано до настінної розетки)

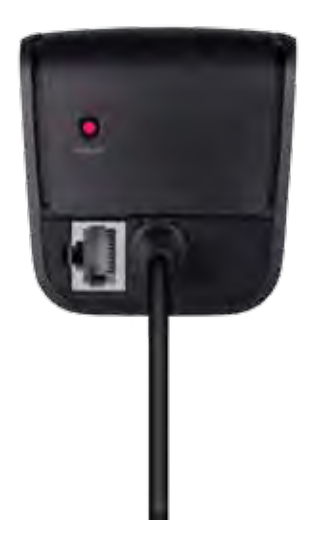

#### **Кнопка перезавантаження:**

- **Перезавантаження** Натисніть, утримуйте протягом 1 секунди та відпустіть
- **Відновлення до заводських установок:** Натисніть та утримуйте протягом 5 секунд
- **Порт DSL:** Приєднується до лінії ADSL

### **Встановлення на стіні**

Маршрутизатор має на нижній панелі два монтажні отвори для закріплення на стіні. Відстань між отворами становить 82 мм. Щоб прикрутити маршрутизатор, необхідно два гвинти.

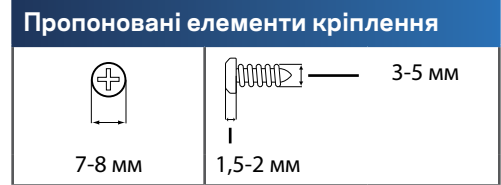

#### **Примітка**

Компанія «Linksys» не несе відповідальності за пошкодження, що виникли внаслідок неналежним чином закріплених монтажних елементів.

Дотримуйтесь наступних інструкцій:

- **1.** Визначте бажане місце кріплення маршрутизатора. Переконайтесь, що поверхня стіни, на яку Ви плануєте встановити пристрій є гладкою, рівною, сухою і твердою. Також слід забезпечити, щоб місце встановлення було в межах досяжності до штепсельної розетки.
- **2.** Використовуючи поданий на наступній сторінці шаблон, висвердліть два отвори в стіні. Забезпечте, щоб відстань між отворами становила 82 мм.
- **3.** Вкрутіть гвинти, залишивши їх головки на висоті 3 мм над поверхнею.
- **4.** Розмістіть маршрутизатор так, щоб монтажні отвори розташовувалися на лінії з двома гвинтами.
- **5.** Помістіть монтажні отвори над гвинтами та опустіть маршрутизатор вниз, щоб гвинти щільно ввійшли в монтажні отвори.

#### **Шаблон для встановлення на стіні**

Роздрукуйте цю сторінку в розмірі 100%.

Відріжте вздовж пунктирної лінії та прикладіть до стіни, щоб висвердлити отвори на точній відстані.

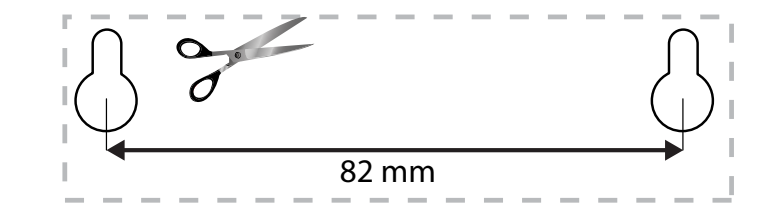

# Налаштування Вашого маршрутизатора серії EA

### **Джерела додаткової інформації**

Крім цього Посібника користувача, Ви можете знайти допоміжну інформацію в наступних місцях:

- **[Linksys.com/support](http://Linksys.com/support)** (документація, завантаження, актуальні питання, технічна підтримка, онлайн-чат, форуми)
- Довідка Linksys Smart Wi-Fi (завітайте на сторінку **Linksys Smart Wi-Fi** і натисніть посилання **Довідка** у верхній частині екрана)

### **Порядок інсталяції маршрутизатора**

- **1.** У разі замінення наявного маршрутизатора від'єднайте його. Підключіть новий маршрутизатор до джерела живлення.
- **2.** Приєднайте Інтернет кабель від Вашого модему до жовтого Інтернет порту на Вашому маршрутизаторі. Зачекайте, доки індикатор живлення на передній панелі маршрутизатора не засвітиться постійно.
- **3.** З'єднайтесь з безпечною безпровідною мережею, назва якої зазначена в Інструкції щодо швидкого старту, отриманій Вами разом з маршрутизатором. (Ви можете змінити назву мережі та пароль пізніше під час налаштування маршрутизатора.) Якщо Вам потрібна допомога стосовно з'єднання з мережею, перегляньте компакт-диск з документацією для Вашого пристрою. **Примітка**: Ви не зможете отримати доступ до мережі Інтернет, доки не завершите налаштування маршрутизатора.
- **4.** Відкрийте веб-браузер і дотримуйтесь інструкцій для завершення налаштування маршрутизатора. Якщо інструкції не з'являються на сторінці веб-браузера, введіть **[linksyssmartwifi.com](http://linksyssmartwifi.com)** в адресний рядок.
- **5.** Після закінчення процедури встановлення налаштуйте обліковий запис у системі Linksys Smart Wi-Fi, дотримуючись інструкцій на екрані. Система Linksys Smart Wi-Fi допомагає керувати параметрами маршрутизатора, а саме:
	- Змінювати ім'я маршрутизатора та пароль
	- Налаштовувати доступ для гостей
	- Налаштовувати батьківський контроль
	- Під'єднувати пристрої до своєї мережі
	- Випробувати швидкість з'єднання з Інтернетом

#### **Примітка:**

Під час налаштування облікового запису Linksys Smart Wi-Fi Вам буде надіслано електронний запит про підтвердження. Відкрийте електронне повідомлення від Linksys і клацніть посилання, що міститься в ньому.

### **Підключення до Linksys Smart Wi-Fi**

Система Linksys Smart Wi-Fi дозволяє здійснювати налаштування маршрутизатора за допомогою будь-якого комп'ютера, під'єднаного до Інтернету.

#### **Щоб відкрити Linksys Smart Wi-Fi:**

**1.** Клацніть піктограму **Linksys Smart Wi-Fi** на робочому столі.

- АБО -

Відкрийте браузер і перейдіть за посиланням **[www.linksyssmartwifi.com](http://www.linksyssmartwifi.com)**.

**2.** Введіть адресу електронної пошти та пароль і натисніть кнопку **Вхід**.

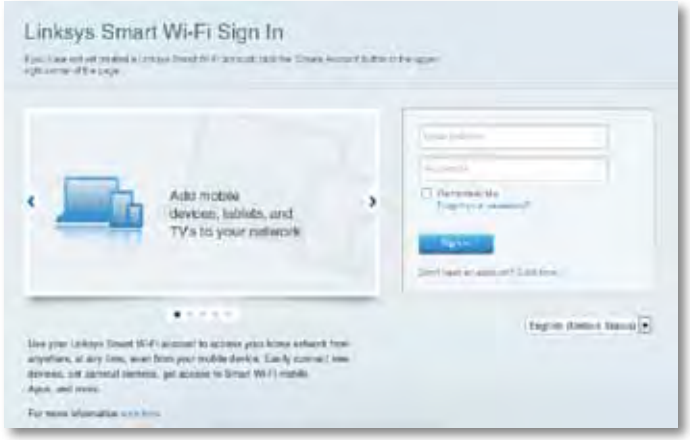

### **Зміна параметрів маршрутизатора**

Використовуйте систему Linksys Smart Wi-Fi для зміни значень параметрів маршрутизатора та налаштування спеціальних функцій, таких як батьківський контроль і доступ для гостей.

#### **Примітка:**

Для отримання додаткової інформації з будь-якого пункту меню клацніть посилання **Довідка** у верхній частині екрана.

#### **Щоб змінити параметри маршрутизатора:**

- **1.** Відкрийте сторінку Linksys Smart Wi-Fi та увійдіть до системи.
- **2.** У меню, що розташовано зліва, виберіть потрібний пункт:
	- **Пункт "Перелік пристроїв" дозволяє переглядати під'єднані до маршрутизатора пристрої та керувати ними.** Можна переглядати пристрої головної мережі та мережі для гостей, від'єднувати їх або отримувати інформацію про кожний пристрій.

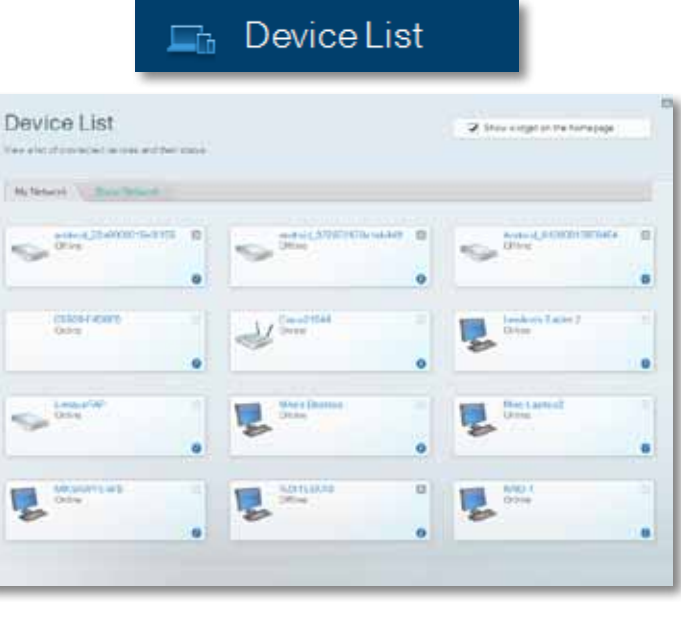

• **«Гостьовий доступ»** дозволяє налаштовувати мережу таким чином, щоб гості могли отримати доступ до мережі Інтернет, але не отримували доступу до всіх ресурсів Вашої мережі.

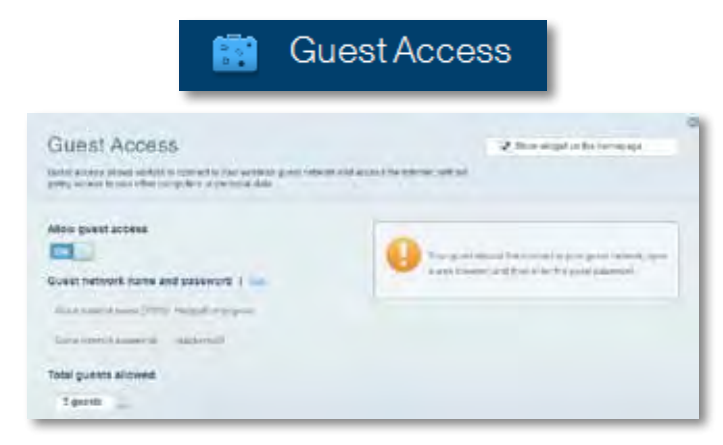

• **"Батьківський контроль"** дає можливість блокувати певні вебсайти та обмежувати час доступу до Інтернету.

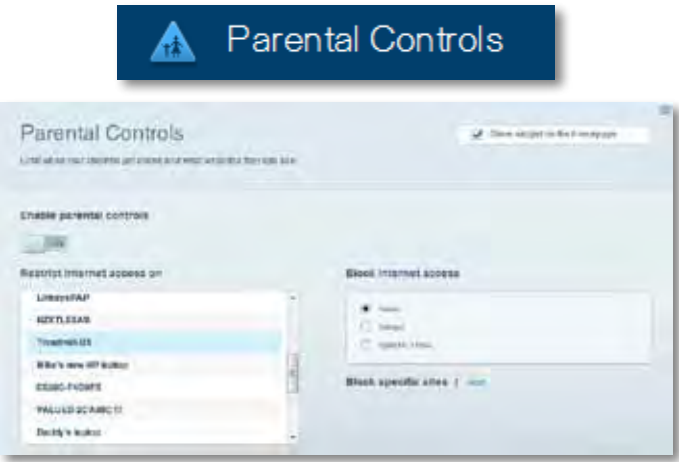

• **Встановлення пріоритету для пристроїв**  дозволяє встановити, які пристрої і додатки мають

пріоритет у Вашому мережному трафіку.

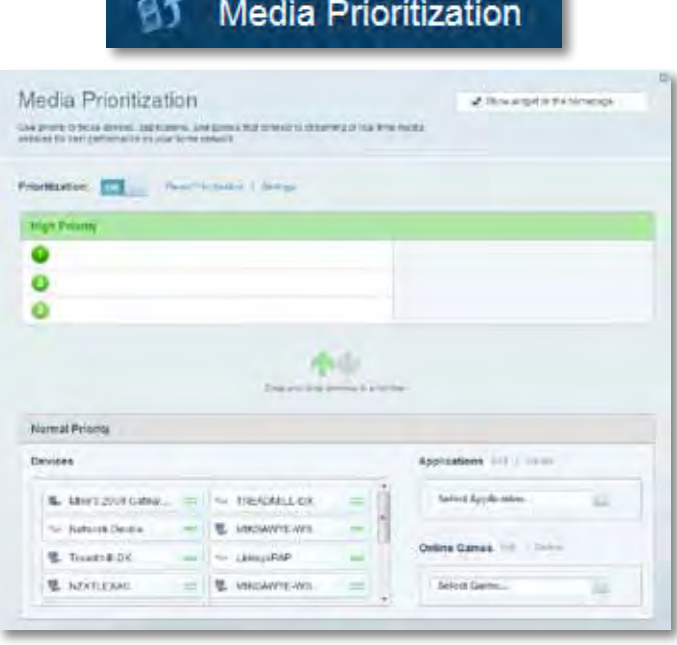

• **Тест швидкості** дозволяє перевірити швидкість з'єднання з мережею Інтернет.

## **Speed Test**

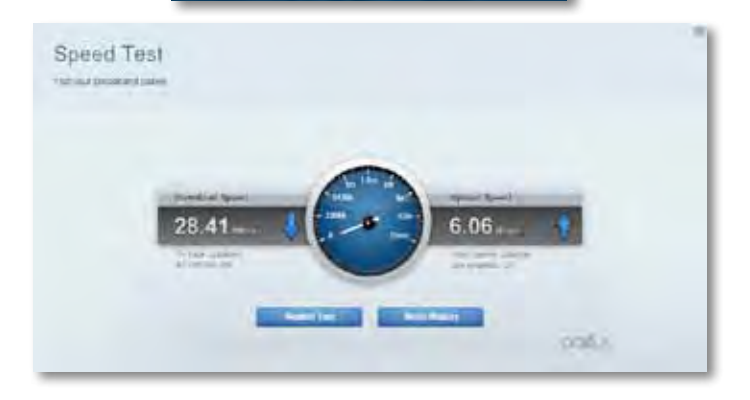

• **USB-накопичувач** дозволяє отримати доступ до приєднаного USB-носія (не входить в комплект) і налаштувати загальний доступ до файлів, медіа-сервера і до FTP. (Доступно тільки на маршрутизаторах з портами USB.)

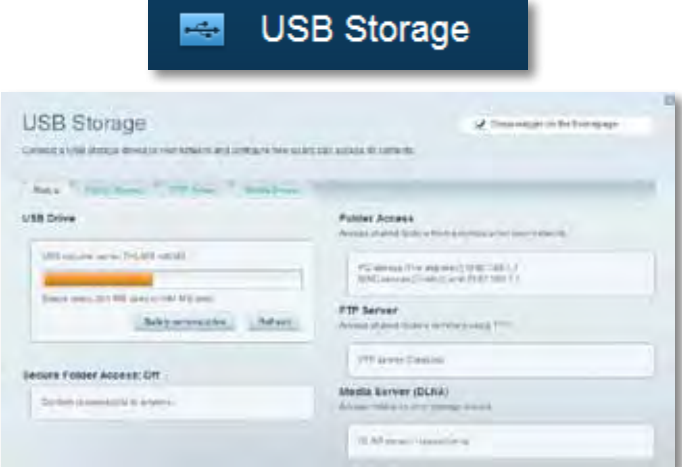

• **Пункт "Можливості мережевої взаємодії"** дозволяє налаштувати основні і розширені налаштування мережі.

### $\gamma_{\rm f}$ Connectivity

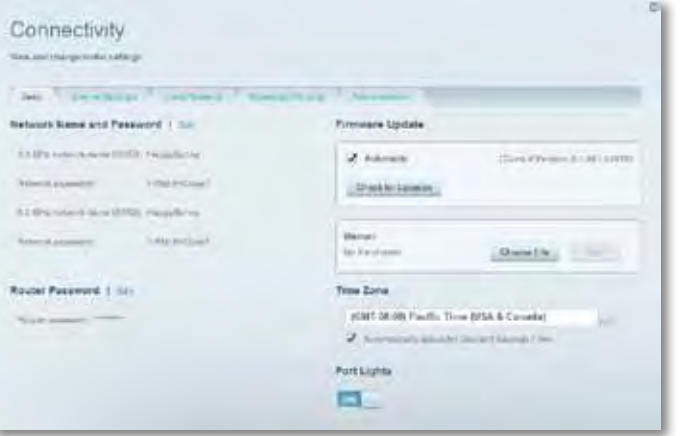

• **Пункт "Усунення неполадок"** містить засоби діагностики проблем із маршрутизатором та перевірки стану мережі.

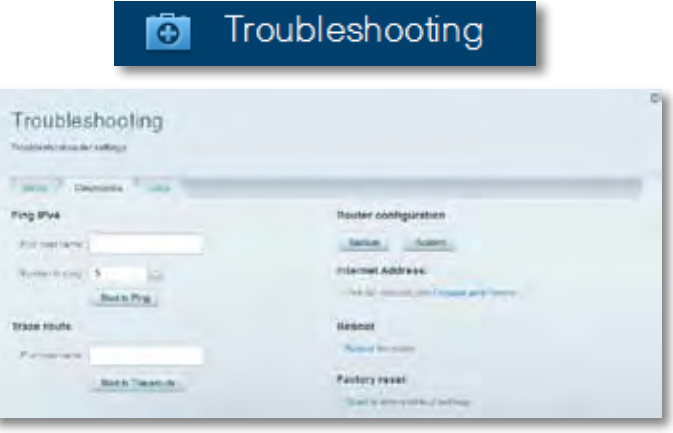

• **Пункт "Бездротове з'єднання"**lдозволяє налаштовувати бездротову мережу маршрутизатора. Тут можна змінювати режим безпеки й пароль, встановлювати фільтр MAC-адрес та під'єднувати пристрої за допомогою функції захищеного налаштування Wi-Fi.

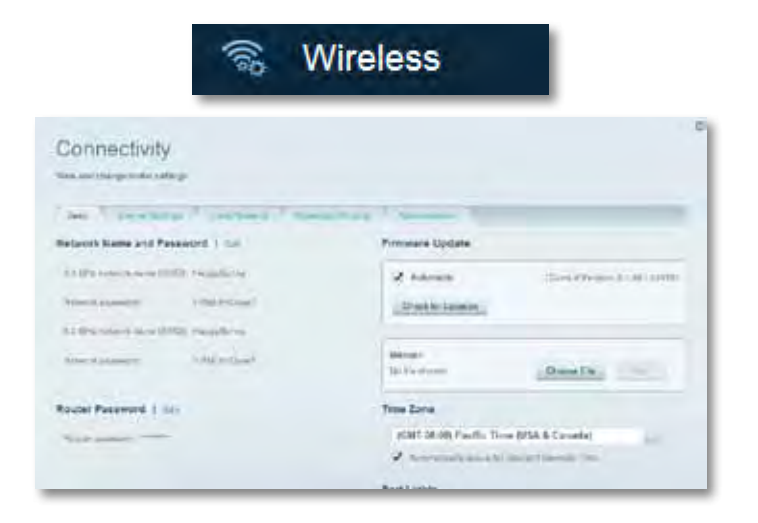

• **Пункт "Безпека"** дає можливість задавати рівень захисту бездротового зв'язку маршрутизатора. Тут можна налаштовувати параметри брандмауера, VPN, а також індивідуальні параметри для прикладних програм та ігор.

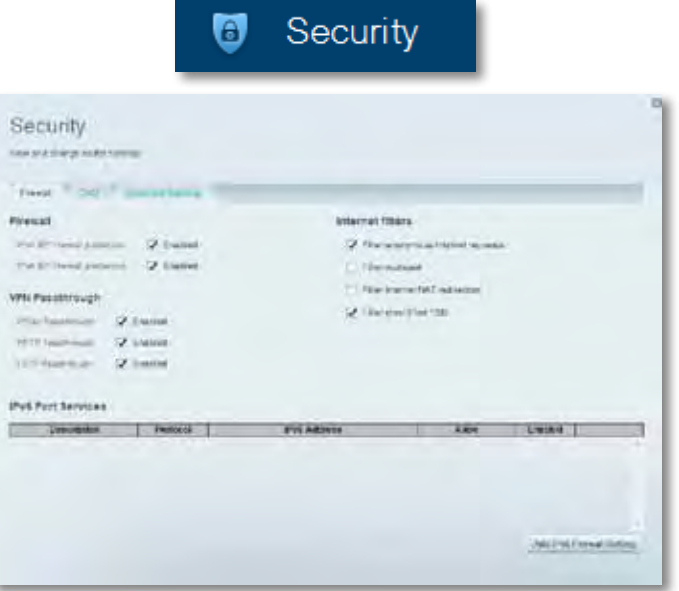

# Усунення неполадок

Цей розділ допоможе Вам вирішити загальні проблеми налаштування і підключення до Інтернету. Ви можете знайти більше допомоги від нашої удостоєної нагород служби підтримки клієнтів на **[linksys.com/support.](http://linksys.com/support)**

### **Маршрутизатор не було успішно налаштовано**

**Якщо функція «Linksys Smart Wi-Fi» не виконає успішно налаштування, спробуйте наступне:**

• Натисніть та утримуйте кнопку **«Відновлення»** на маршрутизаторі за допомогою канцелярської скріпки або шпильки, допоки світлодіодний індикатор не почне мигати (близько 10 секунд), а після цього повторіть процедуру налаштування маршрутизатора.

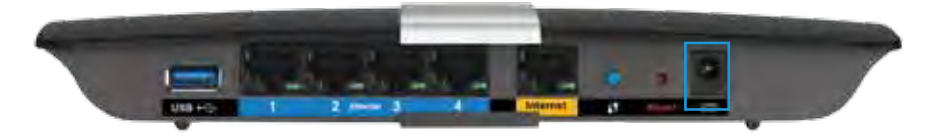

- Тимчасово відключіть міжмережевий екран Вашого комп'ютера (для допомоги дивіться інструкції щодо програмного забезпечення з питань безпеки) та повторно налаштуйте маршрутизатор.
- Якщо у Вас є ще один комп'ютер, тоді скористайтесь ним для повторного налаштування маршрутизатора.

### **Завантаження нового пакета оновлень ОС Windows XP**

Для того, щоб Linksys Smart Wi-Fi працював з комп'ютерами на Windows XP, потрібно встановити Service Pack 3. Якщо на даний момент на Вашому комп'ютері встановлено пакет оновлень старший ніж 3-я версія, Вам необхідно завантажити та встановити Service Pack 3.

#### **ПОРАДА**

Для тимчасового підключення до Інтернету і завантаження необхідного пакету оновлень Ви можете використати кабель Ethernet, який додається, щоб підключити комп'ютер безпосередньо до Вашого модема.

#### **Для встановлення пакету оновлень Service Pack 3:**

- **1.** Перейдіть до веб-сайту служби «Microsoft Update» (**[update.microsoft.](http://update.microsoft.com/windowsupdate) [com/windowsupdate](http://update.microsoft.com/windowsupdate)**).
- **2.** Дотримуйтесь інструкцій, зазначених на сайті, або зв'яжіться з компанією «Microsoft» для отримання додаткової інформації.
- **3.** Після завантаження та установки Service Pack 3, інсталюйте маршрутизатор знову.

### *Повідомлення «Інтернет кабель не приєднано»*

Якщо під час налаштування маршрутизатора Ви отримаєте повідомлення «Інтернет кабель не приєднано», дотримуйтесь наступних кроків щодо усунення несправностей.

Для вирішення проблеми, спробуйте наступне:

**1.** Переконайтесь, що Ethernet кабель силового маршрутизатора APM103 ADSL2+ надійно приєднаний до жовтого порту Інтернет на тильній стороні маршрутизатора.

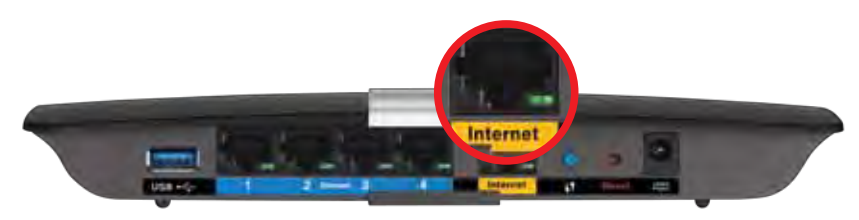

*Вигляд маршрутизатора збоку*

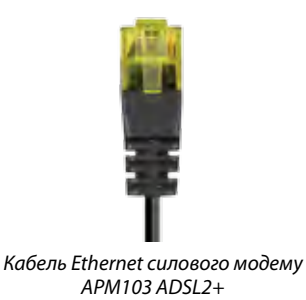

- **2.** Перевірте, чи приєднаний силовий модем APM103 ADSL2+ до джерела живлення та телефонної лінії DSL.
- **3.** Інсталюйте маршрутизатор знову.

## *Повідомлення «Немає доступу до маршрутизатора»*

Якщо Ви не можете отримати доступу до маршрутизатора, бо комп'ютер не приєднано до Вашої мережі, дотримуйтесь наступних кроків з усунення несправностей.

Щоб отримати доступ до маршрутизатора, Ви повинні бути підключені до Вашої мережі. Якщо у Вас вже є бездротовий доступ до Інтернету, тоді проблема може бути в тому, що Ви випадково підключилися до іншої бездротової мережі.

#### **Для вирішення цієї проблеми на комп'ютерах під управлінням ОС «Windows» зробіть наступне:**

**1.** На робочому столі ОС Windows натисніть правою кнопкою мишки на значок безпровідної мережі в області піктограм на панелі завдань. Значок може відрізнятися в залежності від версії ОС «Windows».

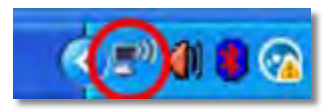

**2.** Натисніть **Перегляд доступних бездротових мереж**. З'явиться перелік доступних мереж.

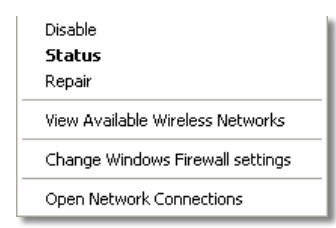

**3.** Натисніть на назву Вашої власної мережі, а тоді на кнопку **«Connect»**. У наведеному нижче прикладі комп'ютер було з'єднано з іншою безпровідною мережею, котра називається *«JimsRouter»*. Назва мережі серії E від «Linksys», *«BronzeEagle»* в цьому прикладі демонструється як обрана.
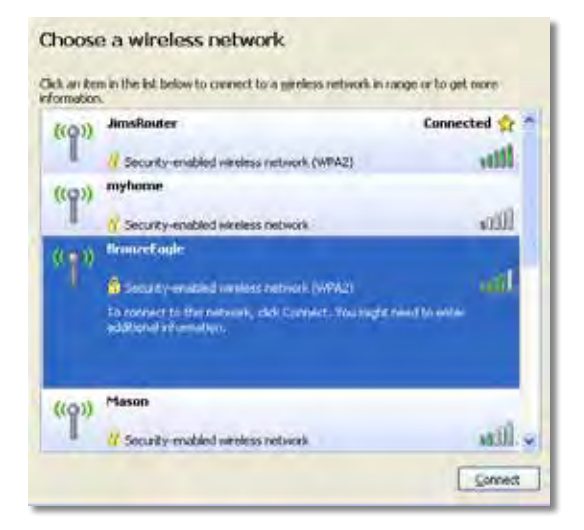

**4.** IЯкщо з'явиться прохання ввести ключ мережі, введіть свій пароль (Ключ безпеки) у відповідні поля та натисніть кнопку **«Приєднатися»**.

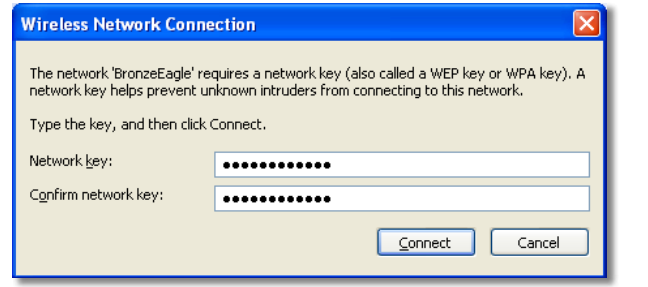

Ваш комп'ютер з'єднається з мережею, при цьому Ви повинні мати легкий доступ до маршрутизатора.

#### **Для вирішення проблеми на комп'ютерах «Mac», зробіть наступне:**

**1.** В стрічці меню зверху екрана натисніть на значок мережі «Wi-Fi». З'явиться перелік безпровідних мереж. Функція «Linksys Smart Wi-Fi» автоматично дала назву Вашій мережі.

У наведеному нижче прикладі комп'ютер було з'єднано з іншою безпровідною мережею, котра називається *«JimsRouter»*. Назва мережі серії E від «Linksys», *«BronzeEagle»* в цьому прикладі демонструється як обрана.

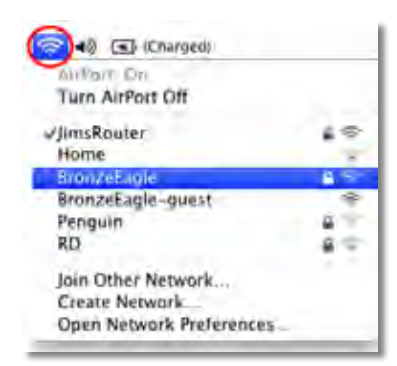

- **2.** Натисніть назву бездротової мережі Вашого маршрутизатора серії E від «Linksys» (*«BronzeEagle»* в цьому прикладі).
- **3.** Введіть пароль Вашої безпровідної мережі (Захисний ключ) в поле **«Пароль»** та натисніть **«OK»**.

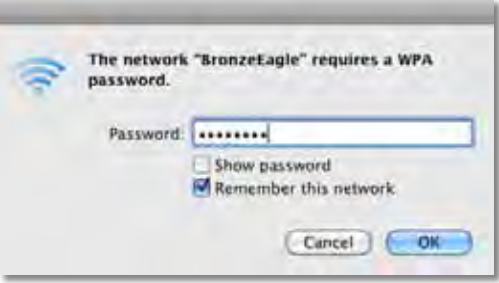

# Технічні характеристики

## **Linksys XAC1200**

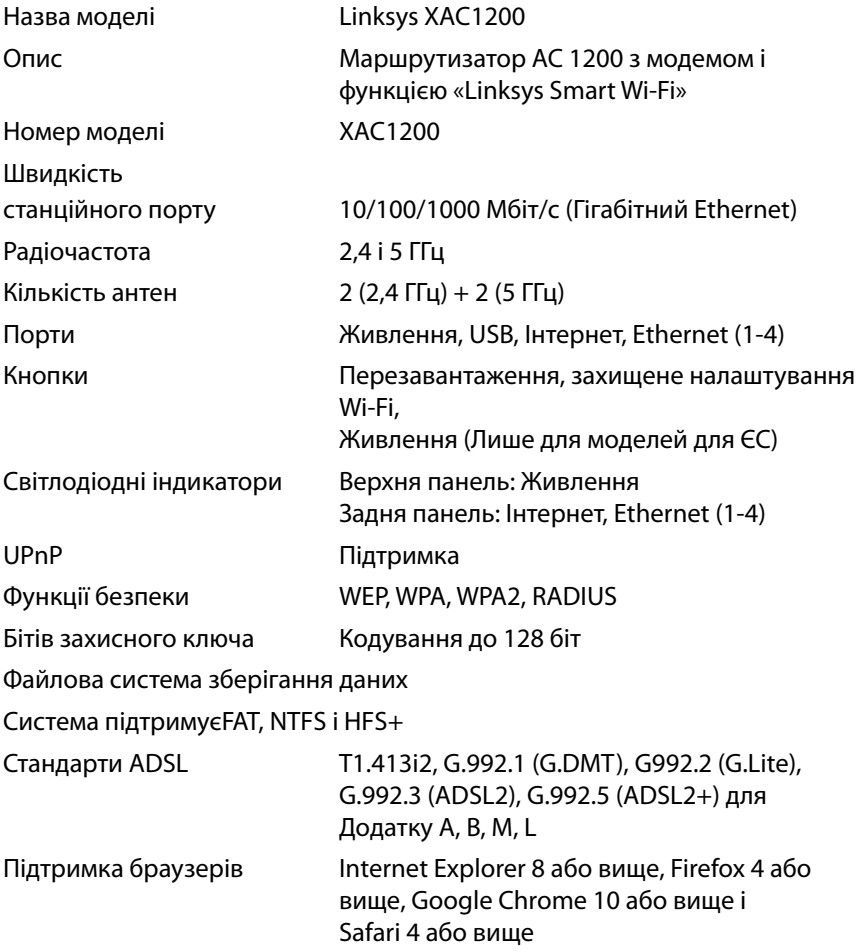

### **Екологічний**

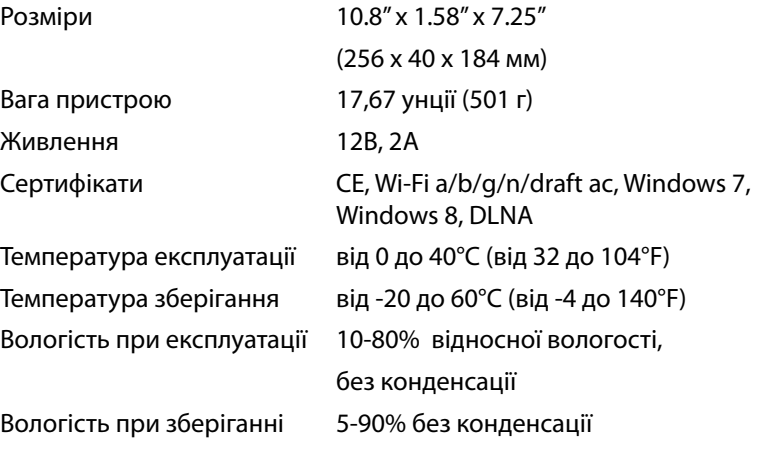

### **Примітки**

Для отримання інформації щодо нормативного регулювання, гарантії і інформації з безпеки див. компакт-диск, що постачається разом з маршрутизатором або зайдіть на **[Linksys.com/support](http://Linksys.com/support)**.

Технічні характеристики може бути змінено без сповіщення.

Максимальна продуктивність, розрахована відповідно до стандартів IEEE 802.11. Фактична продуктивність може відрізнятися через низьку пропускну здатність мережі, швидкість передавання даних, діапазон і покриття. Продуктивність залежить від багатьох чинників, умов і змінних, включно з відстанню від точки доступу, обсягом мережного трафіку, матеріалів і конструкції будівлі, наявної операційної системи, сполучення безпроводових пристроїв, перешкод та інших несприятливих умов.

Відвідайте **[linksys.com/support](http://linksys.com/support) ,** щоб отримати визначну технічну підтримку

«ВЕLҚІN», «//NKSYS» та бара́то інших ́назв і логотипі́в продукції є<br>третр'є сторін є ви́асністю їх відповідних власників.© 2014 «ВеІки<br>третр'є сторін є ви́асністю їх відповідних власників.© 2014 «Belkin<br>International, Inc